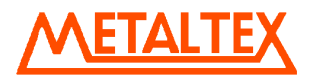

# **IHM User Manual**

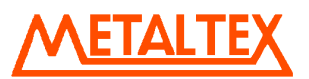

# **TABLE OF CONTENTS**

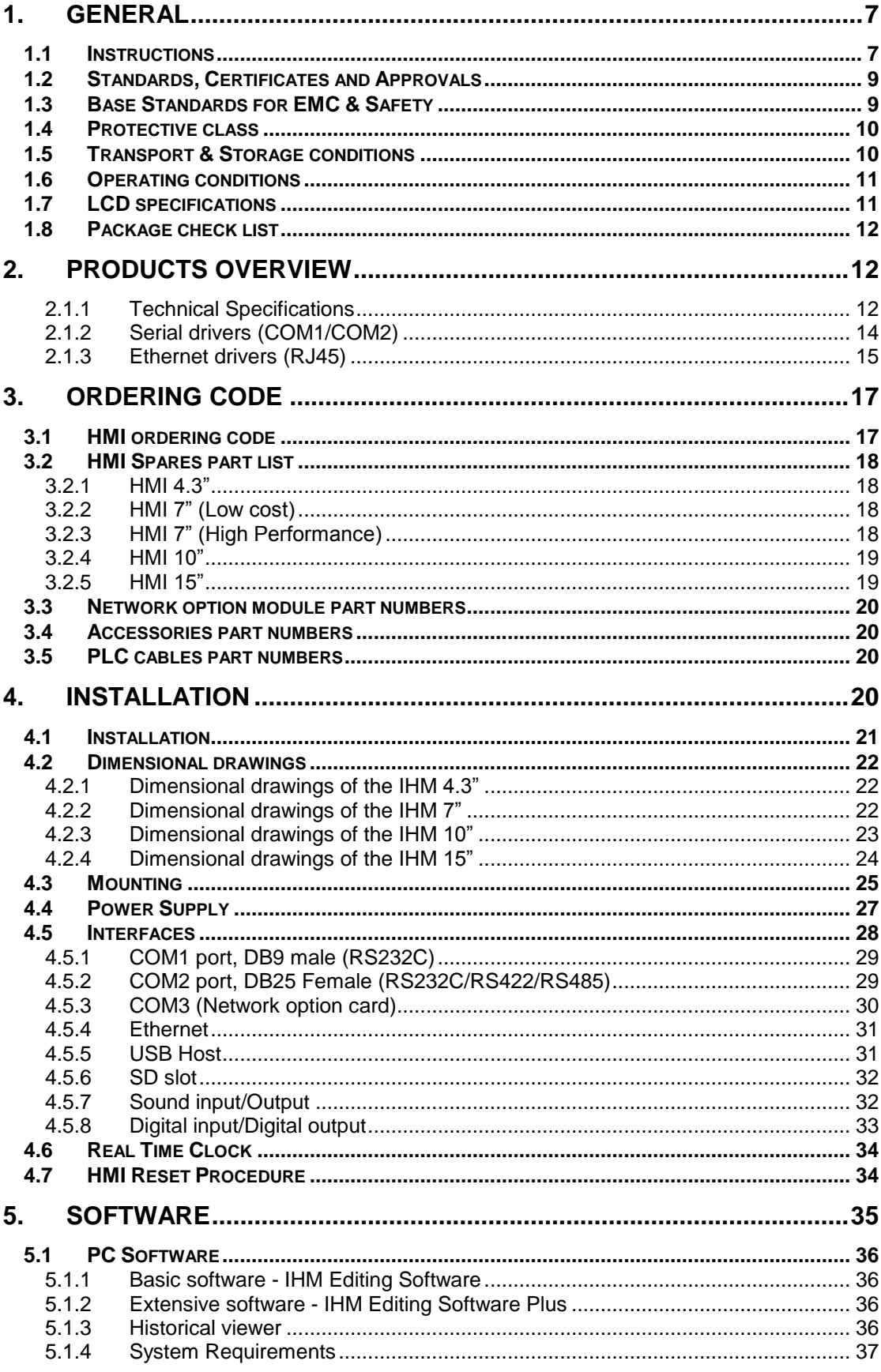

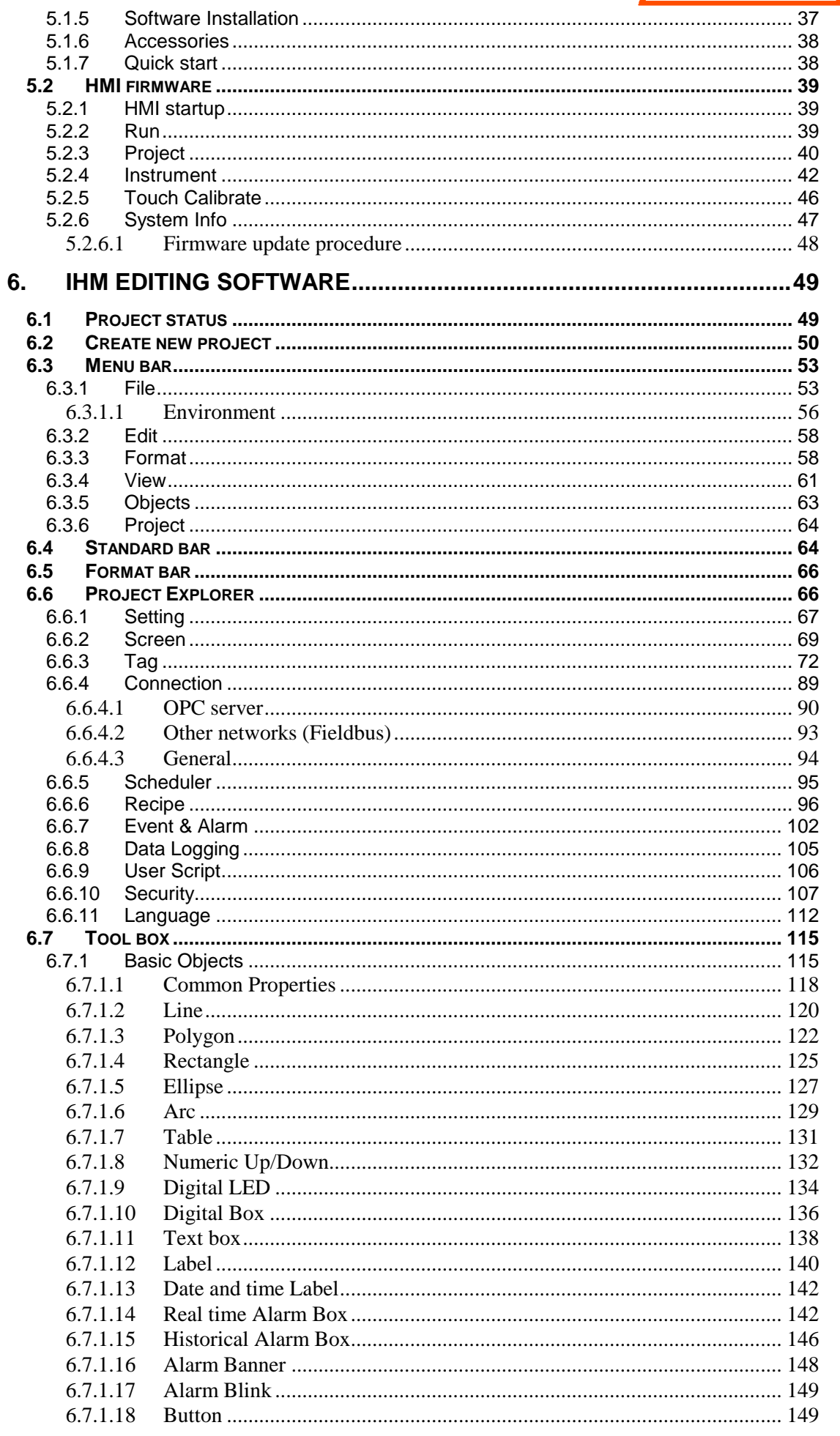

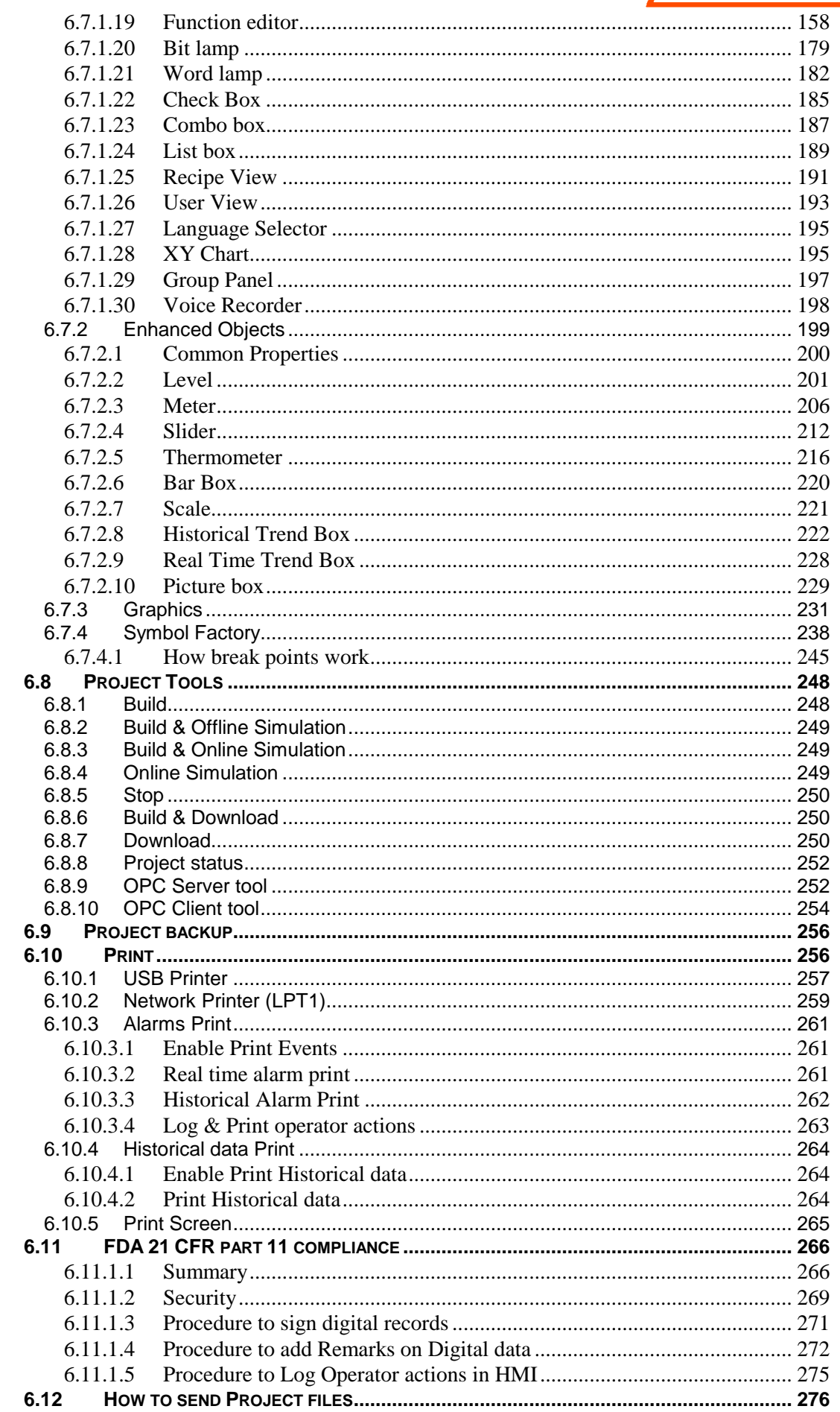

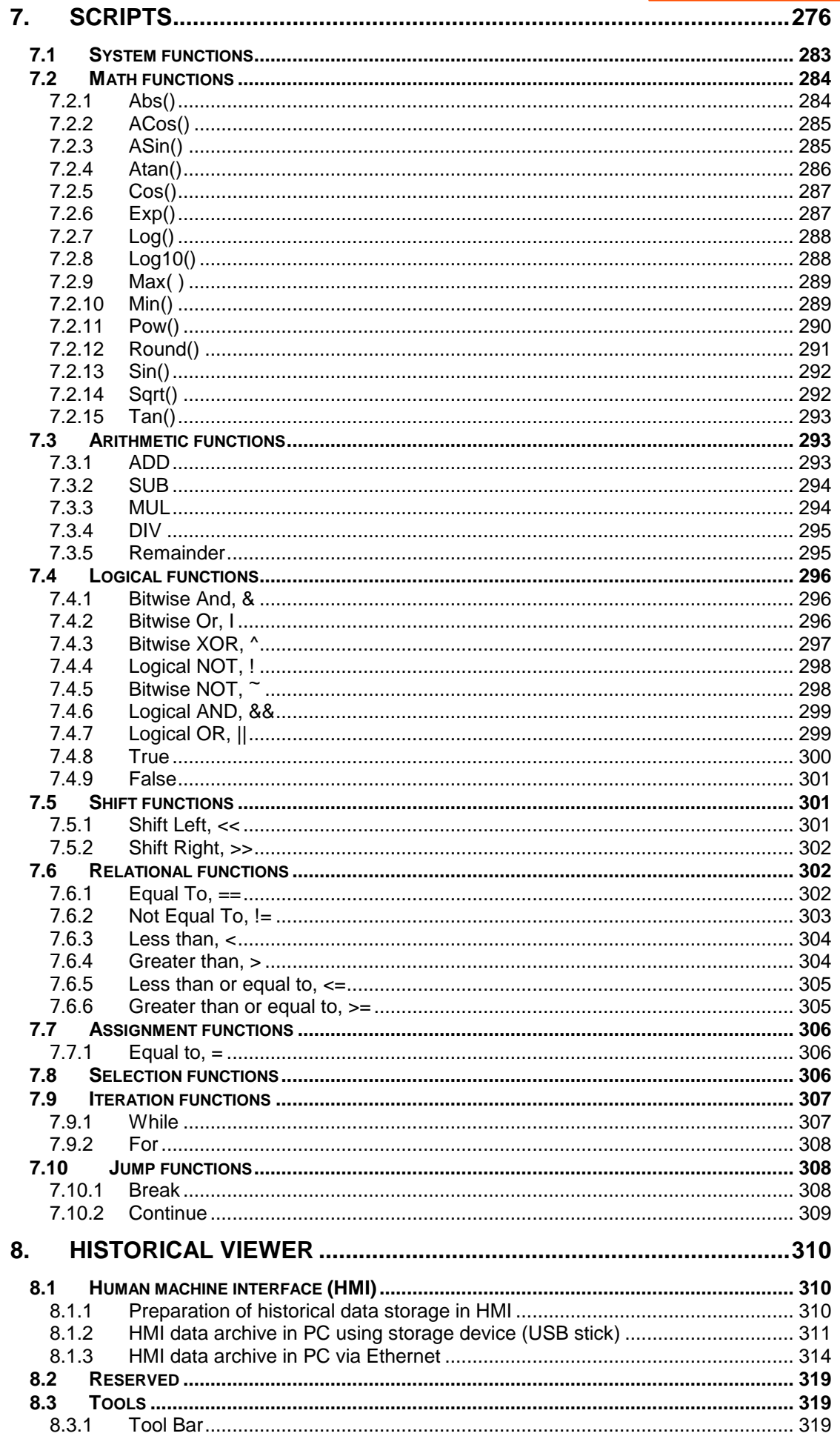

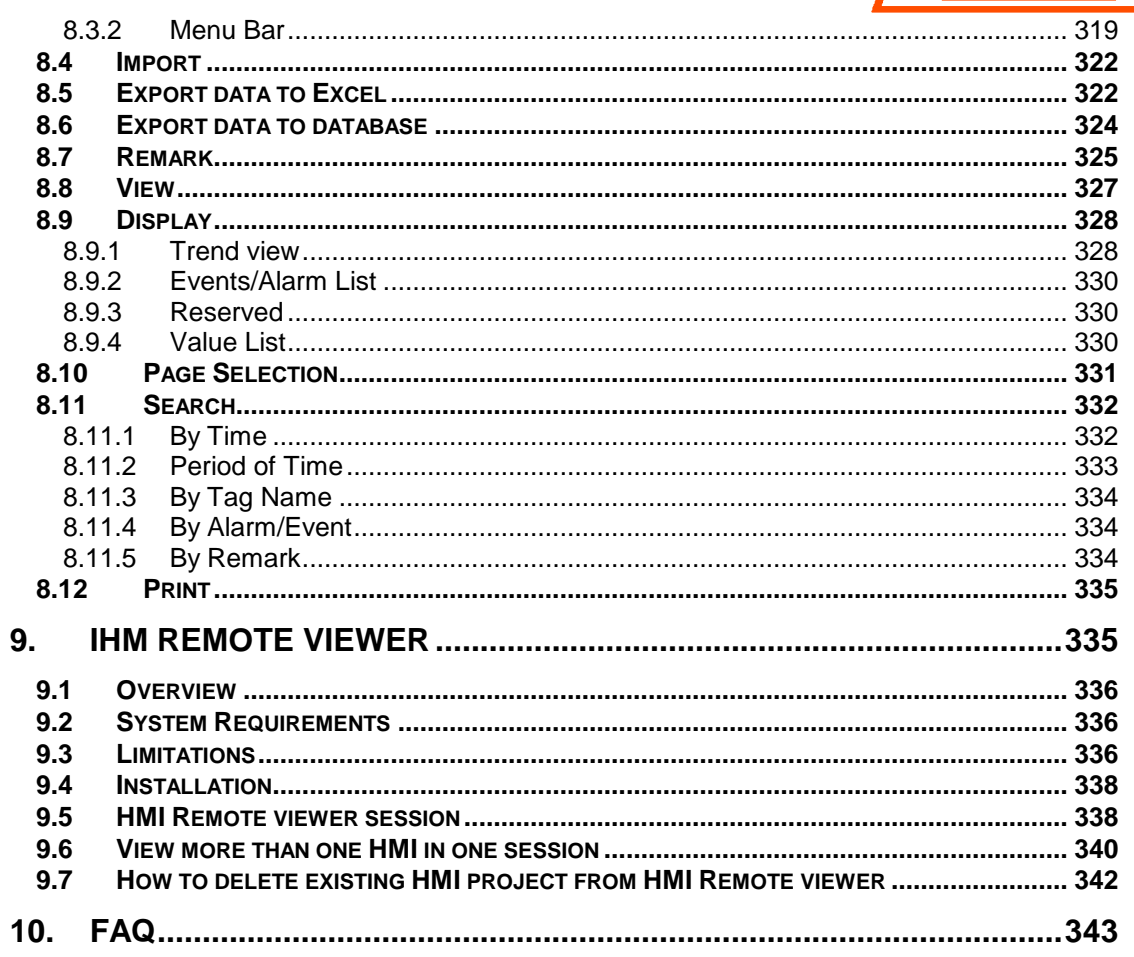

**GRAPHIC SYMBOLS** 

INFORMATION, It helps users with more details about the topic and failure to follow may lead to unpredictable results.

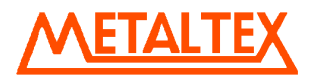

WARNING, Failure to follow may lead to minor injury or damage / malfunctioning of equipment

DANGER, Failure to follow may lead to injury or fatal accident to operating personal or damage/malfunctioning of equipment

CAUTION, Failure to follow may lead to malfunctioning of equipment, damage or repair

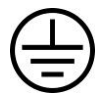

Protective Earth

DC Supply

#### PREFACE

Original equipment manufacturer reserves the right to change information available in this document without notice. Manufacturer is not liable for any damages incurred to equipment/personal during installation or use of equipment as explained in this document. User must acquire sufficient knowledge & skills prior to use the equipment in the application and follow all the local standards & regulations to meet safety requirements

WinCE  $\circledast$  is registered trade mark of Microsoft Corporation

Symbol Factory  $\circledast$  is registered trade mark of Software tool box

# <span id="page-6-0"></span>**1. General**

## <span id="page-6-1"></span>**1.1 Instructions**

Read Installation and Operation manuals carefully before installation, repairs, or commissioning of the equipment

Follow all local standards/regulations for using electrical power supply, connection to the equipment, grounding, shielding during installation and commissioning.

Obtain sufficient skills and training before using the equipment.

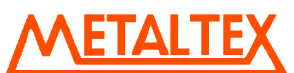

If any damages are observed in transportation, inform (to) the supplier with supporting information including product details and photographs.

#### **General Precaution**

#### **Use Restriction**

These products are not authorized for use in life supporting systems, aircraft navigation control systems, military systems and any other application where performance failure could be life threatening or otherwise catastrophic.

#### **Disassembling or Modification**

Do not disassemble or modify LCD module. It may damage sensitive parts inside LCD module and may cause scratches of dust on display. Manufacturer does not warrant the module if customers disassemble or modify LCD module.

#### **Breakage of LCD display**

If LCD display is broken and liquid crystal spills out, do not ingest or inhale liquid crystal and do not contact liquid crystal with skin.

If liquid crystal comes in contact mouth or eyes, rinse out with water immediately.

If liquid crystal comes in contact with skin or clothes, wash if off immediately with alcohol and rinse thoroughly with water.

Handle carefully any chips of glass it may cause injury, when glass is broken.

#### **Absolute ratings**

Do not exceed the absolute maximum rating values such as supply voltage, environment temperature etc, otherwise LCD module might get damaged.

Please do not leave LCD module in the environment of high humidity and high temperature for long time.

It is recommended to employ protection circuit for power supply.

#### **Operation**

Do not touch, push or rub the LCD display surface with any thing harder than HB pencil lead.

Use fingerstalls of soft gloves in order to keep clean display quality.

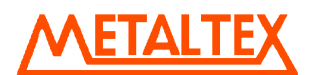

When LCD display surface is dusty, please wipe gently with absorbent cotton or other soft material.

Wipe off saliva or water drops as soon as possible. If saliva or water drops contact with polarizer for a long time, they may cause deformation or color fading.

When cleaning the adhesives, please use absorbent cotton wetted with a little petroleum benzene or other adequate solvent.

#### **Static Electricity**

Protection film must remove very slowly from the surface of LCD module to prevent from electrostatic occurrence. Persons handle the LCD display should be grounded through adequate methods.

#### **Strong light exposure**

The LCD display shall be not exposed to strong light such as direct sunlight. LCD display characteristics may be changed.

#### **Disposal**

When disposing LCD module, obey the local environmental regulations.

#### <span id="page-8-0"></span>**1.2 Standards, Certificates and Approvals**

The table below shows the approvals that may be available.

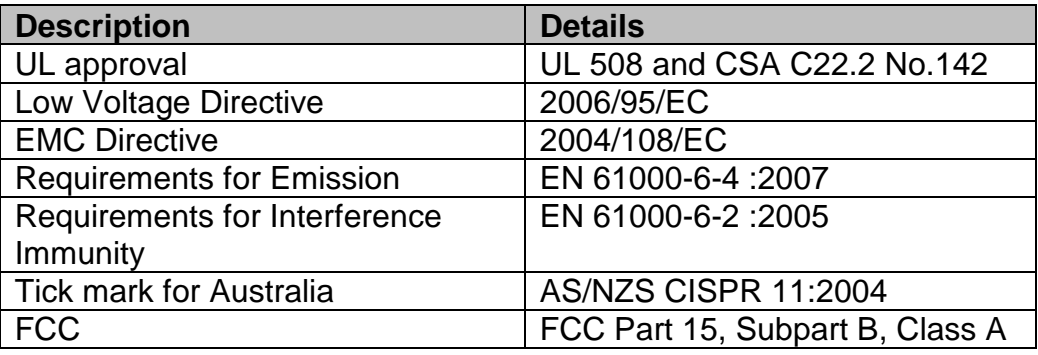

#### <span id="page-8-1"></span>**1.3 Base Standards for EMC & Safety**

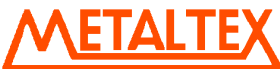

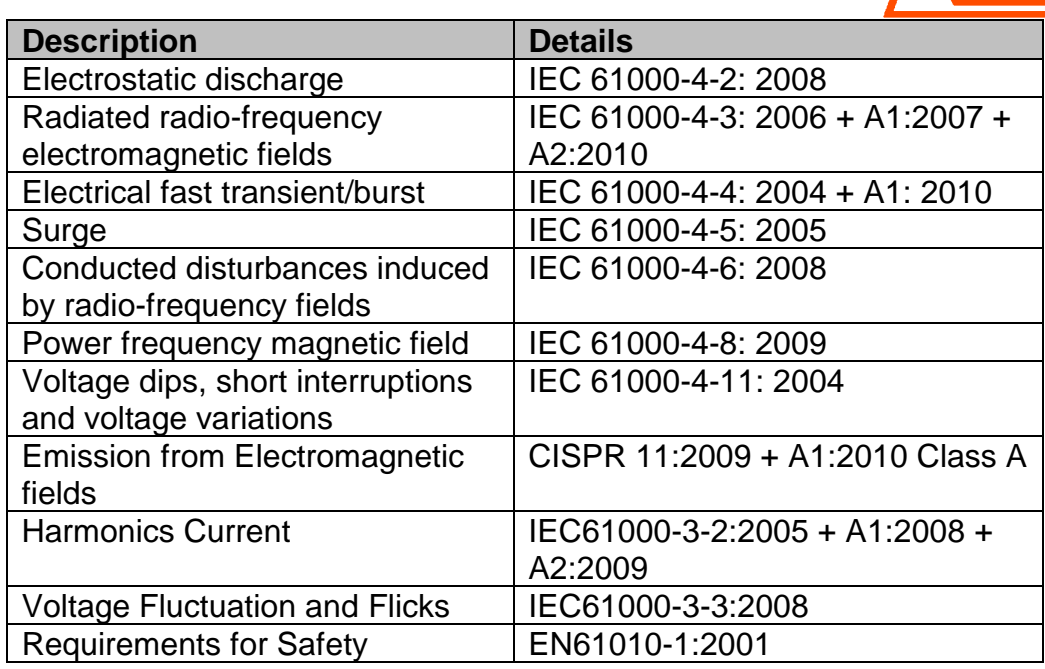

# <span id="page-9-0"></span>**1.4 Protective class**

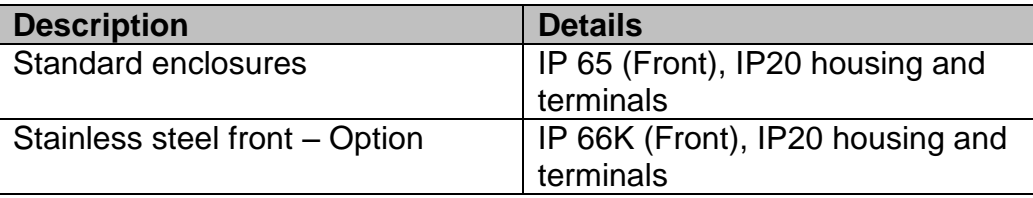

# <span id="page-9-1"></span>**1.5 Transport & Storage conditions**

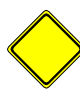

The following specifications apply

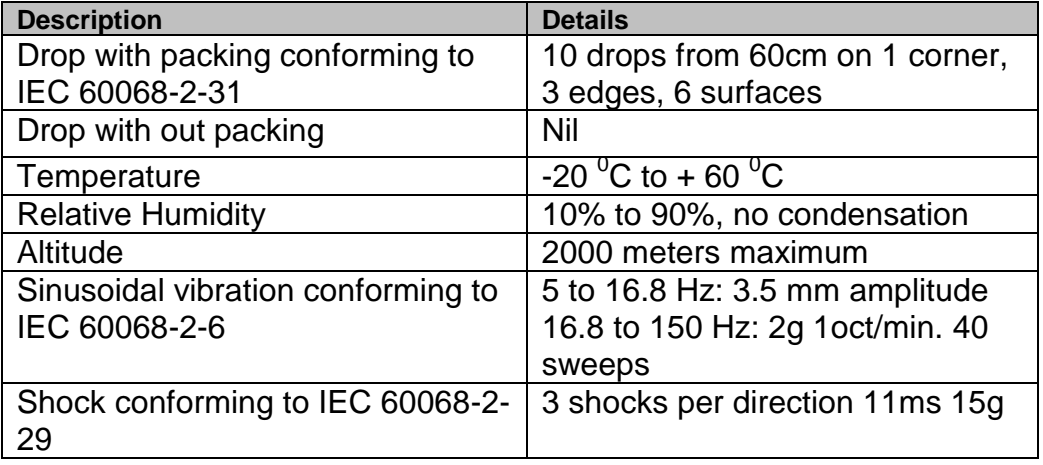

Best conditions for storage of LCD display modules

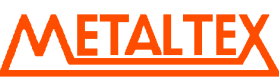

- 1. Room ambient temperature 15  $^{\circ}$  to 35  $^{\circ}$ C and 65% RH or less.
- 2. Do not store in surroundings containing organic solvent or corrosive gas.
- 3. Store HMI in anti-electrostatic container or bag.

# <span id="page-10-0"></span>**1.6 Operating conditions**

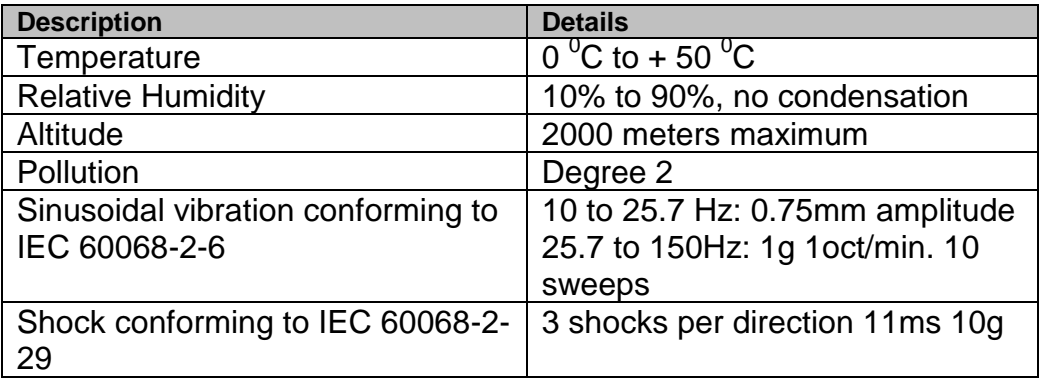

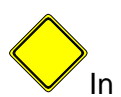

In the case of temperatures below 0 <sup>o</sup>C, the response time of liquid crystal becomes slower and color of the display will be darker than normal. Do not operate HMI in ambient temperature less than 0  $^{\circ}$ C.

# <span id="page-10-1"></span>**1.7 LCD specifications**

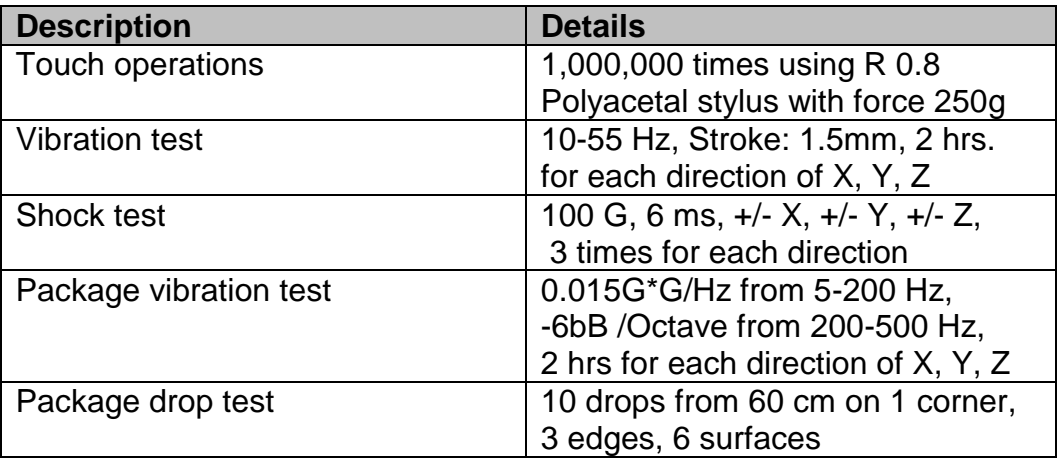

# **Typical View Angle**

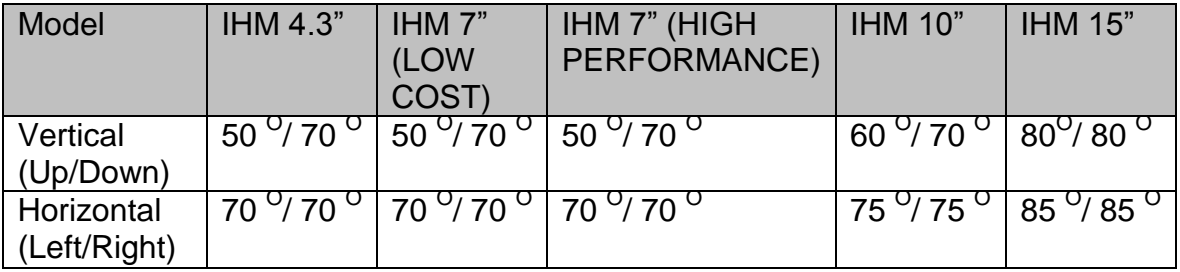

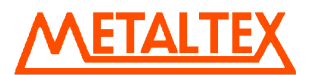

## <span id="page-11-0"></span>**1.8 Package check list**

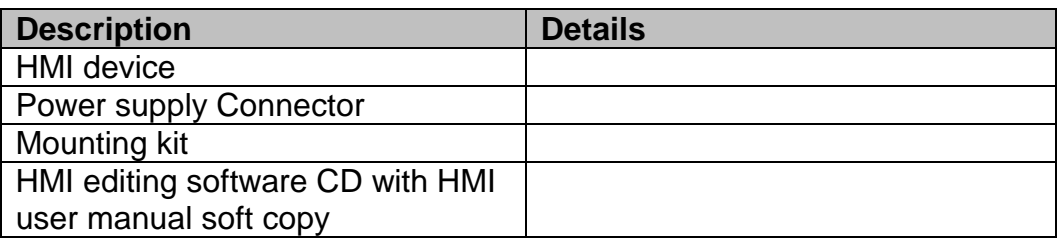

## **Other accessories if ordered in separate pack(s)**

Along with standard HMI product catalog, please check additional accessories catalog for more details about specific PLC cables, spare parts etc.

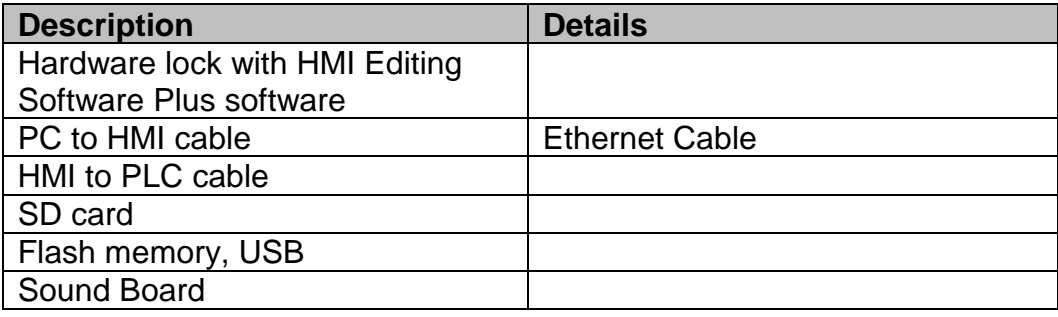

# <span id="page-11-1"></span>**2. Products Overview**

Five HMI models HMI 4.3", HMI 7" (LOW COST), HMI 7" (HIGH PERFORMANCE), HMI 10" & HMI 15" are available.

## <span id="page-11-2"></span>**2.1.1 Technical Specifications**

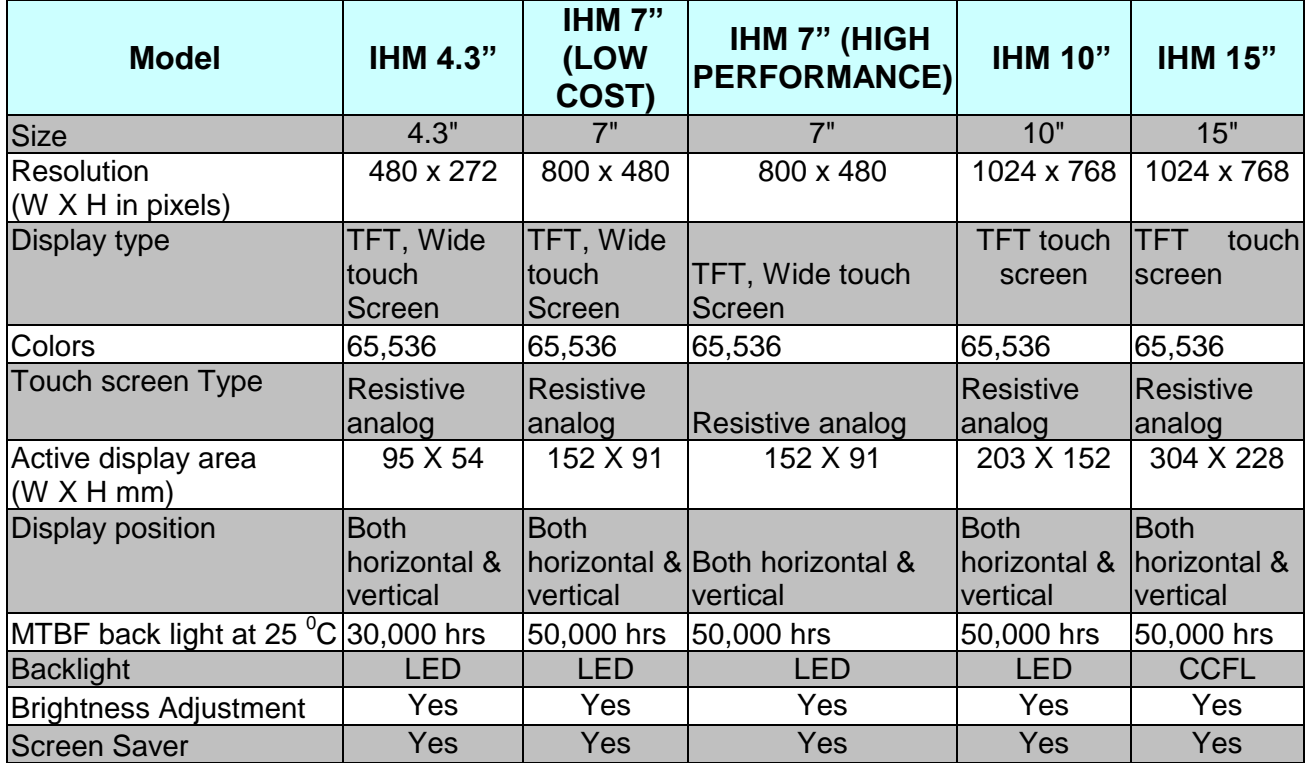

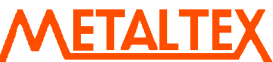

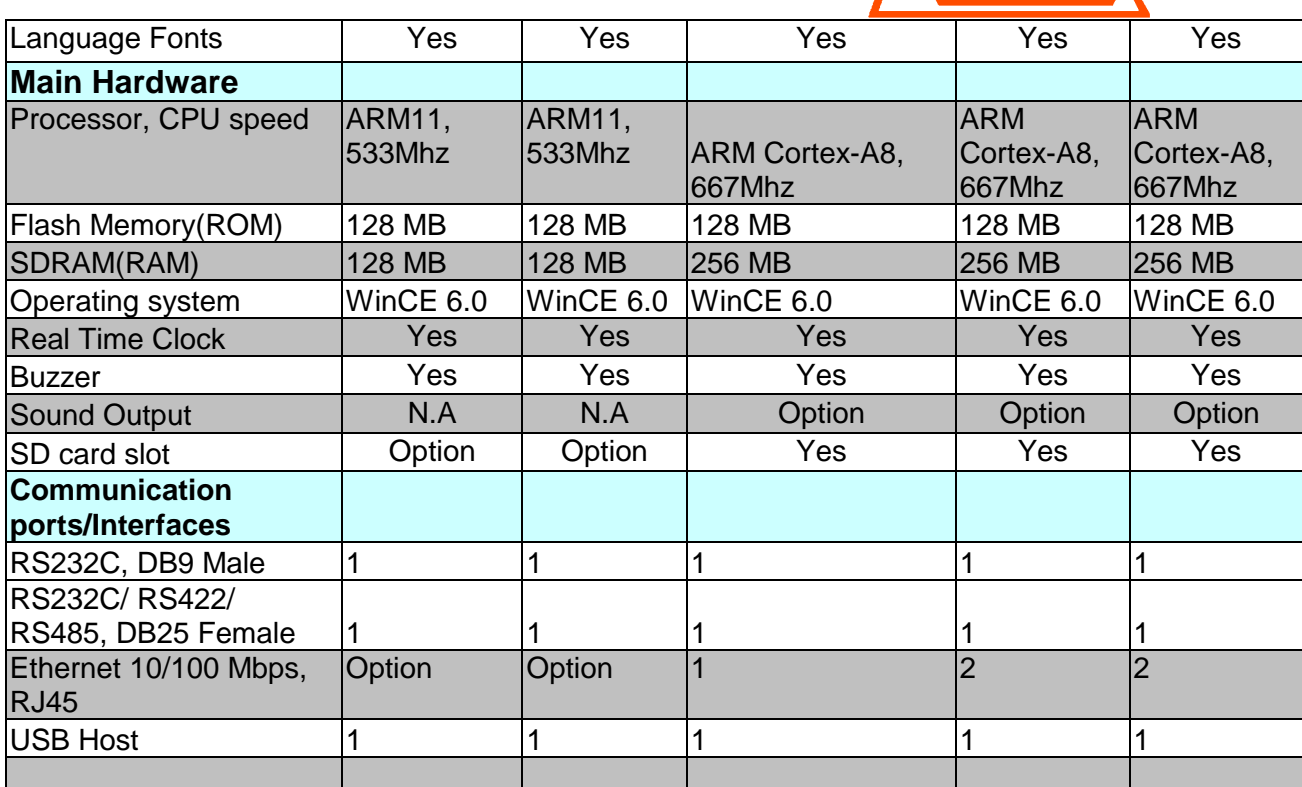

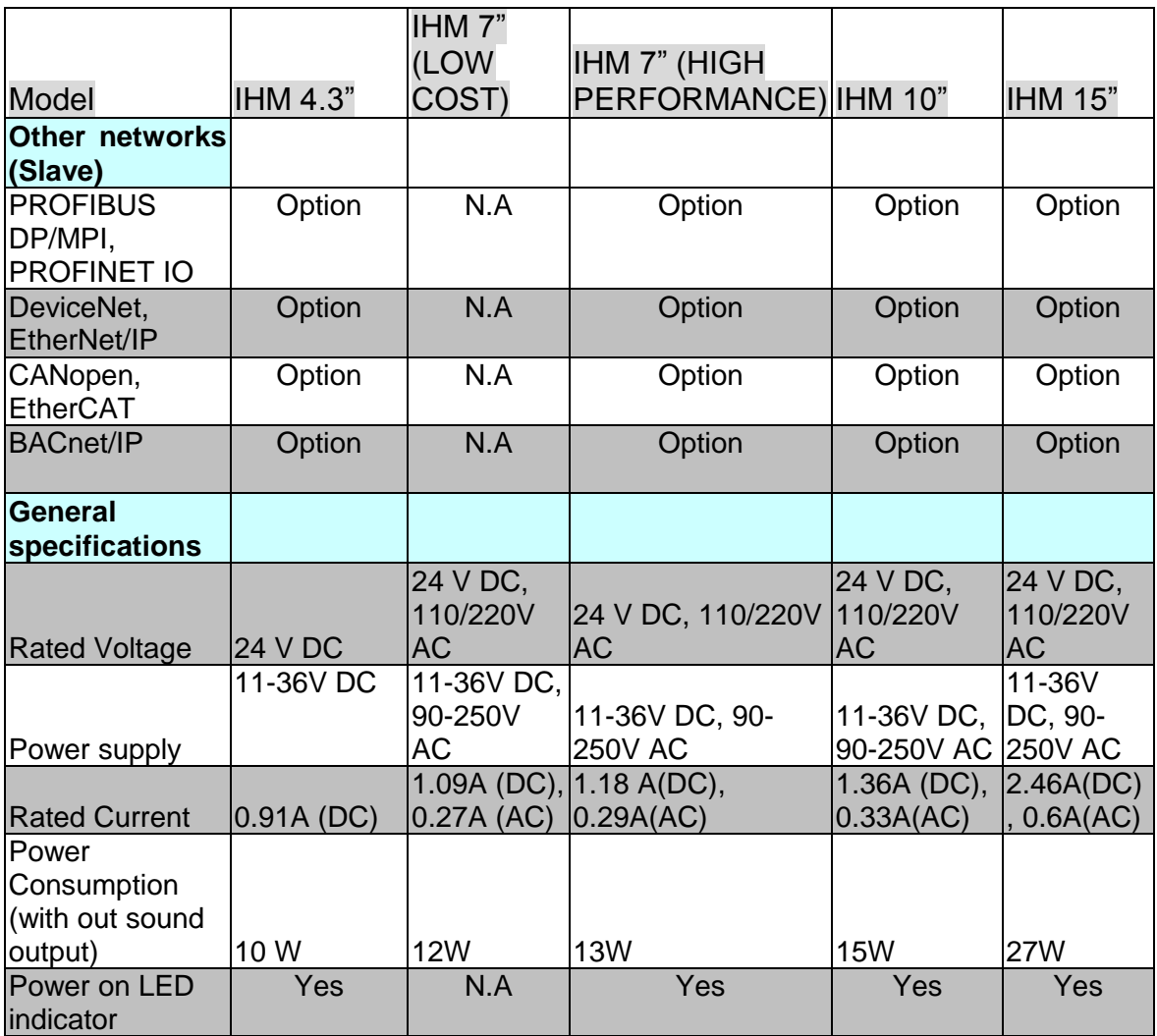

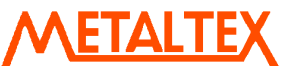

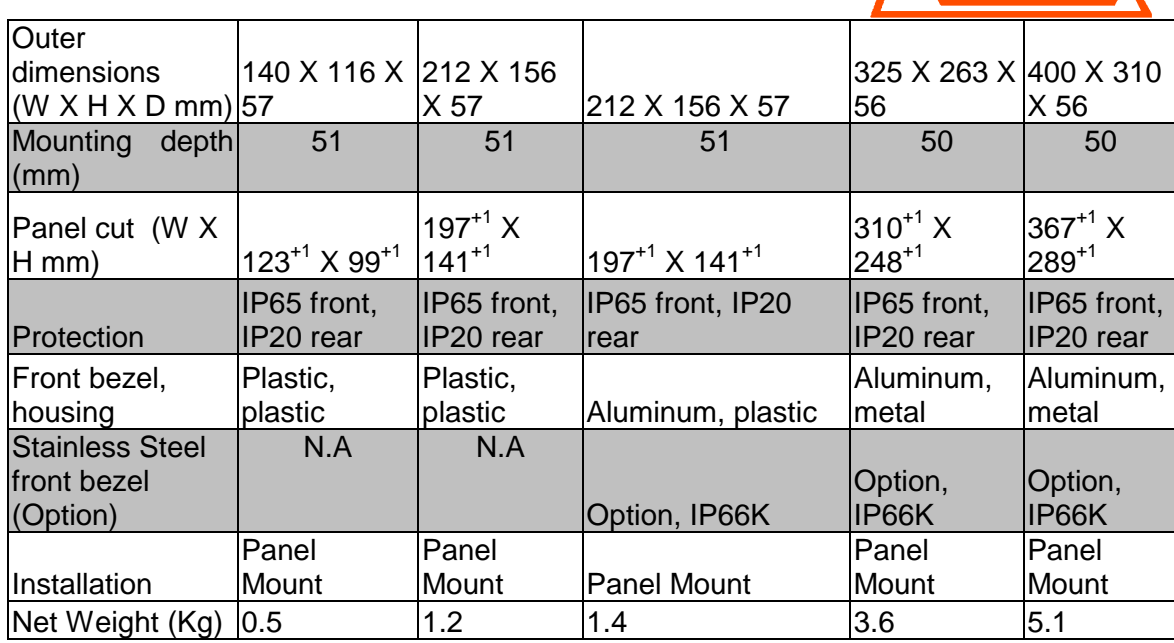

# <span id="page-13-0"></span>**2.1.2 Serial drivers (COM1/COM2)**

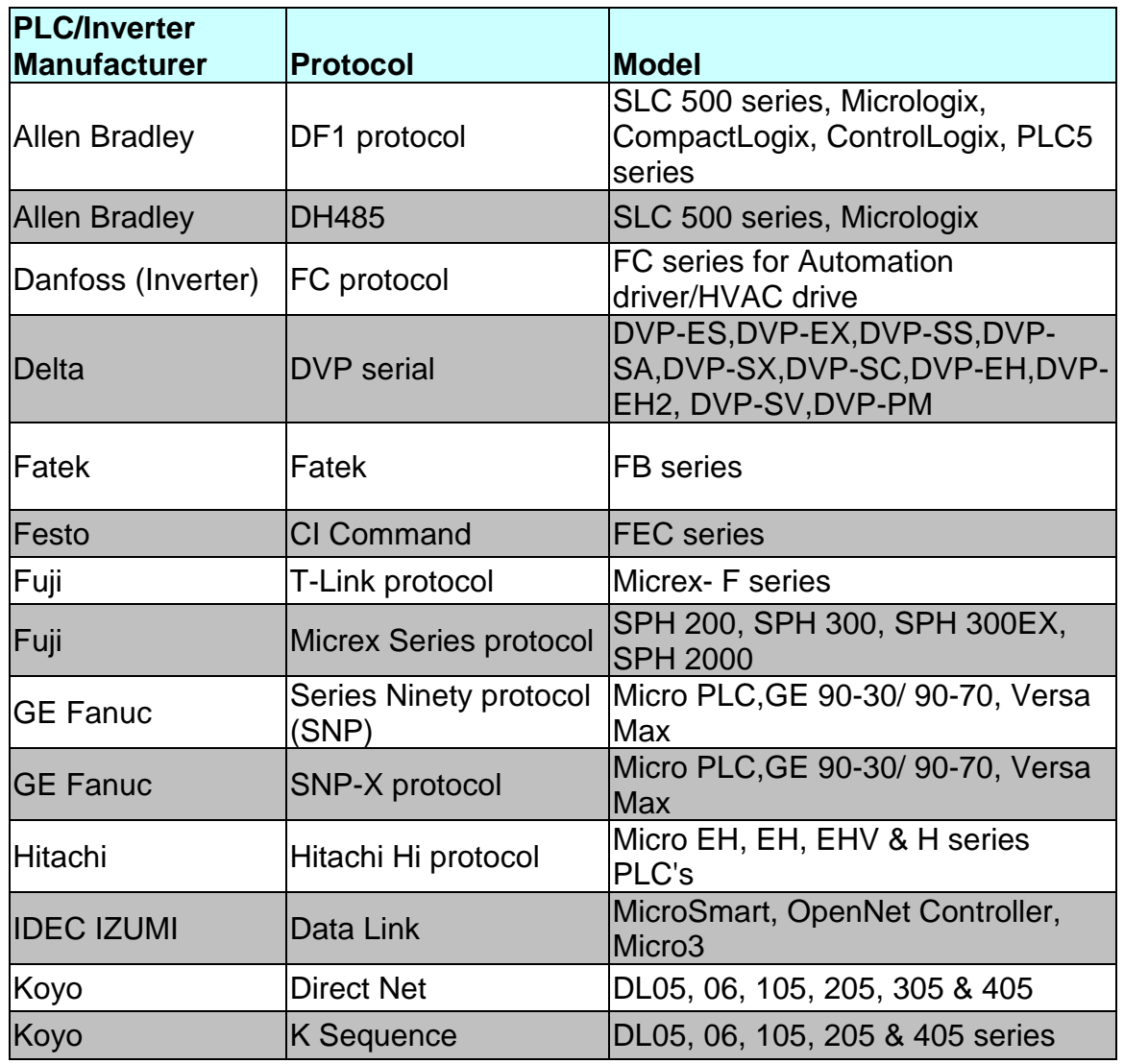

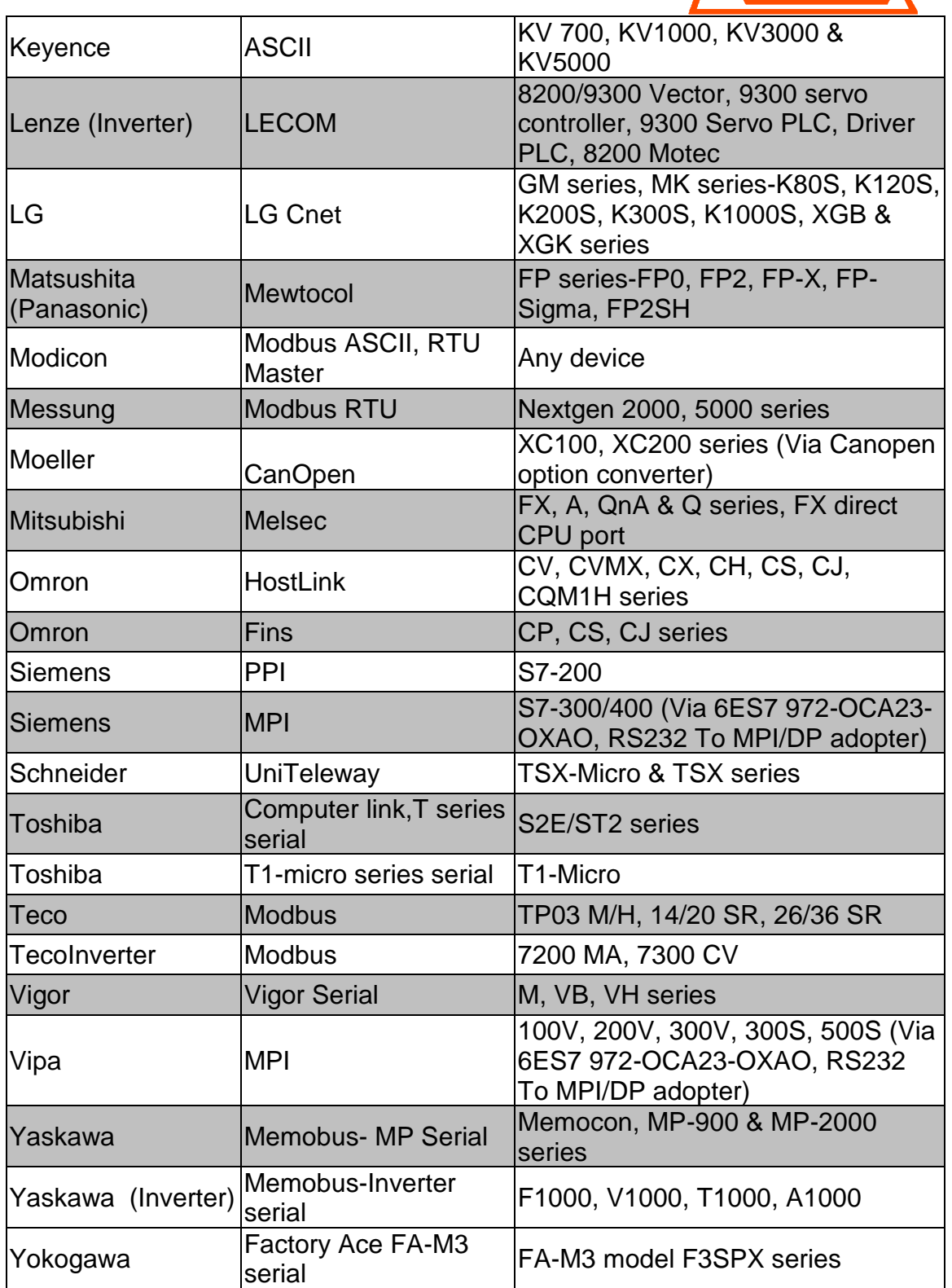

# <span id="page-14-0"></span>**2.1.3 Ethernet drivers (RJ45)**

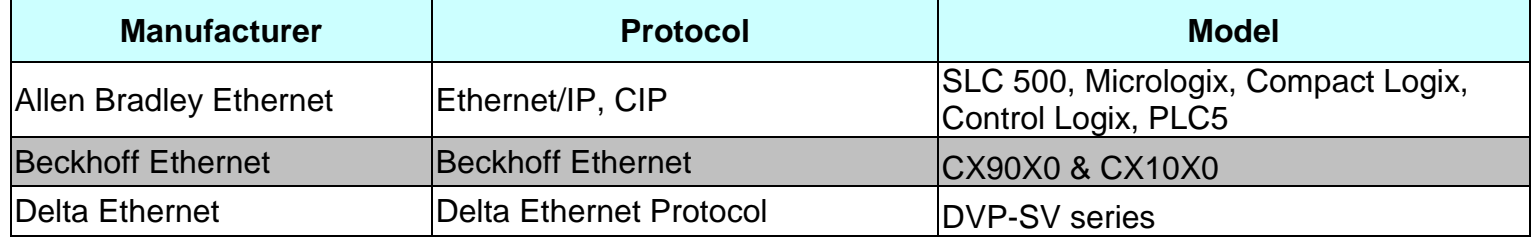

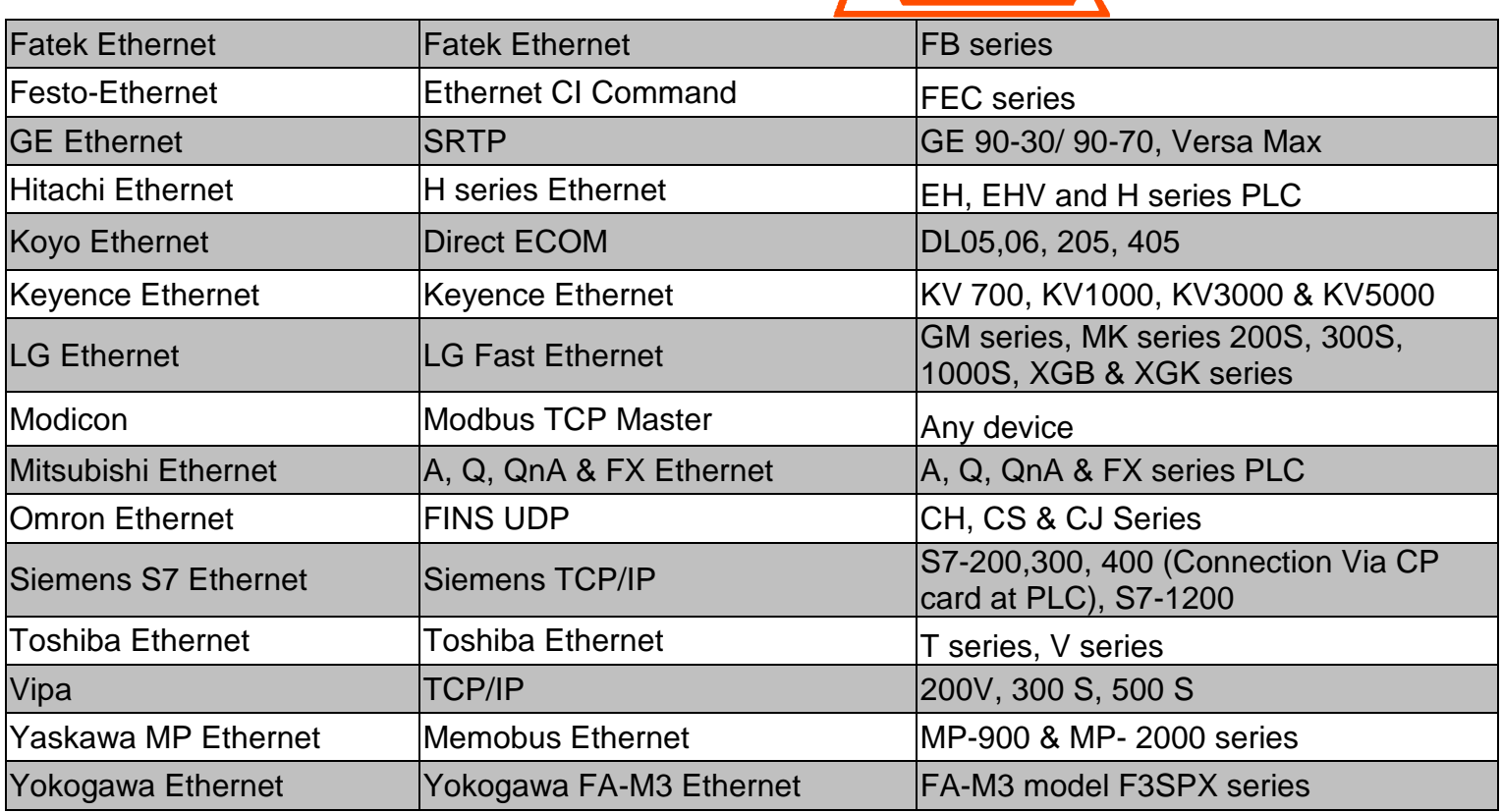

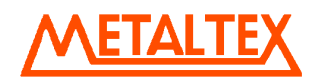

# <span id="page-16-0"></span>**3. Ordering Code**

<span id="page-16-1"></span>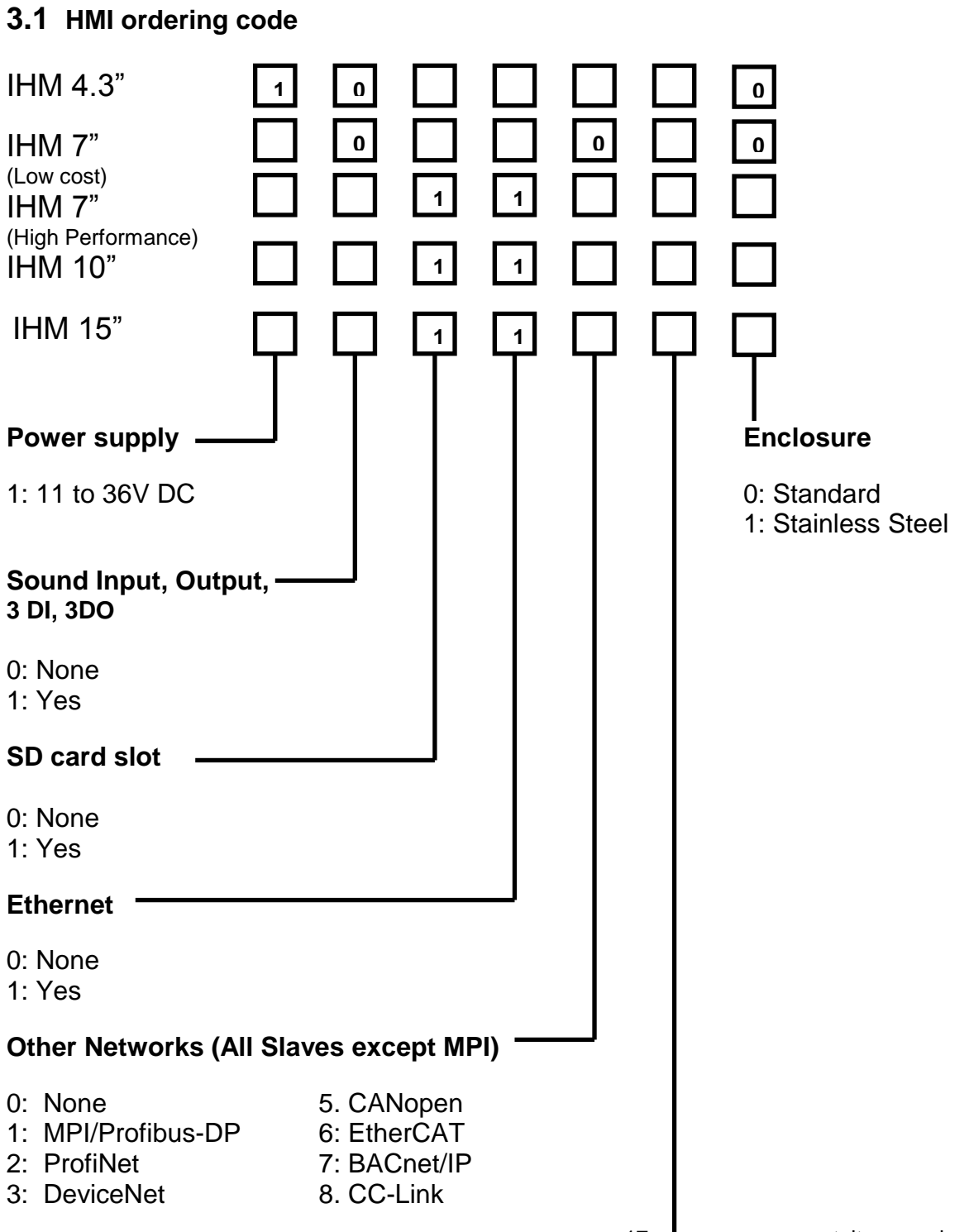

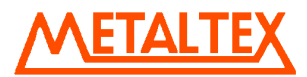

#### 4. Ethernet/IP

#### **Software**

0: None

- 1: Free basic editing & data acquisition software *IHM Editing Software*
- 2: Extensive software *IHM Editing Software* with Symbol Factory

### <span id="page-17-0"></span>**3.2 HMI Spares part list**

#### <span id="page-17-1"></span>**3.2.1 IHM 4.3"**

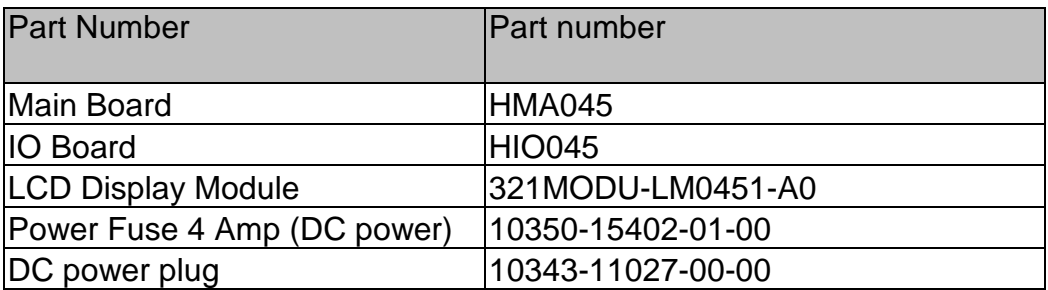

# <span id="page-17-2"></span>**3.2.2 IHM 7" (Low cost)**

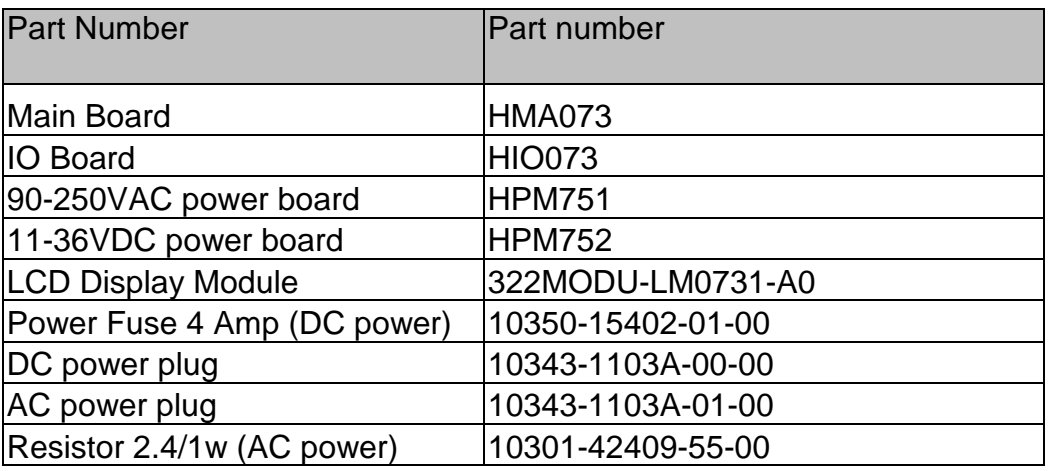

## <span id="page-17-3"></span>**3.2.3 IHM 7" (High Performance)**

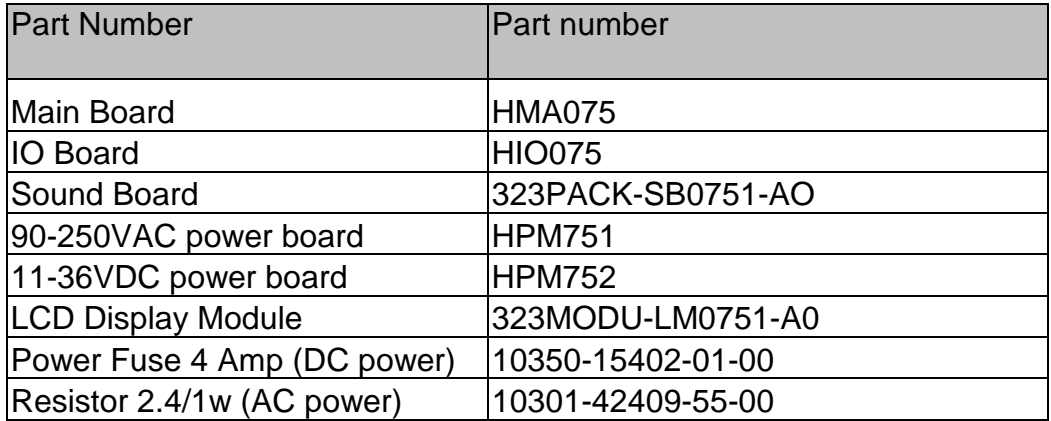

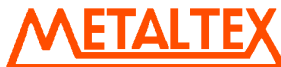

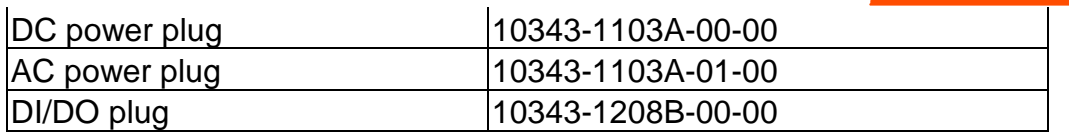

#### <span id="page-18-0"></span>**3.2.4 IHM 10"**

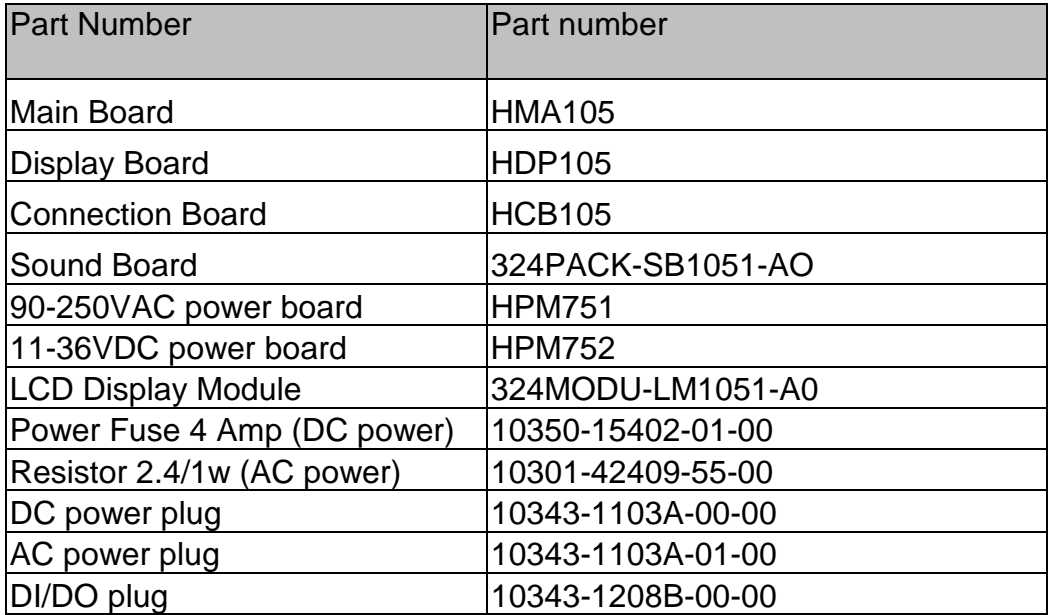

#### <span id="page-18-1"></span>**3.2.5 IHM 15"**

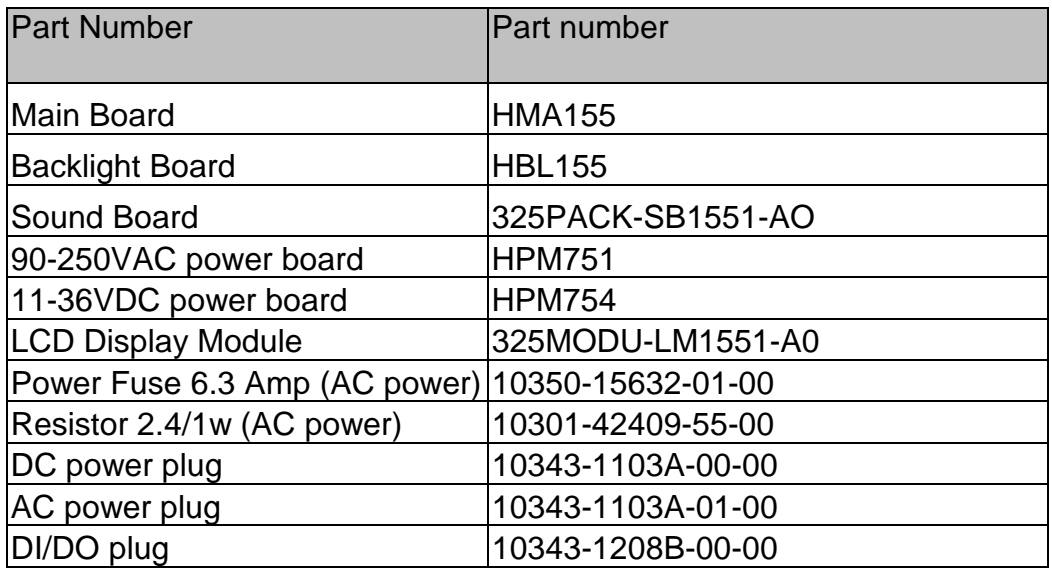

It is possible to change power supply from AC to DC and vice versa (Except HMI 4.3") by replacing power supply board, after replacing power board, the label for marking power input range located on the enclosure has to be changed.

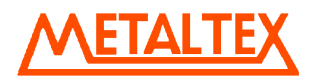

# <span id="page-19-0"></span>**3.3 Network option module part numbers**

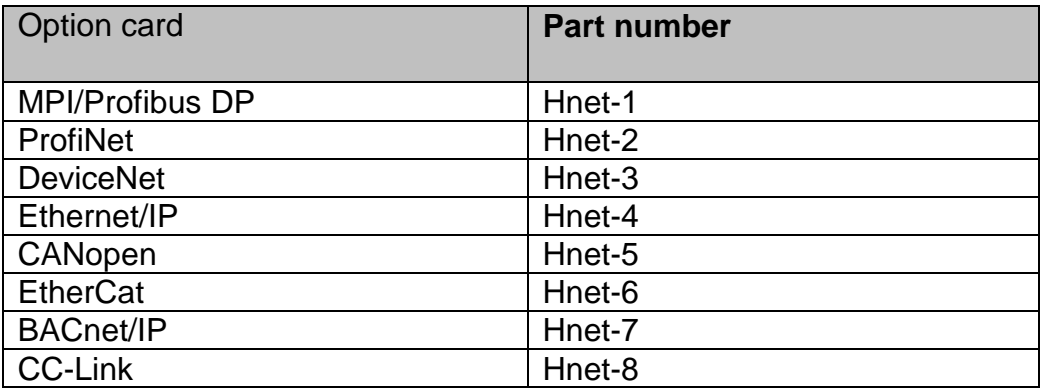

Table: Part number for network option modules.

## <span id="page-19-1"></span>**3.4 Accessories part numbers**

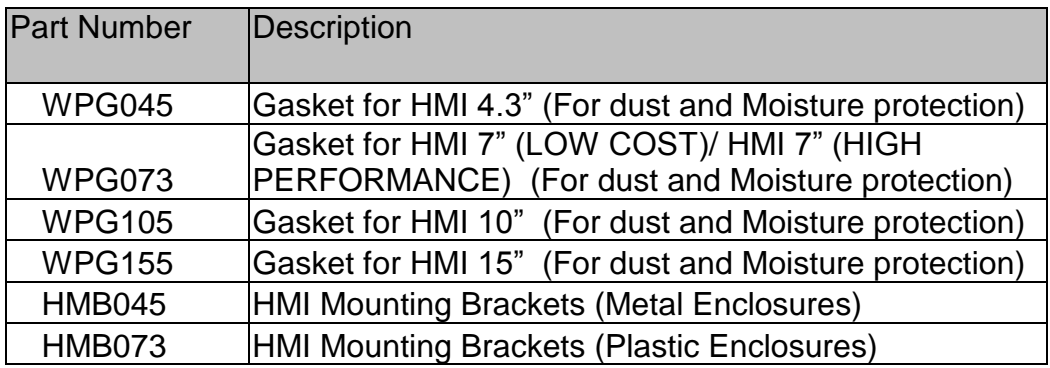

## <span id="page-19-2"></span>**3.5 PLC cables part numbers**

For PLC to HMI cables and various connectors, please refer additional brochure "HMI accessories".

# <span id="page-19-3"></span>**4. Installation**

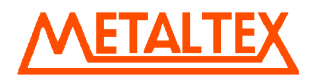

# <span id="page-20-0"></span>**4.1 Installation**

### Guidelines

 Stainless steel front HMI has sharp edges and more weight. Enough care should be taken while inserting HMI into enclosure/panels using proper hand gloves. Improper handing may cause injury personal during installation of HMI into enclosure/panels.

- 1. The HMI is intended for indoor use and not in any hazardous area.
- 2. HMI device should be installed in suitable enclosure/panels/cabinets/housings.
- 3. Avoid facing of HMI screen directly exposed to sun light.
- 4. Avoid installation in high vibration area/ moving parts.
- 5. Avoid installation near to high radiation/noise emitting devices like motors, transformers, variable frequency drives, inverters, UPS, cellular towers etc.
- 6. Avoid installation in areas where there is the presence of vapors, gases, oils, lubricants, chemicals etc.
- 7. Install HMI at suitable height and location which is easy accessible to operators.
- 8. When HMI is installed inside main panel, make sure that proper vents are available for the main panel, ambient temperature inside the panel is not exceeded beyond HMI specifications, operator is alerted incase of exceeding temperature limits.
- 9. When HMI is installed on panel front door, check depth of the HMI and make sure that there is enough clearance available inside the panel after closing the main panel door.
- 10. A sufficient panel gage should be used in the main panel to firmly install HMI. Take care when using stainless steel fronts as weight is heavy compared with alloy or plastic fronts. Use rubber gaskets properly to achieve degree of Ingress Protection.
- 11. Use panel cut out as specified and firmly attach all mounting clips.
- 12. Maintain proper clearances around the HMI panel approx: 50 mm on all directions to make sure that it is easy to remove HMI for maintenance purpose and temperature dissipates by natural air cooling method.
- 13. Use proper line protections in power supply line via fuses, circuit breakers etc.
- 14. Connect earth properly to the HMI enclosures/panels/cabinets/housings.
- 15. Use proper cables, connect to ground properly before connecting power supply to HMI
- 16. Thoroughly check voltage levels accepted by HMI, measure voltage levels with a multimeter before connecting them with HMI.
- 17. While using HMI with stainless steel front for wash down applications, make sure that panels/enclosures/cabinets/housings are perfectly closed to avoid water entry inside panels causing damages to the equipment and injury to operating personal.
- 18. Improper installation voids warranty.

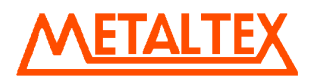

# <span id="page-21-0"></span>**4.2 Dimensional drawings**

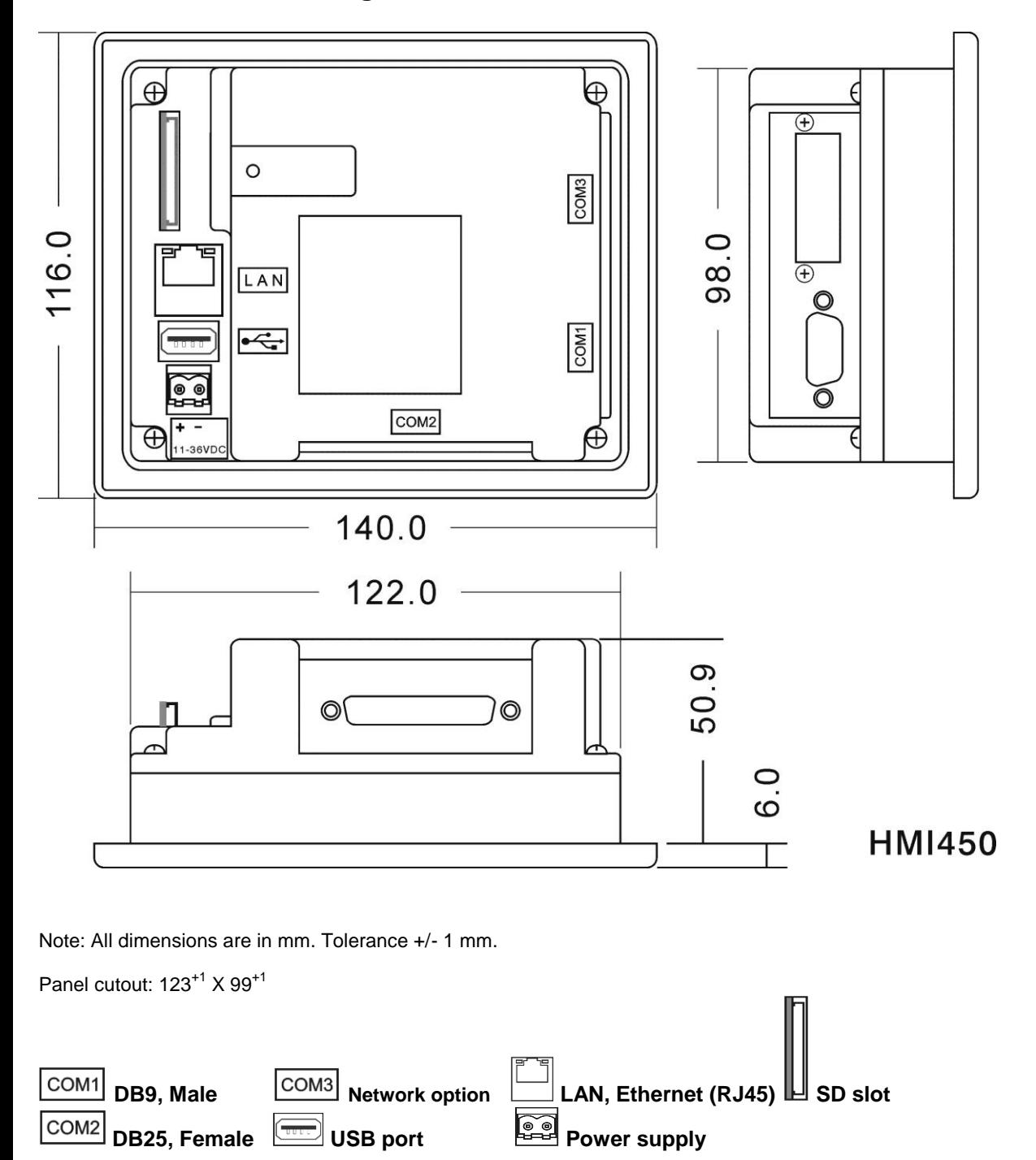

## <span id="page-21-1"></span>**4.2.1 Dimensional drawings of the IHM 4.3"**

<span id="page-21-2"></span>**4.2.2 Dimensional drawings of the IHM 7"** 

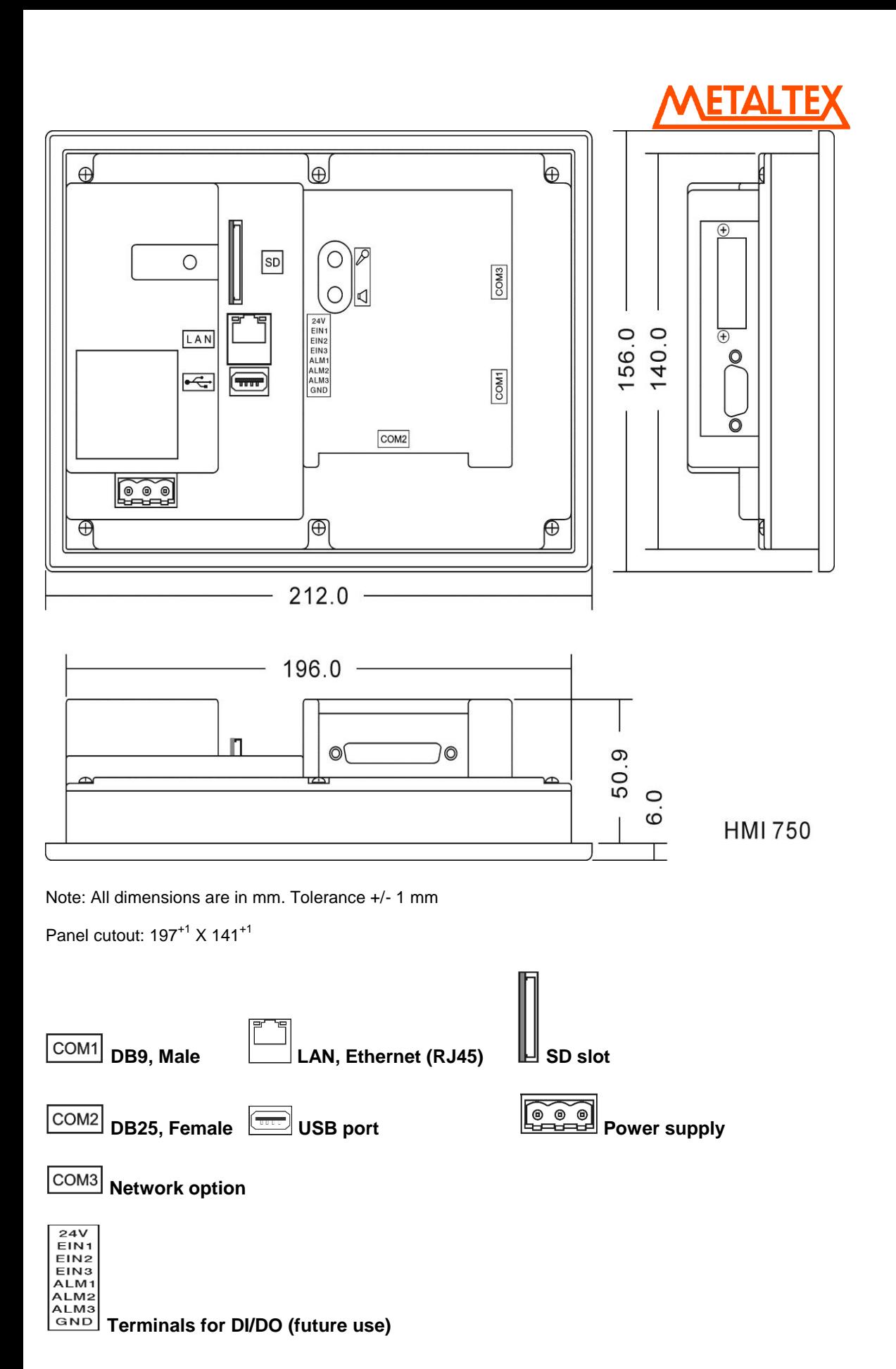

<span id="page-22-0"></span>**4.2.3 Dimensional drawings of the IHM 10"**

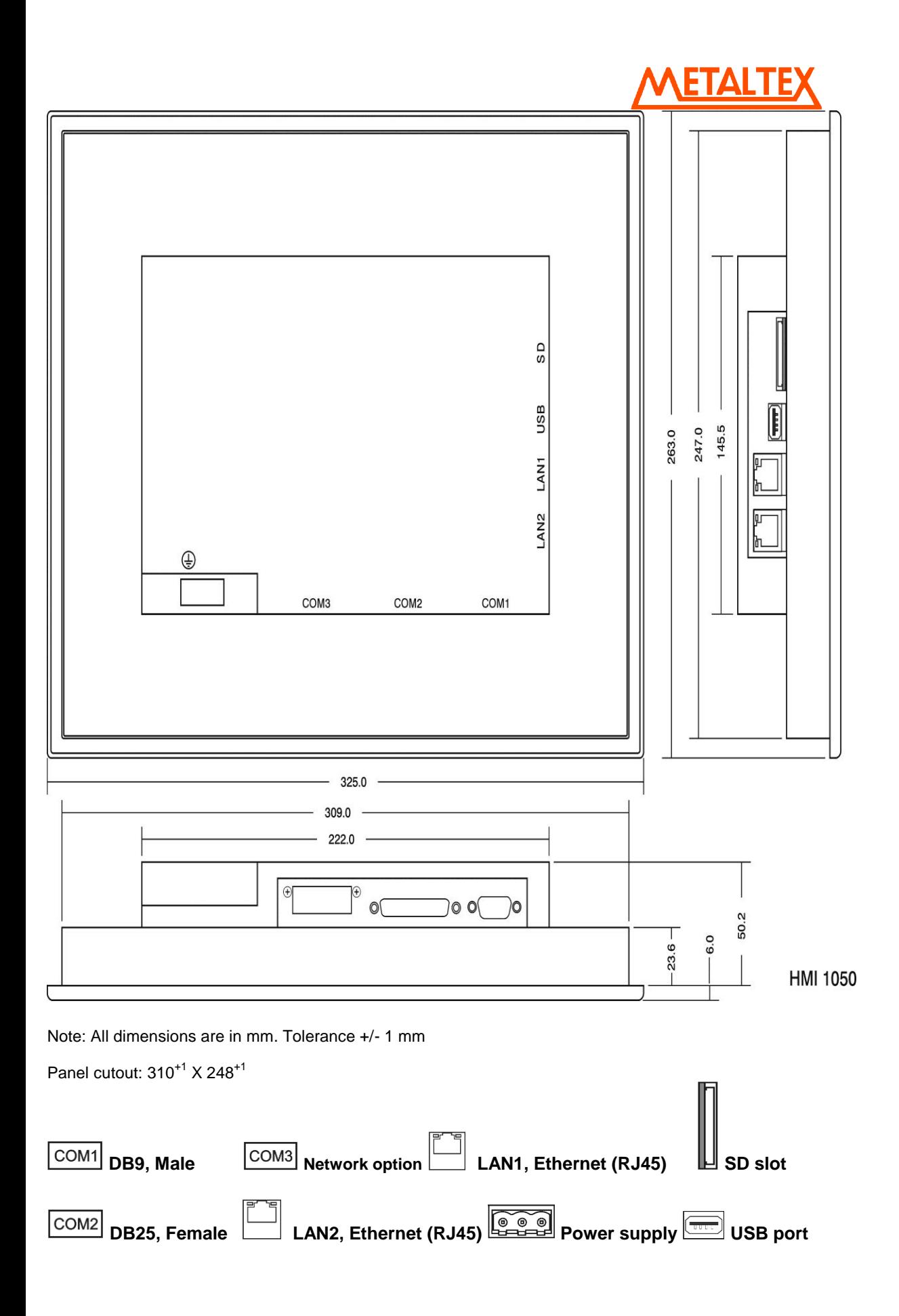

## <span id="page-23-0"></span>**4.2.4 Dimensional drawings of the IHM 15"**

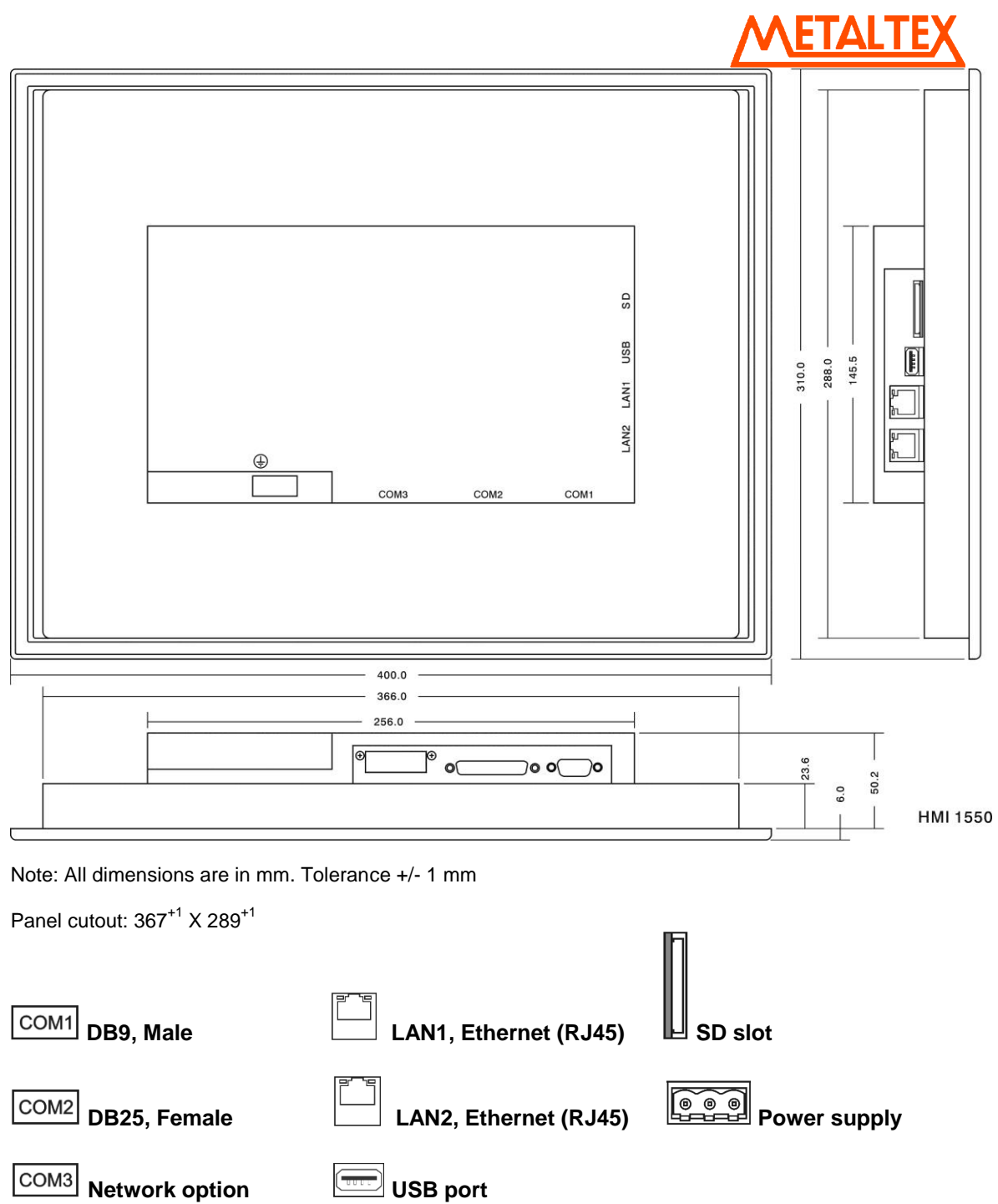

# <span id="page-24-0"></span>**4.3 Mounting**

It is possible to insert HMI in either vertical or horizontal direction in enclosures/ panels/ cabinets/ housings. Panel cut out is as follows.

If HMI to be installed vertically, while creating new project in HMI editor software, select resolution carefully at the beginning and then select the angle correctly during HMI start up at the panel. Please refer section "Instrument" at "HMI startup" about how to select angle for vertical installation.

#### **Horizontal Installation**

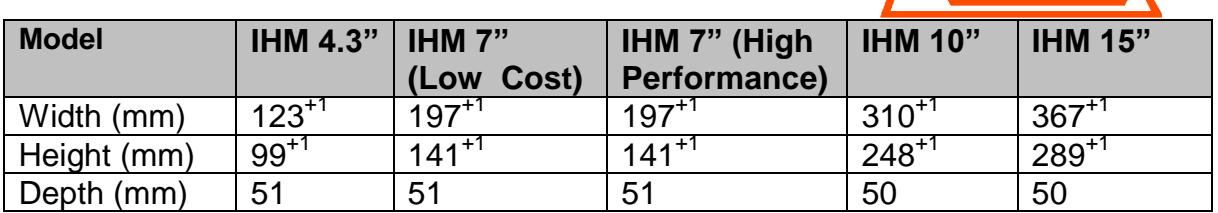

## **Vertical Installation**

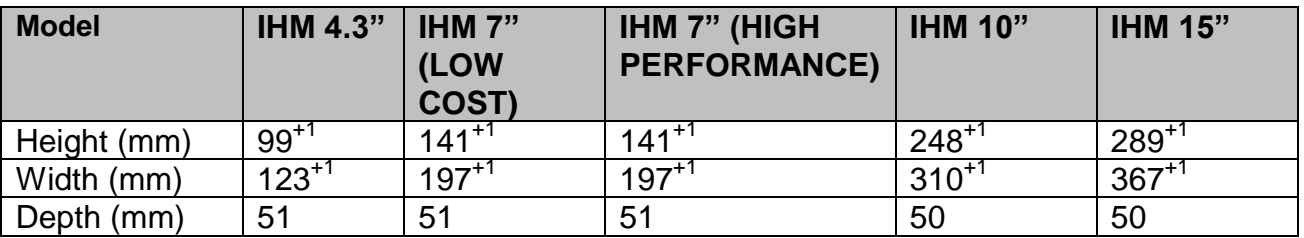

IHM 4.3" : 4 nos. mounting clips IHM 7" (LOW COST)/HMI 7" (HIGH PERFORMANCE) : 6 nos. mounting clips<br>IHM 10" : 10 nos. Mounting clips IHM 10" : 10 nos. Mounting clips<br>IHM 15" : 12 nos. Mounting clips : 12 nos. Mounting clips

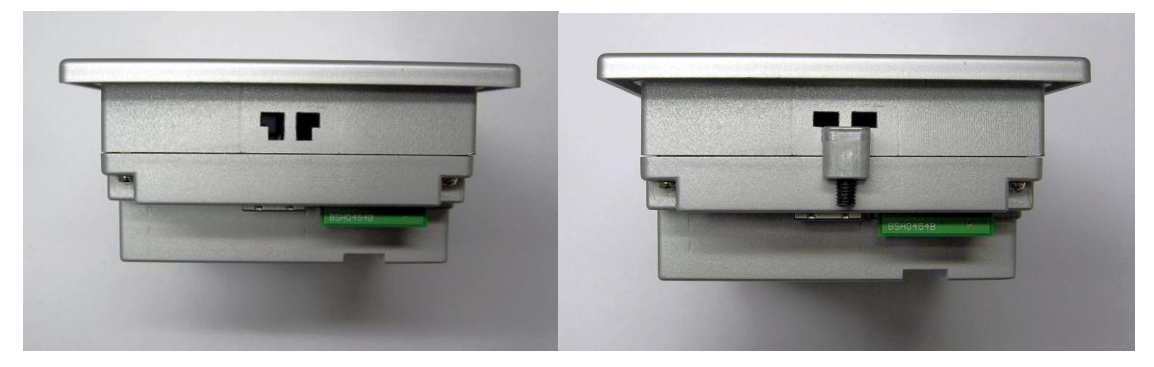

#### **Mounting clips for HMI with Metal enclosures**

**Top view Bottom View**

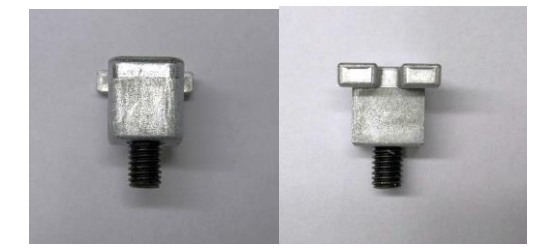

Use Proper Tools to open HMI enclosure.

#### **Mounting clips for HMI with Plastic enclosures**

**Top view <b>Bottom View** 

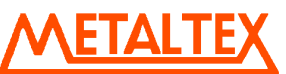

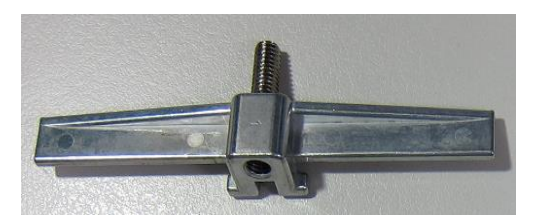

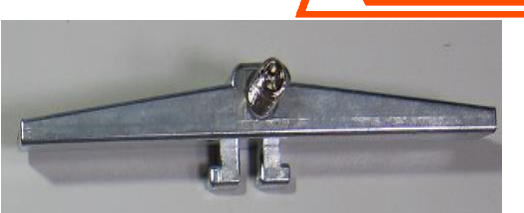

Tighten all mounting clips otherwise it may effect the touch panel operation and ingress protection will be compromised.

# <span id="page-26-0"></span>**4.4 Power Supply**

The following options are available.

- 1. AC Power, 90-250 V AC, 47~63 Hz, Universal AC power supply (Except HMI 4.3")
- 2. DC Power, 11-36 V DC

#### **AC Power, 90-250 V AC, 47~63Hz**

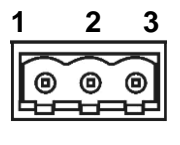

 $\odot$  $\oplus$ 

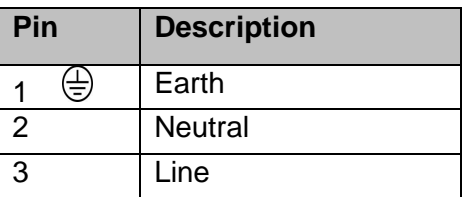

**Note: Orange color terminal supplied for AC**

**DC Power, 11-36 V DC**

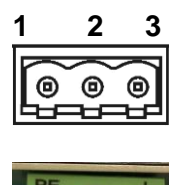

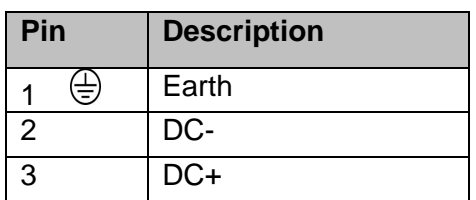

#### **Note: Green color terminal supplied for DC**

# **DC Power, 11-36 V DC (For IHM 4.3" only)**

**1 2**

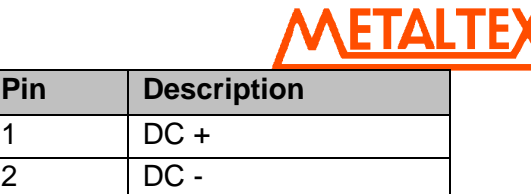

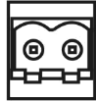

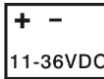

Different power boards are available for above options and they will be fitted into HMI as per ordering code.

**Pin** 

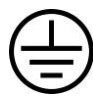

The protective earth terminal should be connected first before any other connection is made.

Do not open HMI enclosure in potentially explosive environments. If any service is required, switch off the power supply and bring HMI to environment which is clean. Use proper tools to open HMI enclosure. Repairs/servicing should be done by personal qualified, trained, experienced and authorized to perform these kind of tasks. Dangerous high voltages may be present in parts of PCB and improper servicing may cause shock and fatal injury to personal involved in job.

All local electrical regulations should be strictly followed while connecting power supply to HMI. Use proper rated cables, earth, grounding, shielding from reliable sources, line protections in power supply circuit via fuses etc, to avoid shock, injury/death to operating personal.

It is advised to use uninterrupted regulated power supply with adequate protections and filters in power supply line to be used with HMI.

The plug-in terminal block for connecting the power supply is supplied along with HMI and is designed for cables with a maximum cross-section of 1.5  $mm<sup>2</sup>$ .

# <span id="page-27-0"></span>**4.5 Interfaces**

Tighten all the screws after inserting connector at COM1/COM2, otherwise, communication failure with connected PLC/Inverter devices may occur because of loose connections.

Refer OPC server manual for connection diagram between HMI and various PLC's. Every PLC may have different connector types, different pins are used for RS232C. Improper cable/connections may damage either HMI or connected PLC.

Do not attempt to connect two different PLC's manufacturers at a time on COM1/COM2 port unless they support the same protocol like Modbus RTU.

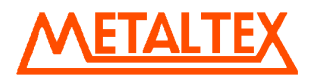

COM ports are used for connecting with various PLC's. It is not used for downloading application or firmware from PC to HMI.

# <span id="page-28-0"></span>**4.5.1 COM1 port, DB9 male (RS232C)**

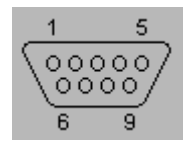

Fig: DB9 male

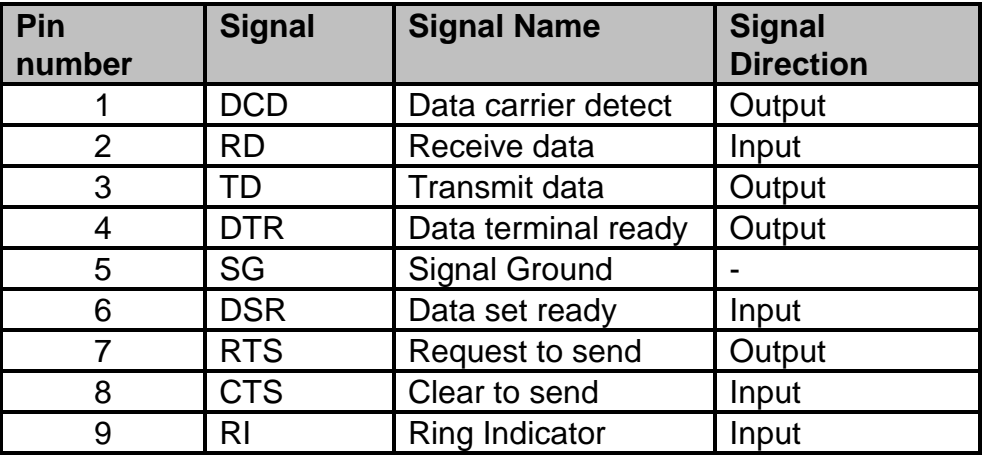

Commentary note:

Please refer OPC Server user manuals for wiring connection between HMI and PLC

## <span id="page-28-1"></span>**4.5.2 COM2 port, DB25 Female (RS232C/RS422/RS485)**

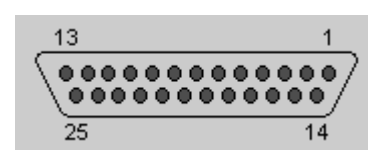

Fig: DB25 female

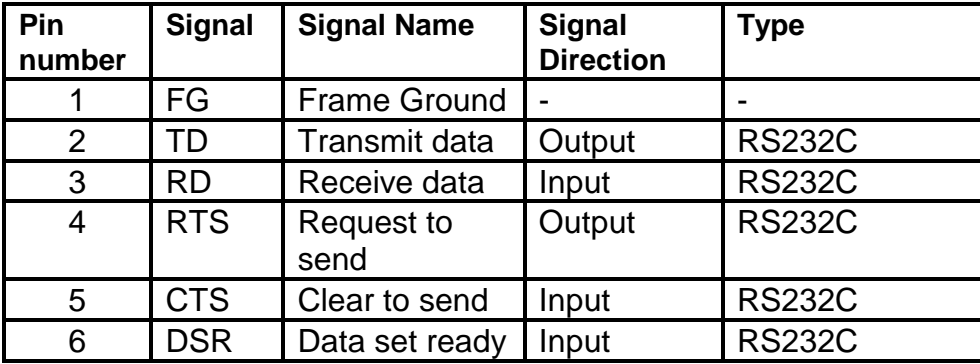

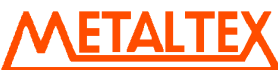

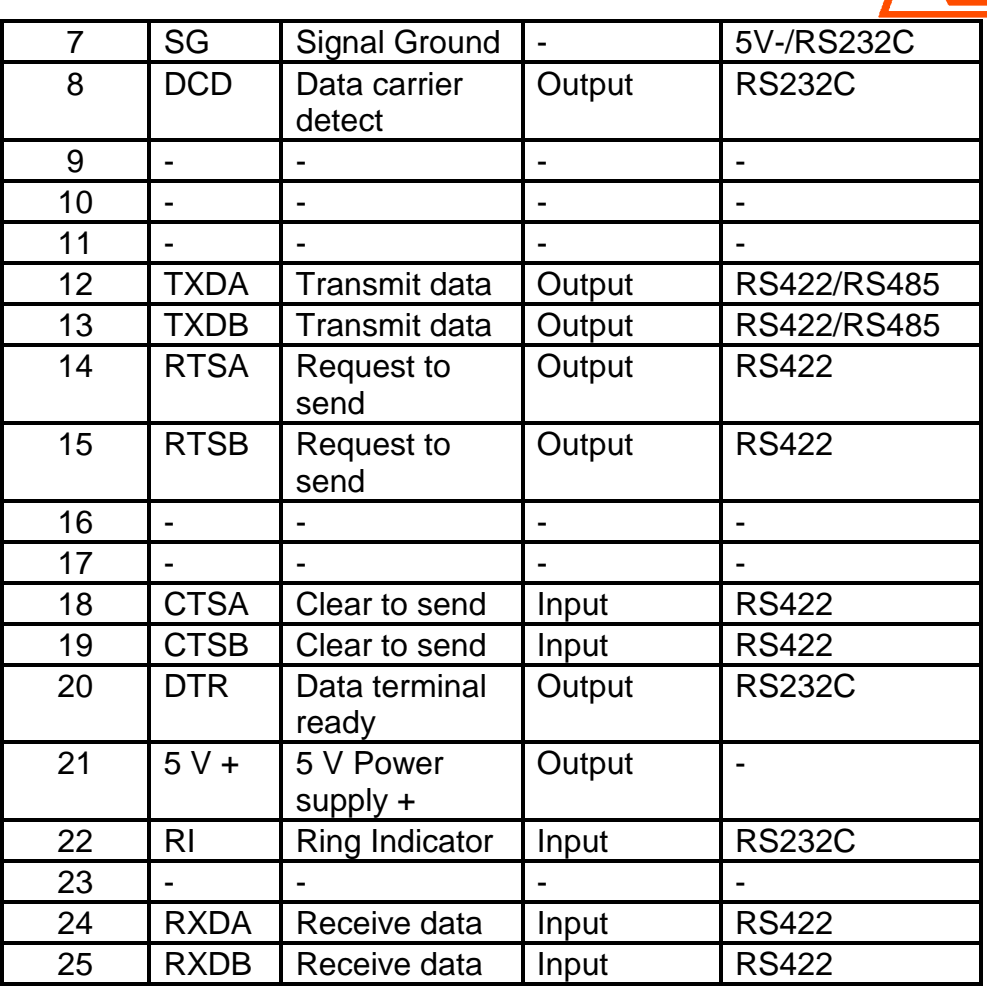

Commentary note:

Please refer OPC Server user manuals for wiring connection between HMI and PLC

#### <span id="page-29-0"></span>**4.5.3 COM3 (Network option card)**

Supported Networks:

Profibus, ProfiNet, DeviceNet, Ethernet/IP, CANopen , EtherCat

 $\mathsf{\mathcal{P}}$  HMI will act as a slave with network option. PLC or external device should be configured as master to communicate with HMI acting as slave in the network.

 $\mathcal I$  The above options are available for all HMI except low cost HMI 7" (LOW COST). At any time, it is possible to insert only one of above module in HMI. It needs to open HMI enclosure to change module from one type to another. Please insert the module properly in the connector and make sure direction is proper and it is inserted firmly.

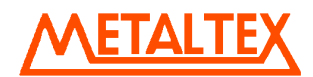

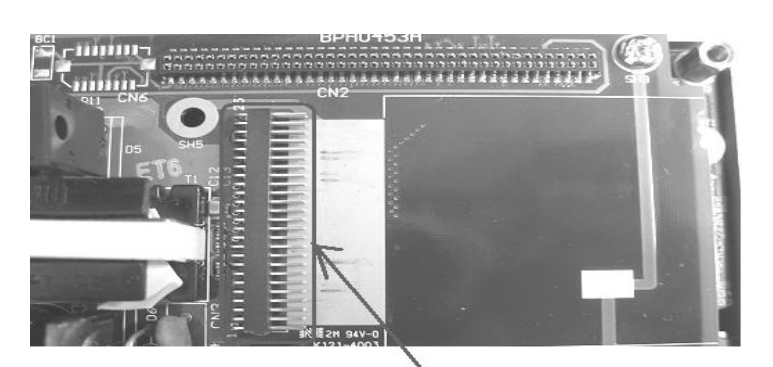

Insert Option card here and make sure all pins inserted properly

Fig: Main board, PCB inside HMI

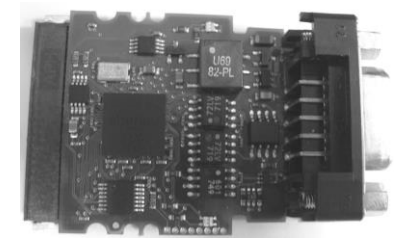

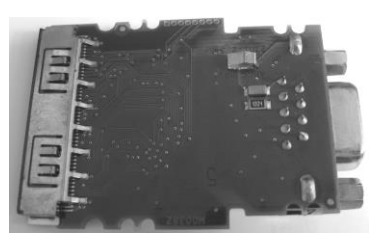

Fig: Option card Top view Fig: Option card Rear view

## <span id="page-30-0"></span>**4.5.4 Ethernet**

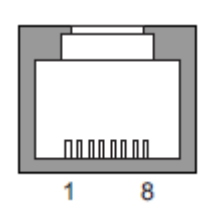

Fig: RJ45 connector

Ethernet, 10/100 Mbps

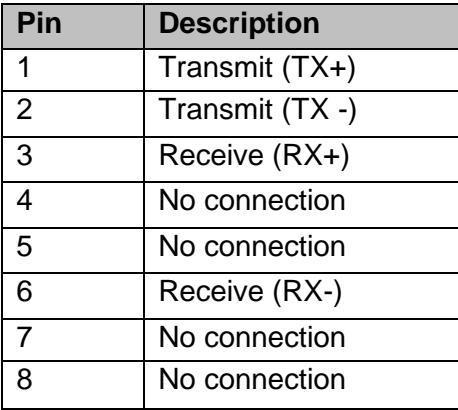

## **Applications**

a) To download application from PC to HMI.

b) To communicate with various PLC's via Ethernet using different Ethernet based communication protocols.

For HMI 10" and HMI 15", two Ethernet ports are supported. One may be used to connect with PLC devices for process control and data logging applications and another port may be used for commercial applications like connection to local area network (LAN), internet, Web server, IP Camera etc. in future.

## <span id="page-30-1"></span>**4.5.5 USB Host**

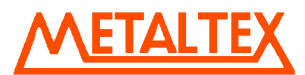

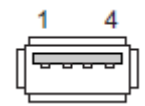

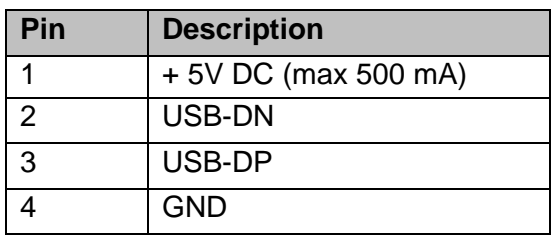

Fig: USB connector

#### **Applications**

Connect Mouse, Insert USB flash disk etc.

Update HMI firmware from USB flash disk to HMI.

Transfer application from USB flash disk to HMI.

Transfer historical data from HMI internal memory to USB flash disk.

Connect USB printer to HMI

Save Historical data and Historical Alarms in CSV format to USB flash disk

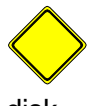

 Use only USB flash disk recommended by manufacturer. Make sure that no virus is present in USB flash disk.

#### <span id="page-31-0"></span>**4.5.6 SD slot**

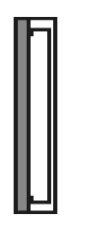

#### **Applications**

It is used to store large volumes of historical data. All the data stored in SD card will be in proprietary format for data security reasons. It requires historical viewer software to import data from SD card and then archive historical data in PC. For compatibility reasons, we advice to use SANDISK make SD card tested till 32 GB.

Use only SD card recommended by manufacturer.

#### <span id="page-31-1"></span>**4.5.7 Sound input/Output**

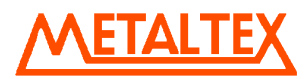

Sound Input: It is to connect Microphone. (Reserved to use in future)

Sound Output: It is to play audio files on trigger of Event/Alarm

Sound input/output connector: Use 3.5mm diameter with 14mm length stereo phone plug.

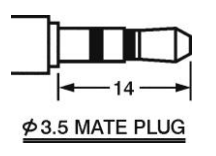

EIN<sup>-</sup> EIN<sub>3</sub> AI M LM. **ALM:** GND

HMI may be used to alert operators for process alarm conditions. These alarms are intended for indication and taking preventive action only and they should be not used as main source to safeguard operating personal and equipment. Do not use HMI for emergency applications.

Note: Sound input, Output, 3 DI and 3 DO are available in same card

## <span id="page-32-0"></span>**4.5.8 Digital input/Digital output**

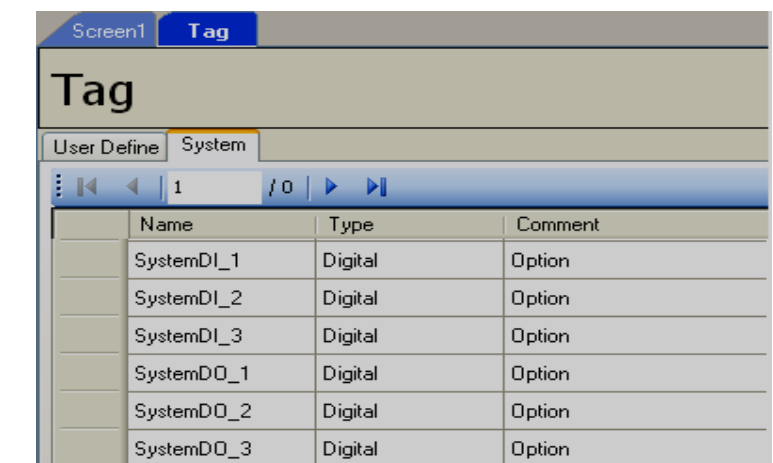

Digital Input: 3 nos. Digital inputs are available on board in sound input/output option card. System tags available for digital inputs namely SystemD1\_1, SystemDI\_2 & SystemDI\_3

Digital Output: 3 nos. digital outputs are available on board in sound input/output option card. System tags available for digital outputs namely SystemDO\_1, SystemDO\_2 & SystemDO\_3

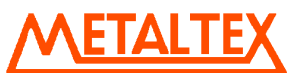

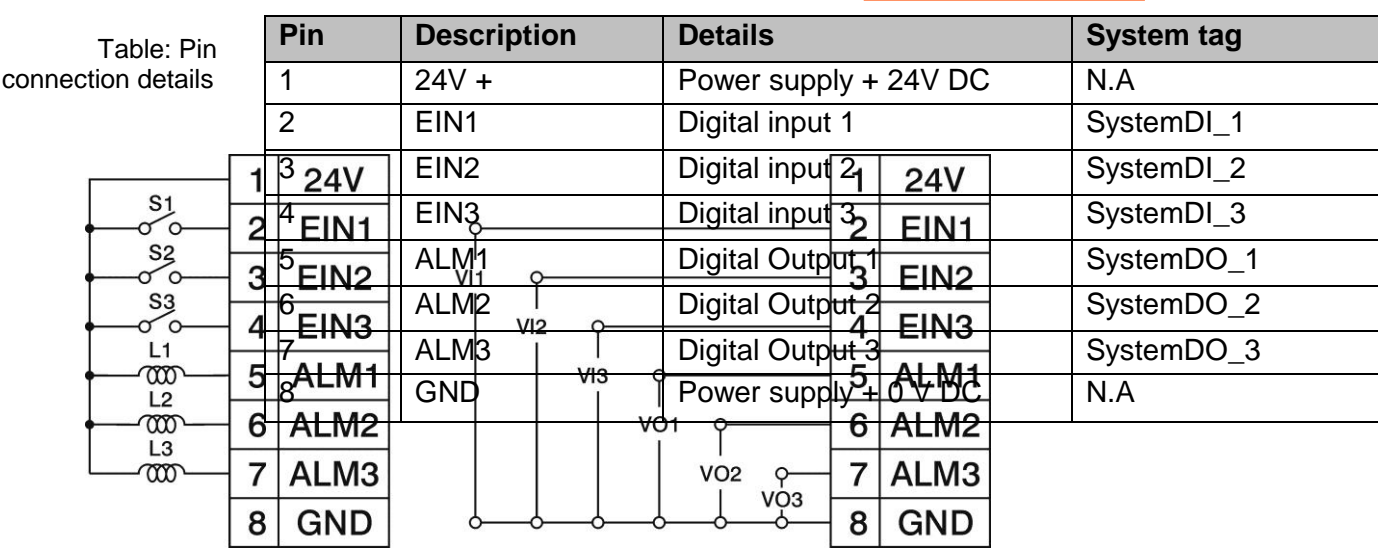

Fig: Wiring details

The digital input can accept a switch signal or a 24 volts logic input signal. The digital input function is activated as the switch is closed or the event input terminal is pulled up to 24 volts.

L1, L2 and L3 can be a resistive load or inductance load like a buzzer or relay.

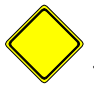

The total current consumption for L1, L2 and L3 must be less than 10mA.

VO1, VO2 and VO3 are 24 volts logic outputs for driving PLC or external devices.

Note: Sound input, Output, 3 DI and 3 DO are available in same card

#### <span id="page-33-0"></span>**4.6 Real Time Clock**

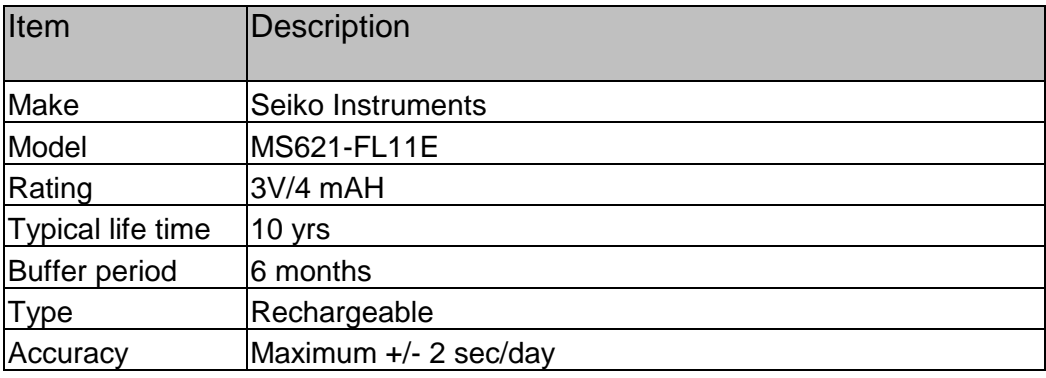

## <span id="page-33-1"></span>**4.7 HMI Reset Procedure**

Short Pin no.2 and Pin no.3 at COM2 in HMI. Then Power ON the HMI.

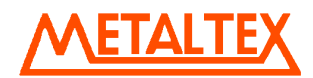

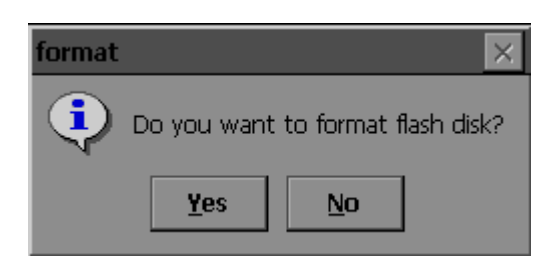

Press "Yes"

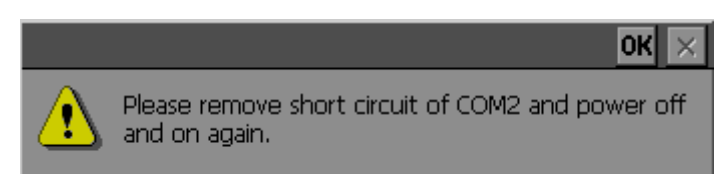

Remove short link across Pin2 and Pin3 at COM2 and then press "OK".

Now, complete the calibration of touch screen at HMI

This reset procedure will clear all the contents in Resident flash and load default factory settings into Flash memory

# <span id="page-34-0"></span>**5. Software**

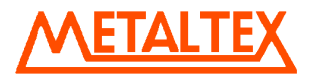

<span id="page-35-0"></span>**5.1 PC Software**

**HMI Editing Software** is Basic HMI Editing software

**HMI Editing Software Plus** is Extensive HMI editing Software with Symbol Factory

**Historical Viewer** software is to view historical data via PC

#### <span id="page-35-1"></span>**5.1.1 Basic software - IHM Editing Software**

It is IHM editing software to develop applications in HMI. It is mainly used for application development useful for operator interface in industrial applications. Using HMI, operators will be able to communicate with PLC's, Inverters etc. using OPC server via COM port and Ethernet port on different kind of protocols. Using HMI editor software, it is possible to develop operator interface applications like the following.

Sending start/stop command from HMI to PLC to start motors, pumps etc.

Display running stats of motors, pumps etc.

Display Real time value of process parameters like temperature, flow, pressure etc

Visualize process data in meaningful way as bar graphs, real time trends, historical trends, dial, meter, level, digital LED etc.

Real time alarms, historical alarms, alarm management.

Recipe management, scripts programming

Animation like visibility control, blinking, horizontal movement, vertical movement etc

Scheduler with timers, counters, totalizers etc

Data logging, different log methods, security, multi language etc

*IHM Editing Software* contains basic symbols in various categories. Please refer section by name "Graphics" for more details about basic symbols.

## <span id="page-35-2"></span>**5.1.2 Extensive software - HMI Editing Software Plus**

*IHM Editing Software Plus* is Extensive Software with Symbol Factory<sup>®</sup> control. It is an option.

It contains all the features of HMI Editing Software + Symbol factory.

Symbol factory contains thousands of symbols for many industrial applications. All the symbols are objects, allowing changing colors in run time based on tag value occupy less memory and do not loose quality of symbol on enlargement.

Please refer section "Symbol Factory" for more information about this topic.

#### <span id="page-35-3"></span>**5.1.3 Historical viewer**

Historical viewer is a data acquisition software tool to view historical data via PC. It is supplied free along with both HMI Editing Software and HMI Editing Software Plus.
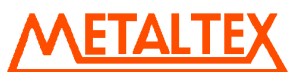

If Data logging is configured, then it stores historical data first in HMI internal memory or optional SD card (In selective HMI models) in proprietary format for data security reasons. This data can be dumped into USB flash, imported to PC via historical viewer and then archive historical data in user friendly formats.

Historical viewer in DAQ has following features.

- Historical trend
- Historical Alarms/Events

Display Historical values in tabular column.

Search data by Time, Timer Period, Event/Alarm, tag wise and Remark

View trends both horizontally and vertically

Zoom out & Zoom In

Display view options available at 1 sec/dot, 2 sec/dot, 5 sec/dot, 10 sec/dot, 20 sec/dot, 30 sec/dot, 1 min/dot, 2 min/dot, 5 min/dot, 10 min/dot, 30 min/dot, 10 min/page, 30 min/page, 1 hr/page, 2 hr/page, 4 hr/page, 8 hrs/page, day/page, week/page and month/page.

Display white back ground/black background.

Export data and alarms/events to CSV files. (Specify time or time period or all).

Print trend view, Event/Alarm list & Tag Values.

# **5.1.4 System Requirements**

PC with Minimum 1GHz processor, 1GB RAM (Minimum), 2 GB preferred 500 MB free space in the hard disk

Minimum 20% free space in hard disk, Less than 10% space generates error message

Ethernet Network adopter RJ 45 female

RS 232 serial port, RS485/RS232 converter to check online simulation if required

USB host to insert USB flash disk

Screen resolution better than 1024 X 768 (For HMI 10" and 1550 projects)

Operating system: Windows XP, Windows Vista, Windows 7, Windows 2000 & Windows 2003 Server

# **5.1.5 Software Installation**

# **Install Microsoft installer V3.1**

# **Install Microsoft.Net frame work V3.5 SP1**

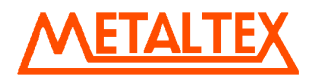

### **Install HMI Editing Software**

**Install OPC server**

**Install Demo projects**

**Install Historical viewer**

**Install Remote viewer**

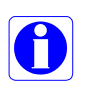

If any folders or files are deleted manually from C:\Program Files\HMI Editing Software, then, delete a file by name "BCFile" manually from C:\WINDOWS before attempting to start new installation process. Other wise, you may get error message "Access Violation".

# **5.1.6 Accessories**

AC/DC power supply, preferably un-interrupted power supply (UPS)

PC to HMI programming cable (Ethernet)

USB stick

Pen for easy touch operations

Power supply connectors

# **5.1.7 Quick start**

Install Microsoft.net, HMI Editing Software & OPC server software in PC.

Open HMI Editing Software in PC

Create a new project and develop a sample application.

Build project. If any errors, correct them

Save project

Check project in offline simulation

If PLC is being used for testing, then

Make sure that appropriate program is available at PLC

Check OPC server manual for specific PLC driver and prepare correct cable

Configure OPC server properly in HMI Editing Software and create PLC data base

38 www.metaltex.com.br

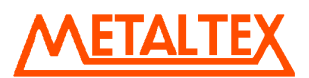

Connect PLC to HMI cable, make sure correct COM port is connected as per configuration

Power on PLC, connect power supply to HMI and power on HMI

Connect Ethernet cable between PC and HMI and download project from PC to HMI.

Check section 6.8.7 for more detailed information how to download project

Run the application in HMI

# **5.2 HMI firmware**

HMI firmware installed in HMI

HMI will be loaded with firmware at factory, then, on power on, HMI will display start up screen. It is possible for users to update firmware later via USB flash disk. You can find firmware version information in HMI itself. Hold touch area in HMI, power on, then on start up, press on "System information" to display firmware version number. Please contact the manufacturer/distributor/supplier for latest firmware updates.

Refer section "HMI Startup" for more details about HMI firmware. It is mainly used for operation and maintenance purpose including loading application, running application, calibration of touch screen, Setting clock, Setting IP address, adjusting beeper volume, back light, screen saver time, setting angle of orientation as per mounting etc..

# **5.2.1 HMI startup**

WinCE 6.0 operating system is preinstalled in all HMI devices.

After power on, initial HMI screen is as follows

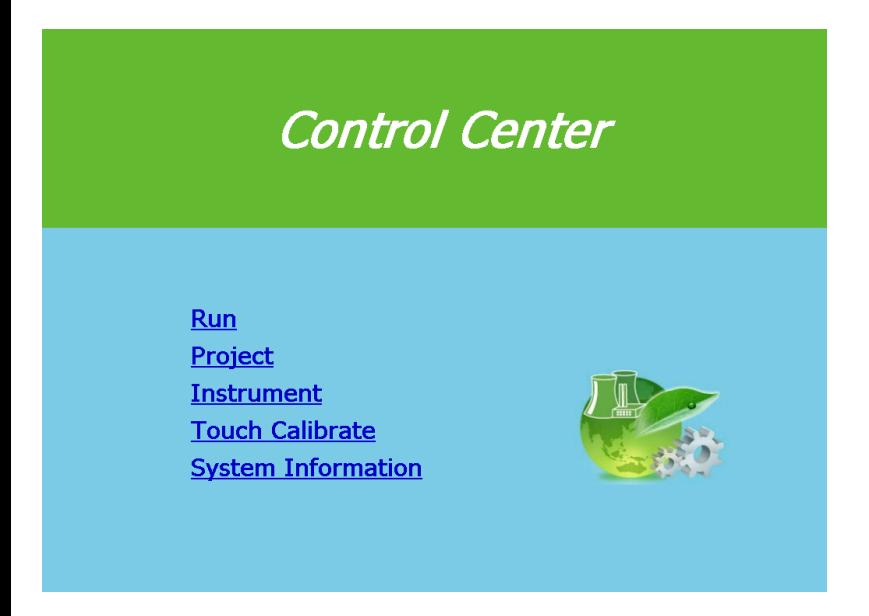

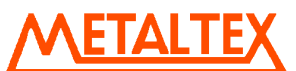

It is to run application in HMI device. After receiving application from PC via Ethernet or USB stick, press on "RUN" soft button to run application in HMI

# **5.2.3 Project**

It is to configure how to execute application

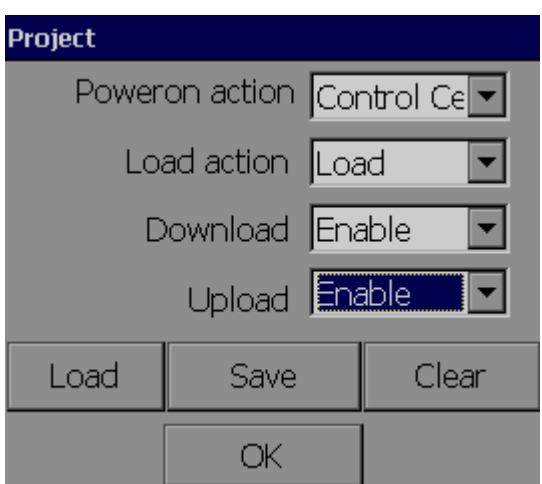

### **Power On execution**

Available options are Run project and Control center

**Project**: If selected, then, after HMI power on it directly runs project automatically.

*Control Center*: If selected, then, after HMI powers on, it stays at Control center, initial screen.

### **Load action**

Set how HMI should behave after downloading application. Option "Load" and "Load & Run" are available for selection.

*Load*: If "Load" is selected, then after downloading application from PC to HMI or removable disk to HMI, HMI will remain at initial screen.

*Load & Run*: If "Load & Run" is selected, then after downloading application from PC to HMI or removable disk to HMI, HMI will run and execute recently download application.

*Download*: Available options are Enable/Disable. Default action is "Enable". If "Disable" selected, then, it will not allow to download application from PC to HMI. At this time, if any attempt to download application, will prompt the following message in PC

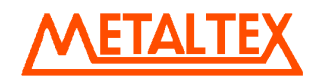

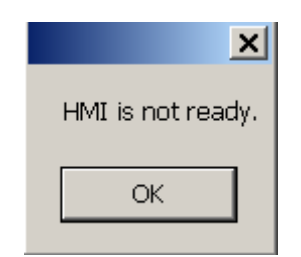

*Upload*: Available options are Enable/Disable. Default action is "Enable". If "Disable" selected, then, it will not allow to upload application from HMI to PC. At this time, if any attempt to download application, will prompt the following message in PC

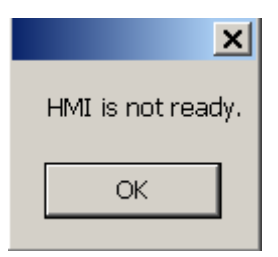

# **Load button**

It is used to load application from USB stick to HMI manually.

First make sure that project is compiled in PC and stored on USB stick. Please check section "Download" for information about how to download project from PC to USB stick.

Procedure:

Build application in PC

Download application from PC to USB stick

Insert USB stick into USB port in HMI

Touch with finger on any active area in HMI screen, hold the finger and Power on HMI.

After loading bar, it shows initial screen

Then press on "Project", then, press on "Load button"

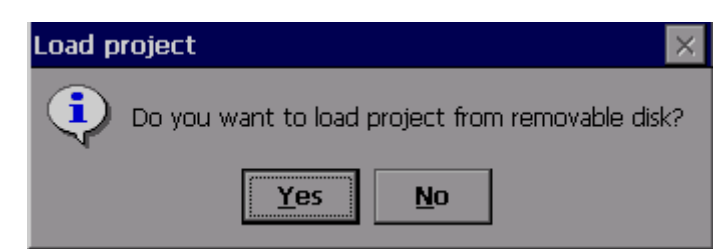

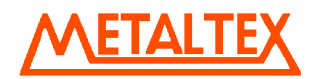

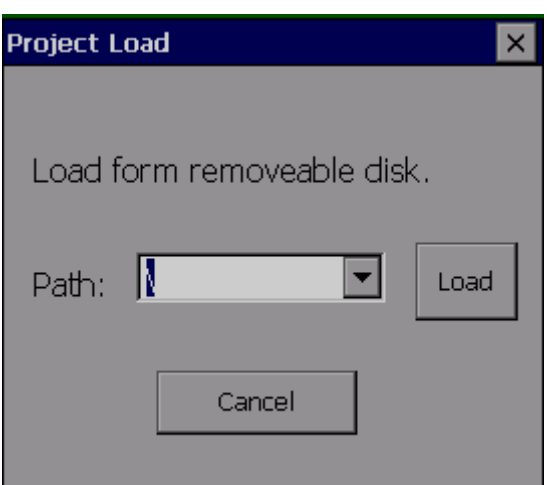

Press "Down" arrow and select the path, if folders are available in USB stick. Then, press on "Load" button near the combo box. If project file is available in selected path, then, it will transfer from USB stick to HMI.

# **Save button**

It is to save application from HMI to USB stick

# **Clear button**

It is to clear application manually in HMI

### **5.2.4 Instrument**

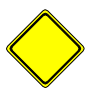

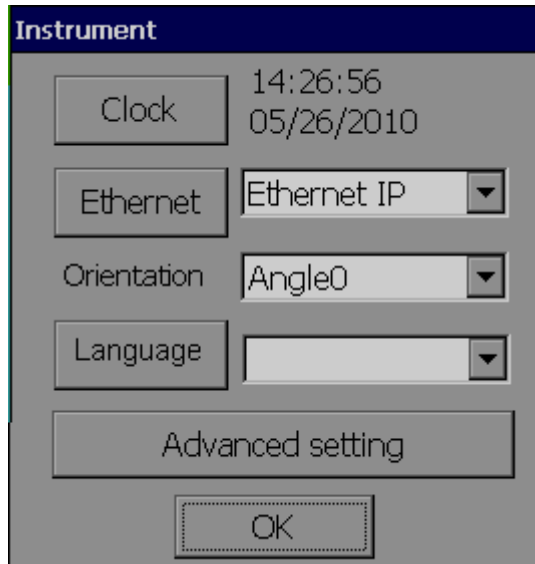

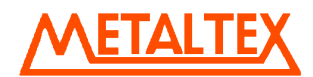

# **Clock**:

It is to set Date Format, Date, Time Format and Time in HMI

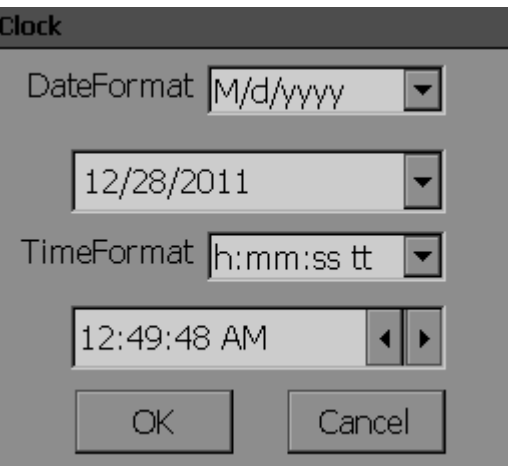

If earlier loaded application using data logging, then, before setting clock, it requires to transfer historical data and alarms from internal memory/SD card to safe place say USB stick or transfer to PC via Ethernet. Other wise, you may loose historical data and alarms in internal memory/SD card permanently after changing the clock

# **Ethernet**:

It is to define IP address to HMI

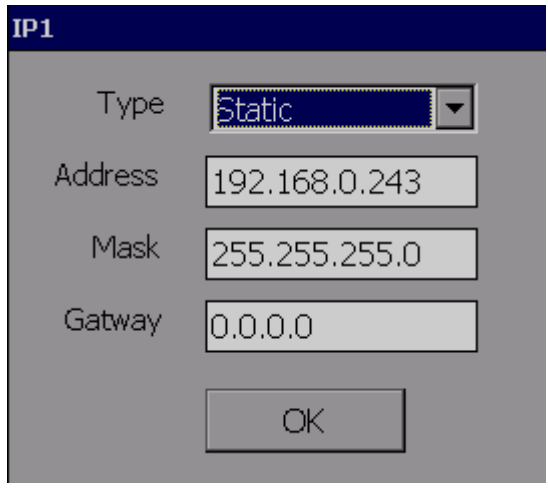

**Type**: Available options are static and dynamic. If dynamic is selected, then, address, mask and gateway are disabled and they will be assigned by DHCP server automatically.

If it is static, then, user can set IP address for HMI manually

**Address**: IP address of HMI

**Mask**: Subnet mask address

**Gateway**: Gateway address

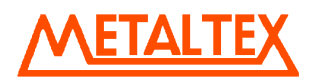

If HMI is connected with LAN, contact system administrator to allot unique IP address for HMI in network

# **Orientation**:

By default, it is Angle: 0 <sup>O</sup>, other available options are 90 <sup>O</sup>, 180 <sup>O</sup> & 270 <sup>O</sup>

Angle 0  $^{\circ}$  and 180  $^{\circ}$  are for horizontal installation, Angle 90  $^{\circ}$  and 270  $^{\circ}$  for vertical installation.

# **Horizontal Installation**

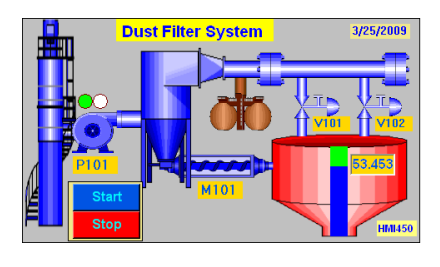

# **Vertical Installation**

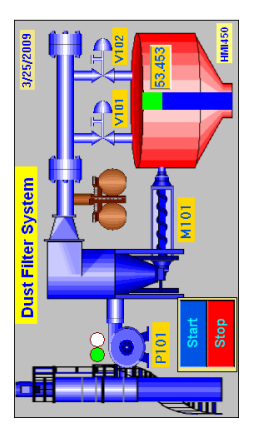

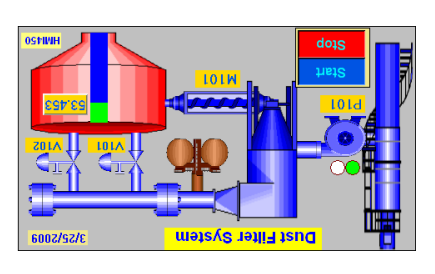

Angle 0<sup>o</sup> Angle 180<sup>o</sup>

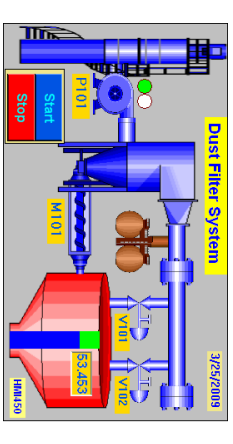

Angle 90<sup>o</sup> Angle 270<sup>o</sup>

 $\mathbb J$  The given examples are for illustration only. In practice, if you create a project with horizontal installation and then select Angle 90<sup>o</sup>, then, you may not be able to see full screen properly in HMI. For vertical installation, it requires first to select the resolution properly while creating a new project in HMI editor software and then select the same at HMI startup.

HMI 7" (HIGH PERFORMANCE) project Project creation: Horizontal resolution Orientation: Angle 0<sup>o</sup>

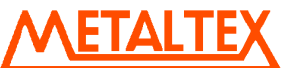

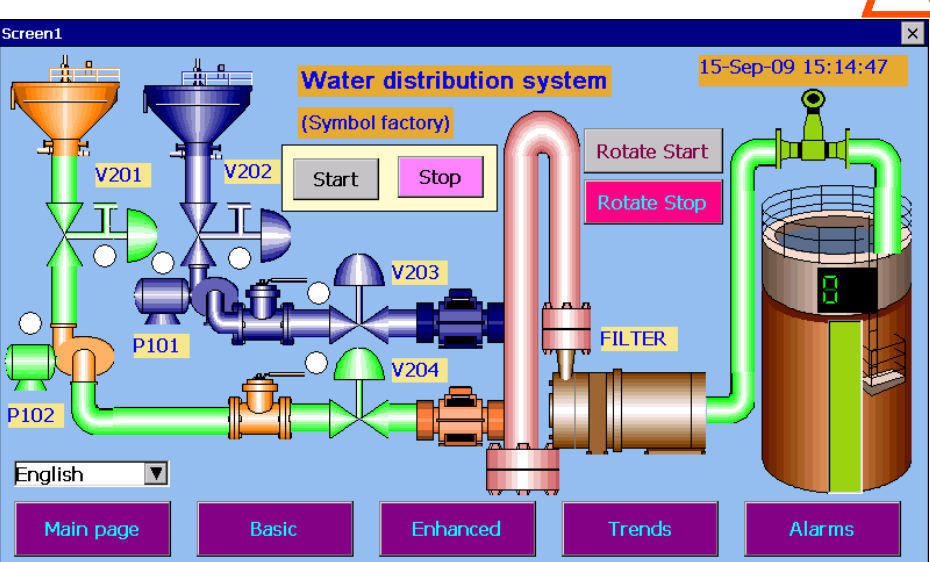

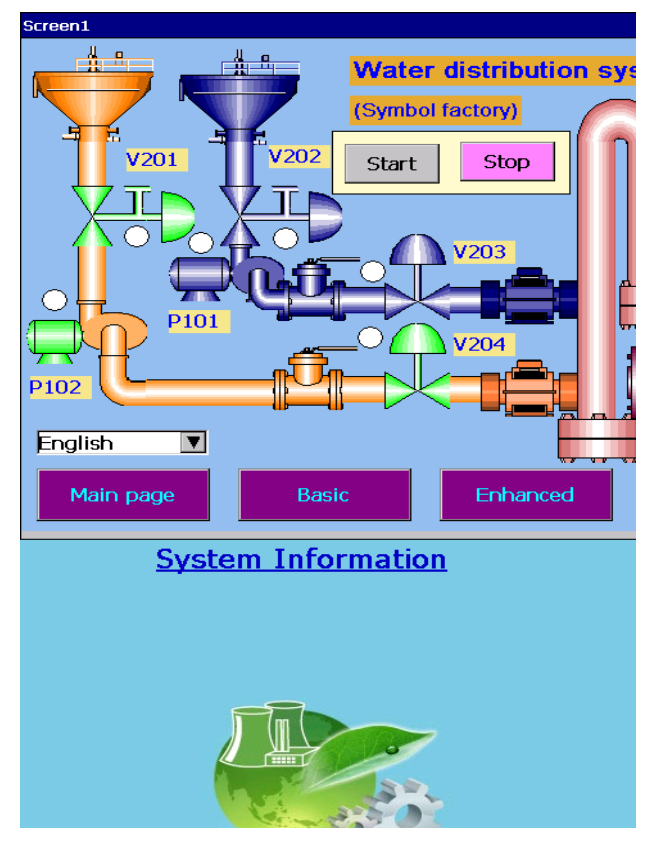

IHM 7" (HIGH PERFORMANCE) project Project creation: Horizontal resolution Orientation: Angle 90<sup>°</sup>

**Language**: It is to select language for the Control center. By default, it is English. Possible language options include Simplified Chinese, Traditional Chinese, Japanese, French, German, Italian, Polish, Spanish, Portuguese, Russian, Thai, Czech, Danish, Dutch, Korean, Swedish and Turkish

# **Advanced setting**:

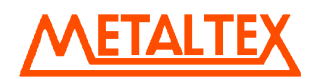

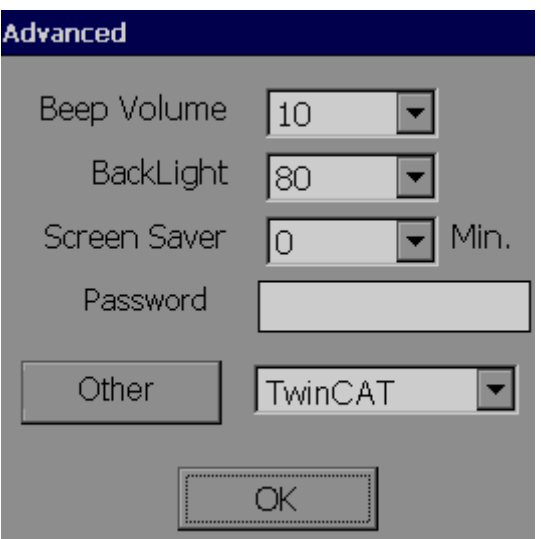

**Beep Volume**: It is to define beep volume from 5 to 100%. By default, it is 10. 100 means, maximum volume

**Back Light**: It is to define backlight setting from 5 to 100%. By default, it is 100%. 5 means less back light and you cannot see screen images properly.

**Screen Saver**: It is to define screen saver in min. from 0 to 60. By default it is 0 which means screen saver function is disabled.

Password: It is to define password for HMI control center. It accepts only numeric entry. If defined, then, it is required to enter password for all control center operations.

First time, it is required to enter password twice, first one is password and next one is for confirmation. If user enter wrong password, it shows message "Wrong password, try again please".

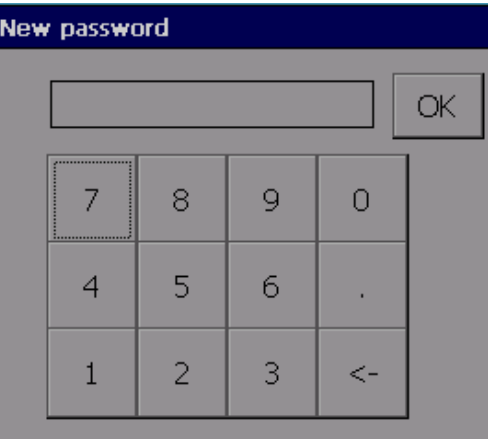

**Other**: It is for configuration of special applications.

Example: TwinCAT, to configure TwinCAT Ethernet OPC server, it need to setup configuration at Control center as well. For this, select "TwinCAT", press "Other" soft button to configure AMS net ID details etc.

# **5.2.5 Touch Calibrate**

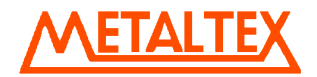

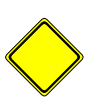

It is used to calibrate touch screen. While running the application, if soft button in application is not sensed properly or if boundaries of soft button are shifted, then it might require recalibration of touch screen.

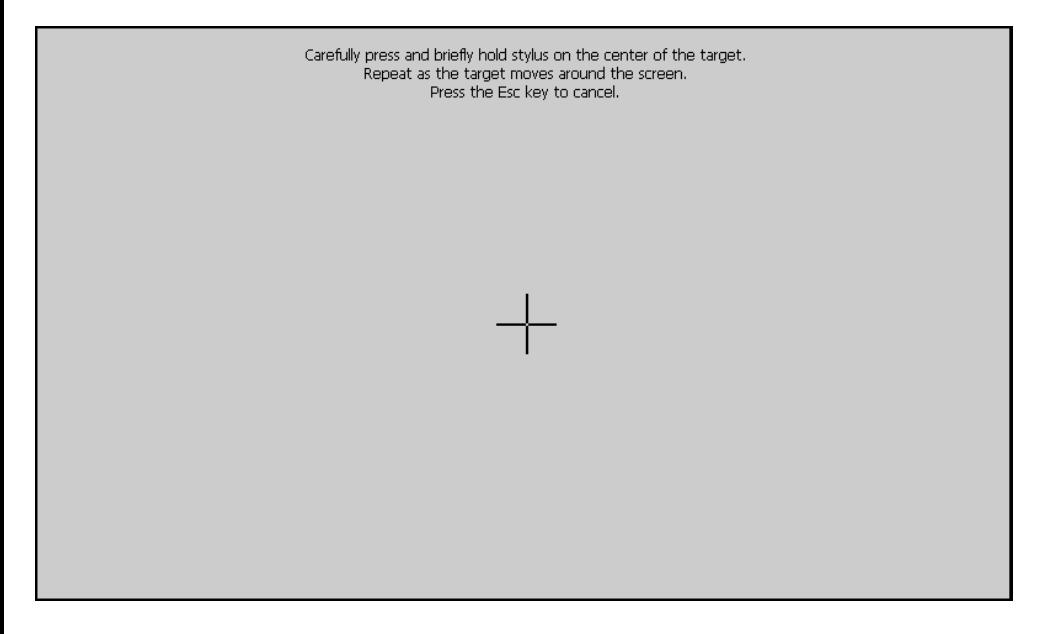

Initially target will be at center. Carefully press and briefly hold stylus on the center of the target. Repeat this procedure as target moves around all the 4 corners.

After completing above step, it prompts message "New calibration settings have been measured". Press the enter key (touch with finger any screen area) to accept the new settings.

Avoid operating with hard or sharp material such as ball point pen or pencil, use polyacetal pen (stylus tip 0.8 mm or less) if possible.

# **5.2.6 System Info**

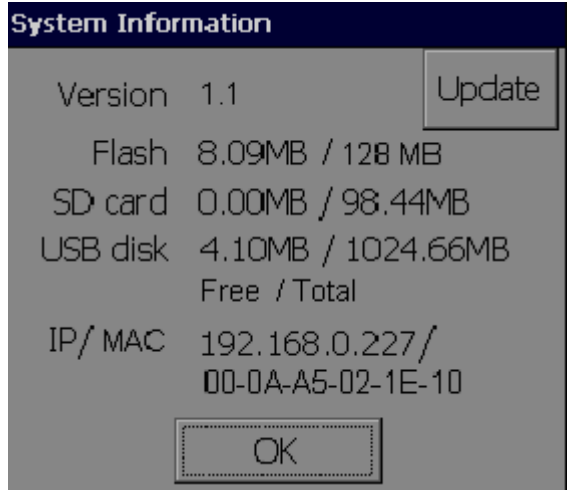

*Version*: Shows current firmware version of HMI

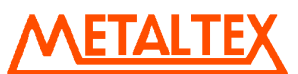

*Flash:* It shows internal memory status in MB. First one indicates free memory available for use and second one represents total memory capacity. 32 MB reserved for system. So, remaining can be used for application and data logging.

**SD card:** It shows SD card memory status. First one indicates free memory available for use and second one represents total memory capacity.

*USB disk*: It shows USB stick memory status. First one indicates free memory available for use and second one represents total memory capacity.

*IP/MAC*: Display IP address and MAC address of HMI

*Update*: soft button used to update firmware in HMI.

### **5.2.6.1 Firmware update procedure**

- 1. Please check current firmware version in your HMI. Power on HMI. At control center, touch soft button "System information" and note down current firmware version
- 2. Obtain latest firmware files from factory. There are different firmware files for different HMI models and please use correct file to update firmware in your HMI.

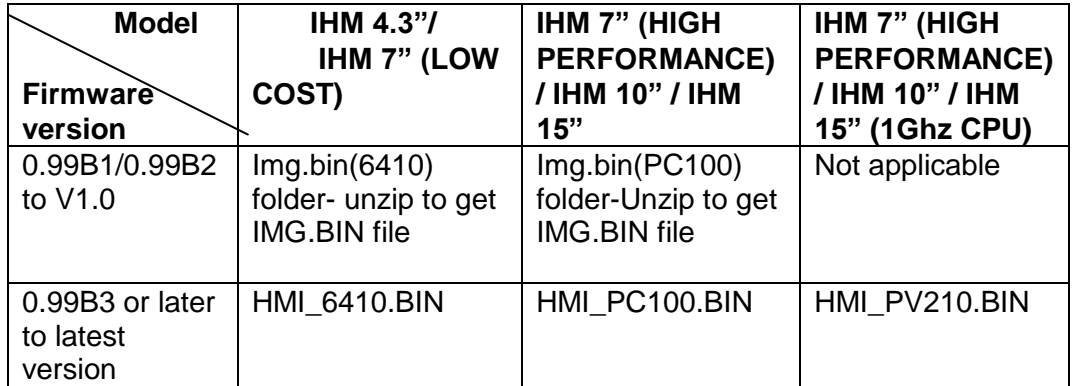

- 3. Make sure USB stick is empty
- 4. Copy firmware update file to USB stick directly to root path (do not keep firmware file in any folder)
- 5. Insert USB stick into HMI
- 6. Power on HMI
- 7. In Control center, Press "System information".

**U** Note: In case if HMI is not going to Control center screen at power on because of control center settings, hold finger on any touch area and then power on HMI. Then, HMI will go to control center screen at Power on.

8. Press "Update"

Then, follow on screen instructions.

Restart the HMI after firmware update procedure and perform Touch screen calibration once.

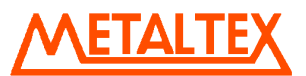

Note: Do not power off HMI during firmware update process. Failure to do so may corrupt files, needs to send HMI back to factory to restore

**the Note: After firmware update, it needs to download application again** 

# **6. IHM Editing Software**

# **6.1 Project status**

During design time, it is possible to check current status of resources being used

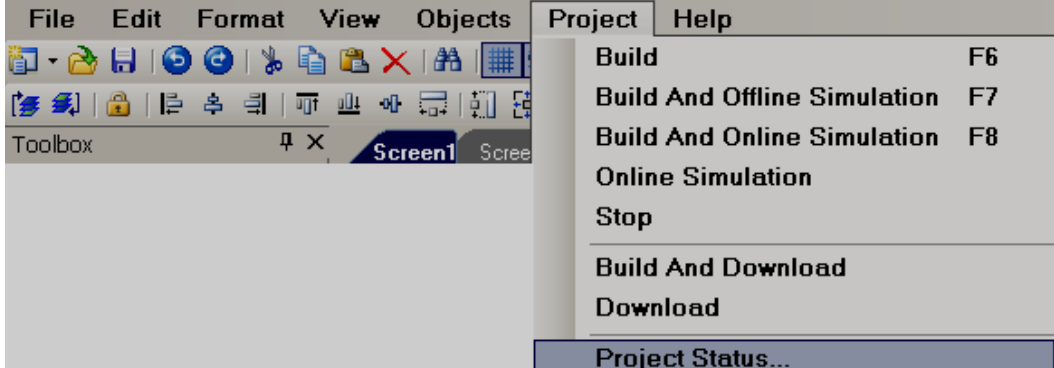

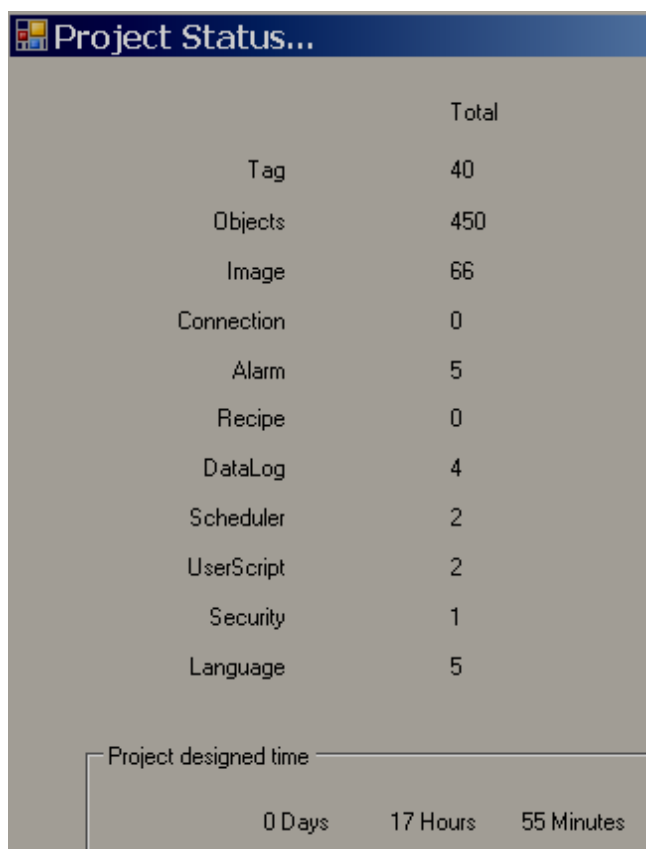

Images means symbols used from graphics and symbol factory. These symbols also considered as objects so, if you add symbols, it also updates quantity in objects.

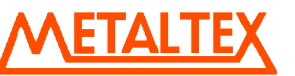

For example: If you add 2 symbols and one rectangle object. Then, Images = 2, Objects = 3

# **6.2 Create new project**

Open HMI Editing Software from desktop icon or from Start-Programs-HMI Editing Software

Click on "Create a new project"

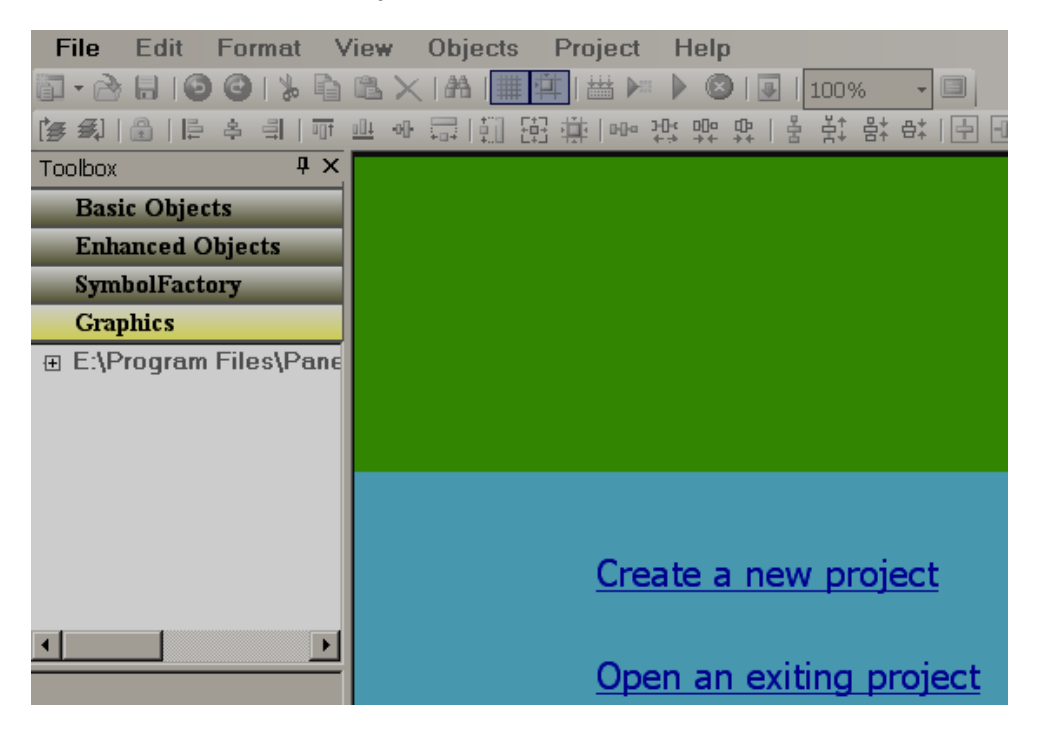

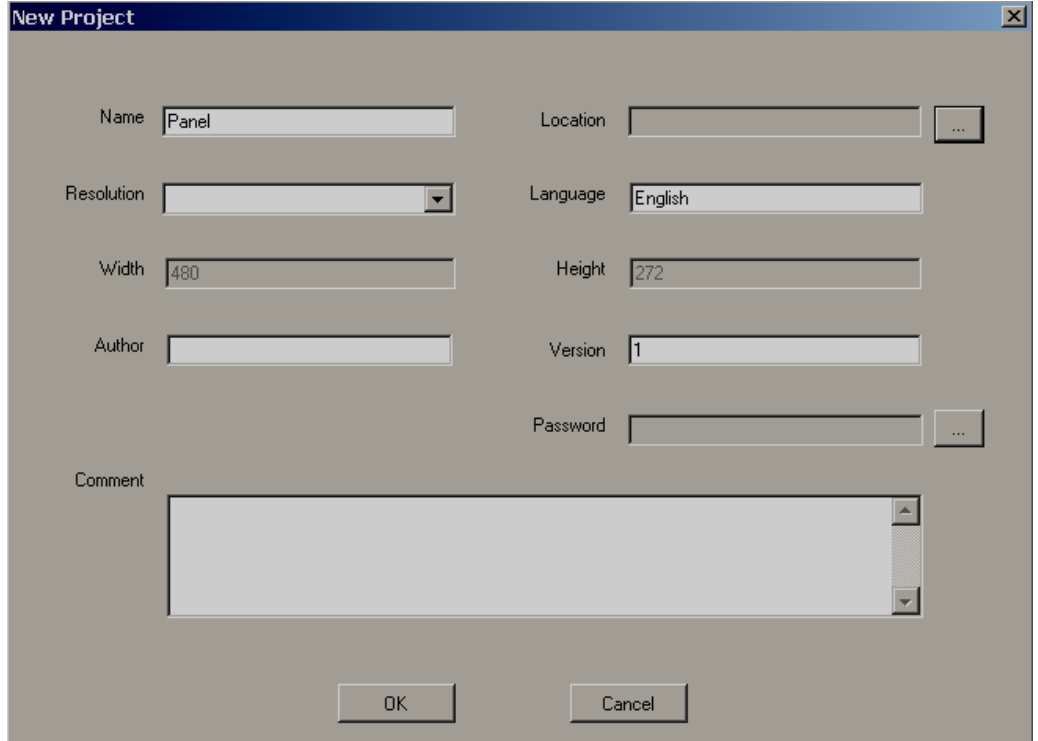

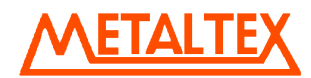

*Project Name*: It is Name of Project. For ex: Boiler

*Location*: It is path for project file storage.

*Resolution*: Select the required HMI model and resolution

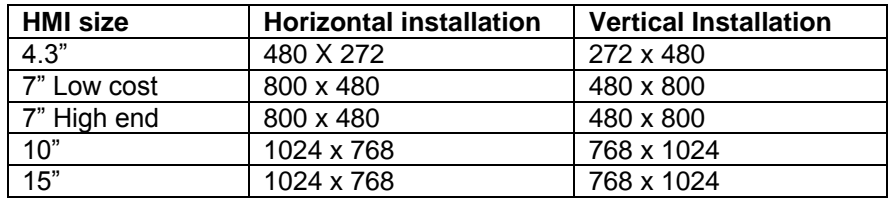

Note: HMI resolution should be selected properly when new project is created.

### *Default Language*: English

*Width*: It is pixels, resolution in dots available on X-axis

*Height*: It is pixels, resolution in dots available on Y-axis

*Author*: Write author name/system integrator name for future reference

*Version number*: It is for version management

*Comments:* It is for project management

After entering all the above details, click at "OK"

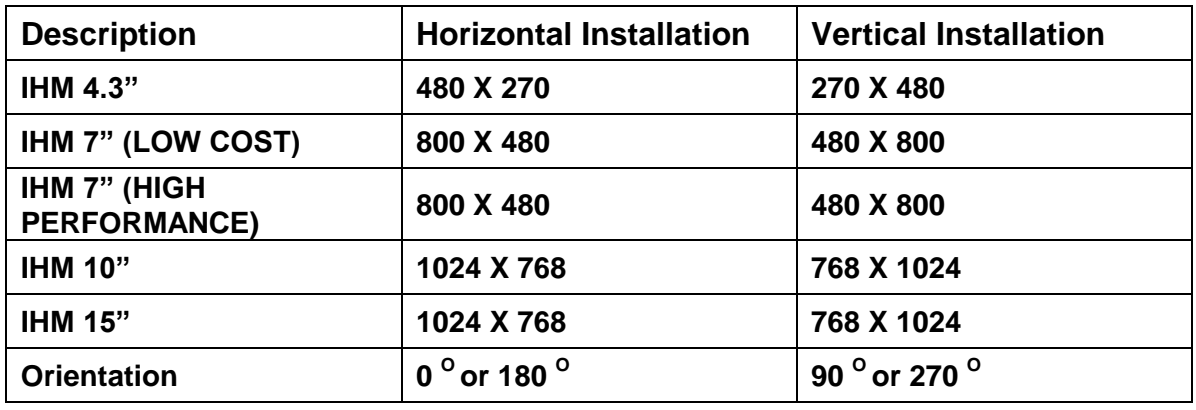

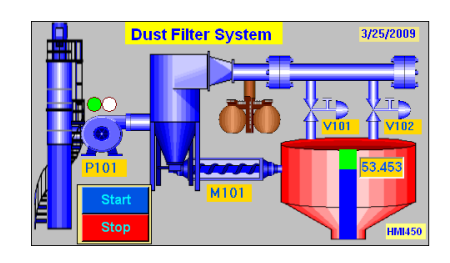

Fig: Horizontal Installation Fig: Vertical Installation

IHM 4.3", Resolution: 480 X 270, IHM 4.3", Resolution: 480 X 270,

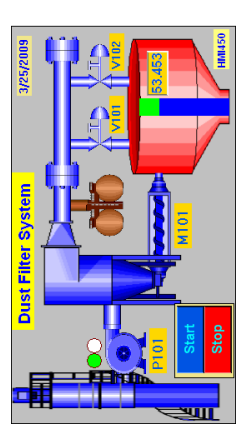

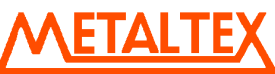

Orientation Selection at HMI start up 0<sup>o</sup>

Orientation Selection at HMI start up 90

If IHM 4.3" is to be installed in vertical position, then, set resolution as 270 X 480 at beginning of project, develop application accordingly and set orientation angle at HMI startup. Once project is created with 480 X 270, it cannot be used for vertical installation.

 Once, Resolution is selected for a project, it cannot be modified later or upgrade this project to another project model/size.

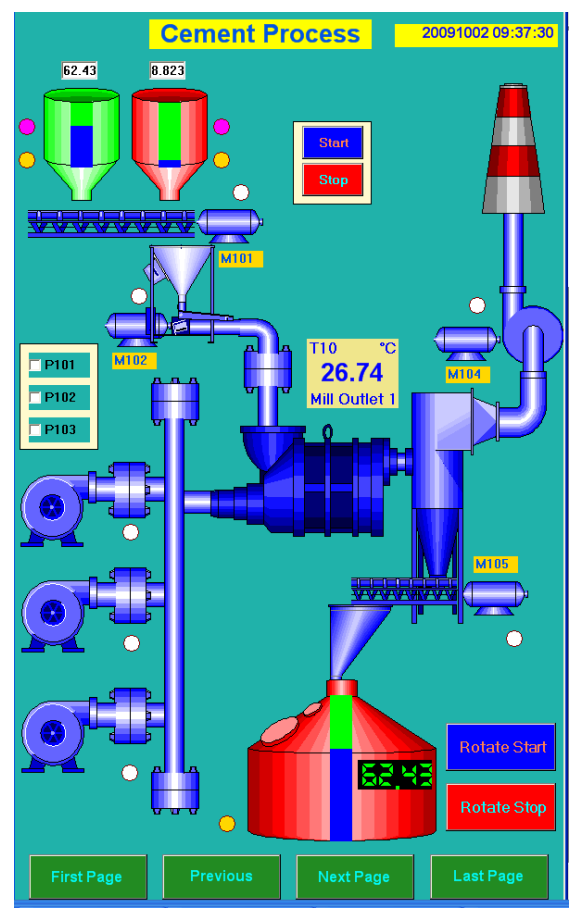

IHM 10", Resolution: 768 X 1024,

Fig: Vertical installation,

While creating new project, select correct HMI size, resolution properly based on Horizontal or Vertical resolution and select orientation angle properly at HMI startup screen.

For IHM 10" and IHM 15", before creating vertical installation project, please set PC monitor settings properly and make sure that page height = 1024 and Width = 768 are displaying properly in page properties for screen1.

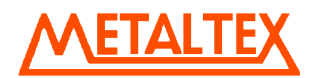

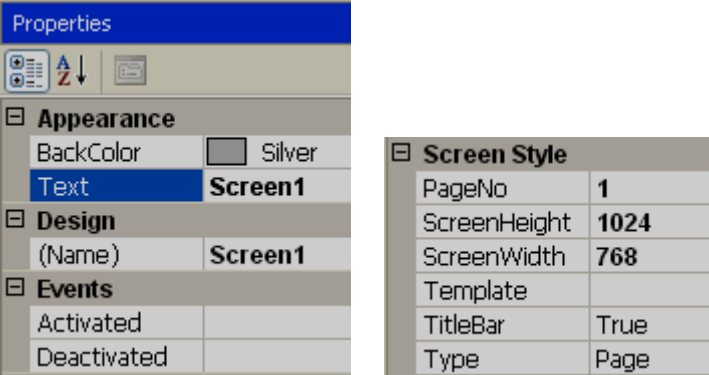

If IHM 10" or IHM 15" is selected, then, suggested PC monitor resolution is 1280 X 1024, other wise, you may be not able to see view full screen in design time. Alternatively, set % view say 50 % or 75% as shown or click on "Full view" icon to view full screen in design time for preview purpose.

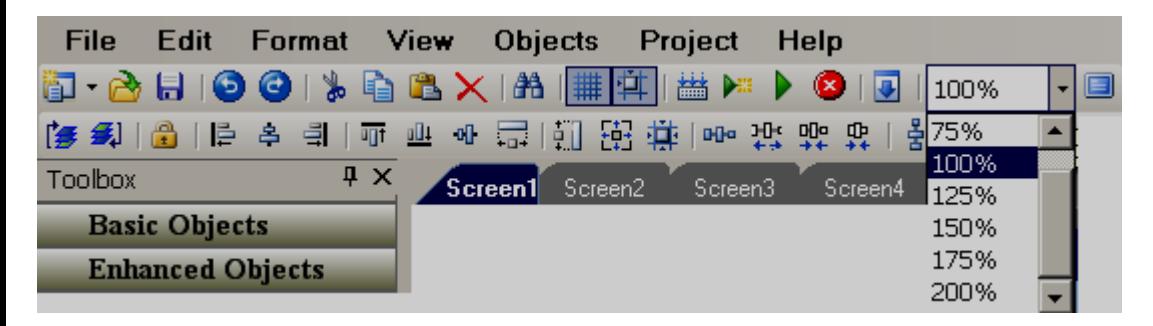

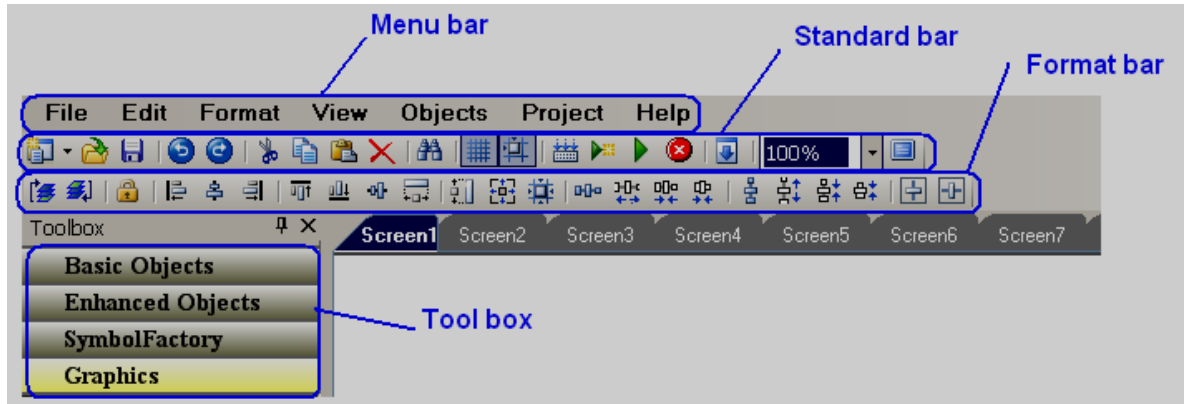

# **6.3 Menu bar**

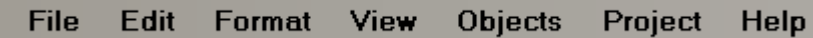

# **6.3.1 File**

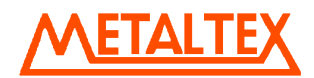

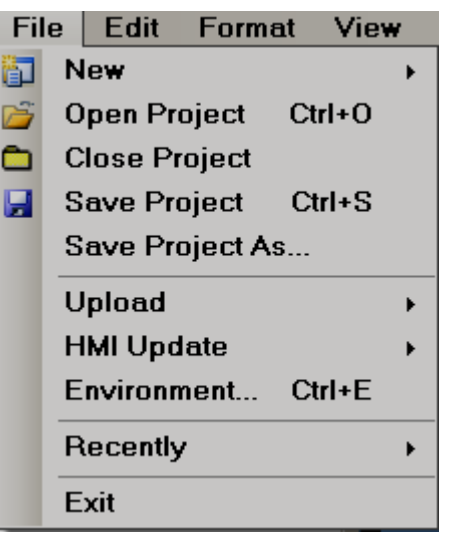

*New*: To create a new project

**Open Project:** To open existing project

*Close Project*: To close present project

**Save Project:** To save Project in default path

**Save Project As**: To save project in selected path other than default path specified while creating a new project settings.

*Upload*: To upload project from HMI back to PC

**Recently:** It is to open recently opened projects

**Exit:** To exit from current project

*HMI Update*: To update HMI firmware directly from PC via Ethernet.

Note: The best way is to update firmware via USB disk

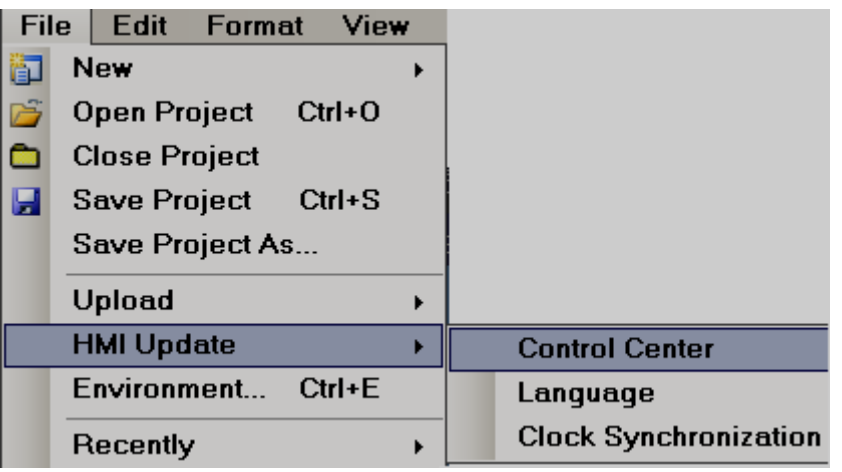

**Control Center**: To update control center firmware. You need to get latest firmware files from factory and save them in PC say Desktop.

# **AETALTEX**

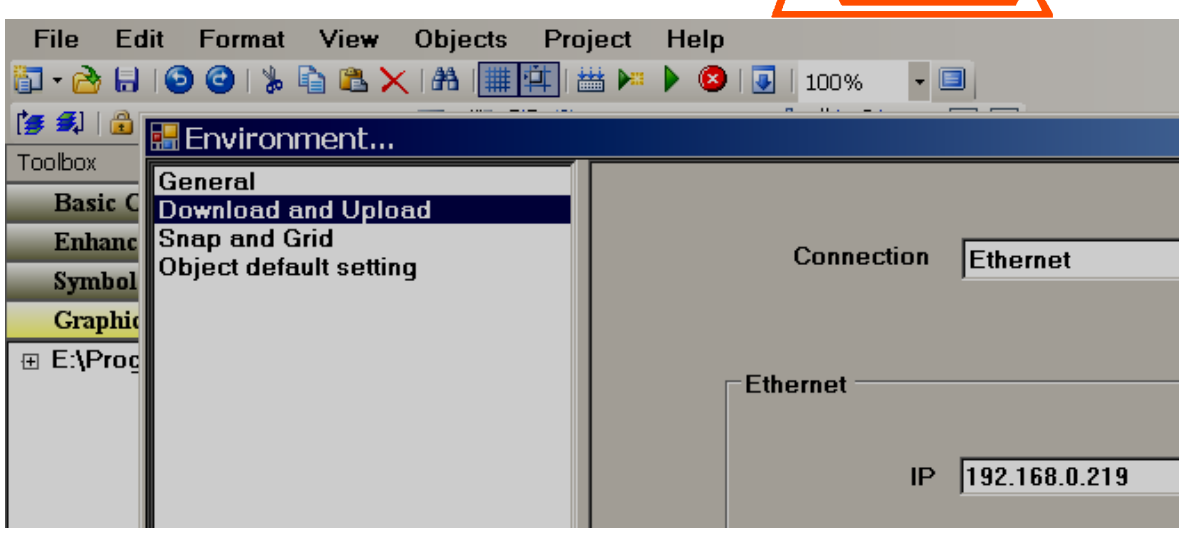

First enter IP address of HMI at Environment settings in HMI editing software as shown above, then, try to update firmware from PC to HMI via Ethernet

Click "HMI Update/Control Center

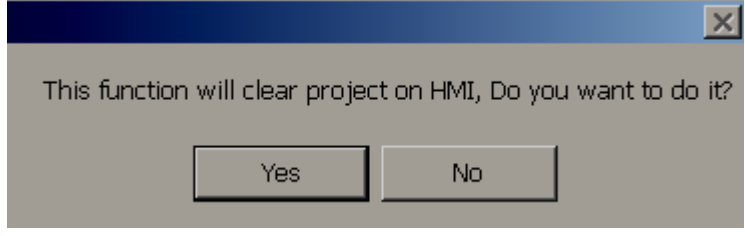

Press "Yes"

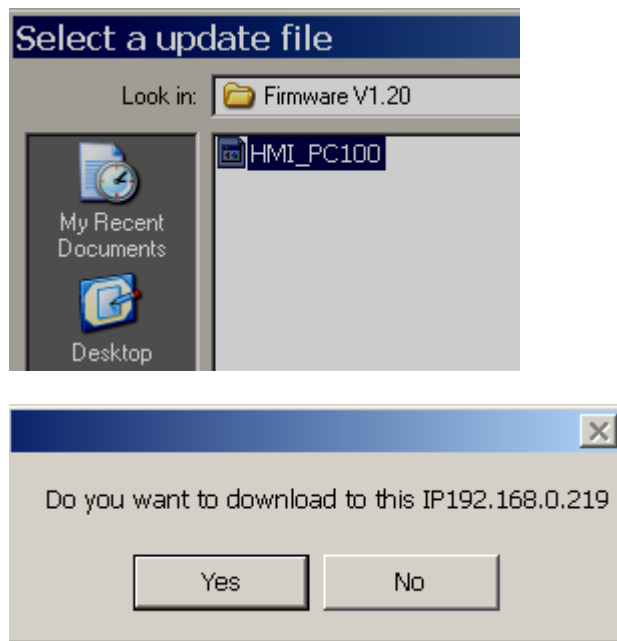

If you see "Download" message for long time, then, there might be problems to clear project. In this case, restart HMI, press "Project" at Control Center. Then, clear the project manually. Then, try to download firmware again

*Language*: To update language files in HMI. This is required only if new language required at Control Center. Contact factory for further information

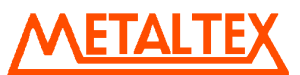

*Clock Synchronization*: To Synchronize HMI clock with PC Clock

# **6.3.1.1 Environment**

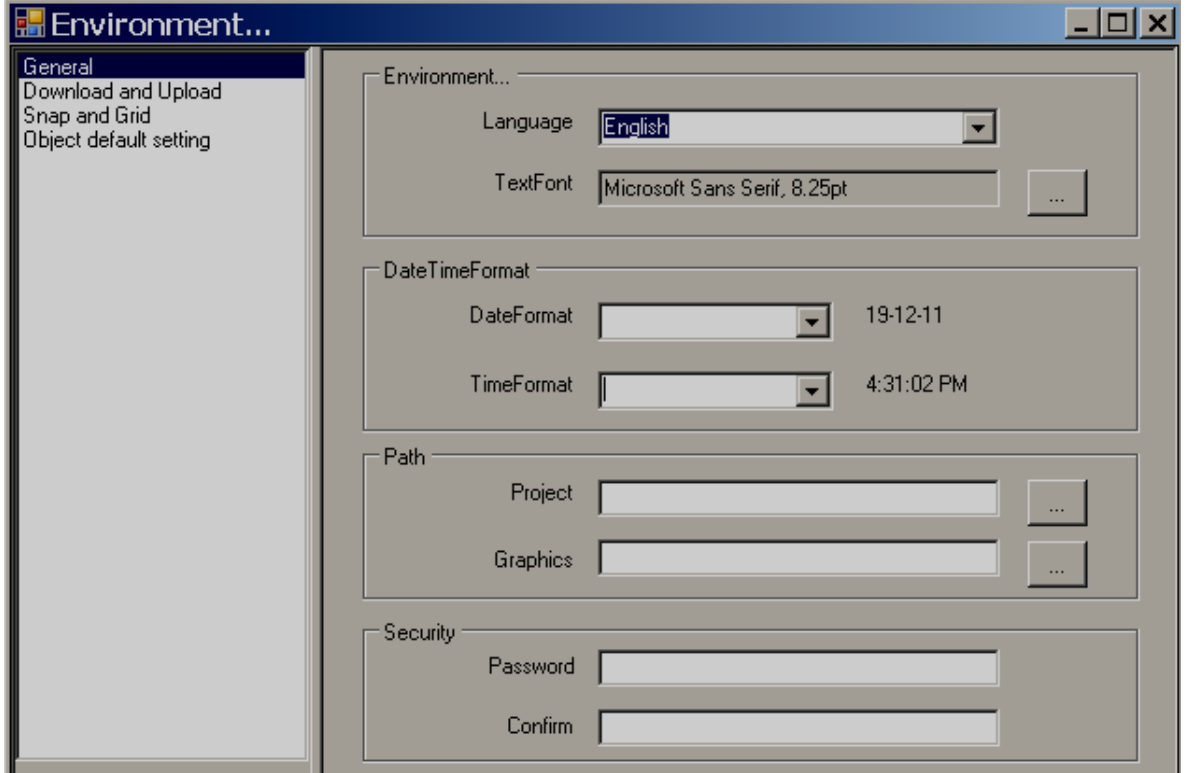

### *General:*

*Language:* Select Language for project environment. 18 languages are supported from HMI editing software V1.1 onwards including English, Simplified Chinese, Traditional Chinese, Japanese, French, German, Italian, Polish, Spanish, Portuguese, Russian, Thai, Czech, Danish, Dutch, Korean, Swedish and Turkish

*Environment font:* Select font required for design time environment. Example: Menu, Tool Box, Project explorer, function editor etc.

*Project Path: Location to storage of project files* Default project path: C:\Program Files\HMI Editing Software\HMI Editing Software\PanelProject

*Graphic Path*: Location of default basic Symbols Default graphic path: C:\Program Files\HMI Editing Software\HMI Editing Software\Basic Symbols

**Security:** This is to protect opening HMI editing software in specific Personal computer (Not for project). Once password is entered, it is required to enter password correctly to open HMI editing software for the current session. This is useful in factory environment to prevent un- authorized users to open HMI editing software.

Note: If you need password for specific project, then, click at "Settings" in project explorer, select "General" tab and then enter the Password

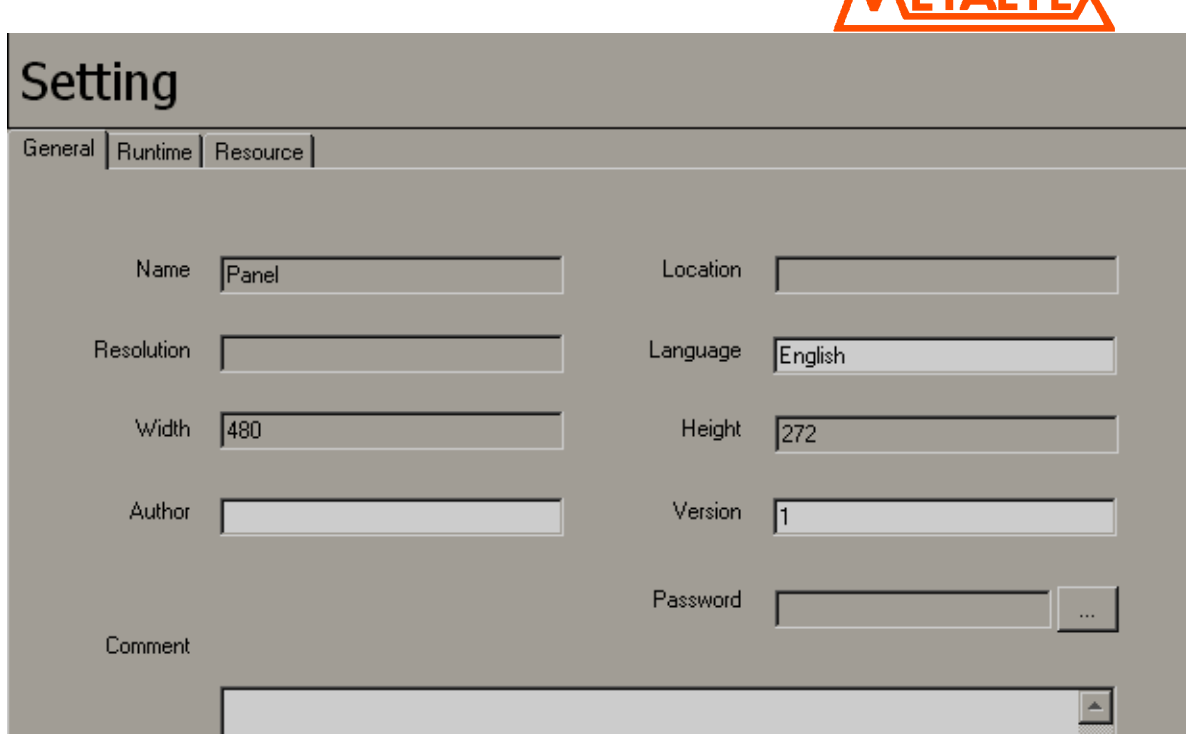

Fig: Password for specific project

In general, it is preferred to take back up of project files regularly in other standard storage media like CD, DVD etc. It is recommended to store project files in separate folders at D: drive instead of C: drive. Developer may plan hard disk partition and save all project files in drive other than location of operating system such that even if there are problems with Operating system, still it is possible to retrieve project files.

*Download and Upload:* Please refer section "Project tools" for more detailed information

**Snap and Grid:** It is to define grid behavior in design time environment.

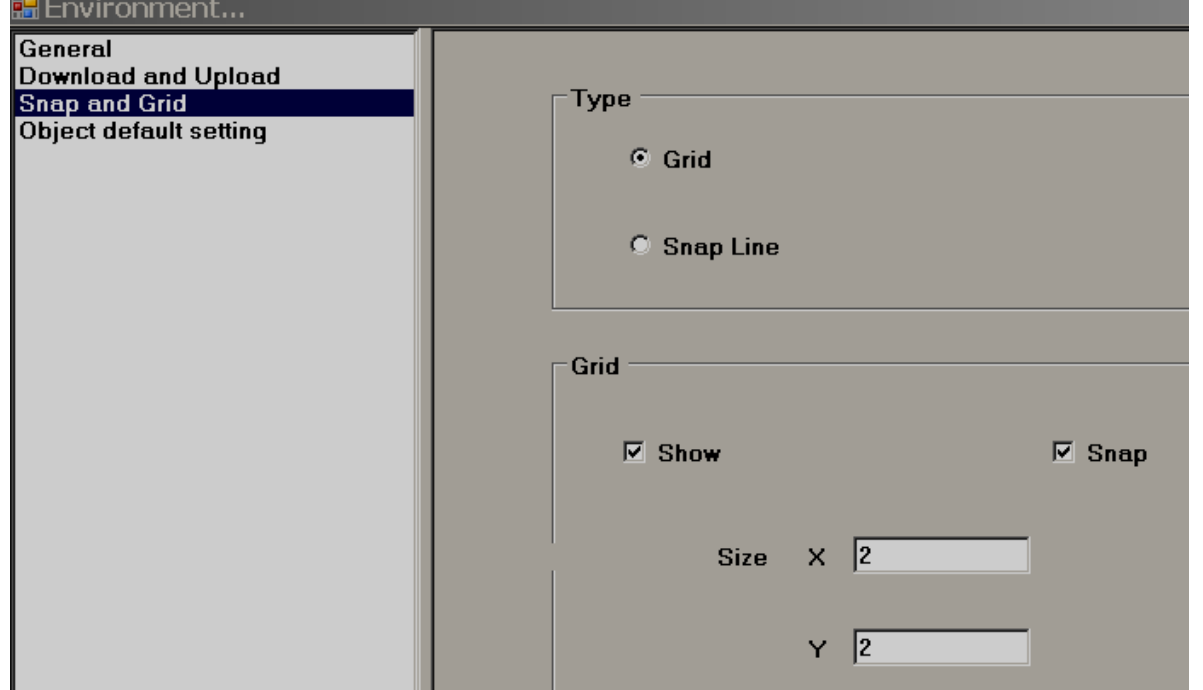

ΛΑ ΕΤΑΙ ΤΕΥ

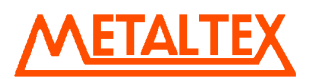

*Grid*: Select this option and select "Show grid" if grids are to be appeared in screen at design time.

**Snap lines:** Select this option if grids are not required to appear in screen at design time.

**Snap:** Select this option if component coordinates should with in grids all the time.

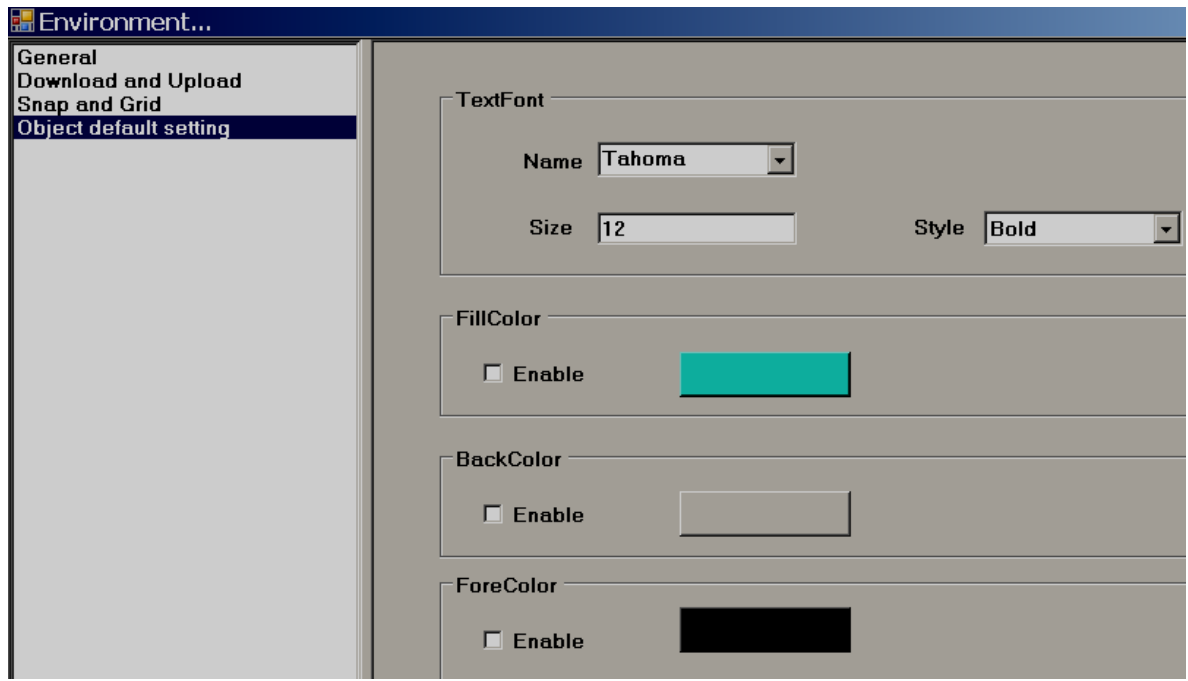

*Object:* Define default font size, Fill color, Back color and Fore color for the properties of most of the objects like label, Check box, Rectangle, Ellipse, Pie, Table, Dial, Level, Meter, Slider, Thermometer etc.

# **6.3.2 Edit**

| <b>Edit</b> | Format       | View     | O |
|-------------|--------------|----------|---|
| 51          | Undo         | Ctrl+Z   |   |
| 0           | Redo         | Ctrl+Y   |   |
| ঌ           | Cut          | Ctrl+X   |   |
| 咱           | Copy         | Ctrl+C   |   |
| ß           | Paste        | Ctrl+V   |   |
| ×           | Delete       | Del      |   |
|             | Select All – | $Ctrl+A$ |   |
|             | Unselect All |          |   |
| ÆA          | Search       | Ctrl+F   |   |
|             | Properties   |          |   |

**6.3.3 Format**

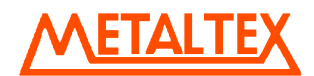

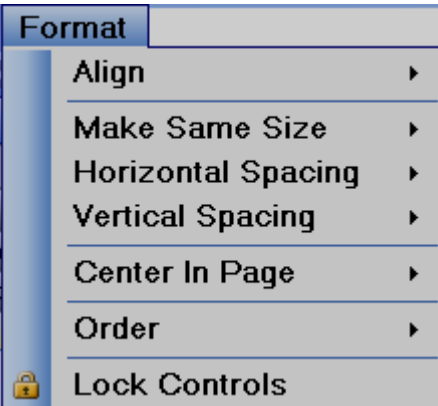

**Align**: It is to align selected components, objects etc. for adjusting their position precisely in screen layout. Available options for selection are Center, Right, Left, Tops, middle & Bottom.

Ex: Align two Labels to the left in HMI screen.

Assume both labels are created in Screen1. Select both the labels first using mouse, alternatively, select first label by left click at mouse, then press "Ctrl" in keyboard and then select second label by left click at mouse. Now, in Menu, click at "**Format**", then select "**Align**", then select "**Left**".

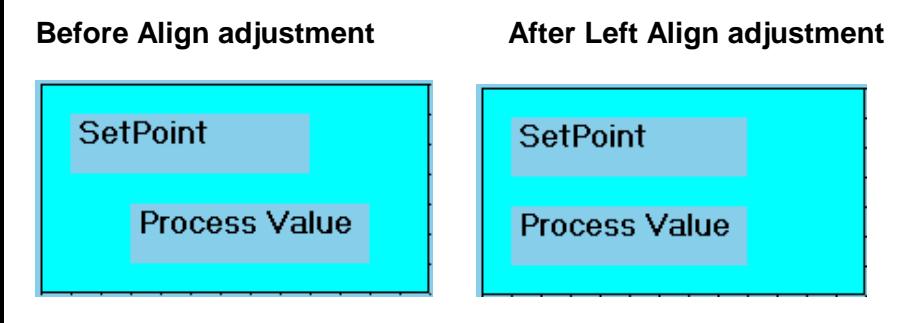

*Make Same Size*: It is to adjust different objects to the same Width, Height, Both width and height, Size to grid etc.

Ex: Adjust five buttons to same size i.e., height and width.

Create five buttons first say in Template. Then, select all these buttons via Mouse and then click at "**Format**", then select "**Make same size**", then select "**Both**"

# **Before size adjustment**

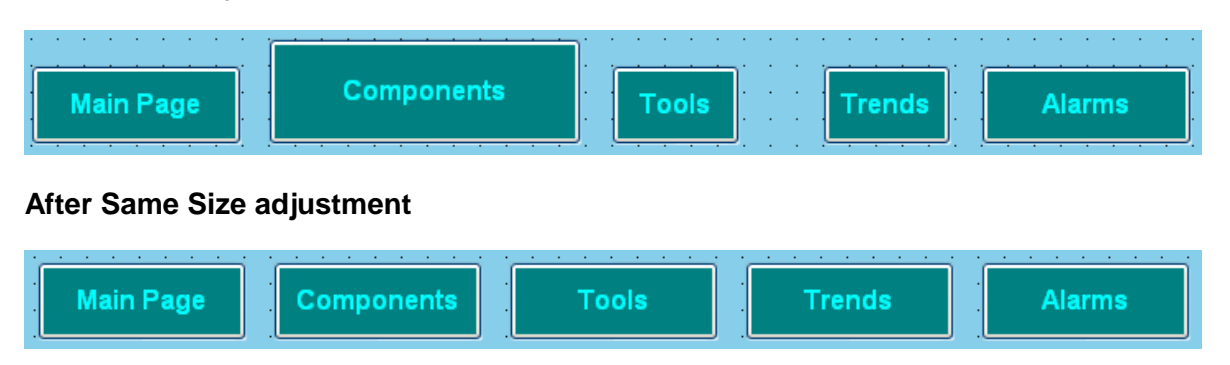

*Horizontal spacing*: It allows adjustment of horizontal spacing between any objects to make Equal/Increase/Decrease/Remove.

For ex: There are 3 buttons located at bottom area of a page. Spaces between these buttons are not equal and screen is not looking well. Now, select all the 3 buttons via Mouse or using "Ctrl" in keyboard along with mouse and then in Menu bar, click at "Format", then select "Horizontal spacing", then select "Make equal". Now, it adjusts space between all these buttons with equal distance.

### **Before Spacing adjustment**

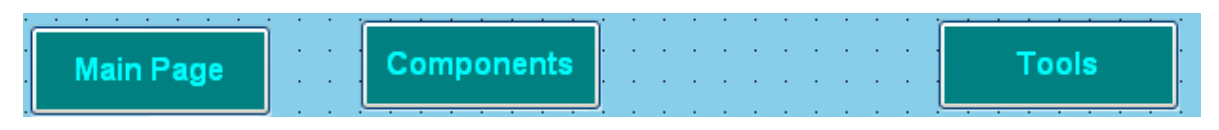

### **After Horizontal spacing adjustment**

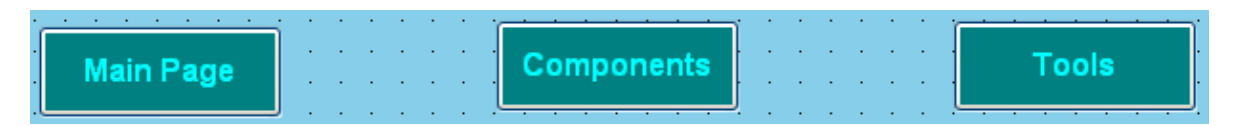

**Vertical spacing**: It allows adjustment of vertical spacing between any objects to make Equal/Increase/Decrease/Remove

### **Before Spacing adjustment After vertical spacing adjustment**

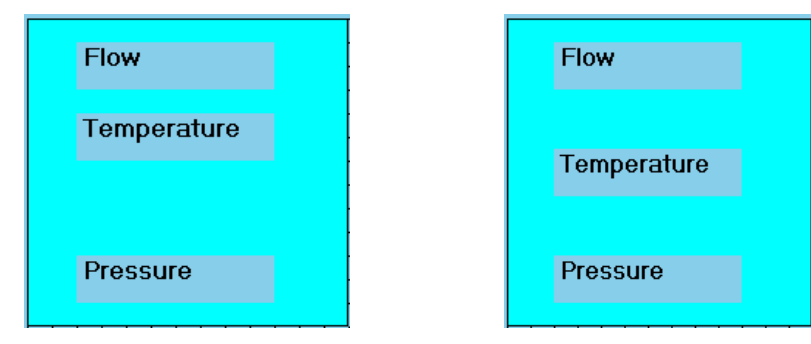

**Center in Page**: It allows adjustment of objects center in page horizontally and vertically.

For ex: There are 3 buttons located at screen. You wish to locate them center in page horizontally. Then, select these buttons and apply this feature to adjust buttons as per requirement.

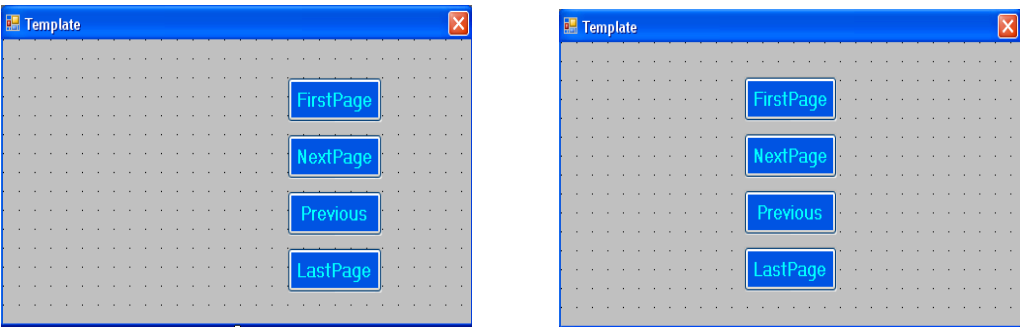

# *Order*:

*Bring to back: It take object back* 

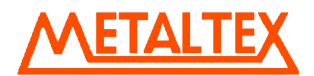

### *Bring to Front*: It take object to the front side

For ex: There is Rectangle box and a label with different colors. If you wish to keep label text on Rectangle, then, for the Rectangle, choose the option, "Bring to Back" and for the label, choose the option "Bring to Front" such that both are visible at same time allowing overlapping of two objects for clear display.

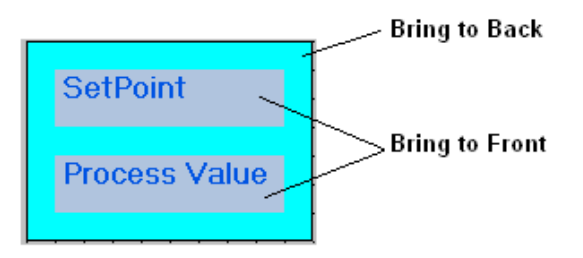

*Lock Controls*: It is to lock control for further development. Apply this for a second time to unlock the control.

# **6.3.4 View**

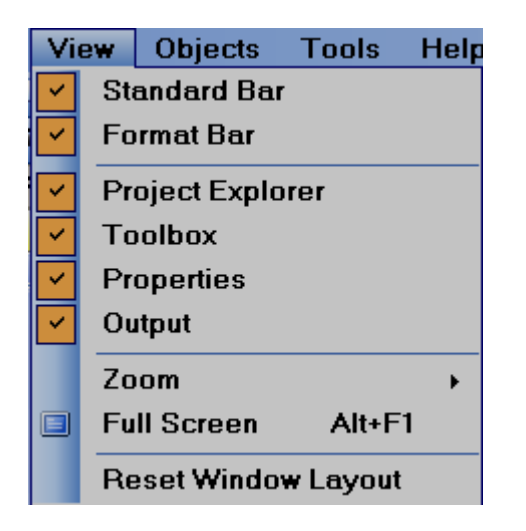

Select the required items to view in window layout. *Properties*

If properties is checked as above, then, in the right side bottom of screen layout, properties box will appear showing all the properties for the component/object selected.

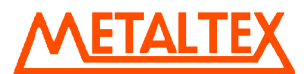

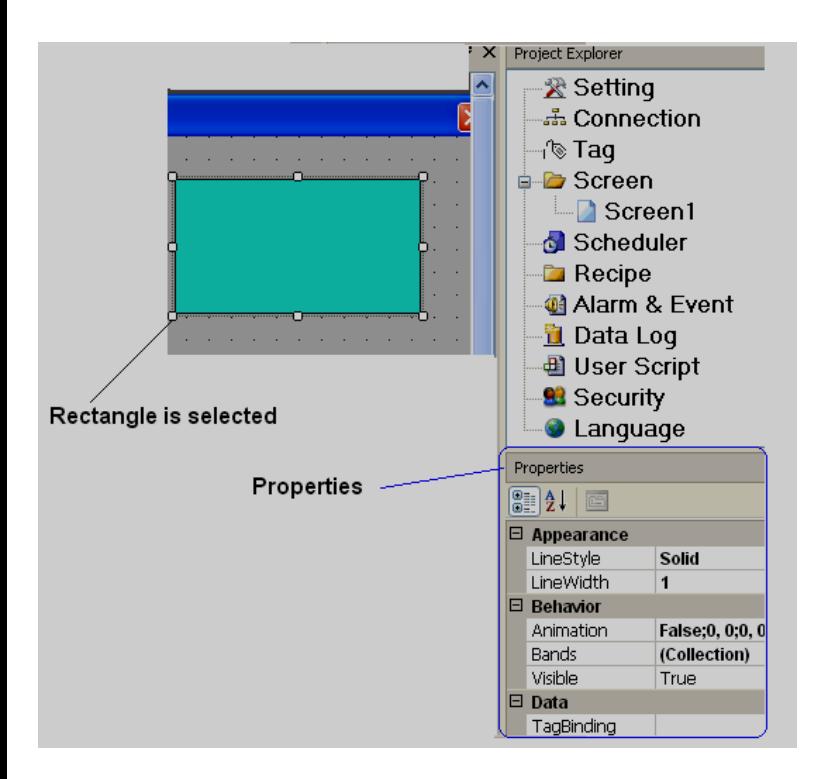

In above example, rectangle is drawn and once it is selected, then right side bottom corner, it shows all the properties for this specific rectangle if properties are checked in view at Menu bar. It is possible to modify properties of rectangle from property grid. Alternatively, double click on Rectangle and enter the same at Graphical wizard.

# *Output*

If output is selected in the view, this window appears just below the screen working area. This window will display any errors that appear during compilation of project.

In Menu, click at "Tools" and then "Build" or alternatively, in standard bar, click at icon **the standard for the** application. Then, project will compile and it shows summary in the output window as shown below.

### Output

Screens preparing... Check automatic of scan.... Screen1 images 0/0 objects 1/1 Conversion checking... UserScripts checking... Objects checking... Alarms checking... Scheduler checking... Datalogs checking... Recipes checking... **Build started.... Build succeeded.** 

### *Zoom*

It is to Zoom current screen to various % and it is useful during screen editing particularly if screen size of PC screen is less. If 200% is used and if PC screen size is small, then horizontal and vertical slider will appear automatically in screen to navigate to other areas of screen easily.

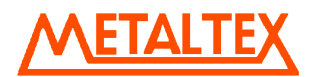

# *Full screen*

It is to display full screen and after selection, screen layout will be as shown below. To go back, in menu, click at "View" and then "Full screen" again

### *Reset window layout*

It is to display default screen layout showing screen working area, tool box, project explorer, output window etc.

 Ex: If user deselects project explorer at View, then it will not show Project explorer at right side of the window layout. In this case, user may select Project explorer again at View, alternatively, in Menu, click at "View" and then "Reset Window Layout", then it will reset all the view selections and show default window layout.

### **6.3.5 Objects**

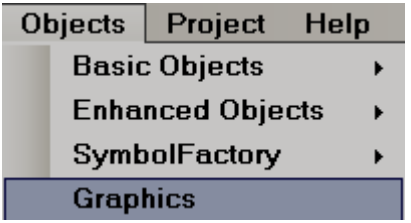

More details about Basic objects, Enhanced objects, Symbol factory and Graphics are explained in section "Tool Box"

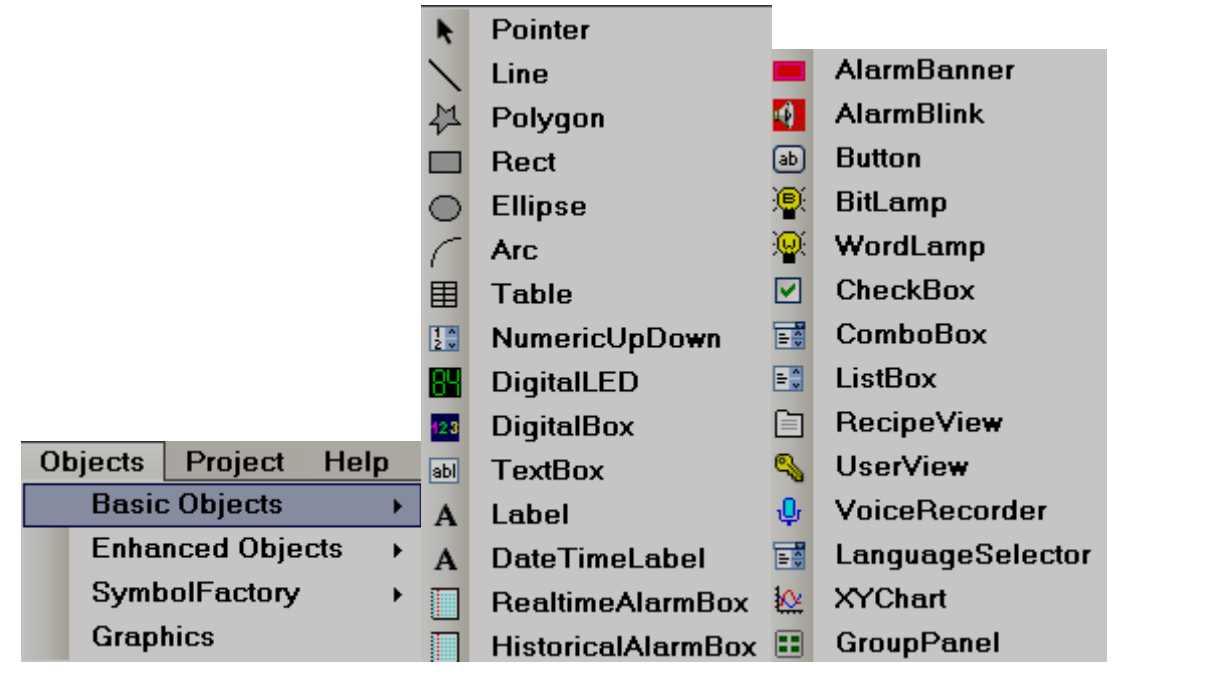

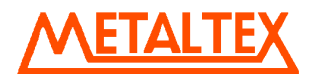

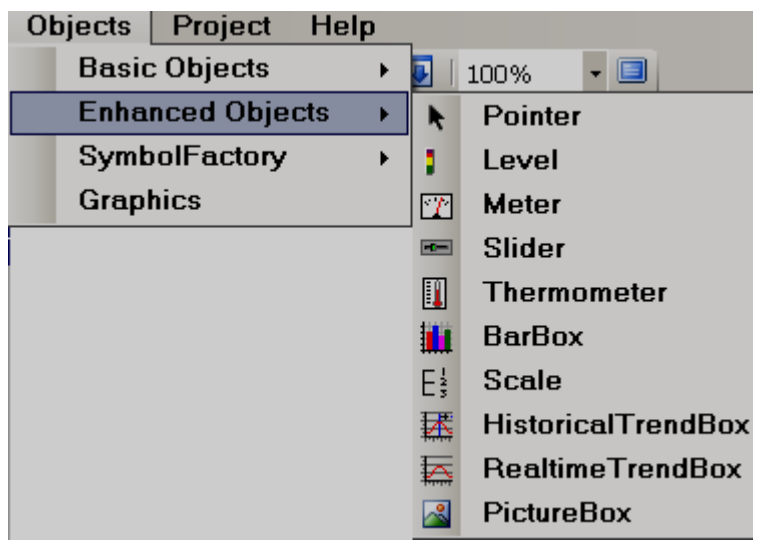

 $\bm{U}$  If you would like to increase font size in Menu bar, then, in menu, click at File, then click at "Environment" and then set font settings.

### **6.3.6 Project**

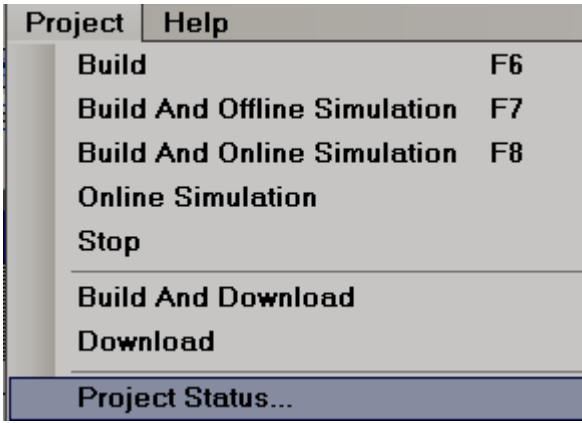

Above details are explained at section "Project Tools"

# **6.4 Standard bar**

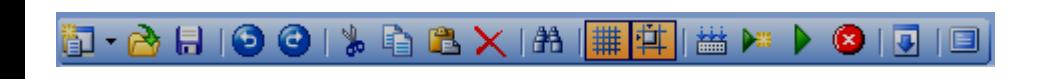

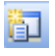

New Project

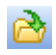

Open Project

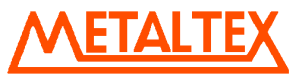

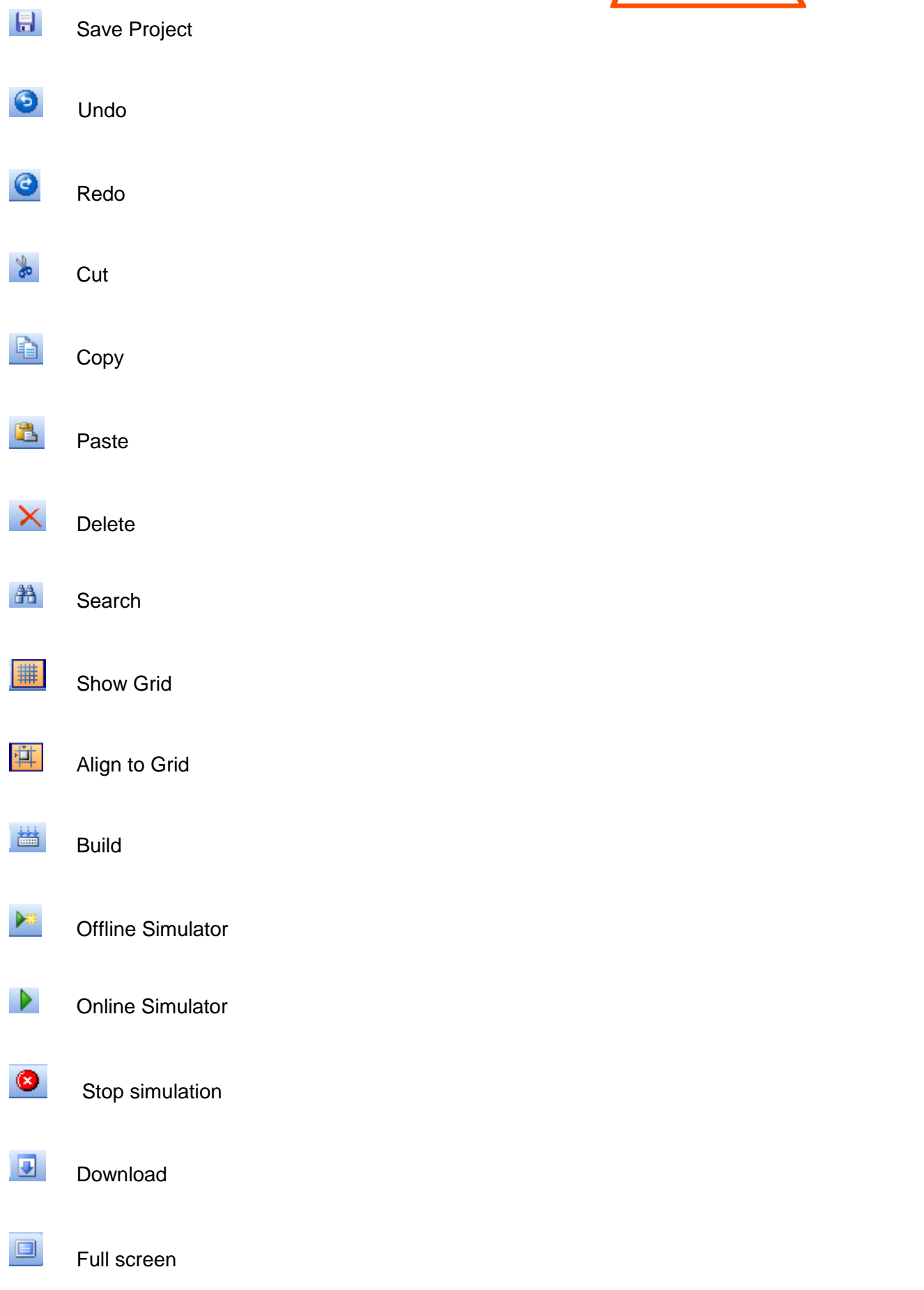

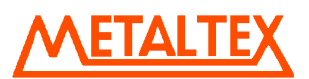

# **6.5 Format bar**

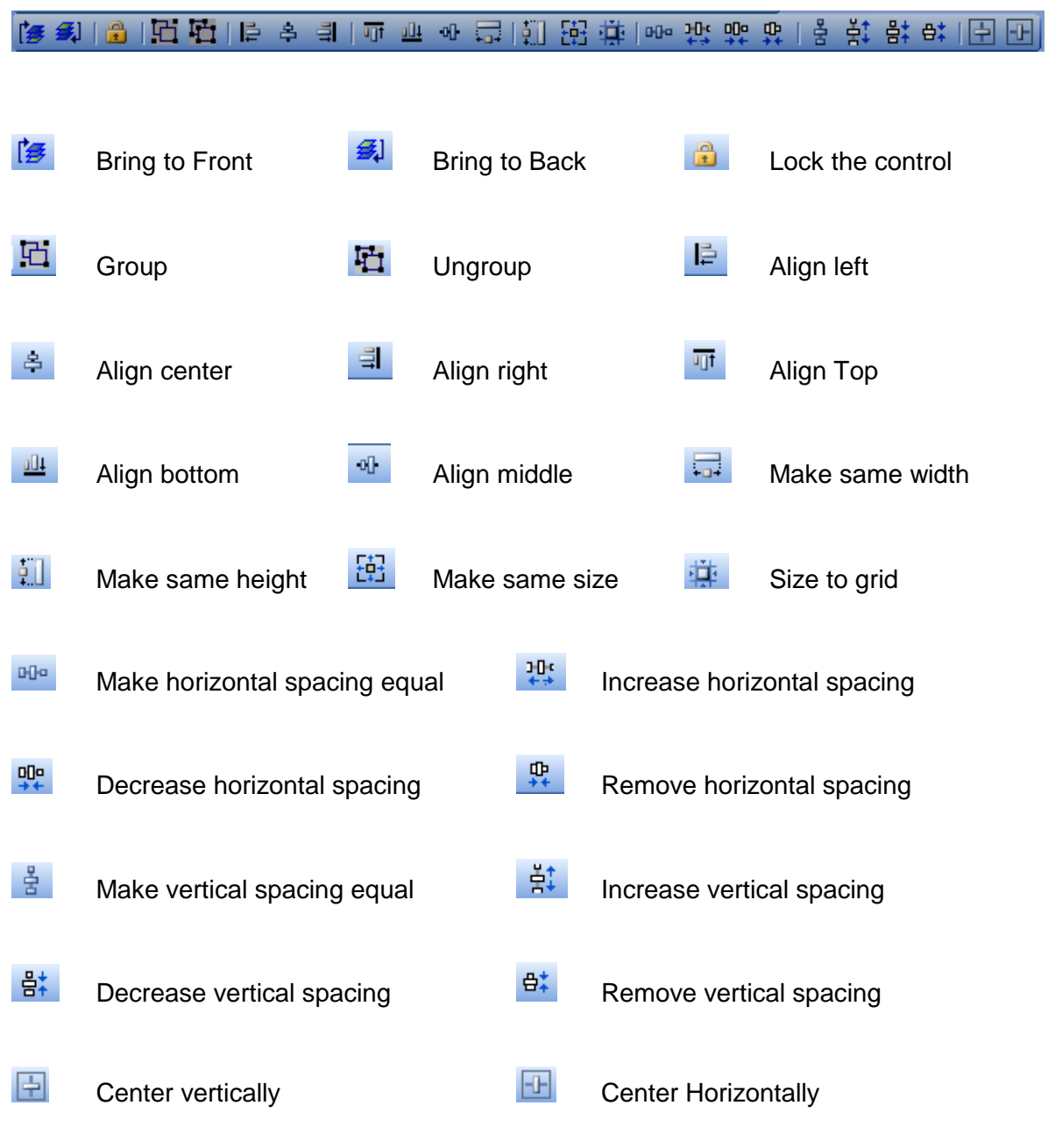

# **6.6 Project Explorer**

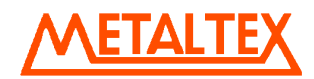

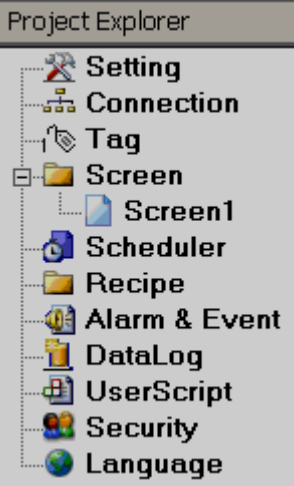

# **6.6.1 Setting**

# *Project Settings*

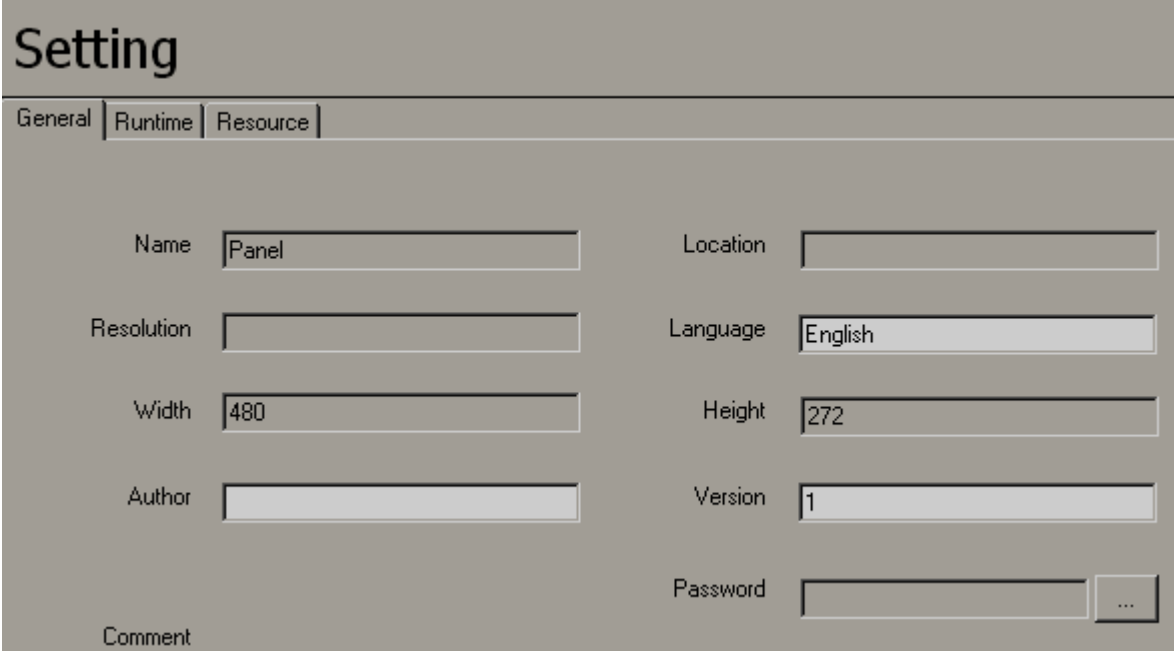

### *General*

While creating a new project, it requires user to enter Project Name, storage location, selection of HMI model with resolution (Horizontal/vertical installation) etc. Some setting like Project Name, storage location, resolution with width & height cannot be modified after creating project, others can be modified later.

**Password:** It is password for specific project. If defined, then, it is required to remember carefully and it is prompted to enter password when specific project is opened in any PC.

# *Run Time*

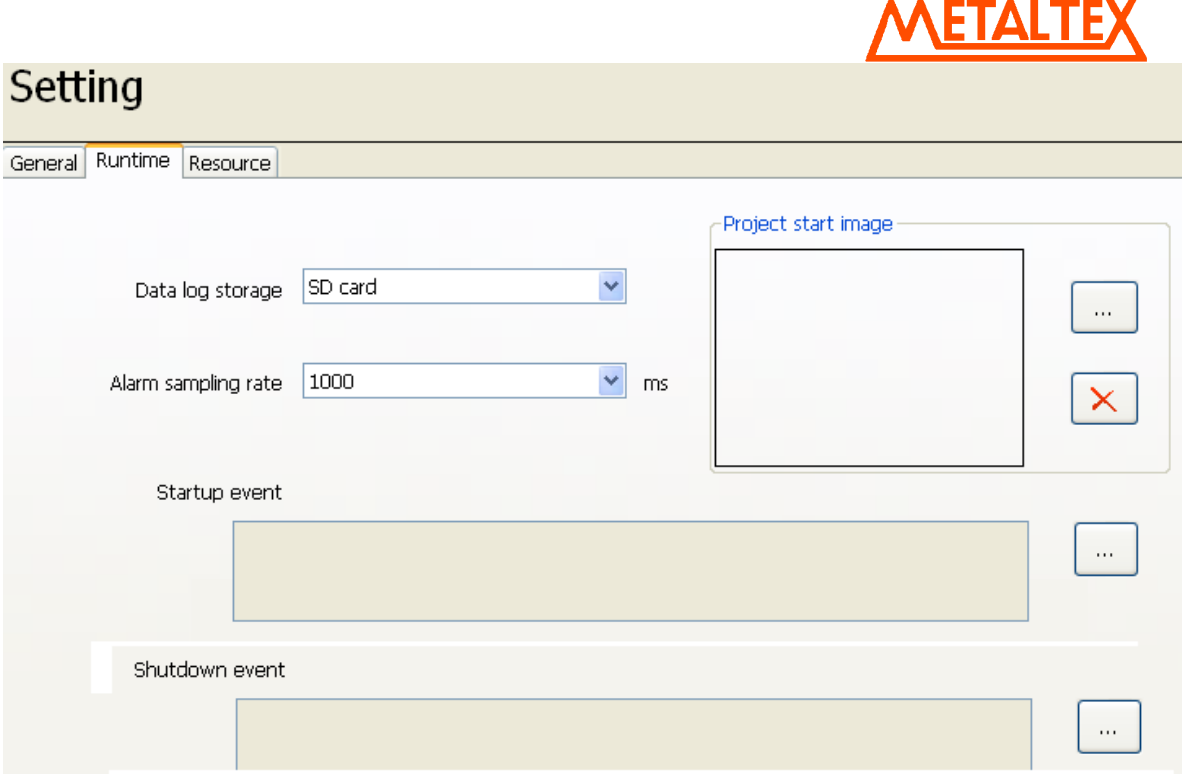

It is to select Data, Alarm log path, start up and shutdown expressions

*Data log storage:* Define data log storage path. Available options include internal memory and optional SD card

*Internal storage:* Define internal storage path for Historical data and historical Alarms. Available options include internal memory and optional SD card. SD card option is available in selected HMI models. In case large internal memory is required, it need to select SD card and in this case historical data and alarms are stored in SD card instead of internal memory. How ever, retrieval of historical data and alarms from SD card may be little bit slower compared with retrieval from internal memory.

*Alarm sampling rate*: Define sampling rate for alarms. Default sampling rate is 1000 msec. Range of sampling rate is from 100 msec. to 10,000 msec.

**Start up Event**: Define events to be executed during HMI power on.

For ex: User can write a script to be executed at HMI power on and these scripts can be selected at start up expression. This feature is useful to initiate some values at register etc. Ex: Tag1=10;

*Shutdown Event*: Define events to be executed before shutdown of HMI.

*Project Start Image:* Select the image to be displayed at HMI Power ON. Supported formats include bmp, jpeg & Png. This image will be displayed in HMI after running the application but before showing Screen1

### *Resource*

This is to add list of audio files (.wav format) to play for selection later from Alarms/Events. There are several audio files available in your PC at path C:\WINDOWS\Media

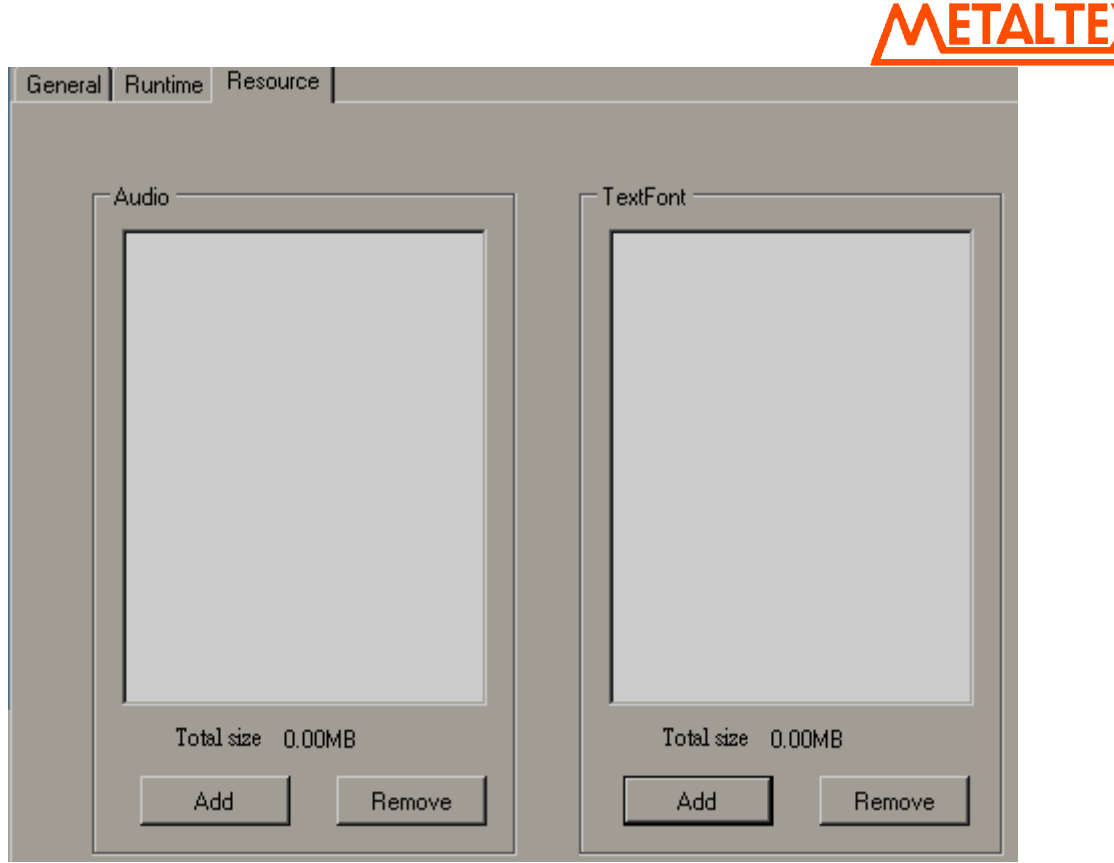

Please refer audio files functions in section "Function editor" for more information about the functions available to use for audio features. Audio functions include "Play sound" once/Loop and "Stop sound".

# **6.6.2 Screen**

This is to add new screen to the project.

It is possible to set screen into following types

- 1. Page
- 2. Template
- 3. Popup

When new project is created, screen1 (Page type) is created by default. It is not possible to change screen1 to either template or popup. Screen1 (start page) should be "Page" type only.

### *How to add a new page*

In Project explorer, select "Screen1", then right click Mouse, then, it shows the screen below. Click at "Add", Screen2 will be created and appears as shown below.

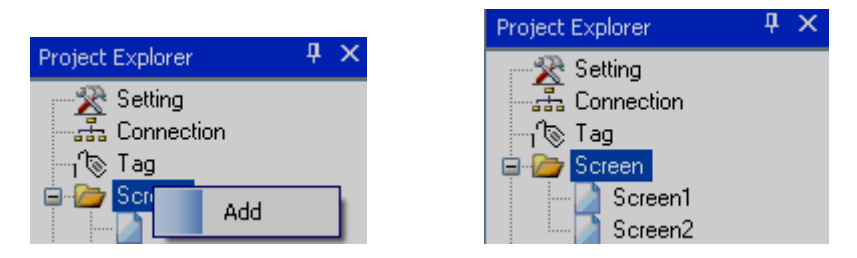

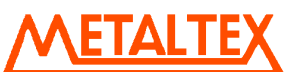

Now, Select Screen1, and then check its properties. For ex: It is possible to change background color of screen from the page properties

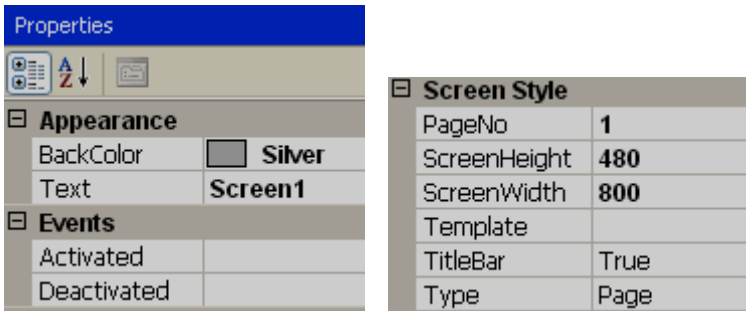

Right click mouse keeping pointer on any page, then, you can edit screen properties via wizard.

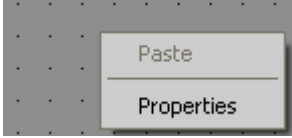

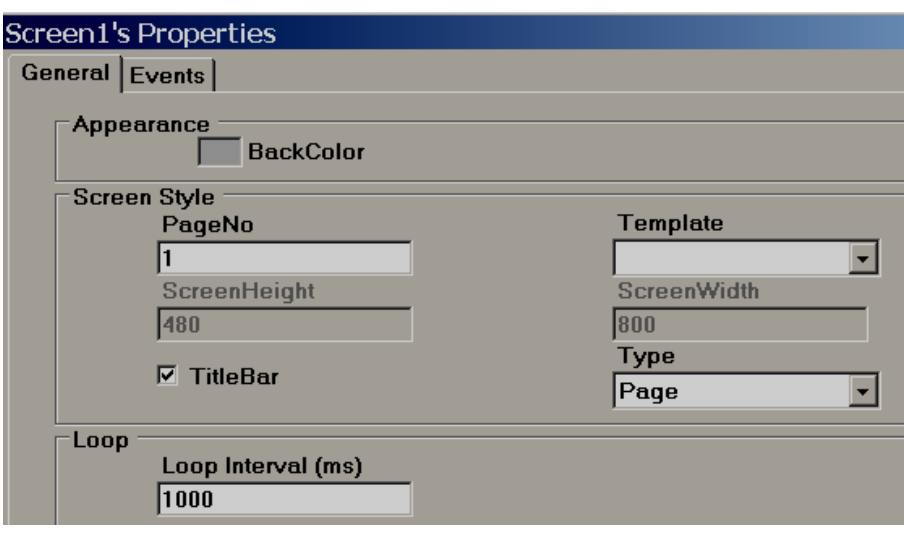

# **Screen1's Properties**

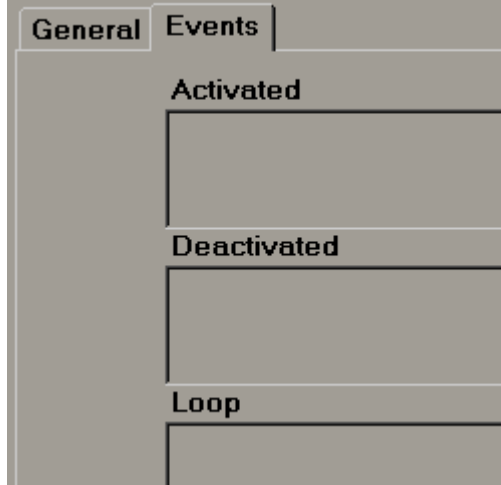

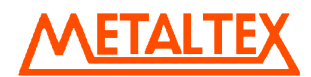

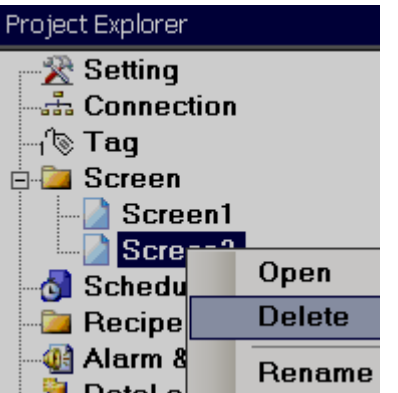

It is possible either to open, delete or rename screen. Select screen, then "Right click" at mouse to appear above dialog.

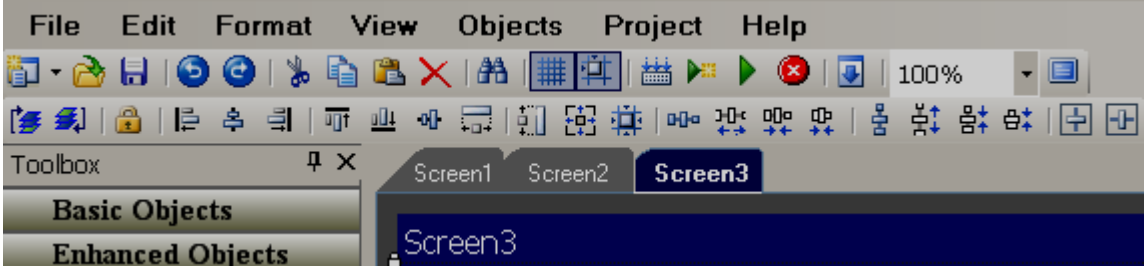

*Note: These screen display names are same as available at project explorer. These are different from title bar (Text) defined for screen* 

*Properties:* 

*Back Color*: Define background color of component.

### *Events:*

*Activated*: Define tasks to be executed before opening Screen.

*Deactivated*: Define tasks to be executed before closing Screen.

### *Screen Style*

**Page No: Display current page number.** 

*Screen Height*: Define/Display current screen height.

*Screen Width*: Define/Display current screen width.

*Template:* Select Template page for this screen.

**Title bar:** Control visibility of Title bar and select it in design time.

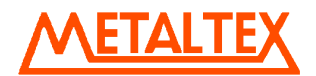

 If Title bar = True selected in Page properties, then, number of grids vertically in screen multiplied by grid size will not match with screen height as Title bar occupies some space.

**Type**: Define type of screen. Available options include Template, Page and Popup.

### *Template*

If some common labels/buttons are required in all the HMI screens, you may customize template any time and these changes will be updated in all the screens available in project dynamically. It is preferred to create a template at the beginning before creating new pages such that you will know clearly about their location while designing new pages. For one project, it is possible to have more than one template and then select them in other pages.

It is to avoid duplication of work and save time.

If any page is created as template (except screen1), it is possible to link it with another normal page.

Ex: Create Screen2 as template, then, insert common objects in screen2 like date, time, page navigation buttons etc…Now in all other screens, select Template = Screen2 such that all objects in screen 2 will appear in other screens. In this case, there is no need to create date/time in every screen, just created once in screen2 and it is linked in other screens.

Note: Screen1 should be Page type only. If you need Template or Popup, create a new screen and then select the type accordingly.

### *Pop up*

It is to pop up small screen with out closing current active screen.

Application: Operator may wish to monitor a bar graph of process value in small screen when he press a button near process value.

Screen2 is defined as popup. Screen height=  $240$ , Screen width =  $400$ Now, it is possible to open screen2 from button.

### **6.6.3 Tag**

Mainly there are two types of tags.

User defined Tags (PLC tags, networking tags and internal memory)

System Tags (Available by default)
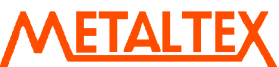

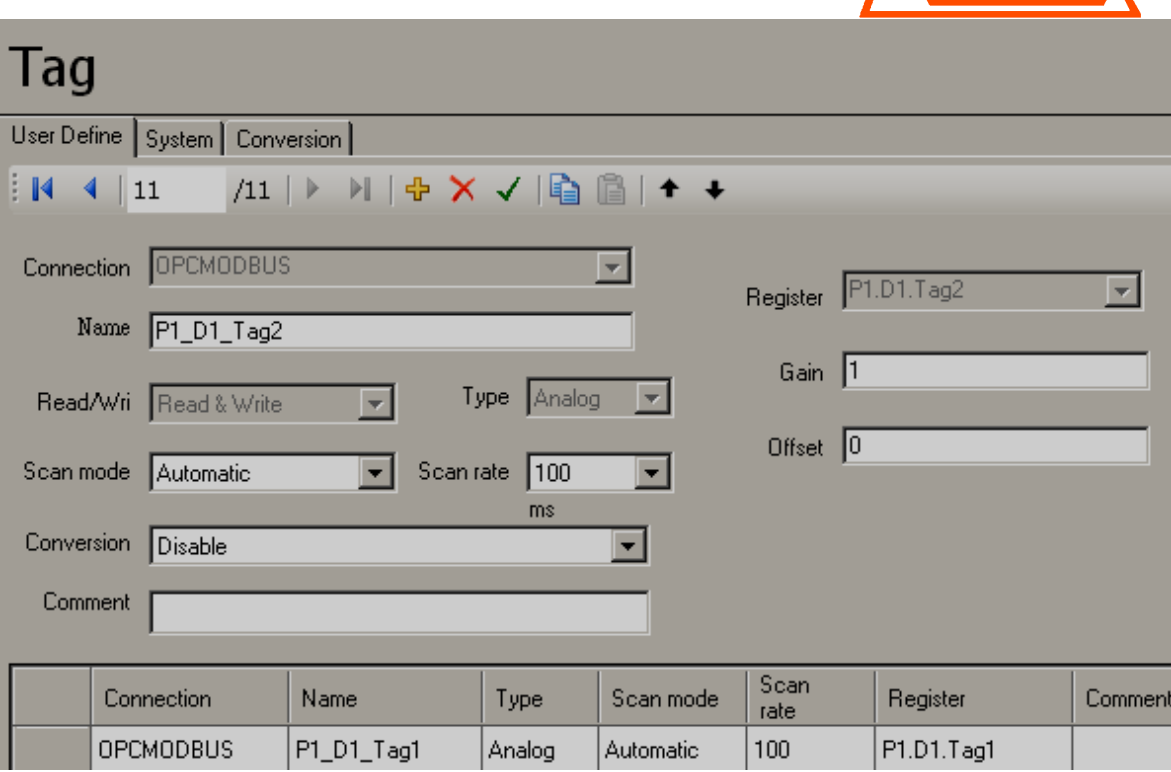

## *User define Tags*

It is a tag data base, containing internal memory, PLC tags & network tags (With network option).

Click at  $\frac{d}{dr}$  to add new internal memory tag.

Click at  $\overline{\mathbf{X}}$  to delete existing internal memory tag.

Note: To remove Tag created at OPC server, user is required to go to Connection, open OPC server and delete the tag.

Click at  $\bullet$  to save changes related to Internal memory tags.

If new tag is added to data base or modifications are done for any existing internal memory tag, click on  $\sqrt{ }$ to save the changes, other wise, click at any other Row in available Tag list such that changes will be saved to data base automatically other wise, changes will be lost.

 $\boxed{\color{red}\Box\color{black}}$  It is to Copy and paste tags. Works fine with internal memory tags

 $\overline{\bullet}$  It is to move up/down of tags. Works fine with internal memory tags

#### *Name*: It is Tag Name

*Connection*: HMI Internal memory or OPC server tags or devices connected externally via network option.

Connections refers to Protocol selection for specific PLC that is to be connected at Serial port or Ethernet port.

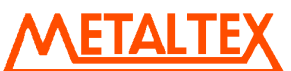

*Type*: Tag data type, available options for internal memory type tags are Digital, Analog and String.

*Scan mode*: Automatic, Always, Active on page, None options are available for selection.

*Automatic*: By default, Tag is selected as Automatic scan mode from V1.20 **Onwards** 

If the scan mode of the Tag selects the [automatic] mode, then, if you use the functions [data log, Alarm , Script, scheduler, RealtimeTrendBox, startup event, shutdown event ], then, [automatic] mode will change to the [always] mode automatically in the background of the program during compilation. If Tag is not used in any of above functions, then, its mode will get [OnActivePage] mode automatically.

*Always*: Tag will be scanned all the time.

*Active on Page*: If tag is present on specific page say 1, then when Screen1 is opened in run time, specific tag will be scanned as per set scan rate.

For a specific tag, if used in alarm or data logging or scripts etc. then, tag scan mode should be "Automatic or Always". If tags are defined as active page, then, it will improve performance of HMI.

**Scan rate (ms)**: It is the rate at which tag is scanned by HMI from device connected at serial port/Ethernet port as per setting at connection. It is possible to select scan rate from 100 ms. till 10 sec. By default, tag scan rate is 100 m sec.

*Comment:* Description about the tag cab be entered here.

*Default value*: Set default value for internal memory tag. By default, it is 0.

**Simulation**: If enabled, it is possible to simulate this tag value from the HMI. It is useful for testing.

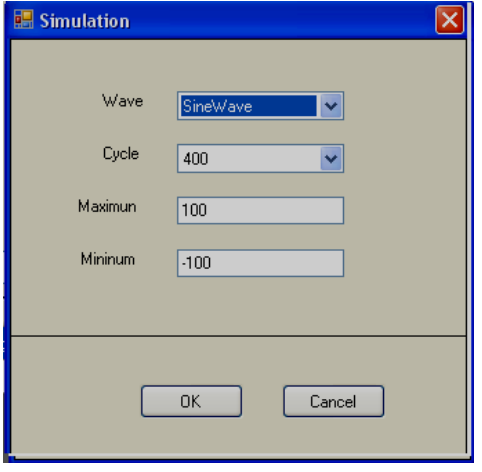

*Retentive*: If enabled, then, it can retain the value after power recycle. This is useful for set point etc. to retain operator entries. This is applicable only for internal memory tags and not applicable for PLC tags. Also, this is not available for internal string type tag

*Offset*: It is offset value to correct the sensor error.

*Gain*: It is a multiplier to correct the sensor error.

The correct value = (the process value  $+$  offset) x gain.

Offset and Gain are not applicable for internal memory tags, hence not visible for them.

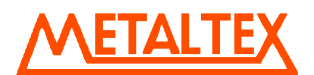

*Conversion*: It is for scaling purpose. You can have some predefined conversions formula's and then use them on various tags.

Note: At this time, it is mainly used for Networking tags and General drivers. Similar kind of scaling provision already available with in OPC Server configuration for PLC tags.

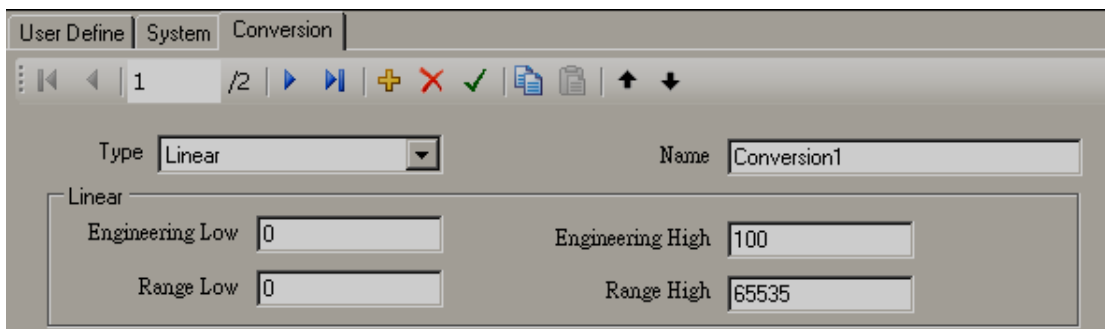

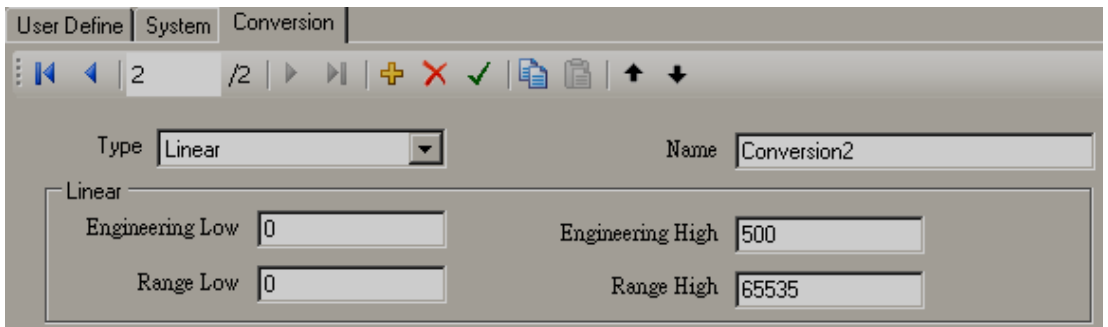

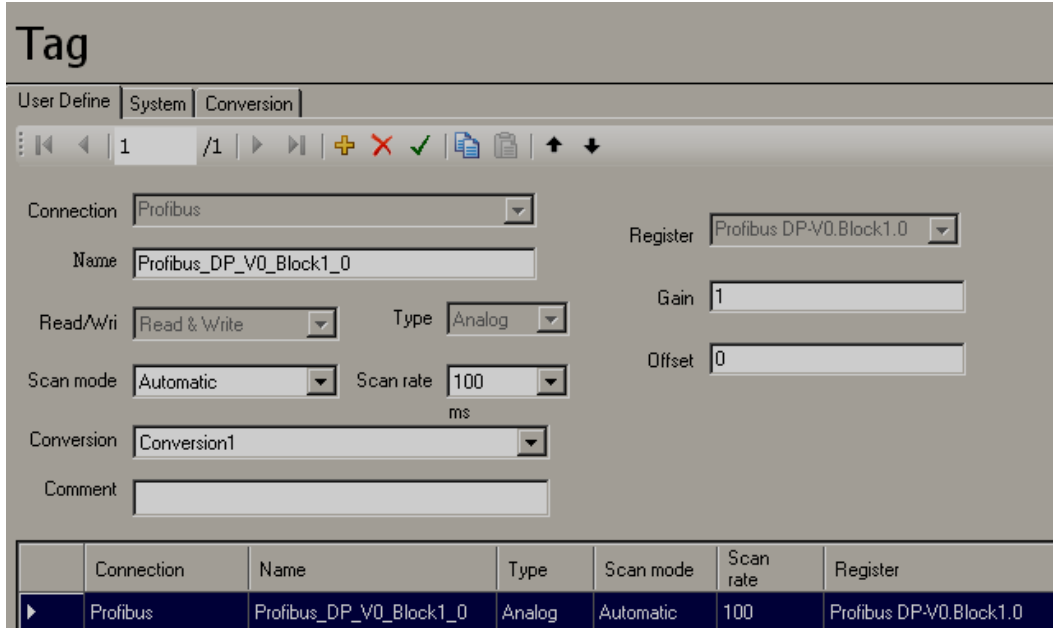

**Type**: Linear, standard scaling conversion formula used

# **METALTEX**

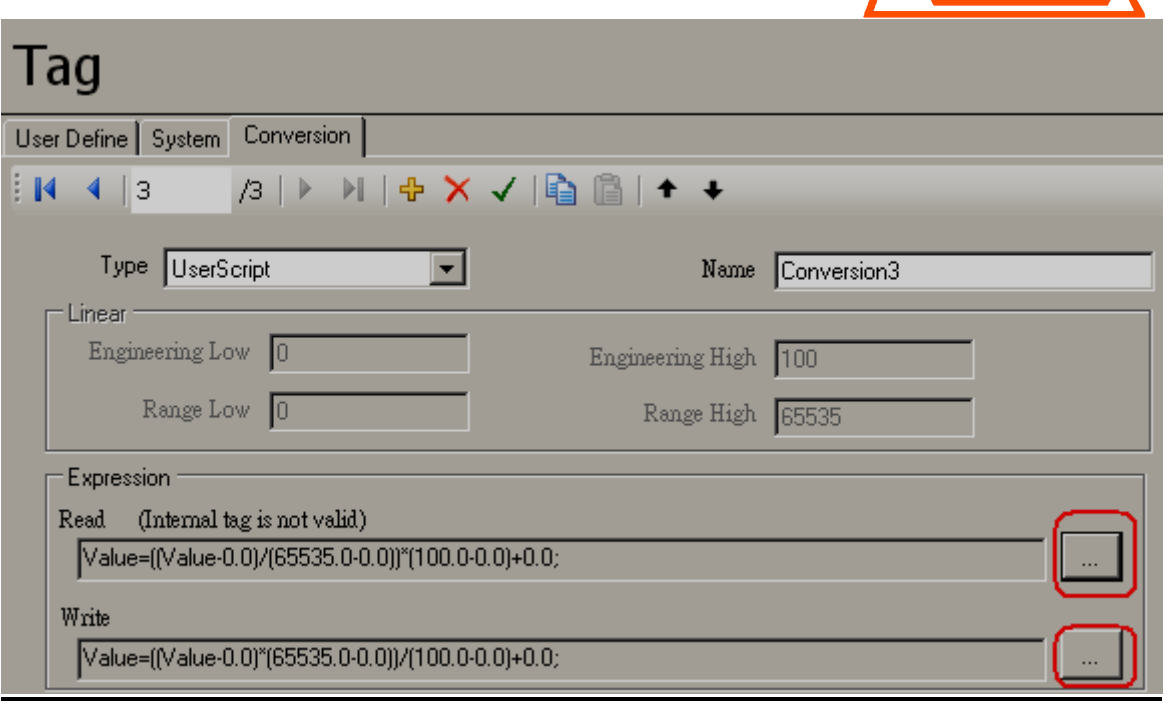

*Type*: Script, then, it allows developers to enter custom script for scaling conversion. Click and then enter required script. Two scripts are available to configure, one for Read and another for Write

# *System Tags*

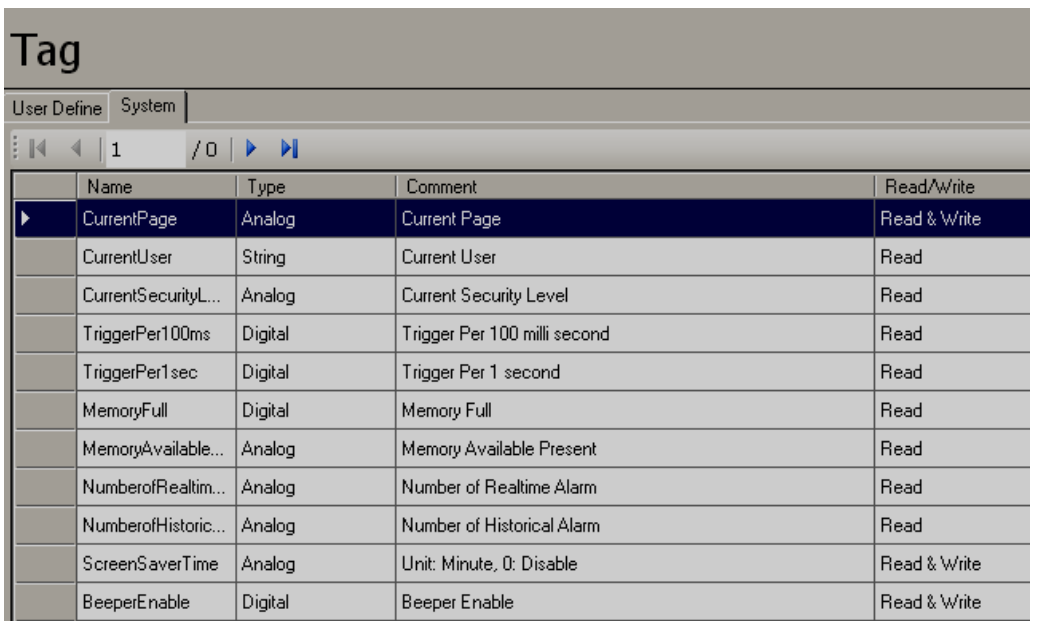

These system tags can be linked with objects like Labels and then displayed in screens. Most of the system tags are Read only except few tags like Beeper Enable, Backlight, Screen Saver time etc.. System tags are available for selection from Tag binding in Property grid as shown below.

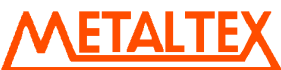

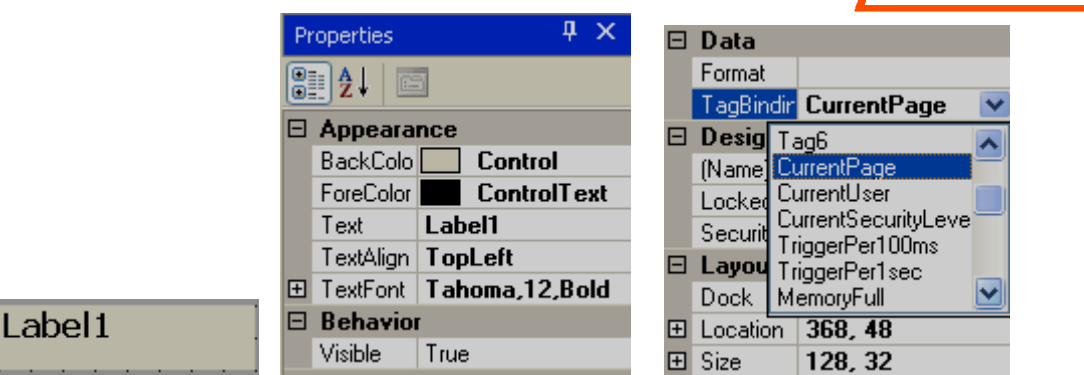

*Current Page*: Display current page number. It is Analog type system tag and support Read/Write functionality

Commentary note

Ex: There are 10 display pages (1 to 10) and one template screen in a project. Template screen linked to all other display pages. Create a label in a template screen and link with system tag "Current Page". In run time, the above label shows current page number and it shows in all the screens

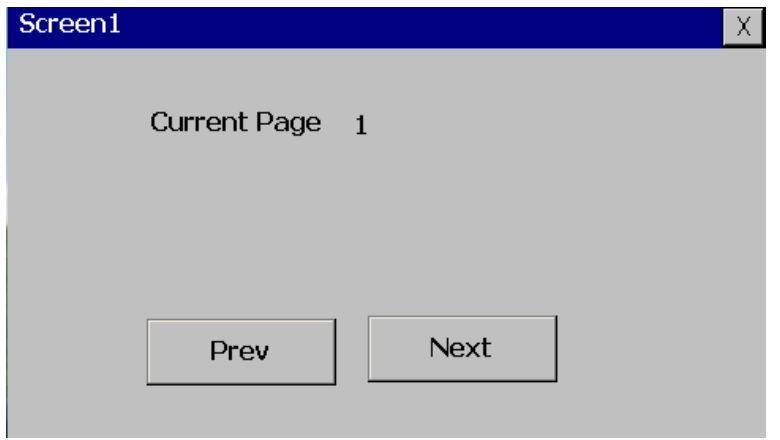

Fig: Screen1 shows value 1

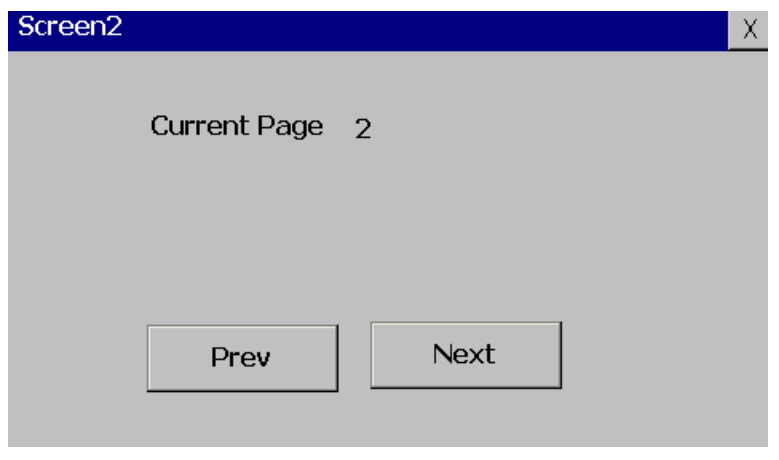

Fig: Screen2 shows value 2

*Current user*: It is string type tag and display current user name for the current session if security features are configured in project and users are available.

Commentary note

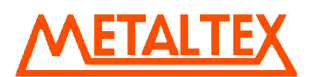

For ex: Login and Logout buttons should be configured first in the project. At run time, user need to login. Then, the label linked with system tag "Current user" will display the current user name in the screen

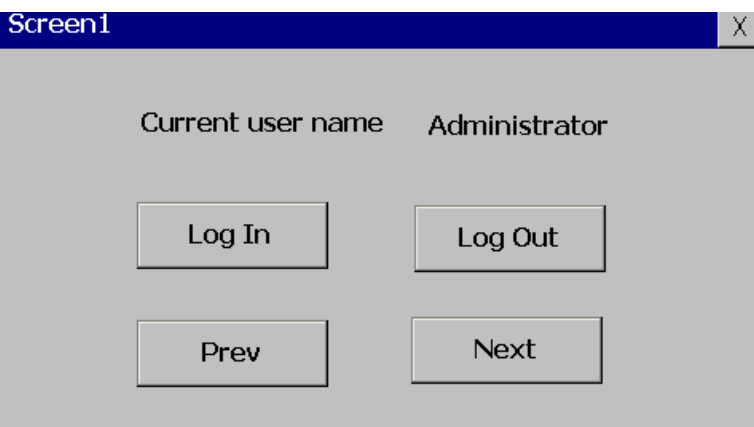

Fig: Display page showing Admin user in screen

*Current security level*: It is analog type tag and display security level for user logged in the current session.

Commentary note

There are 9 security levels available to assign for the user.

If label object is attached to the above "Current Security Level" system tag, in run time, it will display the security level assigned to the user currently logged into the HMI

In the following example, three users are created with different security levels in the design time. In Run time, display page shows user name and security level as shown below

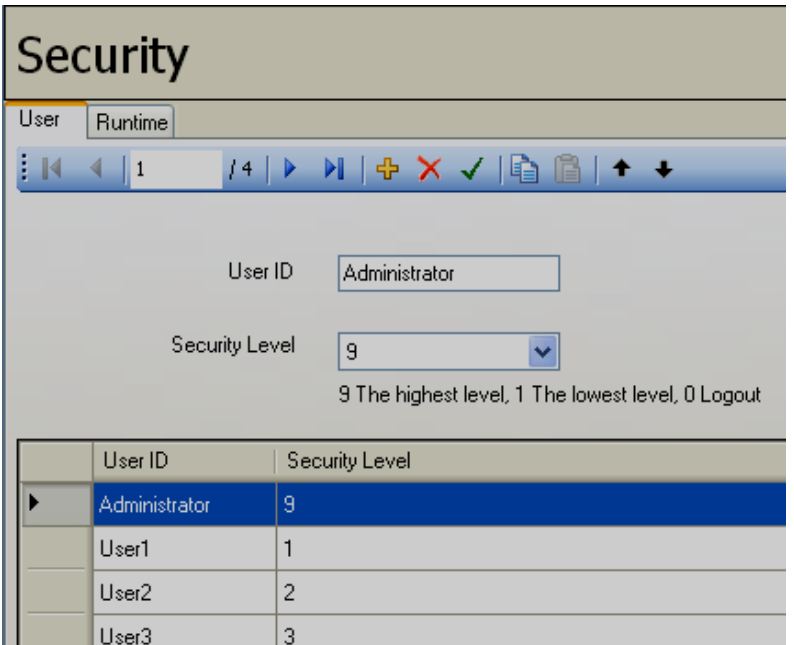

Fig: Security configuration in design time

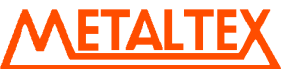

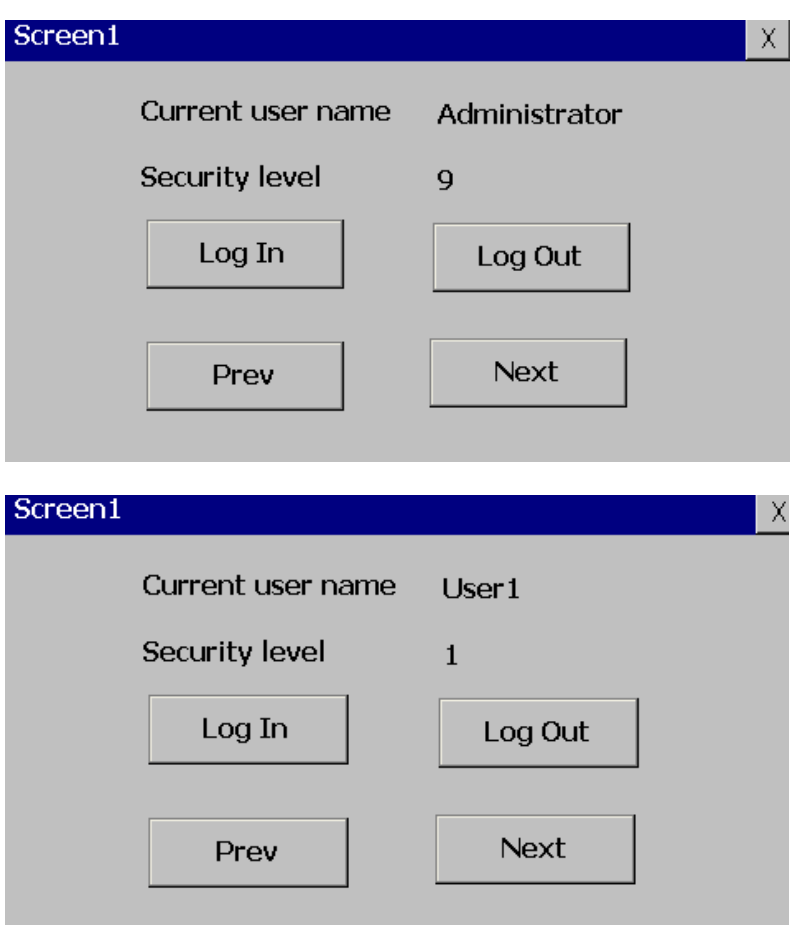

Fig: Display page showing current user name and security level in Run time

*Trigger per 100 msec.*: It is digital type tag and generates trigger pulse for once in every 100 m sec.

#### Commentary note

Since this is digital type tag, bit lamp object is used instead of label to link with this system tag for demonstration purpose. Also, color assigned to show green for 1 and 0 for red to display in Run time. For every 100 msec, a pulse is triggered and it can be observed in Run time.

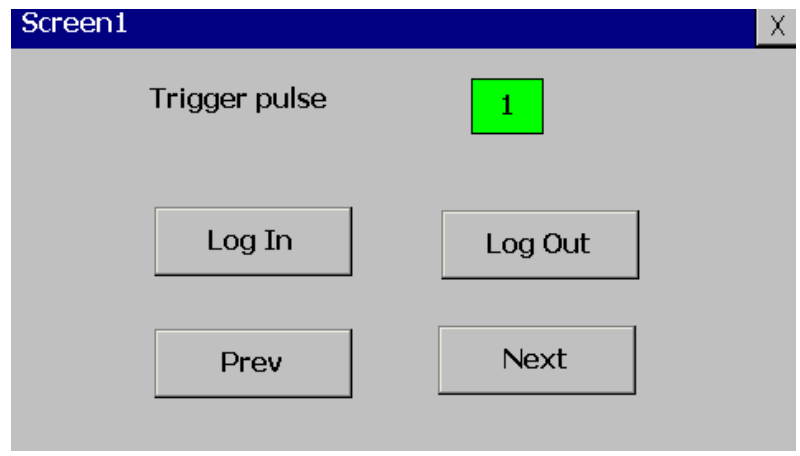

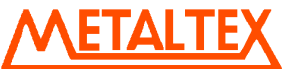

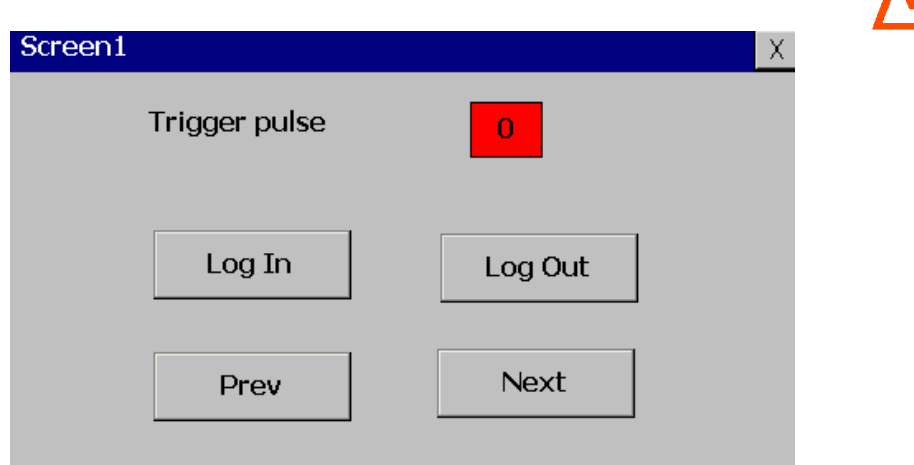

**Trigger per 1 sec.**: It is digital type tag and generates trigger pulse once in every sec.

#### Commentary note

The description is similar to the system tag "Trigger per 100 msec."

In this case, a pulse is triggered once in a second and it can be clearly observed in Run time.

*Memory full*: It is digital type tag and displays current status of internal memory. Value 0 indicates memory is not full and value 1 indicates internal memory is full.

#### Commentary note

Bit lamp is linked with "Memory full" system tag in design time

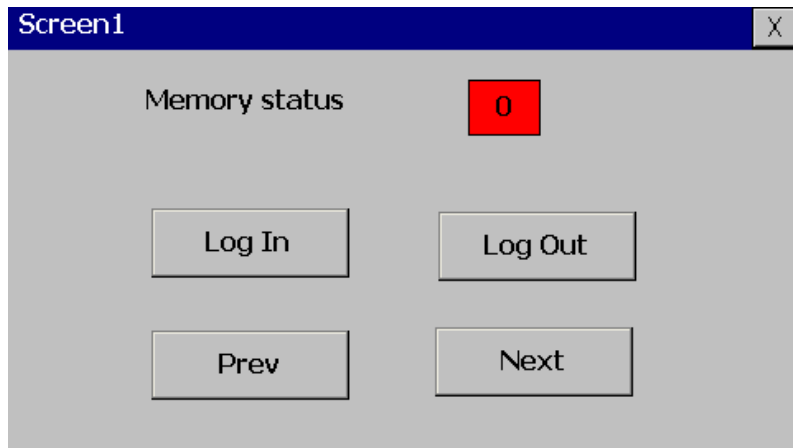

Fig: Bit lamp shows memory is not full in Run time

*Memory available present*: It is analog type tag and displays current status of internal memory/SD card available in %.

#### Commentary note

Label is linked with "Memory available present" system tag in design time. If data log configured in HMI, then, it shows value decreasing with time as memory is filled up

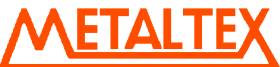

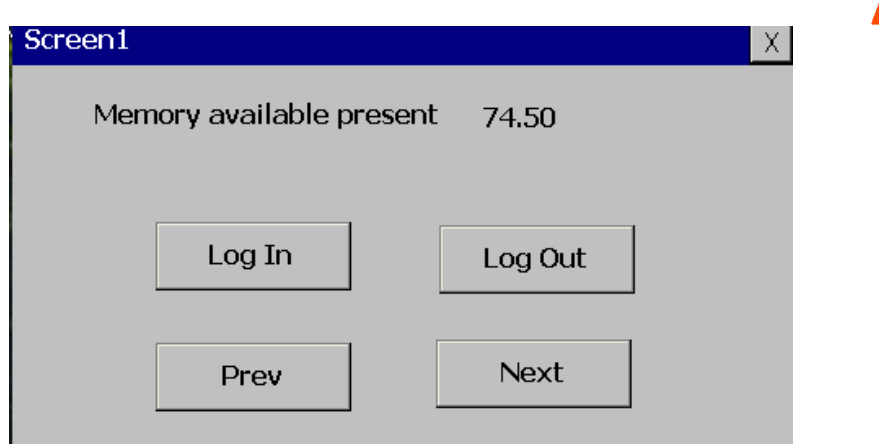

*Number of Real time alarms*: It is analog type tag and display active number of Real time alarms.

Commentary note

It needs to configure Real time alarms in the design time first.

During design time, say Label is linked with "Number of Real time alarms" system tag Then in run time, it shows number of active alarms.

If alarm is not acknowledged, still it appears in Real time alarm box in run time, but since it is not active, it is not accounted in "Number of Real time alarms" system tag

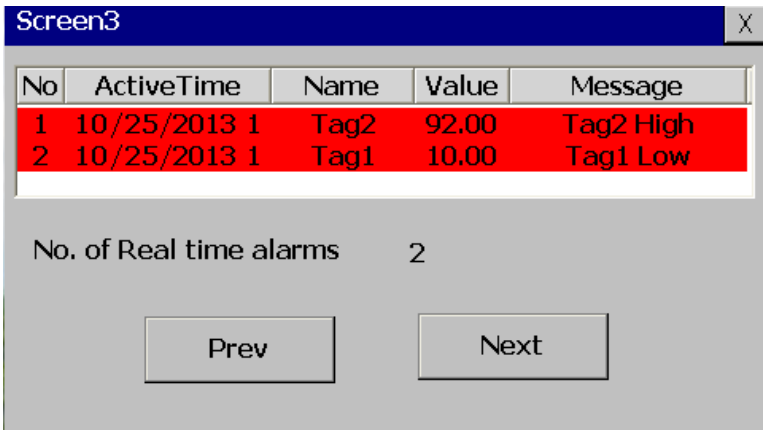

*Number of Historical alarms*: It is analog type tag and display total number of historical alarms available.

Commentary note

It needs to configure Real time alarms in the design time first.

During design time, say Label is linked with "Number of Historical alarms" system tag Then in run time, it shows number of Historical alarms.

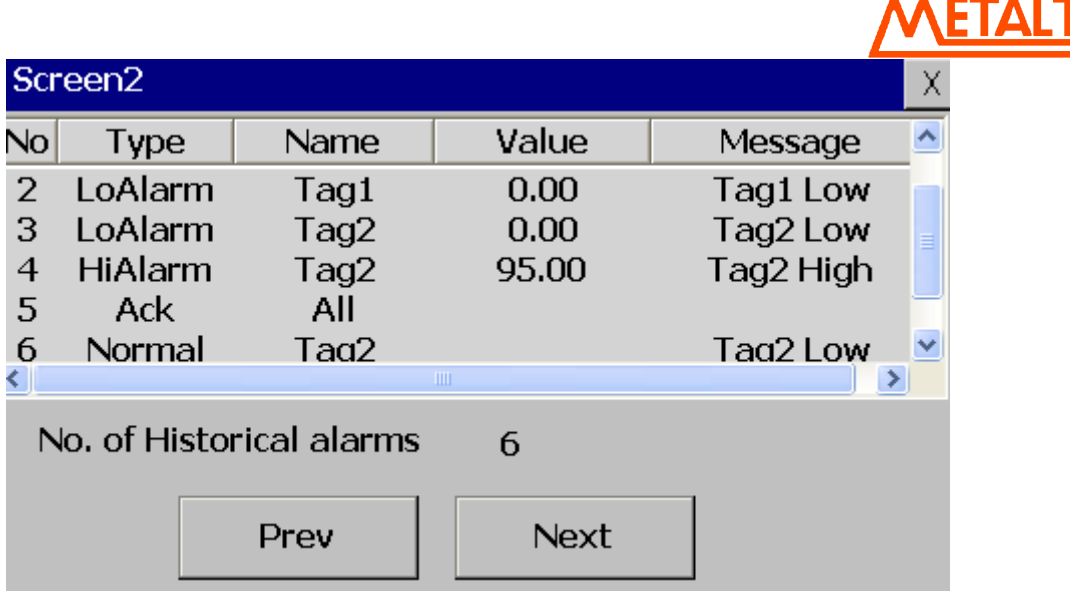

**Screen saver time:** It is analog type tag and used to enter screen saver time in minutes. Attribute for this tag is Read/Write.

Commentary note

This function is basically to save the LCD's life time

The unit is in minutes

In this example, numeric up/down object is linked with Screen Saver system tag to enter the value in minutes at the Run time

If user does not operate the HMI screen for the set time in minutes, HMI goes to Screen saver mode.

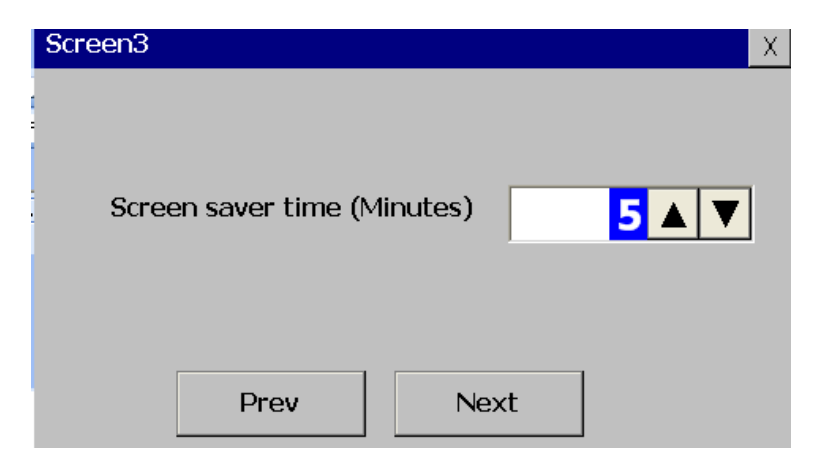

**Beeper enable:** It is digital type tag and used to enable/disable the beeper.

1 means beeper enable, 0 means beeper disable.

Commentary note

This function is basically used to set either Enable/Disable Beeper in Run time

For ex: In case if there is a new Real time alarm, Beep sound audible to the operators . By default, beep is disabled. To enable beep, set system tag "Beep Enable" to 1. Check box object is useful to enable/disable beeper

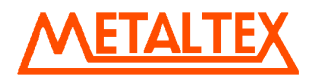

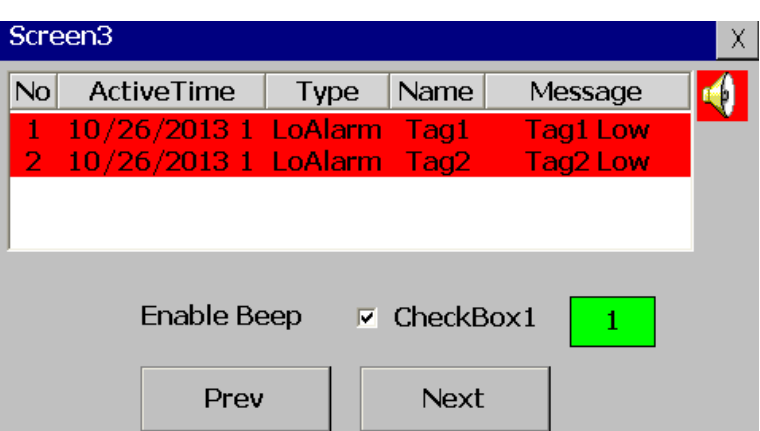

To disable beep, set system tag "Beep Enable" to 0.

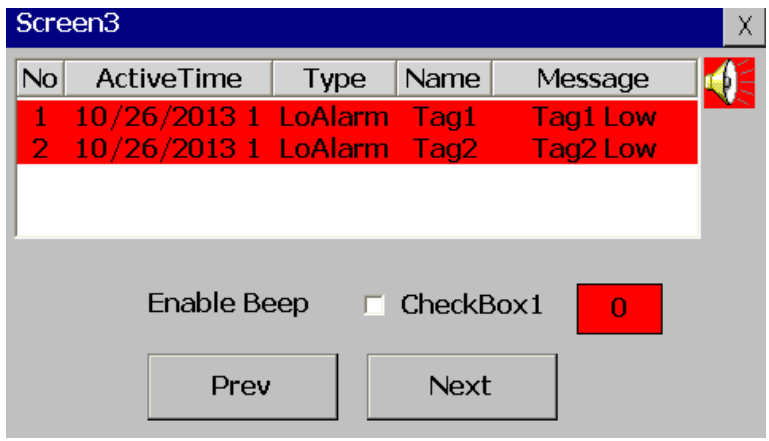

**Beeper volume:** It is analog type tag, which accepts 0 to 100 as value for volume control

Commentary note

This function is to adjust beep volume between 0 to 100%

0 is minimum and 100 is maximum

Generally, this system tag is used along with System tag "Beeper Enable".

First set Beep Enable = high, then, adjust the beep volume as per requirement

In the below example, numeric up/down object used to adjust beep volume

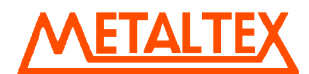

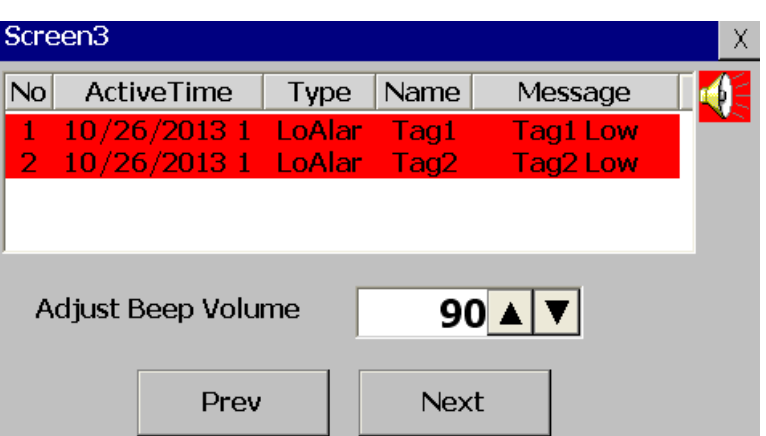

Fig: Operator can adjust beep volume in the Run time as shown above

**Back light:** It is to set backlight luminance value between 0 and 100.

0 means, backlight luminance is minimum (dark backlight) and 100 means backlight luminance is maximum (Bright backlight).

Commentary note

This function is basically to save the LCD's life time

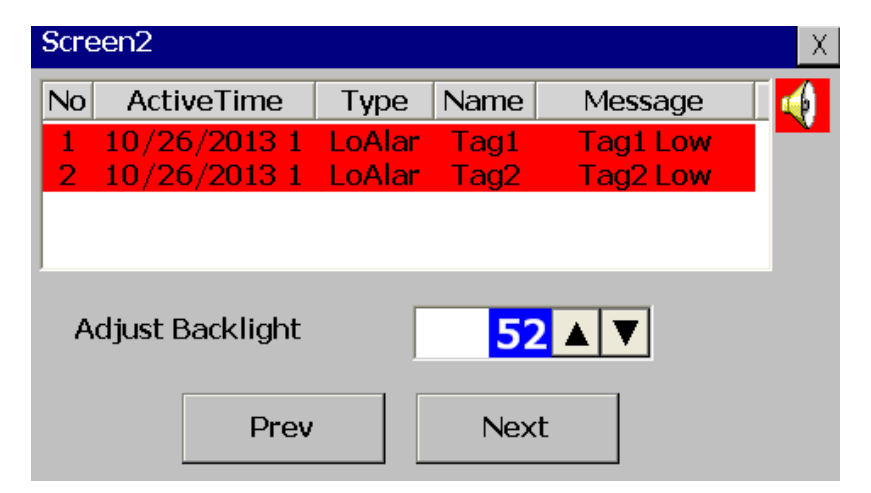

Fig: Operator can adjust Backlight set point in the Run time as shown above

*RTC\_Day:* It is analog type tag and used to display RTC day value.

Commentary note

This is also RTC related system tag .It will have day value between 1 and 31

For ex: Jan 1, 2013, then, this system tag will have value 1

For ex: Oct 26, 2013, then, this system tag will have value 26

No matter if if's what's month, it will have just the value of the day

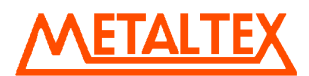

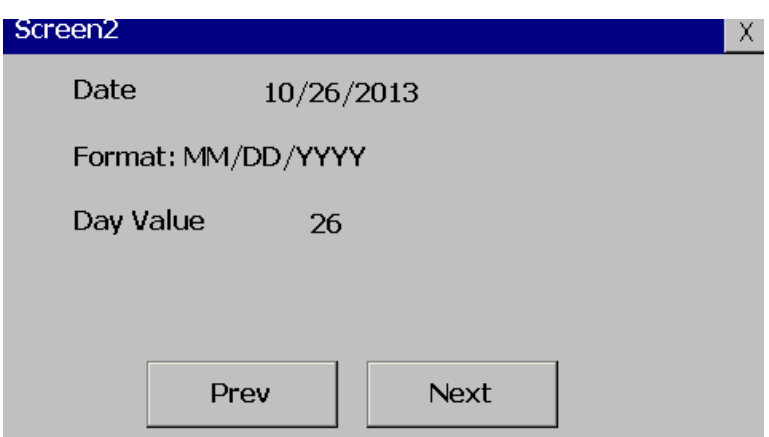

All the system tags related to RTC are Read/Write type. It means, if you wish to change date/time etc.. in run time, you can use Numeric Up/Down object or similar and then set the HMI clock

*RTC\_Month:* It is analog type tag and used to display RTC month value.

Commentary note

This is also RTC related system tag . It will have Month value between 1 and 12

For ex: Jan 1, 2013, then, this system tag will have value 1

For ex: Oct 26, 2013, then, this system tag will have value 10

No matter if if's what's year, it will have just the value of the Month

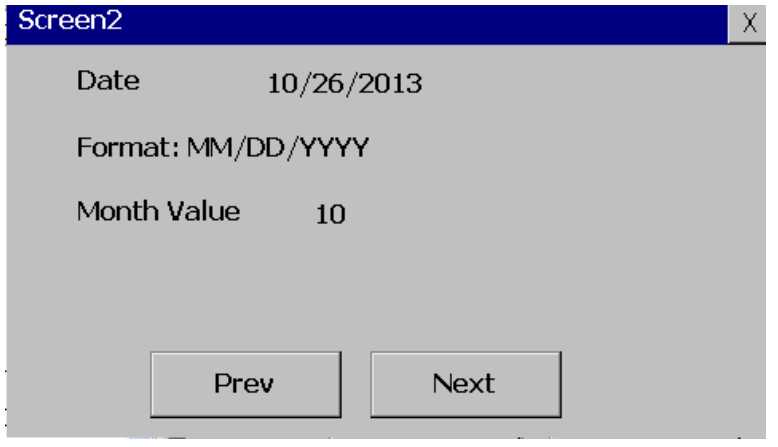

*RTC\_Year:* It is analog type tag and used to display RTC year value.

Commentary note

This is also RTC related system tag .It will have year value

For ex: Jan 1, 2012, then, this system tag will have value 2012

For ex: Oct 26, 2013, then, this system tag will have value 2013

No matter if if's what's date/time in a year, it will have just the value of the year

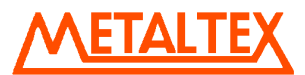

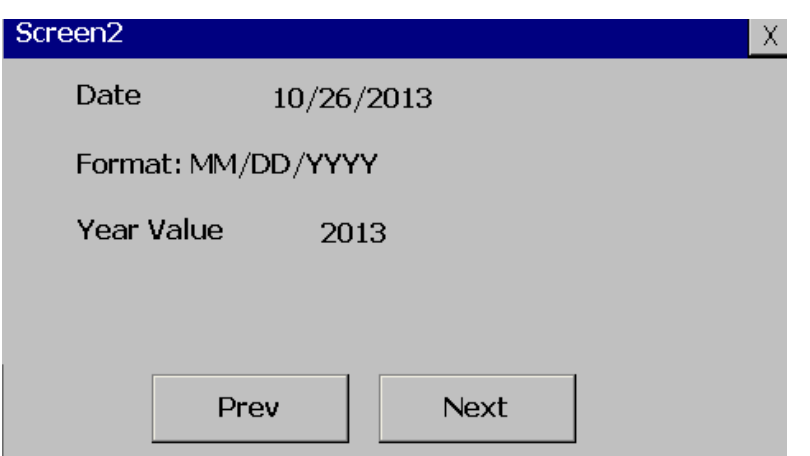

*RTC* Hour: It is analog type tag and used to display RTC hour value.

Commentary note

This is also RTC related system tag. The description is similar to the Day/Month/Year. It will have Hour value in between 0 to 24

Sample applications

- 1. Set clock in Run time via numeric up/down object
- 2. Use system tag "RTC\_Hour" in a script function to Switch on Water pump every day 8.00 hrs and then switch off water pump every day at 10.00 hrs

*RTC\_Min:* It is analog type tag and used to display RTC minute value.

Commentary note

This is also RTC related system tag. The description is similar to the other RTC system tags

*RTC\_Sec:* It is analog type tag and used to display RTC second value.

Commentary note

This is also RTC related system tag. The description is similar to the other RTC system tags

*RTC* day of week: It is analog type tag and used to display RTC day of week value like Monday = 1, Tuesday = 2 and so on.

Commentary note

This is also RTC related system tag. The description is similar to the other RTC system tags and the rest is self explanatory

*Is data logging:* It is digital type tag indicates On/OFF status of data logging.

1 means data logging is running and 0 means data logging stopped

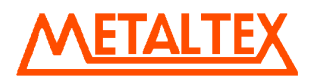

Commentary note

During application development, it is possible to give flexibility to the operator to control data logging in run time. By using this system tag, it is possible to let user understand the current status of data logging In Run time

#### **SystemDI\_1:** It is system tag for Digital input1

Commentary note

There are total 3 digital inputs available in the option card

This is applicable only in case if your HMI hardware support the option module and fitted in HMI prior to use

If Digital input1 value is high, it will have value 1, if it's low, it will have value 0

Sample application: Pressure high at Pipeline. No additional PLC or IO module required. The IO signal can be directly connected to HMI (Optional module).

**SystemDI\_2:** It is system tag for Digital input2

*SystemDI\_3:* It is system tag for Digital input3

Commentary note

The description is same as above for other DI

**SystemDO\_1:** It is system tag for Digital output1

Commentary note

There are total 3 digital Outputs available in the option card

This is applicable only in case if your HMI hardware support the option module and fitted in HMI prior to use

Sample application: Switch on the heater at 20:00 hrs and switch OFF at 06: 00 hrs. No additional PLC or IO module required. The IO signal can be directly connected from HMI (Optional module) to external relay for the heater control

**SystemDO\_2:** It is system tag for Digital output2

*SystemDO\_3:* It is system tag for Digital output3

Commentary note

The description is same as above for other DO

Note: The above IO card related system tags are available for use only when Sound Input/Output option card installed in HMI on selected models

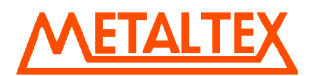

LanguageIndex: It is to select language index in run time. Default language, index =0. If new language is added, its index number will be 1

#### Commentary note

This tag is useful to select HMI run time language from external PLC. Use function, Copy "TagB to TagA" to copy PLC tag value to "LanguageIndex" system tag.

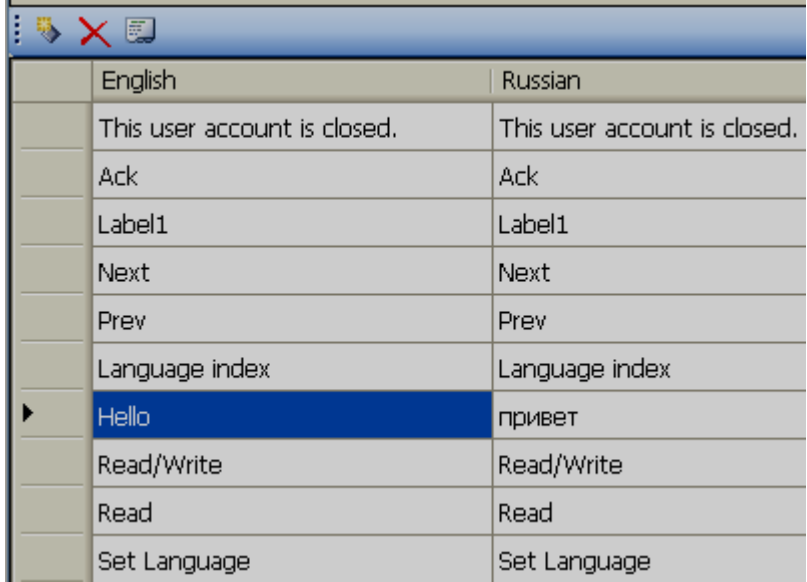

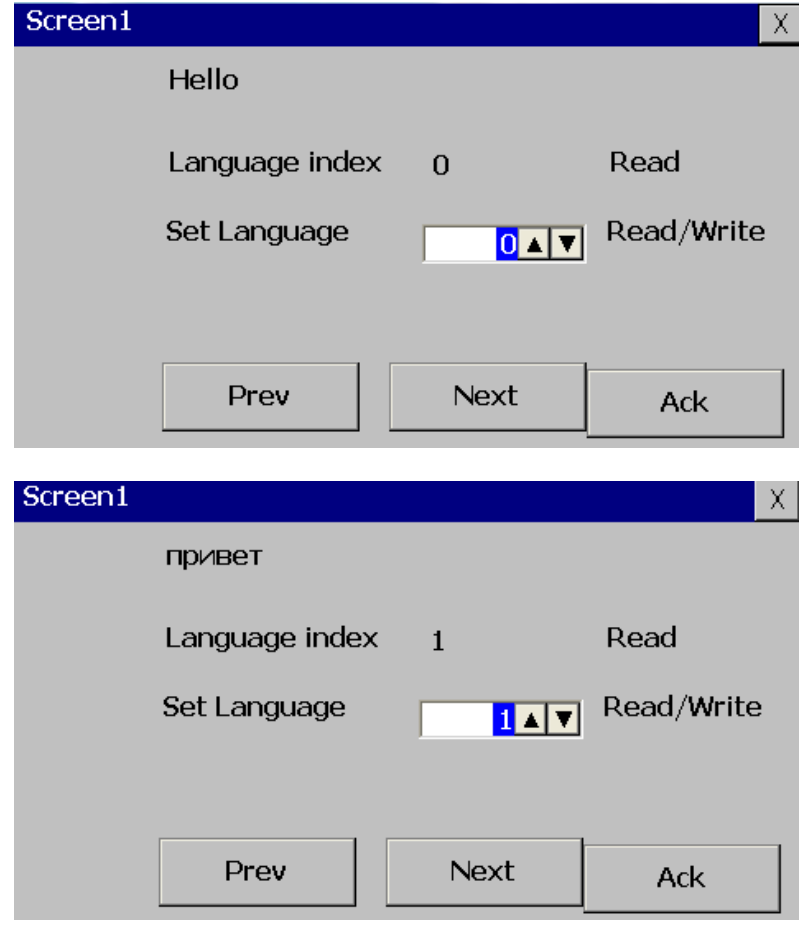

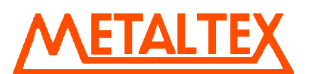

*Input Tag:* It is used for custom keyboard application. Please refer function "EditSystemTag" at section 6.7.1.19 for more details

**CurrentRecipeName** : Write Current Recipe Name into system tag after pressing icon **PLC** "Write to PLC" at Recipe object in Run time

Commentary note

This tag is useful to select the current Recipe in run time and transfer this information to external connected devices.

This system tag is useful only if more than one Recipe configured in HMI

Please refer section "Recipe" for more details about functions available for handling Recipes

畞 *CurrentRecipeDataRecord* : Write Current Recipe data record name into system tag after pressing icon "Write to PLC" at Recipe object in Run time

Commentary note

This tag is useful to select the current Recipe data record in run time and transfer this information to external connected devices.

This system tag is useful only if more than one Recipe Records are available

Please refer section "Recipe" for more details about functions available for handling Recipes

**SamplingOverloaded:** It is read only tag

Commentary note

This tag provided for diagnostic purpose only. It provide basic clues in advance about potential issues between HMI and connected devices

Overloading system tag value under 1,000, communication and performance is safe on specific screen

If overloading system tag value is increasing and not reducing, there is potentially problem in specific screen

If overloading system tag value over 4,000, Communication and Performance will be affected seriously

#### **6.6.4 Connection**

It's to configure connection. Possible options include OPC server, other networks and General.

a) OPC server: Configure HMI as OPC server for COM1, COM2 and Ethernet port(s)

b) Other networks: Configure HMI as fieldbus slave on COM3 Ex: DeviceNet, EtherCAT etc. It's an option and works only after plug in specific fieldbus option module

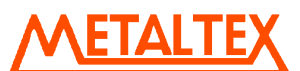

c) General: Configure HMI as Slave for COM1/COM2. Drivers include Modbus RTU Slave, Modbus TCP Slave etc.

### **6.6.4.1 OPC server**

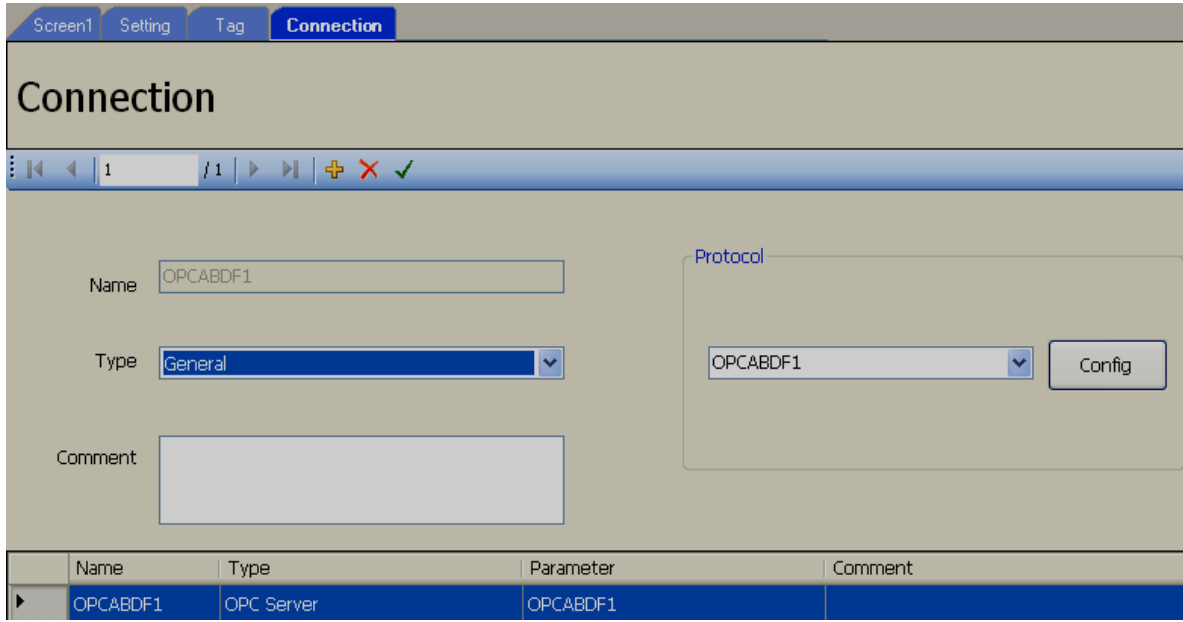

OPC server is Protocol driver to communicate with PLC on specific protocol.

One additional common user manual is available for OPC server configuration. Every driver has dedicated user manuals. Refer to these manuals for more information about specific OPC server and configuration details.

OPC server user manual details

**OPC server user manuals for each driver can be accessed from software itself during configuration of specific driver from menu bar as shown below**

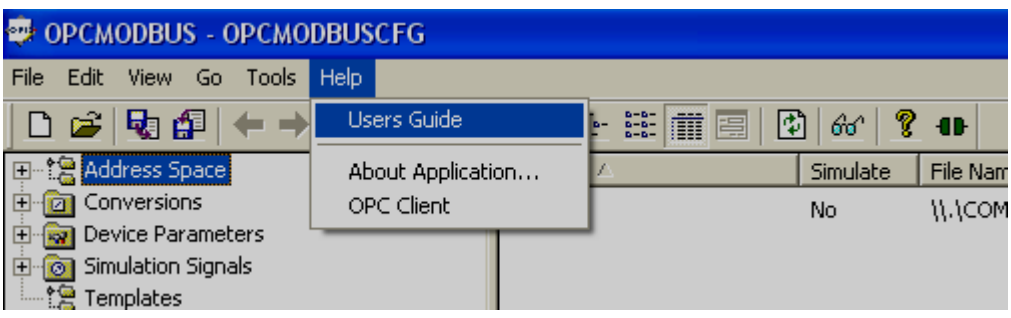

OPC server is to configure specific protocol at COM1/COM2 port and Ethernet Port. One connection means, one unique OPC server used. If you would like to connect same PLC (same protocol) on both COM ports, then, it needs only one unique OPC server for specific protocol. No need to define two connections, one connection is enough. With a single connection, it is possible to define COM1 and COM2 ports. You just need to define what COM ports you need in specific connection itself.

# **Case1 (Correct)**

Connection 1 = OPC Server1, Ex: ABDF1, serial (COM1 port)

- Connection 2 = OPC Server2, Ex: Siemens, Serial –MPI protocol (COM2 port)
- Connection 3 = Ethernet port, Protocol1
- Connection 4 = Ethernet port, Protocol 2

# **Case2 (Correct)**

Connection 1 = OPC Server1, Ex: ABDF1, serial (COM1 port) Ex: ABDF1, serial (COM2 port)

Connection 3 = Ethernet port, Protocol1

Connection 4 = Ethernet port, Protocol 2

In this case, one connection is enough and OPC configuration will be as shown attached Only one OPC server, Common data base file for both COM ports

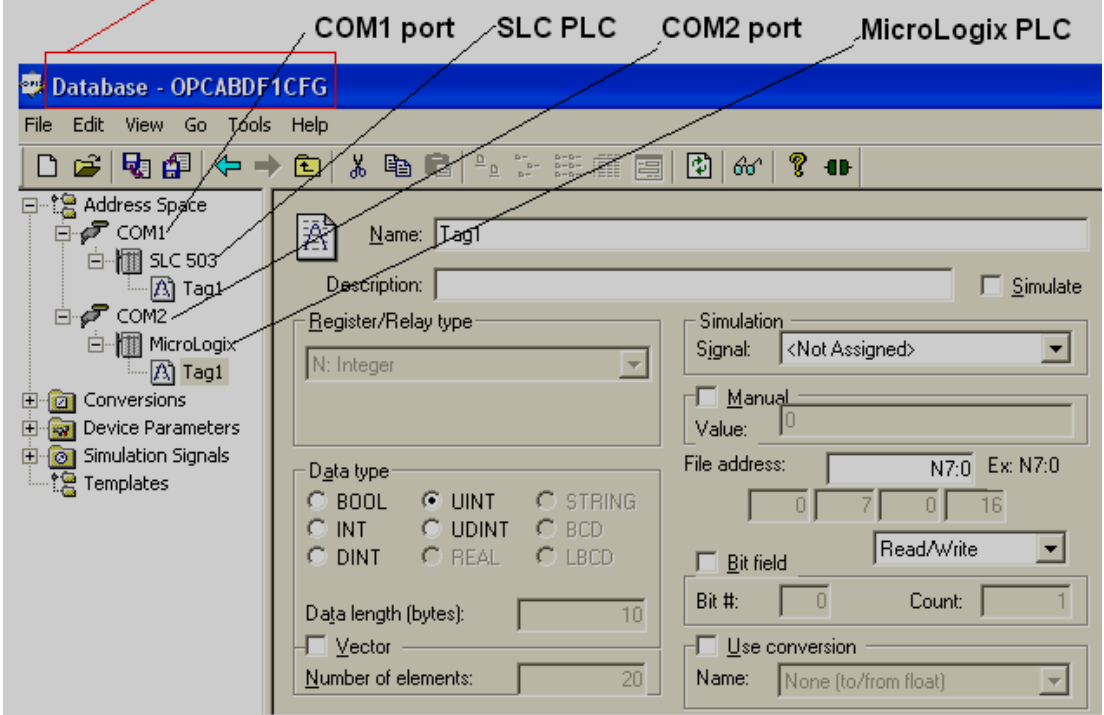

# **Case3 (Not correct)**

Connection 1 = OPC Server1, Ex: ABDF1, serial (COM1 port) (SLC 5/03 or ML1000 etc...)

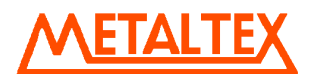

Connection 2 = OPC Server1, Ex: ABDF1, serial (COM2 port) (SLC 5/03 or ML1000 etc...)

Connection 3 = Ethernet port, Protocol1

Connection 4 = Ethernet port, Protocol 2

There is no need to configure ABDF1 at Connection1 and Connection2. It is not efficient. Just use one connection and define both COM ports as shown in case 2.

### **Case4 (Not correct)**

Connection 1 = OPC Server1, Ex: ABDF1, serial (COM1 port).

Connection 2 = OPC Server2, Siemens, Serial –MPI protocol (COM1 port).

Connection 3 = Ethernet port, Protocol1.

Connection 4 = Ethernet port, Protocol 2.

It is invalid to configure different kind of protocols for same COM1 port.

One OPC server (Only one PLC vendor) is supported at each serial port at any given time.

For ex: If protocol, Allen Bradley DF1 is configured at COM1 port, then, it is not valid to create any other protocol like Siemens PPI for COM1 port again. It has to be entered (taken care) manually when creating connections and OPC server configuration.

Do not attempt to connect PLC's from different vendors at same serial ports unless both of them support same kind of protocols like Modbus. Make sure correct communication cable is being used between PLC and HMI to avoid communication problems.

On Ethernet protocol, it will support more than one protocol. For example: You can create number of connections each connection with specific Ethernet based protocols. Example: Connection 3 for Modbus TCP, Connection 4 for Siemens Ethernet etc.

*Name*: It is connection name.

*Namel*: Select protocol from the list of protocols.

*OPC Server*: Select OPC server.

*Comment*: for later reference.

#### *How to add/delete connections*

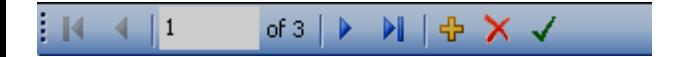

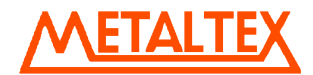

Click on  $\frac{d}{dr}$  to add one more connection.

Click on  $\overline{\mathsf{X}}$  to delete connection.

Click on  $\checkmark$  to save the modifications at connections other wise, the modifications may be not saved for the connection configuration. Alternatively click at any row in the connection to save the connection configurations after modification.

#### **6.6.4.2 Other networks (Fieldbus)**

It is to configure HMI as Fieldbus slave. Supported fieldbus includes Profibus DPV1, CANopen, DeviceNet, EtherCAT, Ethernet/IP, ProfiNetIO etc..

Please note that, it need plug in module to get this connectivity and it is an option. It is possible to order HMI first and then add required network option plug in module as per customer requirements later. Location of this plug in module is designated with COM3 in HMI.

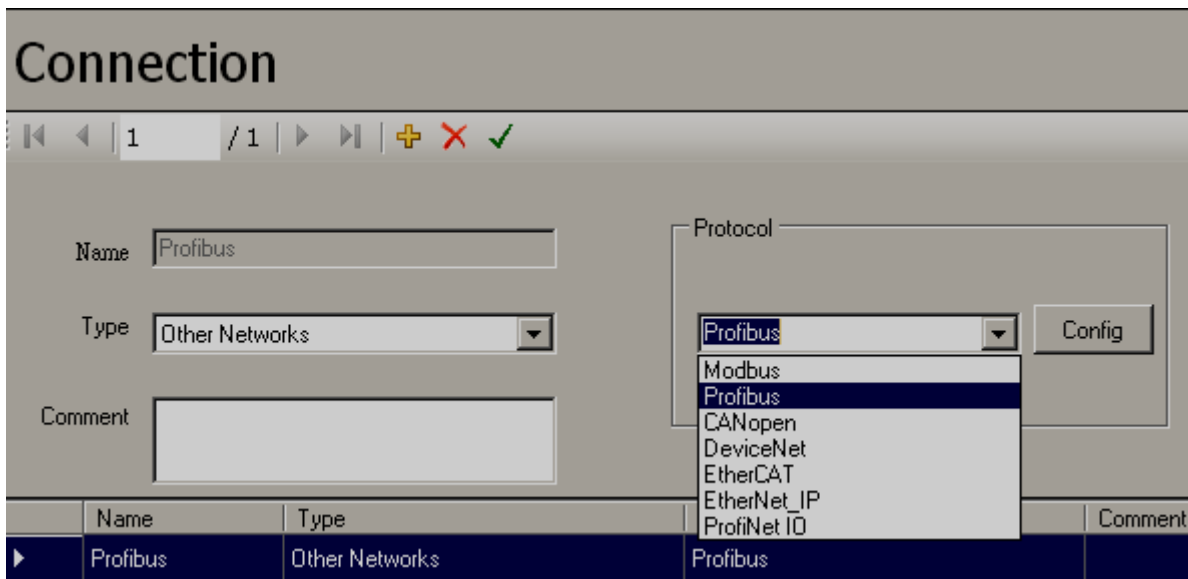

Note: Select Modbus from "Other networks" only for old projects using plug in Network option module for Modbus RTU Slave function. HMI editing software V1.10 onwards, Modbus RTU and TCP slave drivers added onboard using standard Serial & Ethernet ports, no special plug in module required

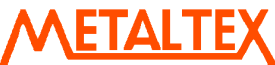

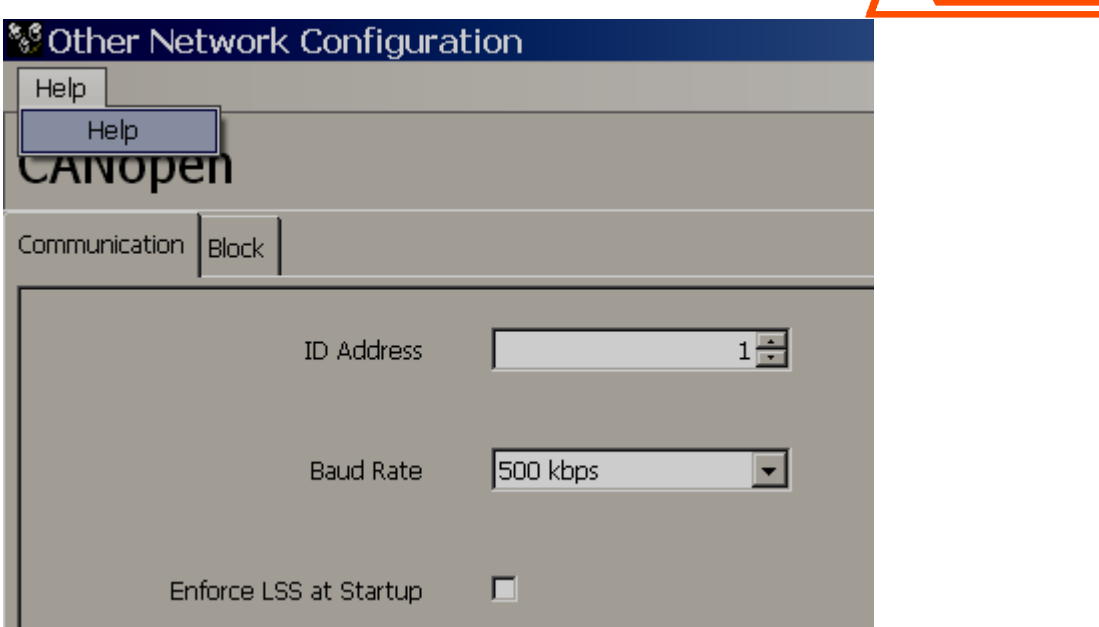

*How to access help file for other networks.*

Separate help files are available for each fieldbus network. Open the fieldbus configuration and then access help file from menu as shown attached from software itself

### **6.6.4.3 General**

It is to support additional protocols. In HMI editing software, V1.1, Modbus Slave & Modbus TCP slave onboard drivers added. They can work from standard COM1/COM2 and Ethernet ports. In earlier versions, they are supported from Plug in option module only.

Note: Modbus RTU Slave can be used at only one of COM1 or COM2 ports

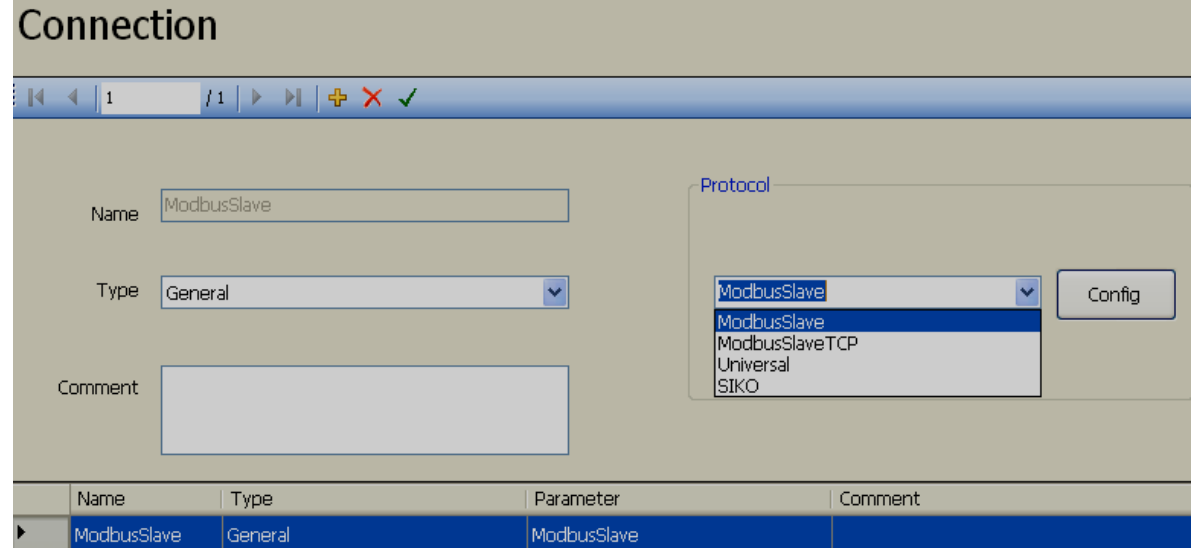

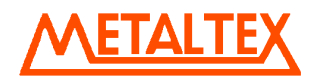

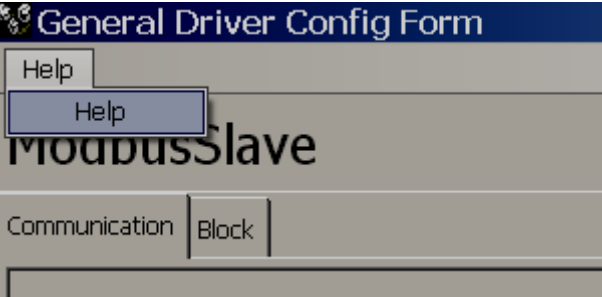

#### *How to access help file for other networks.*

Separate help files are available for each network. Open the configuration and then access help file from menu as shown attached from software itself

#### **6.6.5 Scheduler**

It is for scheduling jobs with respect to time period and real time clock.

Example: Every day morning 8.00 hrs, write a value to a tag.

Once in 30 sec, do some task say write a value to a tag or move to next page etc.

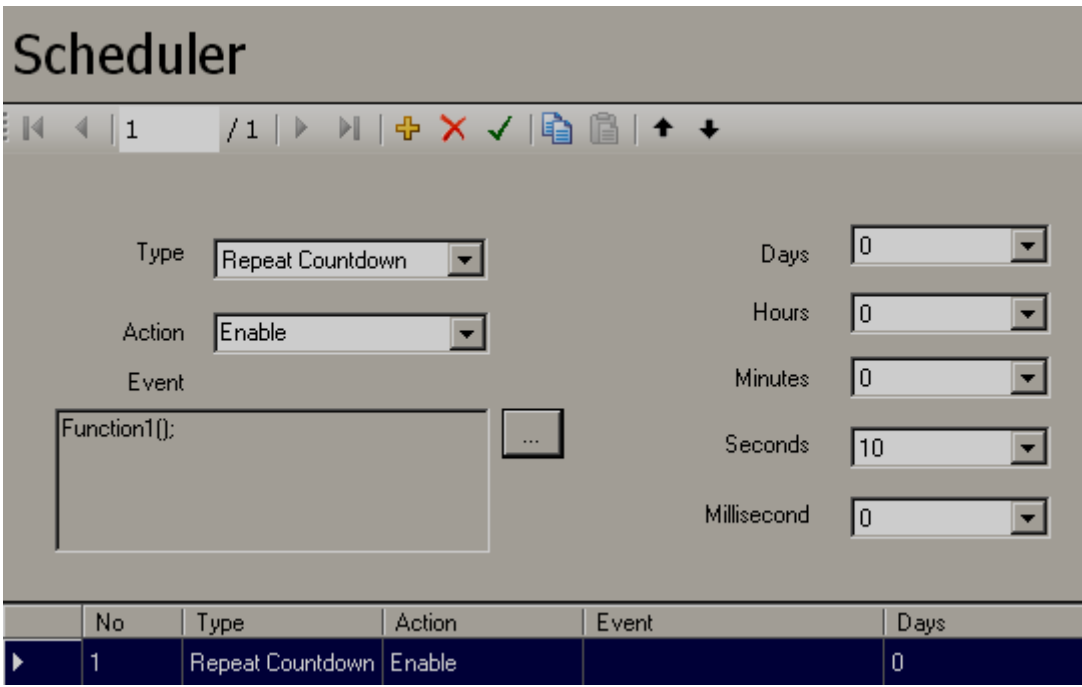

Click on  $\frac{d}{d}$  to add one more schedules.

Click on  $\overline{\mathsf{X}}$  to delete selected schedules.

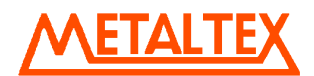

Click on  $\blacktriangleright$  to save the modifications at scheduler other wise, the modifications may be not saved for the scheduler configuration. Alternatively click at any row in the scheduler to save the scheduler configurations after modification.

#### *Type:*

*Countdown*: Defines the interval of time, e.g. days, hours, minutes and seconds. (Not Real Time), execute task for only one time.

*Repeated Countdown*: Repeats the previous countdown. (Not Real Time), execute task cyclically.

*Daily*: The timer works in selected interval of Real Time, execute task once a day as per set time.

*Weekly*: The timer works in selected interval of Real Time, execute task once a week as per set time.

*Monthly*: The timer works in selected interval of Real Time, execute task once a month as per set time.

*Action:* Enables or Disables the timer.

*Event:* Configure the event.

Ex1: once in 30 sec, if Tag20 == 1, move current display page in HMI to next active page in run time. Type: Repeated Countdown, Action=Enable, Second = 30,

#### Function1

```
if(Taq20 == 1){
ActivateNextPage();
}
```
Ex2: Every day at 8.00 hrs, write a value 1 to tag T11.

Type: Daily, Action=Enable, Hour=8,

Function2

 $Taq11=1$ ;

#### **6.6.6 Recipe**

This is normally used to create a set of directions with a list of ingredients for making or preparing something, especially common in the food industry.

Examples: Preparation of Coffee

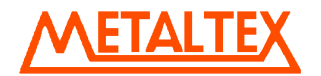

Recipe Name: Coffee Recipe Elements: Milk, Sugar, Water

Recipe name and Recipe Elements should be created in Design time. Data Records can be added, deleted, modified and saved in either Design time or Run time.

#### Application

Create Recipe table in design time with various Recipe elements like Milk, Sugar and Water and then create Recipe data records (Set points). In Run time, these set points will be transferred from HMI to PLC by operator manually via Recipe Viewer or alternatively via Scheduler by using special function "WriteRecipetoTagByNumber".

#### Procedure to create Recipes

#### **Design Time**

1. Create Tags by name Milk, Sugar and Water first in PLC with different address and then create these tags in OPC server.

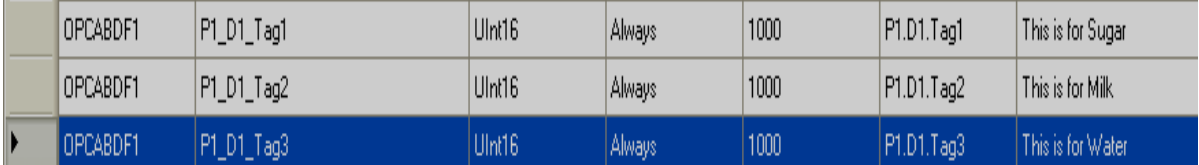

2. In Project explorer, Select Recipe, Right click on Mouse and then click at "ADD"

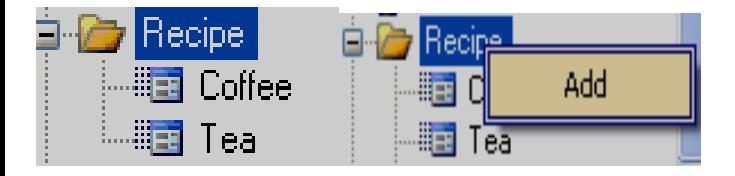

3. It adds new Recipe into the list. Select the Recip1 and then Right click on mouse, Click at Rename and enter Recipe Name like Coffee, Tea etc.

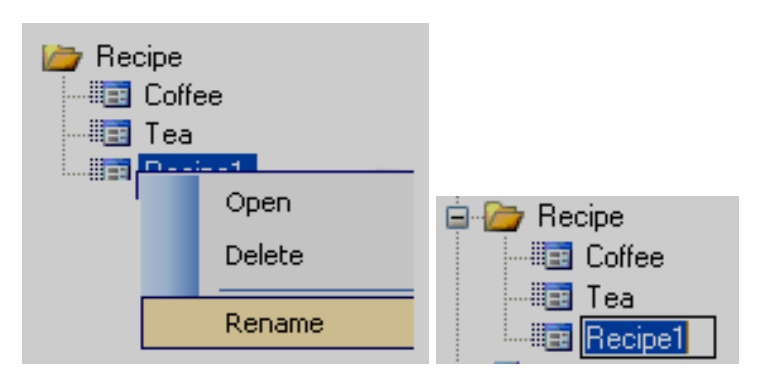

4. Now double click on Recipe "Coffee" and then add Recipe Elements (ingredients) by selecting tags created earlier (Milk, Sugar and Water). Then, enter data records (Proportion or set point of various ingredients) for various batches as shown below.

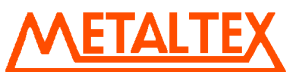

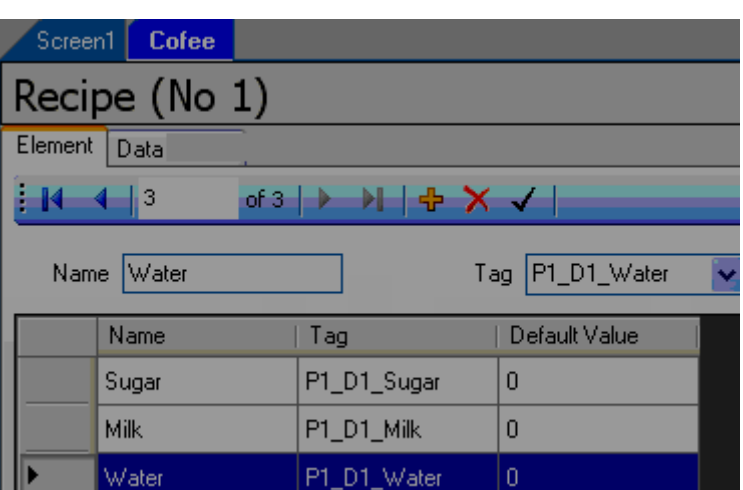

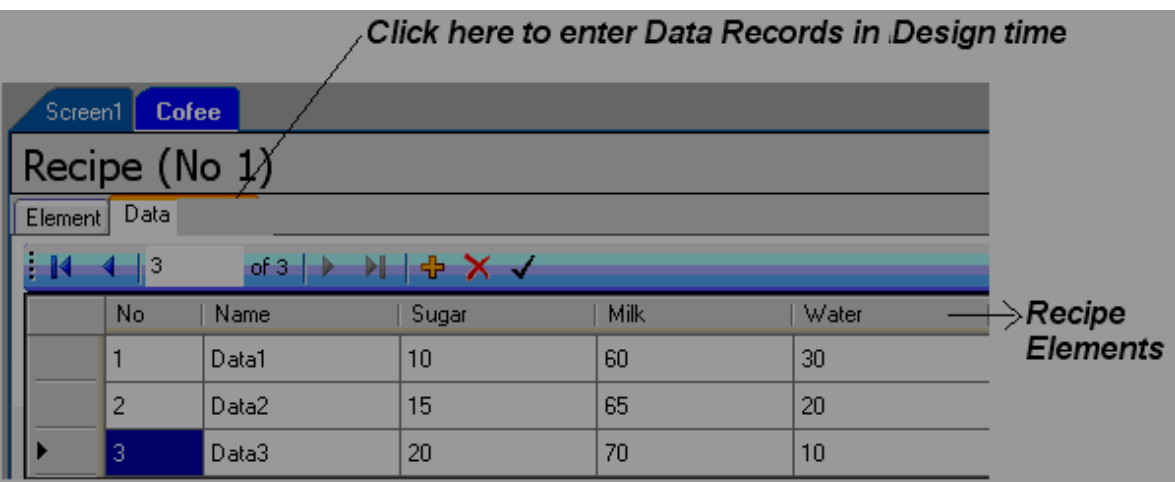

# *Transfer data records from HMI to PLC manually in Run Time*

1. In Design time, Insert Recipe view from Basic Objects in HMI screen.

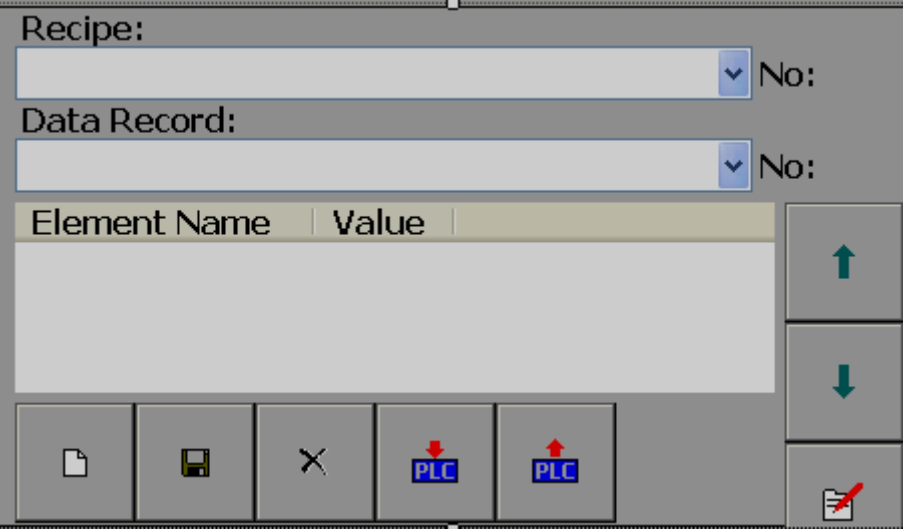

Select Recipe from the following Combo box

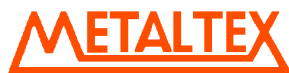

Recipe: Select Data Record from the Data Record Combo box Data Record: This is to create new data Record by operator in Run Time. This is to Save manually entered data Record in HMI.  $\overline{X}$  This is to delete data Record from HMI. **PLC** This is to send selected Data Record from HMI to PLC. **PLC** This is to Receive Data Record from PLC to HMI and Update to current selected Data Record. This is to navigate from bottom to top of data Records after selecting Data Record from Combo box This is to navigate from Top to Bottom of data Records after selecting Data Record from Combo box.

This is to enter value to Data record manually.

2. In Run time, select the Recipe and Data Record and send data record from HMI to PLC if required by pressing **BLC** button.

## *How to add new data Record manually by operator in Run Time via Recipe Viewer*

- 1. Press at  $\Box$  button.
- 2. Enter name for the new Data Record and press "OK"

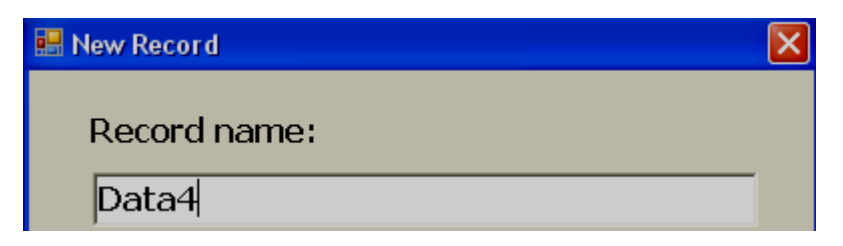

- 3. Select Data4 from Data Record in Recipe Viewer.
- 4. Use Up and Down arrows and navigate to Recipe element like Sugar and then press **that** to enter data

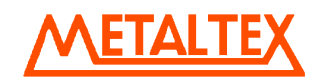

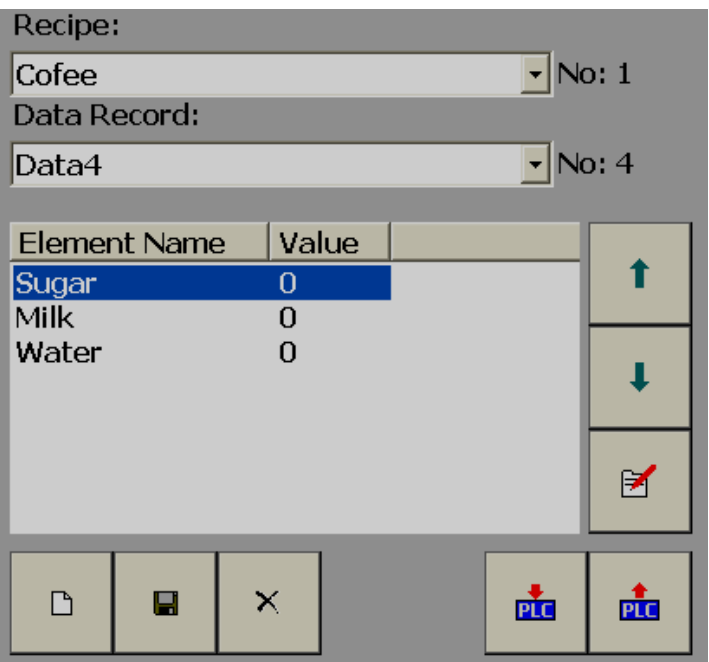

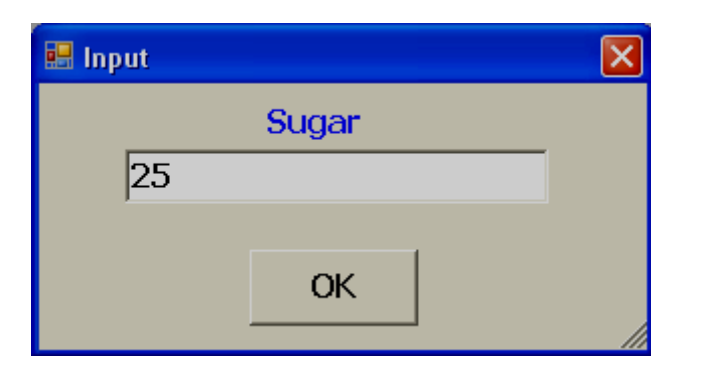

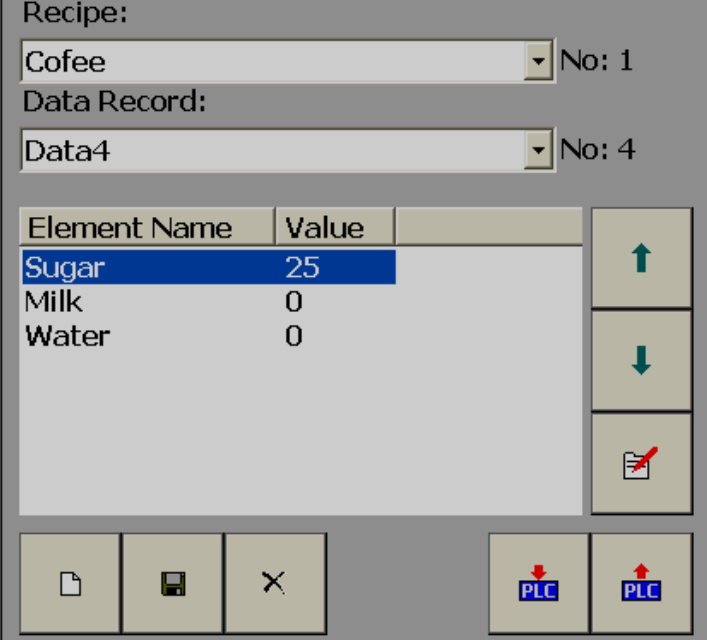

5. Similarly enter data for other Recipe elements and then press on **Fig.** Save button other wise, these new added data records are only valid for the current session.

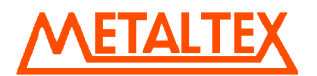

Data Records added are valid for current session only in PC. If Online/Offline simulation is run again, design time data records will only appear. However, in HMI, if operator presses on **Fig.** "Save" button, the data records will be stored in Recipe data base permanently and can retain after power supply recycle.

#### *How to Delete data Record manually by operator in Run Time via Recipe Viewer*

- 1. Select Recipe and Data Record in Recipe Viewer.
- 2. Click on delete  $\mathsf{\geq}$  button and following dialog will be prompted asking the data should record to be deleted.

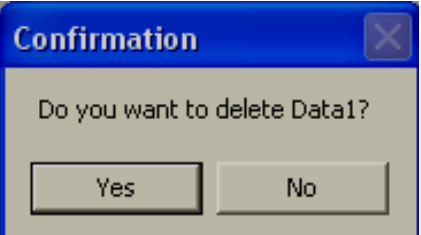

3. Click on "Yes" if you would like to delete data record.

# Data Records will be deleted only from current session in PC. If Online/Offline simulation is run again, design time data records will appear again.

#### In HMI, it works in two ways. If you delete data records, it will delete only from current session. If you want to delete them permanently from Recipe data base in HMI, press "Save" button. Otherwise, when you switch off the power to HMI and switch On power again, design time data records will appear again.

#### *Application: Transfer 10 data records from HMI to PLC automatically in Run Time once in 10 minutes after operator press start button*

- 1. Create internal memory tag say Tag1 with Int16 type.
- 2. Increase value of Tag1 by 1 once in 10 minutes using function "Add value to Tag" in Scheduler.

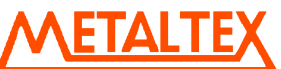

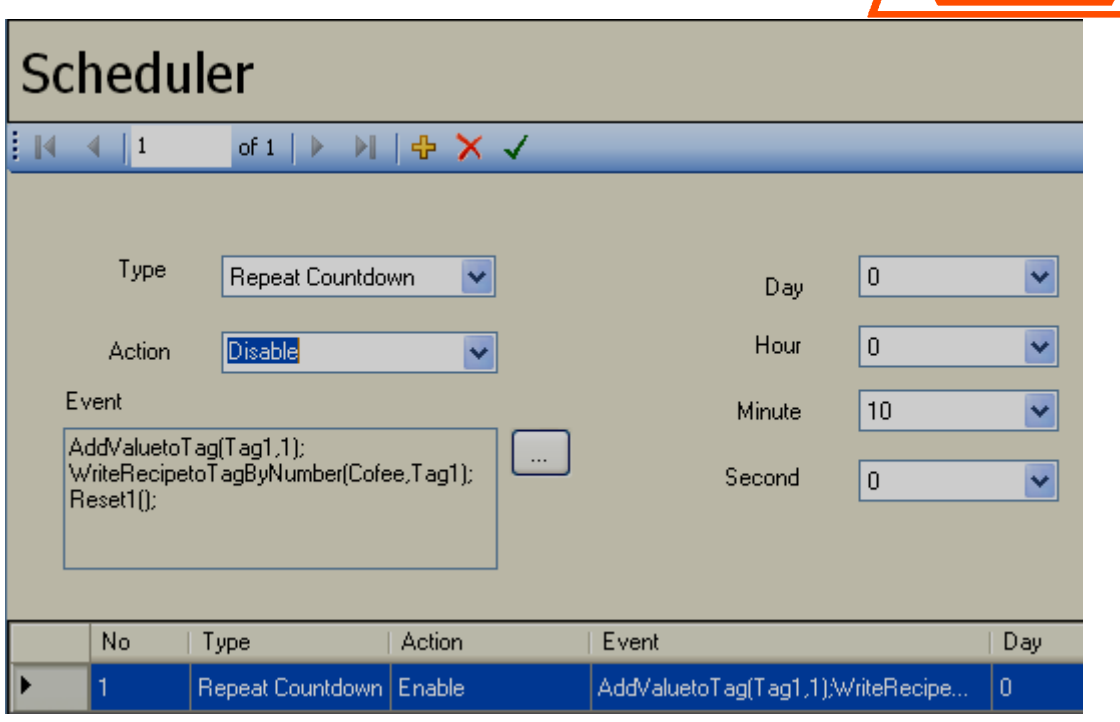

- 3. Select the Recipe and Data record number to be written from HMI to PLC by using function "WriteRecipetoTagByNumber(Cofee, Tag1)"
- 4. If Tag1 value is more than 10, it needs to reset Data Record pointer to 1 and you can do this writing conditional statement in scripts as shown below. You can call this function in scheduler itself, Function name: Reset1[].

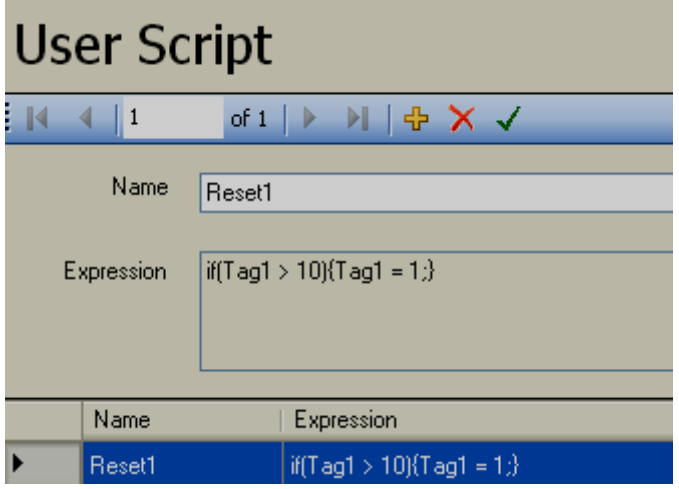

5. Use two buttons in any screen to control scheduler start/stop to begin transfer of Recipe data Records from HMI to PLC as per predefined set intervals.

#### **6.6.7 Event & Alarm**

The Event is frequently used for Alarm purpose. Event can be set for any Tag (Analog or Digital).

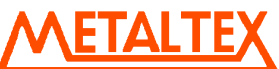

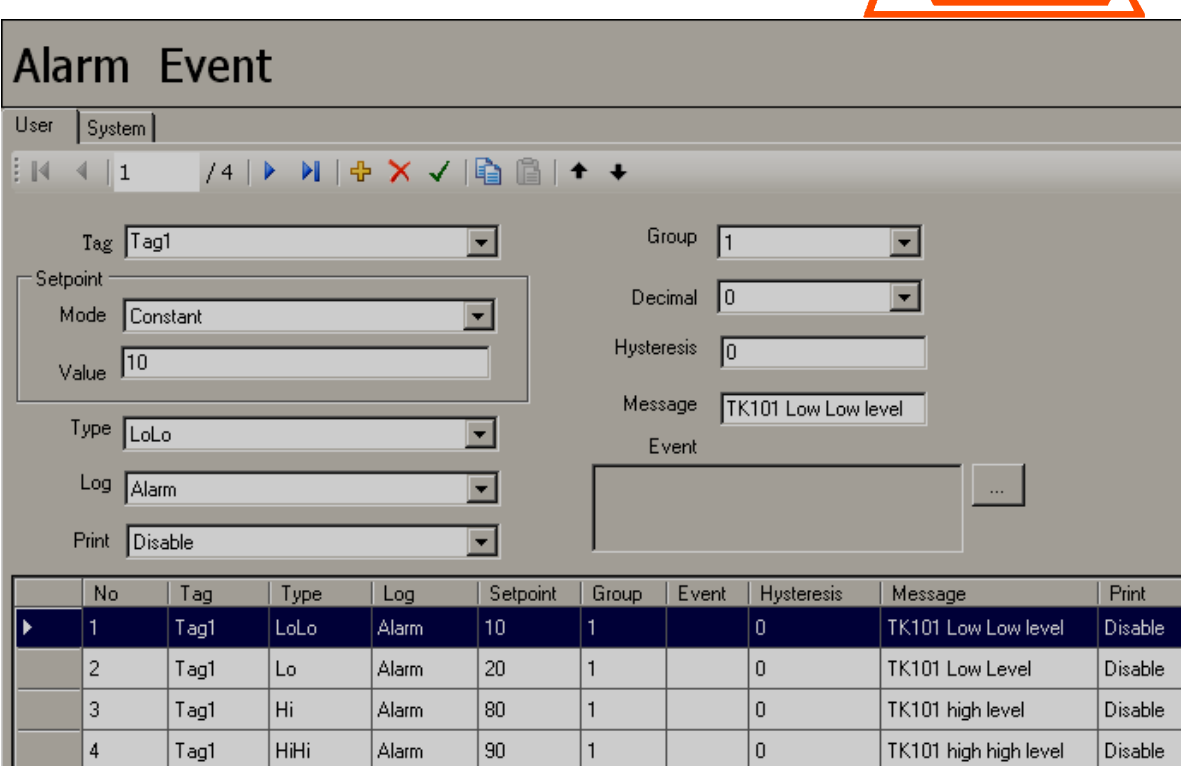

Click on  $\overline{\mathbf{r}}$  to add one more schedule.

Click on  $\overline{X}$  to delete selected schedule.

Click on  $\blacktriangleright$  to save the modifications at Scheduler other wise, the modifications may be not saved for the Scheduler configuration. Alternatively click at any row in the Scheduler to save the Scheduler configurations after modification.

**Tag:** Select the Tag to set Events/Alarm.

*Set point*: To set up trigger set point for actuating selected Job

**Type: Constant or Tag or bitwise.** 

**Constant:** Fixed set point value, ex: 80, Select Constant for Type and enter 80 at Value.

*Tag***:** Tag can be selected as source for Trigger set point.

Ex: Tag1. Tag1 may contain some value say 80 which the operator can enter trigger set point for Alarm in run time.

*Bit wise:* it is to define alarm/event bit wise for the Analog type tag. For example: If alarm program logic is developed in PLC, then, send Analog type tag from PLC to HMI and in HMI, configure alarms for specific bits in Analog tag.

Ex: Tag1, INt32 type, contains status of 32 alarms in one Analog tag.

If Bit0 is Low, it is possible to generate alarm, Select Bit wise = 0, Type = Lo If Bit0 is High, it is possible to generate alarm, Select Bit wise  $= 1$ , Type  $= Hi$ 

Similarly, it is possible to generate alarms for any bits 0 to 31 for analog tag.

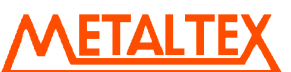

*Type:* There are various types of H, L, HH, LL, dev+, dev-,Error or disable to be selected for job or Alarm purpose

**H**: High limit. When the process is over high limit, the alarm or job is actuated.

Ex: High set point  $= 80$ . When process value is more than 80, it triggers alarm.

**L**: Low limit. Any the process is lower than low limit, the alarm or job is actuated.

Ex: Low set point = 20. When process value is less than 20, it triggers alarm.

**HH**: High high limit, to set up another limit higher than high limit for double warning.

Ex: High high set point = 90. When process value is more than 90, it triggers alarm.

**LL**: Low low limit, to set up another limit lower than low limit for double warning.

Ex: Low low set point = 10. When process value is less than 10, it triggers alarm.

**Dev+**: Trigger event on positive deviation of process value. The job or alarm is actuated when process value is deviated by greater than (set point) earlier process value.

For ex: Set point, Type: Constant, Value: 10 At 10.00.01, Tag1=40 At  $10.00.02$ , Tag1 = 51

Then, job or alarm is activated.

**Dev-**: Trigger event on negative deviation of process value .The job or alarm is actuated when process value is deviated by less than (set point) earlier process value.

For ex: Set point, Type: Constant, Value: 10 At 10.00.01, Tag1=40 At  $10.00.02$ , Tag1 = 29

Then, job or alarm is activated.

**Disable**: Select if Event/Alarm is not required for the tag at this time.

**Log:** It is to define type of Log required when an event occurs. Various options are available as follows.

*None*: Do nothing

*Log Alarm (Auto ack.)***:** Record alarms and acknowledge automatically.

*Log Alarm*: Record alarms. It requires acknowledgement.

*Log Event*: Record events, events do not require acknowledgement.

*Print:* It Enable this if you wish to print Real time alarms from HMI using network serial printer

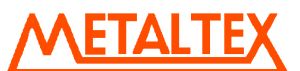

*Group:* It is to group alarms for acknowledgement, dump, clear and navigation in Alarm box in Run time. 0 to 9 groups can be selected for any Alarm/Event.

For example: There are 100 tags. Tag1 to Tag50 belongs to section 1 of process plant. Tag 51 to Tag100 belongs to section 2 of process plant. Now, it is possible to acknowledge alarms for section 1 and section 2 of process plant separately via different soft keys.

*Decimal*: Select between 0 to 5

*Hysteresis*: To avoid alarm been activated too often, it can be set for no reaction. Hysteresis value can be defined for the event trigger set point.

*Message*: Message to appear in Alarm box in Run time on triggering of specific Alarm/event.

#### **6.6.8 Data Logging**

It is to configure data logging of tags to archive them later via Historical trend box object in Run time. All data stored in HMI internal memory/SD card can be dumped to USB flash disk and then use "Historical viewer" software to archive data in PC. It is also possible to transfer historical data from HMI to PC via Ethernet

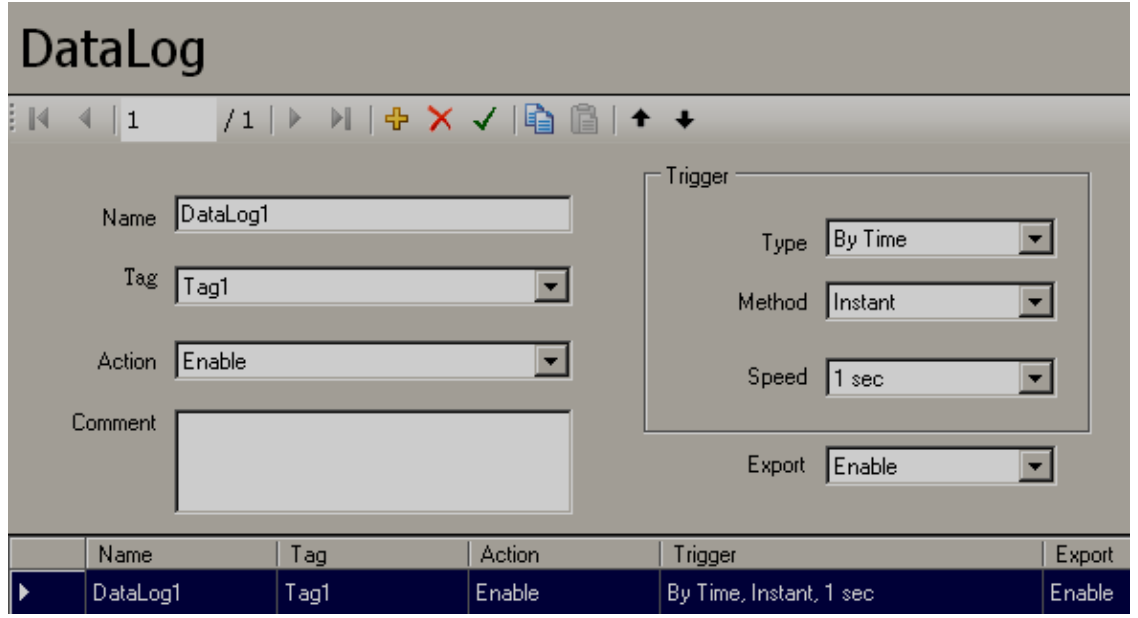

*Name:* Data log name.

*Tag:* Select the Tag to configure data logging.

*Action:* Enable or disable above tag for data logging.

*Type:* By Timer.

*By Timer*:: As per Log Method and Log Speed

*Method:* This is method of logging measured data. Choose the Log method of Instant, Average, Minimum or Maximum data.

**Instant**: logging in the last measured data at the sampling interval.

**Average**: logging in averaged measured data at the sampling interval.

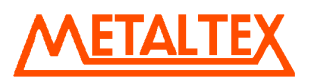

**Minimum**: logging in minimum measured data at the sampling interval.

**Maximum**: logging in maximum measured data at the sampling interval.

**Log Speed:** It is the data logging speed of measured data. Choose one of the following 100 msec., 1 sec, 2 sec, 5 sec, 10 sec, 20 sec, 30 sec, 1 min, 5 min and 10 min

*Export*: Enable this if you wish to export historical data to CSV files into USB disk and print historical data from **Printer** 

#### **6.6.9 User Script**

It is possible to write scripts using C language and run them in HMI.

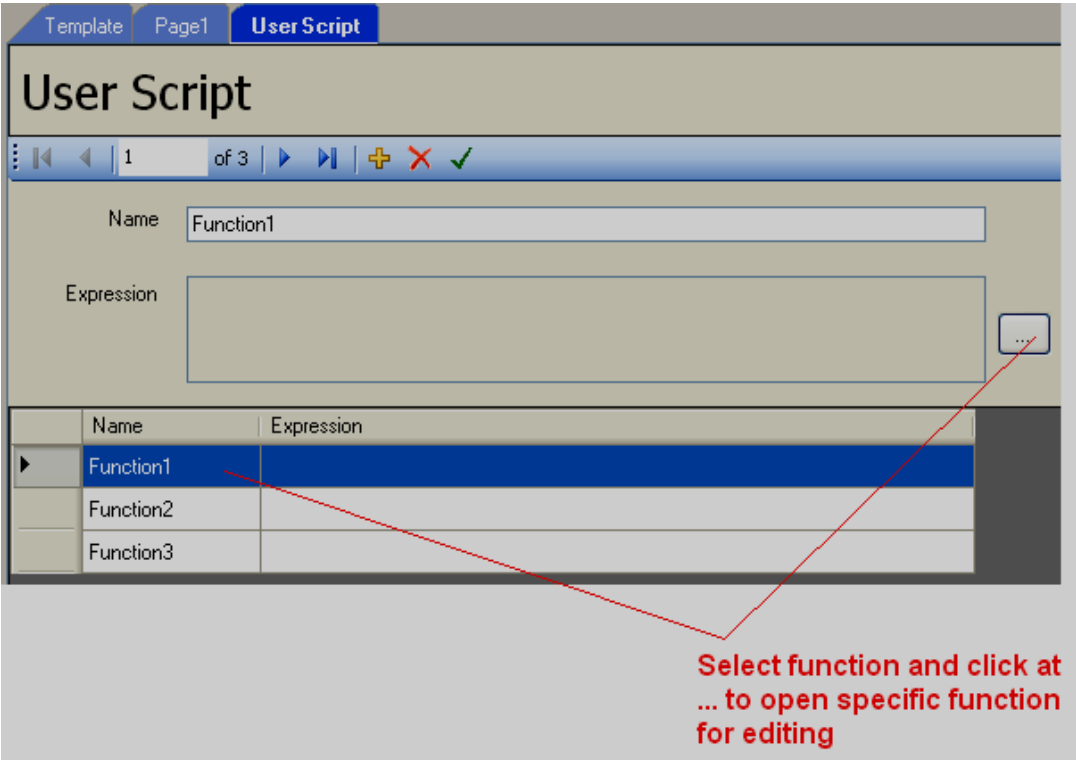

Click on  $\frac{d}{dx}$  to add one more user script.

Click on  $\overline{\mathsf{X}}$  to delete selected user script.

Click on  $\blacktriangleright$  to save content written in script or alternatively click on any other row then, it saves recently opened script content automatically.

If content in script is saved, then, it appears in expression box and also at the row.

There are many kinds of functions available as follows.

System functions: Predefined system functions like start scheduler, Stop scheduler etc.

Refer section "Function editor" for more detailed information about system functions.

Math functions: Trignometric, Log, Exp, Round, Power etc.

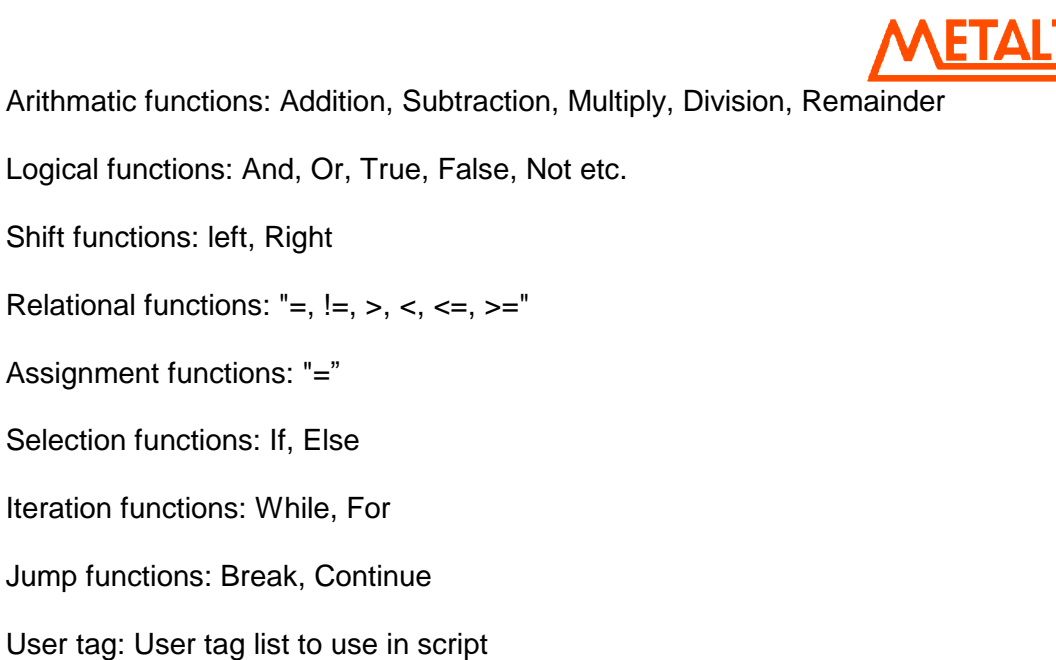

System tags: RTC data, Trigger 100 msec, trigger 1 sec, number of real time alarms etc.

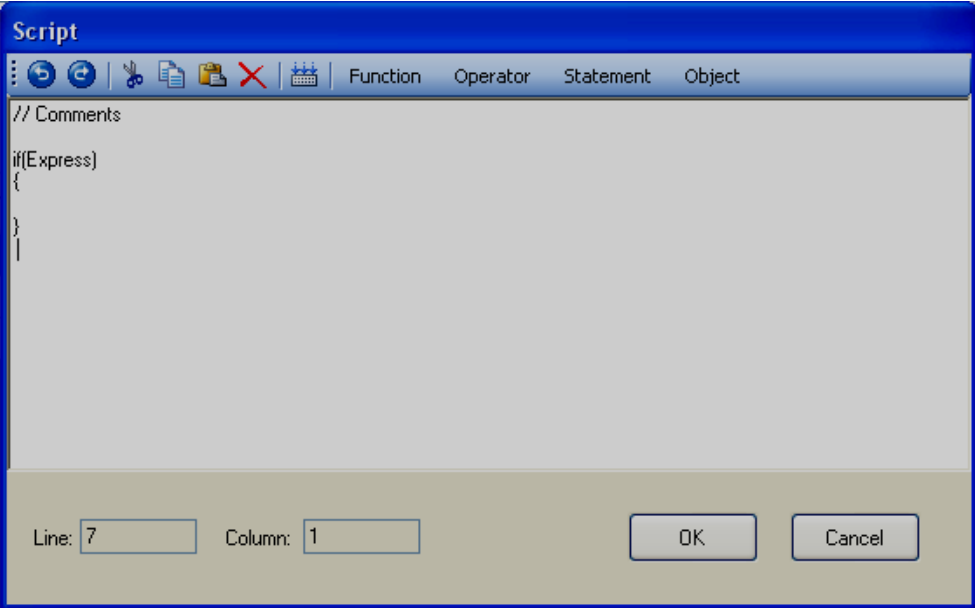

Refer chapter by name "SCRIPTS" for detail information about scripts.

# **6.6.10 Security**

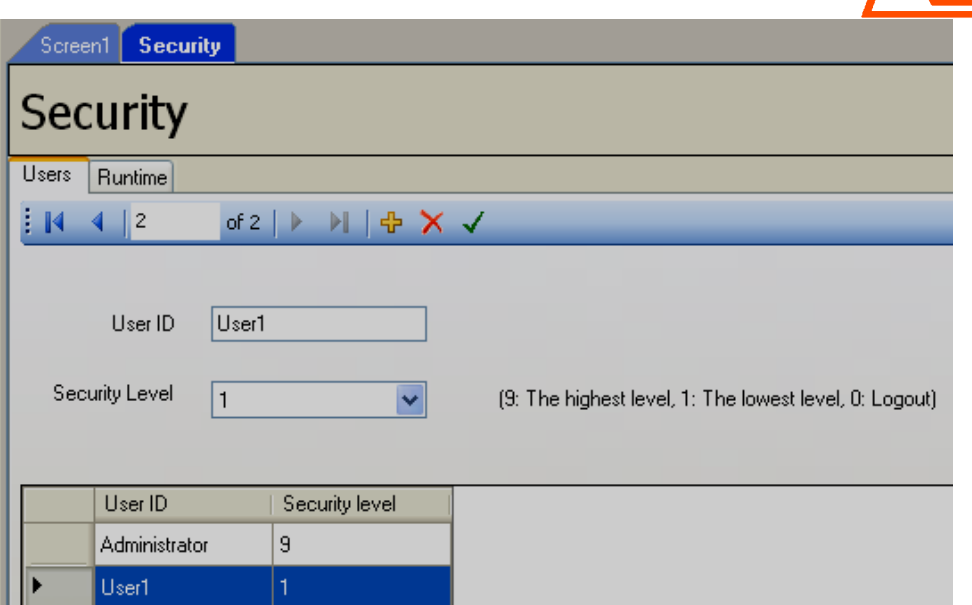

Click on  $\frac{d}{dr}$  to add one more user.

Click on  $\overline{\mathsf{X}}$  to delete selected user.

Click on  $\checkmark$  to save the modifications at users other wise, the modifications may be not saved for the user configuration. Alternatively click at any row in the users to save the user configurations after modification.

*User ID:* Name of User

*Security Level:* 0 to 9 levels supported

9 is highest authority 1 is lowest authority

Application

If page navigation button has authorize level 5, then level 5 to 9 are authorized to operate these buttons, where as level 1 to 4 are not authorized to operate these buttons. If level 1 to 4 attempts to use buttons set for higher level, then, the following error message will be prompted.

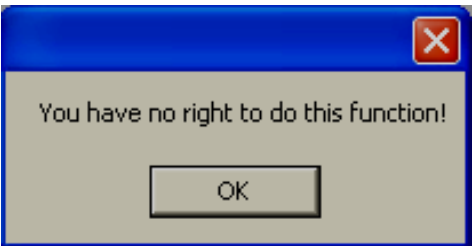

In case if it is required to modify authorization level for the user or modify authorization level for component to be used Example: Button, then, it can be done in two ways.
- a) If user view is being used in HMI screen, then log in with higher authority than user level and change authority in Run time.
- b) In design time, modify the application and download application again to HMI.

Security control button (Log in and Log out) are normally kept at Page 1 during design time and they will be prompted in HMI at Run time.

## **Design time**

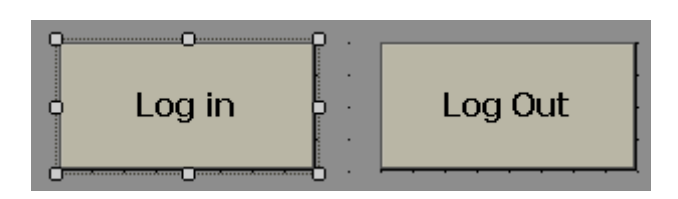

In Design time, place two buttons and set Function Login and Logout.

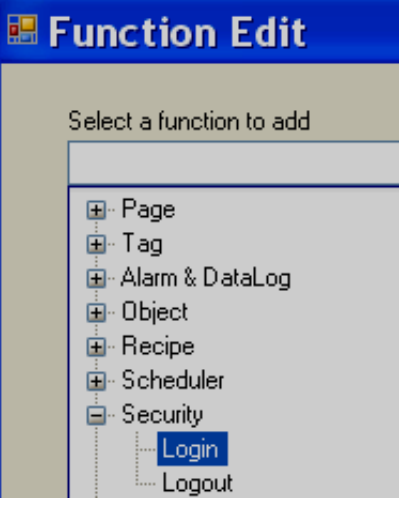

Then, for page navigation buttons in Template or other screens, set authorization level in design time properly.

## **HMI Run Time**

When user attempts to Log in at first time in run time, proceed as follows

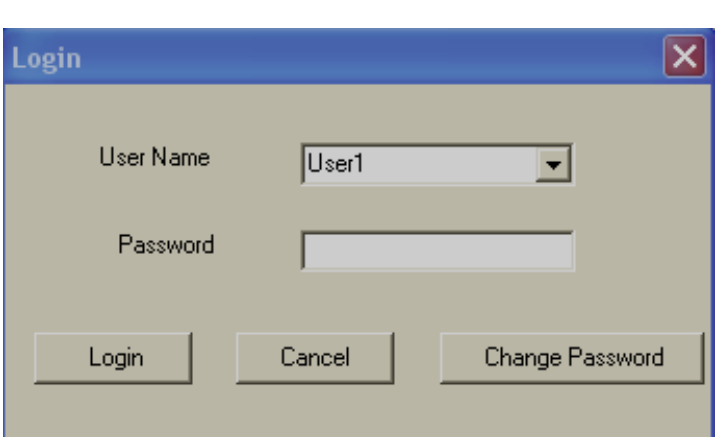

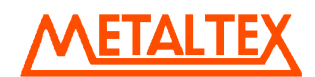

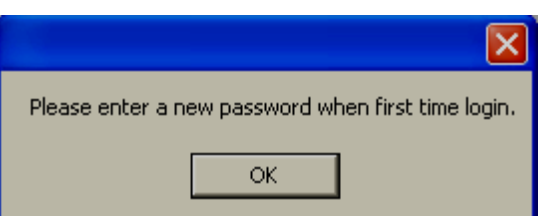

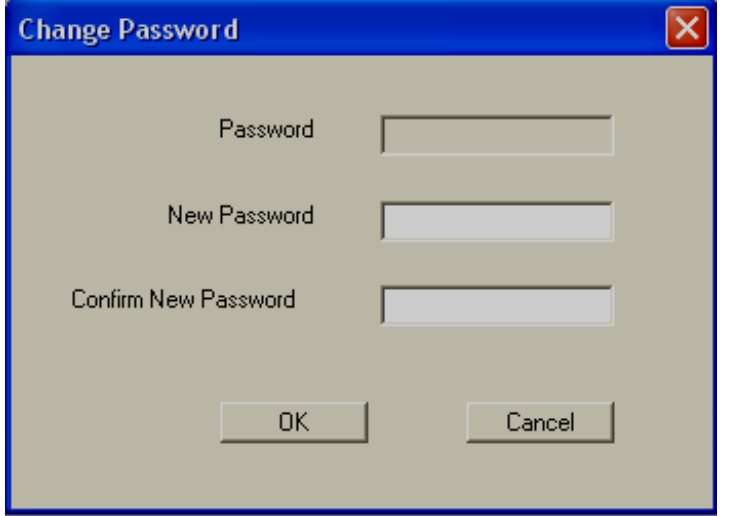

Enter password and press at "OK" button.

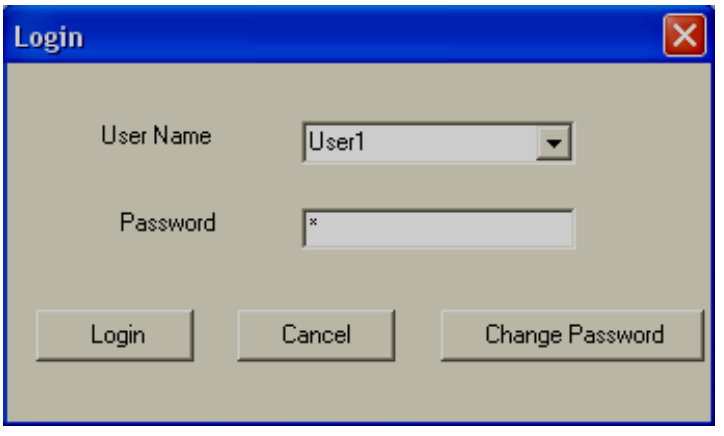

Enter password and press at "Login" button.

If user with lower level than set authorization level attempts to use components in real time, then, the following error message will be prompted.

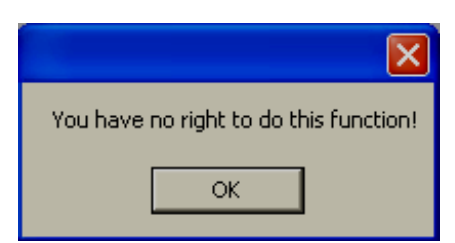

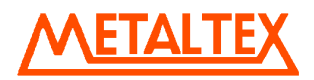

During Online/Offline simulation, if new users are added and passwords are created for any users, these are valid for current session only and this information is not saved in PC. If you build project and run Online/Offline simulation, then, design time user names will appear again in PC.

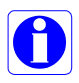

If user names are added and passwords are created in HMI, this information will be saved in HMI. If you switch Off power supply to HMI and switch on Power supply again, the earlier entered user names and passwords are retained. How ever, if user downloads project again from PC to HMI, user names and passwords will be erased in HMI. Design time user names will appear in HMI and users should create user name and passwords again as per their requirements.

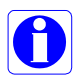

Please refer section "User view" in basic objects. User view is component available to use for security control directly in Run time. Example: Add new user, delete user, change security level etc.

## **Security-Run time**

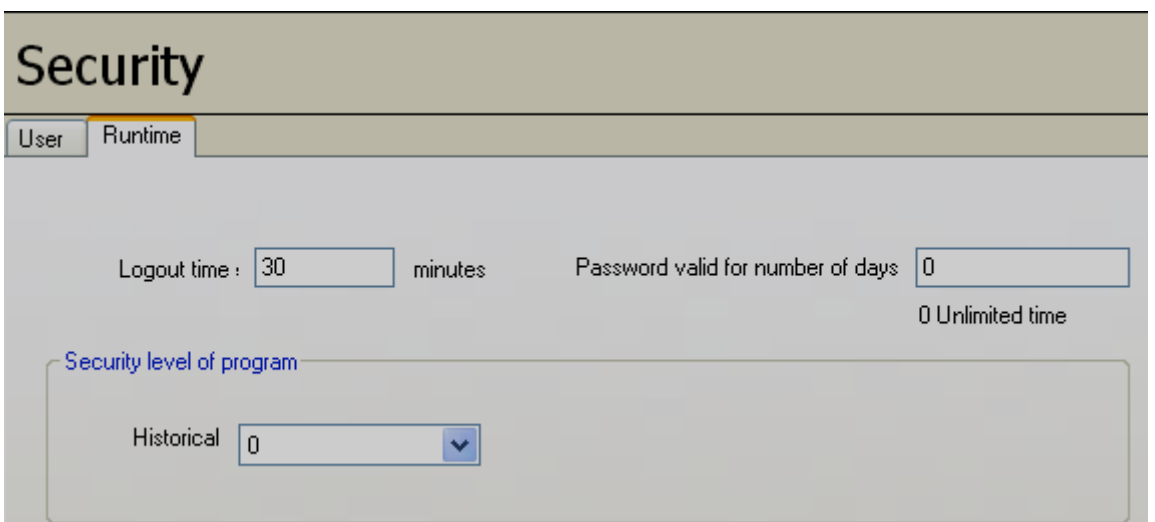

*Logout time:* Define time in minutes for Log out. In case if there is inactivity, current user will be log out after this time

*Password validity:* Define the number of days for password validity. After this time, user needs to enter password again

*Historical :* Define the security level to use at Historical viewer.

For example: If level 5 is selected here in design time, then, if you wish to archive/create project using historical data in PC using Historical viewer software, user must log in at security level equal to or greater than 5 in Historical viewer software

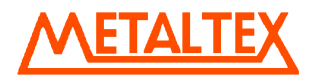

## **6.6.11 Language**

It is to select different language for the end user.

For example: End user is in Russia and application engineer wishes to display Russian fonts in HMI screens.

#### Procedure:

First setup the PC for the required language text entry. In case of Windows XP OS, open control panel, click on Regional options, Click on Regional and Language options and select Languages and click on "Details". Click on "Add", select required language and then follow on screen instructions to add Russian language as shown below.

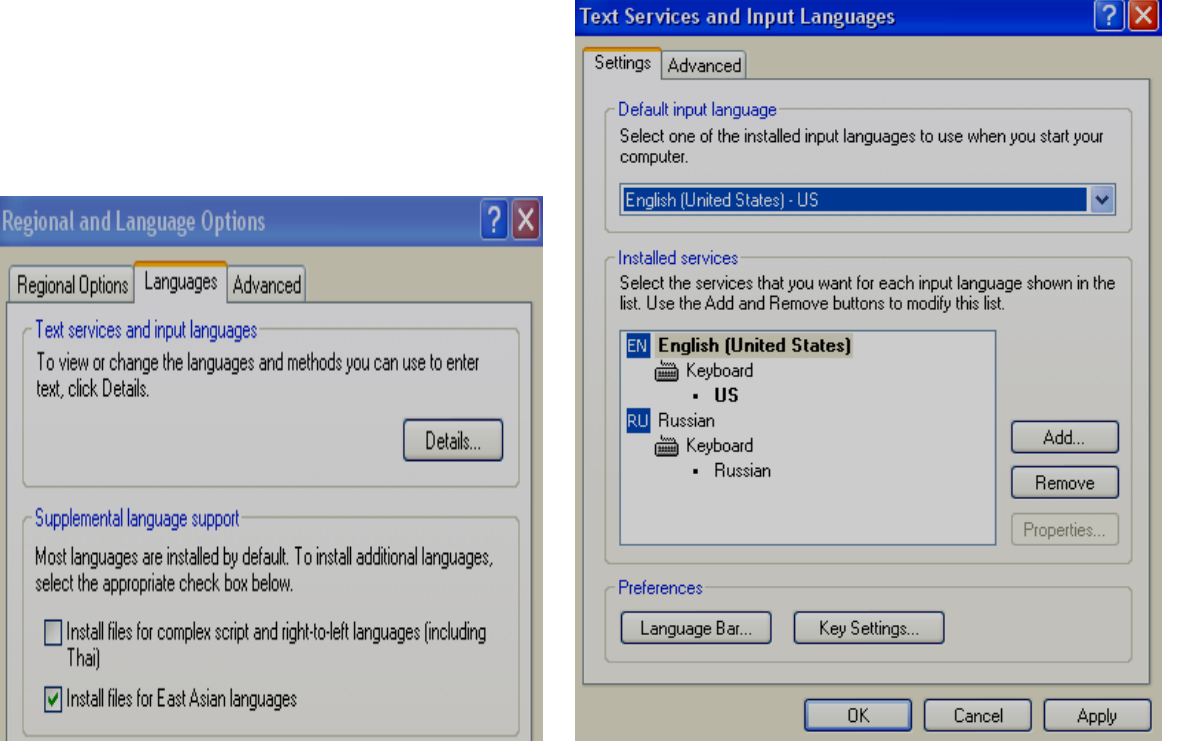

In HMI editing software, Project explorer, Click on "Language" and it show Language table with "English" column. At this time for language pointer,  $1 =$  English since it is first column.

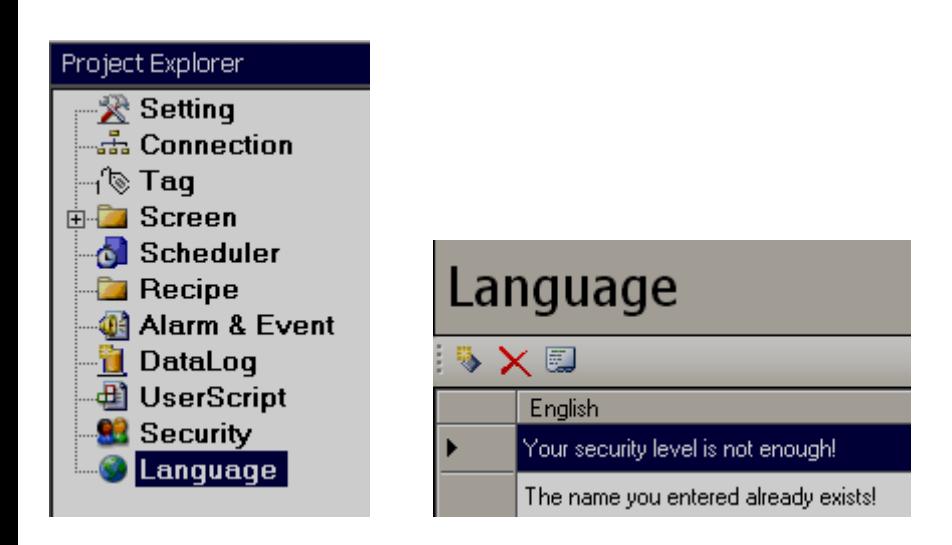

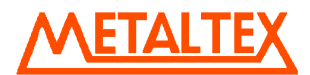

В To add new Language.

#### $\mathsf{X}$ To delete existing language.

Click on **is a** icon to add another new language and, select Language name.

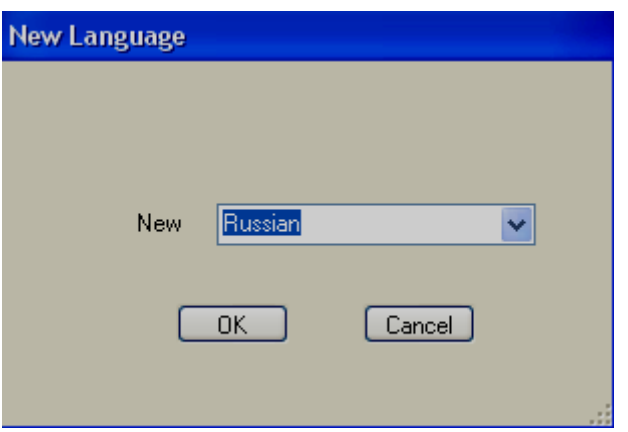

Now, another column "Russian" will be created. At this time, for language pointer, 0= English, 1=Russian.

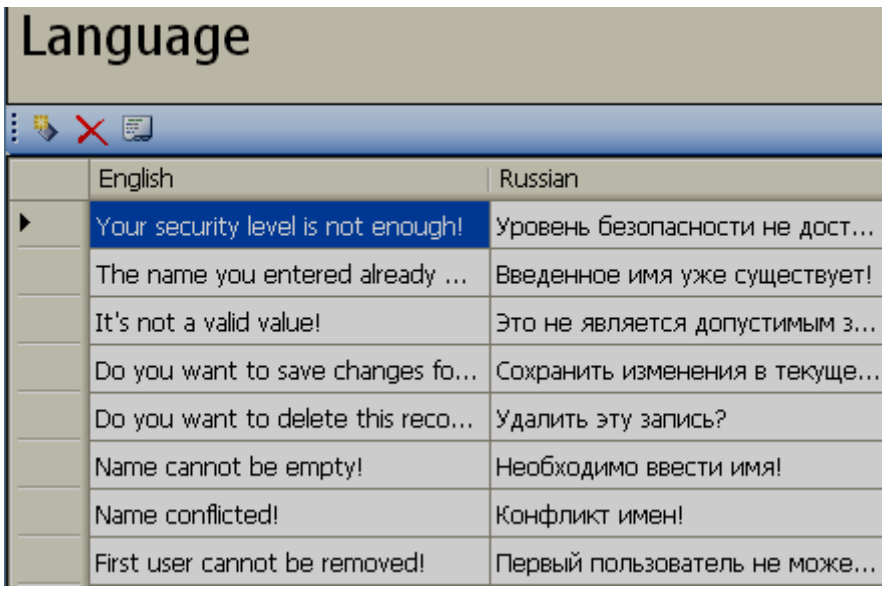

Now, in PC, select Russian from language bar available at bottom area of screen (Task bar) to key in "Russian" text from keyboard

Now, in language table, double click on empty rows under "Russian" column and enter "Russian" text equivalent to "English" texts. After completing "Russian" text entry, select "English" from language bar at Task bar.

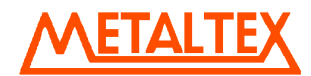

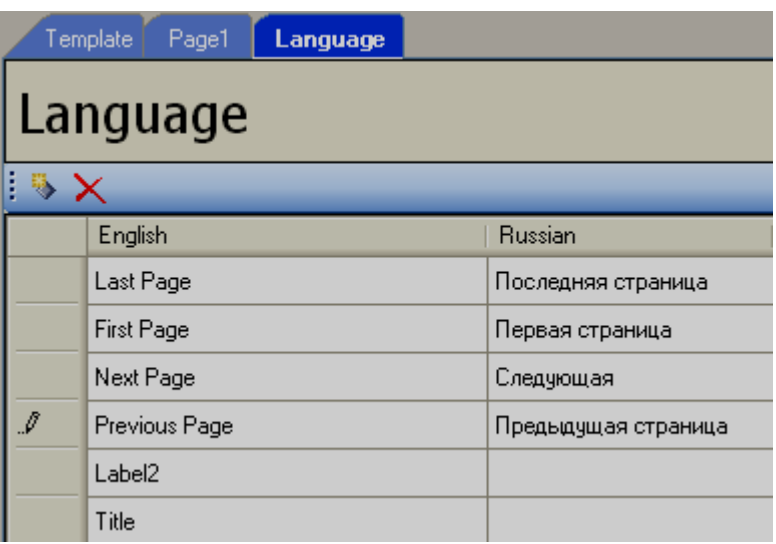

In Screen1, insert "Language Selector" and combo box will appear as shown.

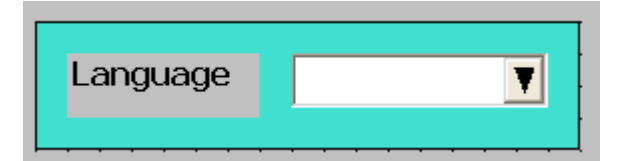

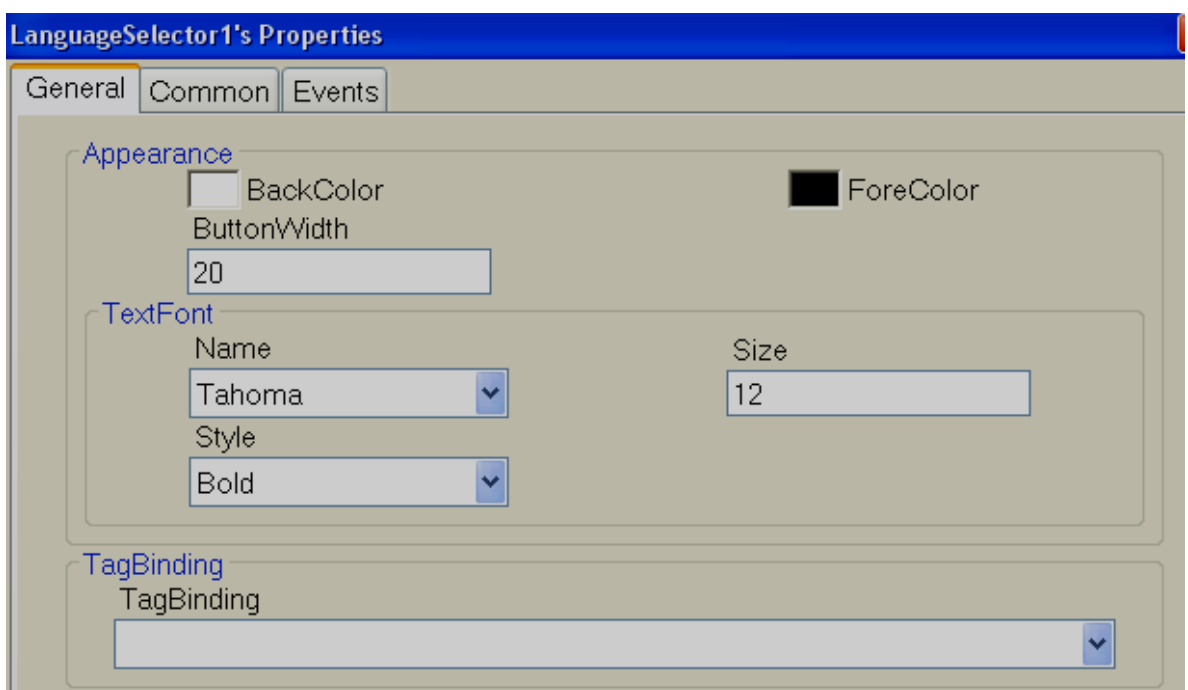

It shows list of languages configured for display of end user. Generally language selector if used in project is placed in screen1 for convenience to end user/operators. All the languages entered from project explorer will be displayed here.

### **Run time behavior**

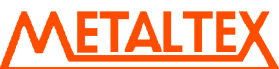

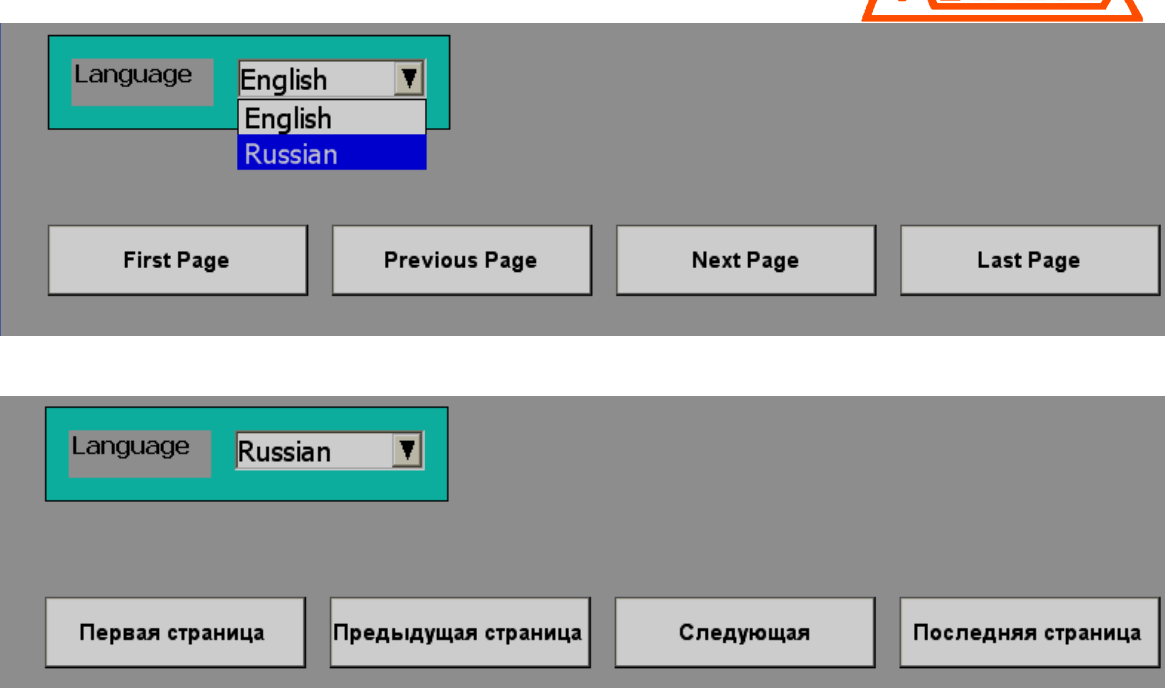

## **6.7 Tool box**

These can be accessed from menu bar also from objects.

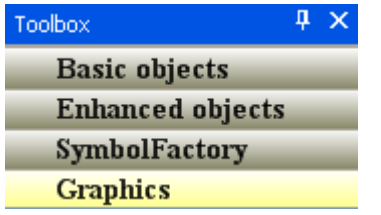

## **6.7.1 Basic Objects**

It is to draw simple shapes in the screen, data entry, data display, alarms view etc.

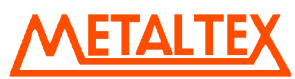

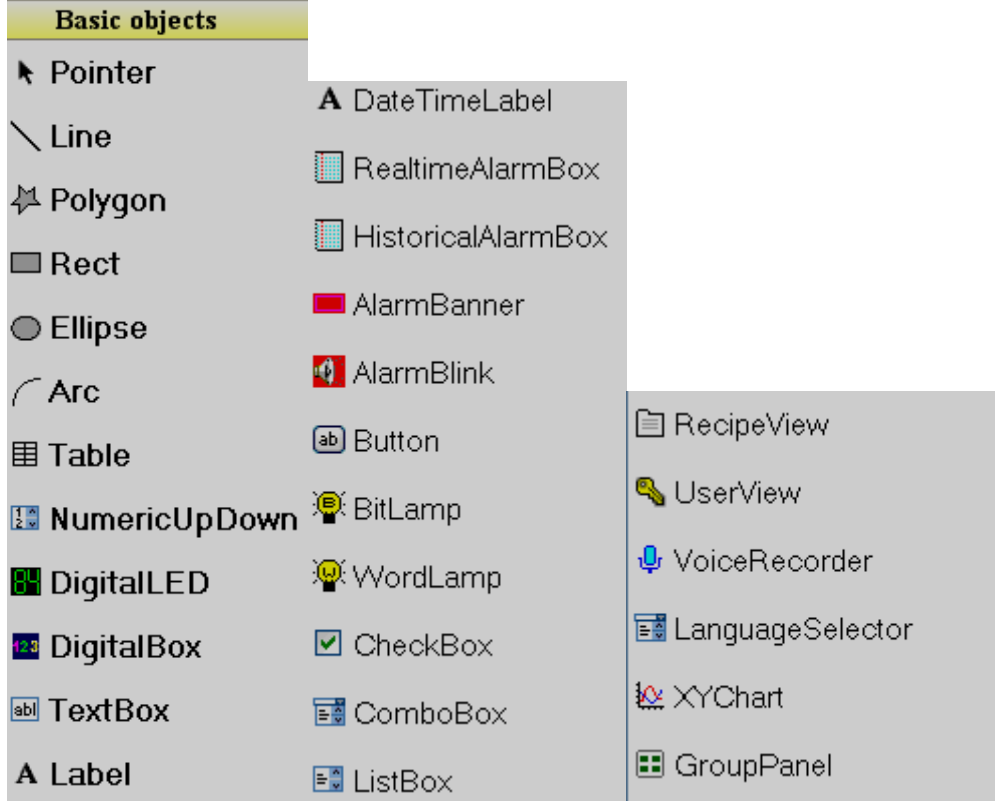

There are three ways to insert above objects into screen.

- i) Drag and drop.
- ii) Select the object say line first and then use mouse to draw a line in screen.
- iii) Select the object say line, then double click (mouse left click) quickly by keeping pointer on selected line. Then, line will appear in screen. For example, select line and Double click it 3 times by keep mouse pointer on line, you can see 3 lines appeared in screen.

After inserting object to screen, it is possible to edit properties either by Graphical User Interface (GUI) dialog or editing properties directly in property grid.

## *How to edit via GUI dialog*

Insert any object in screen. Select the object, right click the mouse and then select properties.

Or

Insert any object in screen. Double click on Object and then GUI dialog will open automatically.

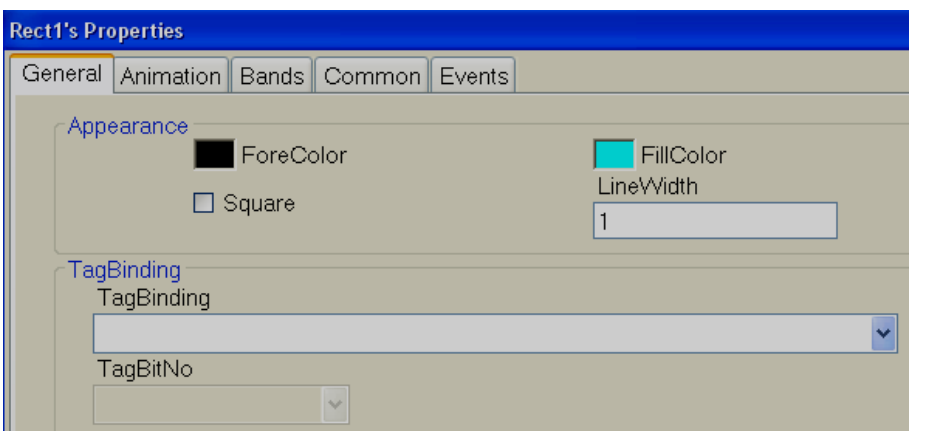

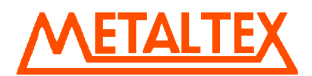

### *How to edit via Property grid*

By default, property grid will appear at Right-Bottom area of screen editor. If not available, in Menu, click on "View" and then click at "Reset Window Layout", then, property grid will appear at bottom right side of the screen editor just below the Project Explorer.

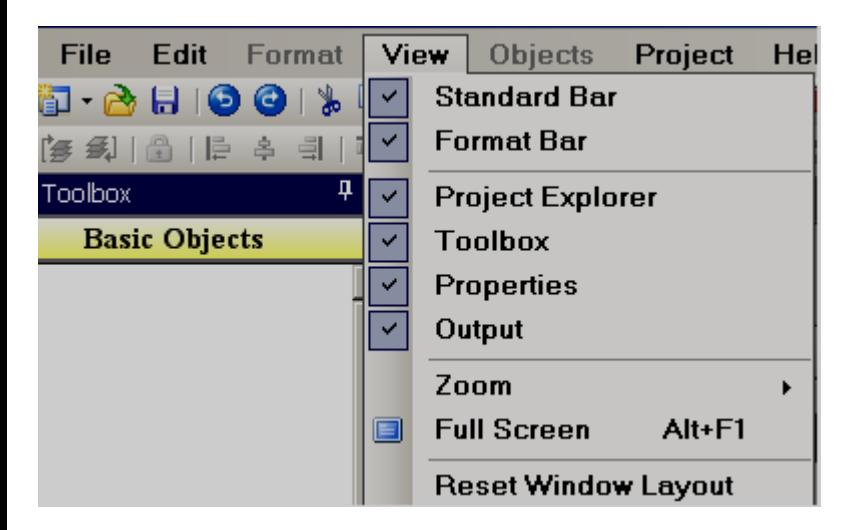

## **Property grid**

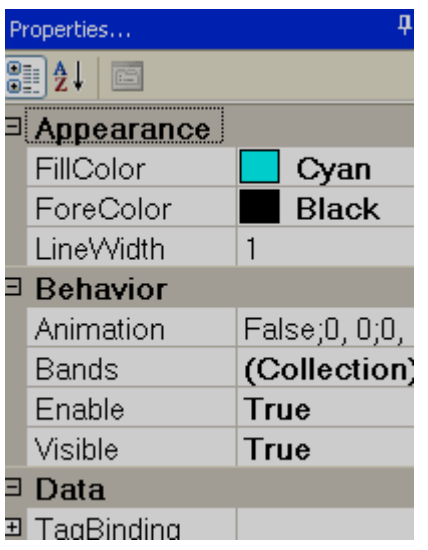

Before placing any objects in screens, check section File- Environment and set default font size, fill color, fore color and back color for the objects as shown.

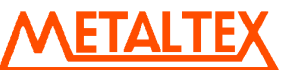

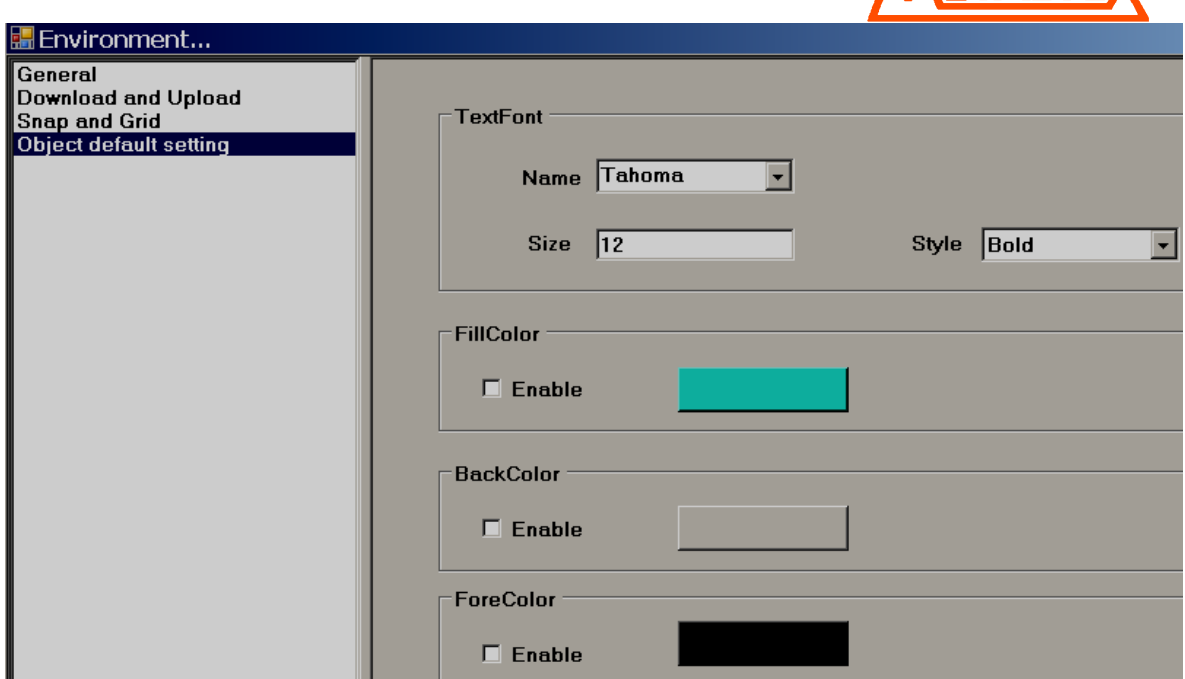

## **6.7.1.1 Common Properties**

#### *Appearance*

*Back Color:* Set background color of the component.

*Fore Color***:** Set Fore color of the component.

**Bevel:** It is to set border including inner border, outer border and style of border.

Inner Border: True/False

Outer Border: True/False

Style: 9 styles are available

None, Flat, Single, Double, Raised, Lowered, Double Raised, Double Lowered, Frame Raised, Frame Lowered

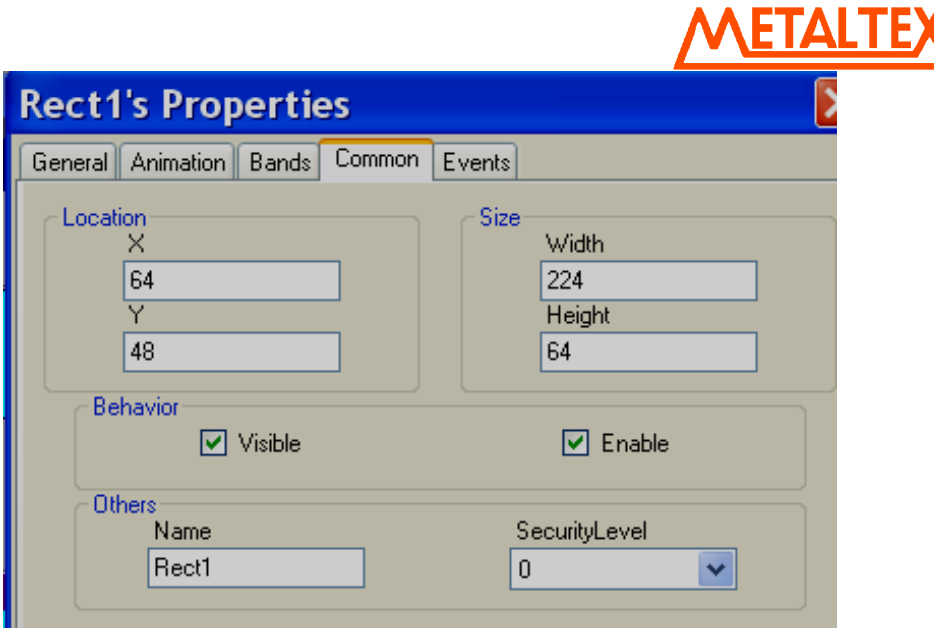

#### *Behavior*

*Visible:* True/False, determine whether component/control is visible or hidden

*Enable:* This is for event control. If linked with Digital tag, if tag value =1 in run time, then, events configured for the object will be executed. If tag value  $= 0$ , then, events will be not executed

#### *Data*

*Tag Binding:* Select the Tag of process value

*Write design time value:* If selected, it writes value available at "Text" in design time and also in run time replacing default value defined at Tag data base.

### *Design*

*Name:* It is name of the component.

*Security level:* Define security level for the component.

*Locked:* True/False: It is to Move or Resize the component.

### *Layout*

*Dock:* Defines which borders of the control are bound to the container.

*Location:* The coordinates of the upper-left corner of the component relative to upper-left corner of the container. Set X and Y position in screen in pixels.

**Size:** Size of the component in pixel. Set height and width of component in pixels.

**Pointer**: It is to deselect the tool selection.

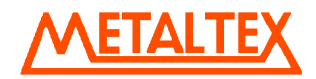

## **6.7.1.2 Line**

*Line:* It is an object used to draw line and do animation in Run time linking with Tag.

User can edit properties via GUI dialog or property grid as per convenience. After drag/drop of object to screen, double click on object to open GUI dialog or select the object and directly enter properties via property grid available at bottom right corner of screen editor.

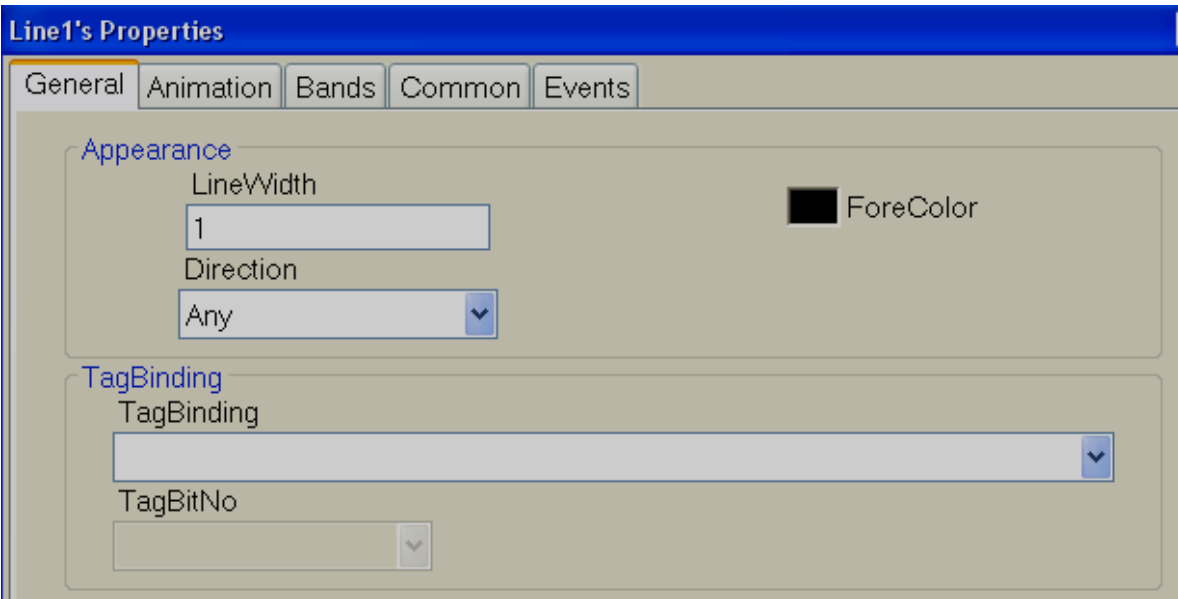

### **General**

#### *Appearance*

Line Width: Define Line width

Direction: Horizontal or Vertical

### *Tag Binding*

Select Tag to be linked with this line. This is useful if animation is required to be done on the line.

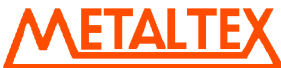

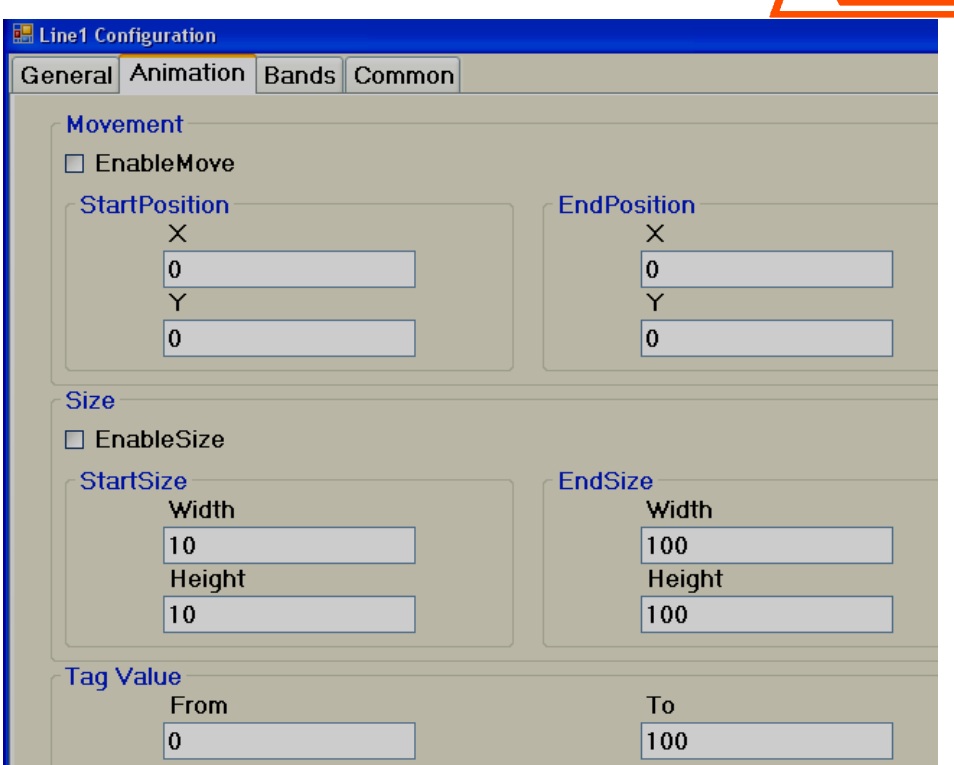

### **Animation**

*This is to do animation on line in Run Time*

#### *Movement*

Select Enable Move check box if movement animation is required in Run time.

Start Position: Define X and Y coordinate for start position when tag value is minimum in Run Time.

End Position: Define X and Y coordinate for end position when tag value is max. Run time.

Where X position indicates movement from Left side to Right side which is Horizontal movement and Y position indicates movement from Top side to Bottom side which is Vertical movement.

For ex: HMI 7" (HIGH PERFORMANCE) project, 800 X 480 pixels, Normal installation, Horizontal (Left to Right) = 800 pixels, Vertical (Top to Bottom) = 480 pixels

Enable move: Selected Start position  $X = 0$ ,  $Y = 0$ End position  $X = 800$ ,  $Y = 0$ Tag Value, From  $= 0$ , Tag Value To  $= 100$ 

Now, in Run time, when Tag value = 0, then line will be at Top left and when Tag value = 100, position of line will be Top Right

#### *Size*

121 www.metaltex.com.br Select Enable Size check box to enlarge/decrease size of component in Run time.

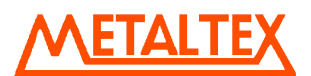

Start Size: Define X and Y coordinate for start size when tag value is minimum in Run time.

End size: Define X and Y coordinate for end size when tag value is max. Run time.

### *Tag Value*

Select Tag to be linked with this line. This is useful if animation is required to be done on the line.

### **Bands**

### *This is to select various bands as pert of animation in Run Time*

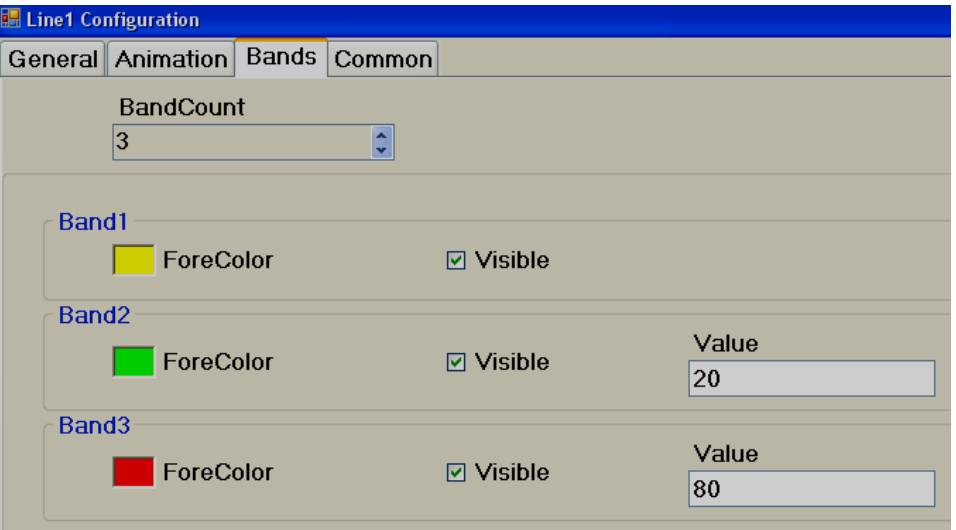

## *Band Count*

Maximum 32 bands are available.

For ex: In above sample,

- If Tag value is between 0 to 20, line will be in Yellow color
- If Tag value is 21 to 80, then, line color = Green
- If Tag value in Run time is above 80, line color  $=$  RED

## **6.7.1.3 Polygon**

**Polygon**: It is to draw a polygon. After finishing drawing, double click using mouse (left) to complete the Polygon. It is also possible to link polygon to a tag and define user friendly animation to appear in Run time.

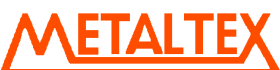

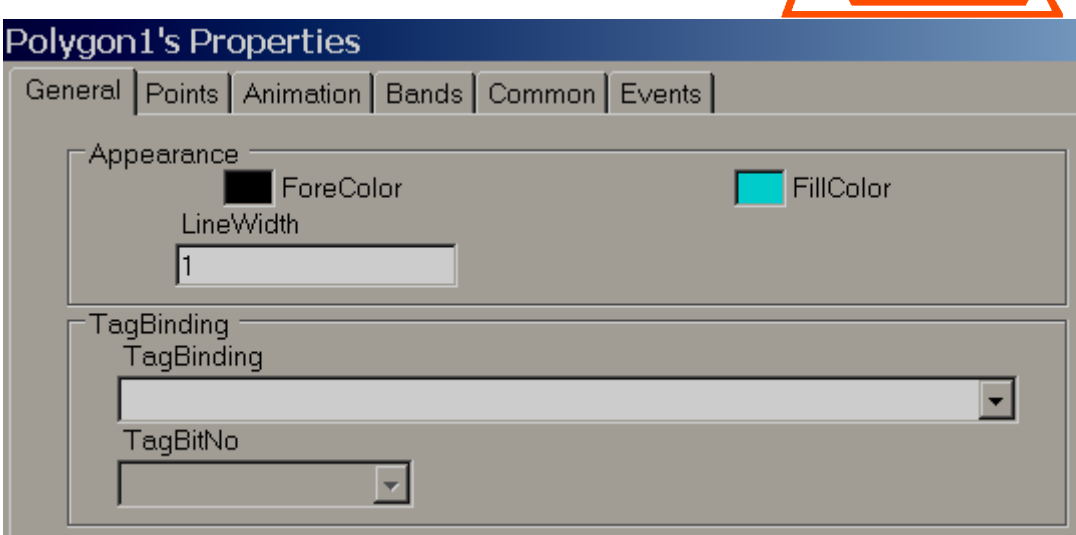

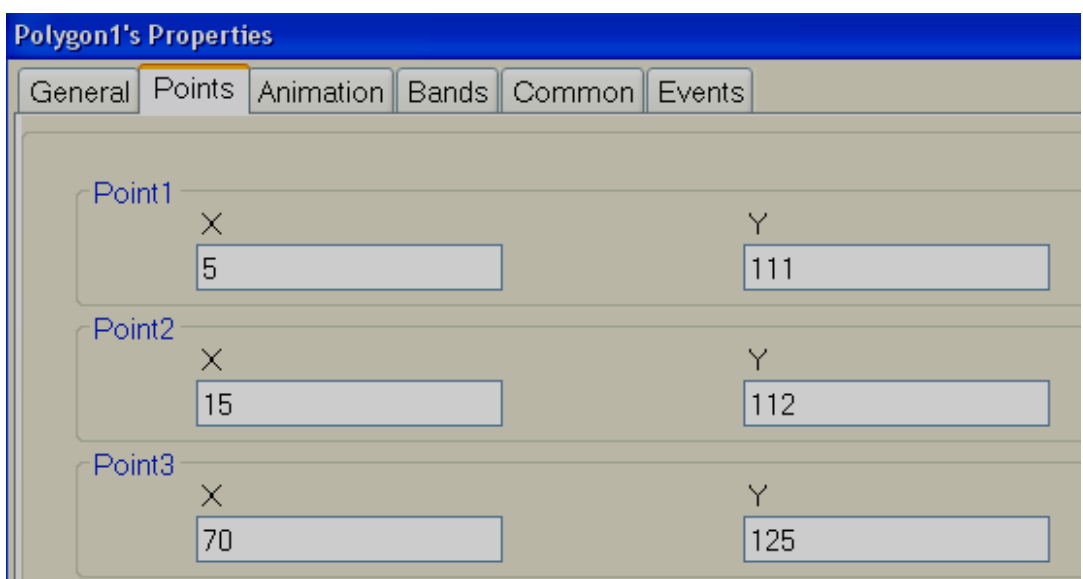

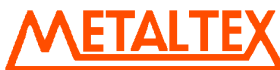

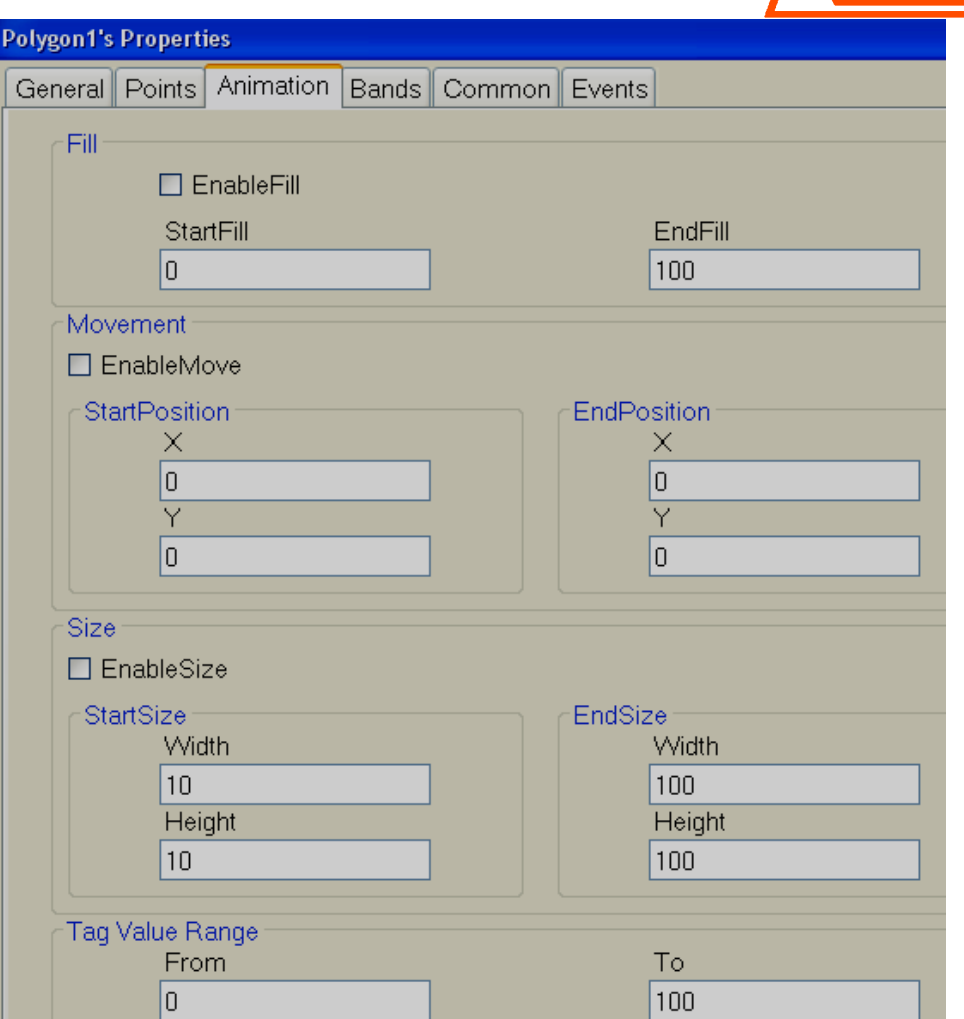

### **Animation**

### *This is to do animation on Polygon in Run Time*

#### *Fill*

Select Enable Fill if filling animation is required on Polygon object in Run time. When tag value changes in Run time, it appears filling with defined color inside Polygon object. It is like a bar graph but filling is with in polygon shape defined during design time.

Start Fill: Define Start value for Fill

End Fill: Define End value for Fill

#### *Movement*

It is to define movement position and it is the same as explained for Line object.earlier.

#### *Size*

It is to define Size enlarge/decrease and it is the same as explained for Line object earlier.

## *Tag Value*

Select Tag to be linked with Polygon object. This is useful if animation is required to be done on the Polygon.

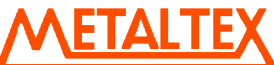

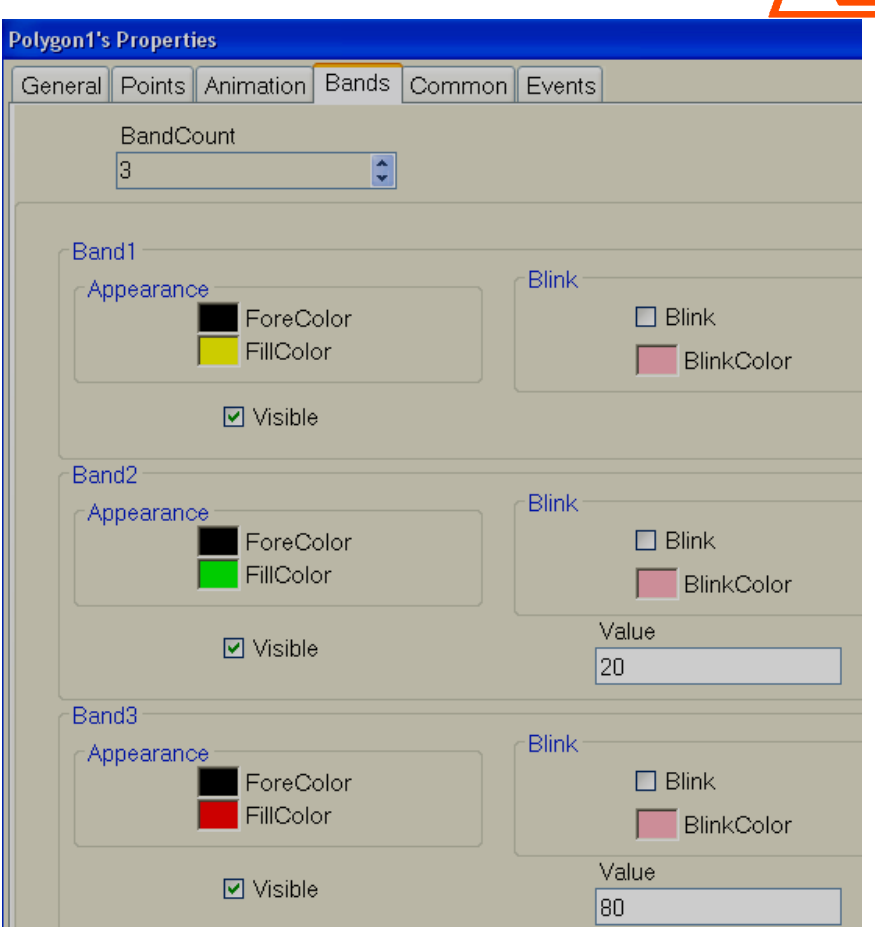

Band editor: Maximum 32 bands are available.

For example: In above sample,

If Tag value is between 0 to 20, Polygon fill color  $=$  Yellow

If Tag value is 21 to 80, then, Polygon fill color = Green

If Tag value in Run time is above 80, Polygon fill color = RED

If required, it is also possible to configure blink property and set blink color in any band.

## **6.7.1.4 Rectangle**

*Rectangle*: It is to draw a Rectangle and do animation in Run time linking with Tag.

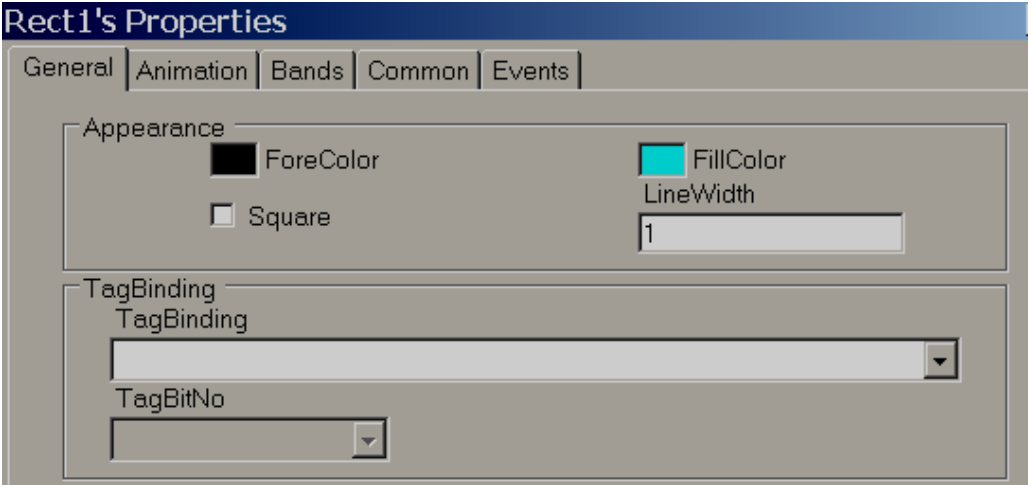

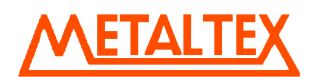

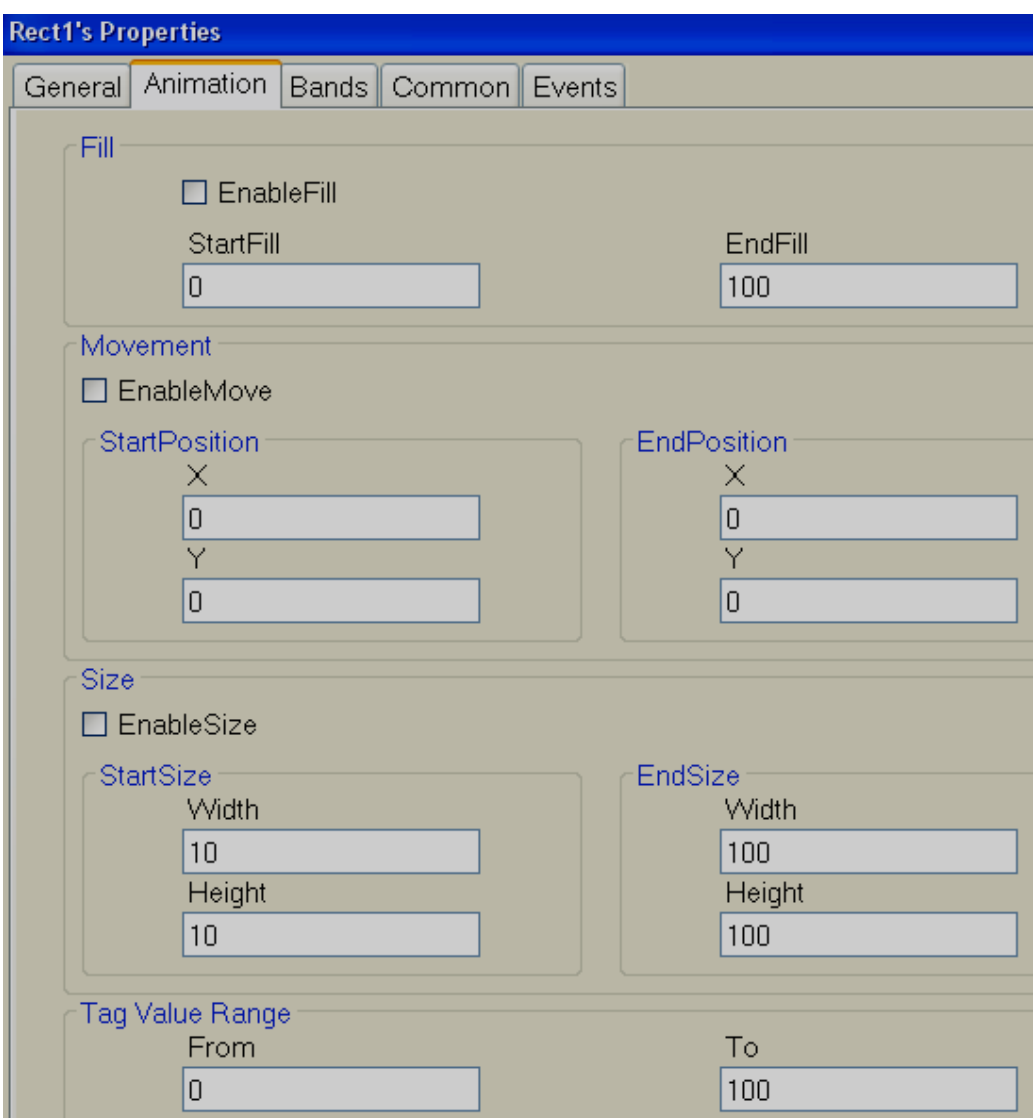

Animation Supported: Fill, Movement and Size

The above features are same as explained for Line and Polygon objects

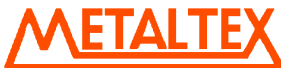

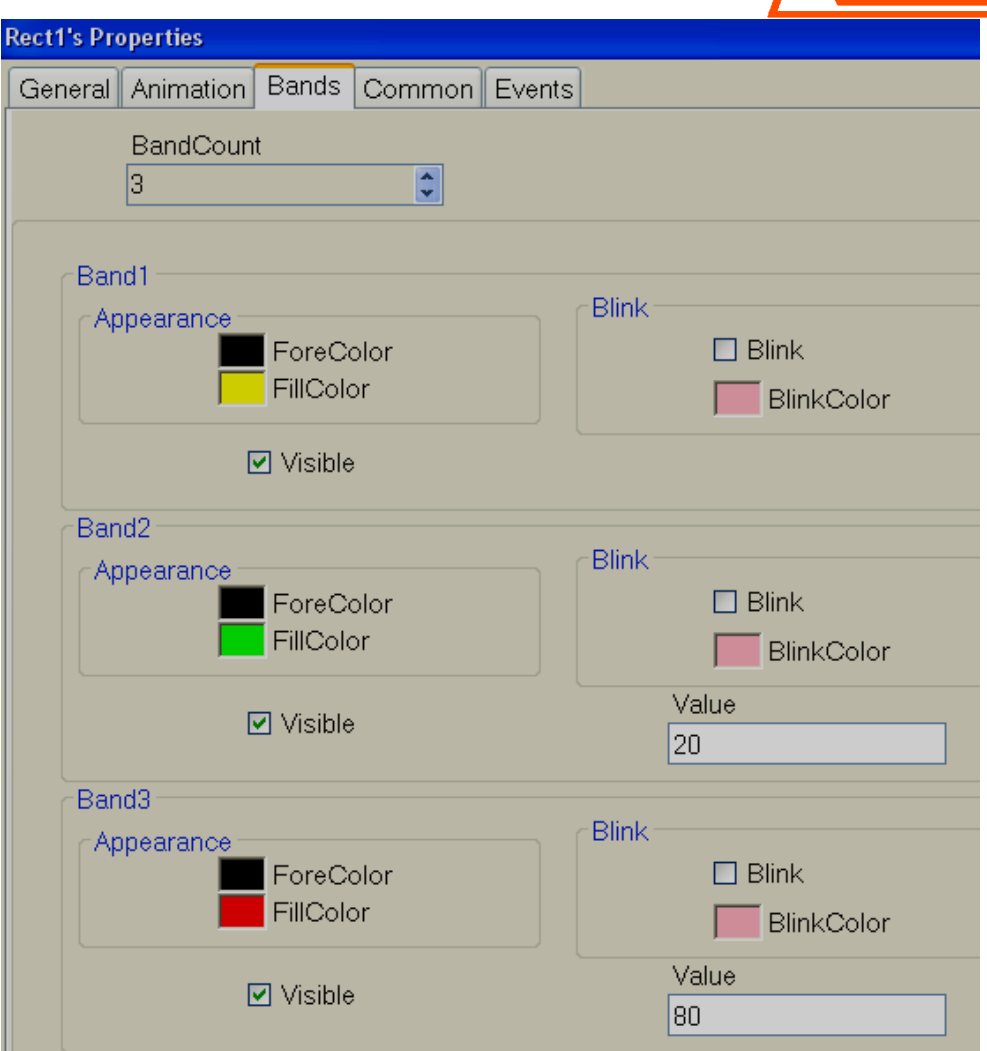

Band editor: Maximum 32 bands are available.

For ex: In above sample,

- If Tag value is between 0 to 20, Rectangle fill color = Yellow
- If Tag value is 21 to 80, then, Rectangle fill color  $=$  Green
- If Tag value in Run time is above 80, Rectangle fill color = RED

If required, it is also possible to configure blink property and set blink color in any band.

## **6.7.1.5 Ellipse**

**Ellipse**: It is to draw Ellipse or a circle and do animation in Run time linking with a Tag.

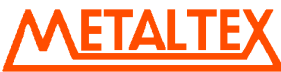

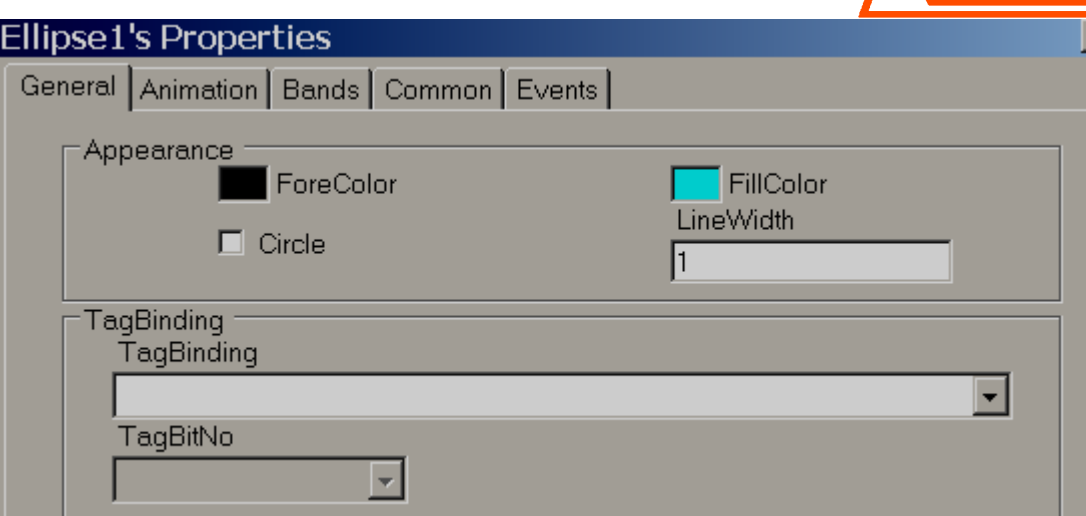

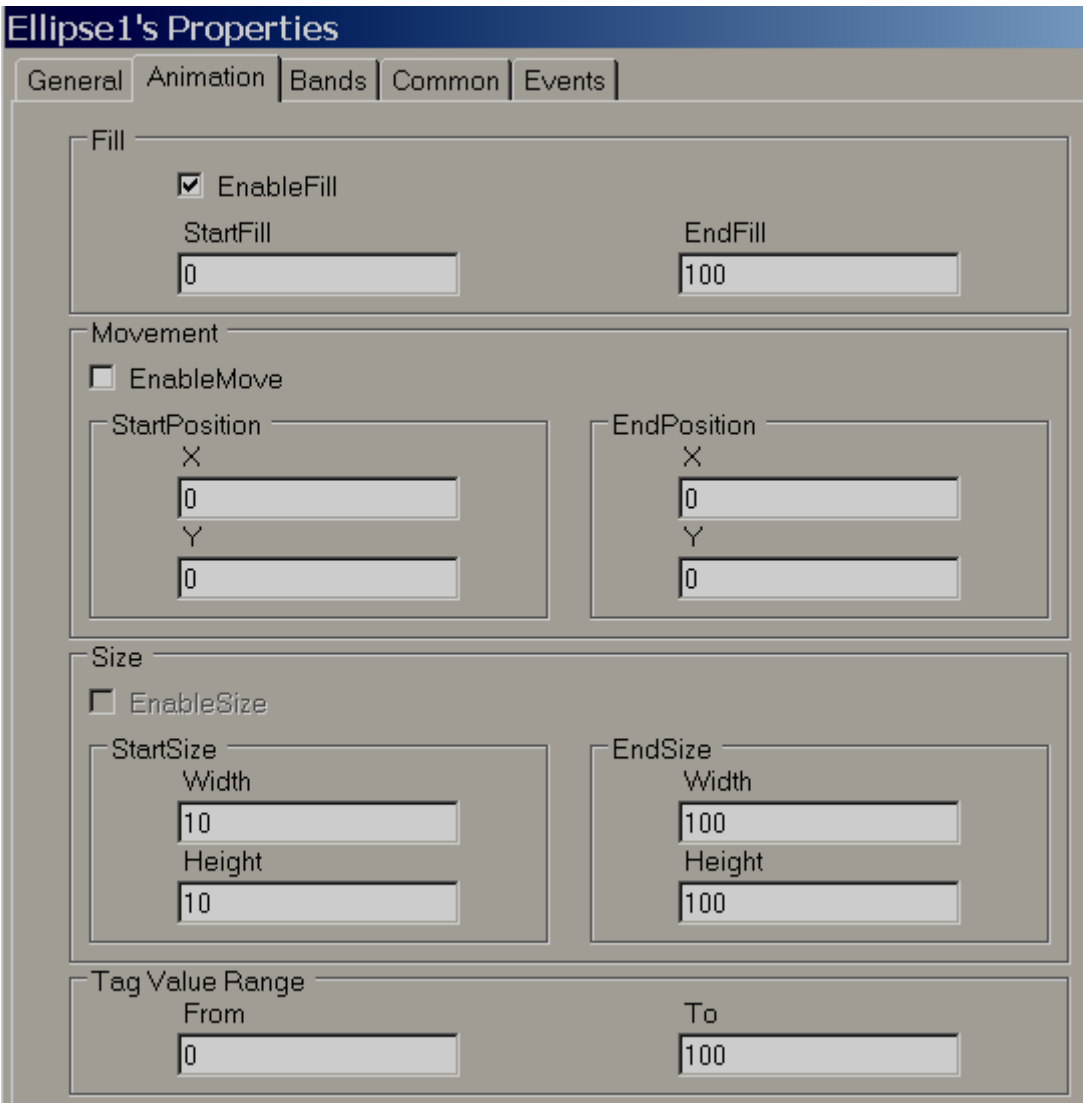

Animation Supported: Fill, Movement and Size

The above features are the same as explained for Line and Polygon objects.

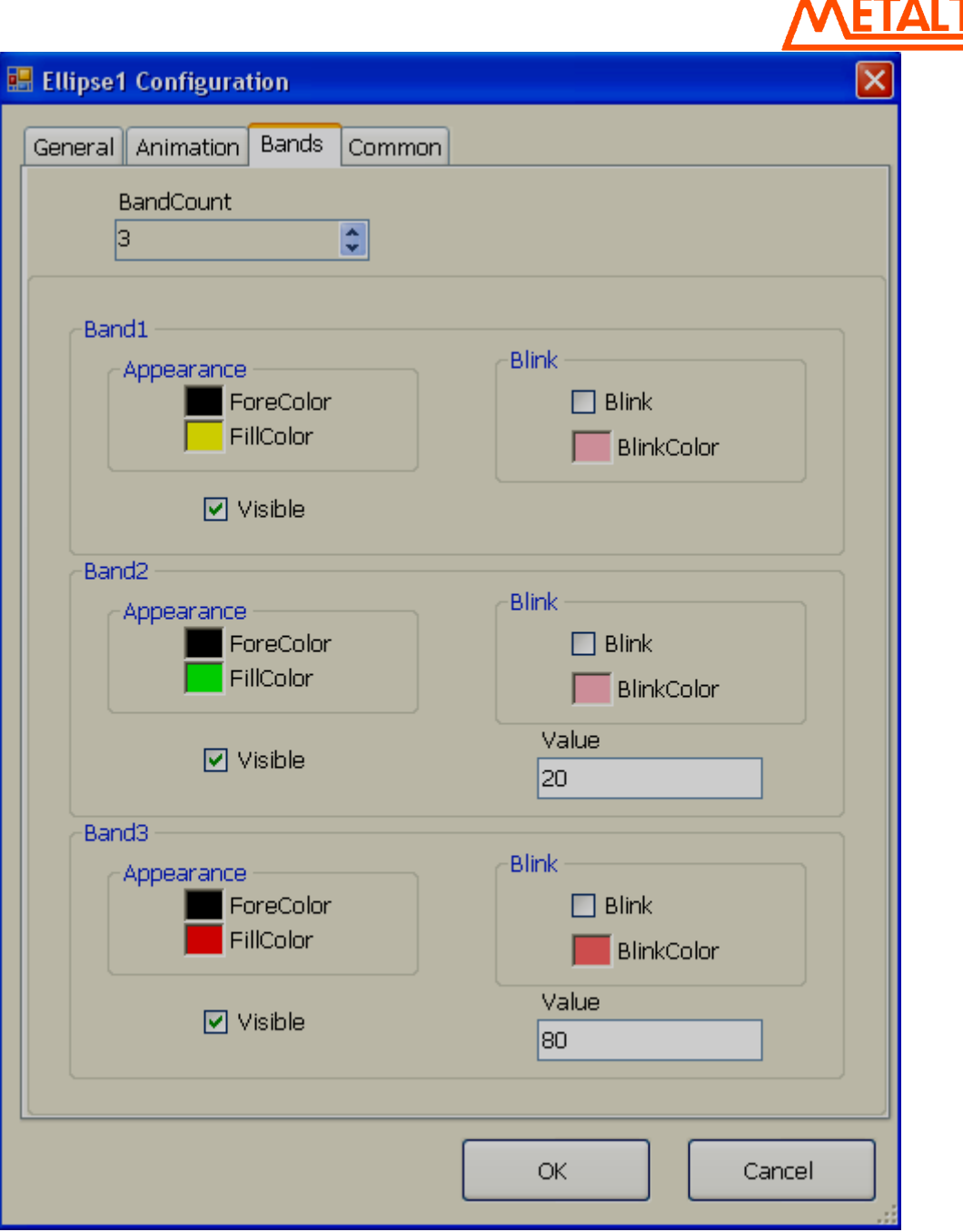

Band editor: Maximum 32 bands are available.

For example: In above sample,

- If Tag value is between 0 to 20, Ellipse fill color = Yellow
- If Tag value is 21 to 80, then, Ellipse fill color  $=$  Green
- If Tag value in Run time is above 80, Ellipse fill color = RED

If required, it is also possible to configure blink property and set blink color in any band,

## **6.7.1.6 Arc**

*Arc:* It is to draw Arc and do animation in Run time linking with Tag.

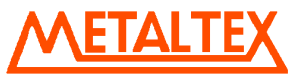

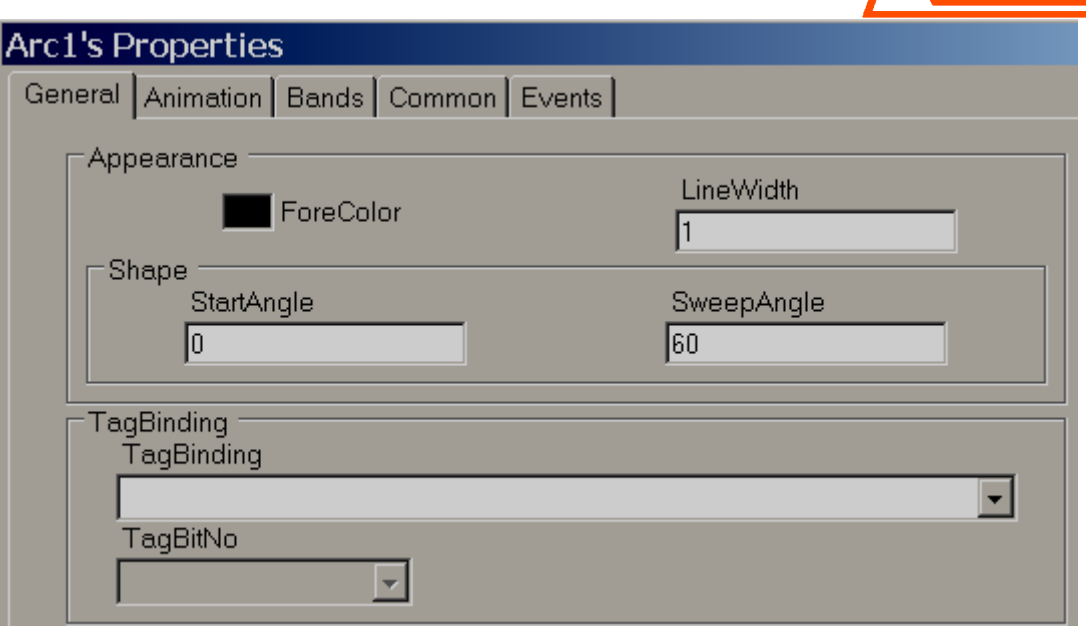

Start Angle: Define start angle, Sweep angle: Define end angle

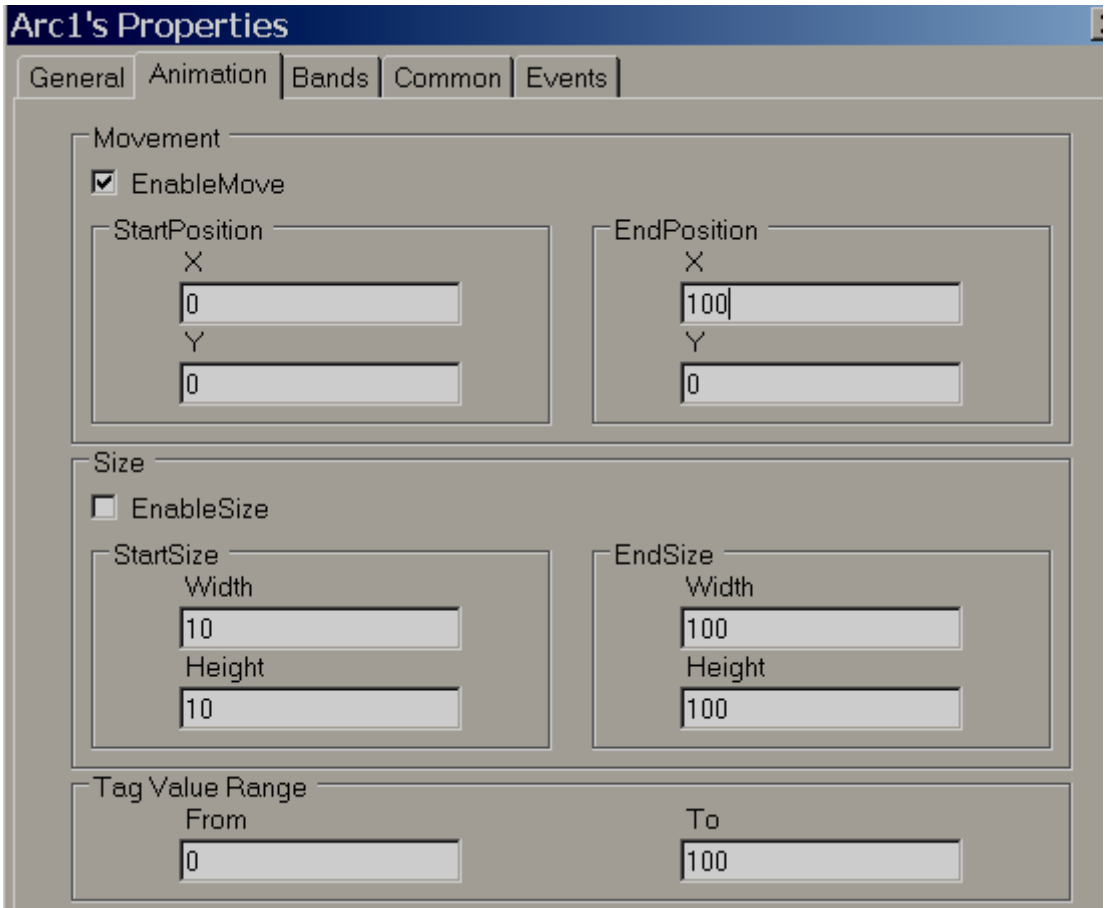

Supported Animation: Movement and Size

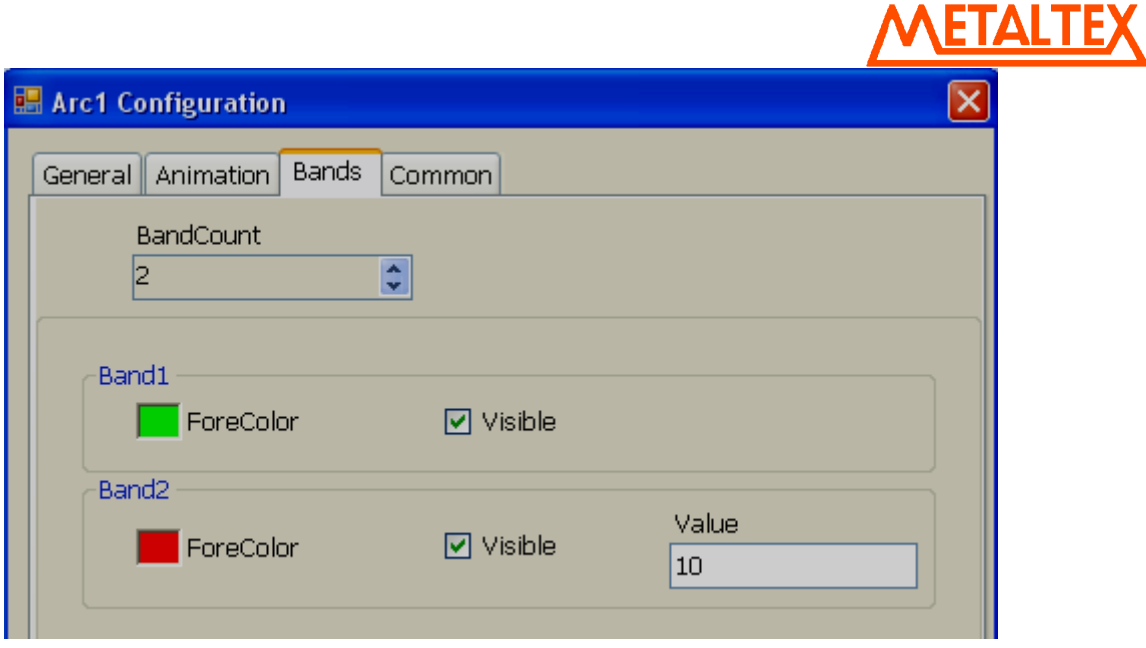

Band editor: Maximum 32 bands are available. Band editor for Arc is the same as explained for "Line" object earlier.

## **6.7.1.7 Table**

It is to draw a table in design time by specifying number of rows & columns. All rows/columns will have the equal width and height. It is possible to place labels on rows (Linked with Tags) for displaying process values to appear like a tabular column. User can edit properties via GUI dialog or Property grid as per convenience. After drag/drop of the object to screen, double click on object to open GUI dialog.

While working with Table, in page properties, select Snap to Grid = False such that it is easy to place labels/ Textbox in required position easily.

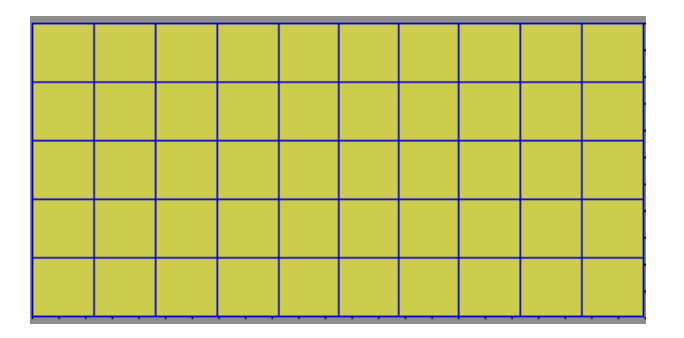

Drag/Drop Table from Basic objects to screen and double click on Table. Following screen will open.

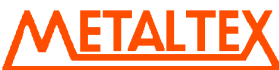

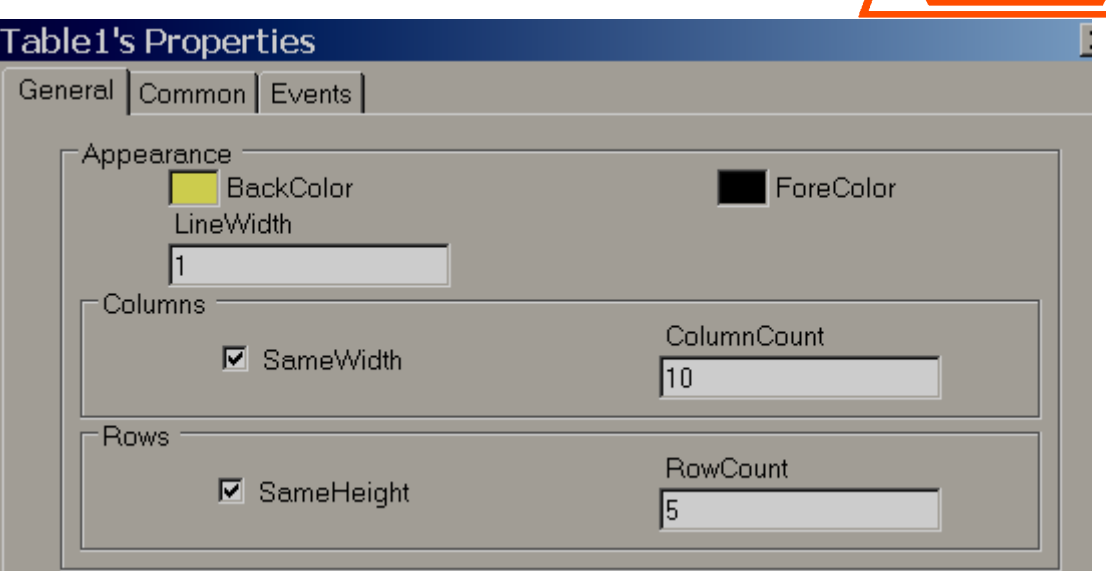

Note: Deselect "Same Width" to adjust column width in the Table

Note: Deselect "Same Height" to adjust Row height in the Table

## **Property grid**

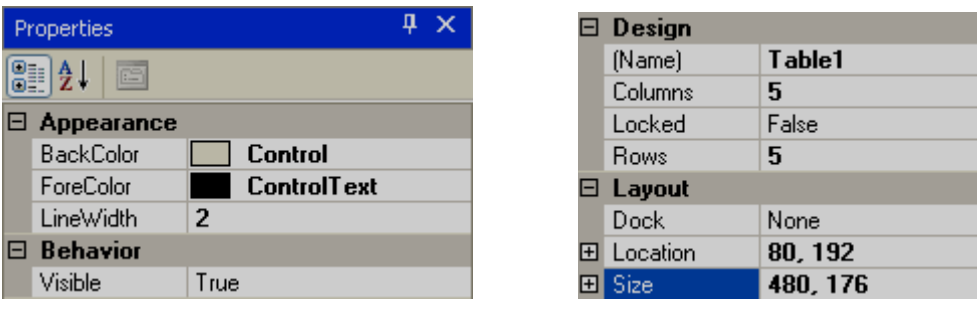

### *Properties*

**Back Color:** It is back color for the table

*Fore Color:* It is color for the lines in table

*Line Width:* It is the width of lines

*Columns:* It is to define number of columns in table

*Rows:* It is to define number of rows in table

*Name:* It is the unique name for the table in specific page

*Locked:* It is to determine if table is locked for further moving and resize in design time and you can set this in property grid.

### **6.7.1.8 Numeric Up/Down**

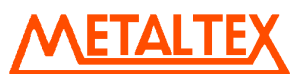

Numeric Up/Down is Graphical User Interface widgets that allow the user to increase or decrease value of a tag by pressing Up or Down arrows in Run time or alternatively enter numeric value directly via keypad. User can edit properties via GUI dialog or Property grid as per convenience. After drag/drop of object to screen, double click on the object to open GUI dialog.

Every Numeric Up/Down button should be linked with an *Analog* Tag.

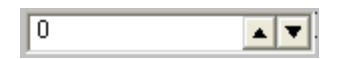

 Except Up/Down arrow, if user presses another area of Numeric Up/Down component in HMI at Run time, Numeric keypad will open. Then, user can enter numeric value directly. Numeric Keypad will not appear in PC during Online/Offline simulation and you can use keyboard directly to enter numeric value.

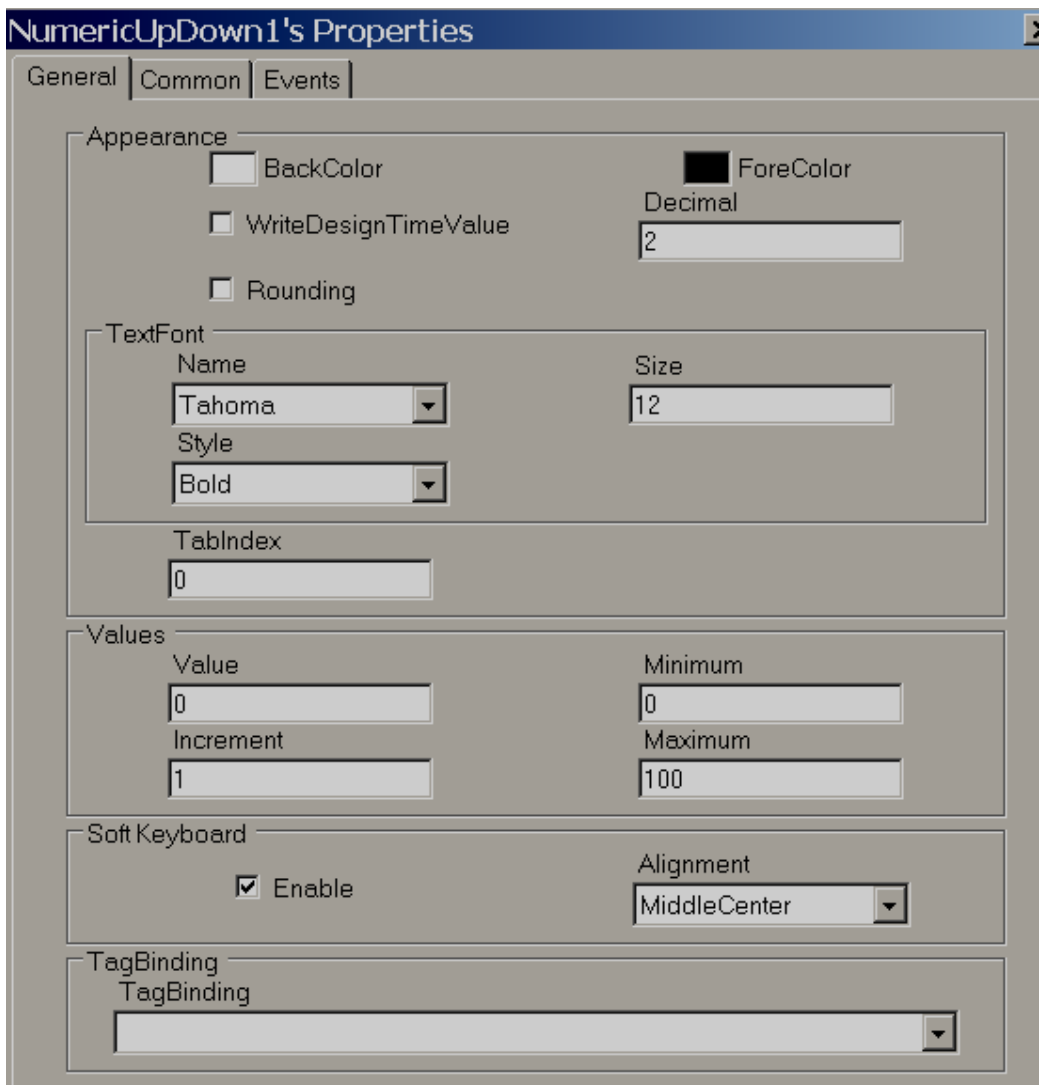

Increment: Select the value to be incremented/ decremented each time when up/down arrow is pressed in Run time.

*Properties*

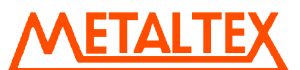

*Write design time value:* If selected, it writes value available at "Text" in design time and also in run time replacing default value defined at Tag data base.

*Rounding:* Rounding to nearest value

*Decimal:* Enter number of decimal points

*Value:* Current Tag value. It is used to enter value in design time and check how value is displayed in Run time.

**Increment:** Value to be incremented in Run time after pressing Up/Down button.

*Minimum:* Define Minimum value

*Maximum:* Define Maximum value

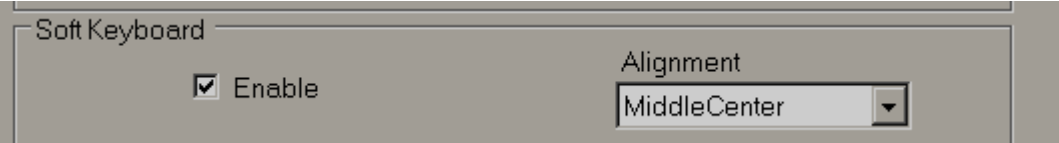

**Soft keyboard:** If enabled, then, it is possible to control the keypad appearance in run time. For example, if alignment is selected as Middle center, then, when keypad appears in run time, it will be located to Middle center in screen

*Events:* Define events to be executed when operator pressed on Up/Down arrow and value changes occurs in Run time.

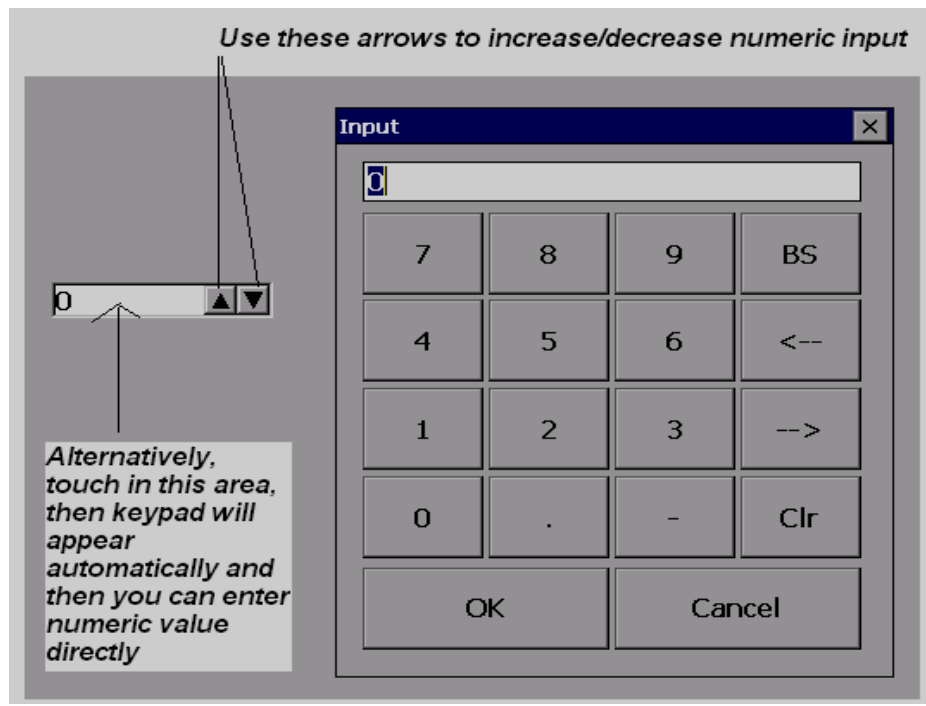

## **6.7.1.9 Digital LED**

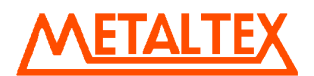

It is to view process value in Digital format. Generally it is linked with Analog type tag (Analog input type tag at PLC, which is received as 4-20 mA signals from field transmitters like Temperature, Pressure, Flow, Level, Position etc...)

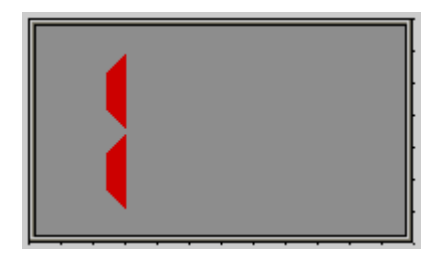

For common properties like Back Color, Bevel, please refer section "Common Properties

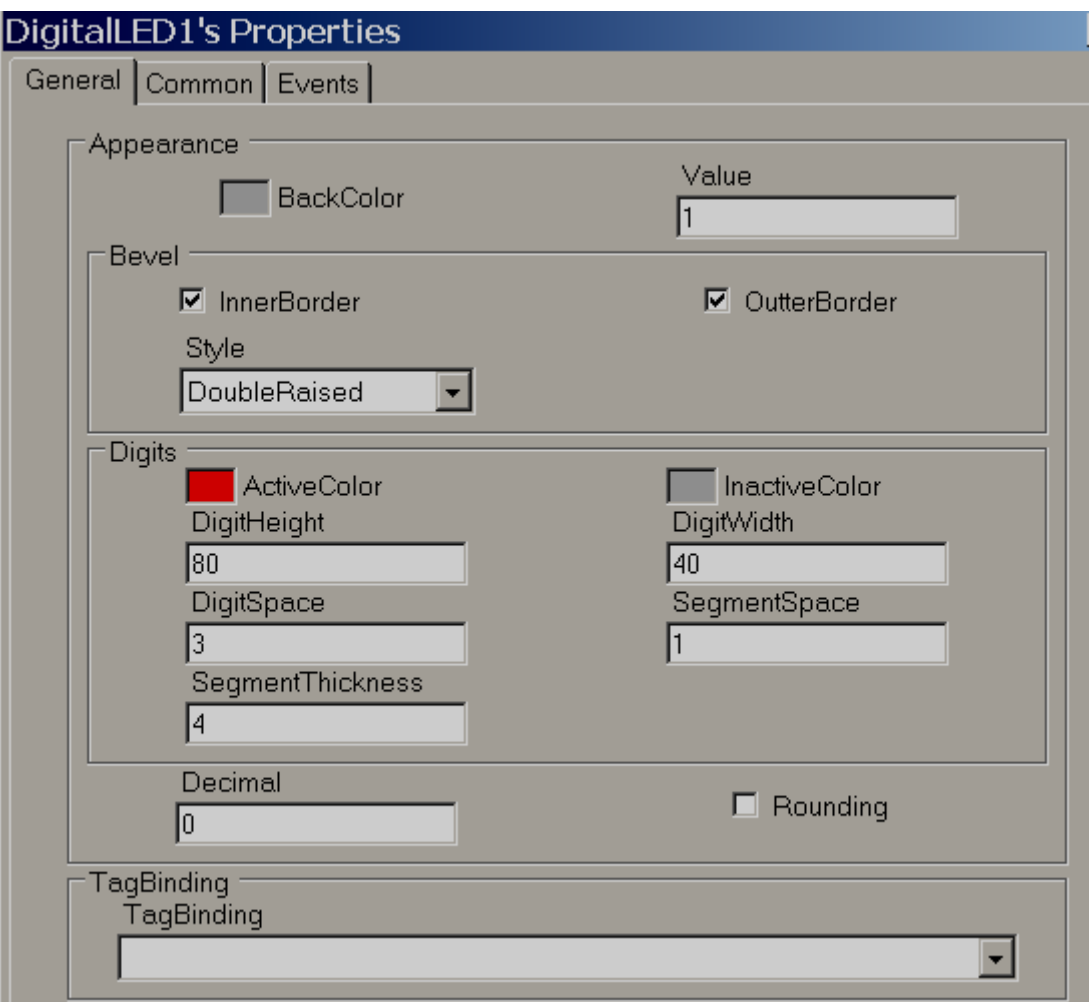

### *Property grid*

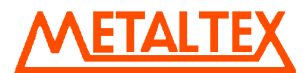

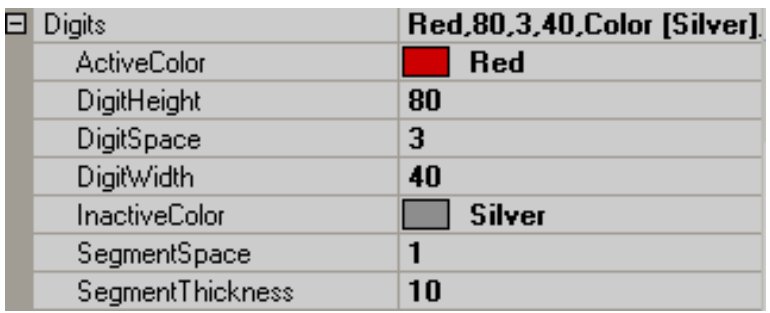

#### *Properties*

*Back Color:* Define background color for the component

**Inner border:** Select if inner border is required for the component

*Outer border:* Select if outer border is required for the component

**Style:** Define border style. Available options are Single, Double, Raised, Lowered, Double Raised, Double Lowered, Frame Raised and Frame Lowered

*Active Color***:** Define Active Color of Segment for Digits

**Inactive Color:** Define color of inactive segment. In the seven-segment LED display, some segments might be active and some other segments might be inactive depending numeric value.

**Digit Height:** Define Height of Digits

*Digit Width:* Define width of Digits

*Digit Space***:** Define Space between digits

**Segment Space:** Define space between segment to segment for digits

*Segment Thickness:* Define thickness of segments for digits

*Decimals:* Define number of decimal points

*Tag Binding:* Select the Analog Tag of process value

## **6.7.1.10 Digital Box**

Digital Box is a Graphical User Interface widget that displays Digital Tag value along with four predefined labels as attributes for the process value in Run time.

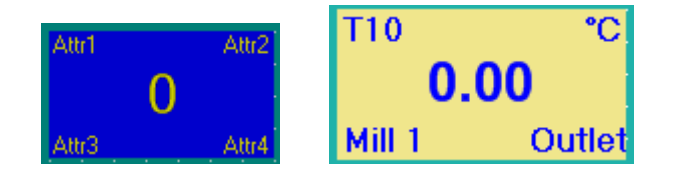

Every Digital Box normally used with *Analog* Tag to display process values like Temperature, Pressure, Flow etc., It also allows 4 different labels as attributes for displaying tag related information.

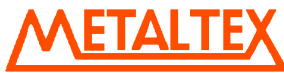

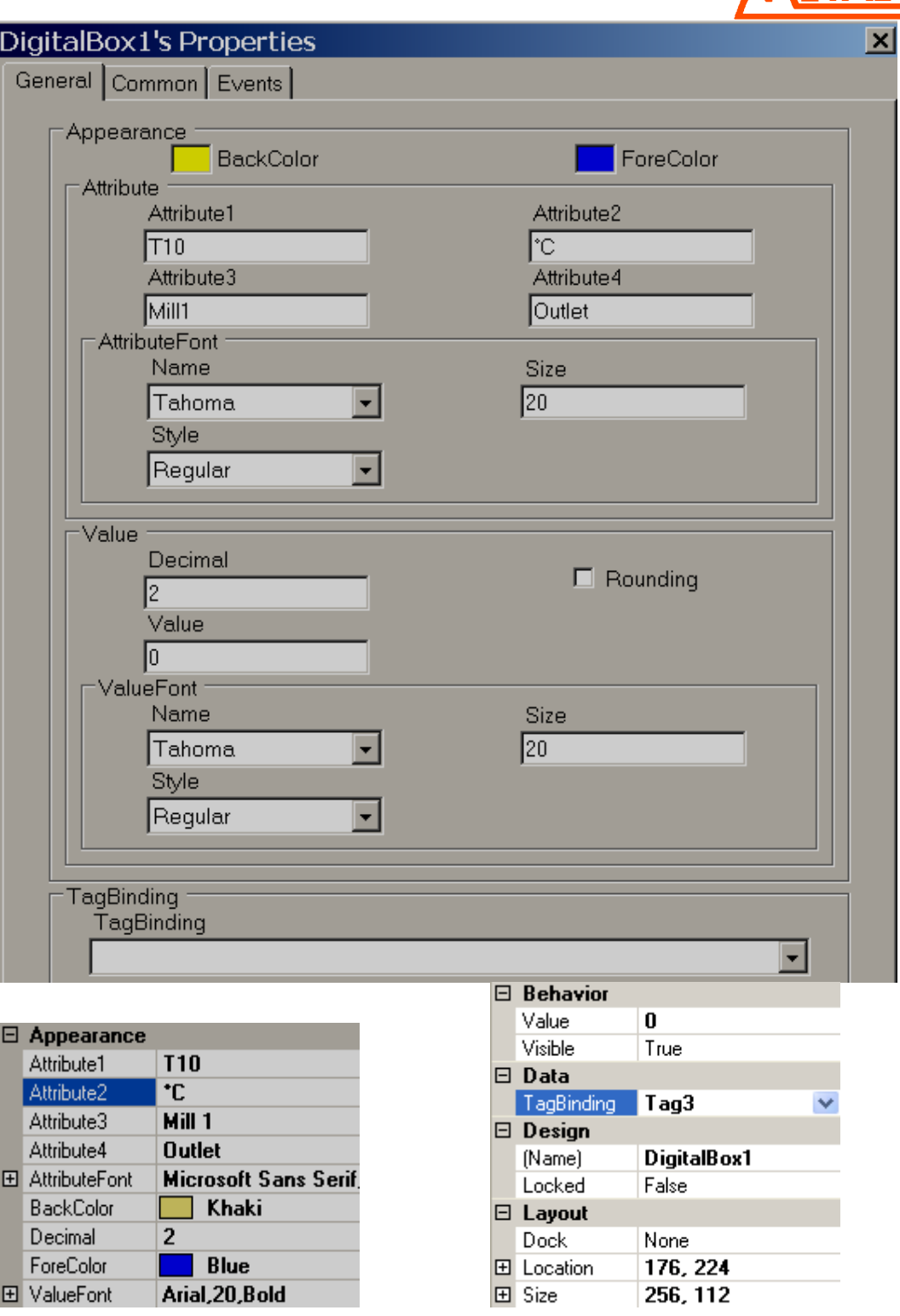

### *Properties*

*Attribute1*: attribute to be displayed at Top left side of Digital Box *Attribute2*: attribute to be displayed at Top Right side of Digital Box *Attribute3*: attribute to be displayed at Bottom Left side of Digital Box *Attribute4*: attribute to be displayed at Bottom Right side of Digital Box

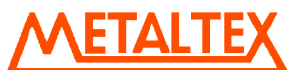

*Attribute font*: Define font for attribute, select type of windows font, size of font and style of font which includes Regular, Bold, Italic, Underline, and Strike out.

*Back color*: Define back ground color

*Fore Color*: Define fore color for the font

*Decimal*: Define number of decimal places for the value to be displayed

*Value font*: It is to adjust size of display process value font, select type of font, size of font and style of font including Regular, Bold, Italic, Underline and Strike out.

## **6.7.1.11 Text box**

It is to Read/Write, Alpha numeric text in Run time. It can be linked with any type of tag.

TextBox1

If object is linked with String type tag, then, Alpha numeric keypad opens in Run time if users touch on object. If object is linked with Analog or Digital tag, then, numeric keypad opens in Run time if user attempts to touch on object. If Digital tag is used, then, make sure decimals are set to 0.

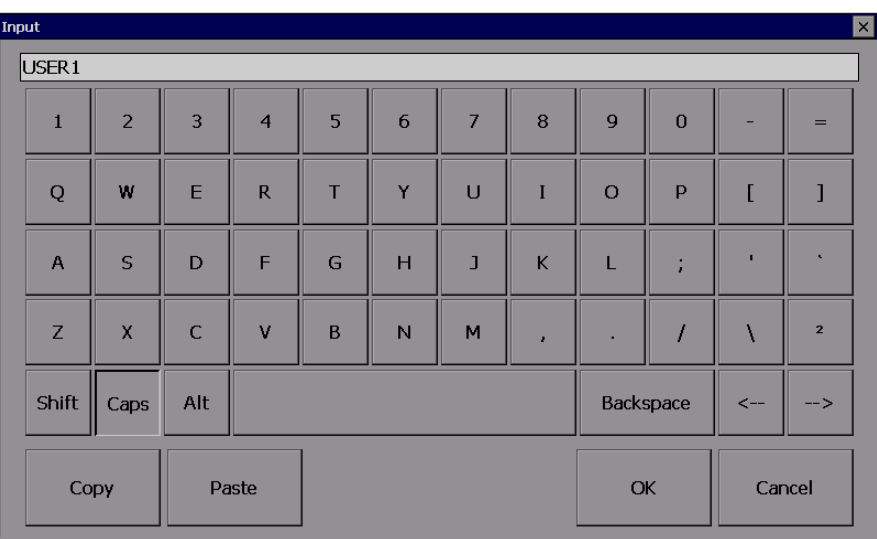

Alpha numeric keypad

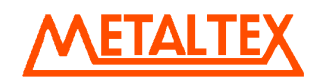

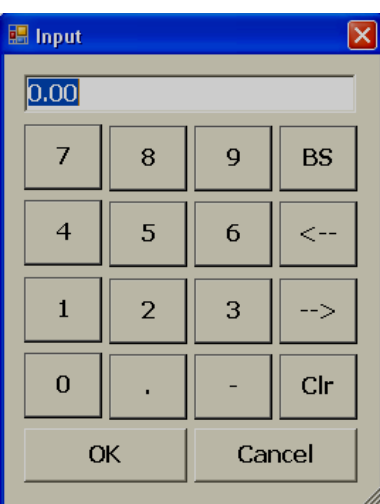

Numeric keypad

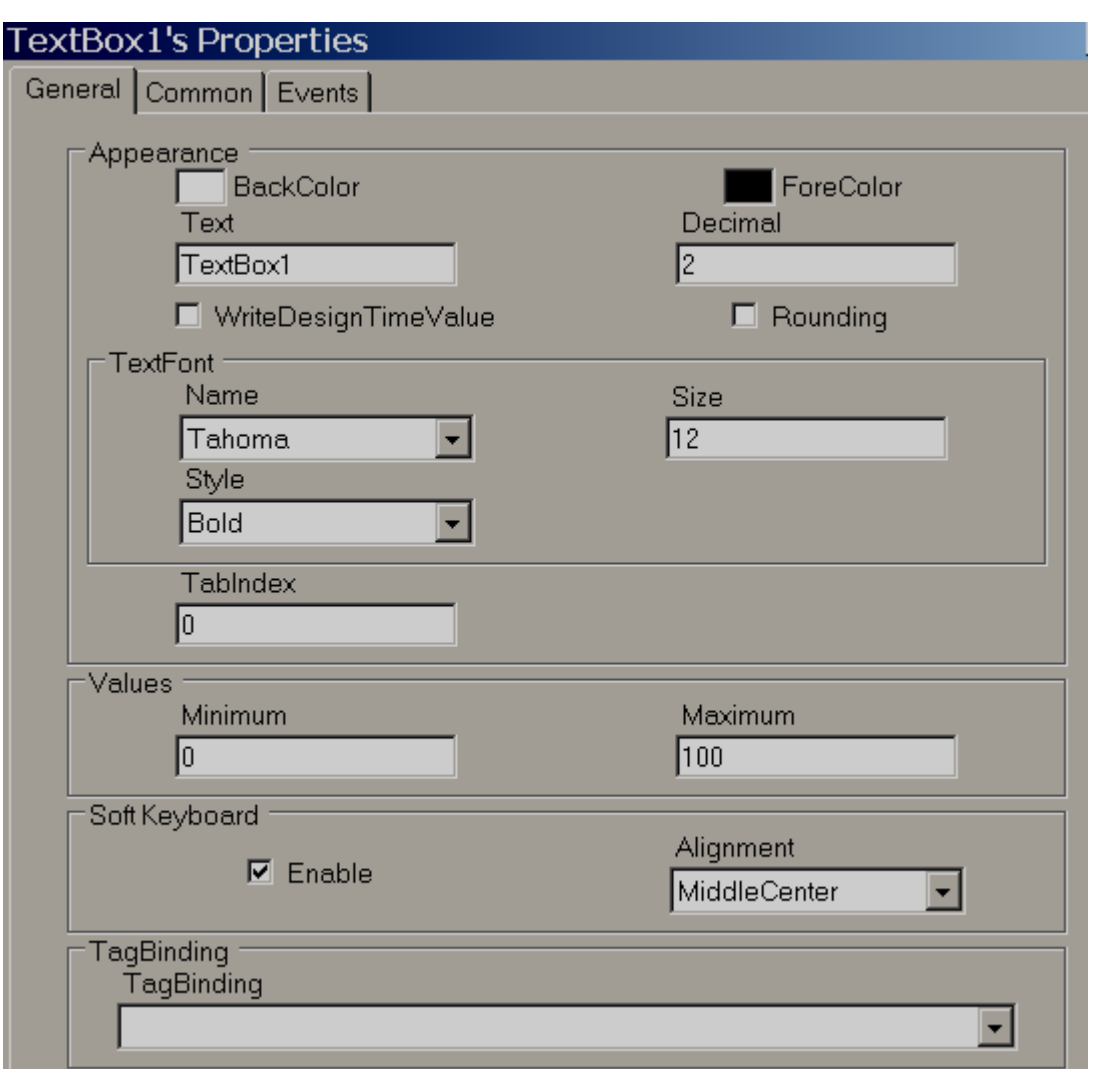

Note: For common properties of all the components, please check beginning of this section.

*Write design time value:* If selected, it writes value available at "Text" in design time and also in run time replacing default value defined at Tag data base.

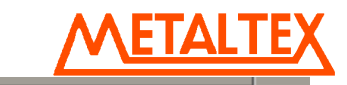

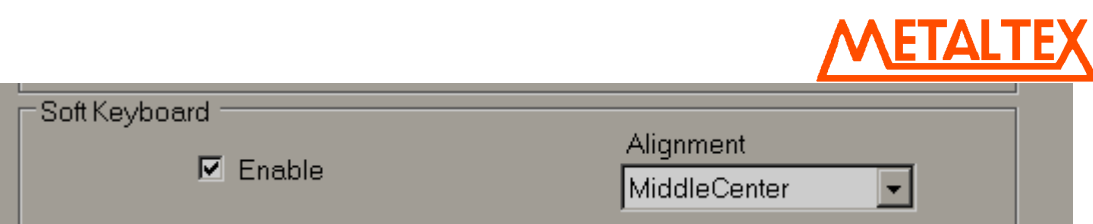

*Soft keyboard:* If enabled, then, it is possible to control the keypad appearance in run time. For example, if alignment is selected as Middle center, then, when keypad appears in run time, it will be located to Middle center in screen

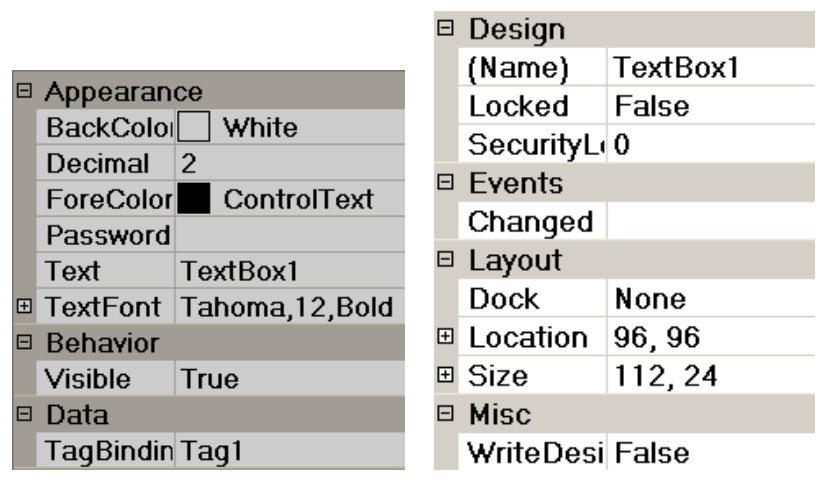

## **6.7.1.12 Label**

Label is to write a simple text for user information in the screen to improve clarity for the operator. Example: Tag name, Pump number display etc. It is also used to display process value (read only) to operators by linking with Tag.

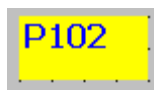

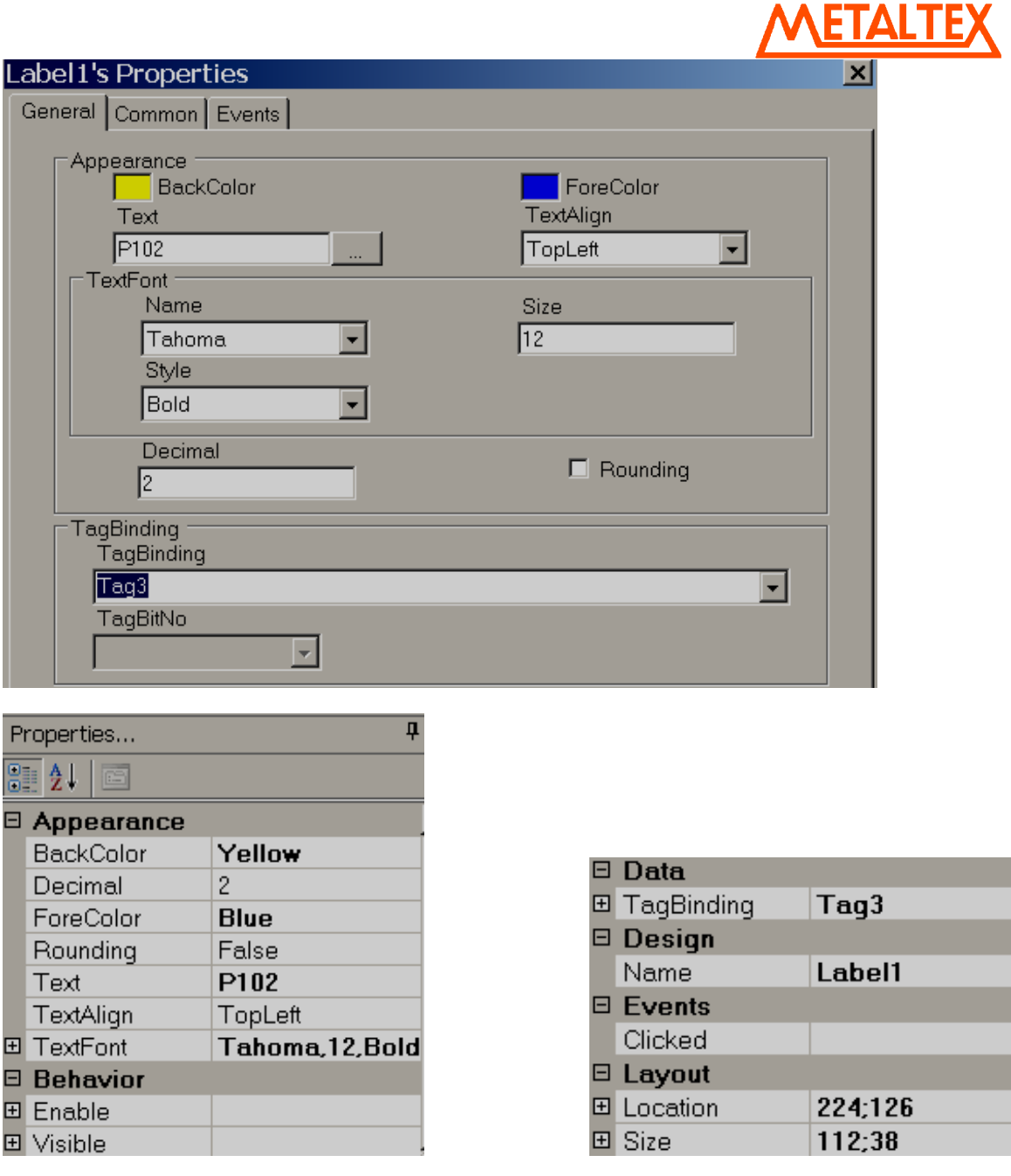

Note: For common properties of all the components, please check beginning of this section.

### *Properties*

**Text:** Define text associated with this component and it should be entered at design time only.

**Text Align:** It is for Alignment of text and available options include Top Left, Top Center, Top Right, Middle Left, Middle Center, Middle Right, Bottom Left, Bottom Center and Bottom Right

**Text Font:** Define font for text including type of font, size of font and style of font. Styles include Regular, Bold, Italic, Underline and Strikeout.

*Tag Binding:* Select the Analog Tag of process value

**Decimal:** Define number of decimal points

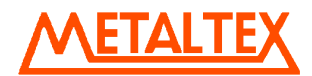

## **6.7.1.13 Date and time Label**

# 1/20/2010 PM 4:43:03

It is to display Date and Time in screen.

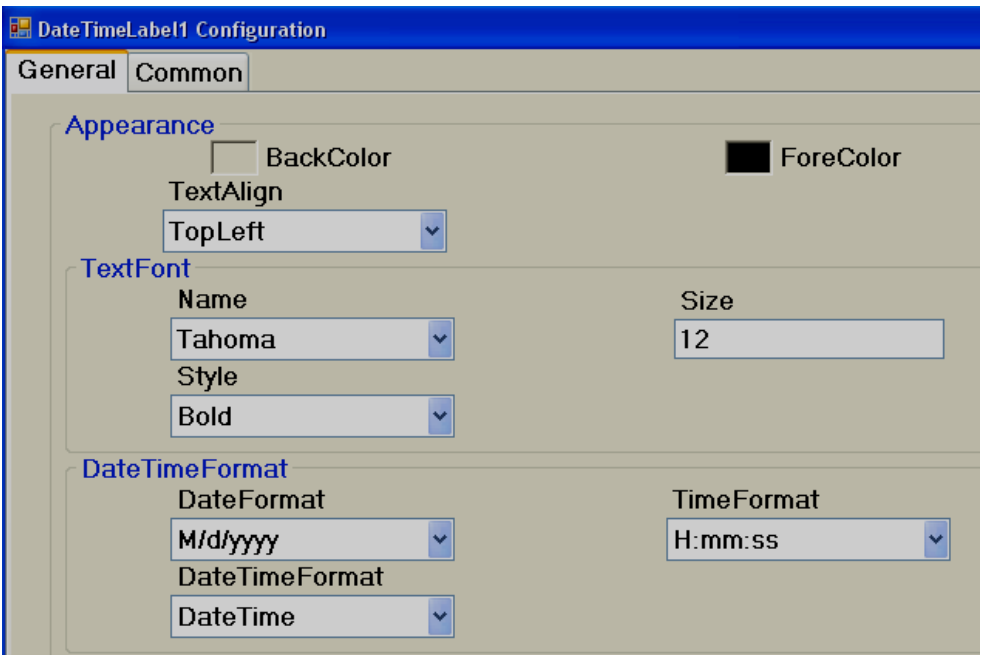

If date and time required in more than one screen, it is better to create screen and select screen type as "Template" and then link this template to all other required screens to display Date and Time automatically. This is more efficient than keeping Date and Time label in more than one screen.

## **6.7.1.14 Real time Alarm Box**

Real time Alarm box is Graphical User Interface widget used to display Real time alarms in Run time.

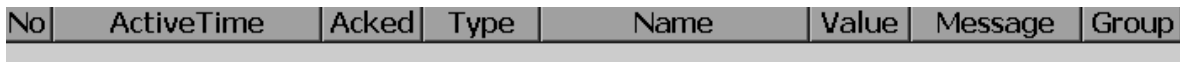

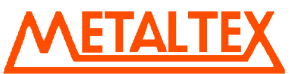

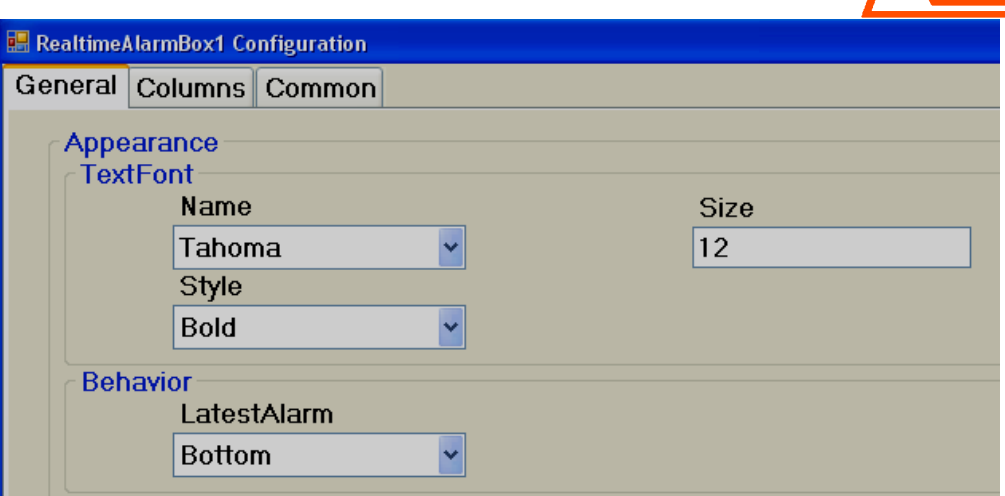

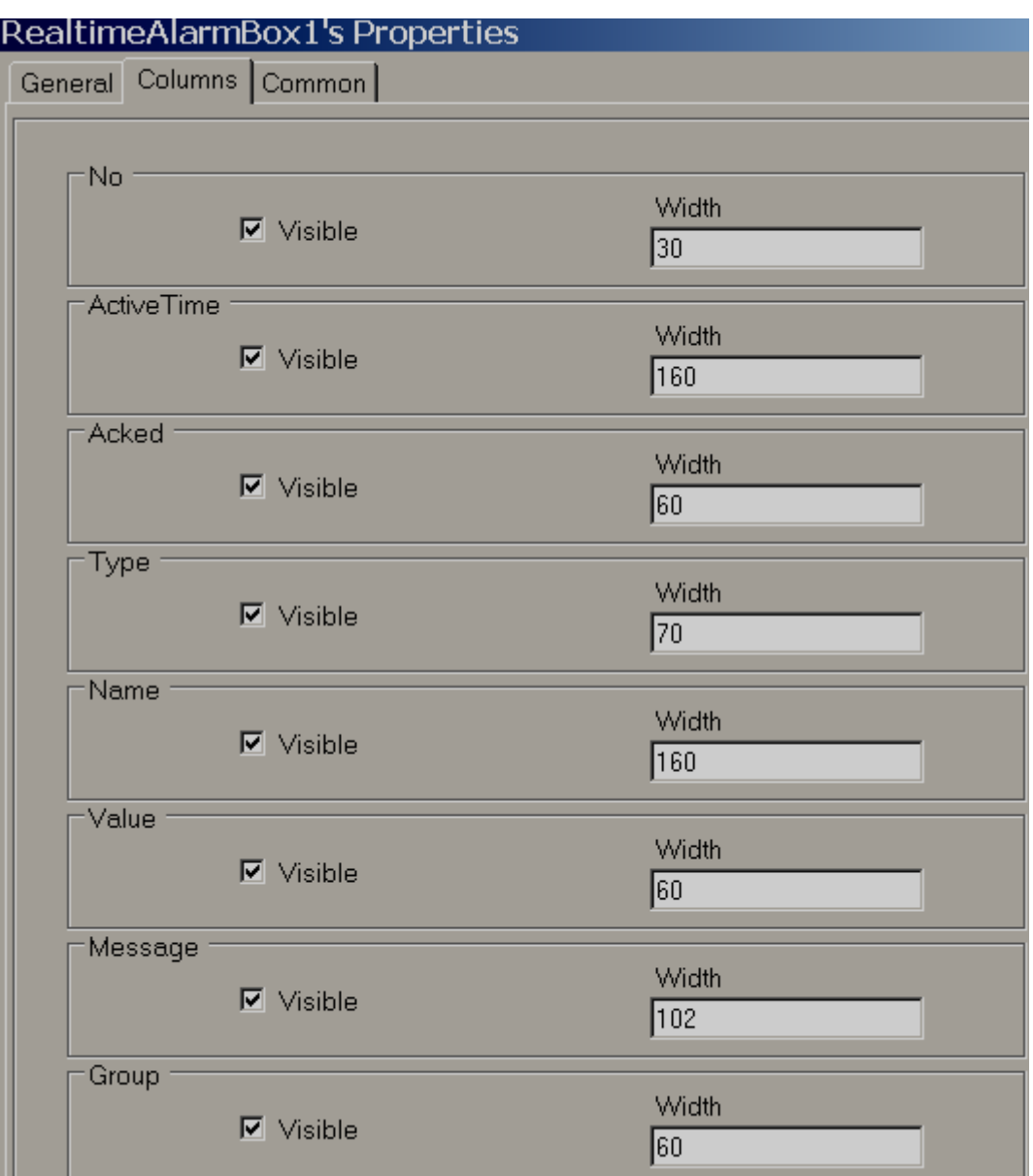

Ш

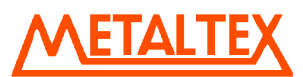

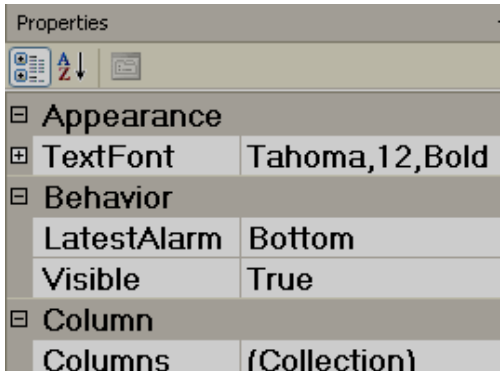

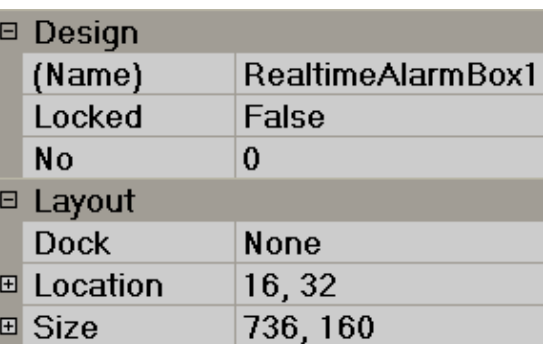

### *Properties*

*Latest Alarm:* Configure how alarms to be displayed in alarm box. Available options include Bottom and Top. If "Top" is selected, then, all the latest alarms will be displayed at the top of alarm box in Run time.

*Columns:* It is to select columns required to display in Alarm box. Select the required column and then Set Visible = true if column is required. Set Visible = false if column is not required. Also set width of specific column from here.

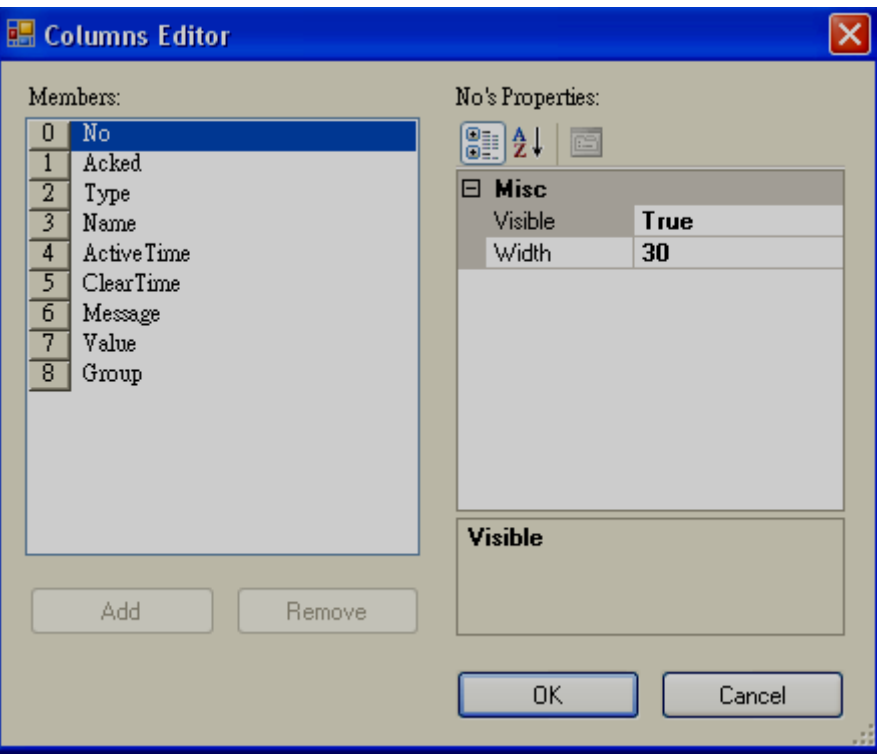

### *Alarm functions*

Insert button and link events with any of the following functions via function editor.

#### Acknowledge alarm

Navigate alarms to first page, last page, page up & Page down
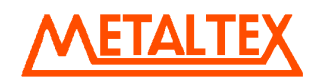

# **■ Function Edit**

Select a function to add

国· Page **ie** Tag

Alarm & DataLog

AcknowledgeAlarm

# **■ Function Edit**

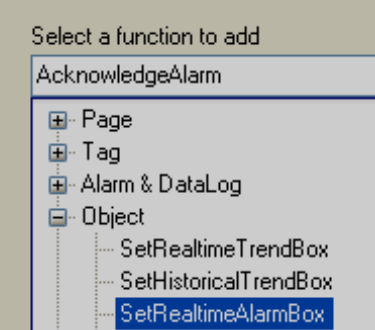

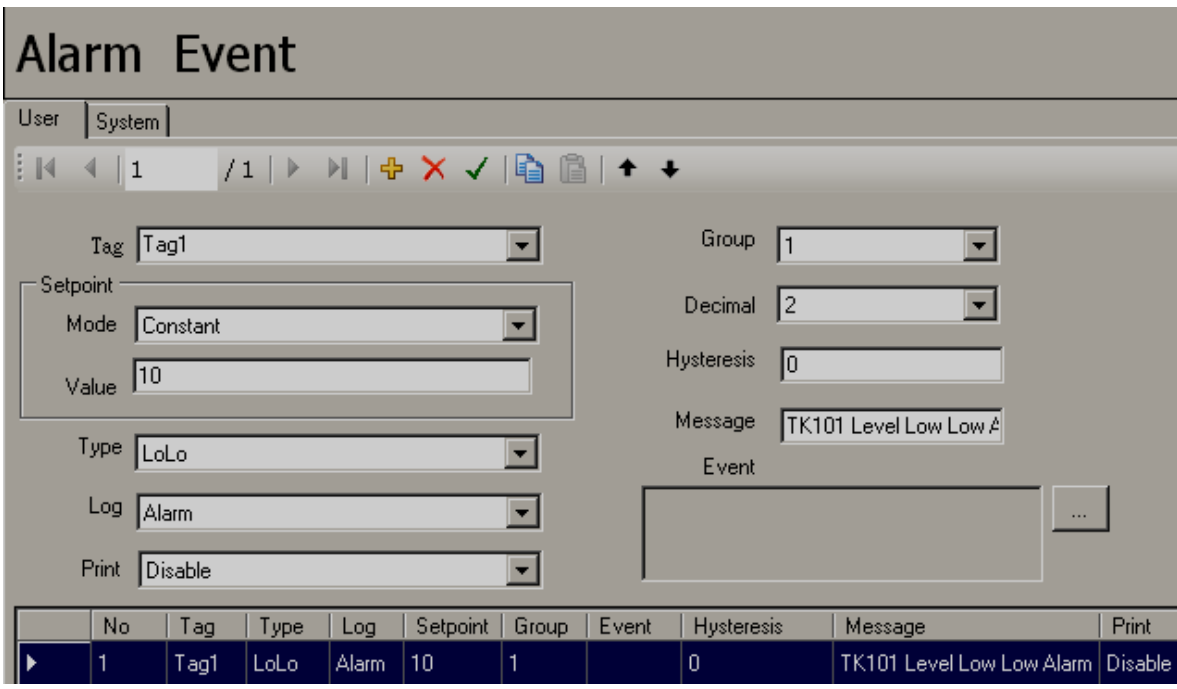

Fig: Alarm configuration screen in design time

Please check section Events and Alarms for more information about Alarm and Events configuration

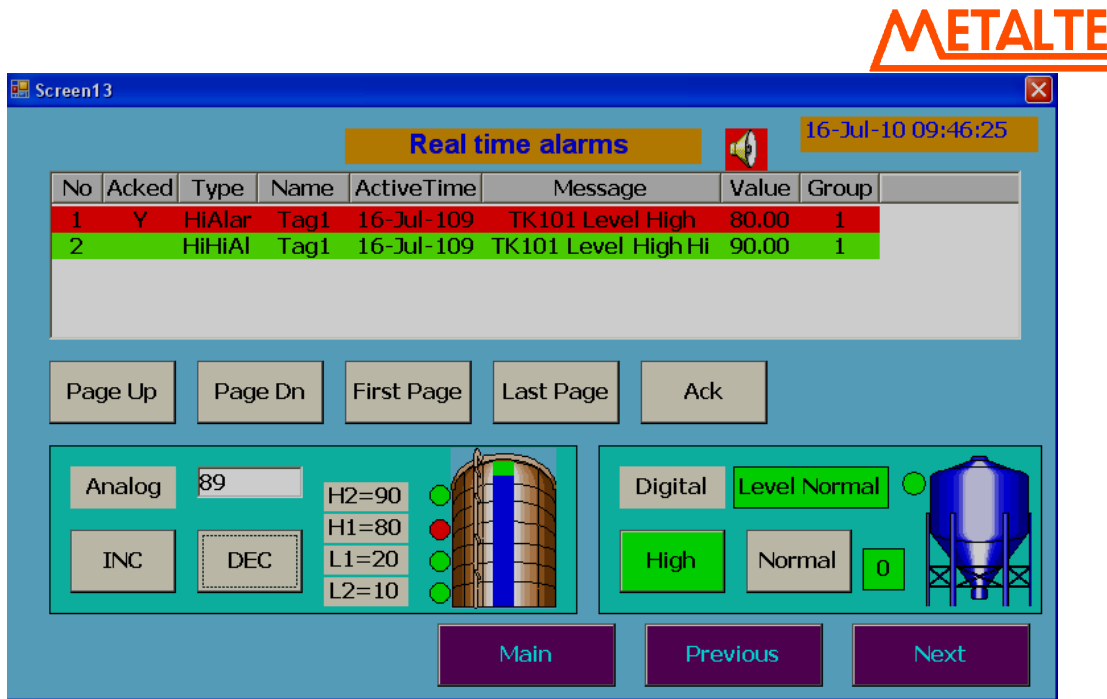

Fig: Real time alarm box in run time

On the Event / Alarm List, two different colors indicate the status of the alarm.

Red - Presently in alarm status

Green – The cause of alarm status was temporary, and has now returned to normal.

A temporary alarm (in green status), once it is acknowledged, then disappears from Real time alarm box.

*Active Time* is the time that alarm status becomes active.

*Acked:* Shows status of user acknowledgement. It shows "Y" after user acknowledged and does not show any thing if user does not acknowledge.

**Type:** Shows Alarm type

*Name:* Shows tag name

*Value:* Shows process value at the time of trigger

*Message:* Shows message defined for the alarm during configuration

*Group:* Shows group for the tag if defined during alarm configuration

Firstly alarm status is cleared and becomes normal, and secondly the user has acknowledged it. If any alarm occurs, if Alarm blink object used in screen, then the red buzzer icon starts to flash. After the cause of alarm is no longer met and the alarm is acknowledged, then the red buzzer icon disappears.

#### **6.7.1.15 Historical Alarm Box**

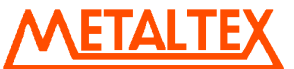

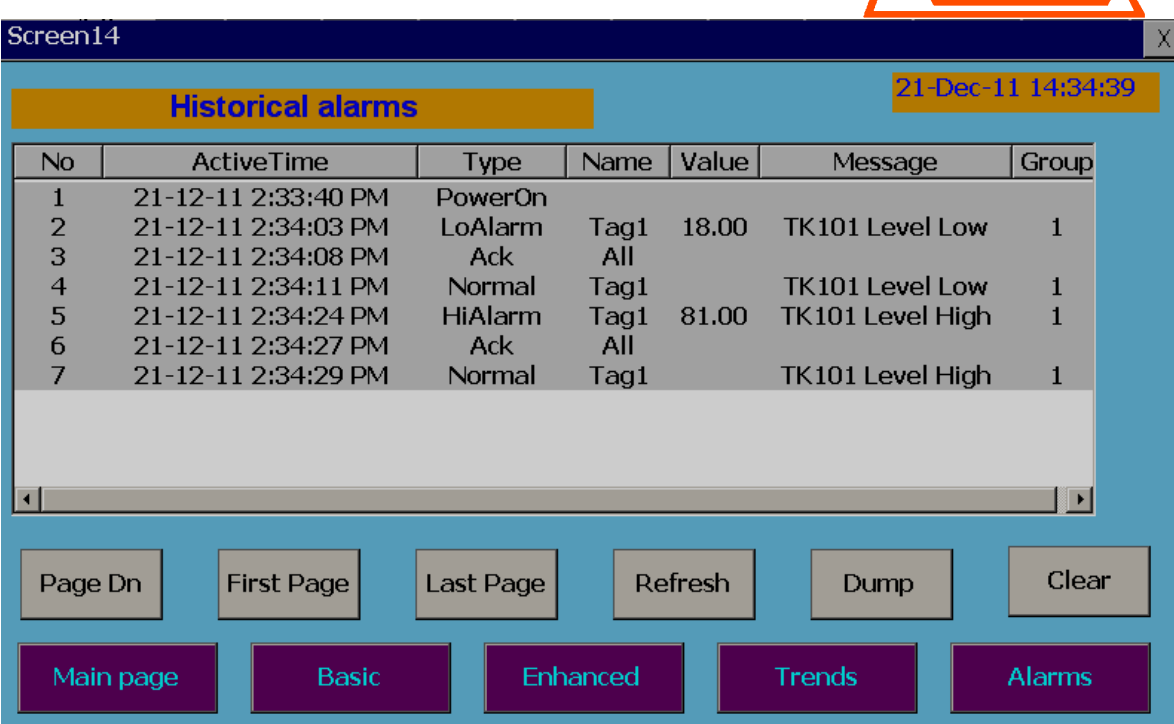

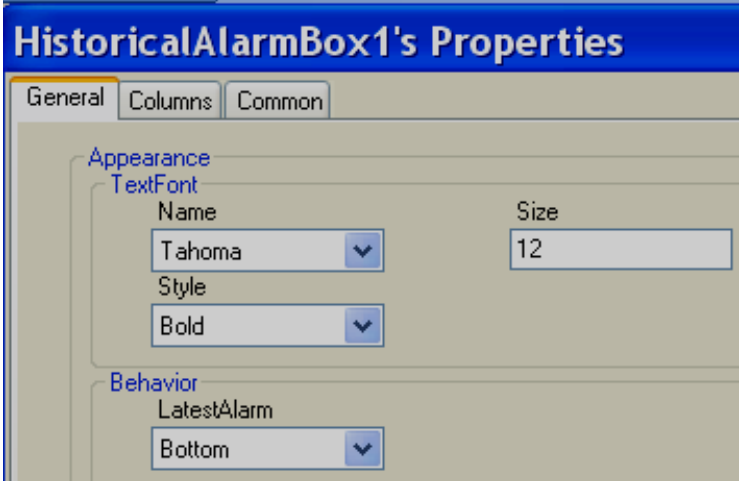

#### *Properties*

*Latest Alarm:* Configure how alarms to be displayed in alarm box. Available options include Bottom and Top. If "Top" is selected, then, all the latest alarms will be displayed at the top of alarm box in Run time.

For example: If "Removable disk" is selected, then, make sure dump of historical alarms task is executed periodically say from Scheduler alternatively manually via button. Then, you will be able to view historical alarms properly.

**Columns:** It is used to select columns required to display in Alarm box. Select the required column and then Set Visible = true if column is required. Set Visible = false if column is not required. Also set width of specific column from here.

#### *Column properties are same as defined at Real time alarm box*

#### *Alarm functions*

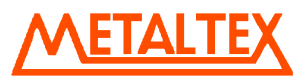

Insert button and link events with any of the following functions via function editor.

Acknowledge alarm Dump alarm Clear alarm Navigate alarms to first page, last page, page up & page down

#### **6.7.1.16 Alarm Banner**

It is to display Real time alarm in Run time in a single line. Ideally it is placed in Top of HMI screen in a template and link this template with other screens such that operator will be alerted with any new Real time alarm.

# Acked, AlarmType, TagName, ActiveTime, Message, Value

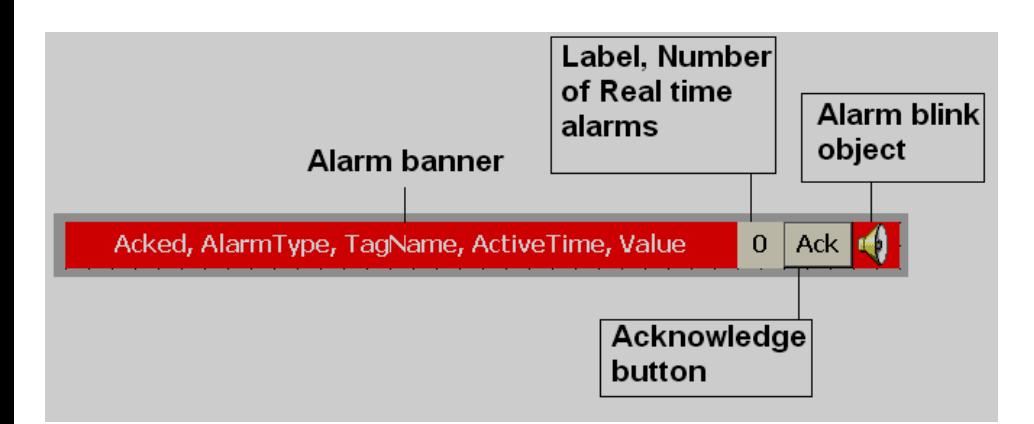

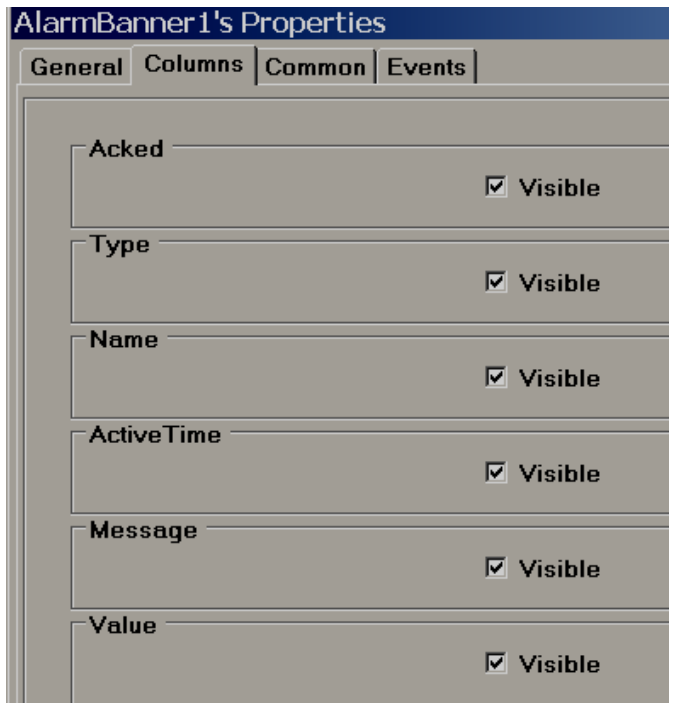

By default, all the columns are selected. If check box is de selected, then, specific column will not appear in the Alarm banner

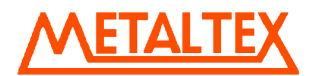

# **6.7.1.17 Alarm Blink**

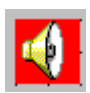

It is ready made component available for Alarms. If Real time alarms are equal to or more than 1, then, alarm blink symbol appears with animation automatically. If there are no real time alarms and all active alarms are acknowledged, then, alarm blink symbol will disappear from the screen automatically.

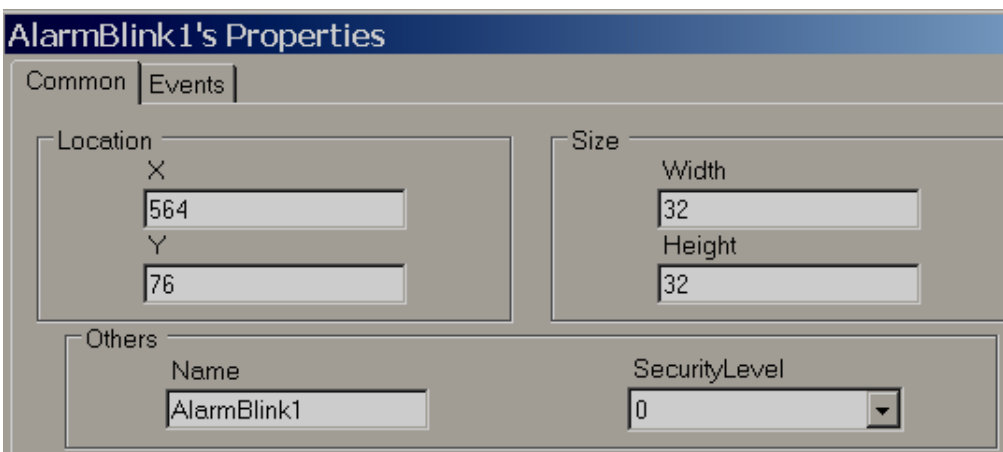

#### **6.7.1.18 Button**

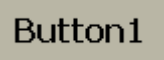

A Button is commonly used to perform an action after operator presses it via finger or by clicking using a mouse in Run time.

Generally button is used to turn ON a bit, Turn OFF a bit etc. used with Digital type tags. Example: Start Pump, Stop pump etc.

Three kinds of events supported for a button. Clicked, Pressed and Released. Several functions are supported which can be configured from Events and all the functions are covered in next section "Function editor".

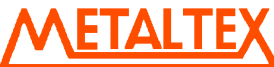

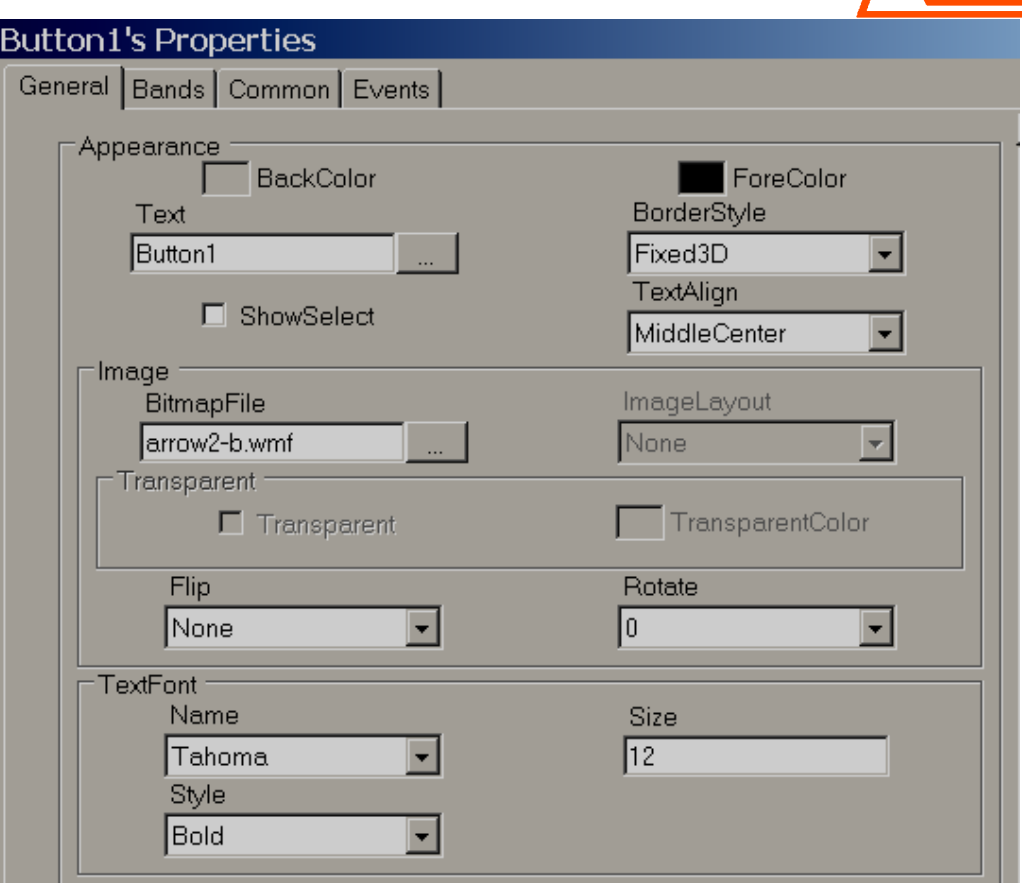

#### *Properties*

**Back Color:** Selects Back color for the object. Also, it is possible to select transparent mode if required from V1.20 onwards

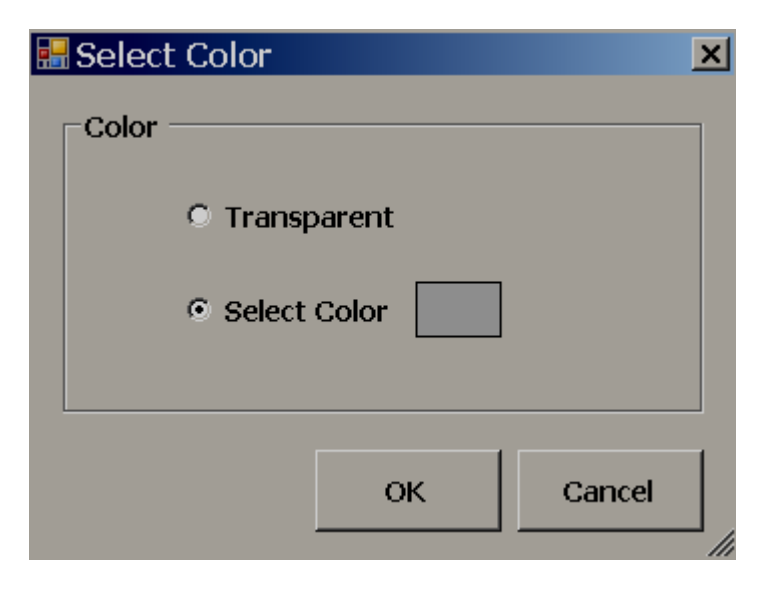

**Text:** Define required text to be displayed on the object. It is also possible to enter multiline text from V1.20 onwards

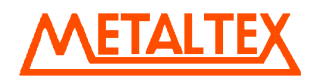

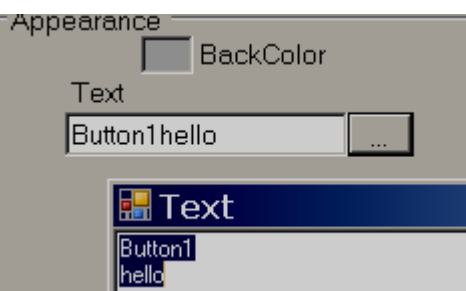

**Show select:** True/False. If it is selected, then, when operator presses this button, it will show dotted line just inside the button. When operator presses another button, it automatically shows selected "show" status to latest button and deselect "select" status for previous button pressed by the operator.

*Border Style:* Define border style. Available options include none, fixed single and fixed 3D

*Image:* Select the Image to be displayed on top of the object. Image can be selected either from Basic symbols or Symbol factory or custom image in formats of bmp, wmf, jpg, gif and png

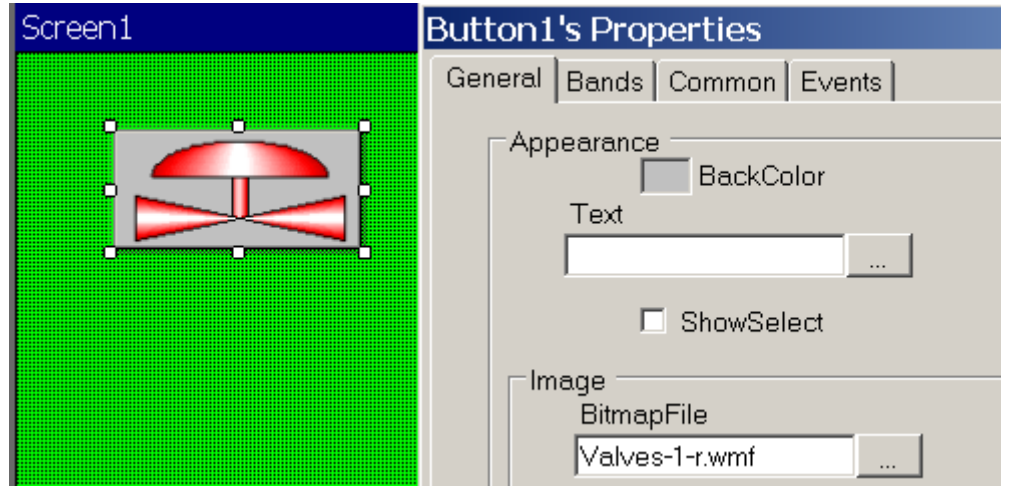

**Text font:** Define the font including name of font, size of font and style of font

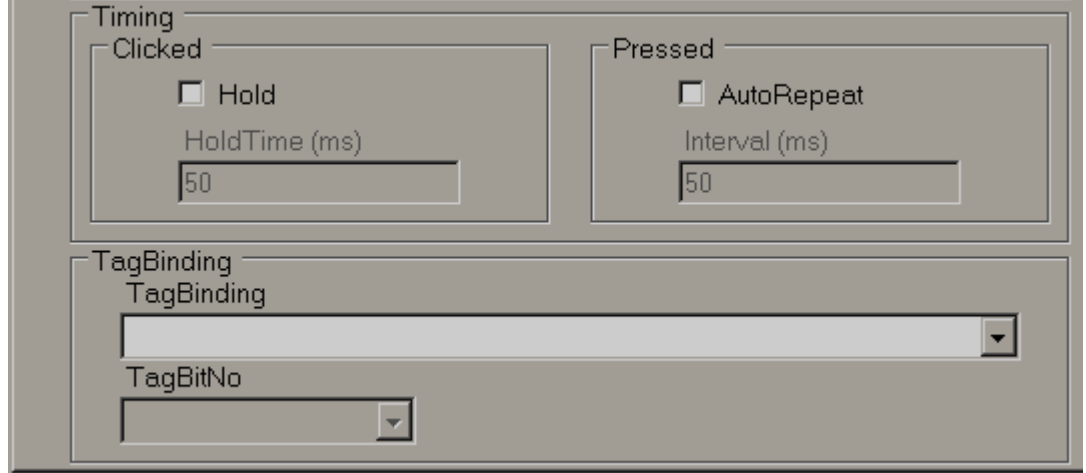

**Timing:** This is an advanced feature and used to make sure operator action is properly received by PLC when PLC scan time is large.

*Hold time:* This is generally applicable for "Click" event. This keep on executing action defined at Clicked event for the time defined at hold time. We suggest using holding time of button more than PLC scan time. Example: 300 msec.

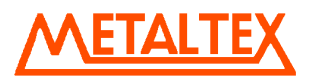

Example:

### *Push button Function*

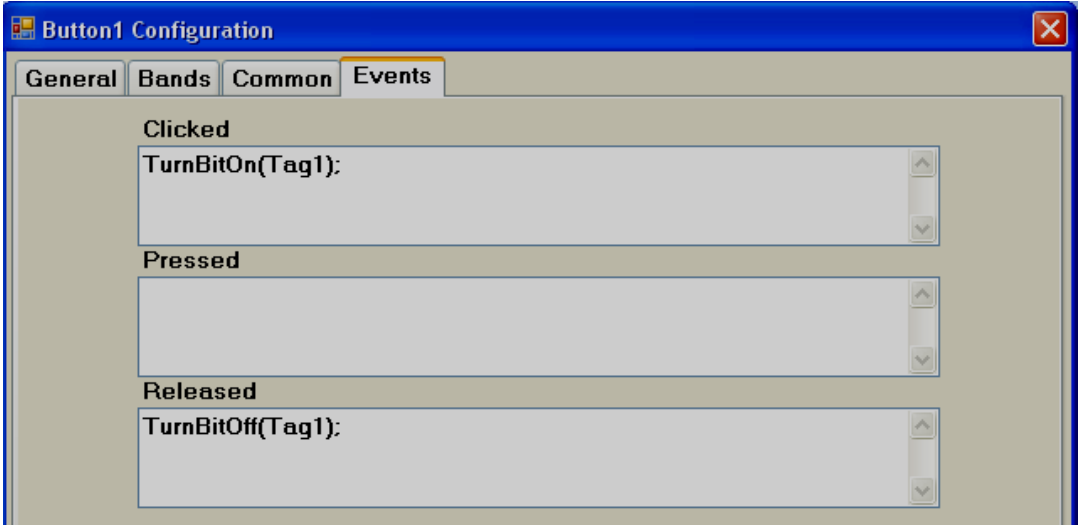

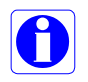

Example: Operator presses button for only 200 msec. When operator clicks button, Tag1 = 1 and when operator releases button, Tag1 = 0, holding time = 1000 msec.

Since holding time is set for clicked action, released action, "TurnBitOff" will be executed only after completing 1000 msec but not immediately after operator releases the button. In this case, if PLC scan time is 800 msec, and still operator click action will be detected properly because operator command will be available for 1000 msec.

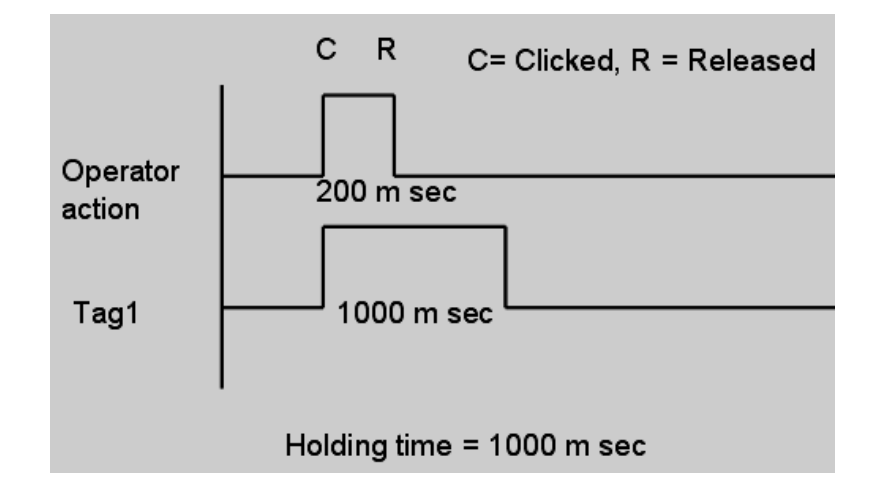

*Auto Repeat & Interval time:* This is generally applicable for "Pressed" event. It is to repeat the action defined at "Pressed" event as per set interval time.

Example: When operator keeps pressing button, set point should be incremented by 1 for every 1 sec and Tag1 is Integer type.

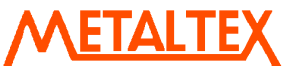

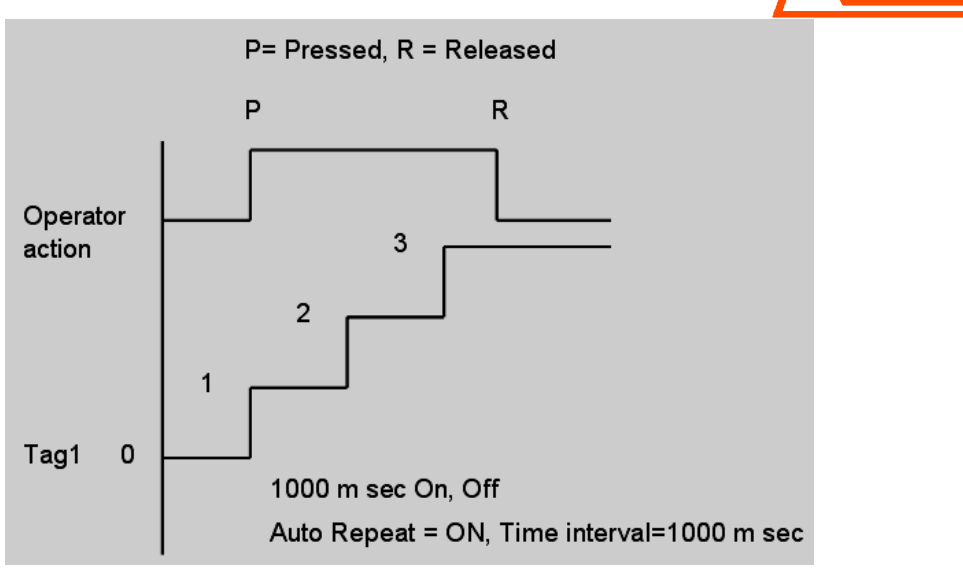

A

Auto repeat with time interval and holding time cannot be used together.

*Tag binding:* Select the tag that should be linked with the button to show different display in run time based on configuration available at Band editor. Both Analog

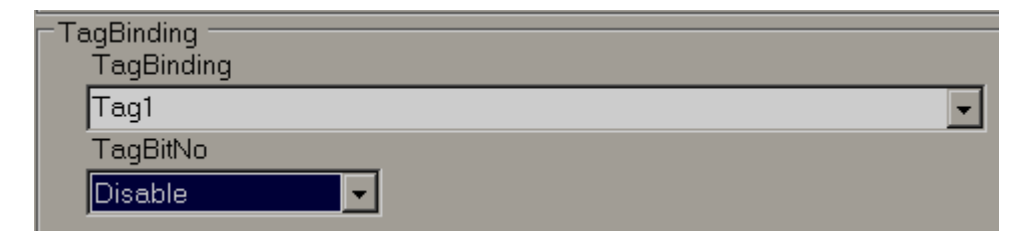

If Tag1 is Analog Type (32 bit), it is also possible to show different display based on individual bits. By default, it is disabled. You can select the bit from the combo box and then configure band editor as per project requirements.

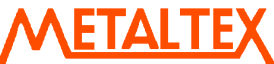

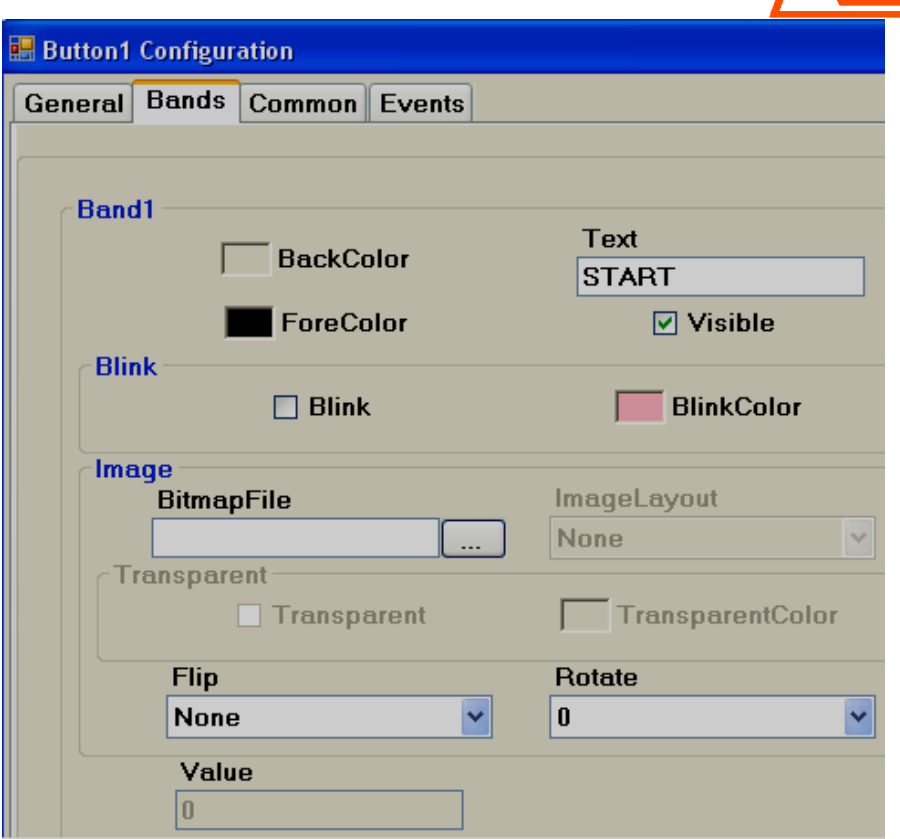

*Bands:* Define bands for the button.

*Back color:* Define back color for the selected band

*Fore color:* Define fore color to appear for selected band in run time

**Text:** Define the text to be displayed for selected band in run time

*Visible:* Control the visibility

*Blink:* Select if blink is required when tag value reaches selected band in run time. If yes is selected, then, it allows to enter blink color as well.

**Bitmap file:** Select the image to be displayed on button when tag value reaches this band in run time.

For example: When Tag1=0, show Red color motor symbol on button. When Tag1=1, show Green color motor symbol on button.

Note: Two different symbols are required for the above

Bmp, wmf, jpg, gif and png types are supported. If selected file is other than wmf, then, it is also possible to select Image layout and transparent options.

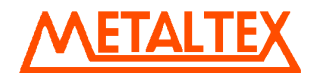

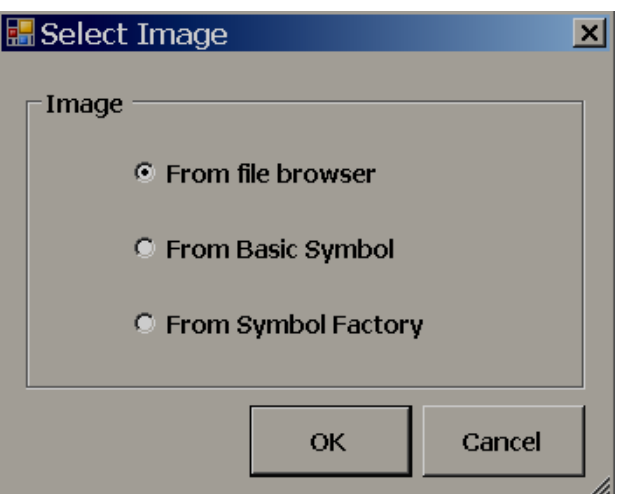

*From File browser*: It is to select image from required location

*From Basic Symbol*: It is to select images from free basic symbols (\*.wmf format) available in HMI editing software.

*From symbol factory*: It allows to select symbol from symbol factory in wmf format

*Image layout*: None, center and Stretch options are available. Stretch means, selected bitmap will be fixed to the size of the button.

Note: If bitmap is with poor resolution, when stretch is used, it may show low quality image in screen.

*Flip*: It is to flip button and needs to be configured at design time. Available options include None, Horizontal, Vertical and Both.

*Rotation*: It is to rotate button in predefined angles and need to be configured at design time. Available options include 0 <sup>o</sup>, 90 <sup>o</sup>, 180 <sup>o</sup> and 270 <sup>o</sup>

*Value:* Define maximum range of selected band. Low range will be value defined at previous band. There is no need to enter any value for band 1 as its value is 0 which is low range.

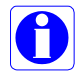

If button is linked with Digital Tag, then, in the band editor, it shows only two bands for value 0 and 1. When, button is linked with Analog tag, it is possible to configure up to 32 bands for showing different states of button based on value of tag and then, it shows status similar to word lamp.

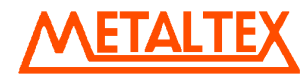

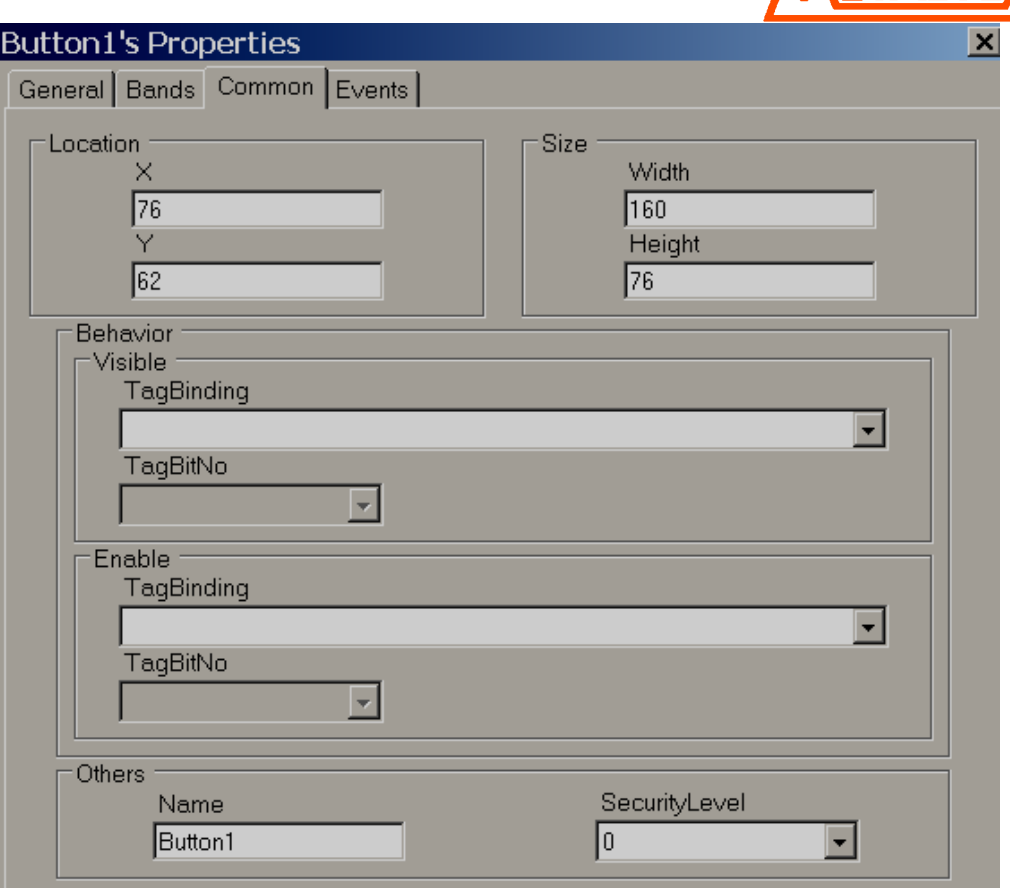

*Security control:* Define security level for button. It allows user to operate the button only when operator security level is equal to or more than security level defined here.

Please refer section "Security" at Project explorer for more information about security features.

#### *Events*

*Clicked:* Define the action when user presses button in Run time. If required, it is possible to configure holding time for this action.

 $\Box$  Holding time is a very useful function. If PLC has a large scan time, some times, operator click action will be not detected by the PLC. In this case, it is possible to have a hold time for click event such that operator action will be continuously present for time defined at holding, such that PLC will receive operator action properly.

Practically once operator touches button and releases finger instantly, it is called as a Clicked action. During this time, a total of three actions will be executed. Click, Pressed and Released

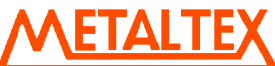

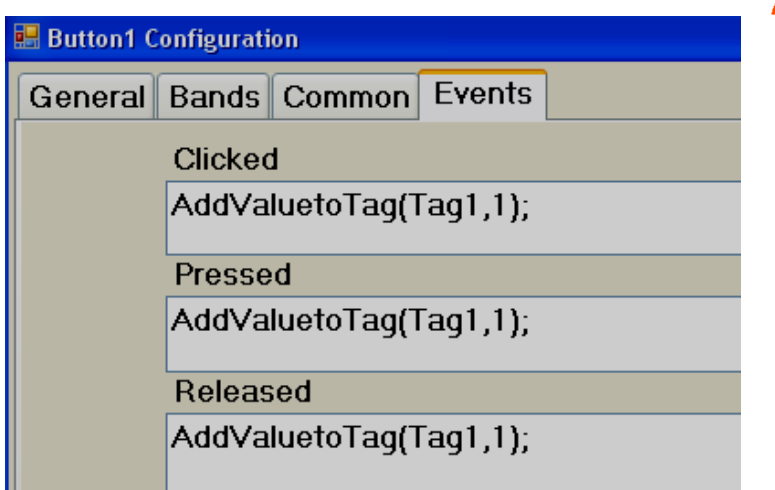

Case-1

Holding time  $= 0$ 

In above example, Tag1 value becomes 3

Case-2

Holding time = 5000 m sec

In above example, if scan time for Tag1 is 1000 m sec, then, Tag1 value becomes approximately 8.

When, button is clicked, Clicked and Pressed event action occurs and Tag1 value becomes2. Since holding time is 5 sec, for next 5 seconds, Tag1 value is incremented by 1 for each 1 sec, so, it Tag1 value becomes 7. When button is released, Tag1 value incremented by 1 again, so it becomes 8.

The above example is for illustration only to understand about events for button object.

*Pressed:* Define the action when user continuously presses on button. If required, it is possible to configure Auto repeat and interval time for this action.

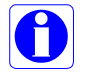

Practically once operator touch button, clicked event will be executed first and when operator keep pressing button continuously, then, pressed action will keep on being executed. When operator releases the finger on button, released action will be executed.

Auto repeat: On, Time interval=1000 m sec. In this case, Tag1 value first increment by 1, then, keep on incrementing by 1 once in 1000 m sec. as long as operator presses the button and increment by 1 when operator releases the button.

*Released:* Define the action when user release press on button

#### *Switch Function*

In this case, it requires using two buttons. One button to turn ON Tag and another button to turn OFF Tag

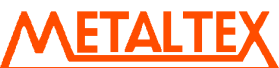

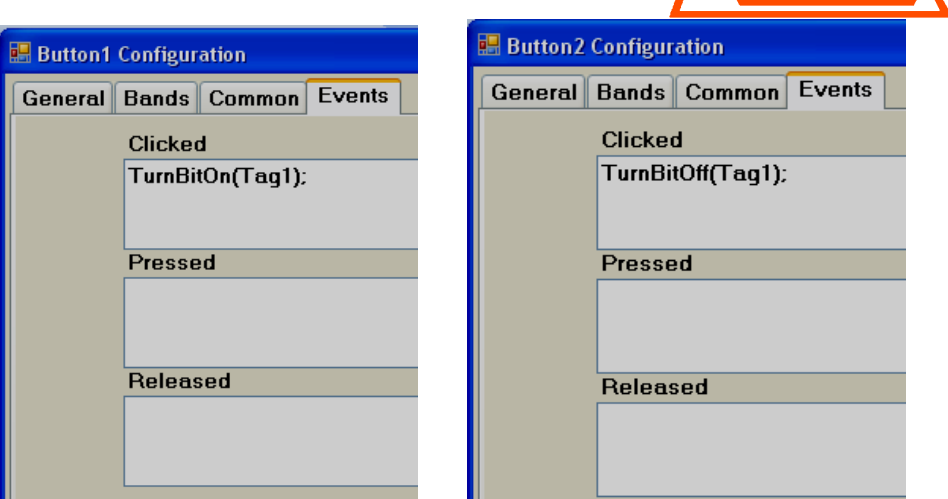

When operator clicks Button1, Tag1 = 1. Now, Tag1 = 1 even after operator releases button and it continues to maintain earlier state. When operator clicks Button2, Tag1 = 0

#### **6.7.1.19 Function editor**

This is very useful to select different functions to execute based on operator action or scheduler etc. in Run time and this provides an easy way for application developer to use a ready made macro instead of writing scripts. Insert Button in any HMI screen and configure events. The following functions are supported.

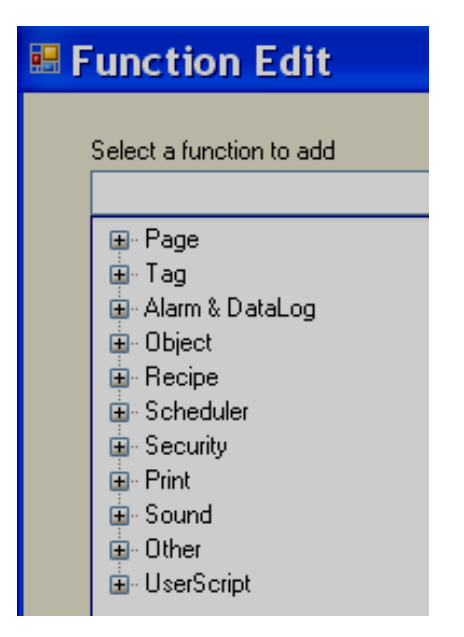

*Page Control functions*

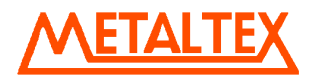

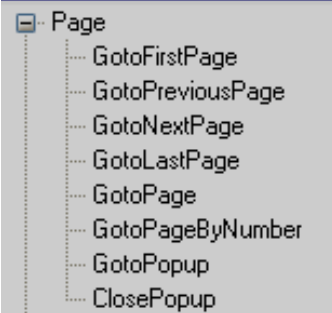

Every screen has a screen number and pointer will be screen number for navigation in.

*GotoFirstPage*: It is to navigate from current screen to first screen **GotoPreviousPage:** It is to navigate from current screen to previous screen *GotoNextPage*: It is to navigate from current screen to next screen *GotoLastPage*: It is to navigate from current screen to Last screen **GotoPage:** It is to navigate from current screen to specific screen by name *GotoPageByNumber*: It is to navigate from current screen to specific page by number *GotoPopUp*: It is to open specific pop up screen by name *ClosePopUp*: It is to close pop up screen by name

#### *Tag functions*

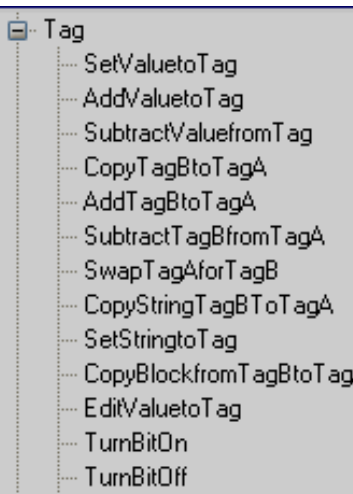

ToggleBit

#### SetValuetoTag: It writes value to a tag

Δ

Example: Set 90 to TagA when operator presses on a button in run time

# EIALI

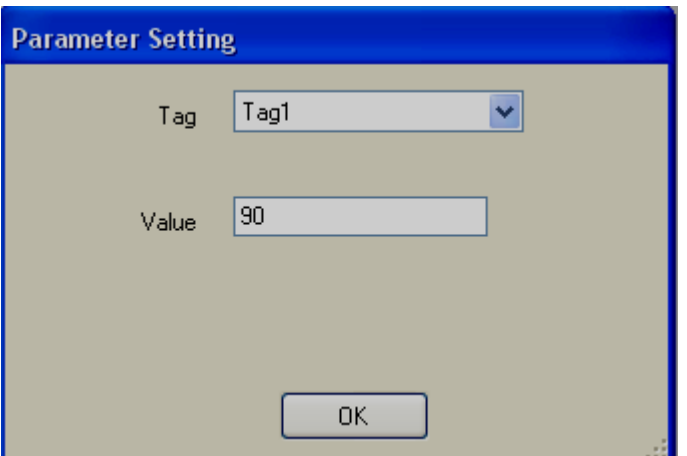

*AddValuetoTag*: It is add value to Tag

*SubtractValuefromTag*: It is to subtract value from Tag

*CopyTagBtoTagA*: It is to copy TagB value to TagA

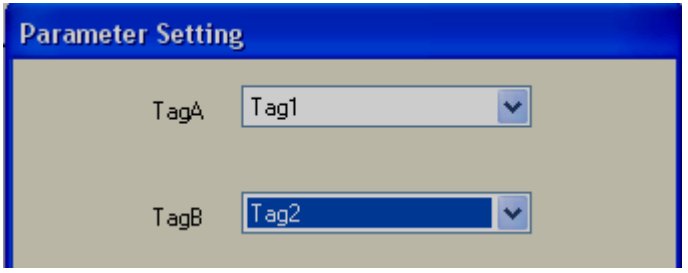

AddTagBtoTagA: It is to add TagB to TagA and store result in TagA

*SubtractTagBfromTagA* It is to subtract TagB from TagA and store result in TagA

**SwapTagAforTagB** It is to swap TagB and TagA

*CopyStringTagBtoTagA* It is to copy string type TagB to TagA

**SetStringtoTag:** It is to write string to String type Tag

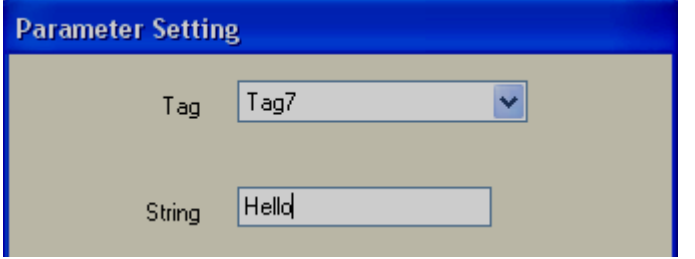

*CopyBlockfrom TagBtoTagA:* It is to copy block of tags from TagB to Tag1

For example: Copy 4 contineous tags from Tag5 to target location starting from Tag1. Now, Tag5 is copied to Tag1, Tag6 is copies to Tag2 and so on.

Note: Maximum block size is limited to 80 tags

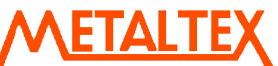

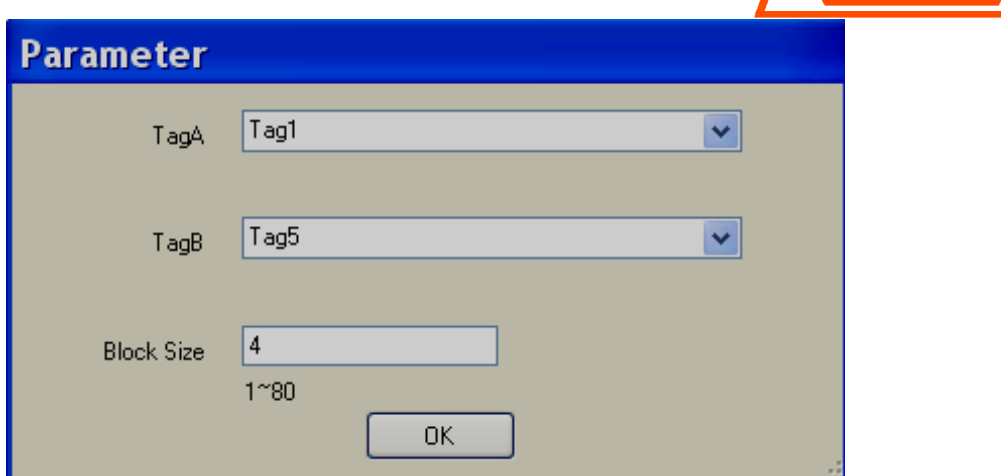

*EditValuetoTag:* It is to edit tag value in run time from keypad. For example, if this function is called from button click event, then, keypad will open in run time and user can enter set point

*TurnBitOn:* It is to turn on bit.

If momentary Turn on is required, then in "Click" action, select Turn On, then, in "Released" action, select "Turn OFF"

**TurnBitOFF:** It is to turn off bit

**Togglebit:** It is to toggle the bit

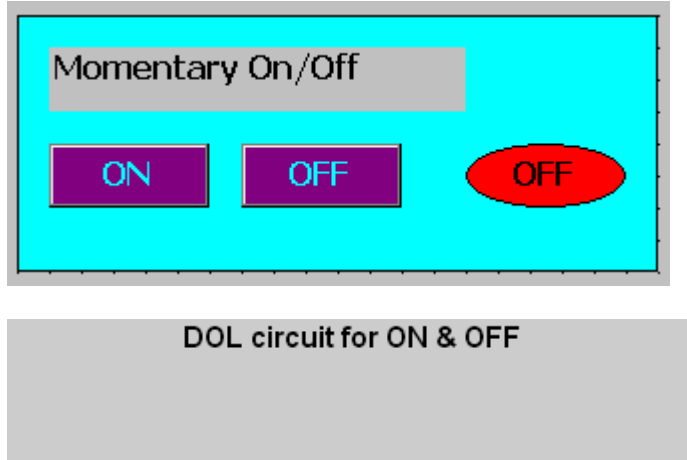

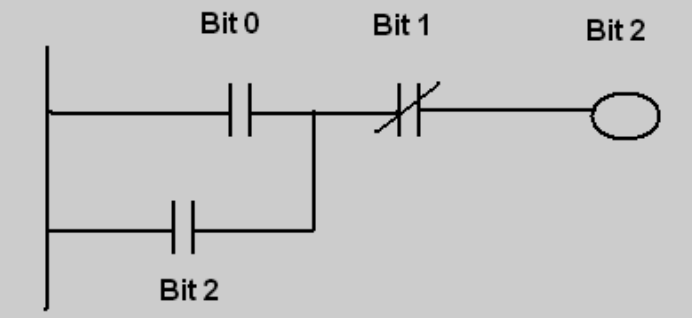

Fig: Ladder logic in PLC

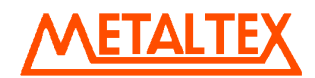

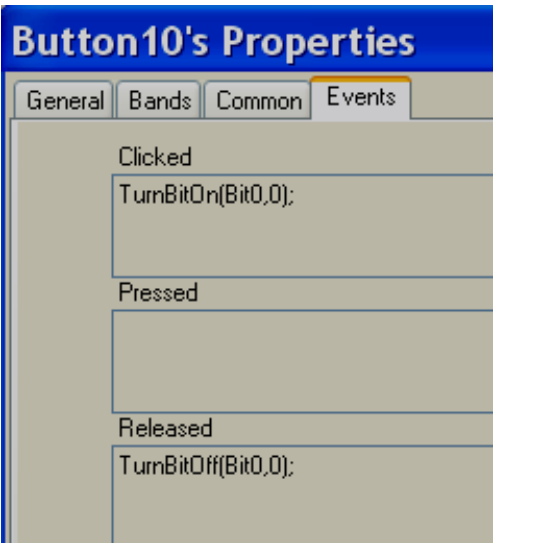

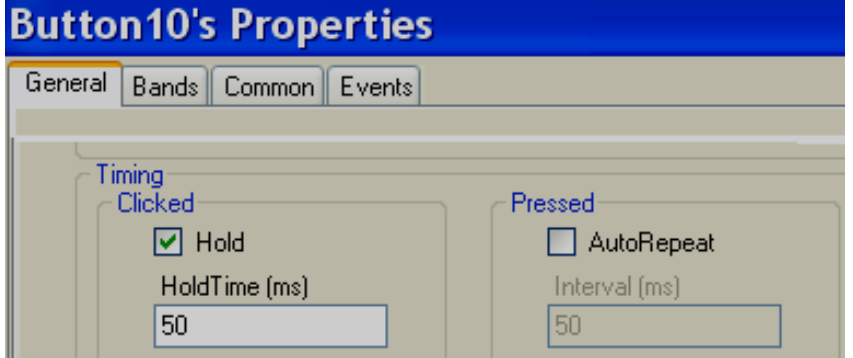

Fig: On button configuration

 $\mathbf{f}$ L If button is not switching properly at PLC, then, in General Tab, select "Hold" check box and enter the hold time. Default value is 50 msec. If required, adjust this to 100 msec. and check again.

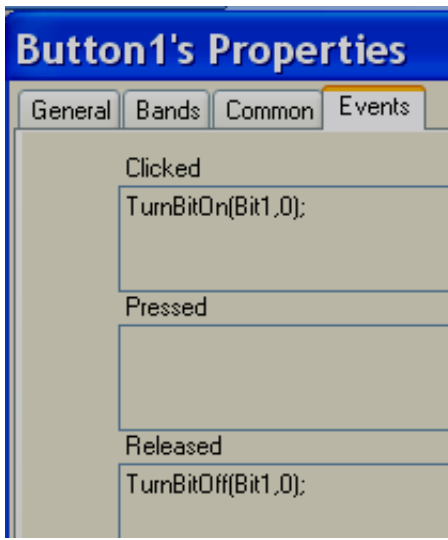

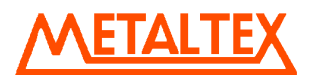

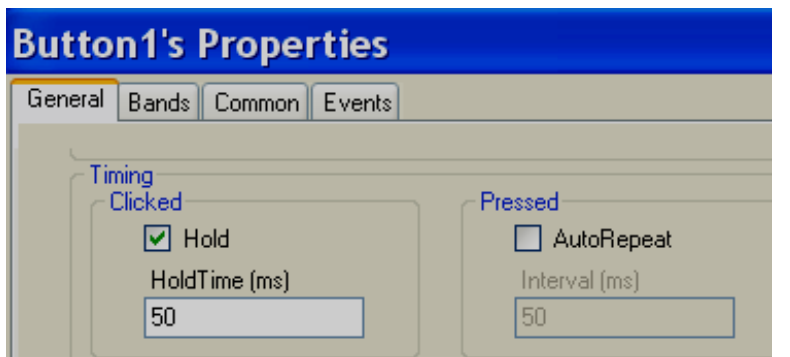

Fig: Off Button configuration

If button is not switching properly at PLC, then, in General Tab, select "Hold" check box and enter the hold time. Default value is 50 msec. If required, adjust this to 100 msec. and check again.

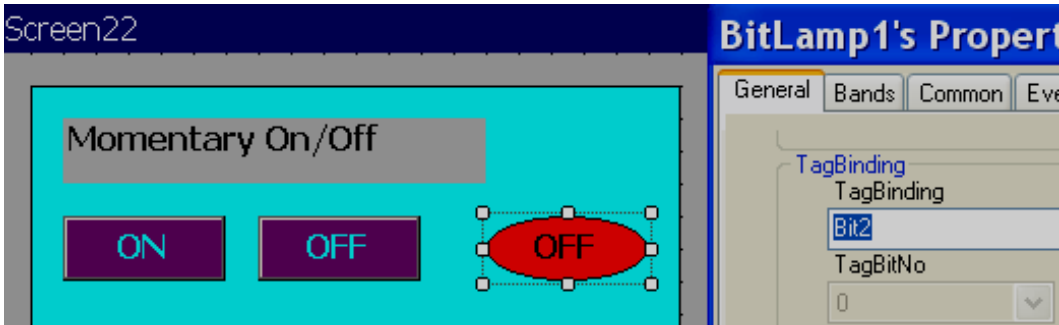

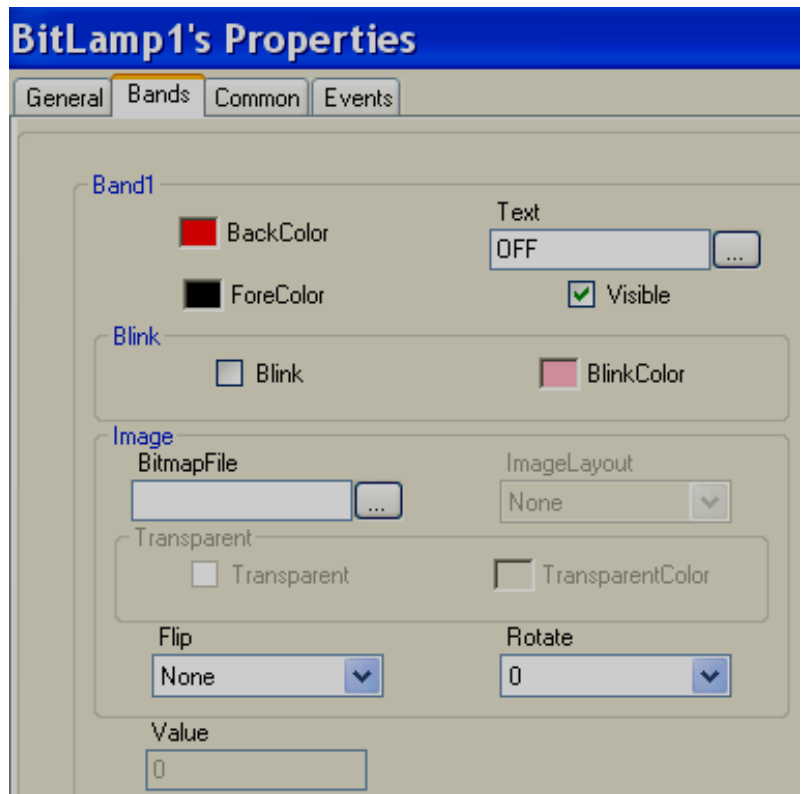

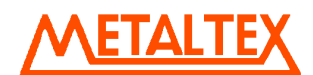

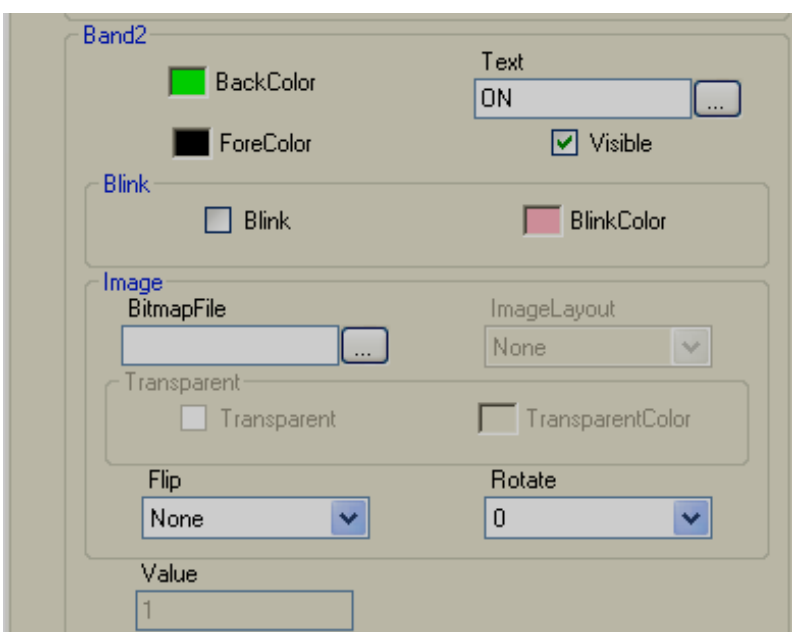

Fig: Bit lamp status

#### *Alarm & Data log functions*

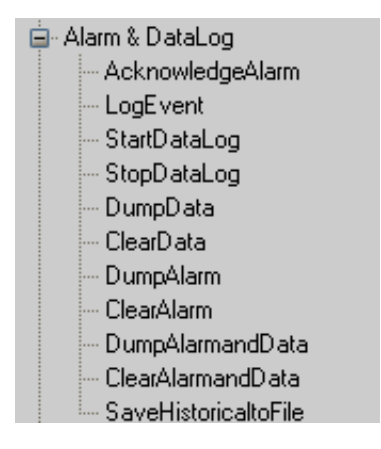

*Acknowledge alarm:* It is to acknowledge alarms

**Log Event** It is to log event (Historical only)

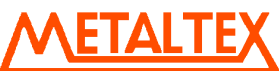

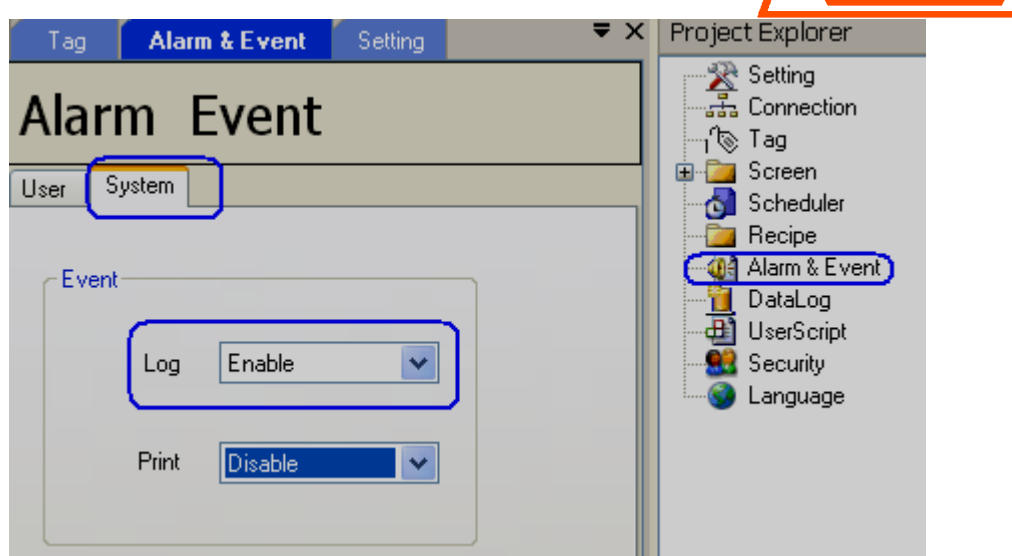

**Start Data logging:** It is to start data logging

**Stop Data logging** It is to stop data logging

*Dump data:* It is to dump historical data from internal memory/SD card to USB memory disk.

*Clear data:* It is to clear historical data from internal memory/SD card

*Dump alarm:* It is to dump historical alarms from internal memory/SD card to USB memory disk.

*Clear alarm:* It is to clear historical alarm from internal memory/SD card.

*Dump alarm and data* It is to dump data and alarms from internal memory/ SD card to USB stick.

*Clear data and alarm:* It is to clear data and alarms from internal memory/SD card.

0

Source of data storage is defined during HMI project configuration time. Available options are internal memory or SD card. SD card is optional in some HMI models.

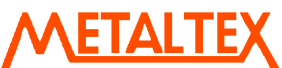

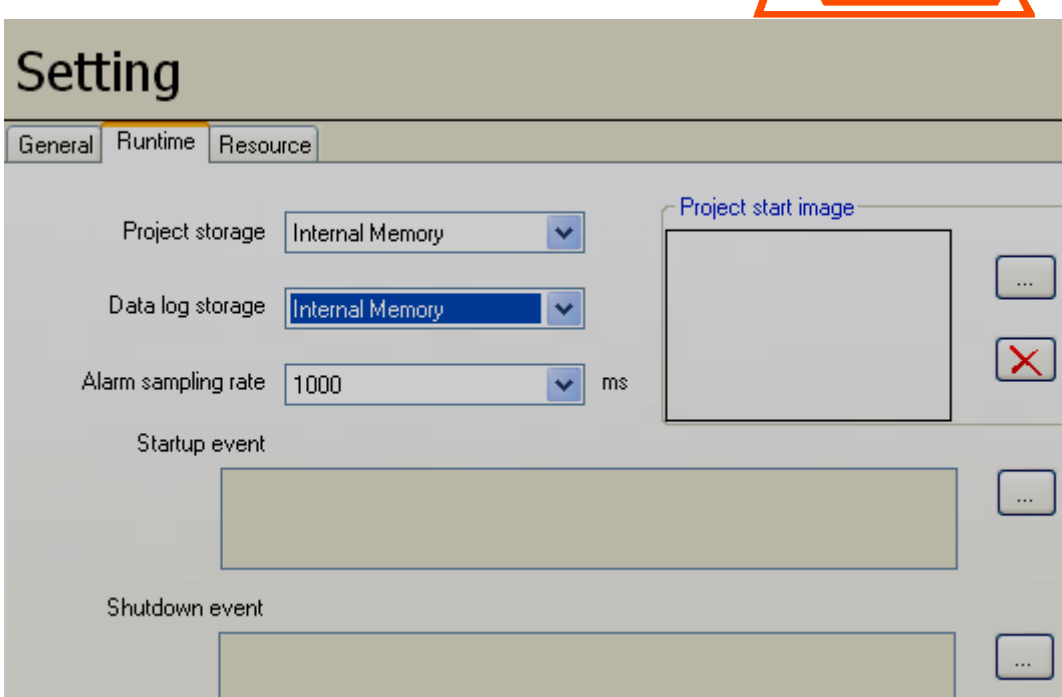

*Save Historical to File:* Save historical data and alarms directly to USB disk in CSV format in Run time. Two files will be created, one for data and another for alarms/events

Tag should be enabled in Data log configuration for export before using this function

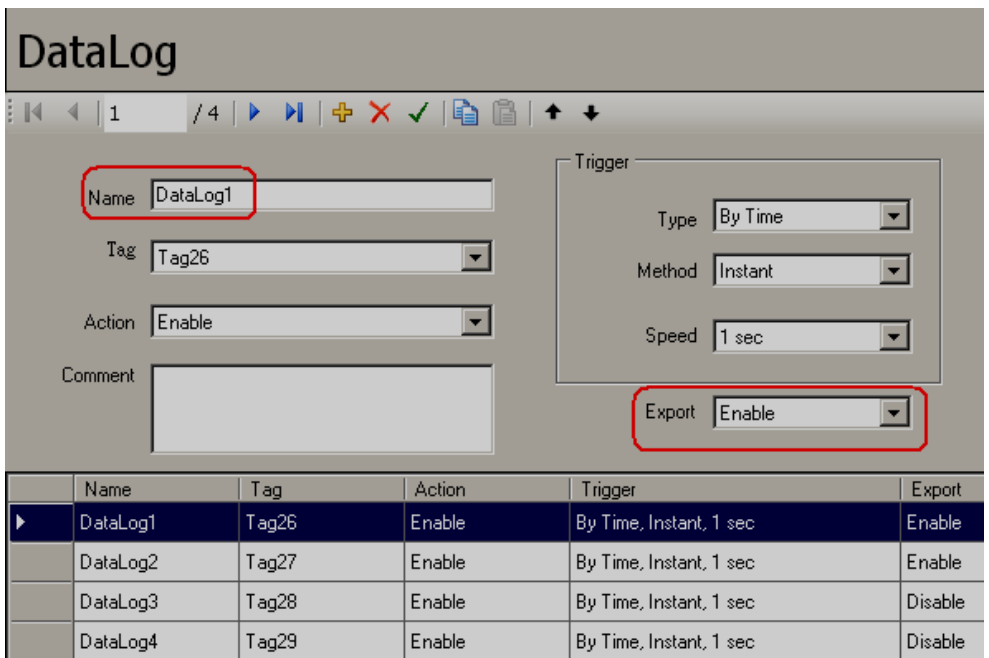

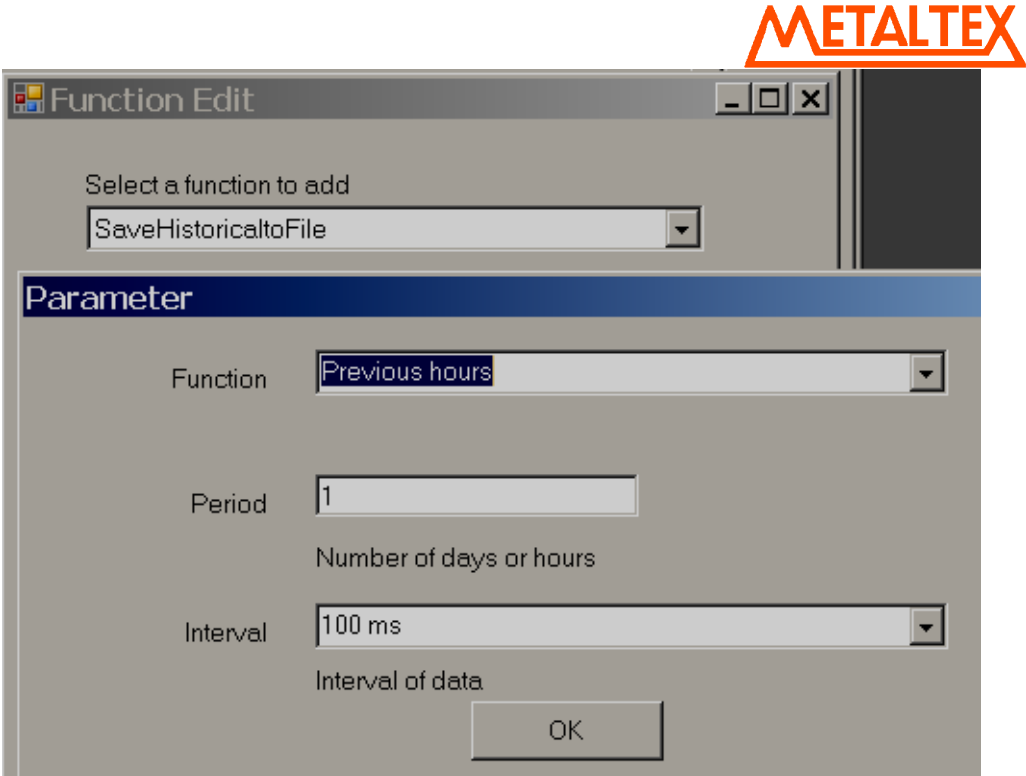

#### *Function:*

**Previous hours:** Design time configuration. Select number of days at period and specify required time interval

**Previous days:** Design time configuration. Select number of days at period and specify required time interval

*User select*: Run time selection by user.

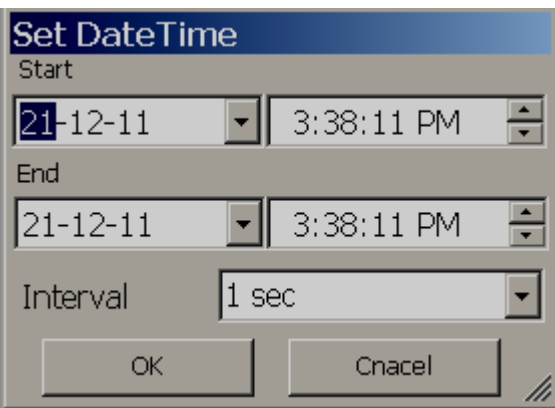

*Periods*: Number of days or hours

*Interval*: Available options: 100 msec, 1 sec, 2 sec, 5 sec, 10 sec, 20 sec, 30 sec, 1 min, 5 min and 10 min. First configure data log settings. Then use this function

File name format for data log file : 122111011058\_DataLog Month-Day-Year-Hr-Min-Sec

File name format for event file: 122811110551\_Event Month-Day-Year-Hr-Min-Sec

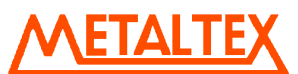

Each time function is executed, file generated and save to USB disk in above format. If you don't have USB disk fitted at HMI, when you try to execute this function, it will show message "Can not find external storage" in HMI itself

#### *Recipe functions*

自 Recipe

- ReadRecipefromTag
- WriteRecipetoTagByNumber
- WriteRecipetoTag
- -- SetRecipeView

*Read Recipe from Tag:* Read Recipe from Tag

This function is to read Data from PLC and store as Data Record in HMI and this function can be used in Button event or scheduler

#### *Write Recipe to Tag by number:* Write Recipe to Tag by number

This function is to Write Data Record from HMI to PLC with pointer directed to data record number. Please check section "Recipe" at 'Project explorer" for sample application how to transfer 10 data records in sequence via scheduler in Run time automatically. It is possible to select Tag for data record such that if tag value changes in Run time, then corresponding data record will be transferred from HMI to PLC.

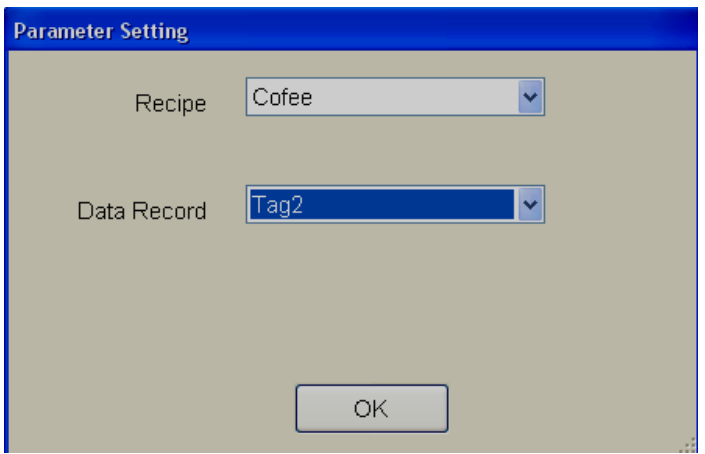

#### *Write Recipe to Tag:* Write Recipe to Tag

This function writes specific Data Record of a Recipe from HMI to PLC. This function can be used in Button event or scheduler. Example: Everyday at 10:00 hrs, transfer Data Record 1 in Recipe Coffee from HMI to PLC.

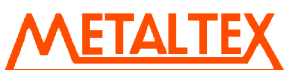

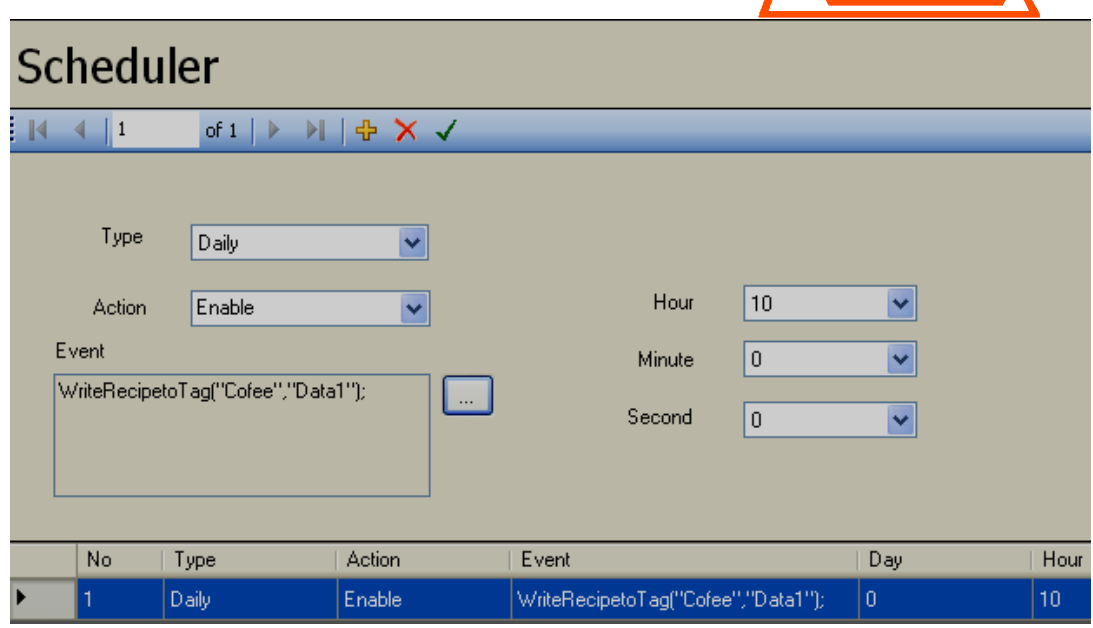

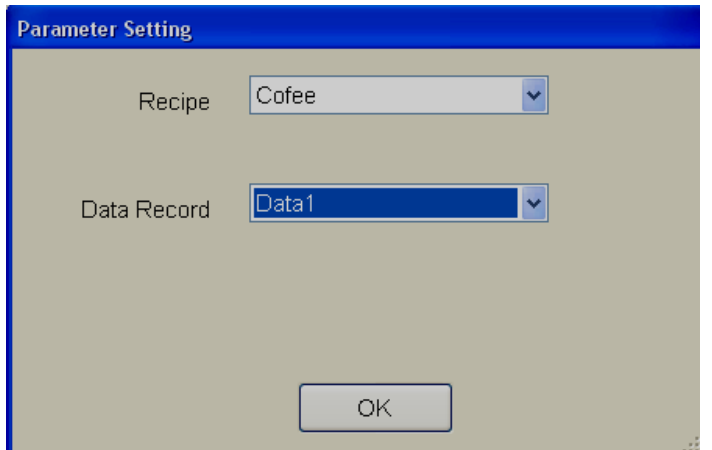

# *Set Recipe View function*

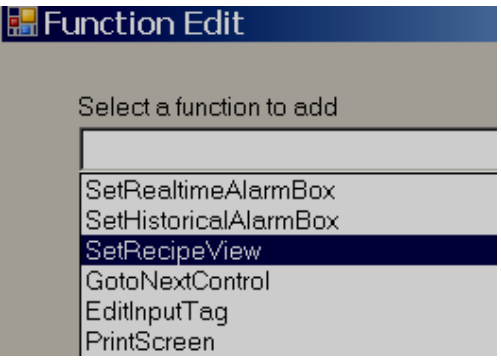

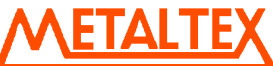

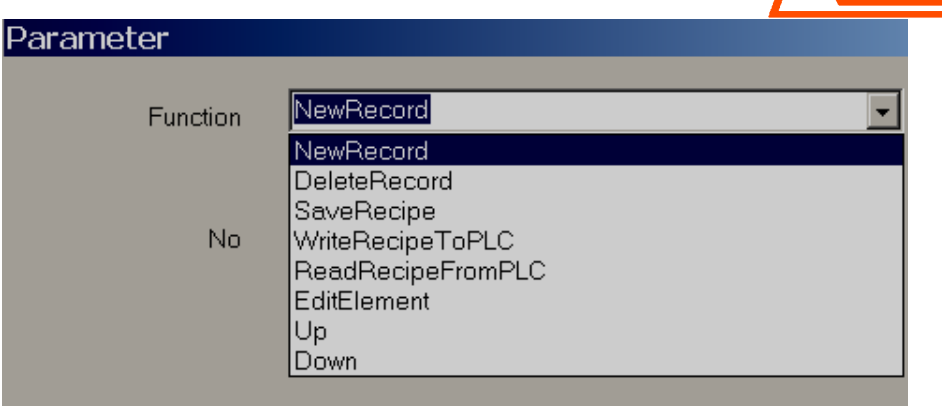

*New Record:* It is to add a new Record in Run time

*Delete Record:* It is to delete a Record in Run time

**Save Recipe:** It is to save Recipe in Run time

**Write Recipe to PLC:** It is to write Recipe to PLC in Run time

*Read Recipe from PLC:* It is to read Recipe from PLC in Run time

*Edit Element:* It is to edit element value at Recipe table in Run time. First select the element and then edit the value

Up: It is to move UP data record in Run Time

*Down:* It is to move Down data record in Run time

#### *Scheduler functions*

**E**-Scheduler - StartScheduler

**Em StopScheduler** 

*Start Scheduler:* It is to start selected scheduler

**Stop Scheduler** It is to stop selected scheduler

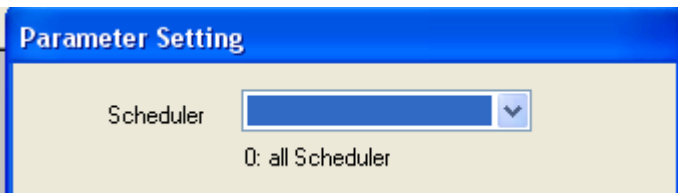

If 0 is selected, it means, select all the schedules

#### *Security functions*

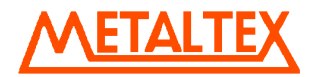

自 Security — Login Logout

Log in/Out: It is to log in and Log out if multiple users are created in design time. Please refer section "Security" for more information about how to Login/Logout functions.

#### *Print Functions*

白· Print

- -- PrintScreen
- PrintHistoricalAlarm
- ≔ PrintHistoricalData

**Print Screen:** It is to Print current active screen directly from HMI

**Print Historical Alarms::** It is to Print Historical alarms directly from HMI

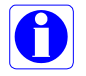

Please refer section "Print" for more details about how to configure Printer in HMI from Control Center and then use different features from HMI editing software

**Print Historical data** It is to print historical data directly from HMI

**Log Event** It is to print single event from printer supporting ESCP language

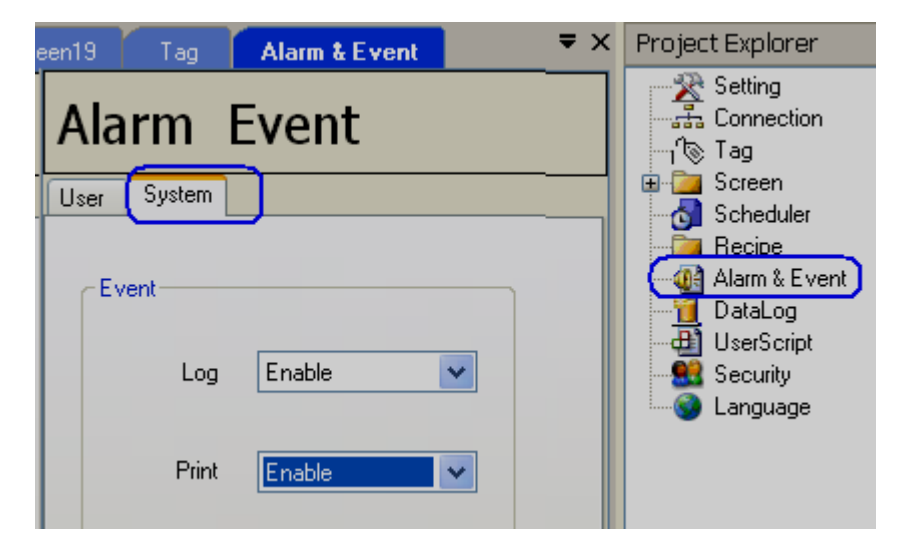

Note: By default "Print"= Disable

Select "Print=Enable" in case if line print is required from ESCP printer (Not USB based PCL, page printer)

# **AETALTEX**

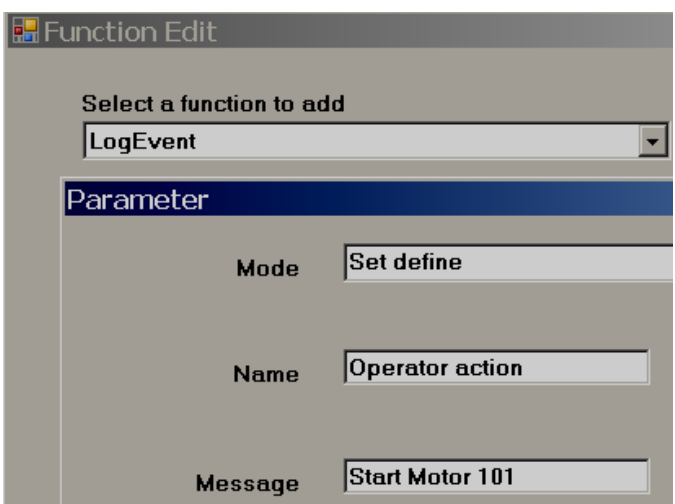

*Mode:* Set define/ User input

*Set define:* Define Name and Message in design time

*User input:* Enter user input at Run time

#### *Audio functions*

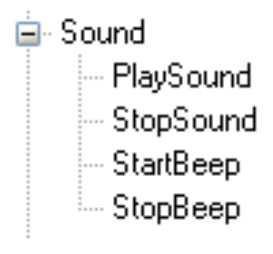

**Play sound:** It is to play audio file from external speaker. It supports .wav format files.

Options: Define the options how play the audio file. Available options include one time and loop.

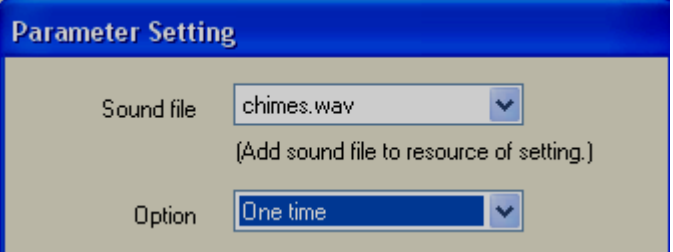

**Stop sound** It is to stop all the audio files.

Example

If Tag1> 10, play Audio file1 once

If Tag>20, play audio file2 in a loop

When operator press "Stop sound" button, then, stop the sound

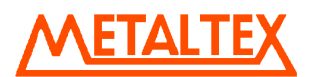

First, you may search different audio files available in your PC.

In HMI editing software, in Project explorer, click on "Setting" and then add the required .wav audio files.

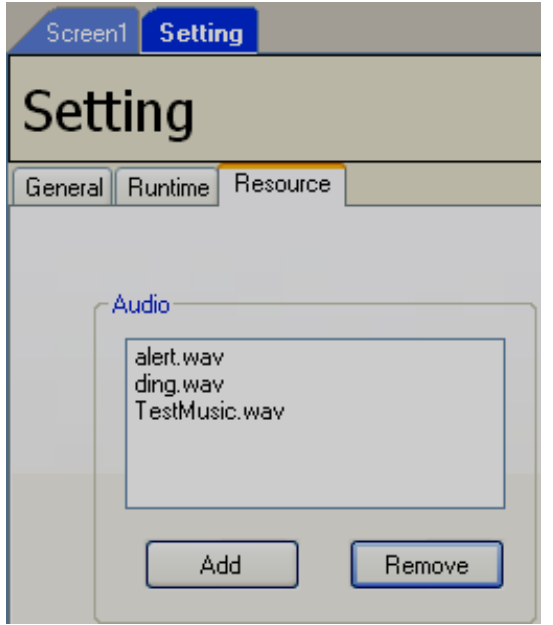

Then, in Events, configure them as shown

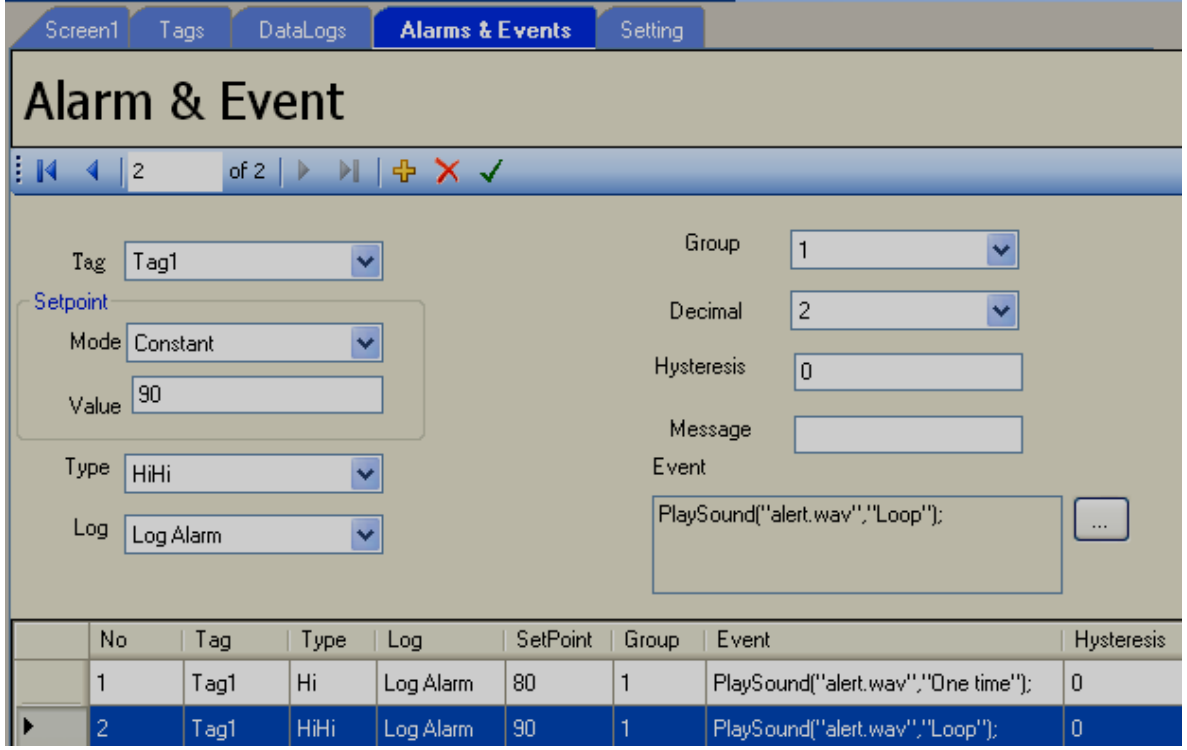

**Start Beep:** Start Beep sound. This is very small sound generated from HMI internal beeper which is already linked with operator actions like press Button etc. This can be added for alarm event as shown below

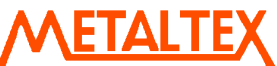

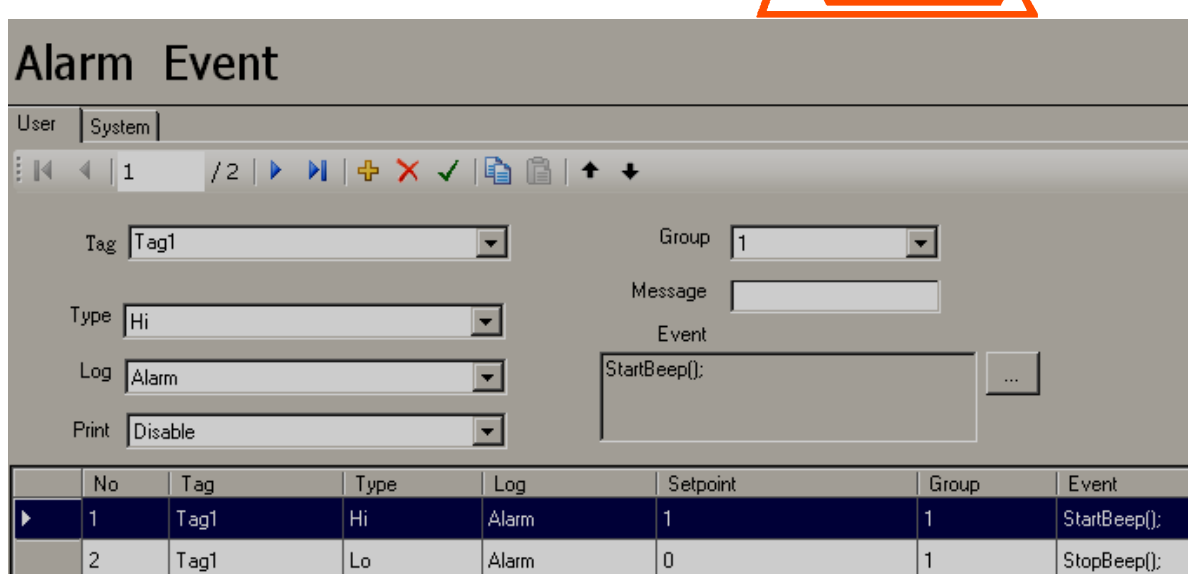

**Stop Beep:** Stop Beep sound

#### *Others*

# 自- Other

— ChangeLanguage - Shutdown SaveScreentoFile SetSystemDateTime

*ChangeLanguage:* It is to change language for the end user. Ex: Change language by a click event from a button

*Shutdown* It is to shutdown HMI

**Save Screen to File:** It is to save HMI screen in JPEG format to USB disk

*Set System date and time:* It is to set HMI date and time in HMI at run time. It is also possible to set date and time in HMI on Power on from start up screen.

*Object*

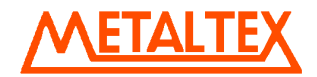

**⊟** Object

- ்– SetRealtimeTrendBox
- --- SetHistoricalTrendBox
- -- SetRealtimeAlarmBox
- --- SetHistoricalAlarmBox
- -- GotoNextControl
- illin EditInputTag

## *Real time trend control functions*

Function name: Set Real Time Trend Box

*Clear*: It is to clear the data in run time

## *Historical trend control functions*

Function name: Set Historical Trend Box

## Select a function to add

WriteRecipetoTag ReadRecipefromTag WriteRecipetoTagByNumber PlaySound StopSound SetSystemDateTime SetHistoricalTrendBox SetRealtimeAlarmBox **SetHistoricalAlarmBox** 

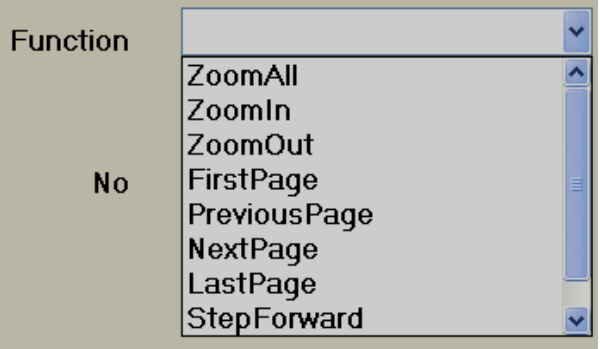

**Zoom in/out/All:** It is zoom functions

*First page* It is to move historical trend to first page

**Previous page** It is to move historical trend to previous page

**Next page** It is to move historical trend to next page

Last page It is to move historical trend to last page

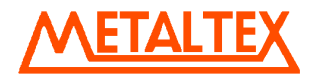

**Step forward** It is to move a step forward.

**Step backward** It is to move a step backward

**Set Zoom Rate:** It is to select zoom rate in run time. It is possible to select one of the below options 100 msec/dot, 1 sec/dot, 5 sec/dot, 10 sec/dot, 20 sec/dot, 30 sec/dot, 1 min/dot, 5 min/dot, 10 min/dot, 10 min/page, 30 min/page, 1 hr/page, 2 hr/page, 4 hr/page, 8 hr/page & 1 day/page

**Search by Time** It is to search data with respect to time in run time

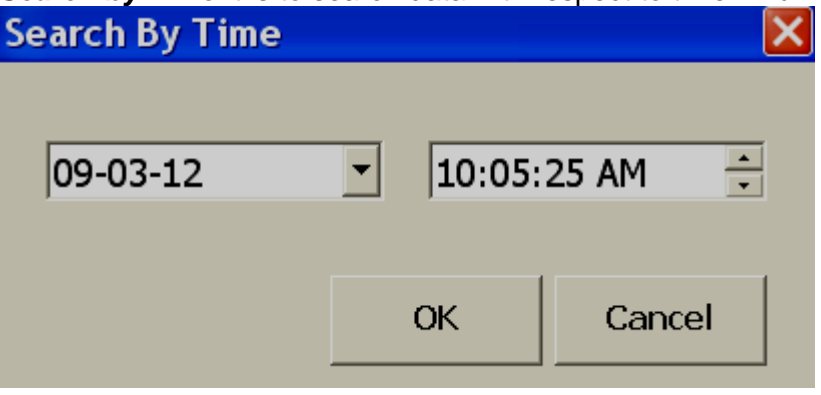

*Real time alarm functions*

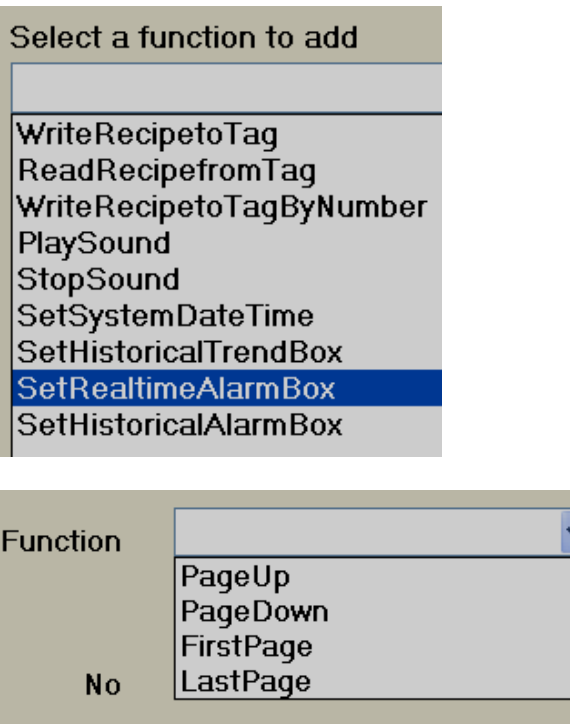

No of RealtimeAlarmBox

*First page* It is to move pointer to first page of alarms.

Last page It is to move pointer to last page of alarms.

*Page Up:* It is to move pointer to previous alarm.

**Page Down:** It is to move pointer from one alarm down to next alarm.

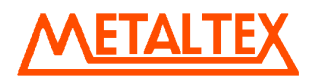

#### *Historical alarm functions*

*First page* It is to move pointer to first page of alarms.

**Last page** It is to move pointer to last page of alarms.

*Page Up:* It is to move pointer to previous alarm.

*Page Down:* It is to move pointer from one alarm down to next alarm.

*Update Historical:* It is to refresh historical alarms in Historical alarm box. For Example: You may create a task from Scheduler to refresh historical alarms display once in 5 minutes.

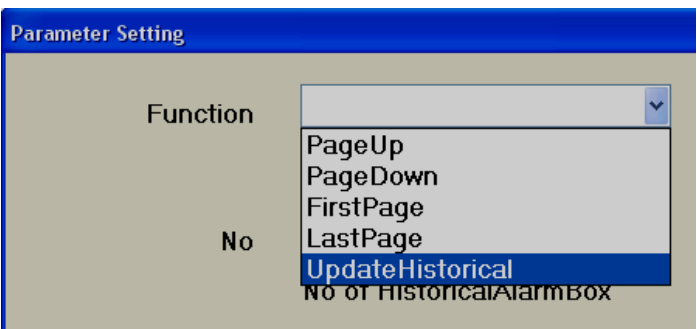

*GotoNextControl:* It is to move control to next object based on tab index setting. Some objects like Text box, Numeric Up and Down support Tab index function where priority sequence can be configured and move accordingly in run time. This is similar to Tab key in computer keyboard

*EditInputTag:* It is edit tag value in Data entry objects like Textbox etc.. in run time from a custom designed keyboard. This is closely used with system tag "InputTag" and system function "GotoNextControl". For example, it is possible to design custom designed keypad for numeric entry, display this keypad all the time in screen for the operator. Assume, you have 5 text boxes and all of them are used to send Set points from HMI to PLC. Now, EditInputTag will act like a buffer to get numeric values from Keypad and then transfer them to specific text boxes after pressing "Enter" key in custom keyboard, then control pointer automatically navigated to next Set point entry as per Tab index value defined during configuration

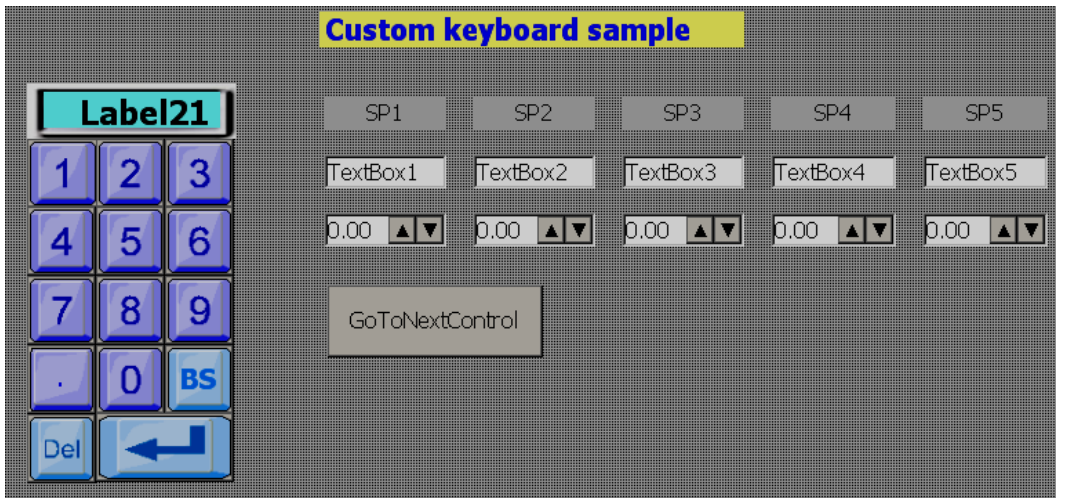

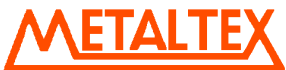

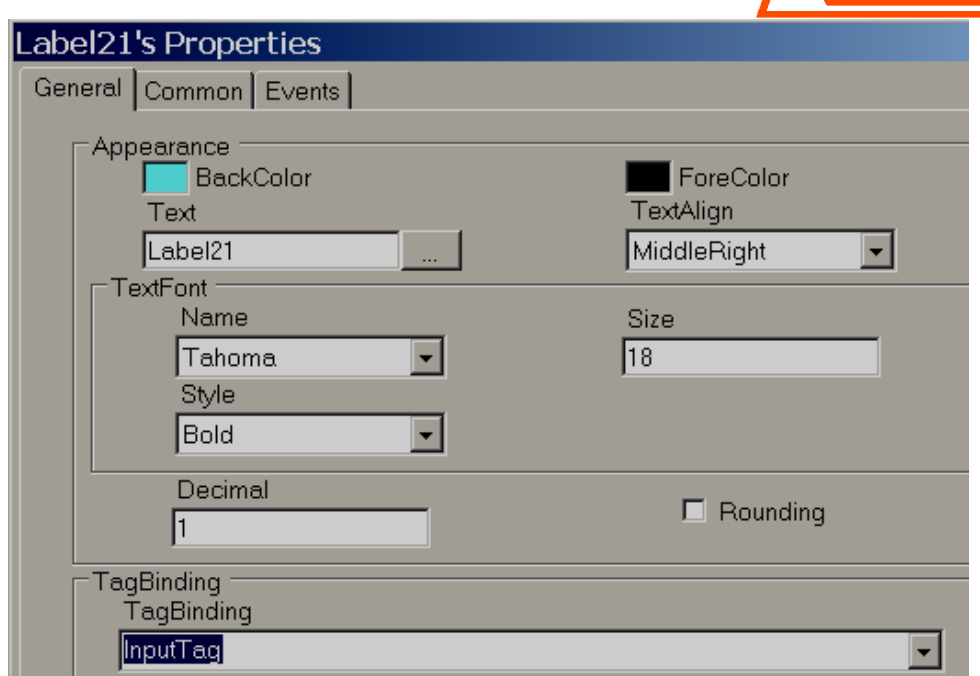

Fig: Label 21 is linked with system tag 'InputTag", it's buffer for keypad entries

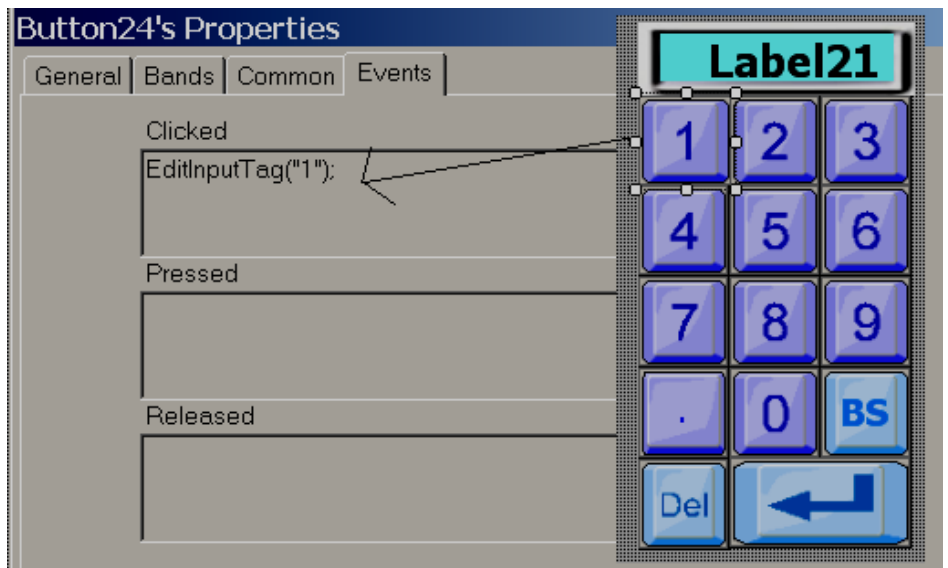

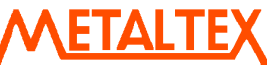

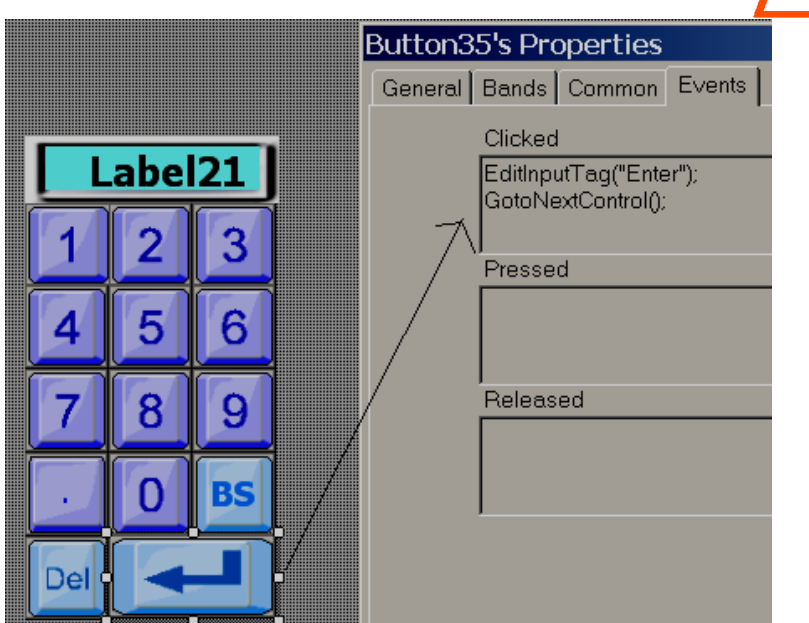

For example, in this application, if cursor is first located at Textbox1 in run time, then, if operator enter value 123 from keypad and press "Enter" softkey, the value available at InputTag buffer will be moved to Textbox1 and then cursor will move to next Textbox as per Tab index value

#### **6.7.1.20 Bit lamp**

It is used to show Digital input status for operator. It is linked with either Digital input type tag or Analog input type tag. By using band editor, it is possible to display different foreground color, different background color, different text, different symbols, different Blink color, and control visibility when Tag value is 0 or 1.

When Bit lamp is linked with Digital type Tag, it has only two bands, by default, Band1 value is 0 and Band 2 value is 1.

For example: If Tag1 = 0, show Red color back ground with Orchid color blink. If Tag9=1, show green color back ground.

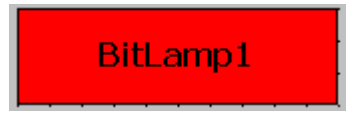

*GUI Wizard*

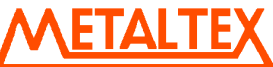

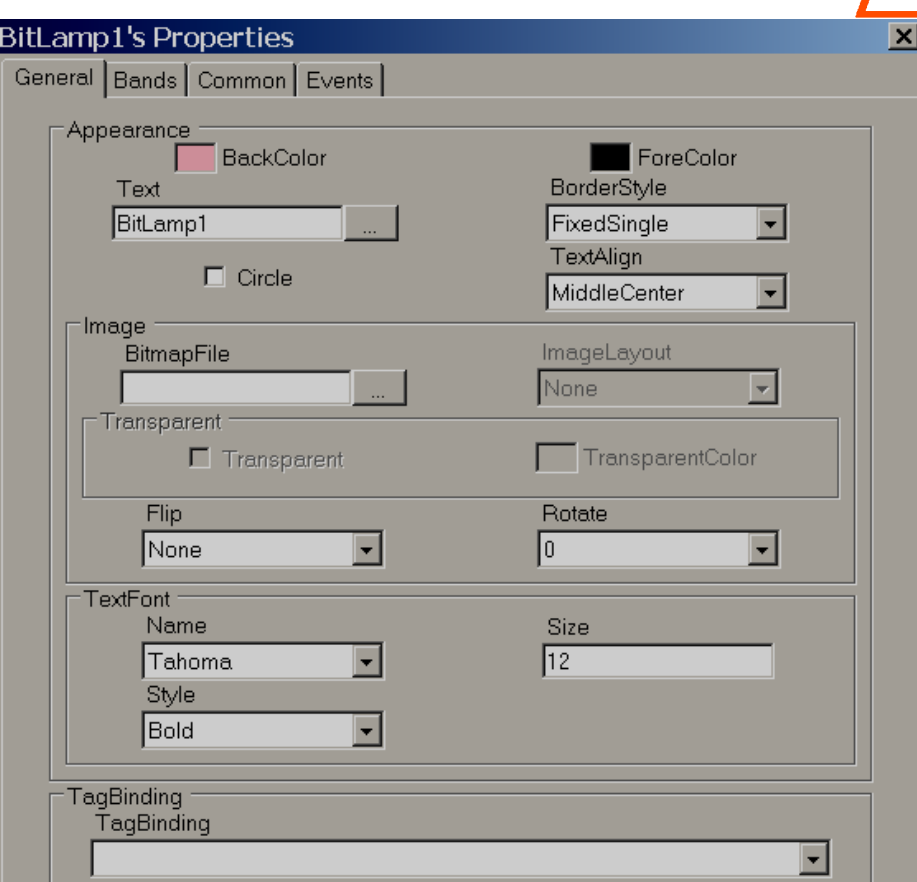

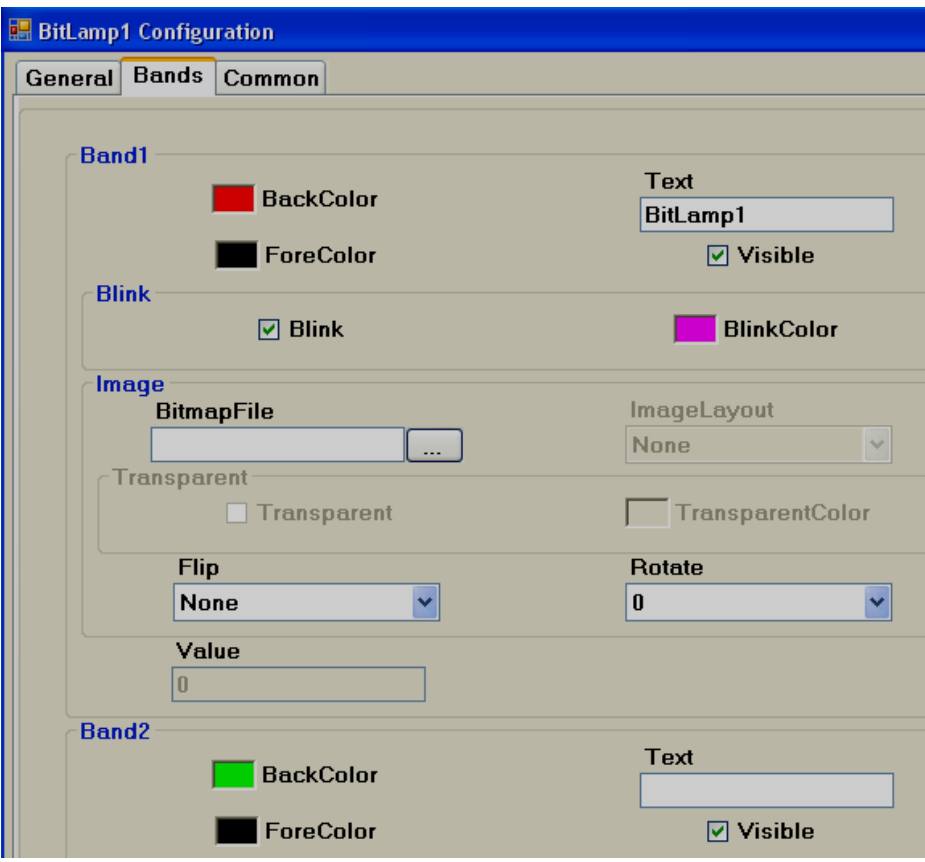

**Bitmap file:** Select the image to be displayed when tag value reaches this band in run time.
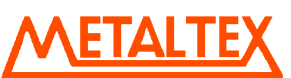

For example: When Tag1=0, show Red color motor symbol When Tag1=1, show Green color motor symbol

Note: Two different symbols are required for the above

Bmp, wmf, jpg, gif and png types are supported. If selected file is other than wmf, then, it is also possible to select Image layout and transparent options.

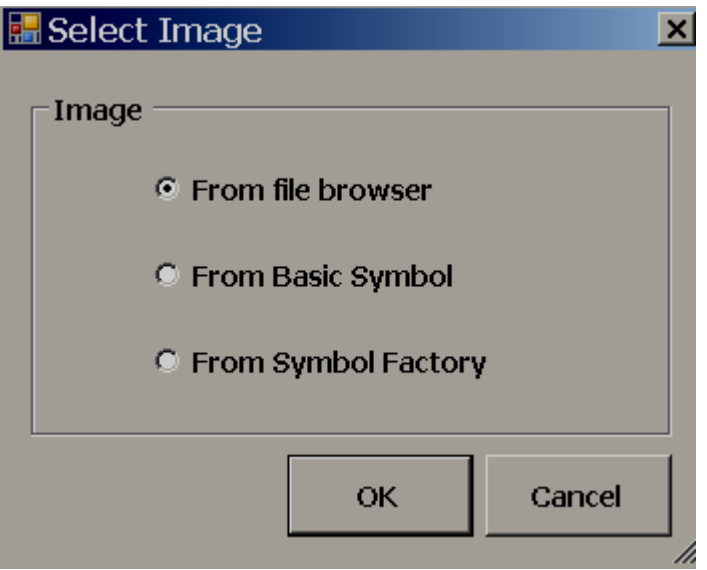

*From File browser*: Allows to select images in formats of bmp, wmf, jpg, gif and png

*From Basic Symbol*: Allows to select wmf format images from basic symbols

*From symbol factory*: It allows selecting symbol from symbol factory in wmf format

*Image layout*: None, center and Stretch options are available. Stretch means, selected bitmap will be fixed to the size of the bit lamp

Note: If bitmap is with poor resolution, when stretch is used, it may show low quality image in screen.

*Flip*: It is to flip bit lamp and needs to be configured at design time. Available options include None, Horizontal, Vertical and Both.

**Rotation:** It is to rotate bit lamp in predefined angles and need to be configured at design time. Available options include 0  $^{\circ}$ , 90  $^{\circ}$ , 180  $^{\circ}$  and 270  $^{\circ}$ 

*Circle*: By default, bit lamp object shape is in Rectangle. Select this if you wish to change shape to circle. It is more useful to show status of digital inputs for the operator in Run time

### *How to show status of individual bit in Analog type tag*

Some times, you will get 16 bit/32 bit tag from PLC with different diagnostic information and you would like to show 16 bit/32 bit lamps in HMI screen.

When Bit lamp is linked with Analog tag example: Int16/Int32, then also it has two bands, by default, Band1 value is 0 and Band 2 value is 1. In this case, using each bit lamp, it is possible to show status of each individual bit status with in 32 bits as per configuration available at band editor.

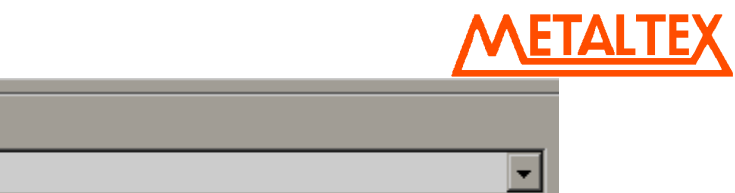

In above fig, Tag2 is analog type (4 byte), so, TagBitNo combo box will appear for selection of required bit with in 32 bits (0 to 31).

If Tag2 is Digital type tag, then, TagBitNo. Combo box is not visible.

 $\blacktriangledown$ 

### **6.7.1.21 Word lamp**

**TagBinding** TaqBinding

Taq2

lo

TagBitNo

### WordLamp1

It is similar to Bit lamp but linked with Analog type tag only. It can have many bands. By using band editor, it is possible to display different foreground color, different background color, different text, different symbols, different Blink color, and control visibility when Tag value change values in Run Time.

For example: Tank Level indicator

When Tag1 value is 0 to 10, Text = Low Low Level, Color = Yellow Blinking to 20, Text = Low Level, Color = Yellow Background to 80, Text = Normal, Color = Green back ground to 90, Text = High level, Color = Red back ground to 100, Text = High High Level, Color = Red blinking

Create 5 bands as shown

*GUI Wizard/Dialog*

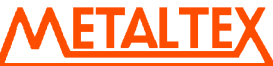

l,

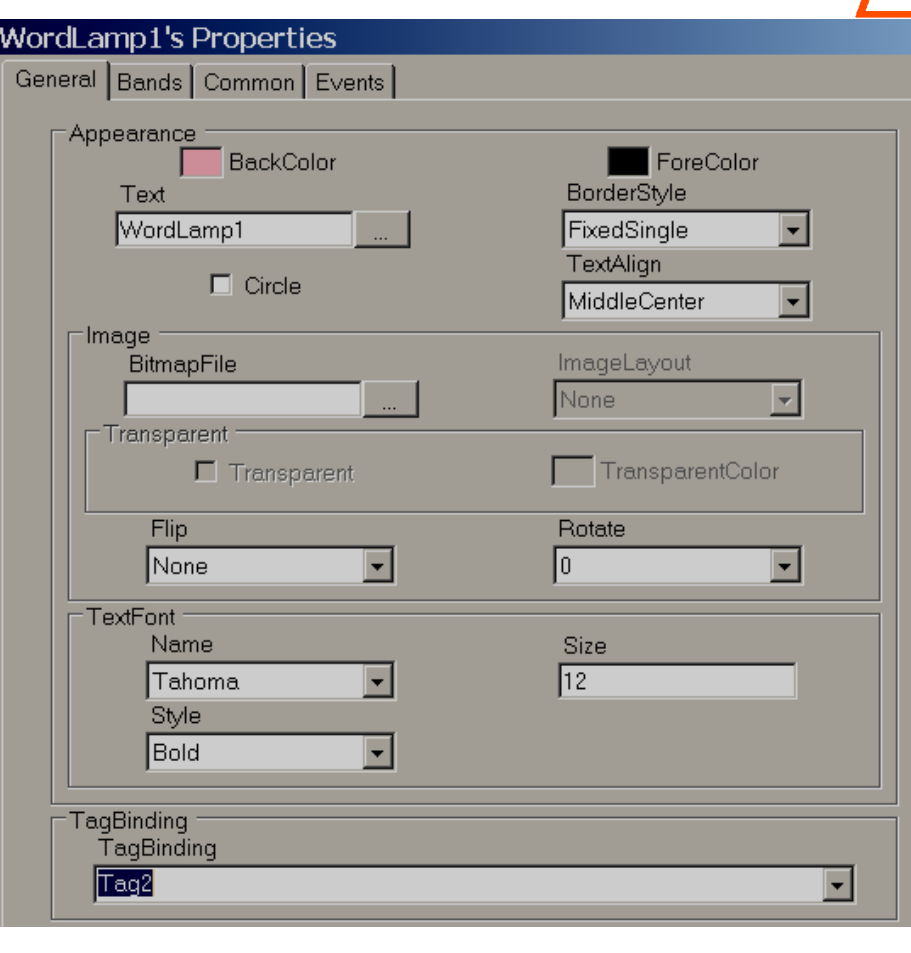

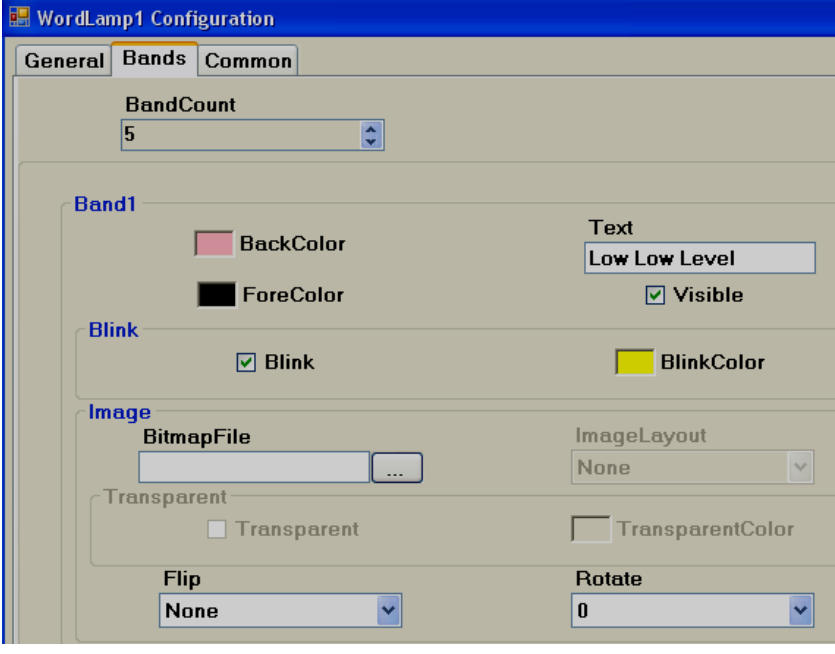

Band1 range = 0 to value defined at band2-1. i.e., 0 to 10

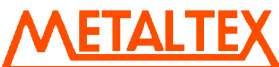

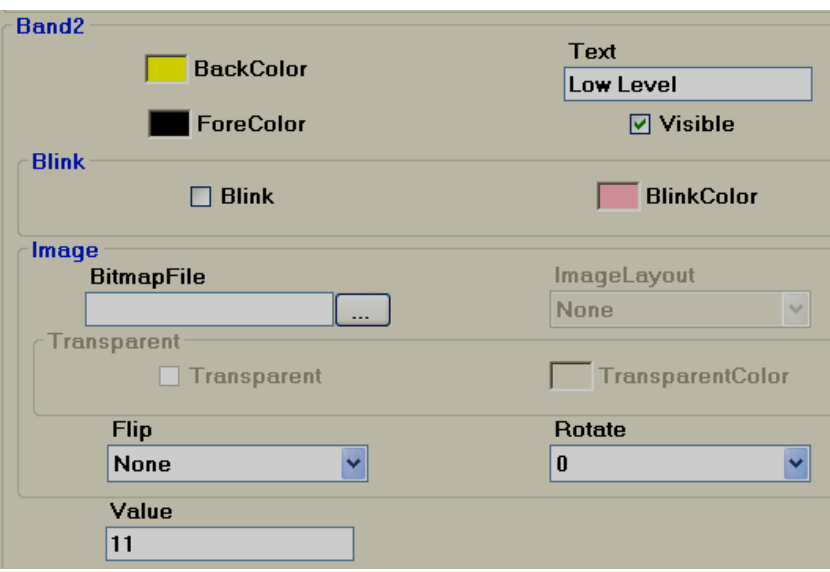

Band2 range: Band 2 value to Band3 value-1 i.e., 11 to 20

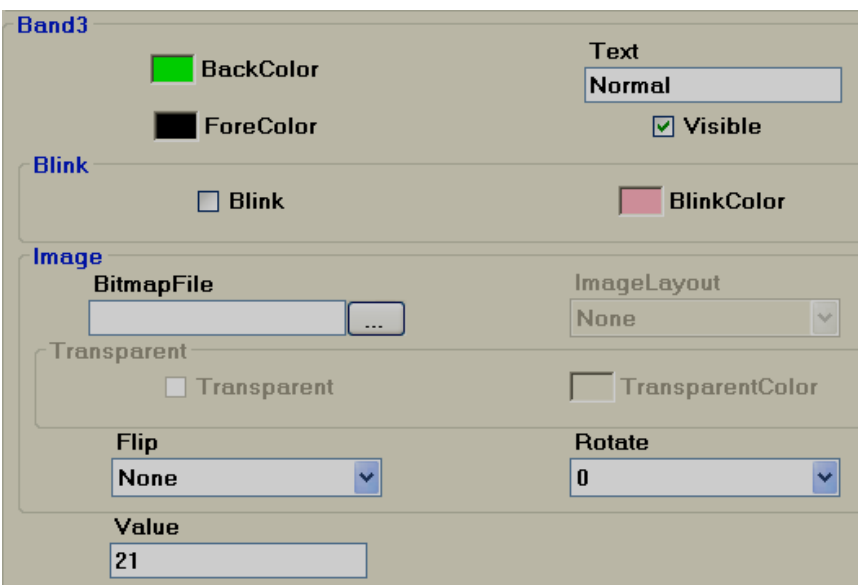

Band3 range: Band 3 value to Band4 value-1 i.e., 21 to 80

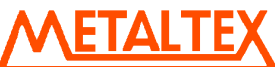

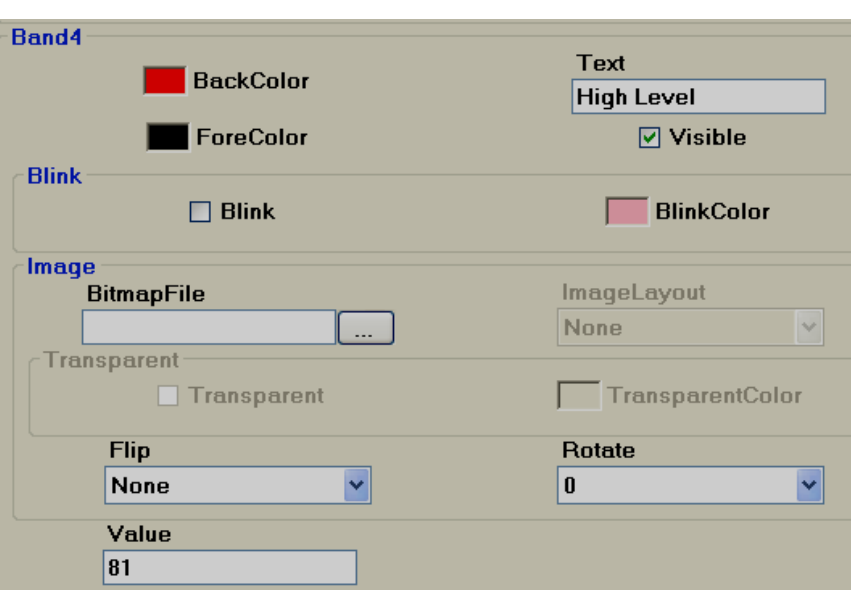

Band4 range: Band 4 value to Band5 value-1 i.e., 81 to 90

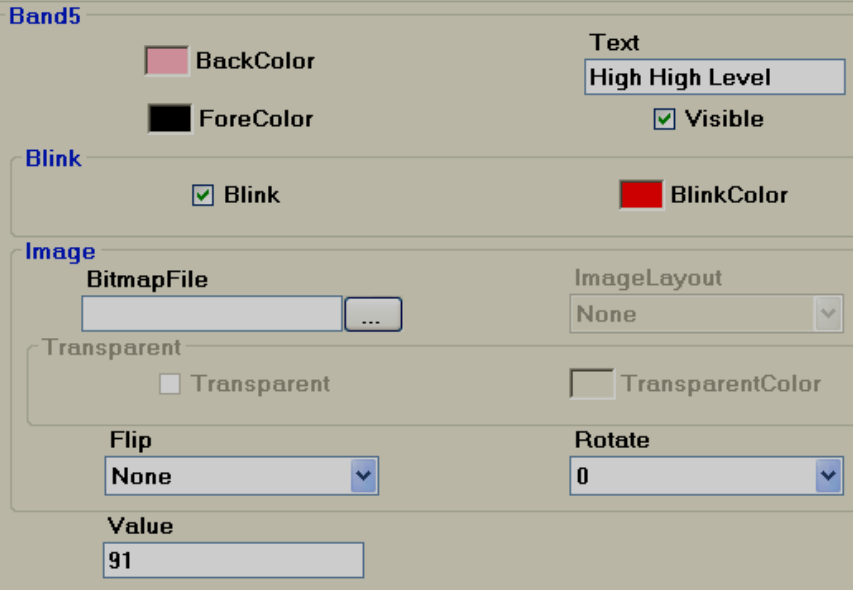

Band5 range: More than or equal to value defined at band 5 (In this case number of bands=5) i.e., greater than 91

### **6.7.1.22 Check Box**

Check box (or tick box) is a graphical user interface widget that permits user to make multiple selections from a number of options in run time. Generally it is linked with Digital type tag Flag/Bit memory in PLC for using them in ladder programming to receive action from operator.

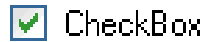

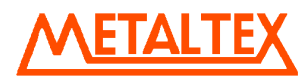

Every check box is linked with single *Digital* tag from properties.

In above white box, normally, White space means Not selected, False, Tag Value = 0 Tick mark means, True, Tag value  $= 1$ 

A caption describing the meaning of the check box is normally shown adjacent to the check box. Inverting the state of a check box is done by touching with a finger or clicking the mouse on the box, or the caption.

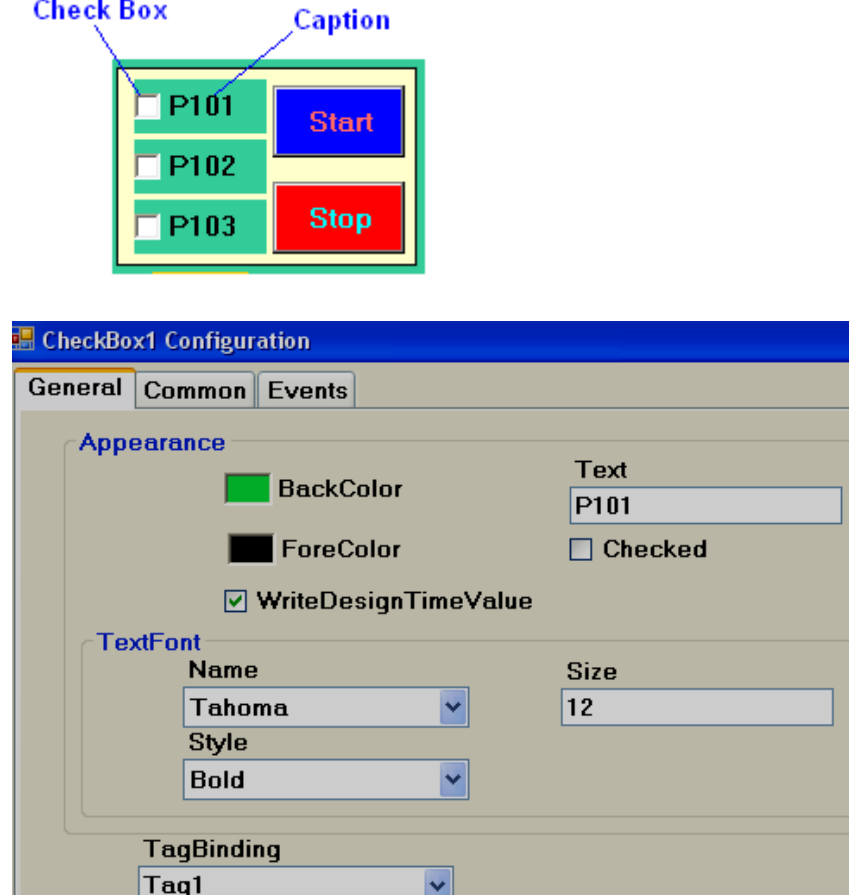

### *Properties*

*Write design time value:* If selected, it over writes the default value defined at tag data base.

*Checked:* Default setting, available options True/False

For example: Tag1 is linked with Checkbox 1. If Checked = False, that means Tag1=0, if Checked = true, then Tag1 =  $1$ .

**Text:** It is Text appears near Check box as caption. Example: Text = P101

### *Events*

*Changed:* Define action using function editor. When operator presses on check box in Run time, the actions defined here will be executed.

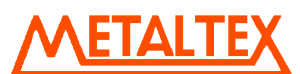

Example: There are three pumps by name P101, P102 and P103 and operator may wish to select pump P101 for start up. Then, use check box, write a meaningful caption via property "TEXT" to appear at right side of check box, and link each of above check box with appropriate Tags say P101, P102 and P103.

Then, when P101 is selected by operator in run time, P101 Tag value will become 1.

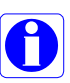

If checked = false is selected in design time, then, normally, Tag value = 0. If operator presses on check box in Run time, then symbol  $\checkmark$  appears and Tag value becomes 1.

If checked = True is selected in design time, then, normally, Tag value = 1 and it appears  $\checkmark$  in Run time. If operator presses on check box in design time, then symbol  $\checkmark$  disappears and Tag value becomes 0.

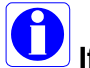

**If you are unable to select the required selection using check box in Run time, please perform touch screen calibration once.**

**If Check box is linked with Analog type Tag, then, it is possible to select individual bit.**

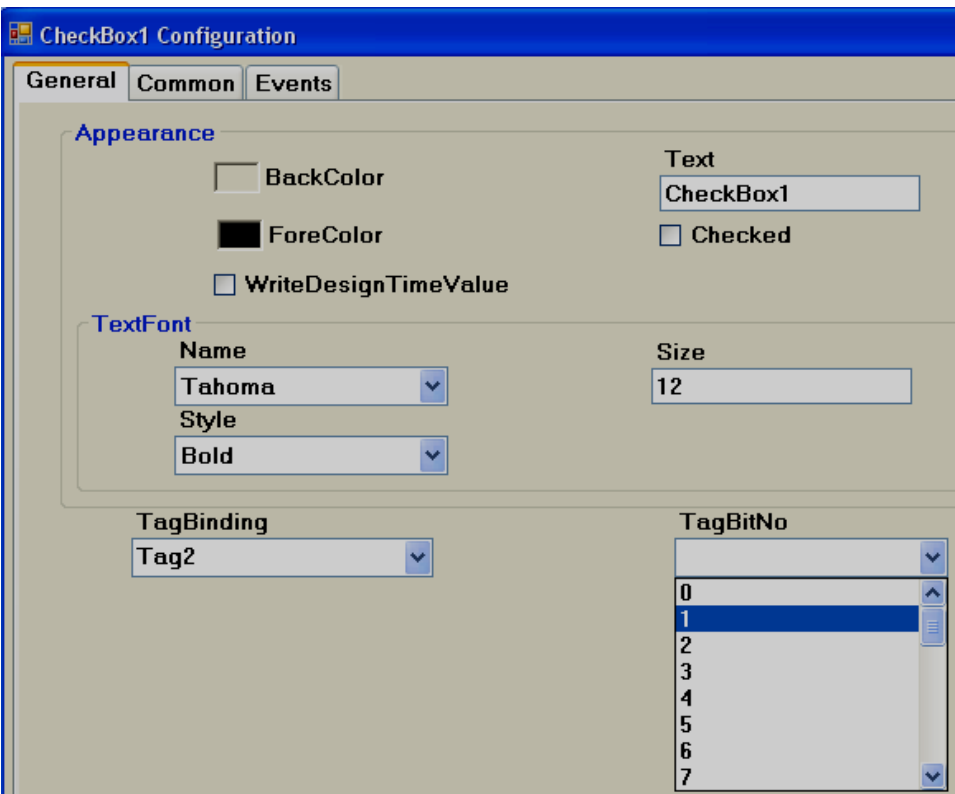

### **6.7.1.23 Combo box**

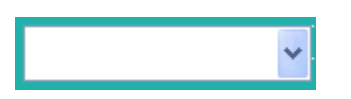

A combo box is a commonly-used graphical user interface widget. It is a combination of a drop-down list or list box and a single-line textbox, allowing the user to choose from the list of existing options in Run time. Generally it is linked with Analog tag. Based on selection, value of tag will be changed and it can be used in Logic at PLC.

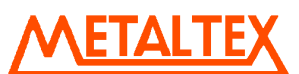

It saves space in HMI screen by allowing operator to select the option only when it is required by touching at the down arrow at right side of Combo box.

Every Combo box is linked with single *Analog* tag from properties.

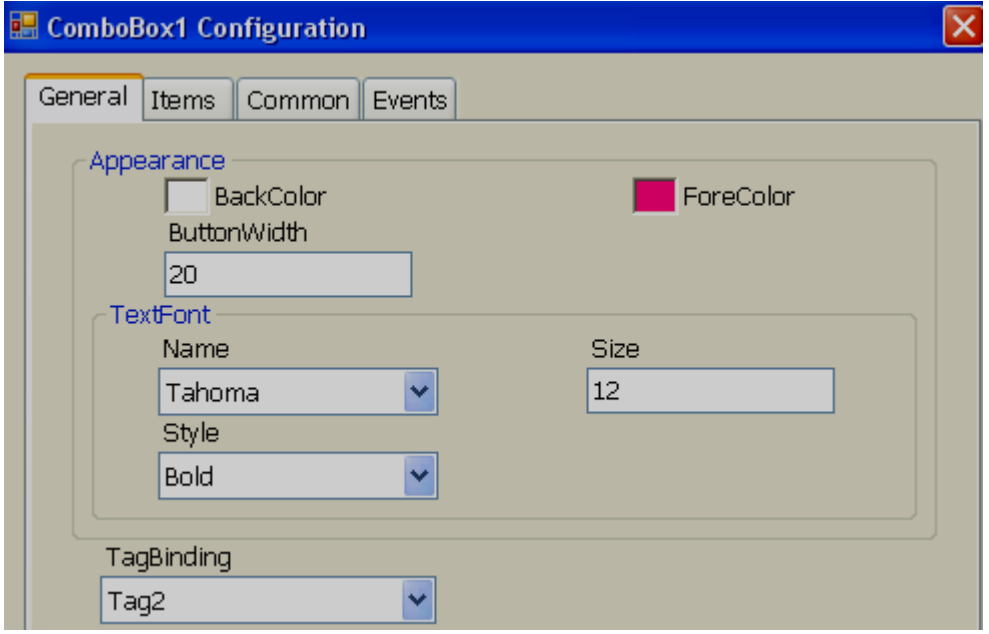

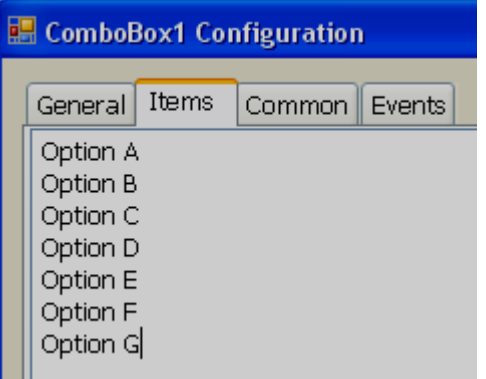

Note: Do not keep any empty space between different text entries, other wise, unpredictable results may appear

### *Property grid*

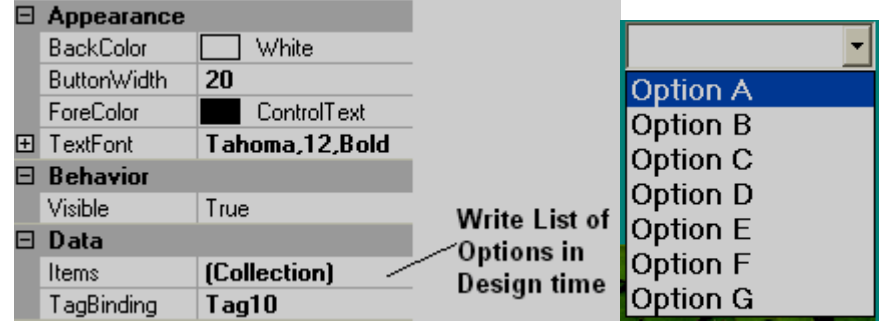

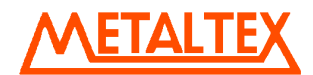

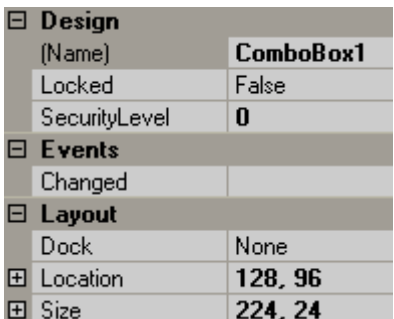

### *Properties*

*Button Width:* Define width of Button. It modifies width of down arrow at right side of combo button.

*Items:* Define all the available options in design time.

For example: There are 7 options available to select a process.

Tag1, Analog type of Tag is linked to Combo box1

```
Now, If Option A is selected, then in Run time, Tag1 value = 0If Option B is selected, then Tag1 value = 1…..
. . . . .
```
If Option G is selected, then Tag1 value =  $6$ 

### *Events*

*Changed:* Define action using function editor. When operator presses on combo box in Run time, the actions defined here will be executed.

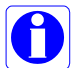

 $\frac{1}{2}$ To increase up/down arrow size on combo box, then, increase size of text font.

### **6.7.1.24 List box**

## $\mathbb{F}$  ListBox

A list box is a Graphical User Interface widget that allows the user to select single item from a list of available items. The available options are entered during Design time and they are available for selection at Run Time. On selection, it writes value to a Tag based on the order number.

Every List Box should be linked with *Analog* Tag.

*GUI Wizard/dialog*

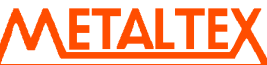

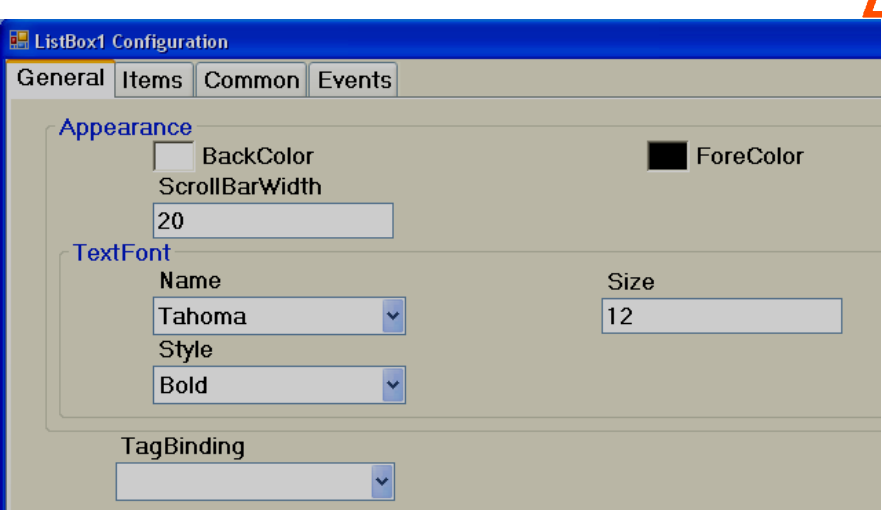

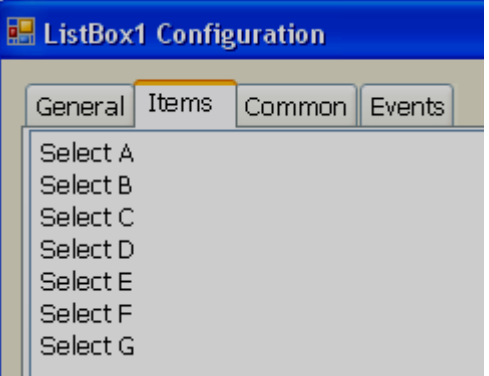

Note: Do not keep any empty space between different text entries, other wise, unpredictable results may appear

### *Property Grid*

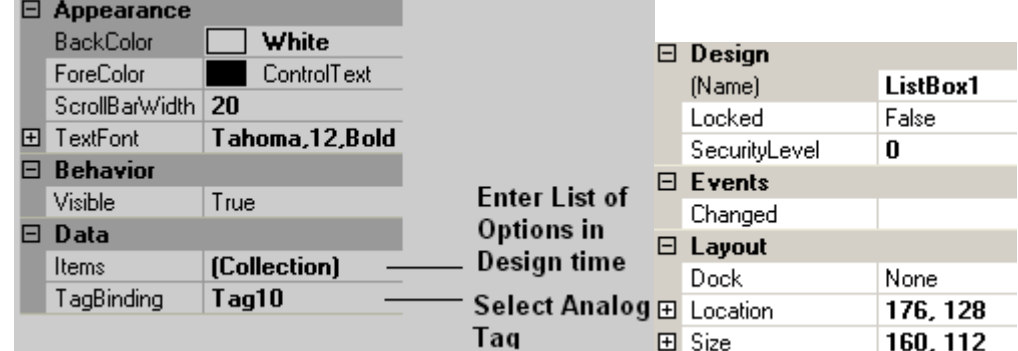

### *Properties*

**Scroll Bar Width:** Define width of scroll bar appears on Right side of List box.

**Items:** Define all the available options in design time.

For example: There are 6 options available to select a process.

Tag1, Analog type of Tag is linked to List box1

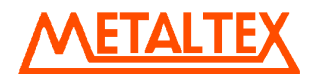

Now, If Select A is selected, then Tag1 value =  $0$ If Select B is selected, then Tag1 value =  $1$ 

…… …..

If Option G is selected, then Tag1 value  $= 5$ 

### *Events*

*Changed:* Define action using function editor. When operator presses on list box item in Run time, the actions defined here will be executed.

### **6.7.1.25 Recipe View**

Please refer section Recipe (Project explorer) for detailed information about Recipe View.

Recipe viewer is used in Run time to select Recipe, Data Record and transfer Data Record from HMI to PLC manually. It is also used to add new data records, save new data records, delete data records and modify data records in Run time.

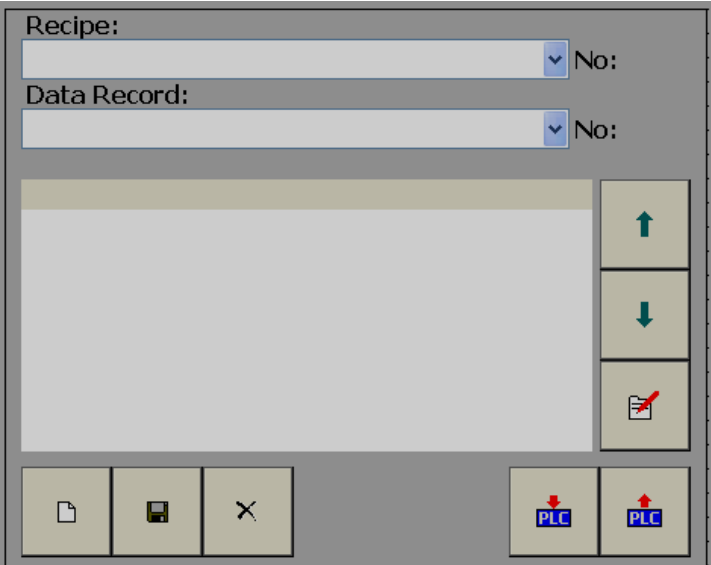

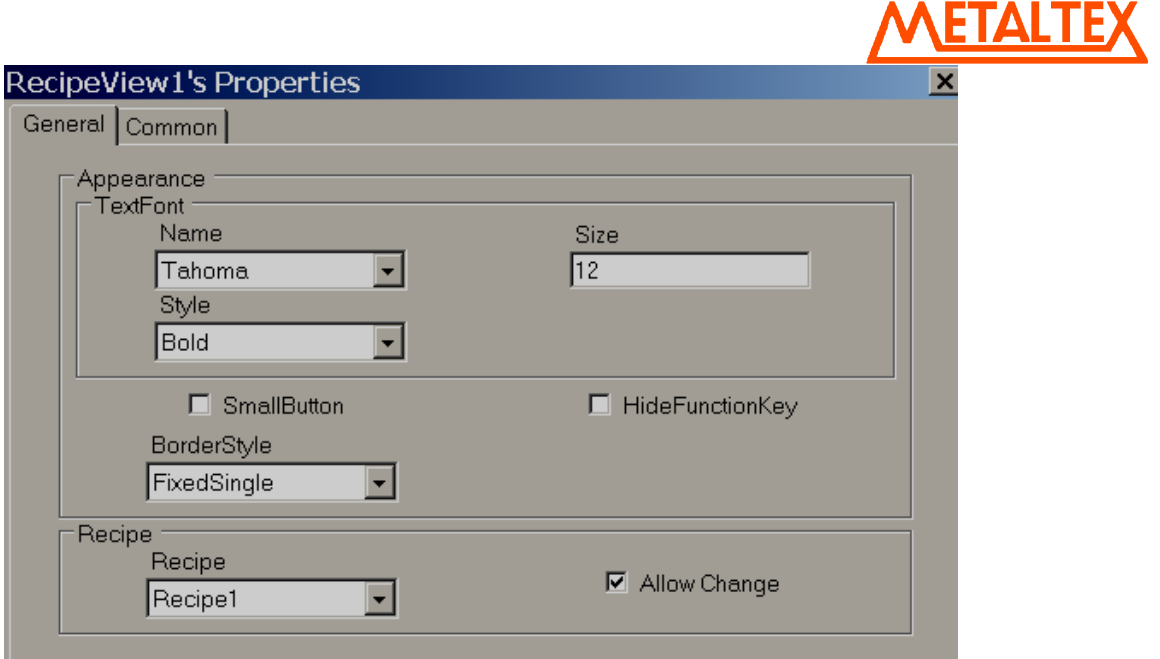

**I** SmallButton Select this option to change all soft buttons to small size and this is most useful while using Recipe object in HMI 4.3"

### $\nabla$  HideFunctionKey

 From V1.20 onwards, it is possible to hide the soft buttons on Recipe object by selecting this option in General Tab. All the Recipe functions are now added in function editor and you can execute them from simple button object as per project requirement.

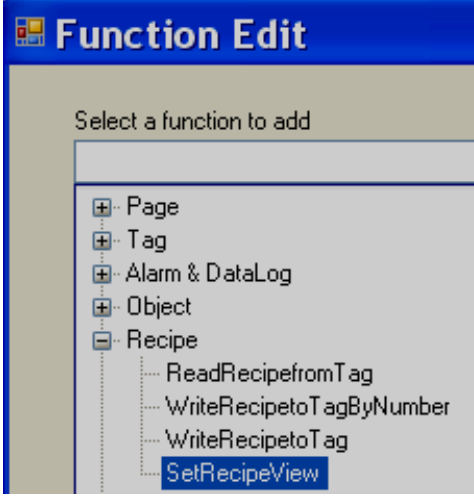

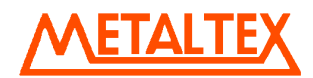

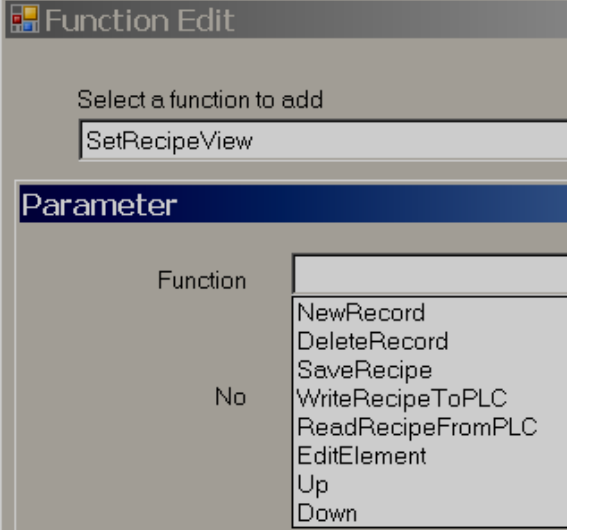

By default, it is not selected, so, it will show all the buttons. If this is selected, Recipe object will look as shown below (With out any Recipe function buttons)

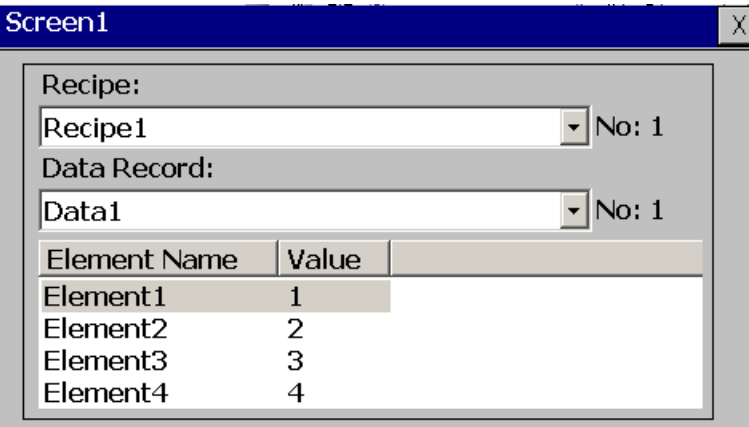

 $\nabla$  Allow Change

Select this option if you wish to select another Recipe in Run time.

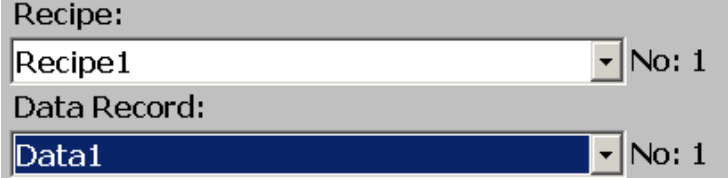

### **6.7.1.26 User View**

Please also refer section Security (Project explorer) for detailed information about security features.

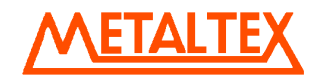

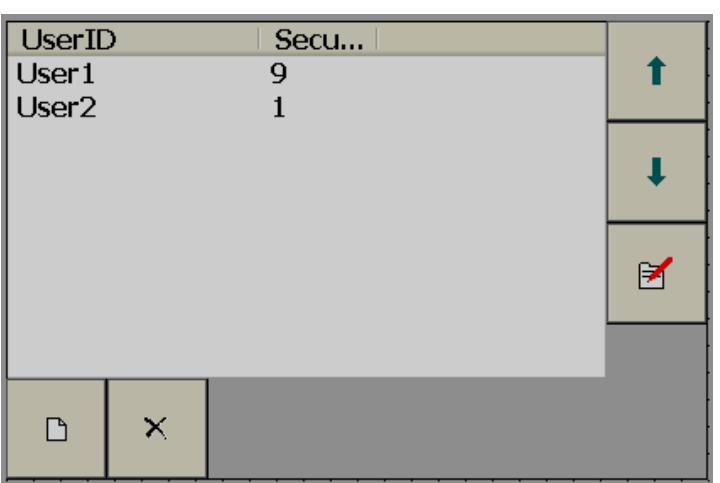

In design time, it is possible to enter user name with security level. In design time, it requires operator to use two buttons in first screen and link them with functions "Login" and "Logout". Then, in Run time, during first time Login, you can enter password. Password change feature is available in "Login" Dialog.

User view component is used to add new users in Run time with security level 9. It also allows changing security level for other users and deleting existing users. User view shows list of all the users with security level information.

- $\Box$ It is to add new user by user with security level 9.
- $\times$ It is to delete existing user by user with security level 9.
	- It is to navigate from Button to Top in user list by user with security level 9.
	- It is to navigate from Top to Bottom in user list by user with security level 9.

团 It is to edit user name and security level by user with security level 9.

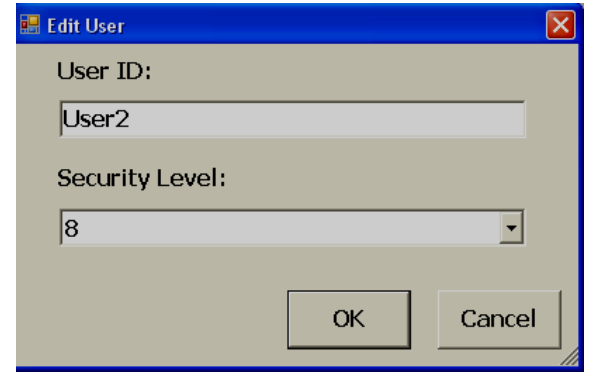

In PC during simulation, if new users are created, it is only valid for current session. If you close current session and run simulation again, design time users only will appear. Users created in earlier session will not appear. How ever, in HMI, this information will be saved in retentive memory and it will retain after power supply recycle.

If you download modified application from PC to HMI, all user information available in HMI for earlier project will be deleted.

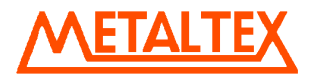

### **6.7.1.27 Language Selector**

It is to select HMI display language for the end user in Run time. Language selector should be configured and used along with Language table. Please refer section "Language" (Project explorer) for application example to know how to add new language.

### **6.7.1.28 XY Chart**

This is to display Profile view for operator monitoring say Time Vs Set Points. It can be used with Recipe object to enter data in either design time or run time and then display for the operator

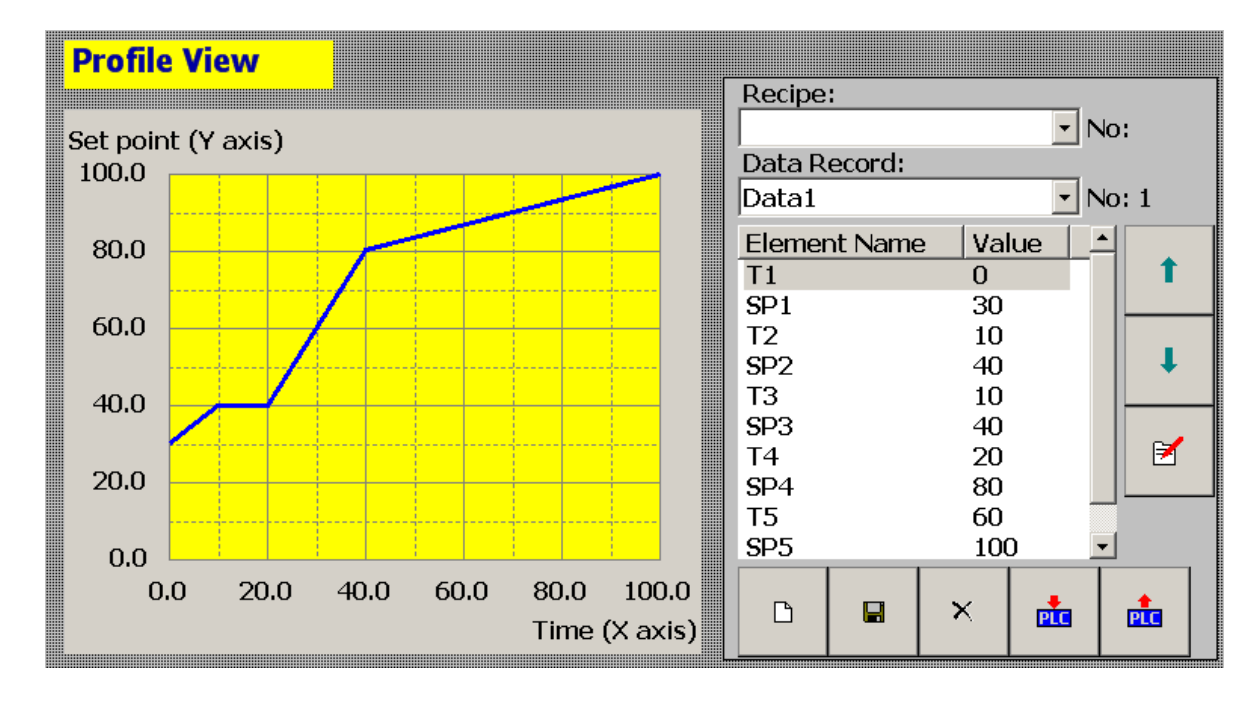

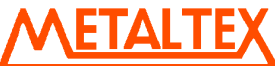

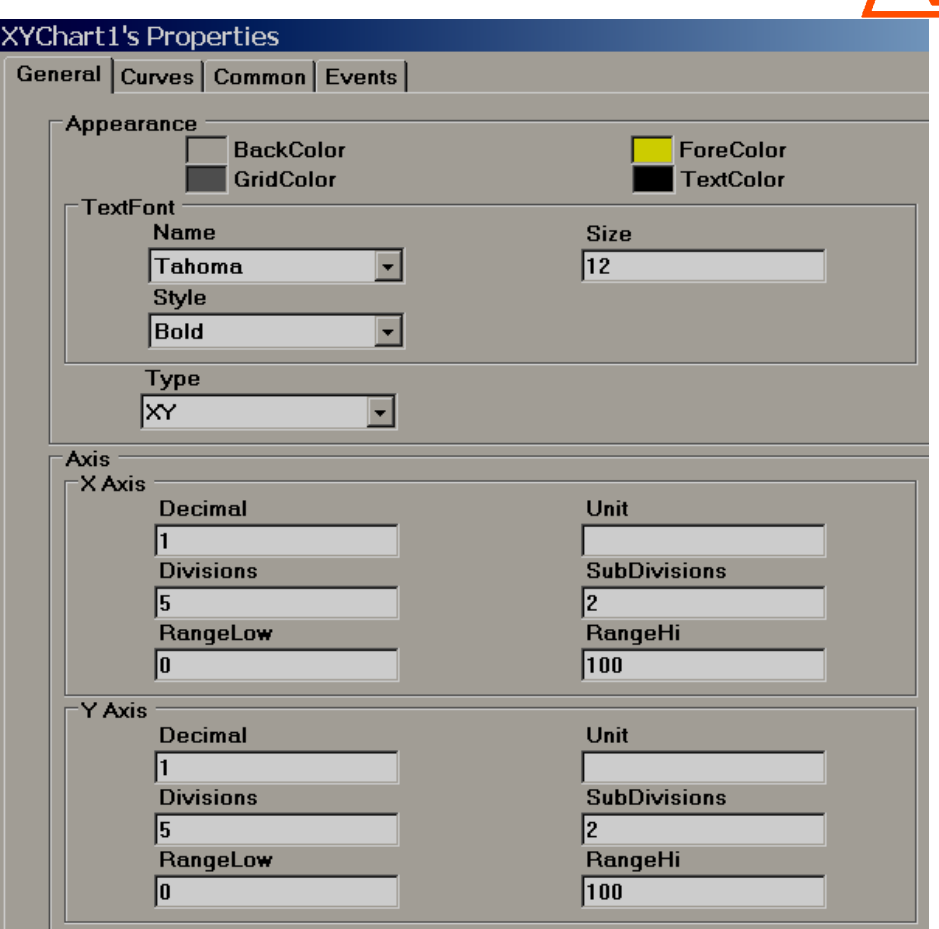

In run time, select Recipe and data record and then press icon **Form** for first time in Recipe view object to refresh Profile view with latest data

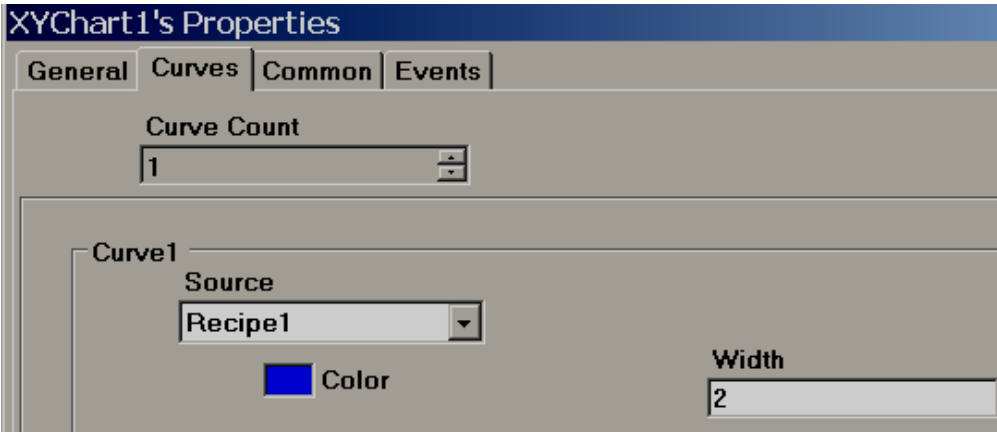

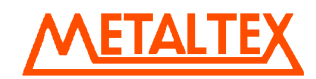

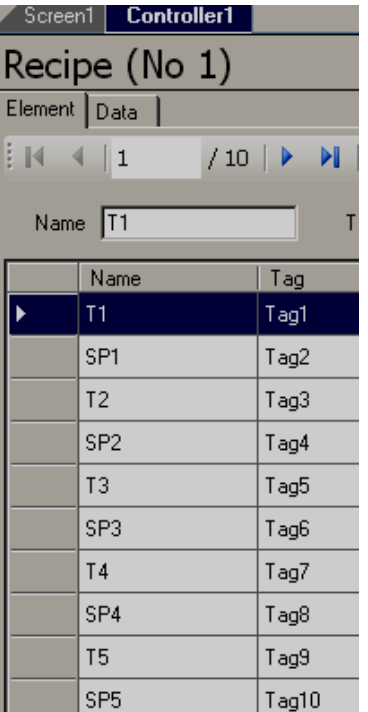

Fig: Recipe configuration

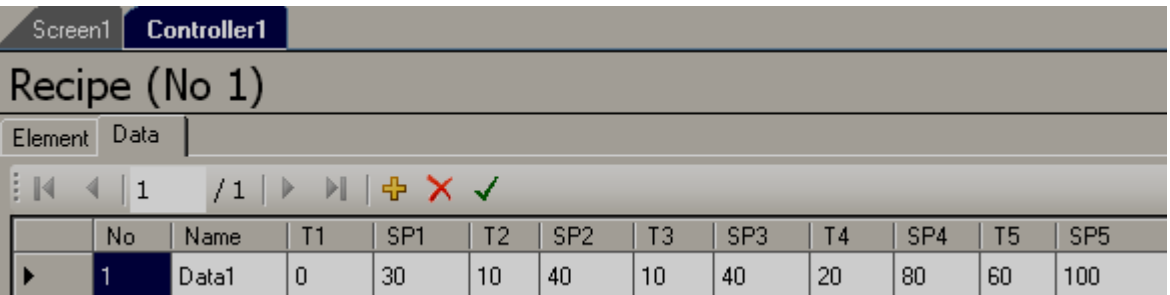

Fig: Time and Set point entry in Recipe table in design time

Above example reflects Ramp/dwell time arrangement. Observe T1, T2, T3, T4 and T4 values closely, they are Ramp and Dwell timings, SPx are Set points

### **6.7.1.29 Group Panel**

It is used to group objects in a screen.

Procedure

Click on "Group Panel" at Basic Objects

On Screen, just draw a rectangle with mouse over the objects for which group function is required. It will show as follows

## **WETALTEX**

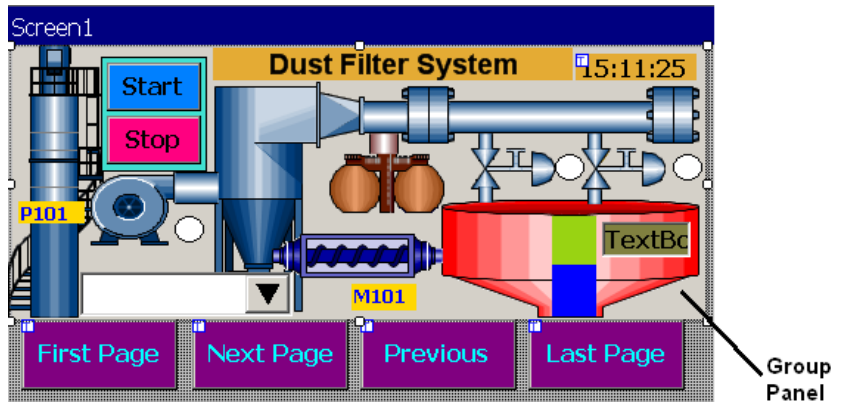

Now, double click on Group Panel object

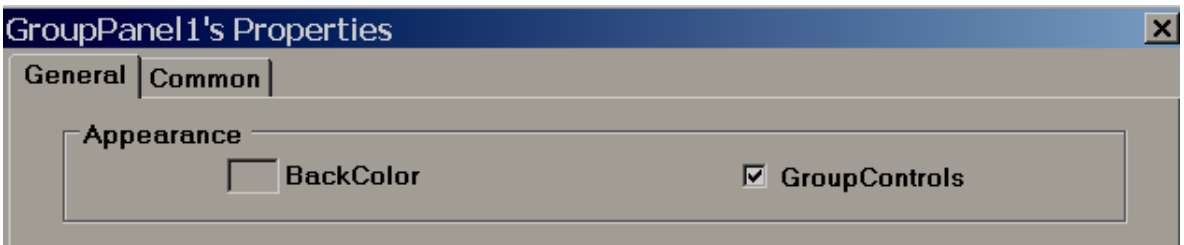

Select "Group Controls" check box and click "OK"

Now, you will be able to move group panel to another location or rescale it to fit to another screen size etc..

**Group Controls:** Select Check box to apply group function. De select the check box for ungroup

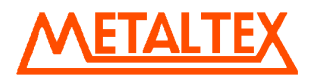

It allows to Record and play back maximum 10 audio files, each up to 60 sec.

Note: Please make sure Audio Input/Output option selected while ordering the HMI and hardware installed in HMI prior to use this function

The audio file number (1 to 10) shown at Top Left corner on the Voice Recorder Object. If there is audio data, it will be filled with green color on the Time bar for the selected audio file

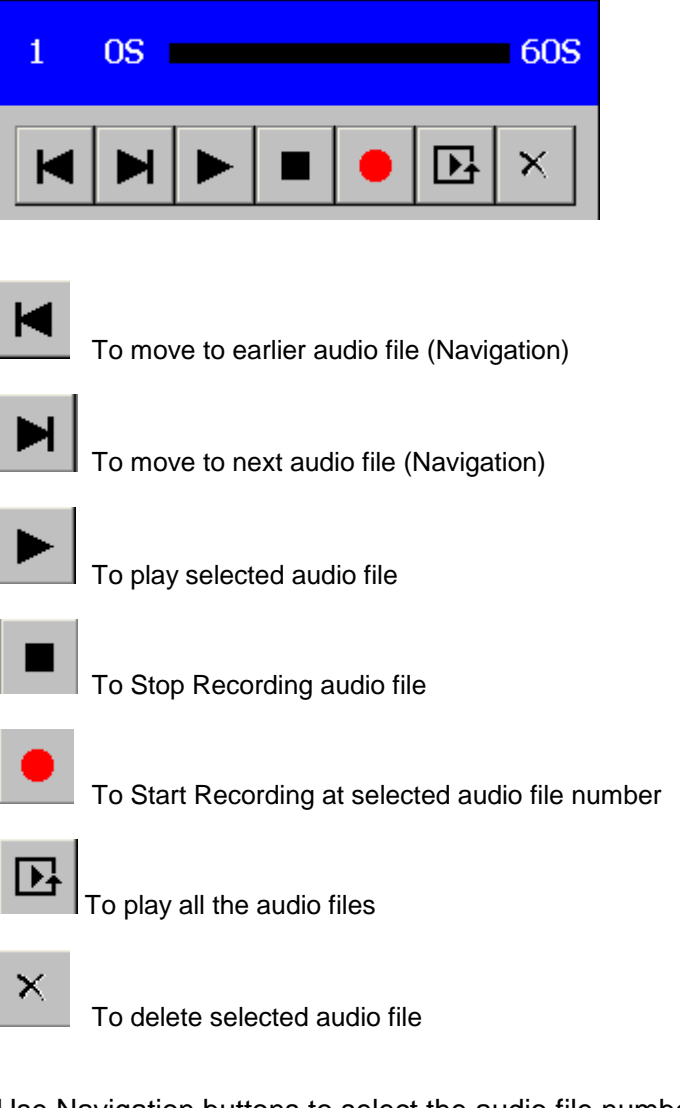

Use Navigation buttons to select the audio file number first and then use Start/Stop/Play functions

For ex: If you already have some data on file1 and if you attempt to Record data again on same file, then, earlier data is overwritten with new data.

### **6.7.2 Enhanced Objects**

Fine components are available for User interface and display. The components include Dial, Digital LED, Level, Meter, Slider, Switch, Thermometer and Toggle.

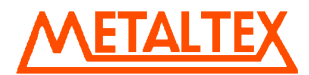

### **6.7.2.1 Common Properties**

### *Appearance*

**Back Color:** Set background color of the component.

**Bevel:** It is to set border including inner border, outer border and style of border.

Inner Border: True/False

Outer Border: True/False

Style: 9 styles are available

None, Flat, Single, Double, Raised, Lowered, Double Raised, Double lowered, Frame Raised, Frame Lowered.

### *Behavior*

*Visible:* True/False, Determine whether control is visible or hidden.

*Enable:* This is for event control. If linked with Digital tag, if tag value =1 in run time, then, events configured for the object will be executed. If tag value  $= 0$ , then, events will be not executed

### *Data*

*Tag Binding:* Select the Analog Tag of process value

*Write design time value:* If selected, then, value entered here in design time will be replaced by default value defined at tag data base.

### *Design*

*Name:* Label1, It is name of the component. Every Component will have a **UNIQU**E number in a page. If more than one Label is available in the same page, number will be incremented automatically. If required, user can also change name of this component if required.

Component "Name" property is very useful and it can be used in scripts also.

Example: Task: Change Label1 back color to blue in Run time when Tag1 is equal to 1.

 $if(Taq1 == 1)$ { Screen1.Label1.BackColor=Color.Blue; }

Screen1: It is location of Label1 Label1: Object name BackColor: Property of Label related to back ground color Color.Blue: Target Color

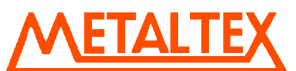

If above script is executed in scheduler once in a sec, then when Tag1 == 1, then, back color for Label1 will be changed to Blue color in Run time.

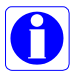

Properties are case sensitive.

BackColor : OK Backcolor : Not OK

**Security Level:** Define security level for the component to be used by the operator. If operator security level is less than security level defined for component, it will not allow operator to operate the component.

*Locked:* True/False: It is to Move or Resize the component.

### *Layout*

*Dock:* Defines which borders of the control are bound to the container.

*Location:* The coordinates of the upper-left corner of the component relative to upper-left corner of the container. Set X and Y position in screen in pixels.

**Size:** Size of the component in pixel. Set height and width of component in pixels.

**Position:** It is define position of Label, Value etc, for some components. Available options include None, Top Left, Bottom Right, Both and Internal.

### *Position naming convention for components*

For example: Level component, Label Position = *Bottom Right*

If Orientation is Vertical, then, Label will be displayed at *Right* side to component.

If Orientation is Horizontal, then, Label will be displayed at *Bottom* side to component.

### **6.7.2.2 Level**

It is normally used to display process parameter value in several steps. Generally it is linked with Analog type tag (Analog input type tag at PLC, which is received as 4-20 mA signal from field transmitters like Ear level transmitters (sound detectors in ball mills etc).

## ETALTE

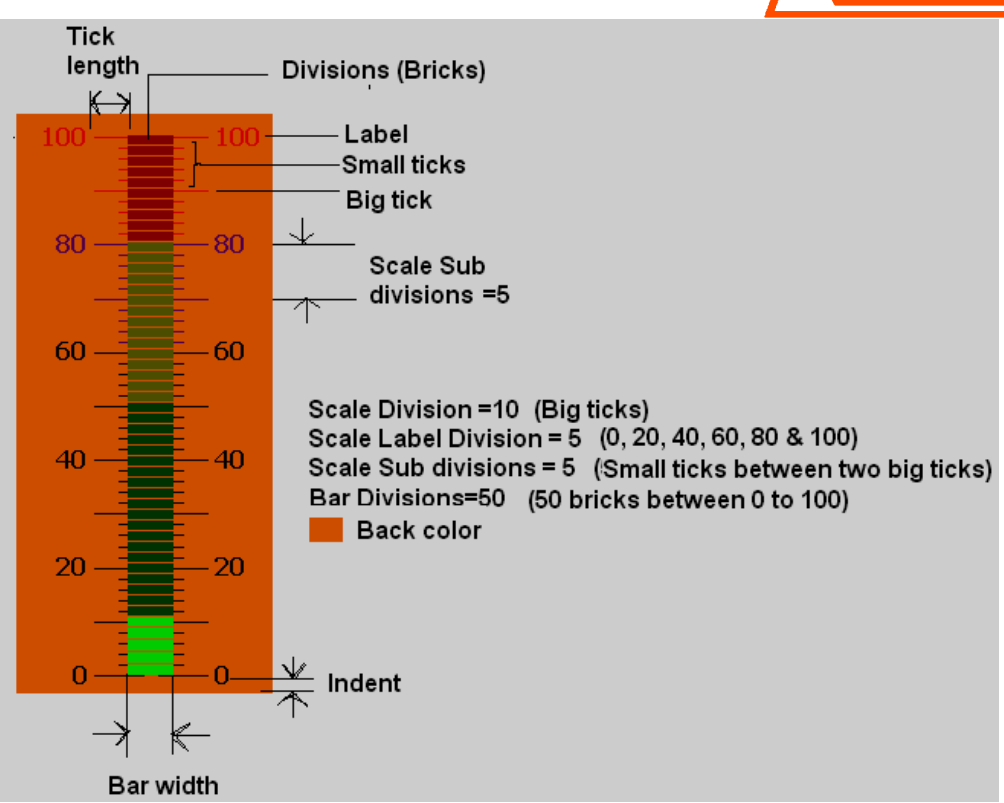

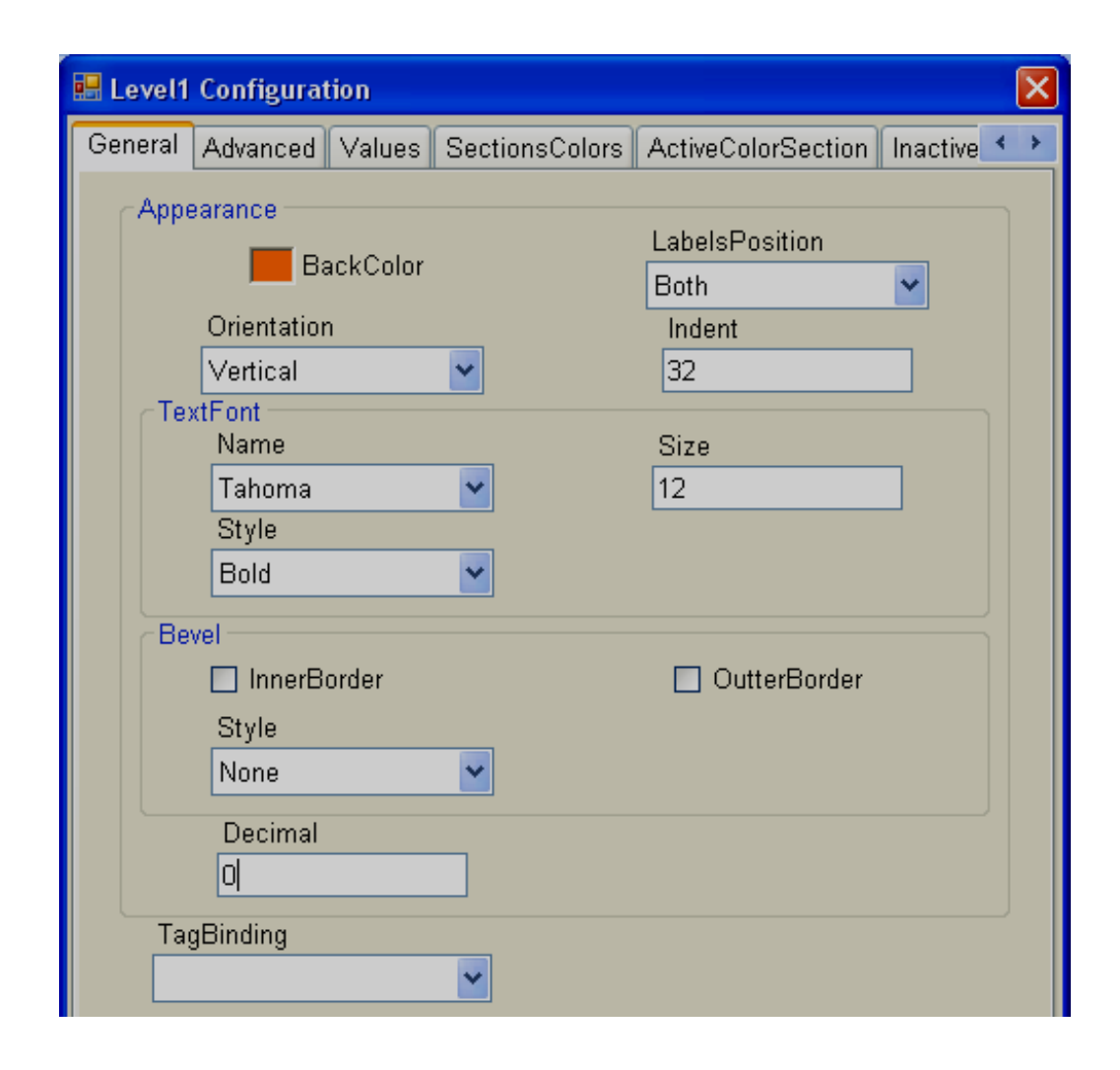

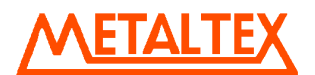

*Back Color:* Define background color for the component.

Labels Position: Define labels position. Available options are Top Left, Bottom Right and Both. Naming convention depends on orientation. If orientation = Vertical, then, if "Top left" is selected, label position will be shown on "Left" side. If orientation = Horizontal, then if "Top Left" is selected, label position will be shown on "Top" side of component.

*Orientation: Vertical/Horizontal. Select direction.* 

**Text Font:** It is to set font for the label including Name of Font, Size of font and Style of font. Supported styles include Regular, Bold, Italic, Underline & Strikeout.

*Bevel:* Define inner border and outer border for the component. Please refer common properties at beginning of this section for more details.

*Decimals:* Define number of decimals to be displayed for value to be displayed along with level component in run time.

*Tag Binding:* Select the Analog Tag of process value.

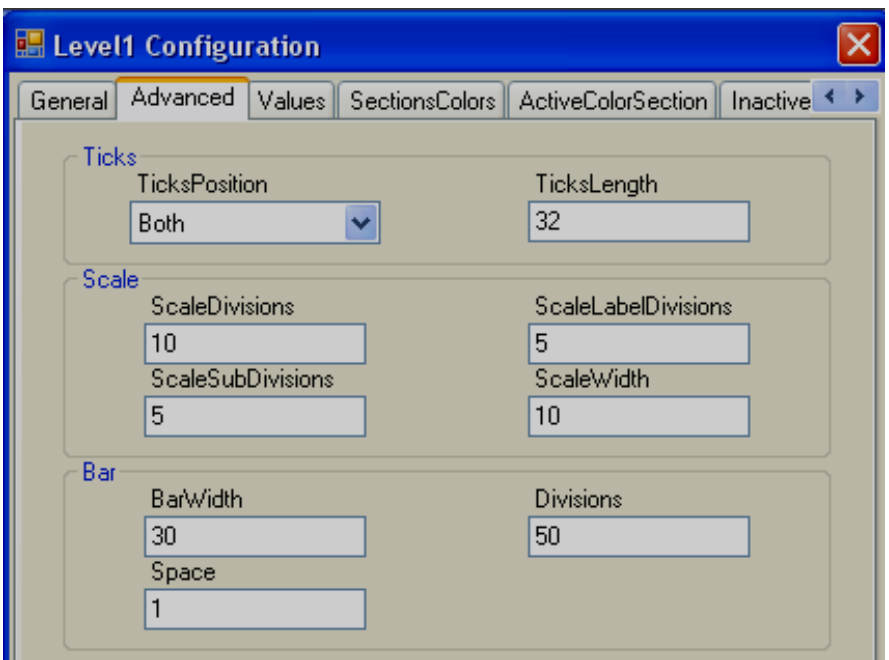

*Ticks:* 

*Ticks Position:* Define Ticks Position. Available options include Top Left, Bottom Right, Both and None.

*Ticks length:* Define length of Ticks in pixels.

### *Scale:*

*Scale divisions:* Define number of Big Ticks in Level graph.

*Scale Sub Divisions:* Define number of ticks between two big ticks.

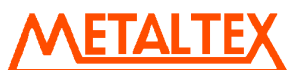

*Scale Label Divisions:* Define number of Labels to be displayed. Example: If Scale label division = 5, Scale  $= 0.100$ , then, it display labels as 0, 20, 40, 60, 80 & 100.

*Scale Width:* Define Scale width. If ticks are selected to display on both directions, then, this define width between two scales on both sides.

### *Bar*

*Bar Width:* Define width of Bar graph.

*Divisions:* Define number of divisions (Like bricks) to appear in Bar graph.

**Space:** Define Space between divisions (bricks) in pixels.

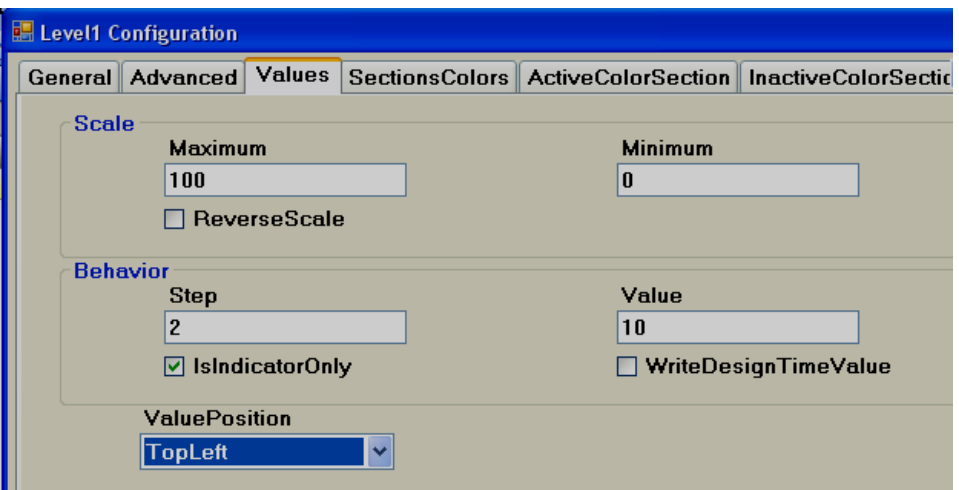

*Maximum:* This is maximum range of process value (Analog input Type Tag)

*Minimum:* This is minimum range of Process Value (Analog input Type Tag)

Example: If Ear Level transmitter range is 0 to 100, set Minimum = 0, Maximum = 100.

*Reverse Scale:* True/False. If it is selected, then, zero will be on bottom side and 100 will be at top side for vertical orientation.

**Step:** It is the minimum value to reflect change in Bar graph position. Bar Step and Bar divisions settings are closely related. If Bar divisions = 50 for scale value 0-100, then, if Step=2, when process value changes by value 2, it shows level value change clearly in level graph.

*Value:* It is used to enter process value in design time and check Bar graph display status in PC. It requires operator to enter value in multiples of step value or else, it is automatically corrected close to multiples of step value.

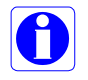

*Is Indicator only:* If it is selected, level graph is used only for Read only purpose. If it is not selected, then, you can use level graph for write purpose similar to Slider to send set point from HMI to PLC etc. Just use finger to touch at various places in Level graph to set the level required.

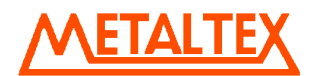

**Value Position:** Define position of process value to be displayed in Run time along with Level graph. Available options include None, Top Left, Bottom Right and Both.

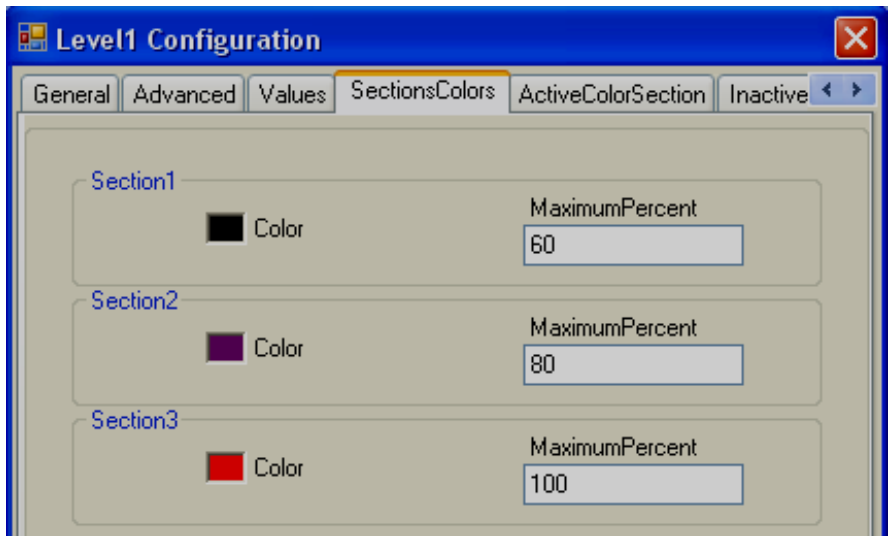

**Sections colors:** It is configure bands for the sections to show different colors for Labels and Ticks in Level graph.

Example: Three bands

Section 1, Max % = 60 that means, its band is from 0 to 60 % it shows labels and ticks in black color.

Section 2, Max  $% = 80$  that means, its band is from 61 to 80 %.

Section 3, Max  $% = 100$  that means, its band is from 81 to 100 %.

Note: Band setting is in % for the total Scale defined (Minimum to maximum).

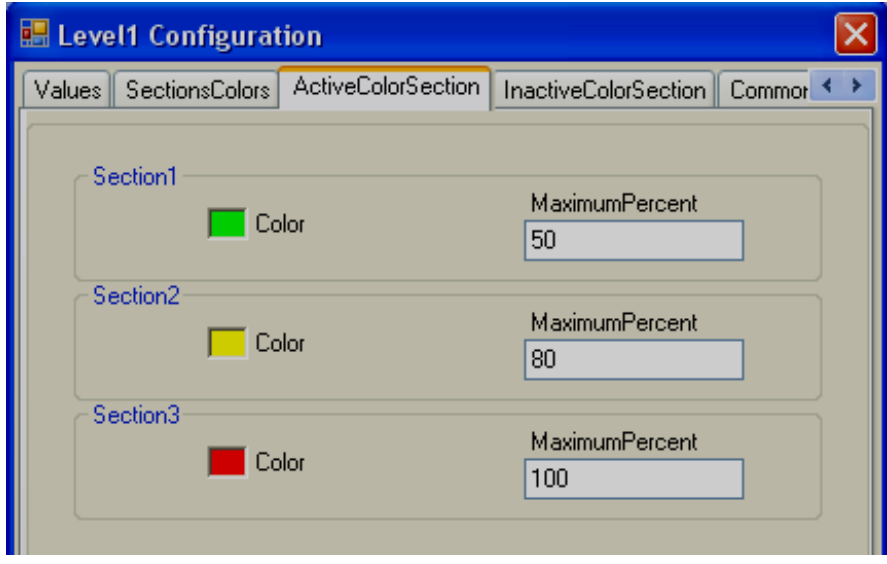

*Active Color Section:* Define Active color for process value band. For example: If process value range is 0- 100, set different bands in % for process value, define colors to appear with in level Bar graph in Run Time.

When process value is between 0 and 50 % of scale, display bricks in Lime color. When process value is between 51 and 80 % of scale, display bricks in Yellow color

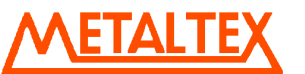

When process value is between 81 and 100 % of scale, display bricks in Red color.

### *Configuration from Property grid*

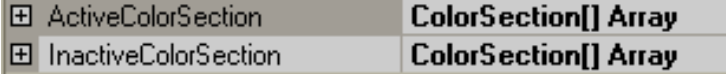

Click at "ColorSection[ ] Array, then it following screen will appear, then set all the bands and colors.

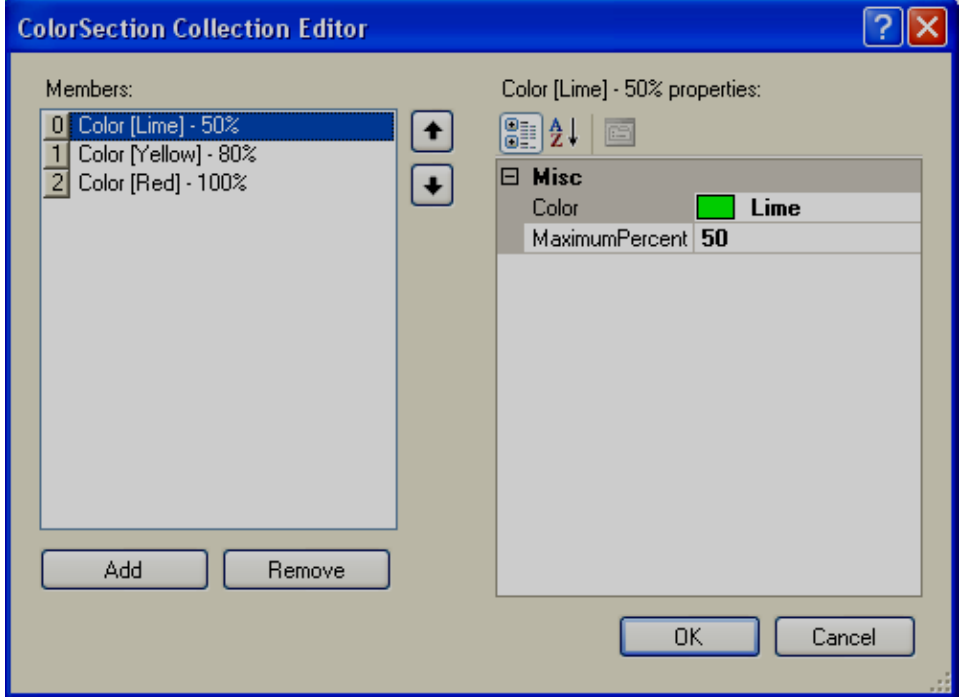

*Inactive Color Section:* Define Inactive color for process value bands same as above. Generally light colors are selected for Inactive colors and Dark colors with more contrast is selected for Active colors, then users/operators will be able to differentiate between active and inactive colors clearly.

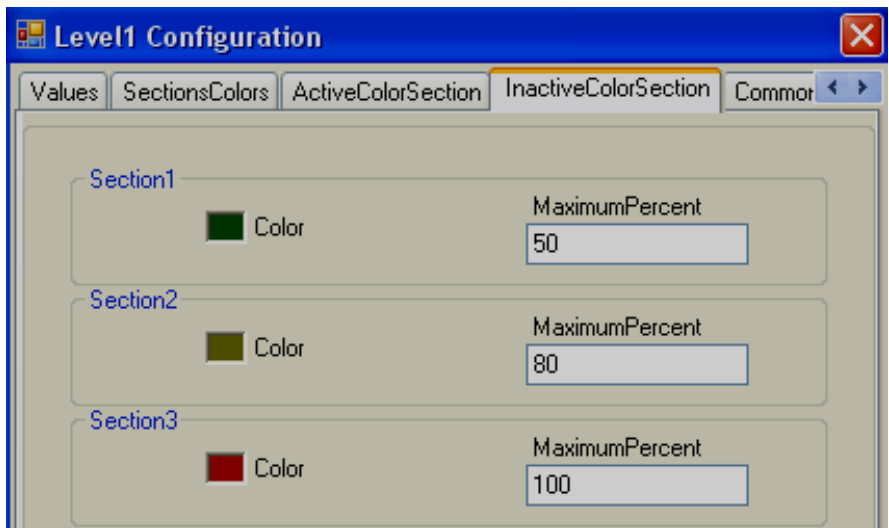

*Events:* It is to trigger functions/jobs to be executed when process value of tag linked with Level bar graph is changed in run time.

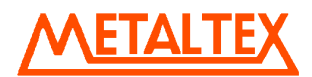

Meter is component generally used to display process value like pressure, Temperature, Flow etc. Generally it is linked with Analog type tag (Analog input type tag at PLC, which is received as 4-20 mA signal from field transmitters like Temperature, pressure etc...)

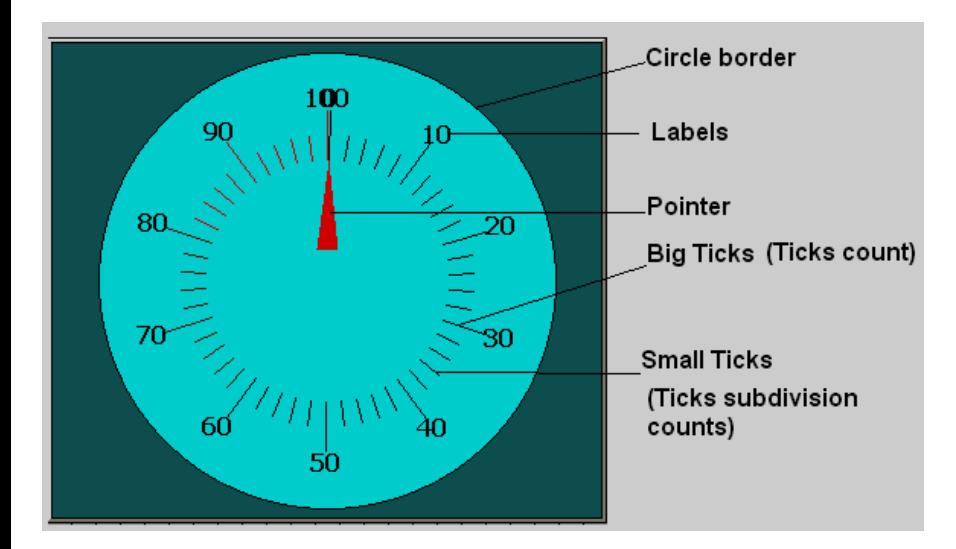

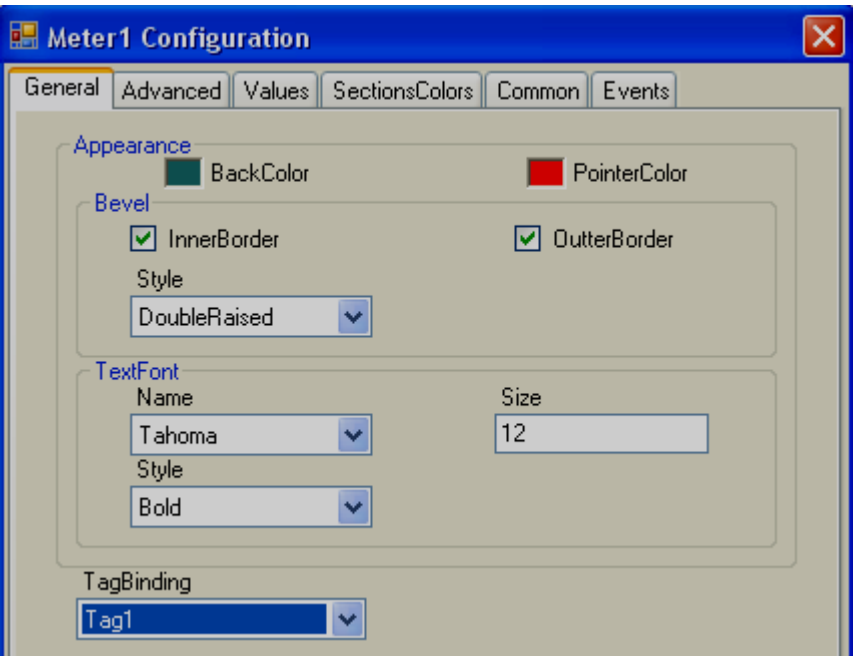

### *Properties*

*Back color:* It is to set back ground color for the Meter.

**Pointer Color:** It is to set Pointer Color.

**Bevel:** It is to set border including inner border, outer border and style of border.

Inner Border: True/False

Outer Border: True/False

Style: 9 styles are available

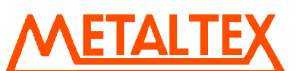

None, Flat, Single, Double, Raised, Lowered, Double Raised, Double lowered, Frame Raised, Frame Lowered.

**Text Font:** It is to set font for the label including Name of Font, Size of font and Style of font. Supported styles include Regular, Bold, Italic, Underline & Strikeout.

*Tag Binding:* Select the Analog Tag of process value.

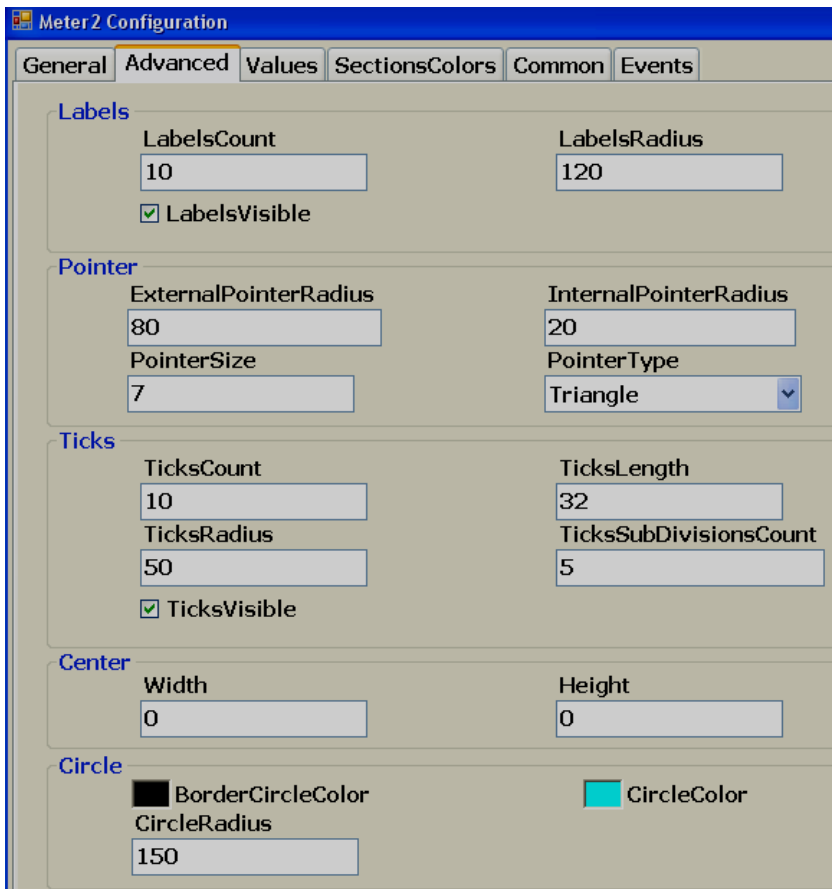

### *Labels:*

*LabelsCount:* Number of labels to be displayed around the Meter.

**Example:** Pressure transmitter range 0-100 bar

Label count: 10, then, around, Meter, you will see labels marked with 10, 20, 30, 40, 50, 60, 70, 80, 90 and 100.

*LabelsRadius:* It is to set radius of Labels to be displayed around the Meter.

Labels Visible: True/Flase, it is to set visibility for the labels.

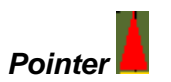

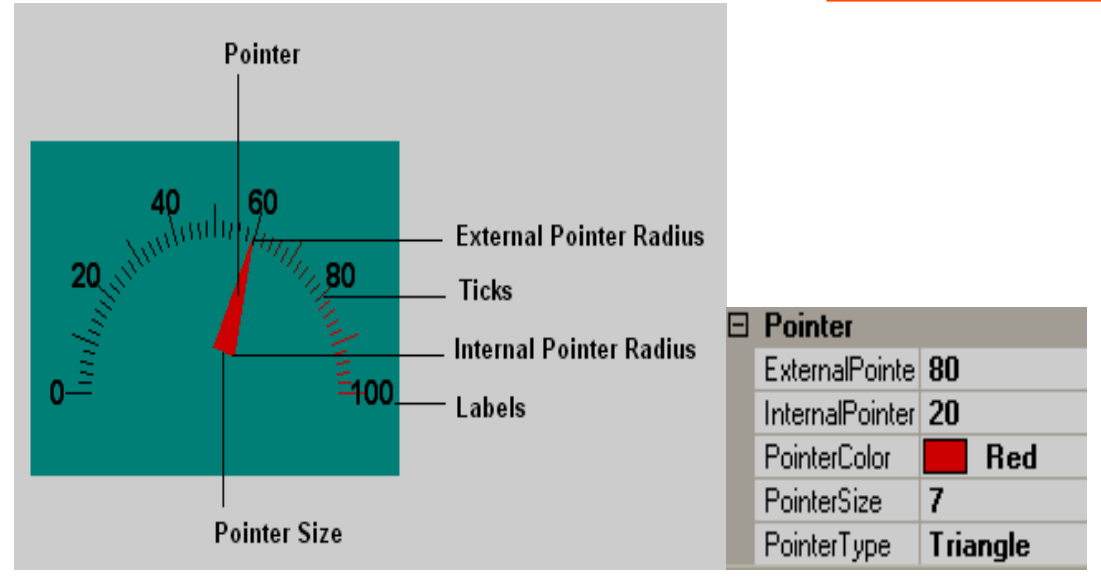

**External Pointer Radius:** It is to set external pointer Radius, define end position.

**Internal pointer Radius:** It is to set Internal Pointer Radius, defines start position.

**Pointer Size:** It is to set Pointer Size in pixels.

**Pointer Type:** It is set Pointer type. Available types include Triangle, Circle and Line.

### *Ticks*

*Ticks Count: Set number of ticks between labels.* 

**Ticks Length:** Set Tick length in pixels.

*Ticks Radius:* Set Tick Radius

*Ticks subdivision counts:* Set Tick sub division counts

*Ticks Visible:* True/False, Set Ticks visibility

### *Center*

*Width:* Adjust width of meter with in boundaries.

*Height:* Adjust height of meter with in boundaries. This is useful when semi meter is required and need to adjust meter to the center as shown.

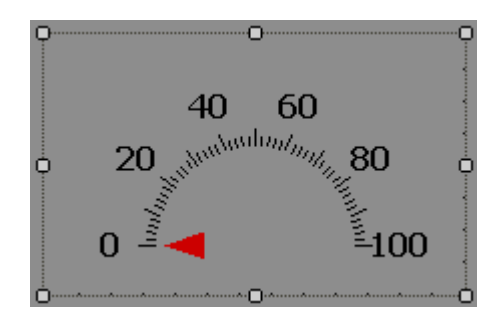

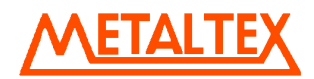

### *Circles*

*Border circle Color:* Set border color for circle.

*Circle Color:* Set Color for circle.

*Circle Radius:* Set Radius for circle.

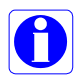

Note: If Border circle color, Circle Color is same as Back color, then, circle is not visible and it appears as shown below.

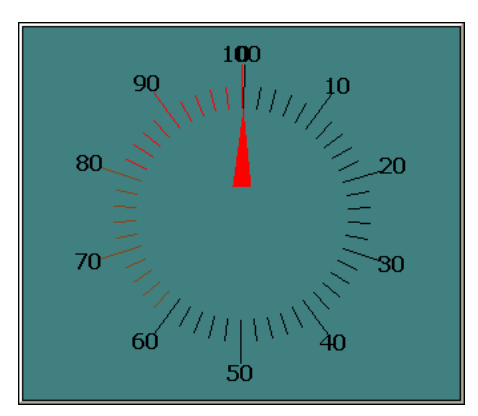

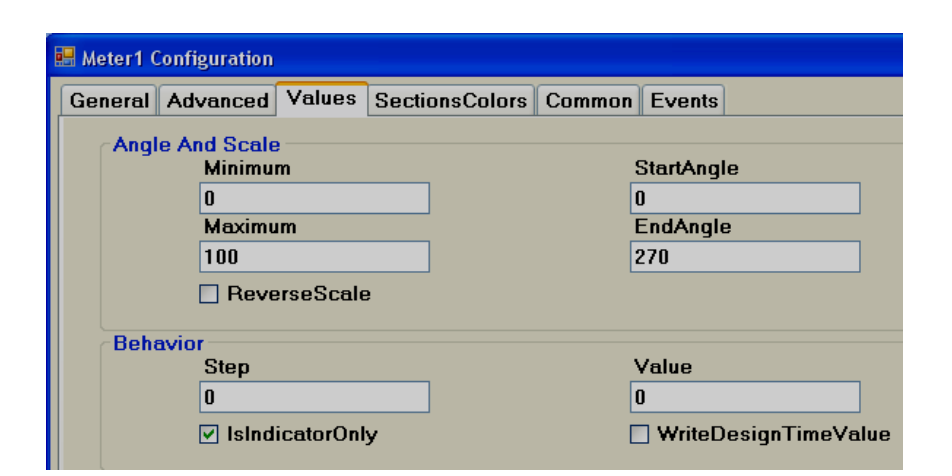

### *Angles & Scale*

*Maximum:* This is maximum range of Process Value (Analog input Type Tag).

*Minimum:* This is minimum range of Process Value (Analog input Type Tag).

Example: If pressure transmitter range is 0 to 100 bar, set Minimum = 0, Maximum = 100.

*Start Angle: It is start angle for the Range low (Analog input)*

*End Angle:* It is end angle for the Range high (Analog input)

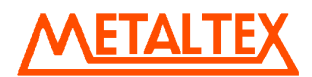

*Reverse Scale:* It is to set scale direction in Meter

*False: Anti Clock wise* 

*True:* Clock wise

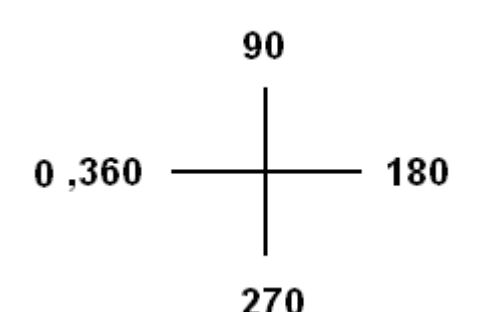

Fig: Standard Reference angle

Reverse Scale = True

For example: If you want 0<sup>0</sup> (Left) to 180<sup>O</sup> (Right) Meter for Process value range 0-100, set the following.

Start Angle: 0  $^{\circ}$ , End Angle: 180  $^{\circ}$  and Reverse Scale = True.

### *Behavior*

*Step:* It is the minimum value to reflect change of pointer position in Meter.

For example: By default, Step = 0, i.e., pointer moves its position in Meter in Real time even with minor change in process value.

For example: Step = 5, i.e., pointer moves its position in Meter in Real time in steps of 5.

*Value:* It is used to enter process value in design time and check pointer position in PC.

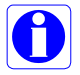

**Indicator only:** By default, it should be selected such that the meter will be used for Read only purpose. If it is not selected, then, you can use the Meter for Write purpose similar to Slider to send set point from HMI to PLC etc. Just use finger and move pointer to change set point.

*Write design time value:* If selected, it writes design time value instead of default value defined at tag data base.

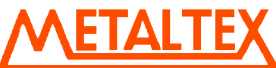

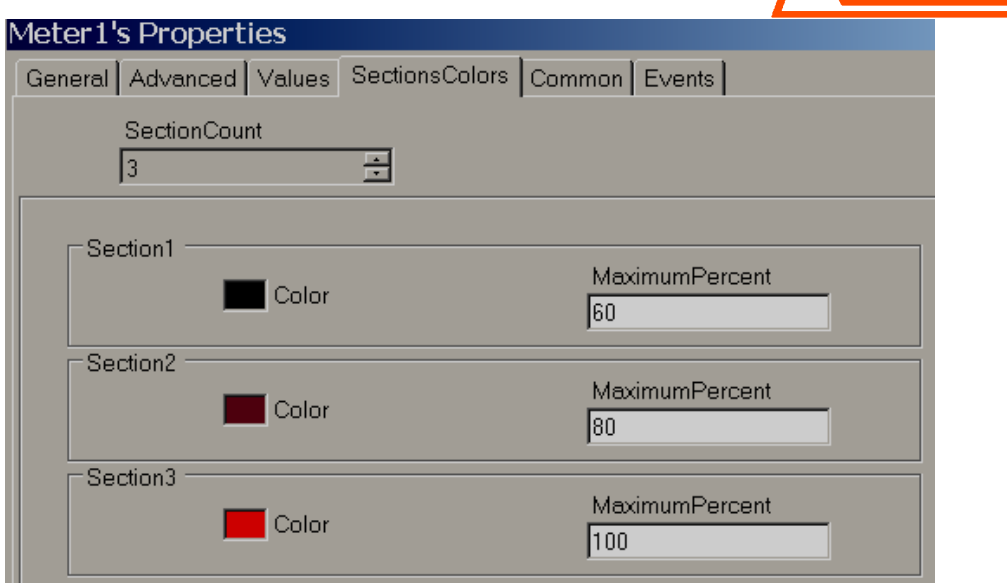

### *Sections colors***:**

It is configure bands for the sections to show different colors for Labels and Ticks in Meter.

Example: Three bands

Section 1, Max % = 60 that means, its band is from 0 to 60 % it shows labels and ticks in black color.

Section 2, Max  $% = 80$  that means, its band is from 61 to 80 %.

Section 3, Max  $% = 100$  that means, its band is from 81 to 100 %.

Note: Band setting is in % for the total Scale defined (Minimum to maximum).

### **6.7.2.4 Slider**

This is normally used to change set point of process by operator from HMI in Run time. Generally it is linked with Analog type tag (Analog output type tag at PLC, to send 4-20 mA signal out from PLC for external Controllers, Variable speed drives etc).

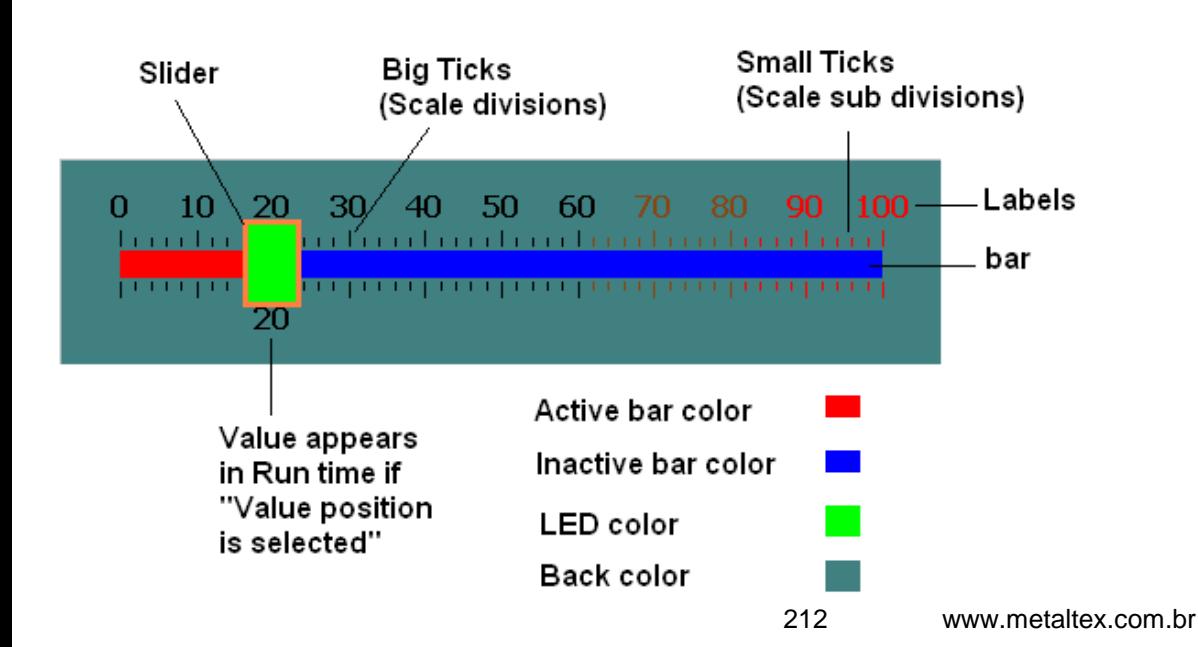

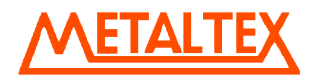

In above fig, Scale divisions  $= 10$  (Big ticks). Scale sub divisions = 5 (Small ticks between big ticks). Scale Label divisions = 10 (0, 10, 20 till 100).

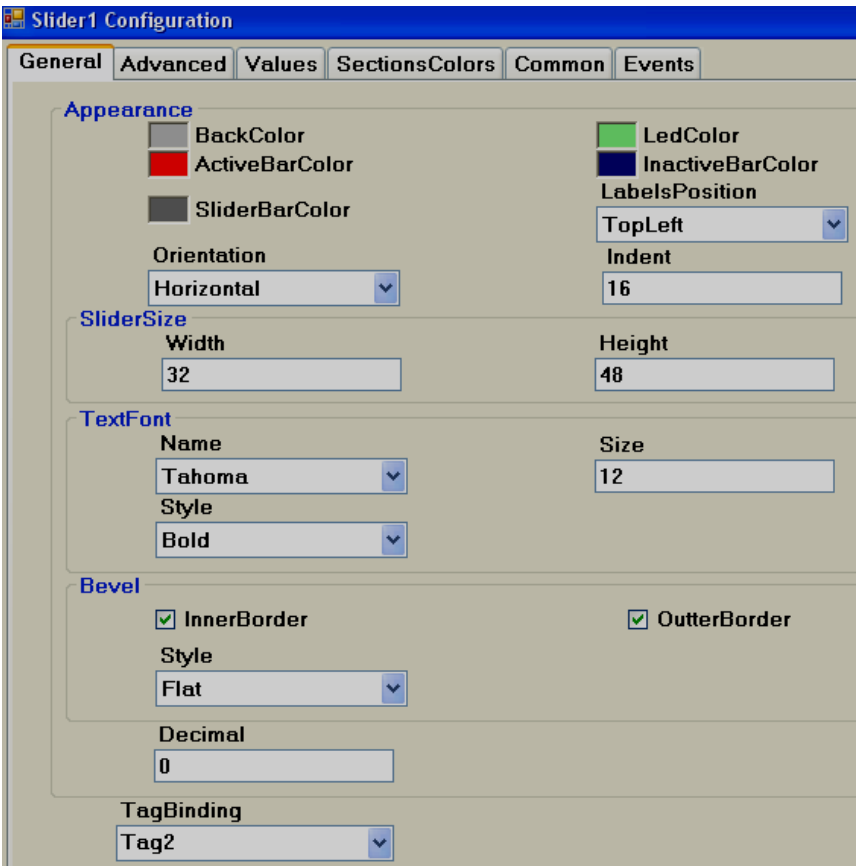

### *Properties*

**Back color:** Back color for the component.

Active bar color: Define active bar color.

**Slider bar color:** Define border color for the slider.

*LED color:* Color of the handle

*Inactive bar color:* Define inactive bar color.

*LabelsPosition:* Define Labels position. Available options include Top Left, Bottom Right, Both, Internal and None.

*Orientation***:** Horizontal/Vertical. This is orientation of Slider component and in above figure, it is Horizontal direction.

**Slide size:** Define height and width of the slider.

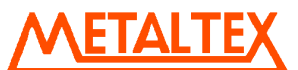

*Text Font:* It is to set font for the label including Name of Font, Size of font and Style of font. Supported styles include Regular, Bold, Italic, Underline & Strikeout.

**Bevel:** It is to set border including inner border, outer border and style of border.

Inner Border: True/False

Outer Border: True/False

Style: 9 styles are available

None, Flat, Single, Double, Raised, Lowered, Double Raised, Double lowered, Frame Raised, Frame Lowered.

*Tag Binding:* Select the Analog Tag of process value.

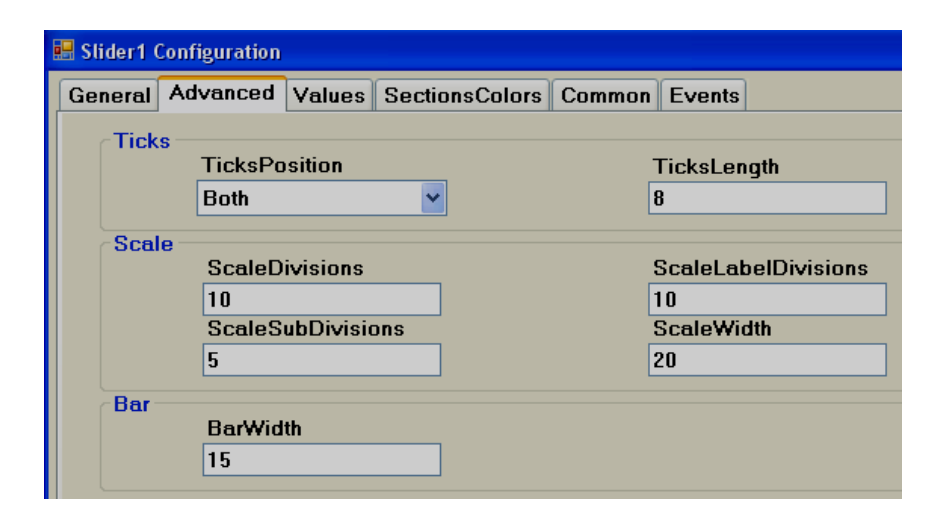

*Ticks:* 

*Ticks Position:* Define ticks position. Available options include Top Left, Bottom Right, Both, Internal and None.

*Ticks Length:* Set Tick length in pixels

*Scale:* 

*Scale divisions:* Define number of Scale divisions (Big ticks).

*Scale Sub Divisions:* Define number of Sub divisions (Small Ticks between big ticks).

*Scale Label Divisions:* Define number of Labels to appear like 0, 10, 20 etc. till 100 for scale 0 to 100.

Define same value for both Scale divisions and Scale label divisions.

### *Scale Width:* Define Scale width.

Note: This is only width for Scale divisions. Example: If ticks position is selected on both sides, then it is gap between two scale ticks (Top and Bottom in Horizontal orientation or Left and Right in vertical orientation).

*Bar:* 

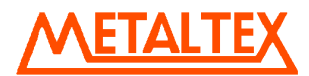

### *Bar Width***:** Define width of Bar.

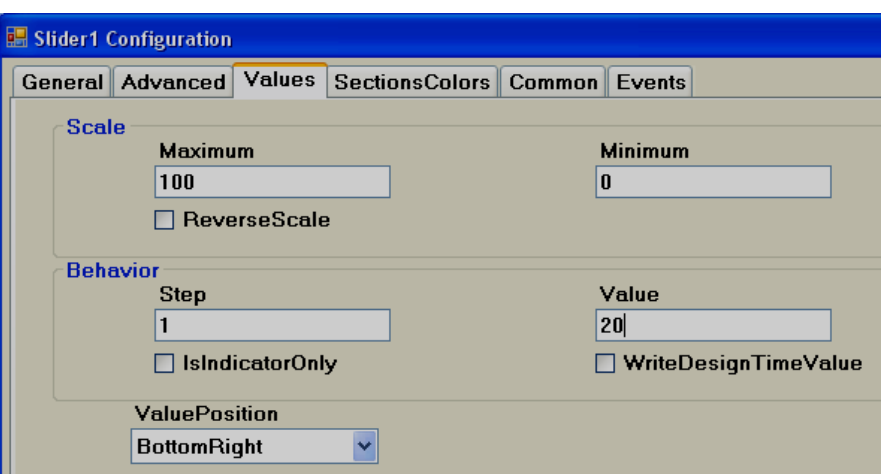

### *Scale:*

*Maximum:* This is maximum range of Set point (Analog Tag, Normally Analog Output).

*Minimum:* This is minimum range of Set Point (Analog Tag, Normally Analog Output).

Example: If Controller set point is 0 to 100 Deg.C, set Minimum = 0, Maximum = 100.

*Reverse Scale:* If Selected, Scale labels will be displayed in Reverse.

### *Behavior:*

**Step:** It is the minimum value to reflect change of the slider position.

For example: By default, Step = 0, i.e., Slider moves its position in Real time even with minor change in process value.

For example: Step = 5, i.e., Slider moves its position in Real time in steps of 5.

*Value:* It is used to enter process value in design time and check the Slider position in PC.

# *Indicator only:*

If Indicator only is selected, slider is used for Read only. Operator will be not able to move slider in Run time.

If Indicator only is not selected, the slider is used for Read/Write. Operator will be able to move slider in Run time for example: change set point for variable speed drive.

*Value Position***:** Define position for the value to appear in Run time. Available options include Top left, Bottom Right, Both, Internal and None.

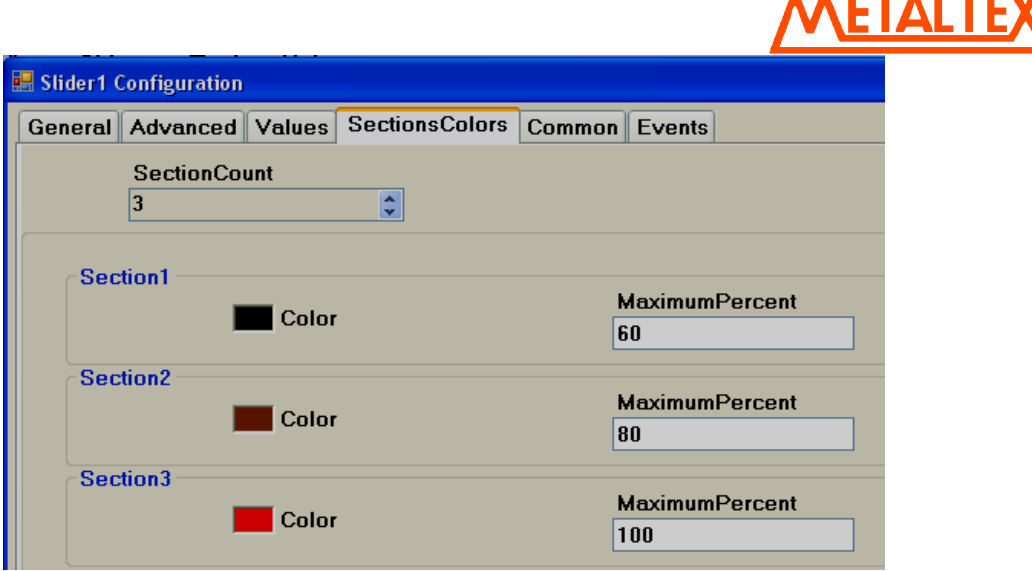

*Sections colors***:** It is configure bands for the sections to show different colors for Labels and Ticks in Slider.

Example: Three bands Section 1, Max % = 60 that means, its band is from 0 to 60 % it shows labels and ticks in black color.

Section 2, Max  $\%$  = 80 that means, its band is from 61 to 80  $\%$ , it shows labels and ticks in brown color.

Section 3, Max % = 100 that means, its band is from 81 to 100 %, it shows labels and ticks in Red color.

Note: Band setting is in % for the total Scale defined (Minimum to maximum).

### *Security level***:**

It is the security level to operate slider in Run time. If security level of user currently Log in is less than security level defined for Slider, then, it will not allow user to operate Slider and it alerts the following message.

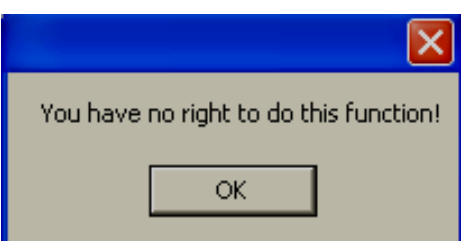

There are 9 security levels available for user selection.

For example: Security level defined for Slider  $= 3$ .

If User with Security level 1 or 2 is logged in, if user attempts to use slider, it shows the above message.

If User with Security level 3 or above is logged in, if user attempts to use slider, it will move slider and write value to Tag linked as per Scale setting.

### **6.7.2.5 Thermometer**
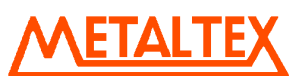

This is normally used to view process temperature by operator in Run time. Generally it is linked with Analog type tag (Analog input type tag at PLC, which is received as 4-20 mA signal from field transmitters like Temperature etc...)

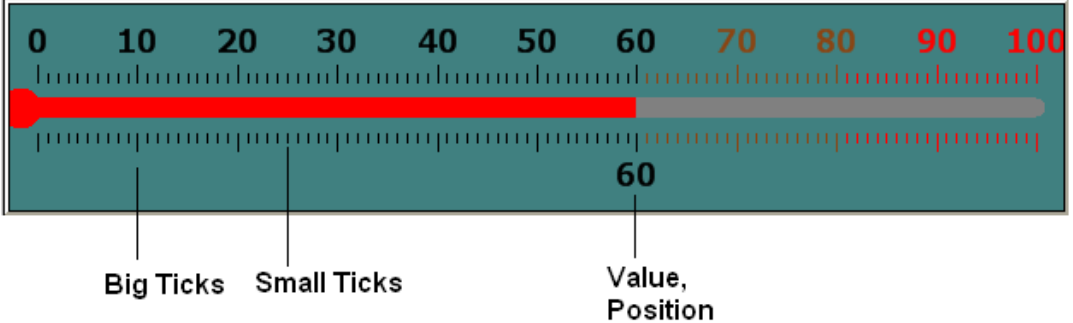

Scale Label Divisions= 10 (0, 10, 20... 100)

Scale Divisions = 10 (No.of Big Ticks)

Scale Sub Divisions = 10 (No.of Small ticks between Big Ticks)

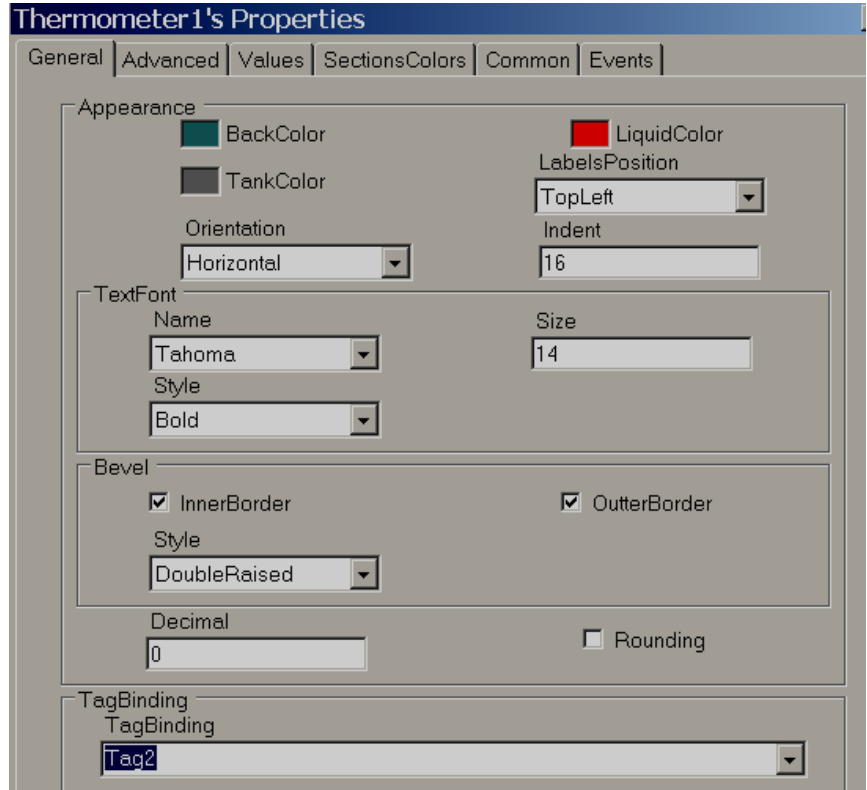

#### *Properties*

*Back Color:* Define back color for the component.

*Liquid color***:** Shows temperature level (mercury) in Thermometer.

**Tank Color:** Define background color of thermometer without mercury.

*LabelsPosition:* Define Labels position. Available options include Top Left, Bottom Right, Both, Internal and None. The naming convention is based on selected orientation of component.

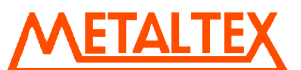

*Orientation***:** Horizontal/Vertical. This is orientation of component and in above figure, it is Horizontal direction.

**Indent:** It is the gap between border and start of scale.

**Text Font:** It is to set font for the label including Name of Font, Size of font and Style of font. Supported styles include Regular, Bold, Italic, Underline & Strikeout.

**Bevel:** It is to set border including inner border, outer border and style of border.

Inner Border: True/False

Outer Border: True/False

Style: 9 styles are available

None, Flat, Single, Double, Raised, Lowered, Double Raised, Double lowered, Frame Raised, Frame Lowered.

*Tag Binding:* Select the Analog Tag of process value.

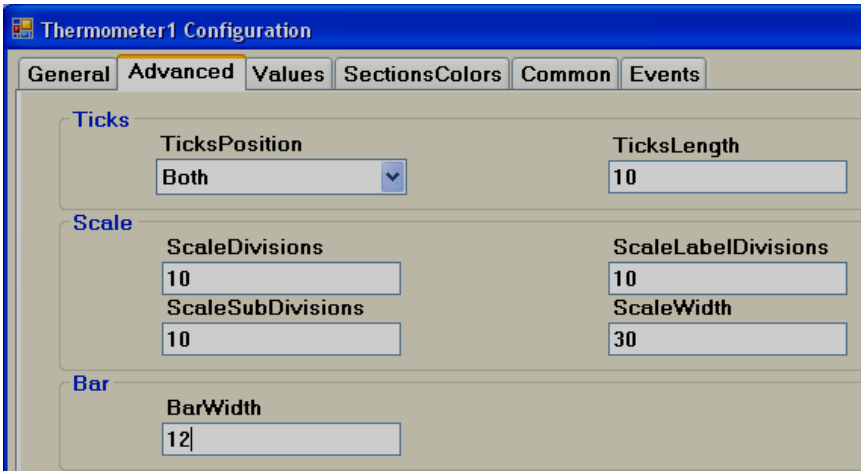

*Ticks Position:* Define ticks position. Available options include Top Left, Bottom Right, Both, Internal and None.

**Ticks Length:** Set Tick length in pixels

*Scale divisions:* Define number of scale divisions (Big Ticks) for the component.

*Scale Sub Divisions:* Define number of Sub divisions between the above scale divisions (Number of Small ticks between any two Big Ticks).

*Scale Label Divisions:* Define number of Labels to be displayed for component as per Scale Range of process value. For ex: 0, 10, 20, 30…100.

*Scale Width:* Define Scale width. If you have ticks on both sides of component, then, it defines width between Upper (Left) and Lower (Right) scale divisions based on orientation of component.

*Bar Width:* Define width of Bar in pixels.

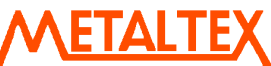

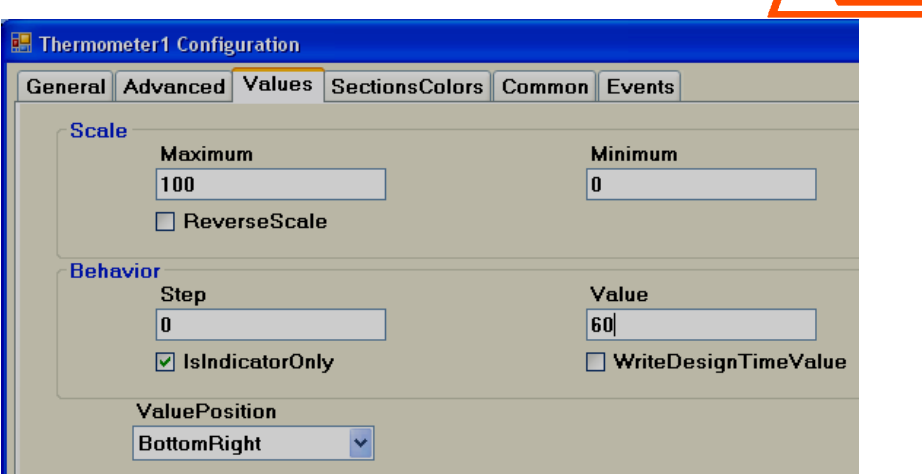

*Maximum:* This is maximum range of Set point (Analog Tag, Normally Analog input, 20 mA, 10V DC etc.)

*Minimum:* This is minimum range of Set Point (Analog Tag, Normally Analog input, 4 mA, 0V DC etc.)

Example: If Temperature transmitter range is 0 to 100 Deg.C, set Minimum = 0, Maximum = 100.

*Reverse Scale:* True/False. Define Scale direction.

**Step:** It is the minimum value to reflect change of mercury level.

For example: By default, Step = 0, i.e., Mercury level moves in Real time even with minor change in process value.

For example: Step = 5, i.e., Mercury level moves its position in Real time in steps of 5.

*Value:* It is used to enter process value in design time and check mercury level position in PC.

*Indicator only:* If selected, then, this component is used for Read only. If it is not selected, then, this component can be used for Write/Read purpose.

*Write design time value:* If selected, it writes design time value instead of default value defined at tag data base.

*Value Position***:** Define position for the value to appear in Run time. Available options include Top left, Bottom Right, Both, Internal and None. The naming convention is based on orientation of component.

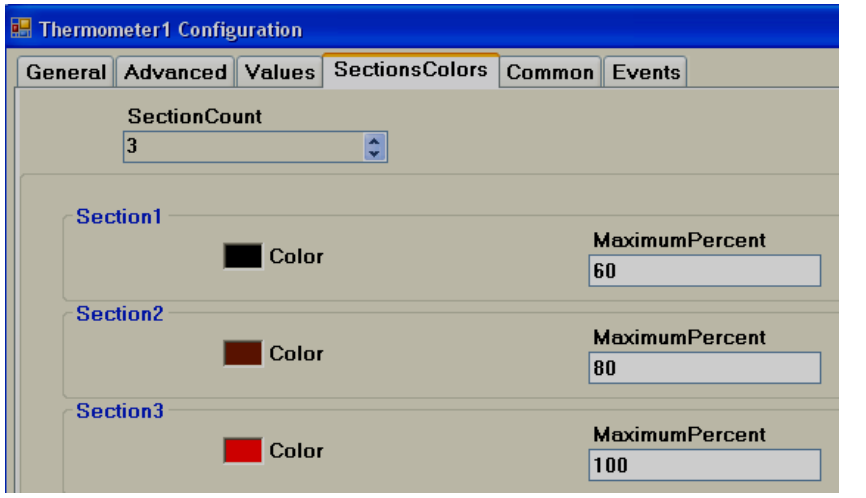

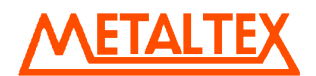

*Section Colors:* Define bands to display Ticks and Label color accordingly based on value of tag in Run time.

## **6.7.2.6 Bar Box**

Bar Box is a Graphical User Interface widget display bar graph for Analog Tag in Run Time.

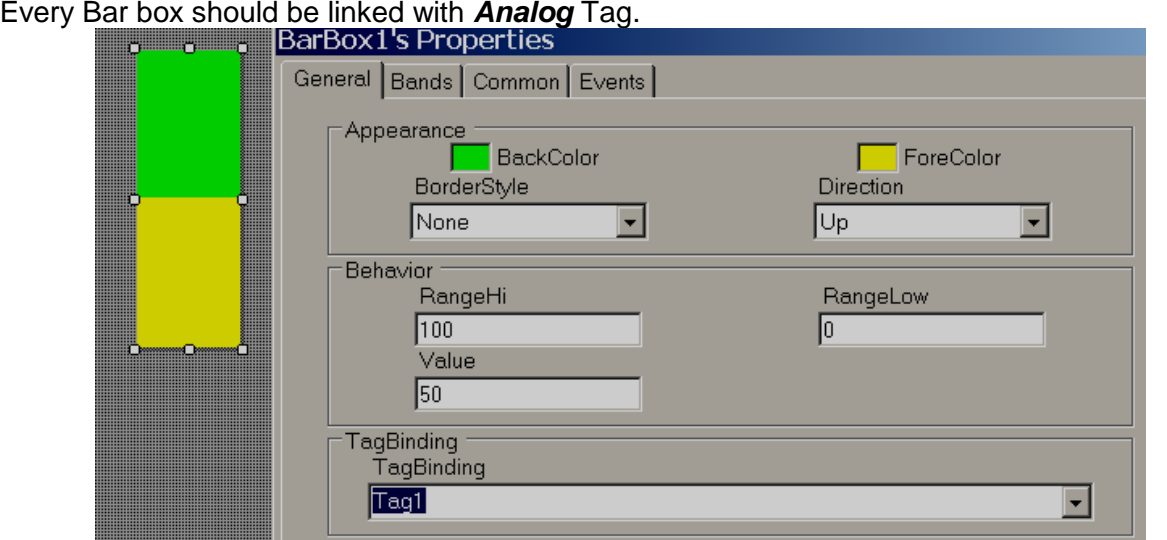

#### *Properties*

*Border Style*: Define border style. They include Fixed single, Fixed 3D and None.

*Direction:* Define direction of Bar graph. Up/Down/Left/Right

*Range high*: Display scale high.

*Range Low*: Display scale low.

*Value*: Default value. It is to check how fore color, back color displays in PC during design time.

*Tag Binding:* Select the Analog Tag of process value.

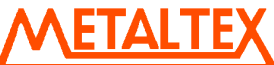

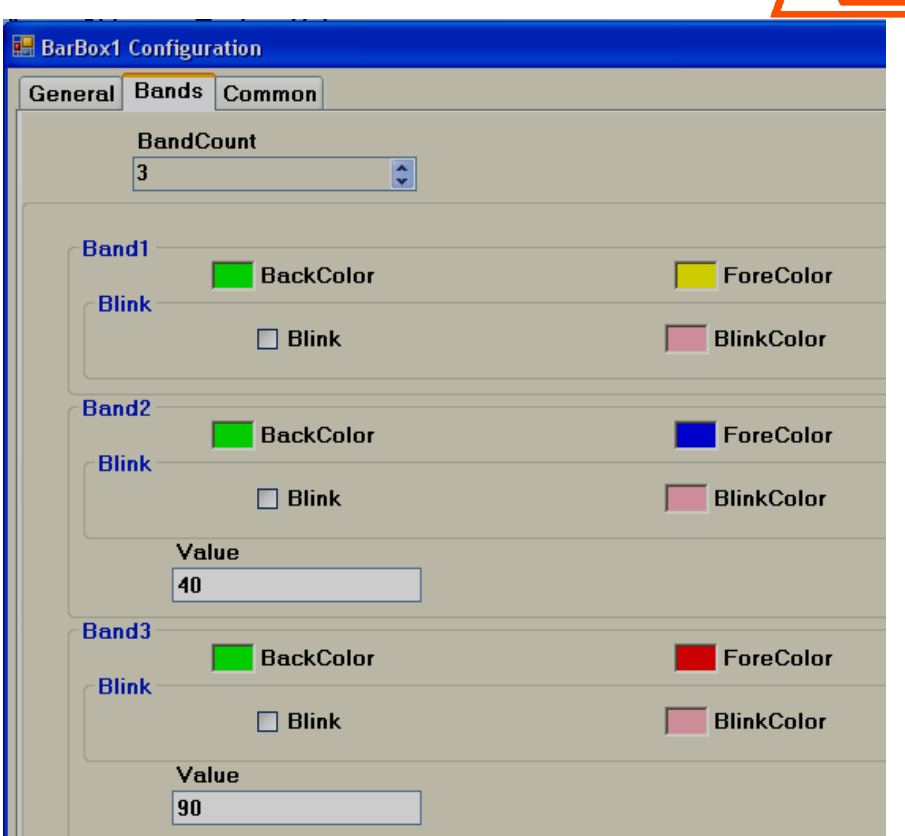

#### *Bands*

It is to define various bands for the process value to appear and display animation in Run time.

**Band count:** Use up/down buttons to increase/decrease number of bands. Maximum 32 bands are supported. In each band, it is possible to configure back color, fore color and blink properties.

*Back color:* Define back color.

*Fore Color*: Define fore color.

**Blink:** Select "True" if blink is required and "False" if blink is not required.

**Blink color**: If "True" is selected for blink, then, this property is visible and select required blink color.

*Value:* It is the band range. For the first band, it is always Range Low value defined for bar box. Band 1 high range is value defined at Band2. Band 2 high range value is value defined at Band3 so on.

#### **6.7.2.7 Scale**

Scale is a Graphical User Interface widget used along with bar box if required.

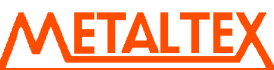

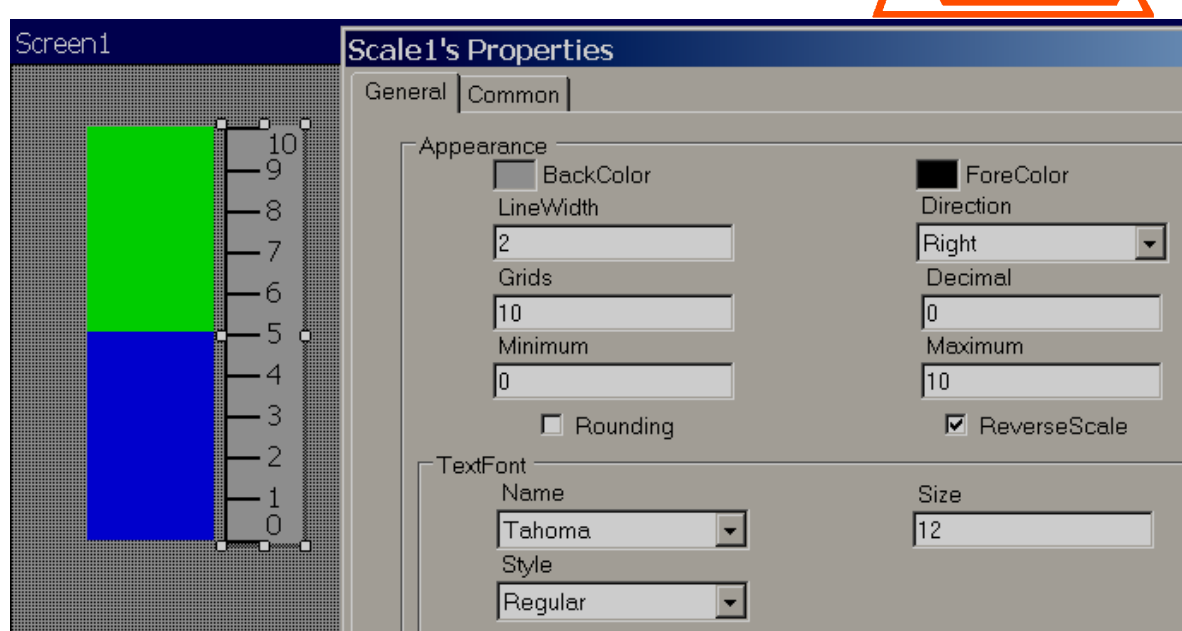

#### *Properties*

*Back color:* Define back color

*Fore Color*: Define fore color

*Line width:* Define width of line

*Grids:* Define number of grids

*Direction:* Define direction of Scale. Up/Down/Left/Right

#### **6.7.2.8 Historical Trend Box**

Historical Trend box is Graphical User Interface widget used to display historical trends for the process values in Run Time.

Related Historical functions:

Page Navigation: First Page, Next Page, Previous Page and Last Page Zoom: Zoom in, Zoom Out and Zoom All Data log control: Start Data logging and Stop data logging Data: Dump data, Clear data

Any of the above functions can be assigned to a button and please check section "Function editor" for detail information about the above functions.

#### *Procedure:*

Step 1: Create tags used for data logging, Example: Tag1. Also create another tag for displaying historical value near Historical trend in Run time Example: Tag2.

Step 2: In Project explorer, click on Data logging and configure tags for data logging.

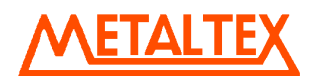

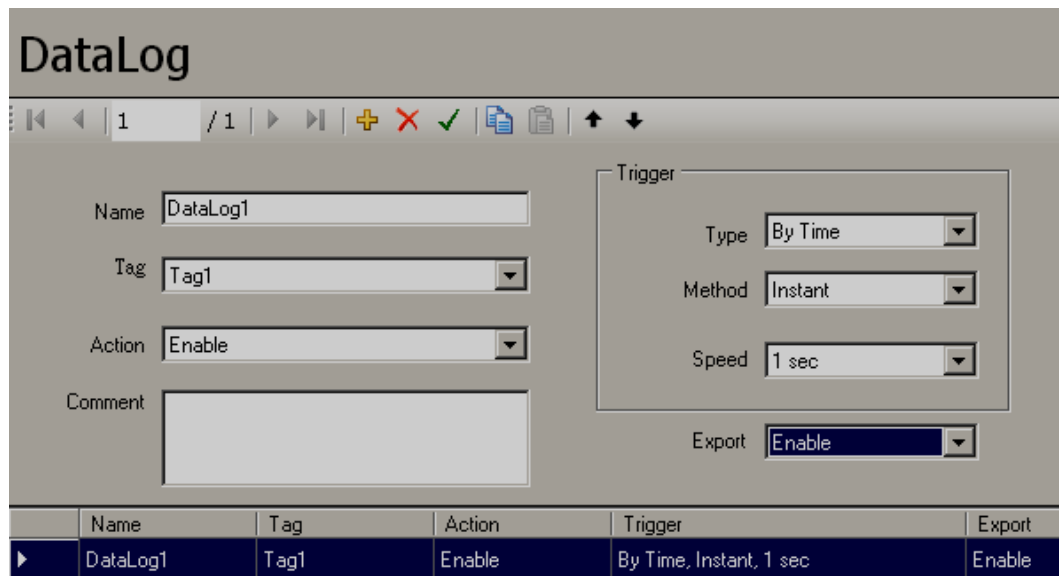

Name: Name of Data log tag (This name should be selected in Historical trend during historical trend configuration)

Tag: Tag name for which data logging is required

Step 3: Insert Historical trend box in screen and configure all the properties.

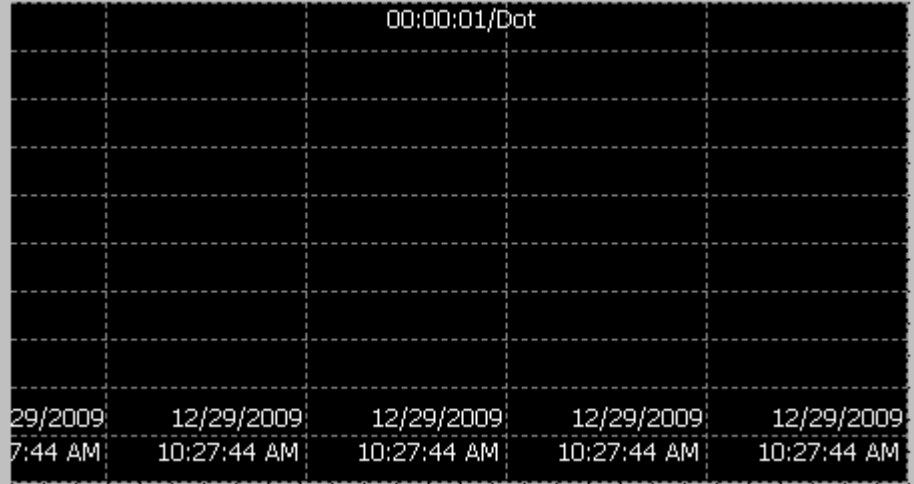

Double click on above historical trend component to configure properties.

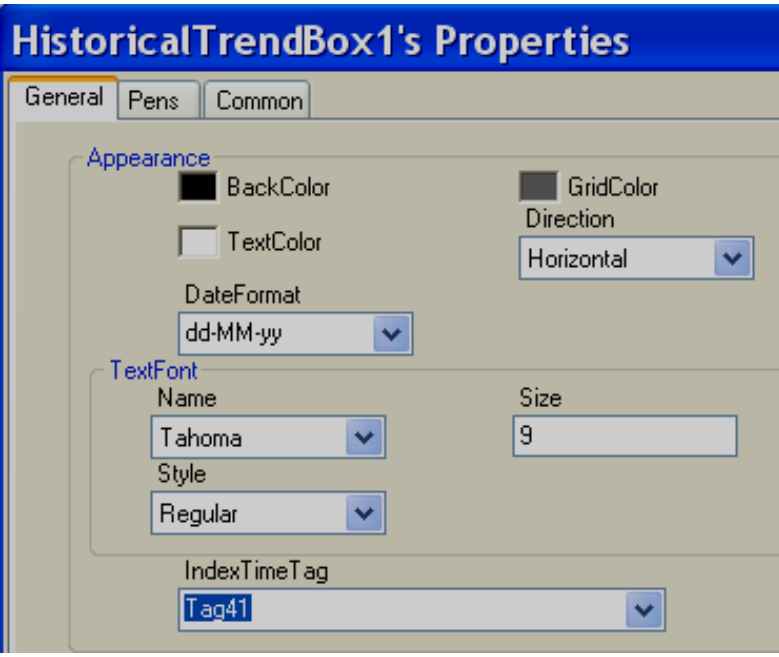

#### *Properties*

*Back Color*: Define back color for the historical trend component.

**Text Color**: Define color for the text to be displayed on Historical trend component.

*Grid Color*: Define color for the grid available on Historical trend component.

*Direction*: Define direction of the historical trends. Horizontal and Vertical directions are available for selection.

*Date Format*: Select the date format to be displayed on trend object.

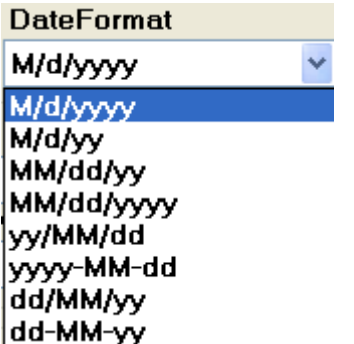

**Text font**: Define text font displayed on Historical trend component.

*Index Time Tag:* It is the tag to display current pointer time at Run time in HMI itself. Create any *String type* internal tag and link to this. Later, you can insert Label object and then link with above string type tag to display Time

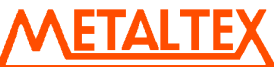

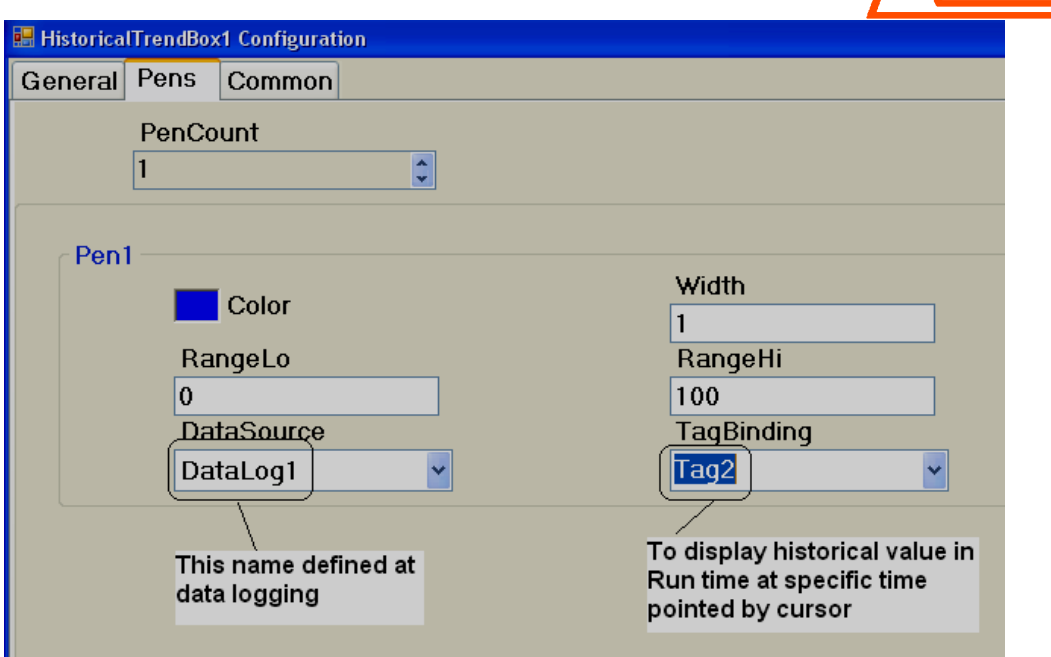

*Pen Count*: Define number of pens to be displayed in historical trend component. Maximum 24 pens are allowed. Click on "Up" arrow to add additional pen.

*Color*: Define color for the pen. Here, Blue color is selected for Pen1.

*Width*: Define width of pen.

*Range Low*: Define Low scale value for selected pen.

*Pen Width*: Define high scale value for selected pen.

**Data Source:** Select the Data log name defined at data logging. For example, DataLog1 for Tag1

*Tag binding*: This is to select Tag to be used to display historical value via "digital box" component in Run time in HMI screen with cursor pointer. (Please do not select Tag1 again here). This tag is only to link with object say Digital box component later for historical data archival in Run time via cursor pointer.

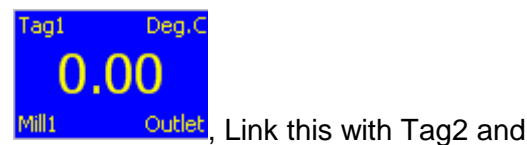

**Outlet**, Link this with Tag2 and write as Tag1 in Attribute1

Since Blue color is selected for Tag1 pen, you may select back ground color of Digital box also as blue color for clear understanding to operators.

Step3: Add buttons and configure historical functions.

Historical functions supported include navigation to First Page, Previous Page, Next Page, Last page and also zoom functions like Zoom Out, Zoom in, Zoom all etc.

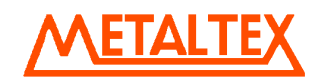

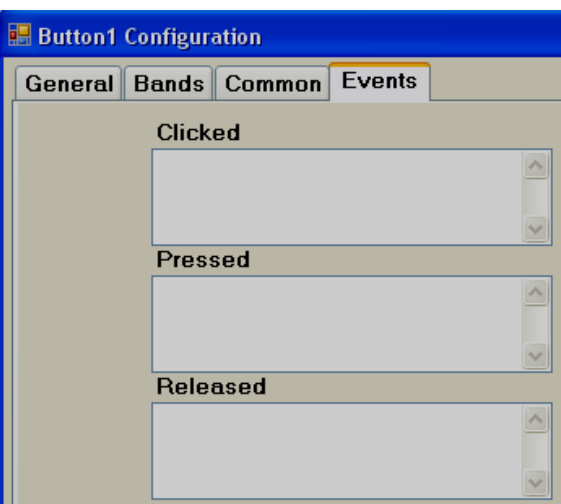

# **■ Function Edit**

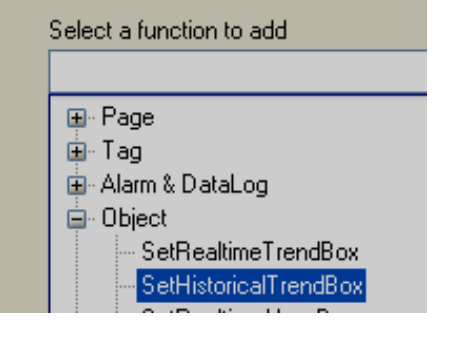

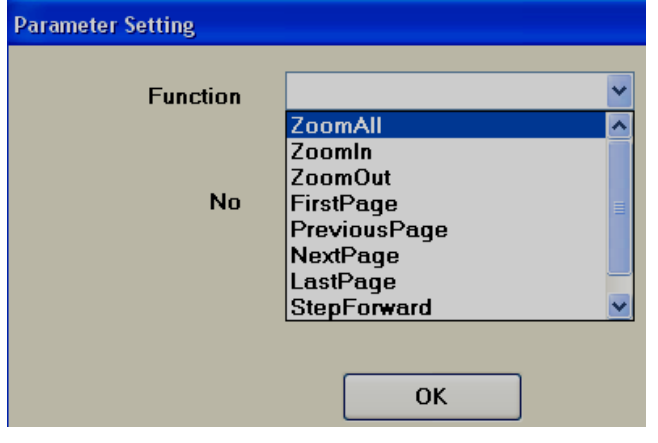

Step4: Add Data log control buttons if required.

Data log functions supported include Start data logging, Stop data logging, Clear Data and Dump data to USB stick etc.

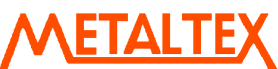

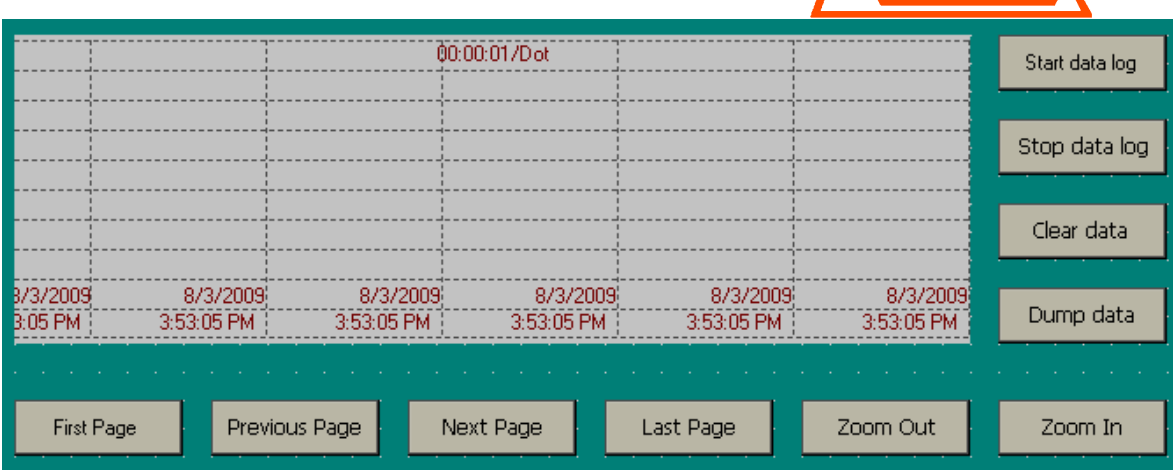

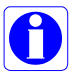

#### *How to refresh historical trend automatically once in 10 min. in HMI at Run time*

Use scheduler and define configuration as follows.

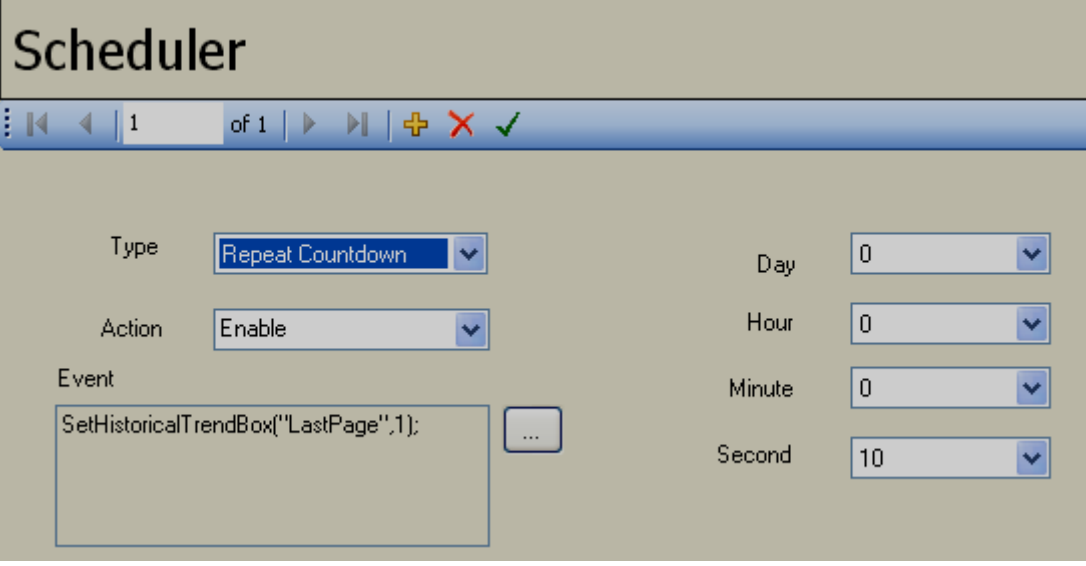

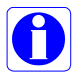

#### *How to select Historical data source to internal memory or SD card*

Source for historical data storage should be defined during design time. SD card is optional and it is available in some HMI models.

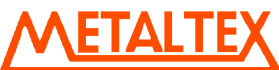

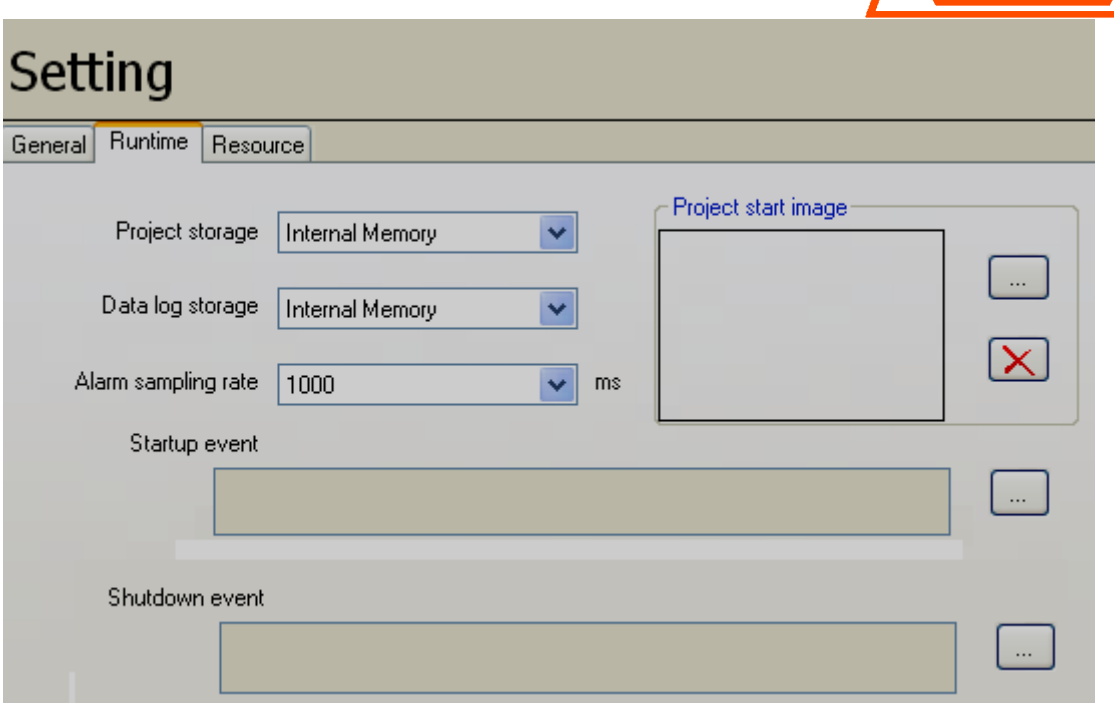

#### **6.7.2.9 Real Time Trend Box**

Real time Trend box is Graphical User Interface widget is used to display Real time trends for the process values in Run Time.

Insert Real Time trend box in screen and configure all the properties. Maximum 24 pens are supported in each Real time trend box.

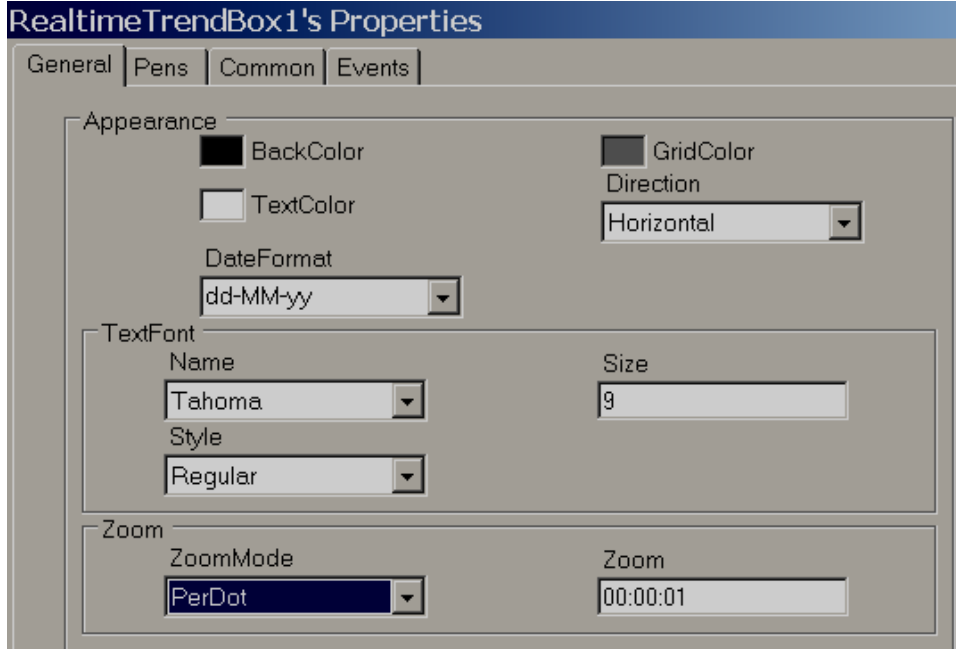

#### *Properties*

*Back color:* Define back ground color for Real time trend box.

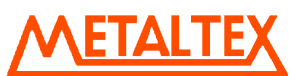

*Grid Color:* Define color for the grid in Real time trend box.

**Text Color:** Define color for the text displayed (Date/Time) in Real time trend box.

*Direction:* Define Horizontal/Vertical to display Real time trend.

**Text Font:** Configure font properties like Font name, size, style for above text.

#### *Zoom Mode:*

**Per Dot:** Enter value at Zoom to reflect time period for the Trend.

For example, zoom value =  $00:00:01$  indicates, one data point = 1 sec

For example, zoom value =  $00:00:05$  indicates, one data point =  $5$  sec

**Per Page:** Shows value for the total time period for the current page at Zoom value

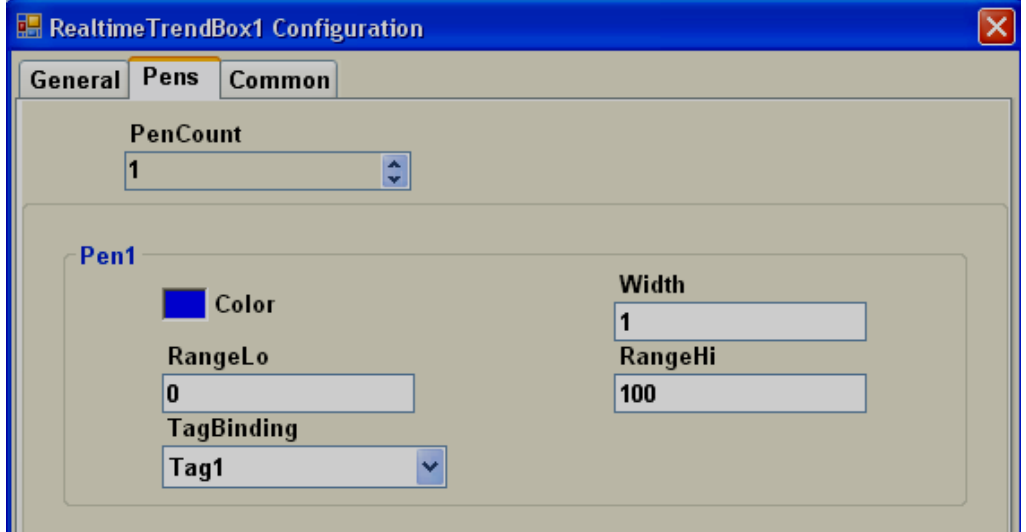

**Pens:** It is to configure required pens to view on specific Real time trend object in Run time. Use Up button at Pen count to add pens and then configure all the properties for specific pen say Color, Width, Range, Tag binding etc.

#### **6.7.2.10 Picture box**

Picture box permits the user to link different picture file into Picture box component during design time and then later view them in Run time based on value of Tag. Supported formats includes

Bitmap file (\*.bmp) Windows Metafile (\*.wmf) JPEG File (\*.jpg) Graphics Interchange format (\*.gif) Portable Network Graphic (\*.png)

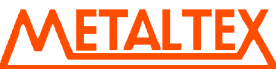

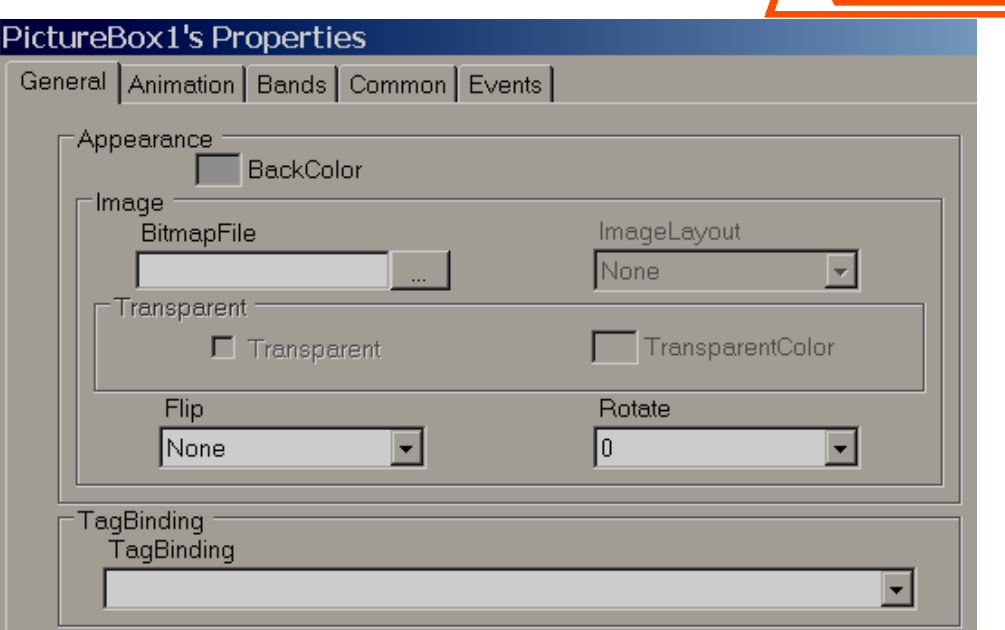

#### *Properties*

*Bitmap file* Select the image to be shown in the object

*Flip:* It is to flip picture file in design time. Available options are Horizontal, Vertical, Both and None.

*Rotate:* It is to select direction for the picture file in design time to adjust direction. Available directions include 0  $^{\circ}$ , 90  $^{\circ}$ , 180  $^{\circ}$  and 270  $^{\circ}$ 

*Tag Binding:* Select the Analog tag to be linked with Picture box.

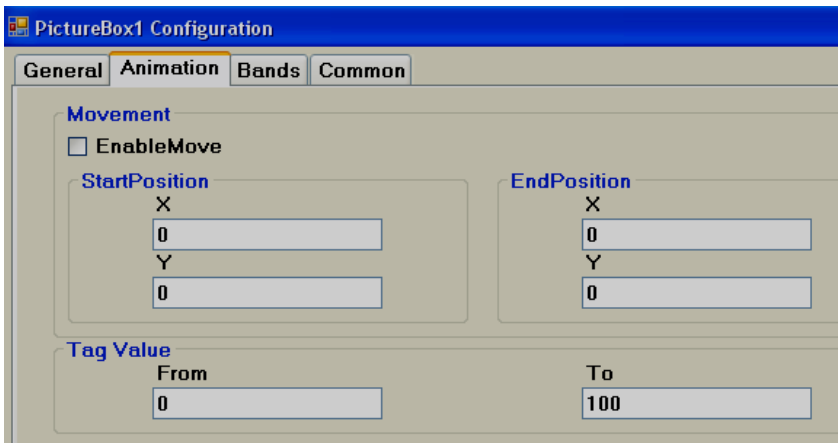

*Movement:* Select Enable Move if it is required to move picture in Run time from Location 1 to Location 2 based on tag Value. Start and End coordinates for X and Y needs to be configured in Design time and Picture moves in Run time based on Tag value.

**Tag Value: Define Tag value** 

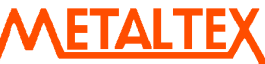

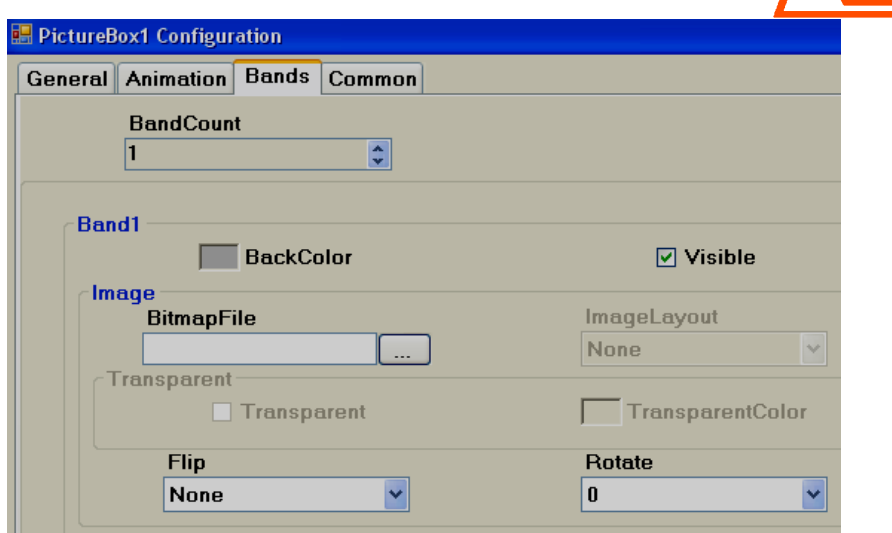

*Band Count: Define number of bands required.* 

**Back Color:** Define back color for the selected picture file in specific band.

*Visible:* Define visibility for the picture in specific band.

*Bitmap file:* Select picture file for specific band.

*Image Layout:* Position of image with in Picture container. Available options include None/Center/Stretch. When stretch is selected, it attempts to fit picture file to the size of container.

*Transparent:* Select if no back color is required for picture file.

*Flip:* It is to flip picture file in design time. Available options are Horizontal, Vertical, Both and None.

*Rotate:* It is to select direction for the picture file in design time to adjust direction. Available directions include 0  $^{\circ}$ , 90  $^{\circ}$ , 180  $^{\circ}$  and 270  $^{\circ}$ 

Example: You may take a photo of a section of the factory floor like a tank and use this in HMI screen instead of default symbols.

#### If a bitmap file by name sunset.jpg is linked with Picture box1 in screen1. If you wish the same sunset.jpg in screen no2, do not create picture box and link with sunset.jpg again. Since a resource with name sunset already available, if you try to use the same image in other place, it may not allow you to do so and may prompt with error message. If you really need the same image again, copy picture box1 at screen1 and paste it in screen no 2.

#### **6.7.3 Graphics**

It is to select a symbol in screen like a Tank, Motor etc... Basic symbols are available in HMI Editing Software and it includes the following symbol categories.

#### **Symbol categories**

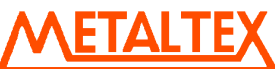

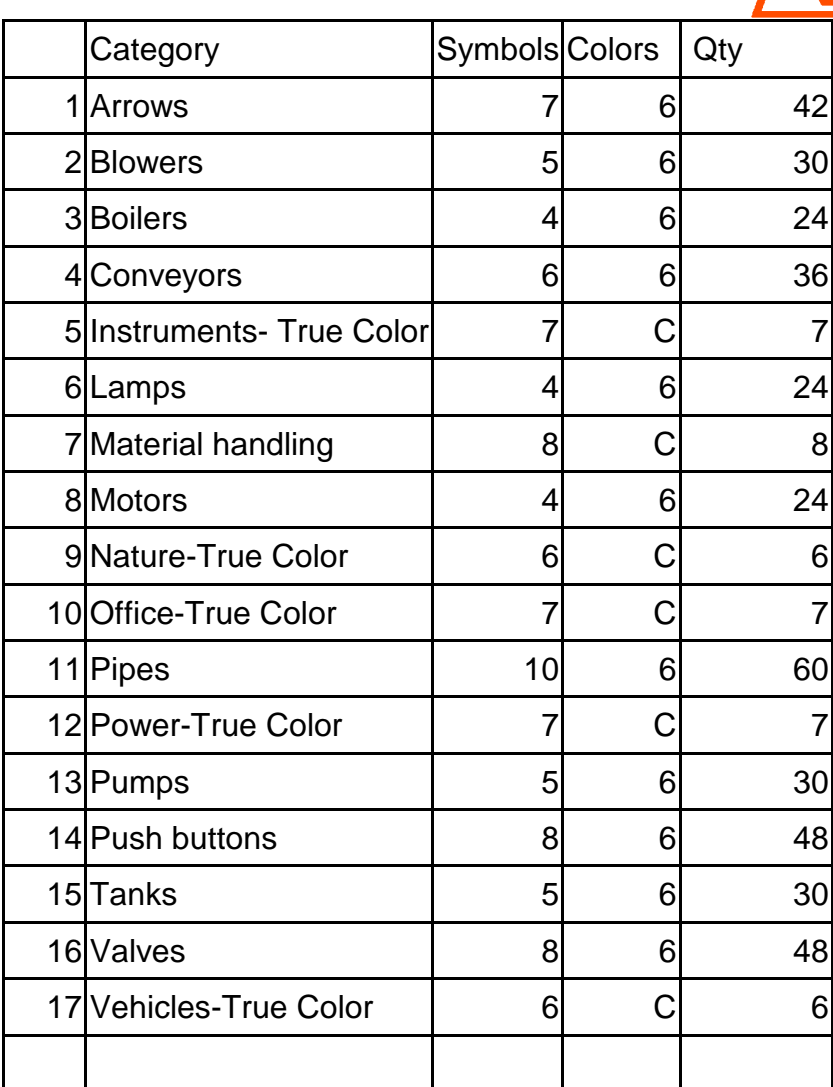

# C = True Color

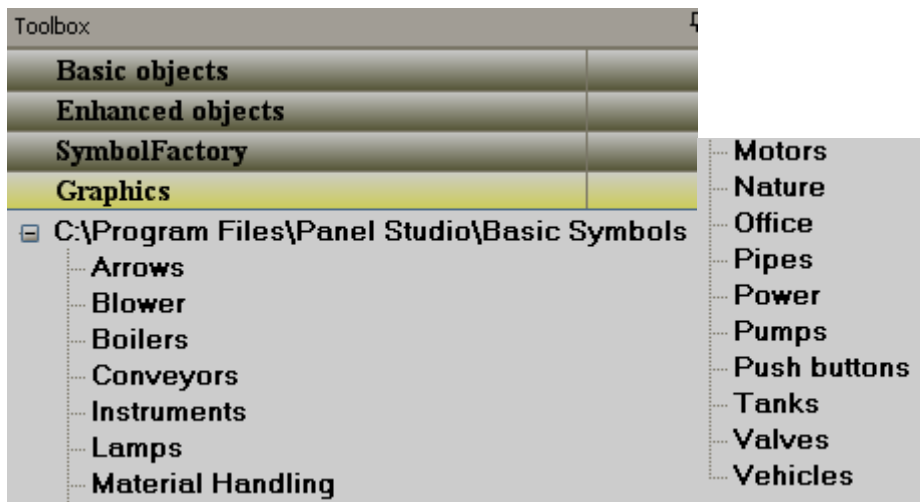

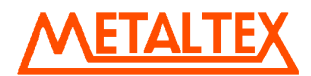

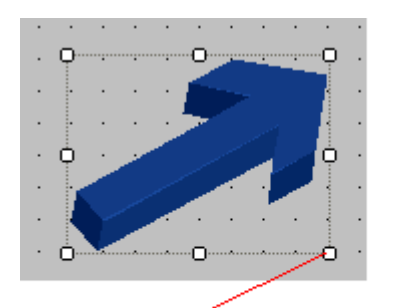

# Use these cursor points to change the size

Some symbols are available with 6 different colors in Red, Green, Yellow, Blue, Brown and Grey.

All the symbols are vector graphics, occupies less memory space with high quality.

It is possible to set transparent property for symbol in design time from property grid. Transparent means screen color itself will appear as back ground color. Also, it is possible to change symbol back ground color during design time and Run time.

*How to set transparent property to symbol from property grid*

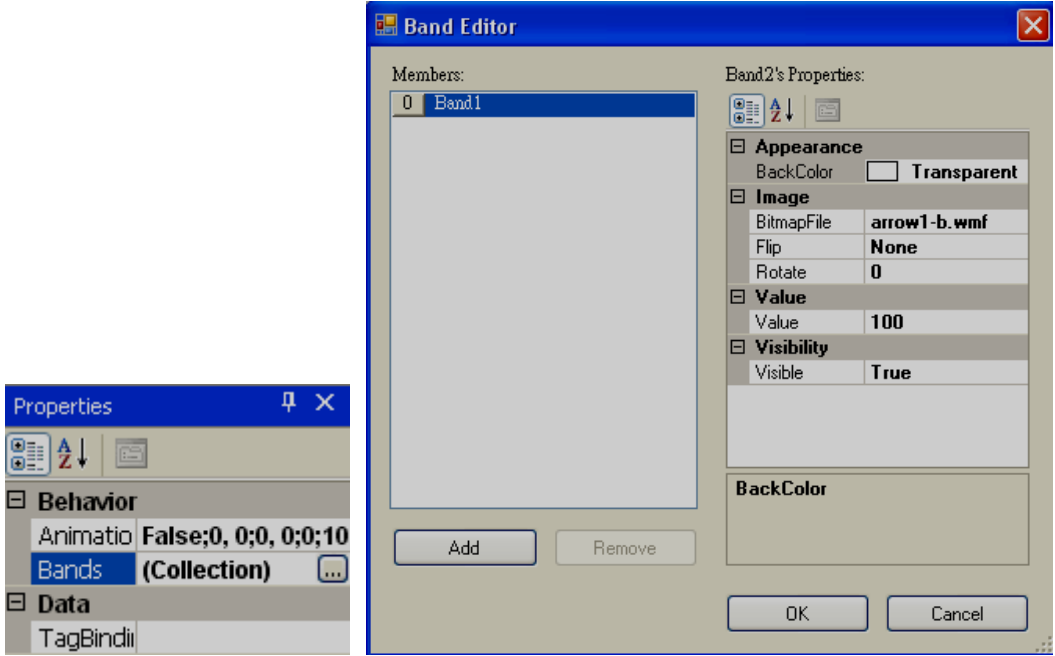

Click at … at Bands and then select Back Color = Transparent

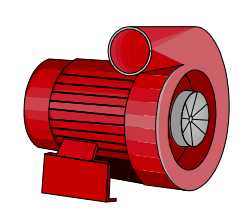

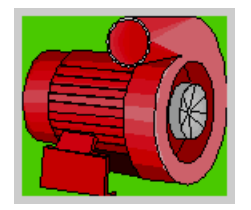

Fig: Back color=Transparent Fig: Back Color=Green color

Since all are vector symbols, if symbol is enlarged, it does not loose quality.

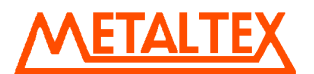

When HMI Editing Software is installed, all the basic symbols will be installed at default folders C:\Program Files\HMI Editing Software\HMI Editing Software\Basic Symbols

However, if applications developer has any additional symbols, they can be arranged in folders and placed along with standard basic symbols and keep them in above path.

Example: Create a folder by name "Custom" and copy it to C:\Program Files\HMI Editing Software\HMI Editing Software\Basic Symbols

It is possible to set path for graphic symbols in HMI software. In Menu bar, Click on "File", then select "Environment" and then select "Graphics path" such that all these will appear in a tree structure directly with in HMI editor such that no need to import these kind of symbols using special component "Picture Box".

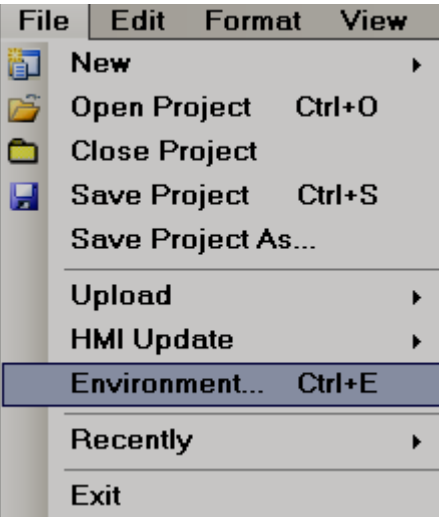

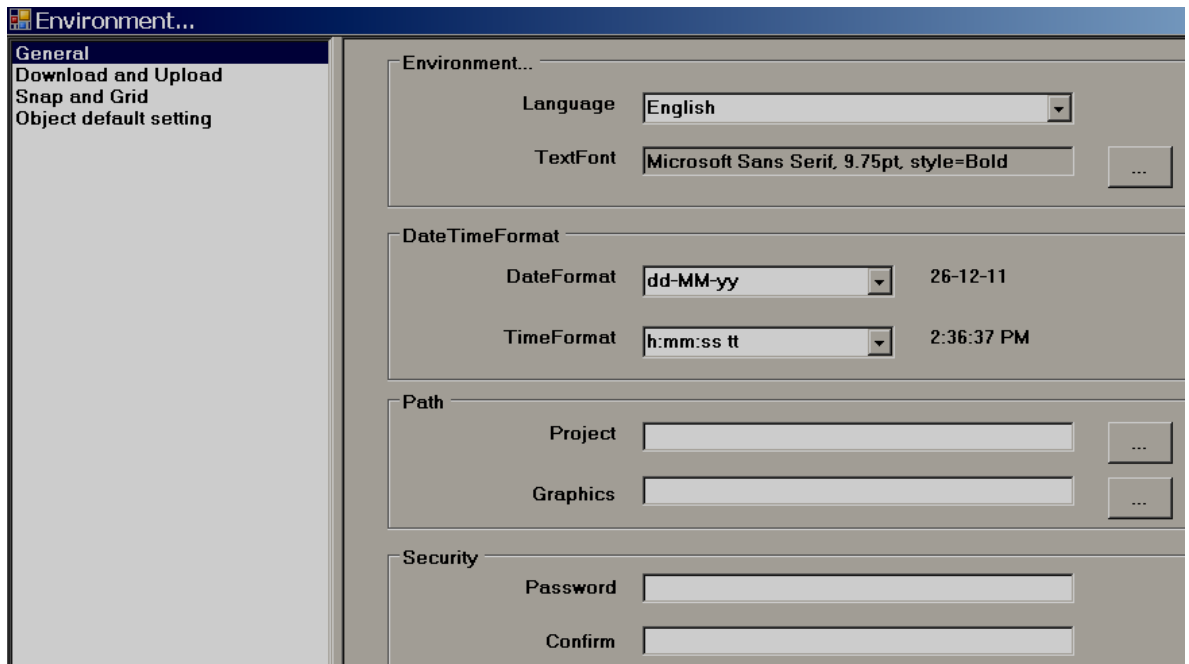

Once symbol is selected in HMI from Graphics, then if required it is possible to change Flip or rotate basic symbols in 0 $^0$ , 90  $^0$ , 180  $^0$  and 270  $^0$ 

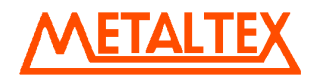

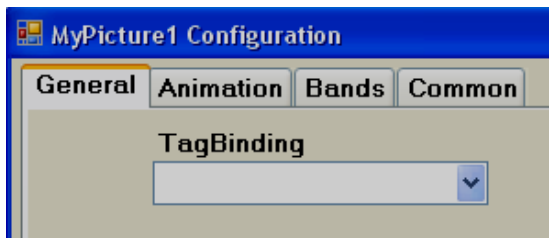

#### *Properties*

*Tag Binding*: Select Analog Tag if animation is required for the symbol in Run time.

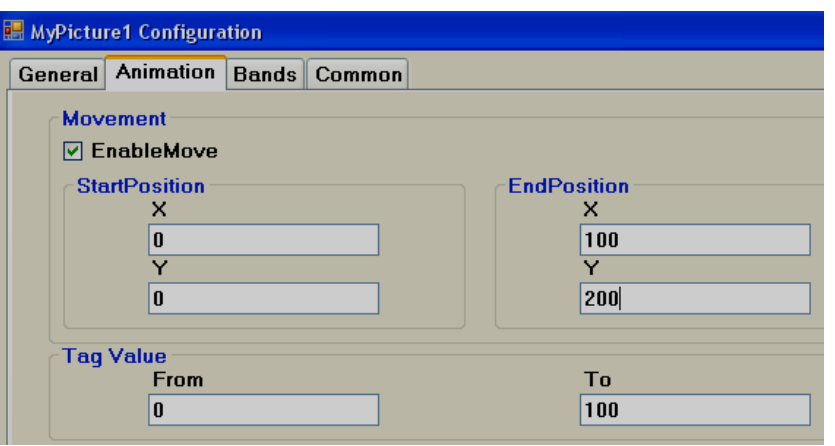

*Movement*: Select Enable/Move and then, enter X and Y start and end positions in pixels.

*Tag Value*: It is linked with Start and End Positions.

*Ex: HMI 7" (HIGH PERFORMANCE), Screen Resolution = 800 X 480, Horizontal installation, Width=800, Height=480. Move symbol from Left to Right in screen at Run time when tag value changes from 0 to 100* 

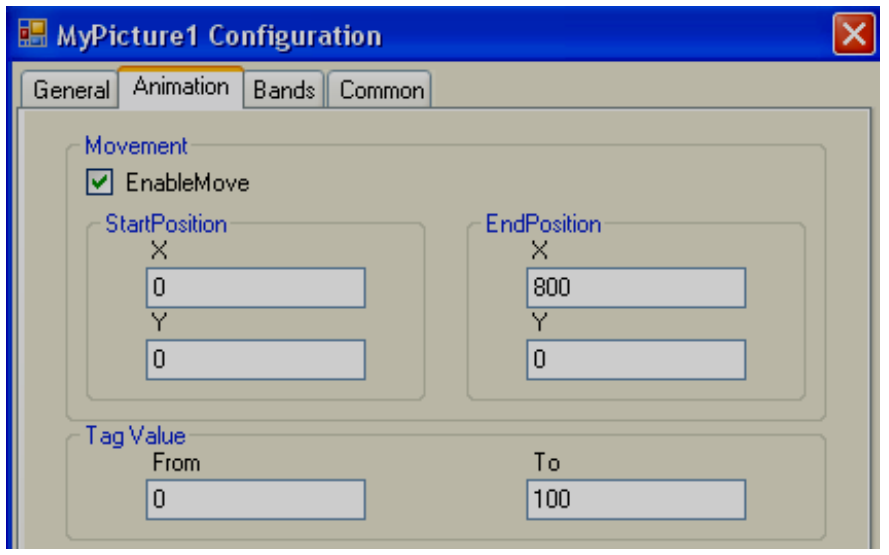

To move symbol from Left to Right, set start and end Positions for X coordinate in pixels and there is no need to set Y coordinates.

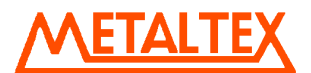

Tag value =  $0$  corresponds to Start Position  $(X)$ 

Tag value =  $1000$  corresponds to End Position (X)

*Ex: HMI 7" (HIGH PERFORMANCE), Screen Resolution = 800 X 480, Horizontal installation, Width=800, Height=480. Move symbol from Top to Bottom in screen at Run time when tag value changes from 0 to 100*

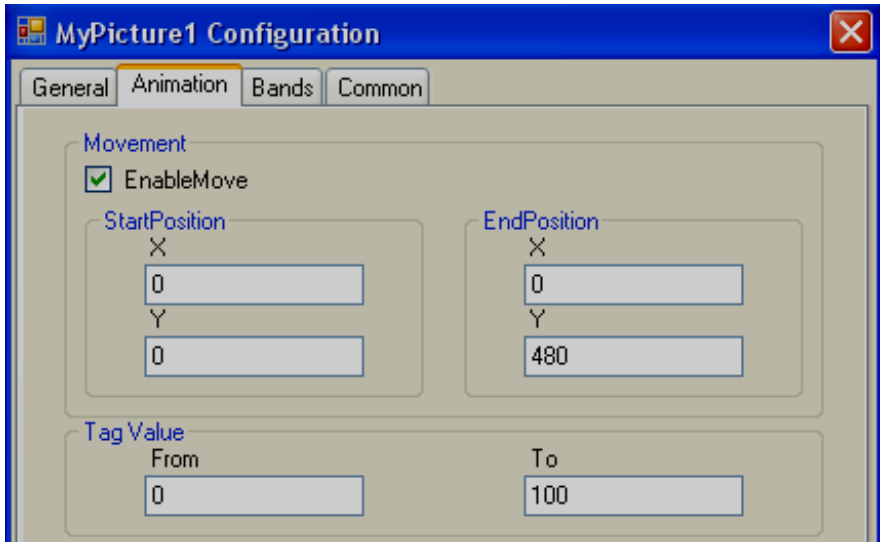

*Ex: HMI 7" (HIGH PERFORMANCE), Screen Resolution = 800 X 480, Horizontal installation, Width=800, Height=480. Move symbol from Left Top to Right Bottom in screen in angle at Run time when tag value changes from 0 to 100*

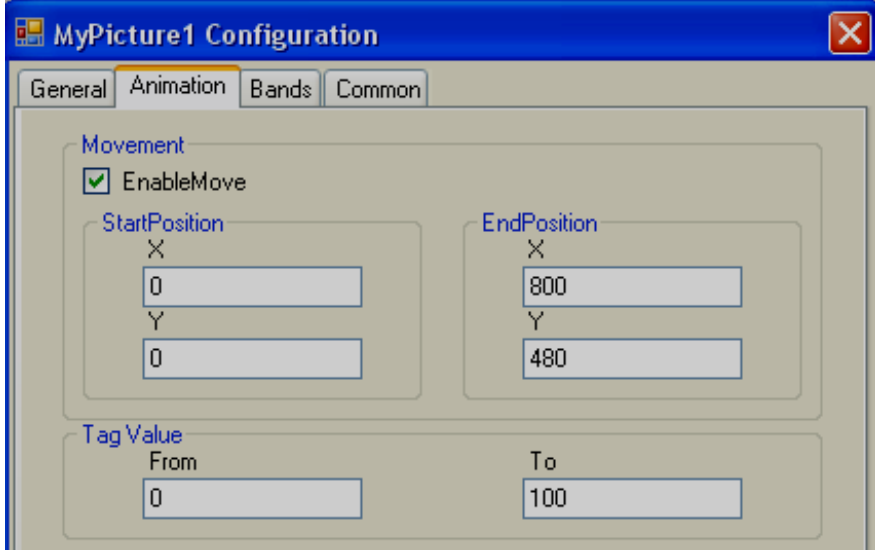

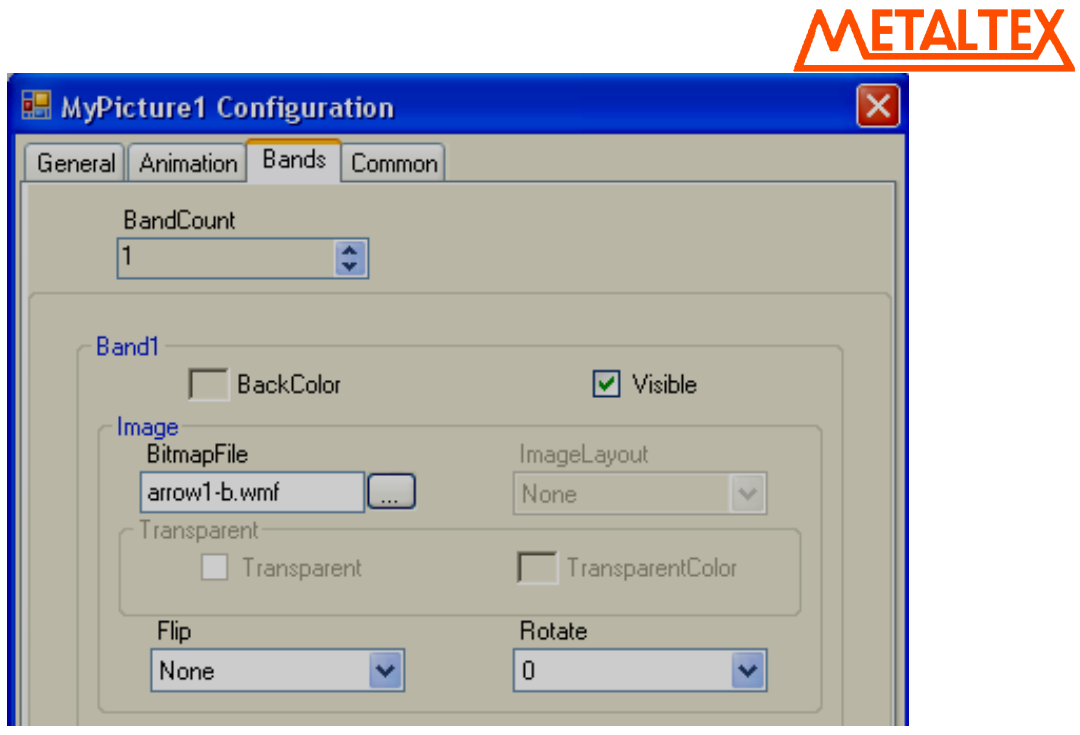

*Band Count*: It is to define bands for run time animation of symbol. Max. 32 bands are supported.

**Back Color**: Define Back Color of symbol to appear in specific band in Run time.

*Visible*: Define visibility control for symbol in specific band in Run time.

*Image*: Select different image file if required to display in specific band in Run time.

*Flip*: Define flip position for the symbol in specific band in Run time. Available options include None, Horizontal, Vertical and Both.

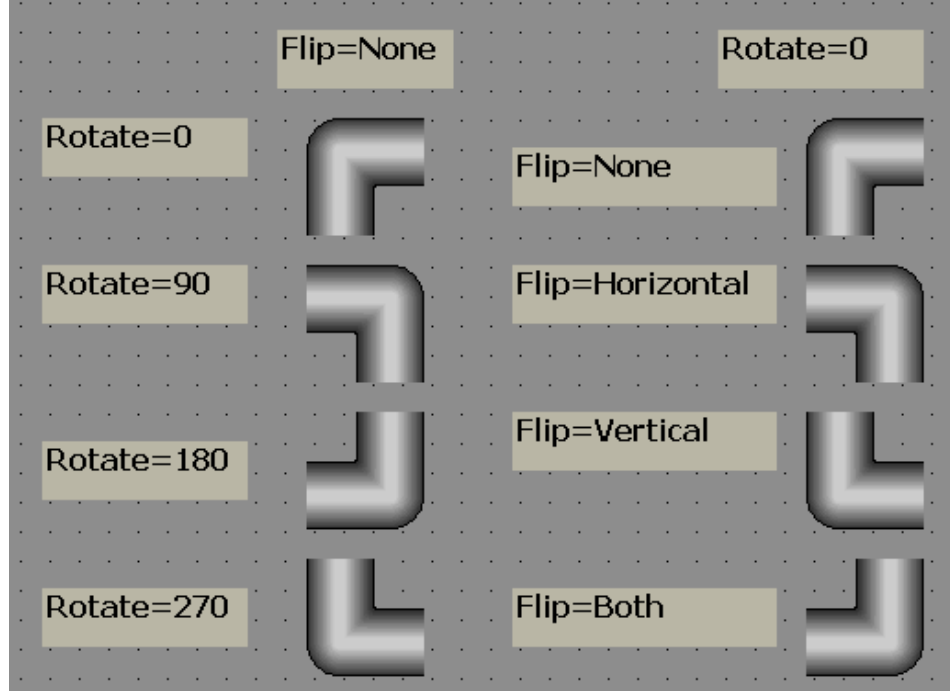

Rotate: Rotate symbol to any predefined direction in specific band at Run time. Available options include 0<sup>°</sup>, 90 $^{\circ}$ , 180 $^{\circ}$  and 270 $^{\circ}$ 

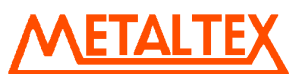

Example: There is Liquid level Tank. When, Tag value =0, an arrow should appear in Down direction indicating discharge of tank is in progress and when Tag value = 1, arrow should appear in Up direction indicating filling of tank is in progress*.*

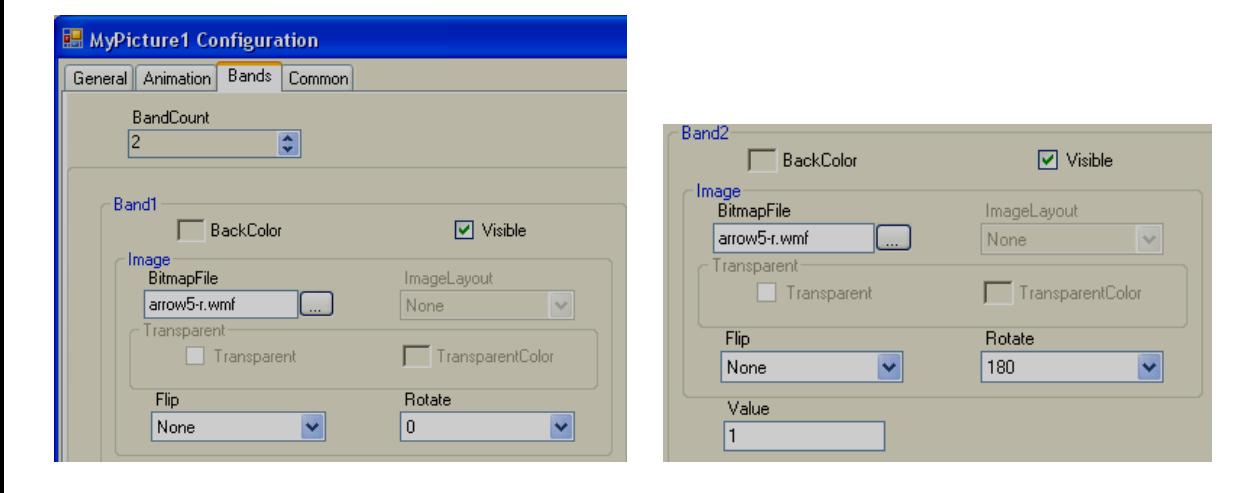

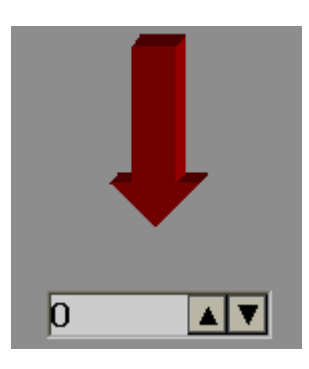

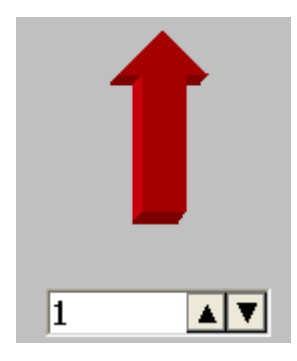

# **6.7.4 Symbol Factory**

Symbol Factory ® contains more than 4000 symbols in 64 categories.

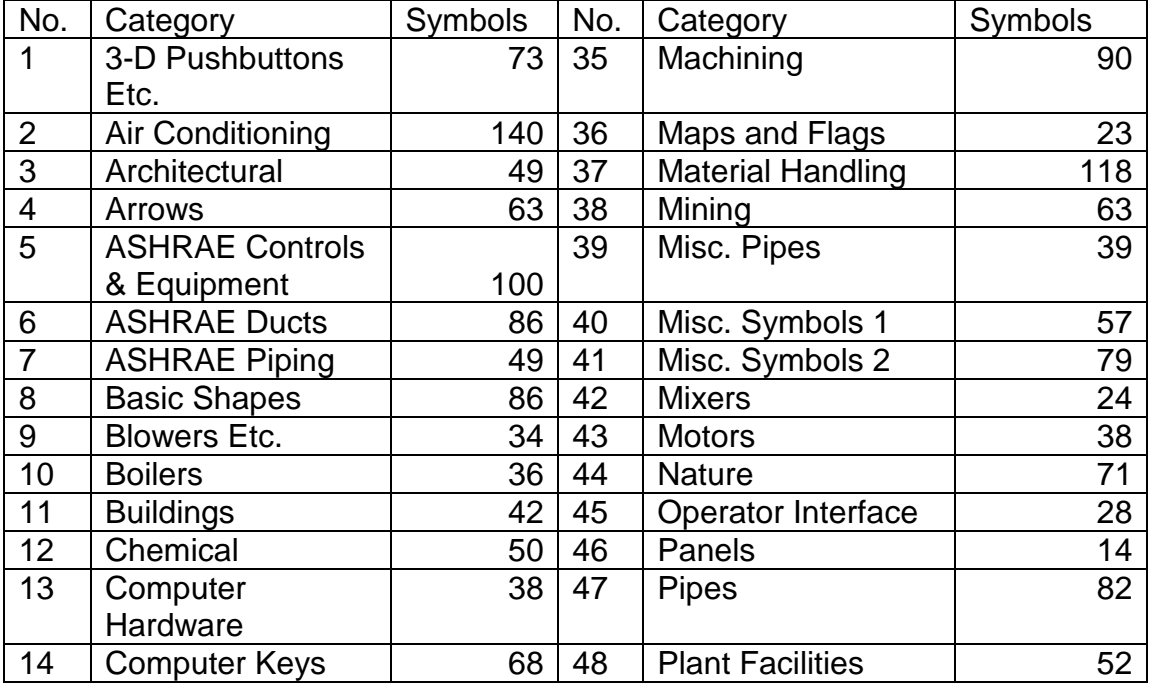

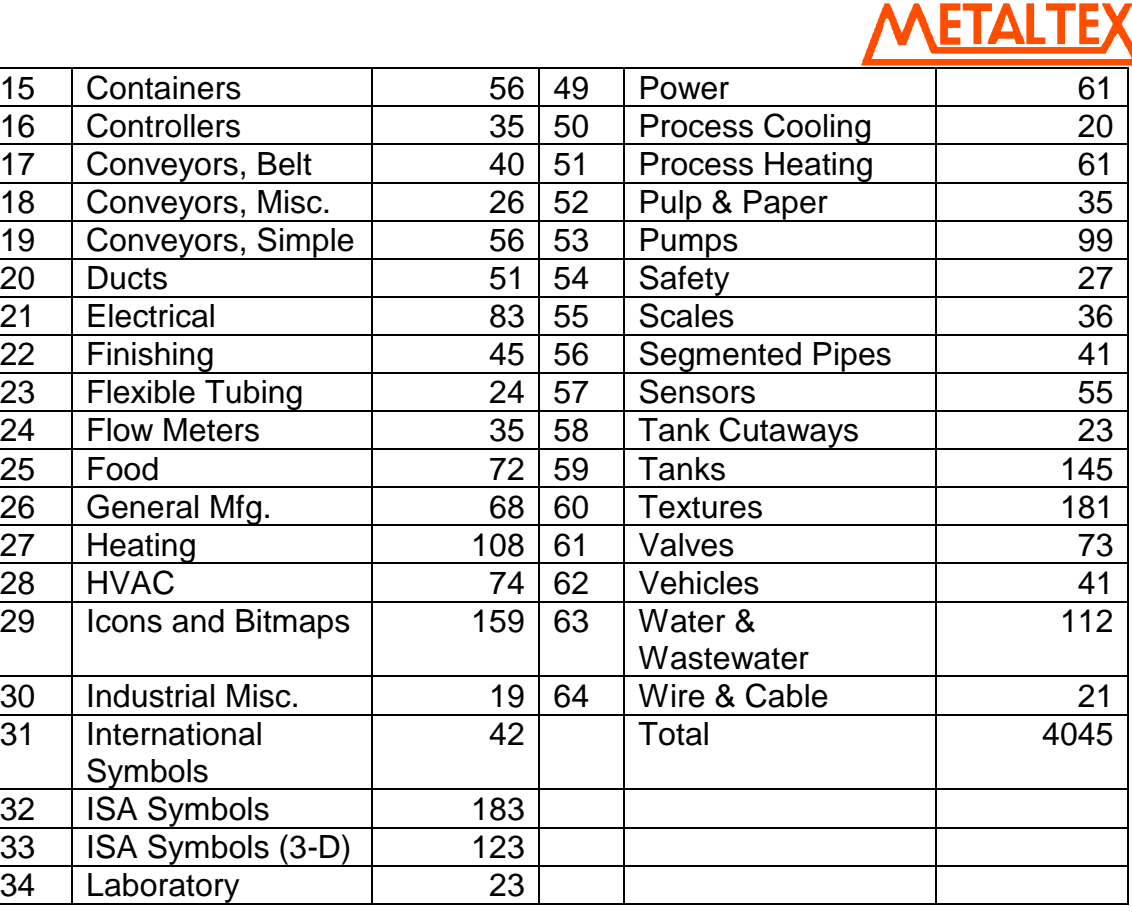

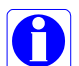

With HMI Editing Software, only first symbol from symbol factory can be selected. If you need all symbols, order HMI Editing Software Plus software and we will supply USB hardware lock to access more than 4000 symbol factory graphics

# *It is possible to link Analog Tag with Symbol factory graphic and change colors in Run time. 50 bands are supported*

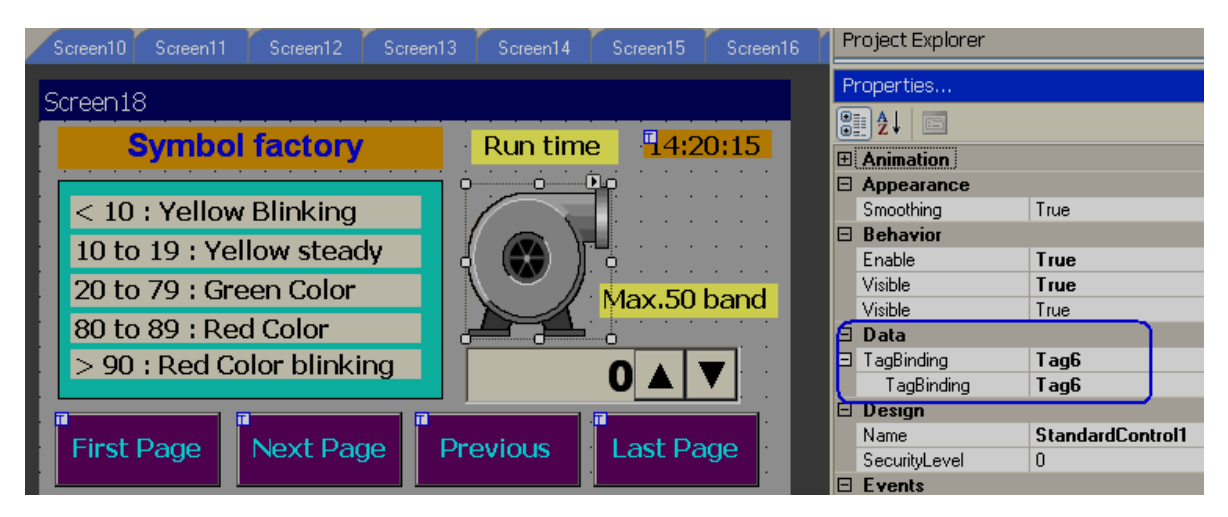

# **METALTE**

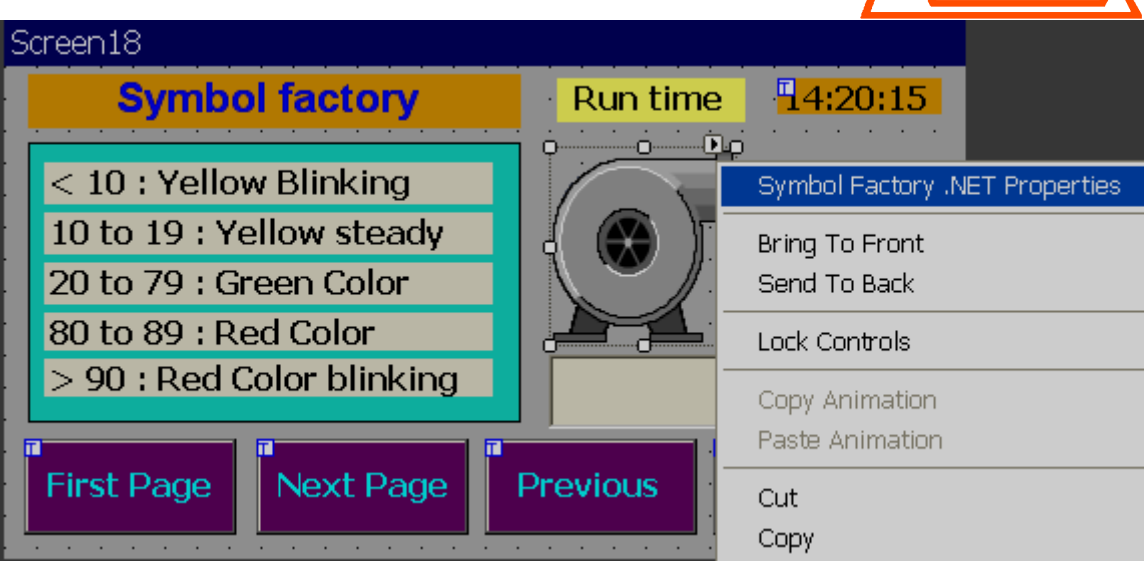

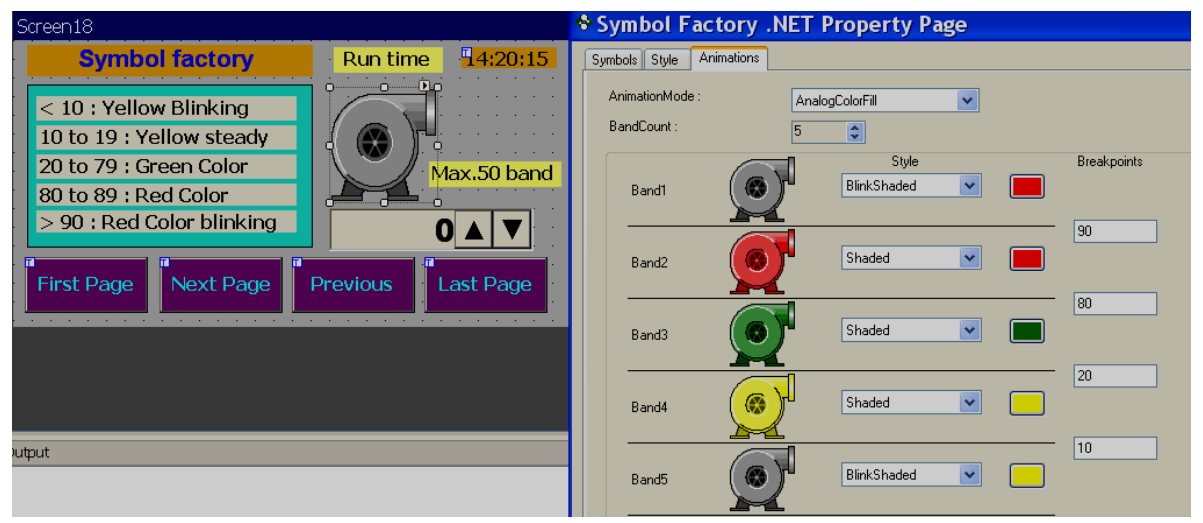

# **Design Time**

In design time it allows to you to change colors of these symbols by application engineer.

Example: Change tank color from standard grey scale to Green color.

#### **Task: Place symbol on a screen**

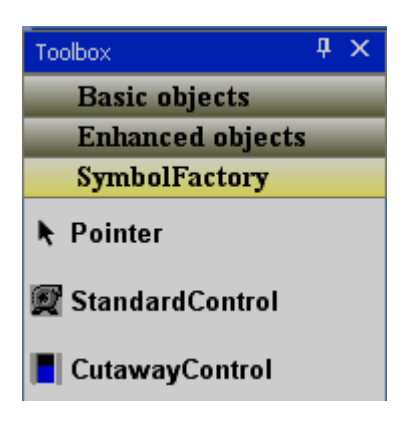

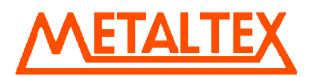

In Tool box, click on "Symbol Factory" and then, drag and drop standard control to screen.

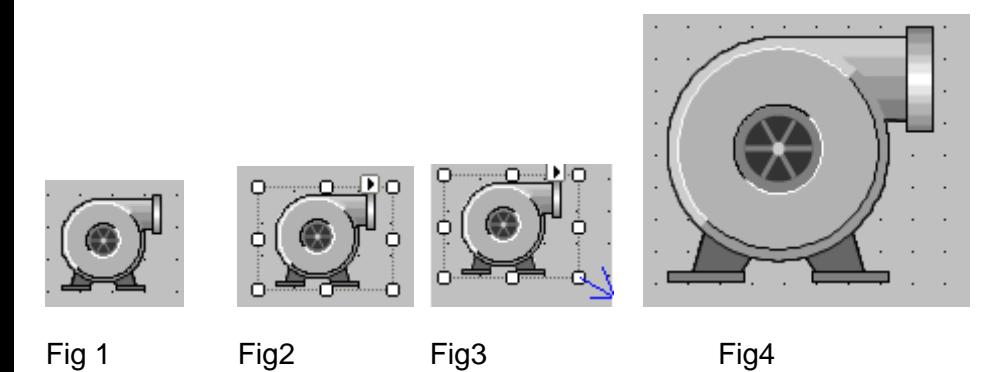

#### **Task: Increase size of symbol**

Select the symbol in screen and it will be as shown as Fig2

Then, move mouse to a square pointer till arrow appears and then hold left click at mouse and drag to increase size of symbol as per your requirement and then it will be as shown in Fig4. Alternatively, in property grid, enter size in pixels as shown attached.

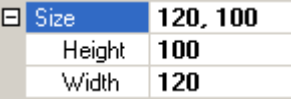

#### *Task: Changing symbol to another category*

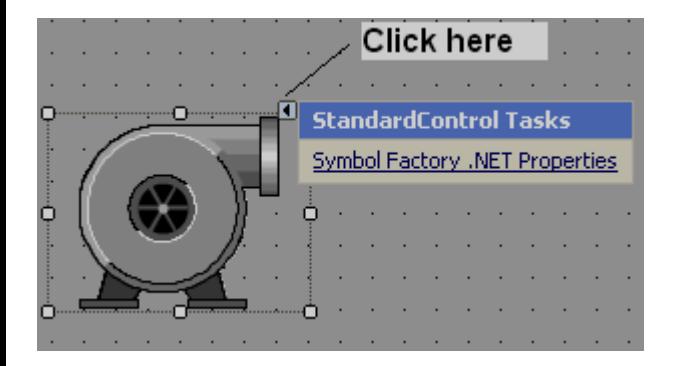

Drag and drop symbol factory component into screen.

Click on  $\blacksquare$  and then click on Symbol Factory.NET Properties.

Alternatively, select the symbol factory component using single click (left) by mouse, keep mouse cursor on symbol, then, double click (left) in mouse to open symbol properties, then, it shows following screen.

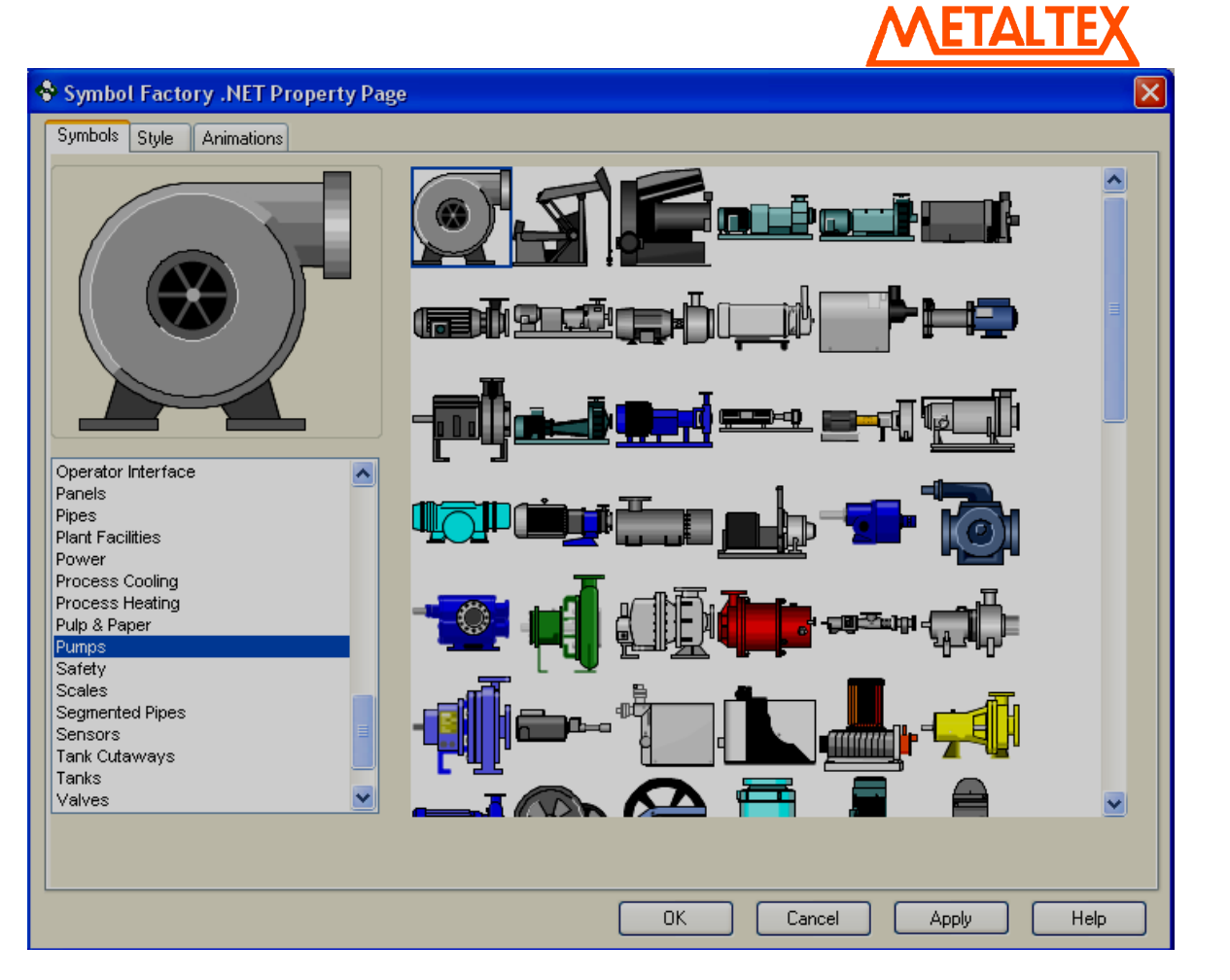

Select the required category, select the symbol and click on button "OK", then new symbol will be placed in screen.

Click on Help in above screen to open Chm type help file (English) for symbol factory.

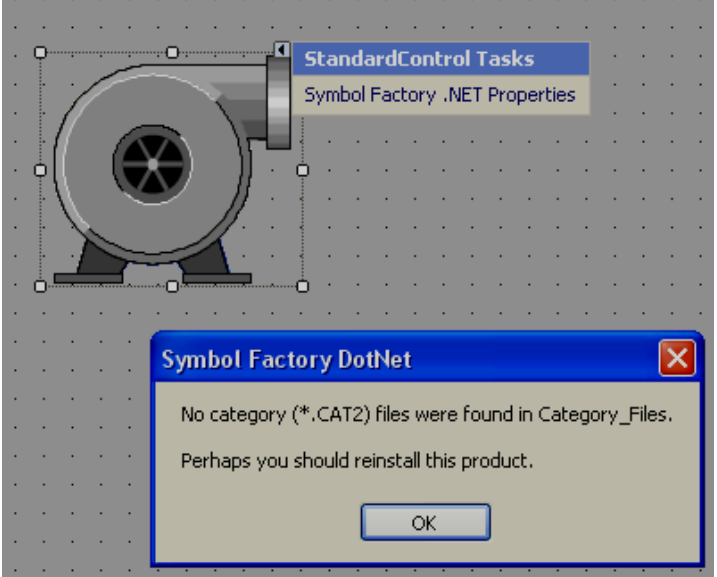

If above error message appears, then, it is required to reinstall symbol factory.

# **Style**

Ĭ

It is to define style of symbol in design time.

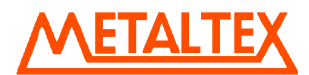

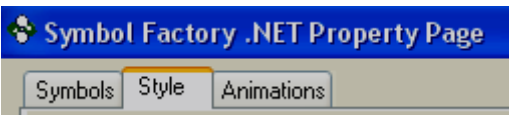

Click on "Style", then "following screen will appear.

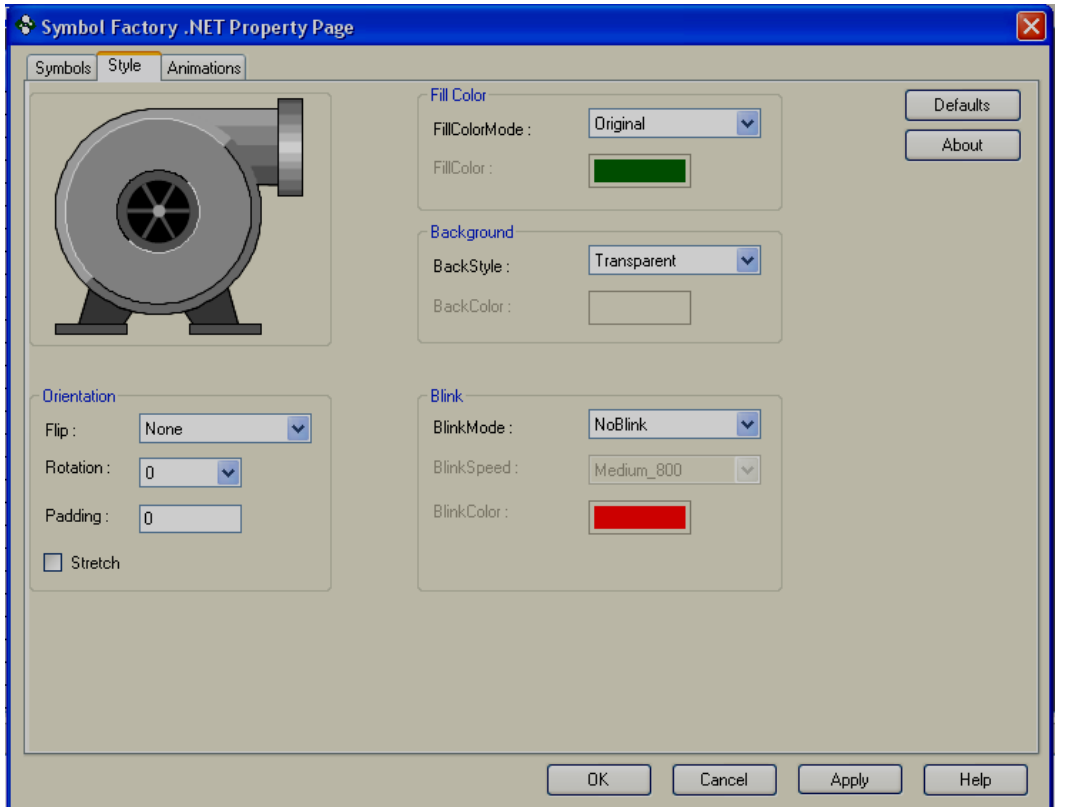

#### **Fig: Default Style settings**

#### *Orientation:*

*Flip*: It is possible to flip symbol in Design time and available options include Horizontal, Vertical, Both and None.

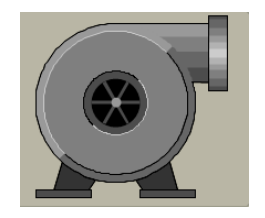

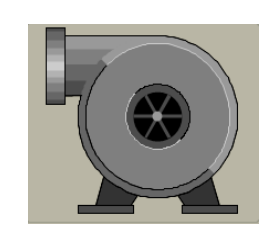

Flip=None Flip = Horizontal

**Rotation**: It is possible to rotate symbol in design time and available options include  $0^0$ ,  $90^0$ , 180<sup>0</sup> and 270<sup>0</sup>

**Padding:** Normally it is 0. It is used to decrease size of symbol with in selected boundaries.

**Stretch:** It is used to stretch symbol with in selected boundaries.

#### *Fill Color:*

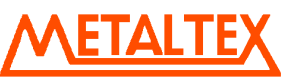

*Fill color mode*: Available options include Original, Shaded, Solid and Hollow.

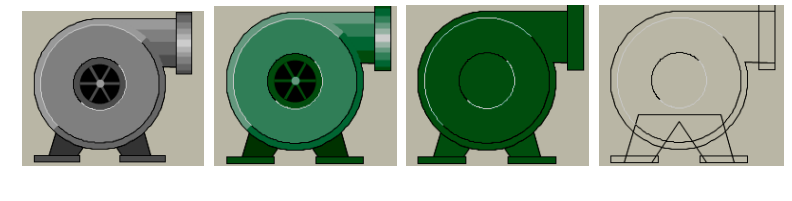

Fill Color Mode: Original Shaded Solid Hollow Fill Color: N.A Green Green N.A

*Fill color:* Define color to be filled in Shaded and Solid fill color mode.

#### *Background:*

*Back Style*: Available options include Transparent & Opaque. Transparent means screen background color will appear for symbol. Opaque means, it is possible to set different background color for specific selected symbol.

*Back color*: Define background color when back style = Opaque.

#### *Blink:*

*Blink mode*: Available options include No Blink, Blink Invisible, Blink shaded and Blink Solid.

*NoBlink*: Blink is not required for symbol either in design time or Run time. Blink Speed and Blink color = Not available for selection.

*BlinkInvisible*: Symbol will appear and disappear cyclically in both design time and Run time as per set Blink speed. Blink color: Not Available for selection.

*BlinkShaded*: Symbol will flash, total 2 colors, one color at a time on same symbol as per set blink speed in both design time and Run time.

Example

Fill Color mode = Shaded, Color = Green

Blink shaded setting: Blink mode=Blink shaded, Blink speed = Medium\_800, Blink color = Blue

Then, green color shaded symbol appears first time, then symbol turns into blue color shade after elapsing time at blink speed setting.

*Blink speed*: Define blink speed. Available options include Fast 400, Medium 800, Slow 1200. Its period is in *ms*.

*Blink color: Define background color* 

Normally, blink is not used in design time and default settings will be as follows

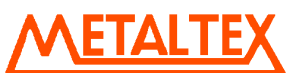

1. Fill Color Mode = Original. If different color is required for symbol, select Fill color mode = Shaded and then define Fill color

- 2. By default, Back Style = Transparent in Background
- 3. By Default, Blink mode = NoBlink

## *Animation*

It is to define animation for the symbol to appear at Run time in HMI.

#### *Animation mode:*

Define animation mode. Available options include Analog Color Fill, Discrete color fill, Analog integer color fill.

AnalogColorFill: Select this option if you wish to link analog type tag and then define band for the colors. For ex: 0 to 10, Color = Yellow, 10-90, Color = Green, 90-100, Color = Red etc..(See next section "How beak points work for more details)

DiscreteColorFill: Select this option if you wish to pass discrete values like 1,2,3… in Run time to the Tag linked with symbol for display of different colors. See next section "How beak points work for more details)

AnalogIntegerColorFill: This is same as Analog color fill, but only integer value is passed to the Tag linked with symbol. See next section "How beak points work for more details)

**Band count:** Define number of bands required for selected Animation mode

*Styles*: Define style of symbols. Available options include Original, Shaded, Solid, Blink Invisible, Blink shaded and Blink solid. All definitions are same as explained earlier.

#### **6.7.4.1 How break points work**

The idea behind Breakpoints is that certain animation will occur when a property of the component changes. If this change falls within the defined parameters (see below), an animation will be triggered

**Please note**: The screen shots in the examples below are based upon the Symbol Factory .NET Standard Control, but the same principle applies to the Cutaway control.

Two types of animation can be defined based upon the setting of Animation Mode: Analog Break Points and Discrete Break points

#### **Analog Break points (Animation Mode = Analog integer color fill or Analog color fill)**

Analog breakpoints are defined as a value on which an animation will trigger when a property on the component reaches that level. Depending upon your component, different properties will need to be changed depending upon the setting of Animation Mode. These properties are:

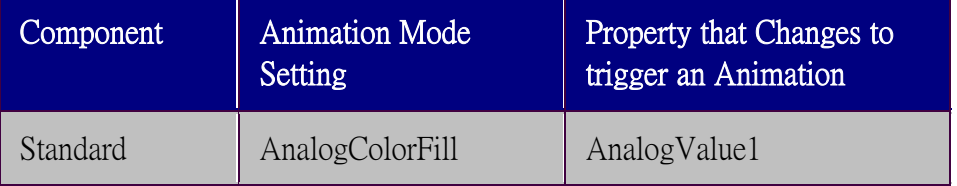

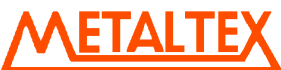

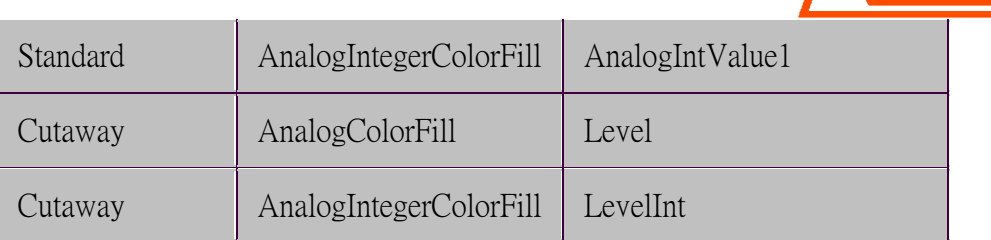

#### Number and Ordering of Breakpoints

The number of breakpoints available to you is the number of bands defined minus 1. As a breakpoint is defined as the point to which an animation changes, make sure you arrange the breakpoints from high to low. So, for example, suppose you had this screen:

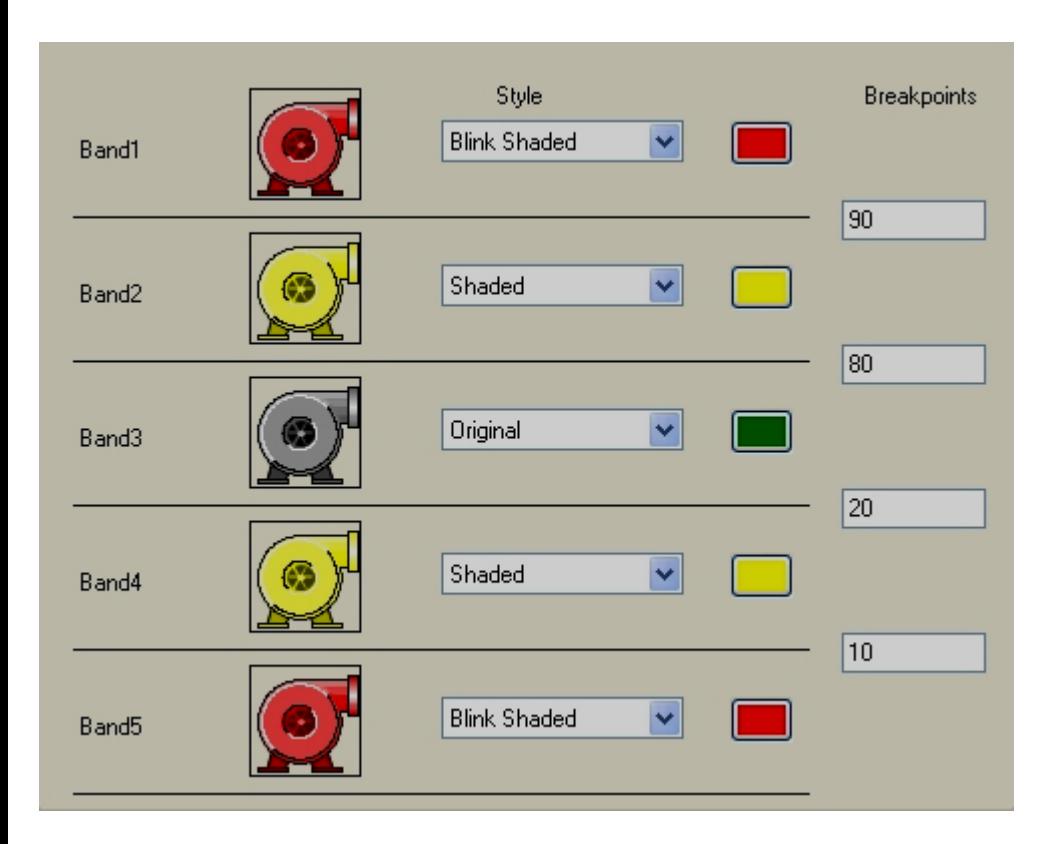

When the value of your property changes, this is what will happen to the control:

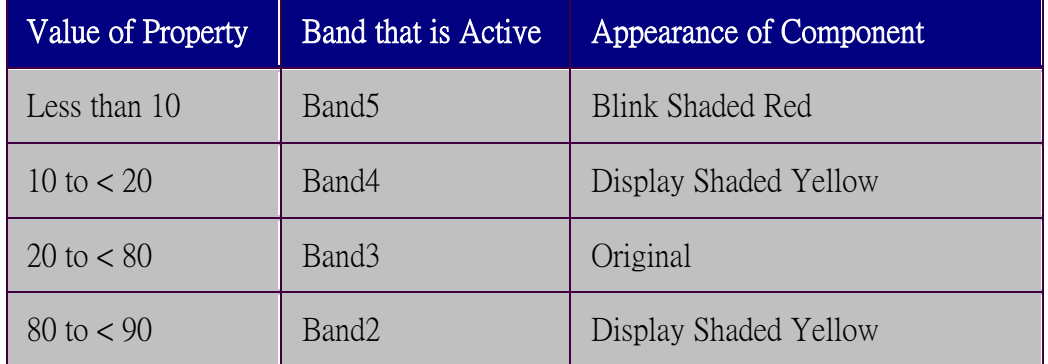

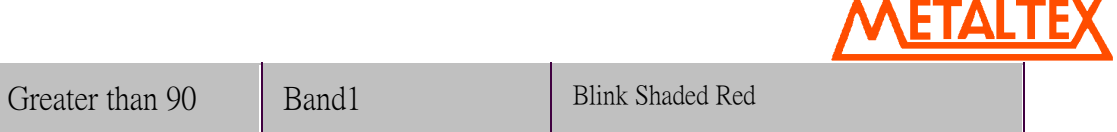

If you do not order your breakpoints in descending order, your results will be unpredictable.

# Discrete break points (Animation mode = Discrete color fill)

Discrete Breakpoints aren't really breakpoints - instead, they enable animation if the "DiscreteValue" of an element in the BandsCollection is set to true.

However, since multiple DiscreteValue properties can be set at the same time, how does the component determine the animation to display? What it does is give priority to the animations based upon their order in the BandsCollection. If the first band in the collection (by default, Band1) has its DiscreteValue set to True, then that animation will be shown no matter which band also has its DiscreteValue set. As another example, if Band2 and Band5 each has their DiscreteValue set, the animation used will be the one defined in Band2.

Therefore, given the following definition of five bands:

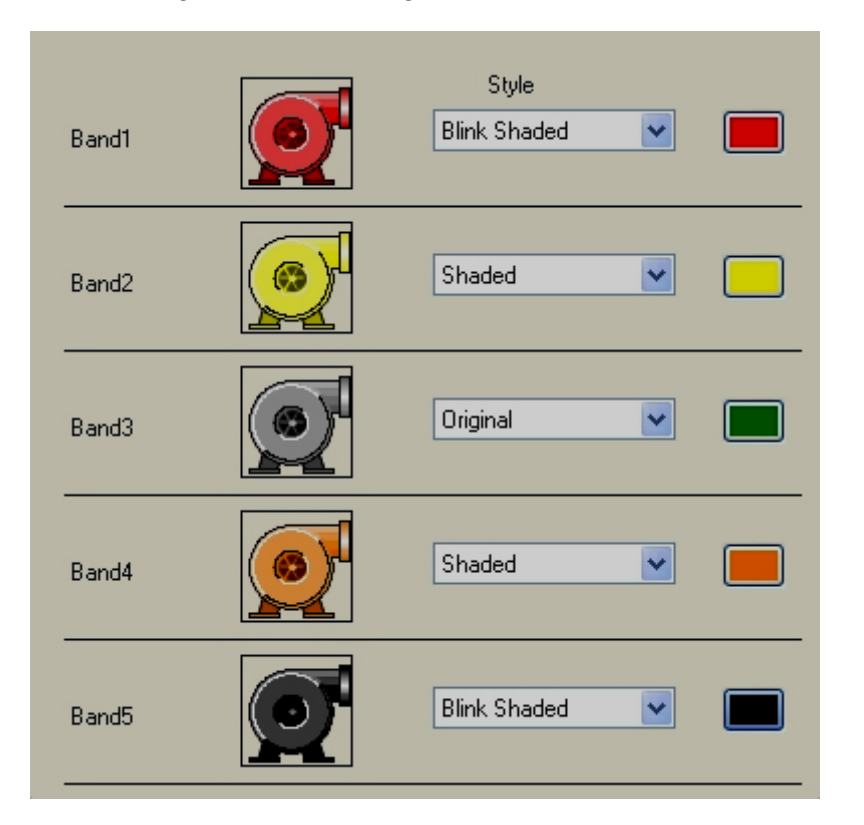

Here is what the animations will be shown based upon different values of Discrete Value

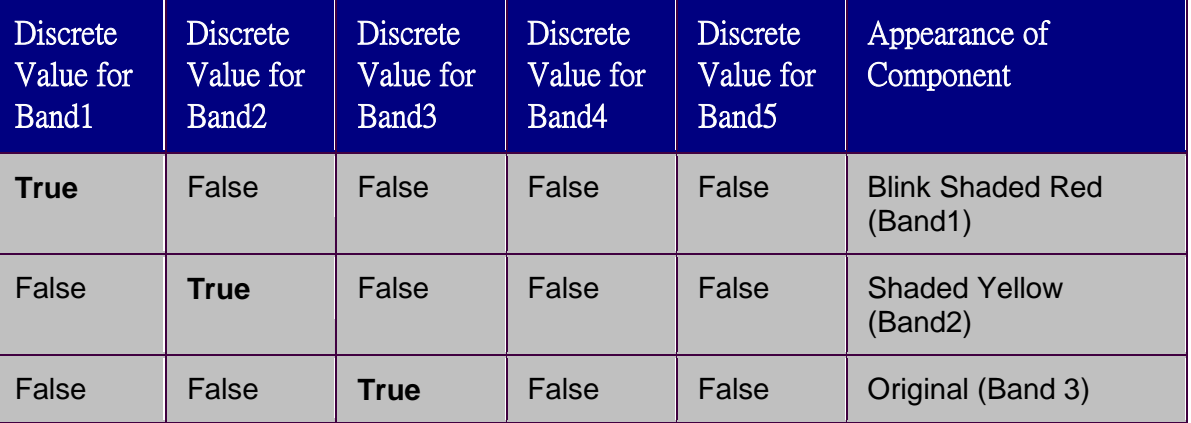

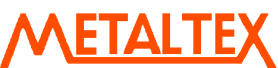

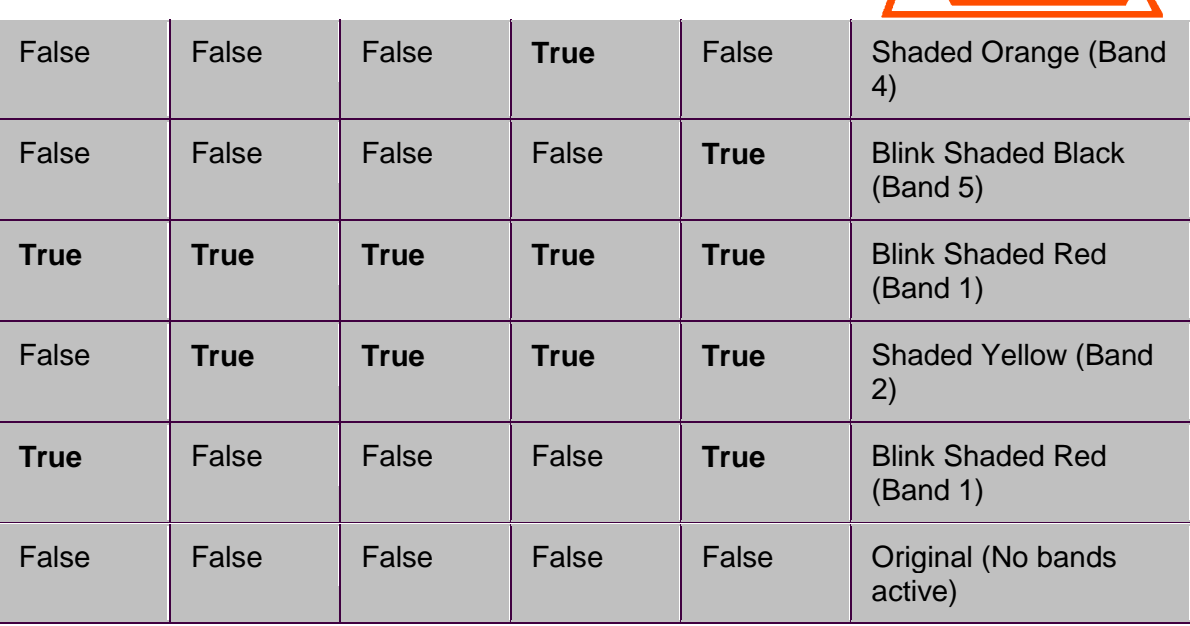

# **6.8 Project Tools**

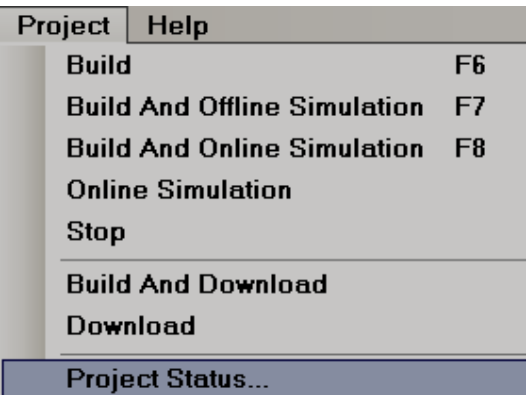

#### **6.8.1 Build**

Once project is compiled successfully, it creates build and this file need to be transferred to HMI. If any errors during preparation of build, it shows at output window just below to screen working area. If Output is not visible below screen working area, select it via Menu, "View", and then click at "Output" or apply "Reset window layout" from the Menu-"View"

#### Output

Screens preparing...<br>Screen1 images 0 / 0 objects 0 / 0 UserScripts checking... Objects checking... Alarms checking... Scheduler checking... Datalogs checking... Recipes checking... **Build started.... Build succeeded.** 

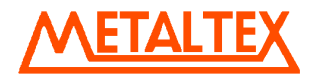

After creating build, if any errors are shown at Output window, do not attempt to download application from PC to HMI or PC to USB flash disk for transferring it to HMI. First clear the errors and make sure that compilation errors are not present before transferring application to HMI.

## **6.8.2 Build & Offline Simulation**

First it creates build and then Run Offline simulation.

It is to test HMI application in PC before downloading application to HMI, without connecting PLC to either PC or HMI. It is possible to enter some values for the tags via table to check how HMI application appears in run time at PC itself with out downloading application to HMI or connecting PLC.

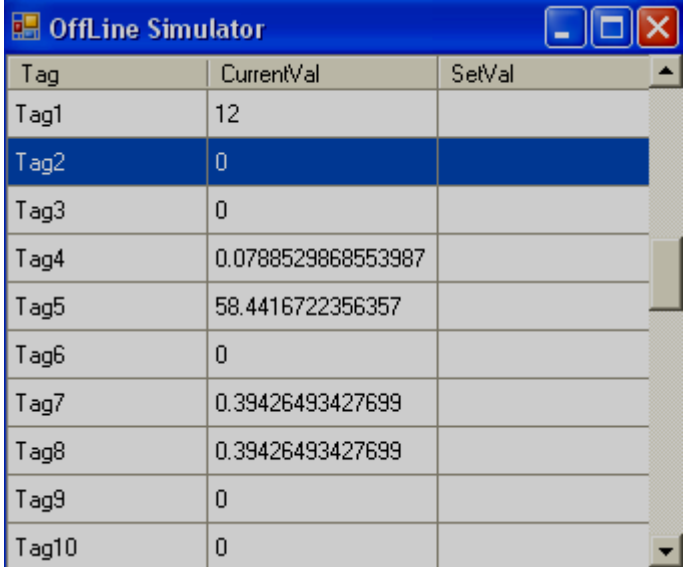

Enter value at "SetVal" caulmn and then press enter key in keyboard, then, it accepts and shows at "CurrentVal", then, you will be able to see these values in objects linked with specific tag.

It is better to run offline simulation frequently say once in couple of hours or after completing specific screen editing by application engineer to verify how it works in HMI such that if there are any compilation errors, it is easy to locate and rectify them to save time.

#### **6.8.3 Build & Online Simulation**

First it creates build and then Run Online simulation.

It is to test HMI application in PC before downloading application to HMI, connecting PLC to PC.

# **6.8.4 Online Simulation**

Online simulation: It is to test HMI application in PC before downloading application to HMI, connecting PLC directly with PC. It works for 2 hrs only.

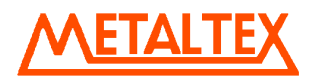

# **6.8.5 Stop**

It is used to stop simulation program in PC. When online simulation or Offline simulation is running in PC, click on Icon in PC to stop the current running simulation.

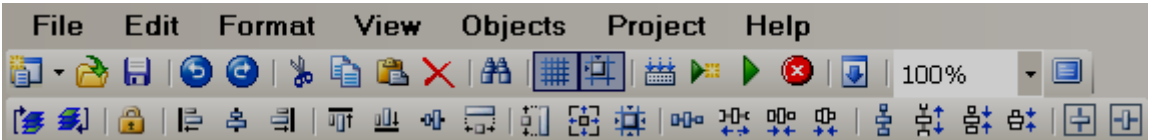

Task bar

 $\blacksquare$   $\blacksquare$   $\blacksquare$  Design time application

**P** HMIPanel Simulation is running in PC

Fig: Icons in Task bar (Bottom area of screen in PC)

If Offline simulation or online simulation is already running in PC and user attempts to run it again, build will fail. It prompts error message similar to the following

#### **Screen1 Build Started…. Could not write to Output file "C:\Program Files\Project\HMI\Panel.exe" "The process cannot access the file because it is being used by another process" Build Failed**

In case if the above message is prompted, click on Stop icon **couple of times and make sure that icon is not** available in Task bar. Again click on "Build" once and then run simulation.

#### **6.8.6 Build & Download**

It is to build first and then download application from PC to HMI.

# **6.8.7 Download**

It is to download application from PC to HMI

Available options

- i) PC to HMI via Ethernet
- ii) Removable Disk to HMI via USB flash disk

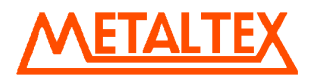

#### *PC to HMI via Ethernet:*

After creating application, create build in PC and make sure there are no compilation errors.

Connect Ethernet cable between PC and HMI

Check IP address of HMI in HMI itself via System information.

In HMI editor software, set Environment for Download via Ethernet and enter IP address of HMI. In Environment, Select "Ethernet" at Download and then, Click at "OK" button.

In HMI editor software, click at "Project", then click at "Download" or click at  $\blacksquare$  icon.

It builds and transfers application from PC to HMI. If there are any errors during compilation, it needs to fix compilation errors first and then download it again.

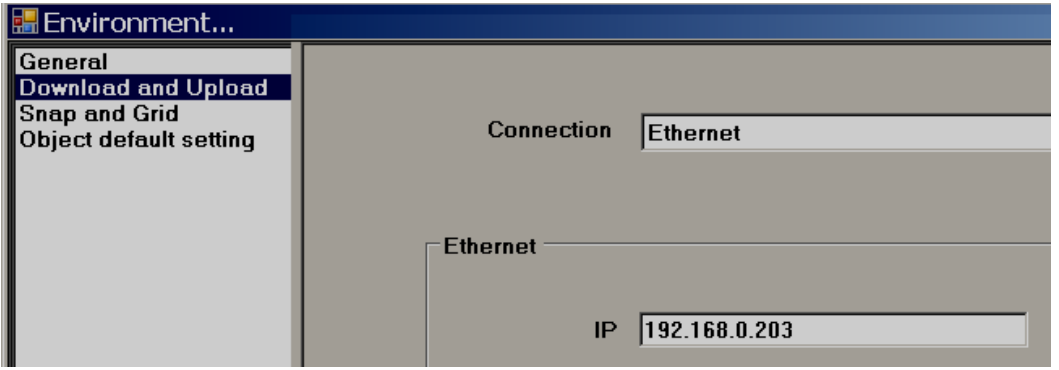

#### *Removable disk to HMI*

After creating application, create build in PC and make sure there are no compilation errors.

Connect USB flash disk in to PC via USB port.

In HMI editor software, set Environment for Download via Removable disk. In Environment, Select "Removable disk" at Download and then, Click at "OK" button.

In HMI editor software, click at "Project", then click at "Download" or click at  $\blacksquare$  icon.

It transfers application from PC to USB flash disk.

Insert USB flash disk in HMI.

Switch on Power supply to HMI. Press at "Load", select Path of project files and then press at "Load" button near path selection.

It transfers application from USB flash disk to HMI.

#### *PC to HMI via USB to Ethernet Converter*

For Low cost HMI models, now Ethernet is an option. You can purchase USB to Ethernet converter and then it is possible to download application from PC to HMI via Ethernet. Once USB to Ethernet converter is connected to HMI, you can see IP address at the HMI itself via system information similar to onboard Ethernet port

Note: The purpose of USB to Ethernet converter is to download application from PC to HMI only.

#### **6.8.8 Project status**

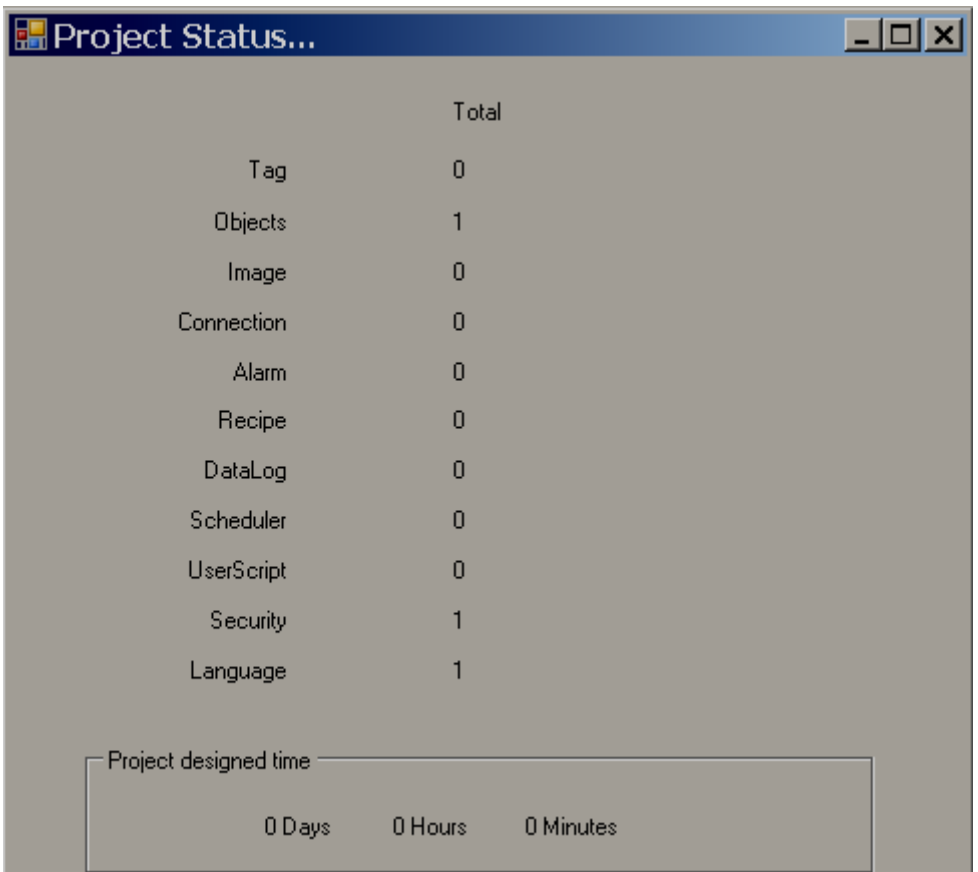

It is for project management purpose to know limits and usage of objects.

*Project used time:* It shows how much time project opened for editing purpose.

# **6.8.9 OPC Server tool**

This tool is used to check communication between PC acting as master, device like IO module or PLC acting as slave and check quality of IO signals.

OPC server is used basically to configure PLC or inverter driver at COM1 port, COM2 port or Ethernet port using specific protocol.

Please check section "Connection" for more information about OPC server.

Example

PC acting as Modbus OPC server 8DIO module, address: 1, Modbus RTU Slave
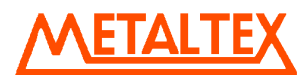

Step-1: Open HMI editor software in PC.

Step-2: Open connection

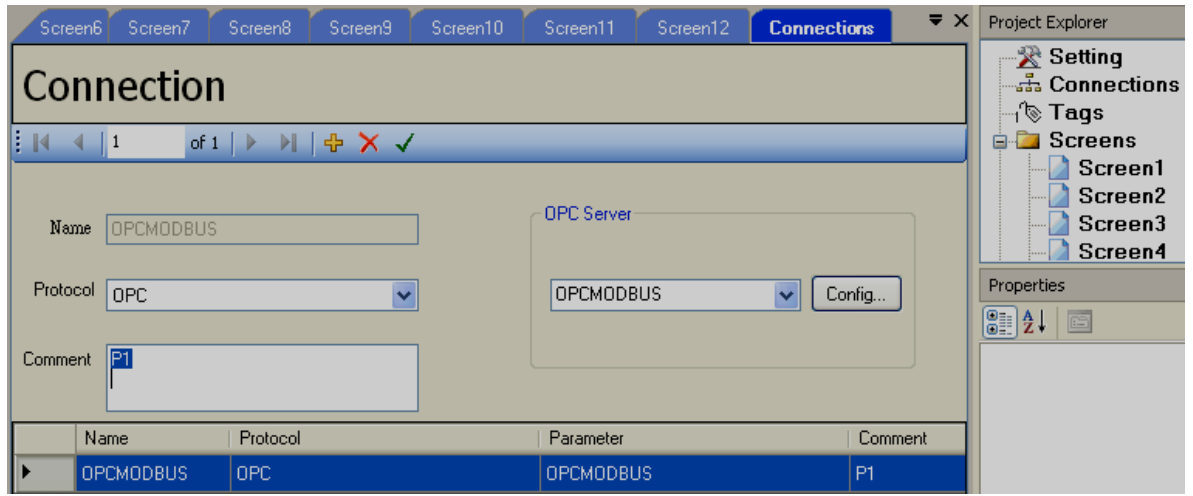

Step-3: Connect IO module to PC via RS485/RS232 converter, assume it is COM1 in PC. Now, PC is being used instead of HMI for testing purpose. PC is Modbus RTU Master and IO module is Modbus RTU slave.

Step-4: Select OPCMODBUS in OPC server and click at "Config"

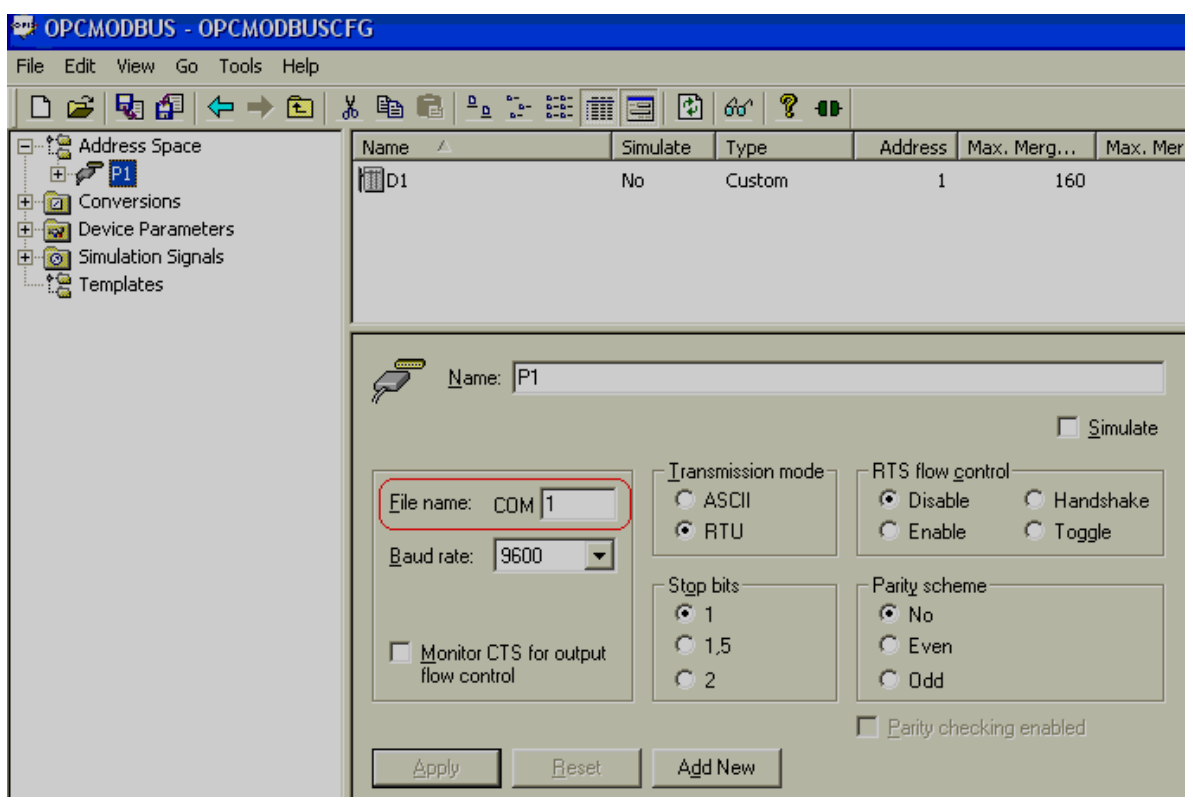

Step-4: Select COM port properly. This is COM port number in PC to which slave device is connected.

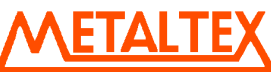

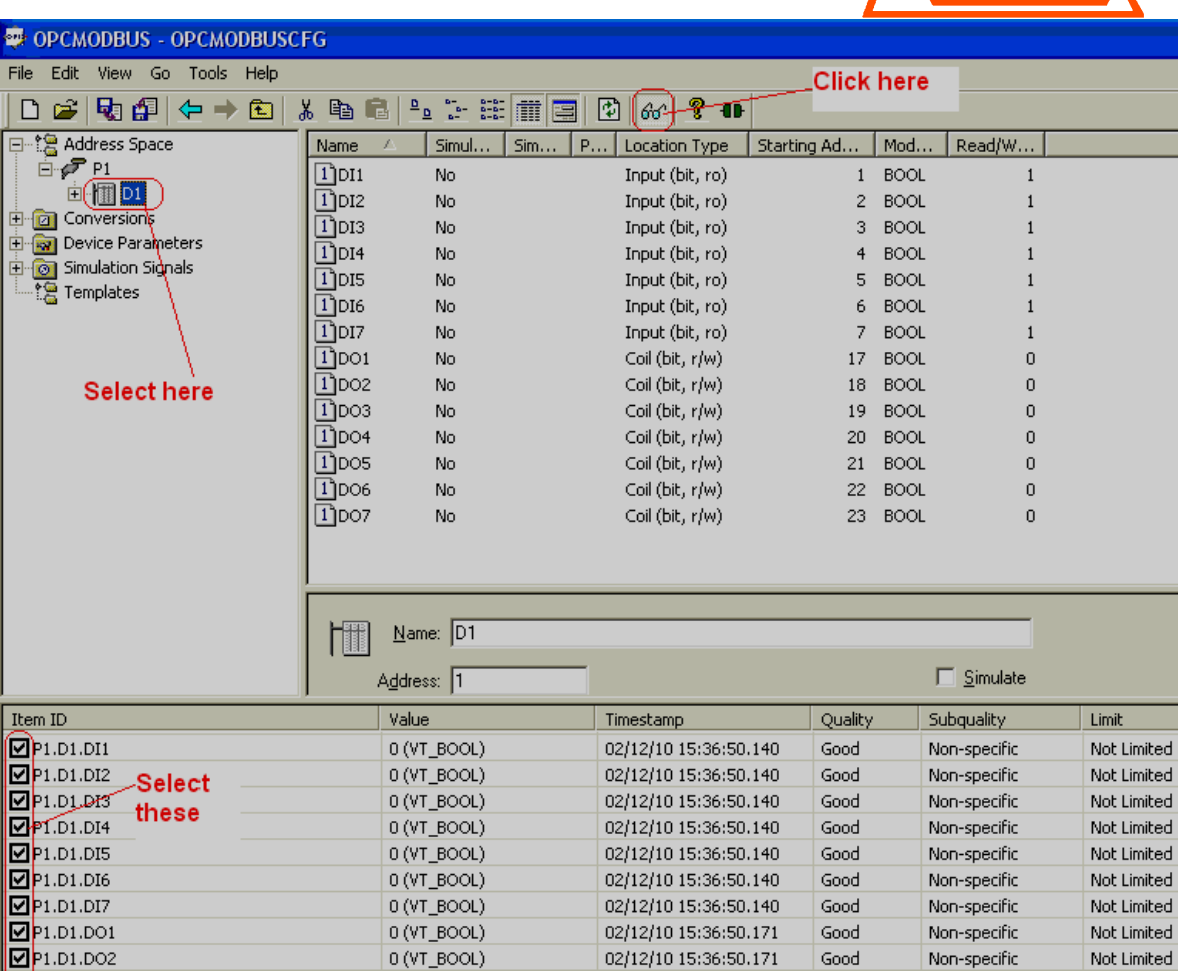

Step-4: Select device. Click at monitor icon  $\frac{66^\circ}{ }$ , then, select at check box for tags. Now, check quality, if there is good communication between PC and slave device, then, it shows "Good". If it is showing "bad", then, you need to check cable connection, COM port number at PC, communication setting of both Slave (IO module) and Master (OPC server).

If it is showing "Good", then, close OPC server. Open HMI editor software and run Online simulation, it should work.

Now, you may disconnect cable at PC to IO module, download application to HMI, connect IO module to HMI and check.

#### **6.8.10 OPC Client tool**

This tool is used to Read/Write data between PC (master) and connected device (Slave) via OPC server.

If OPC server is running, click on icon  $\frac{6d}{ }$  to close it. Then click on icon  $\frac{d\mathbf{p}}{d\mathbf{p}}$  to run OPC client.

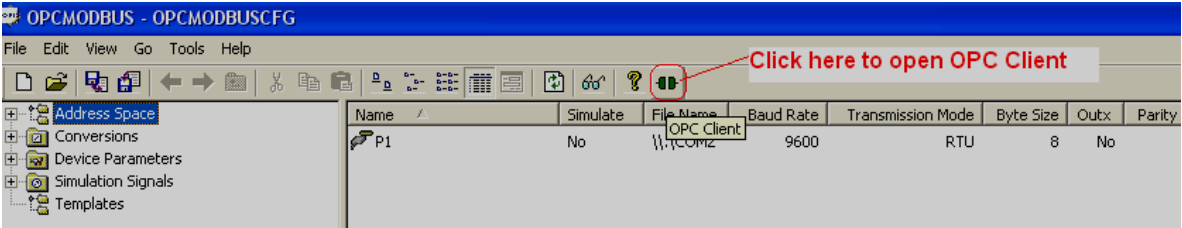

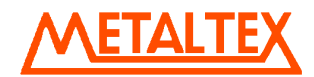

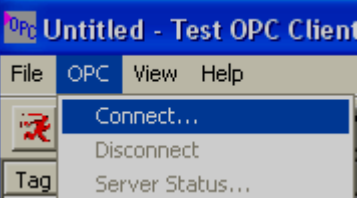

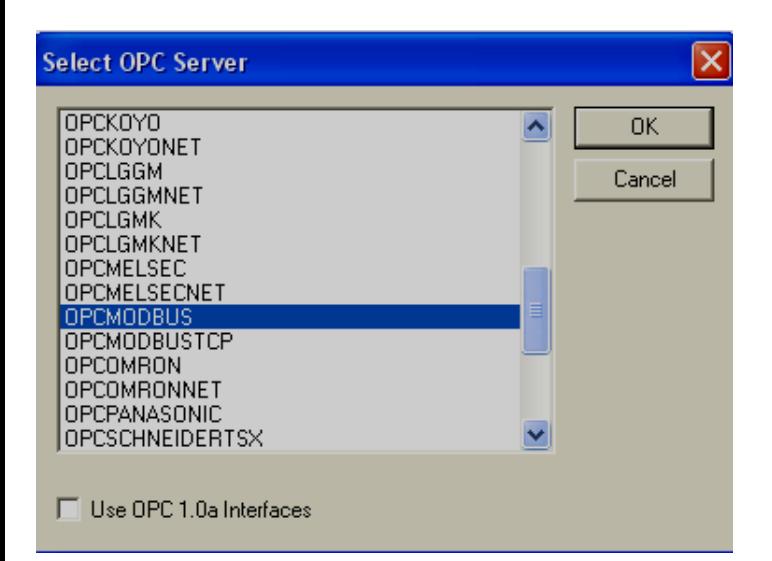

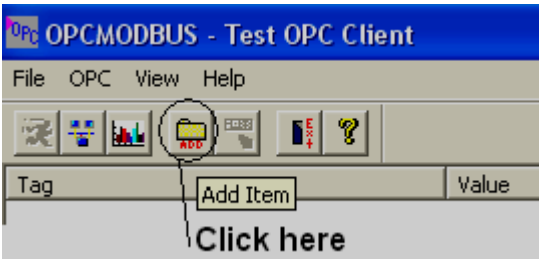

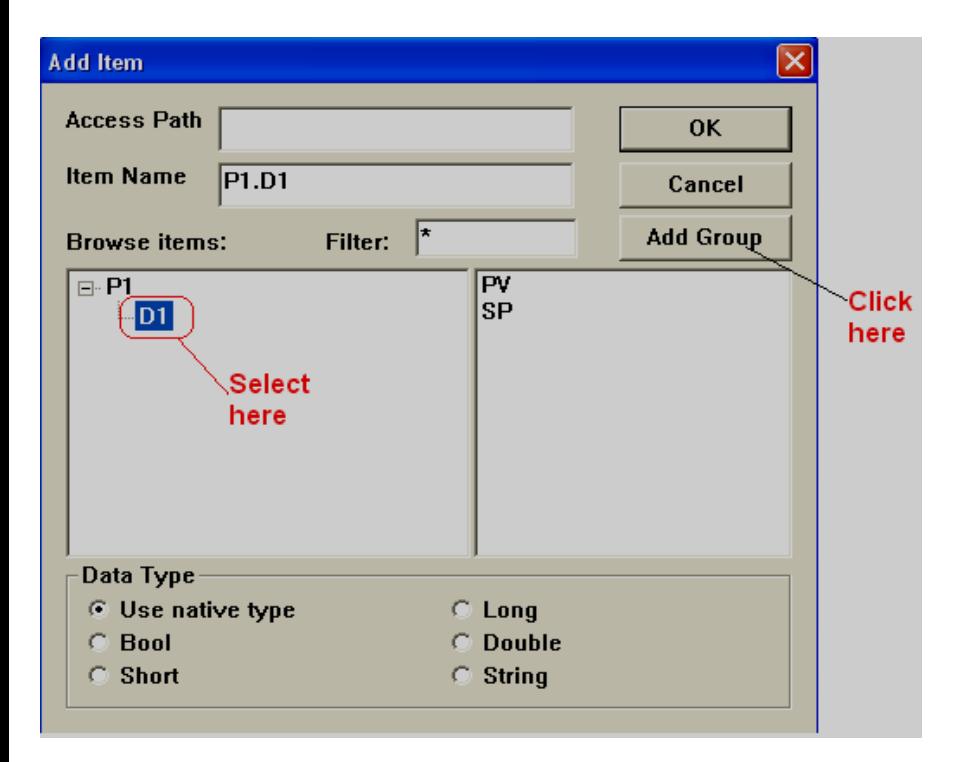

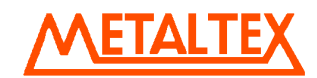

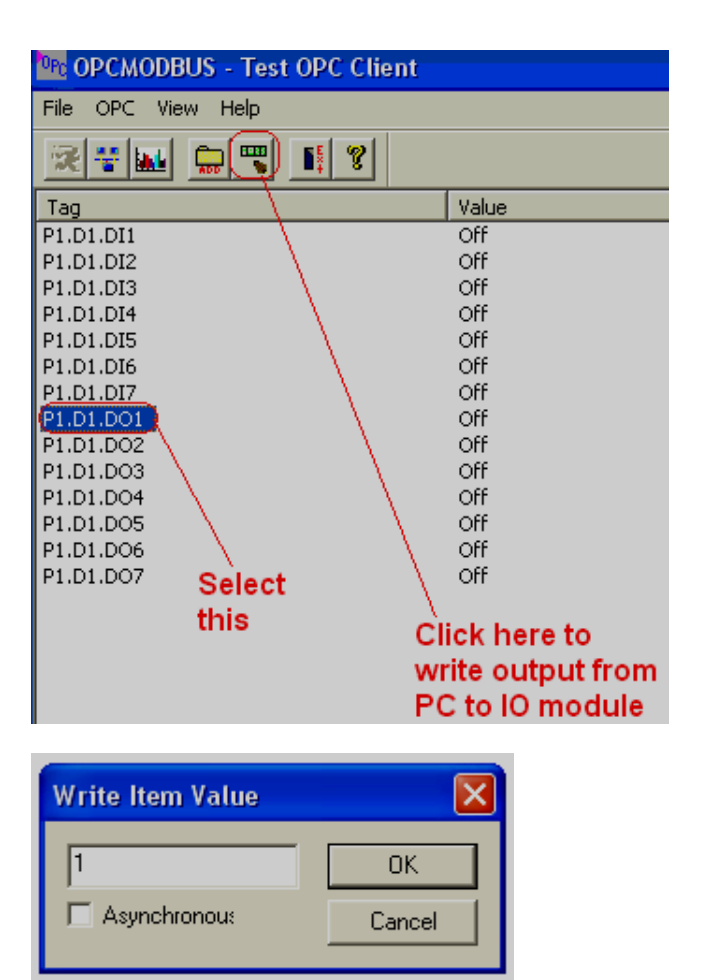

Write value 1 to switch on digital output Write value 0 to switch off digital output

#### **6.9 Project backup**

During HMI application development, it is good practice to save application frequently say once every couple of hrs, automatic saving of application is not available at present.

For safety reasons, it is better to save project files manually once in a day in separate folders, with folder name say Jan1 2010 in D: Drive.

For safety reasons, it is better to keep application projects, software back up at multiple locations as per company policy to maintain and retain electronic records such that in case of act of God like natural calamities, earth quakes or accidents etc., you might be able to retain back up.

If HMI hardware is damaged for any reason, just replace HMI and load Run time files into HMI. It is easy to be handled directly by the customer. If Run time files are loaded into USB stick, then, it is easy to reload them back to HMI and end user does not need knowledge about HMI editing software or PC for this purpose.

#### **6.10 Print**

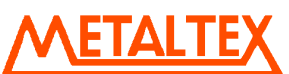

Two kinds of printers are supported. One is USB printer for page printing and another is Serial printer for Line printing Applications: Print Historical alarms, Print Historical data & Print Screen directly from HMI

#### **6.10.1 USB Printer**

Generally, USB printer support PCL protocol. It means, it will support Page Print, but not line print. We support PCL language 4, 5 & 6

If USB printer supports ESCP protocol similar to EPSON LQ300+, then, it is possible to take line print.

Please refer Printer user manual for exact protocol details

Do not use USB printer supporting only PCL to print single line alarms, other wise, pages will be wasted

**HMI** 

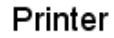

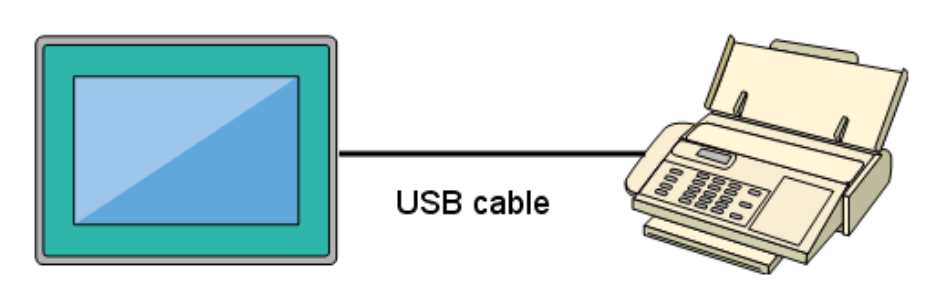

Procedure

Connect HMI to Printer via USB cable

Power ON Printer

# **Control Center**

<u>Run</u> Project **Instrument Touch Calibrate System Information** 

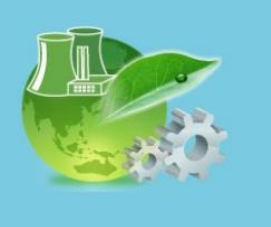

Press "Instrument" at Control Center

## <u>METALTEX</u>

⊻

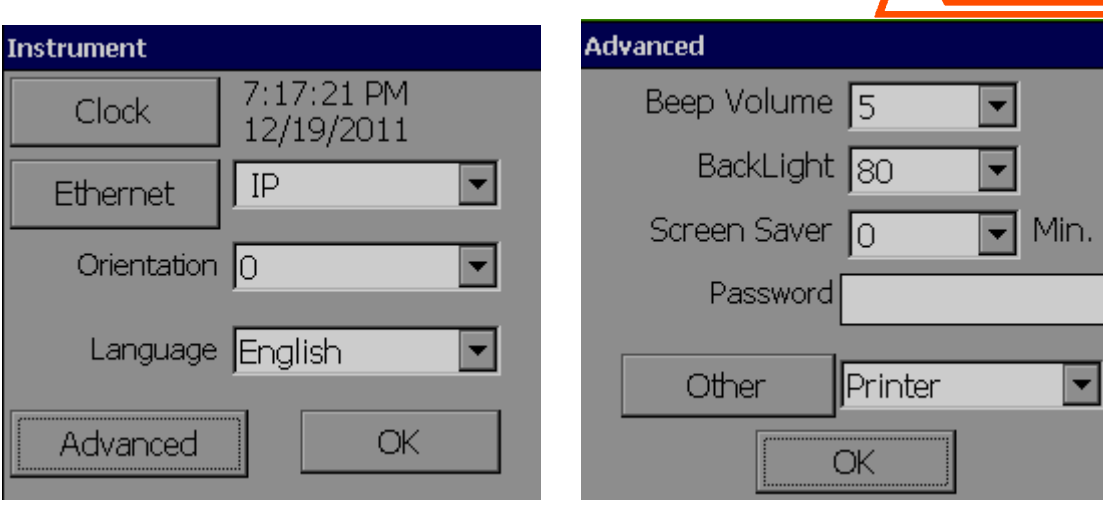

Press "Advanced". Then, Select "Printer" and press "Other"

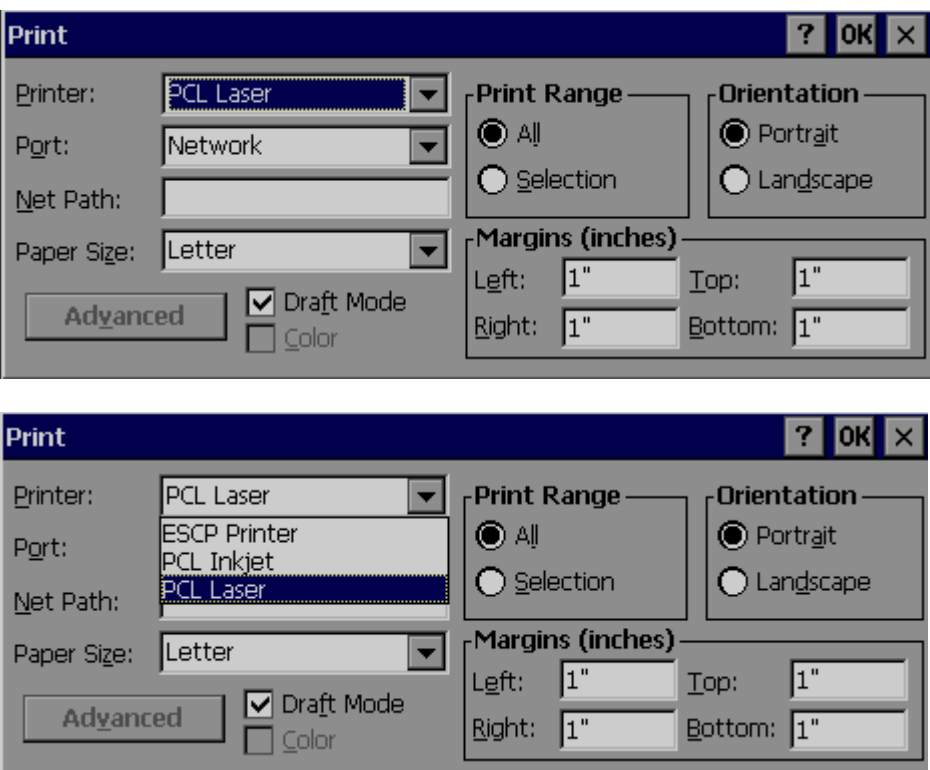

Select PCL laser or PCL Inkjet as per requirement and then press "OK"

Select ESCP if Printer supports this format for line printing

*Paper Size*: A4, B5, Legal and Letter are supported

**Draft mode:** By default, it is selected. If more quality print is required, deselect Draft Mode

*Color*: Enabled for Inkjet printer

*Orientation*: Select Portrait/Landscape as per requirements

Note: Margins & Print Range are not working at this time.

Now, setup is ready at HMI

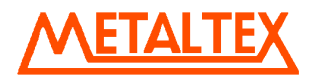

#### **6.10.2 Network Printer (LPT1)**

Serial printer will print minimum one line and generally used for printing Real time alarms. Also, it can be used for printing historical data and alarms from HMI. ESCP language supported. So, any language supporting ESCP like LQ300 can be used. LPT1 port of PC can be connected to Serial printer directly. How ever, it needs to install Printer driver in PC first and share it for network use via Ethernet.

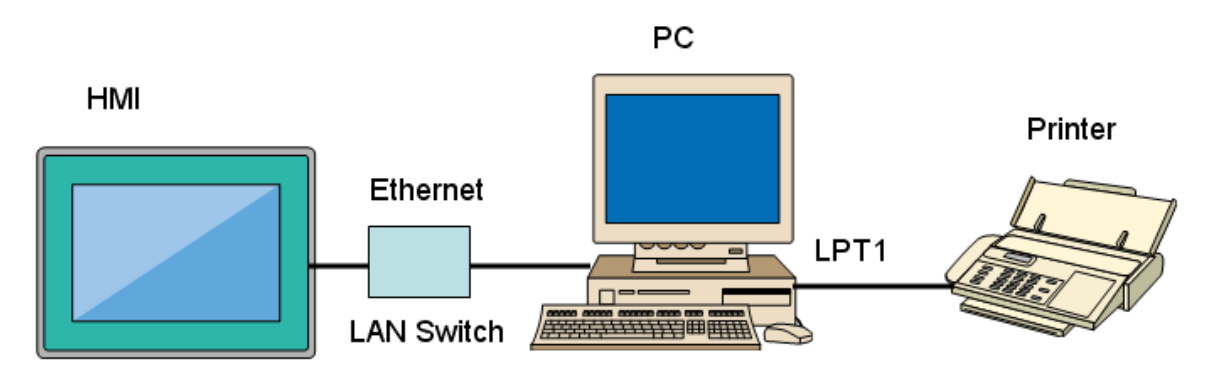

Procedure

Connect HMI to PC via Ethernet

Install Printer driver in PC. Share Printer for network use

Connect Printer to PC via LPT1

Power ON Printer

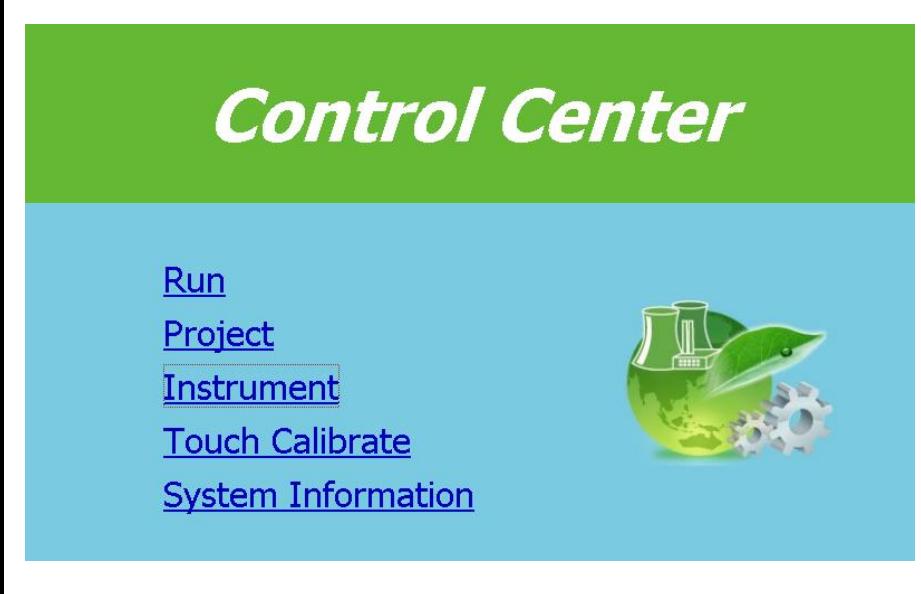

Press "Instrument" at Control Center

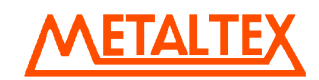

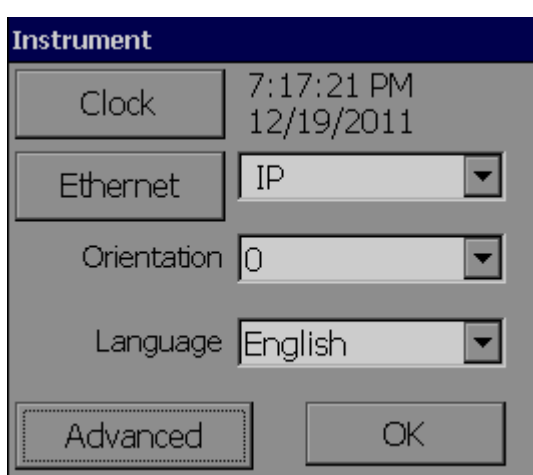

#### Press "Advanced"

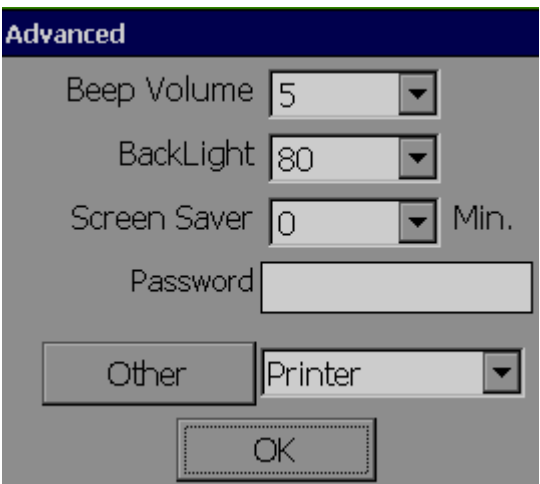

Select "Printer" and press "Other"

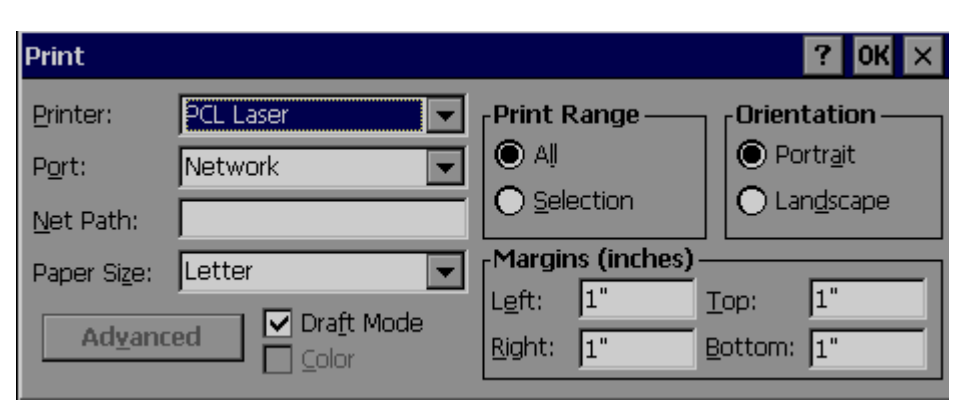

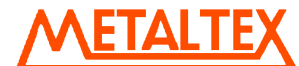

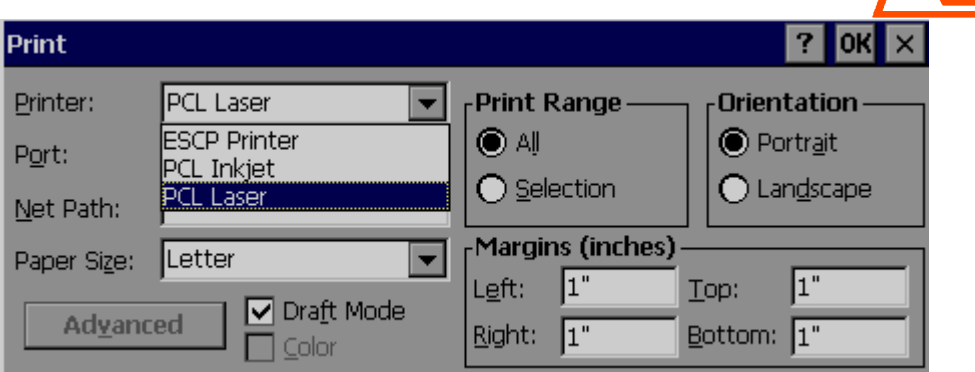

Select ESCP printer.

Then, enter NetPath properly. Ex: \\PC1\LQ300

Where, PC1 is computer name and LQ300 is shared printer driver for network use

Now, setup is ready at HMI

#### **6.10.3 Alarms Print**

#### **6.10.3.1 Enable Print Events**

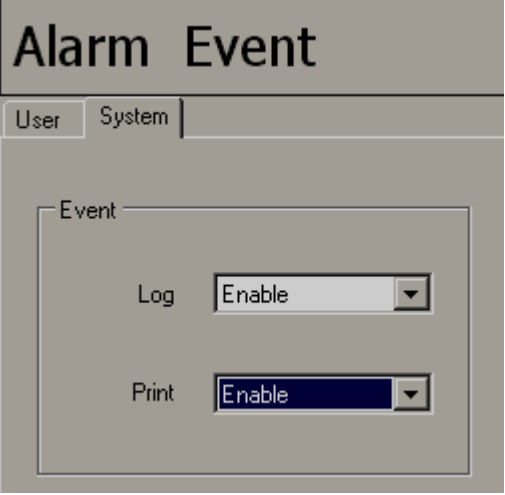

Log= Enable, it means, event will be logged to internal memory/SD card if configured Print=Enable, it means, event will sent to Printer if configured

#### **6.10.3.2 Real time alarm print**

First Step: Print=Enable as explained in previous section

Second Step: Enable print for specific tag as shown below

### METALTEX

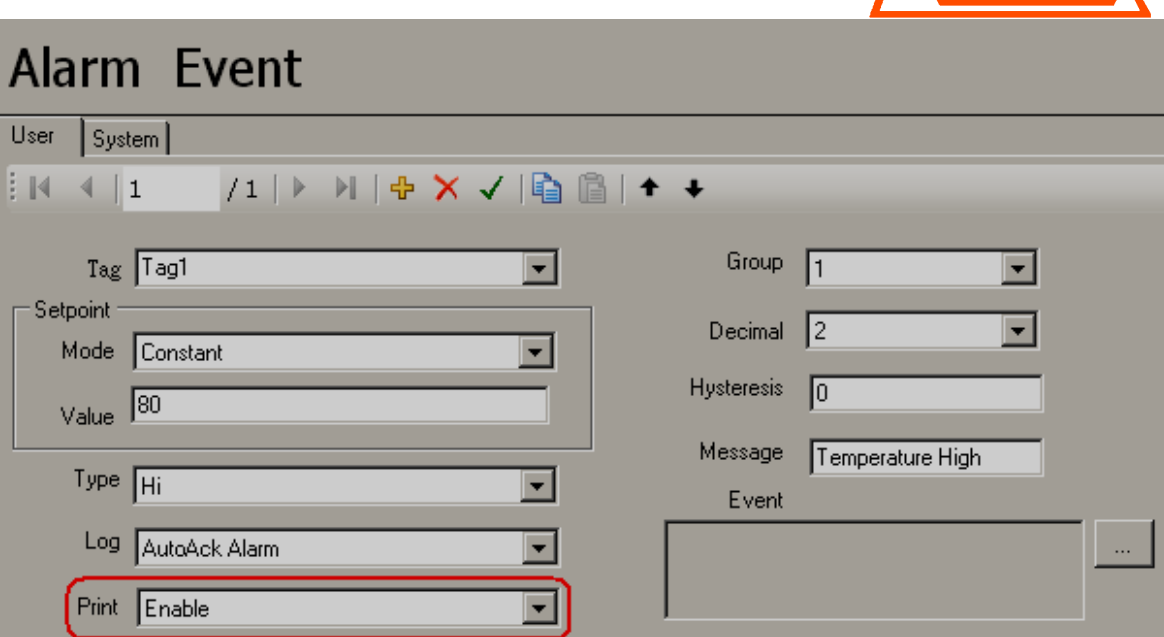

#### **Format for the print**

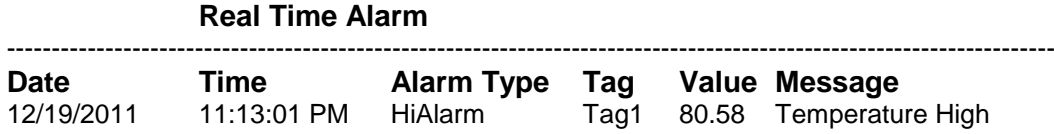

#### **6.10.3.3 Historical Alarm Print**

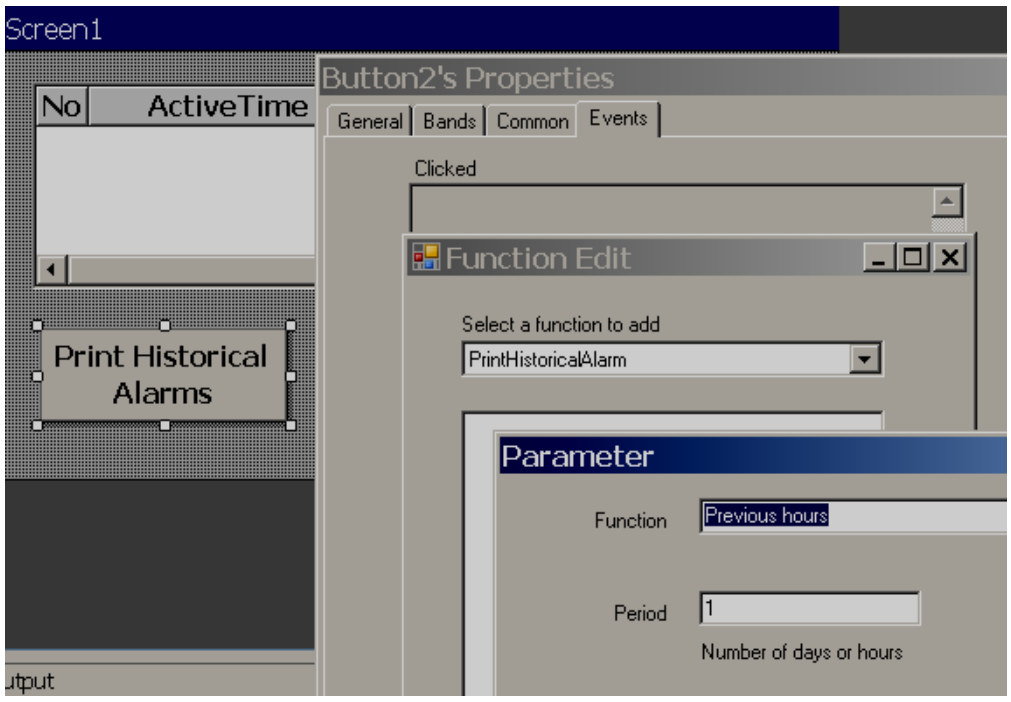

*Previous hours*: Select this if you wish to Print historical alarms for previous hours and then select period. For ex: Last one hr, select Function = Previous hours, period =  $1$ 

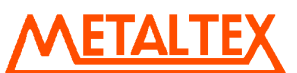

*Previous days*: Select this if you wish to Print historical alarms for previous days and then select period. For ex: Last one day, select Function = Previous days, period =  $1$ 

*User select*: Select this if you wish to select Time and Period in run time directly from HMI

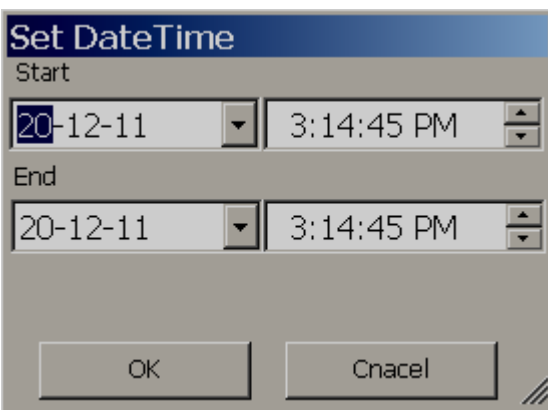

#### **Format for the print**

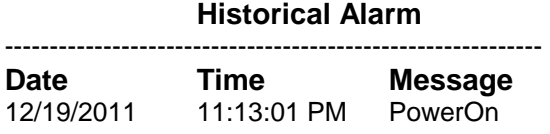

#### **How to change date format in Print out?**

Hold any touch screen and Power ON HMI. At Control Center, press "Instrument", then press "Clock" and then select the required Date format. Then press "OK"

#### **6.10.3.4 Log & Print operator actions**

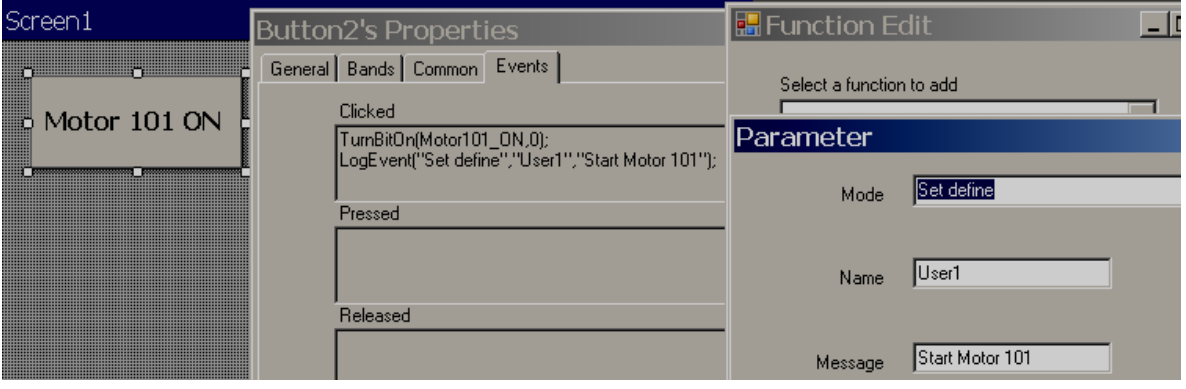

*Mode: Set Define*: Define Name and Message at Design time

*User Input*: User can enter Name and Message in Run time

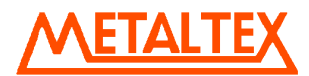

#### **6.10.4 Historical data Print**

#### **6.10.4.1 Enable Print Historical data**

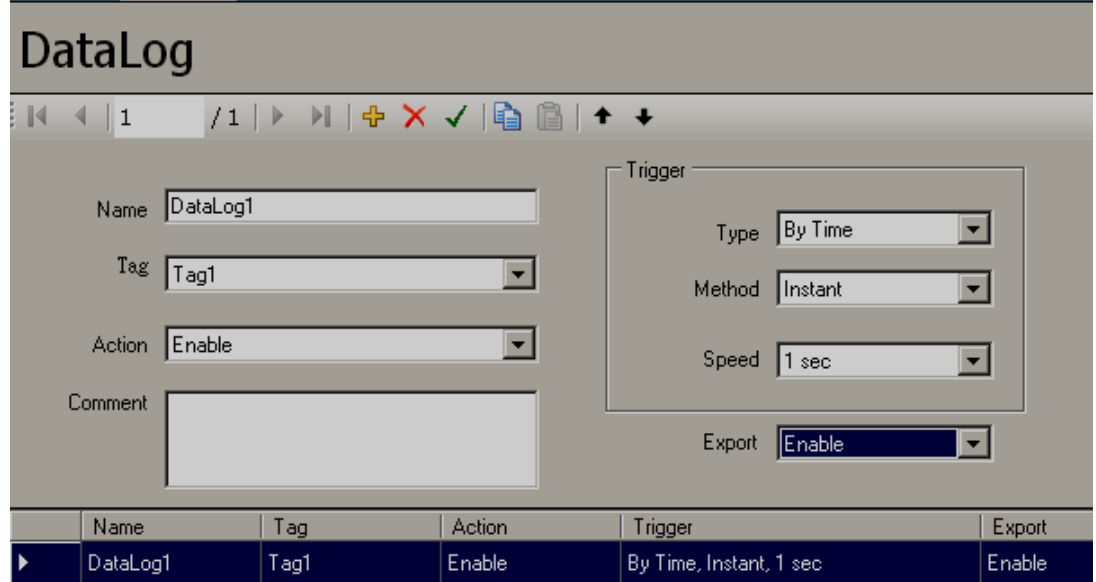

Make sure Export=Enable in Data log screen as shown above.

#### **6.10.4.2 Print Historical data**

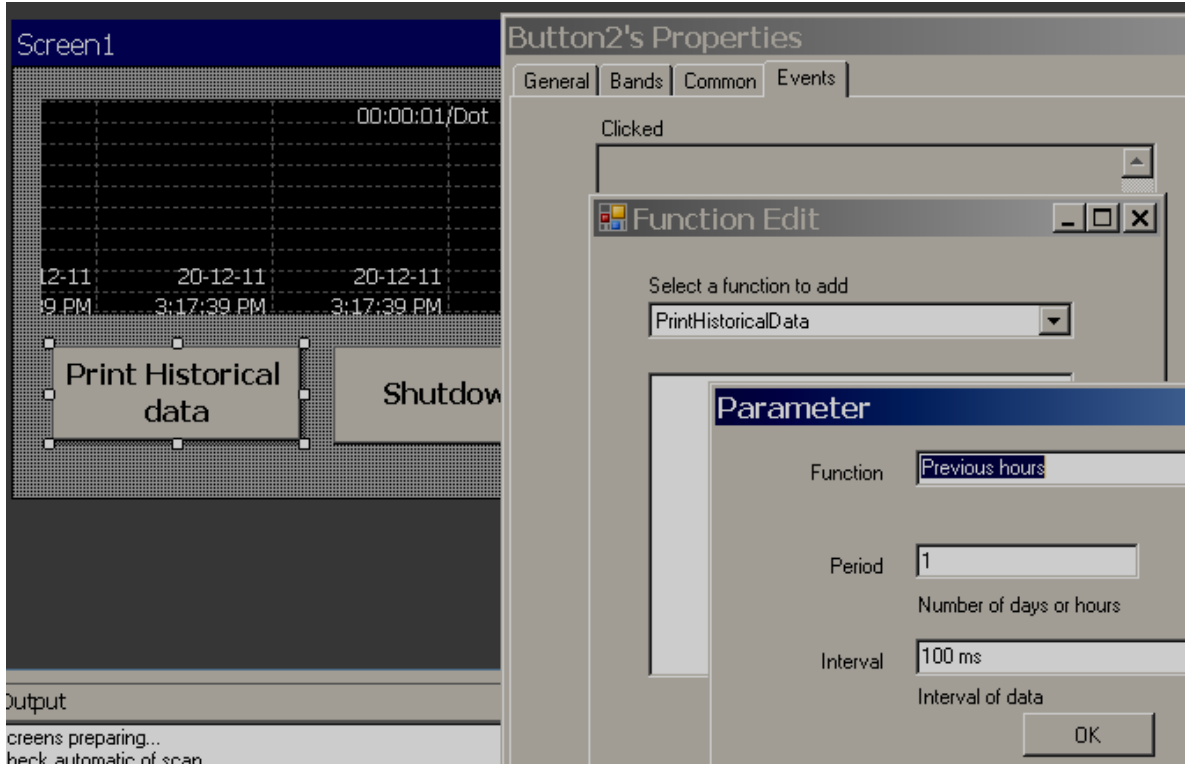

*Previous hours*: Select this if you wish to Print historical data for previous hours and then select period. For ex: Last one hr, select Function = Previous hours, period = 1, interval=1 sec.

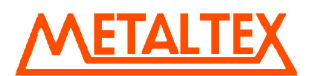

*Previous days*: Select this if you wish to Print historical data for previous days and then select period. For ex: Last one day, select Function = Previous days, period = 1, Interval=1 sec.

*User select*: Select this if you wish to select Time and Period in run time directly from HMI

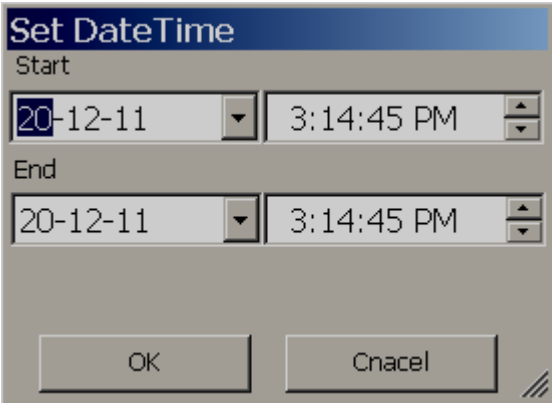

*Interval*: Select one of 100 msec, 1 sec, 2 sec, 5 sec, 10 sec, 20 sec, 30 sec, 1 min, 5 min & 10 min. Select this interval based on Data log configuration.

#### **Format for the print**

Ex: Data logging is already configured for Tag1, Log Speed= 1 sec.

**Data Log Value**

Ch1: Tag1

**Data Time Ch1** 19-Dec-11 11:44:27 67 19-Dec-11 11:44:27 68<br>19-Dec-11 11:44:27 69 19-Dec-11 11:44:27 69 19-Dec-11 11:44:27 70

#### **How to change date format in Print out?**

Hold any touch screen and Power ON HMI. At Control Center, press "Instrument", then press "Clock" and then select the required Date format. Then press "OK

#### **6.10.5 Print Screen**

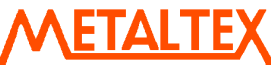

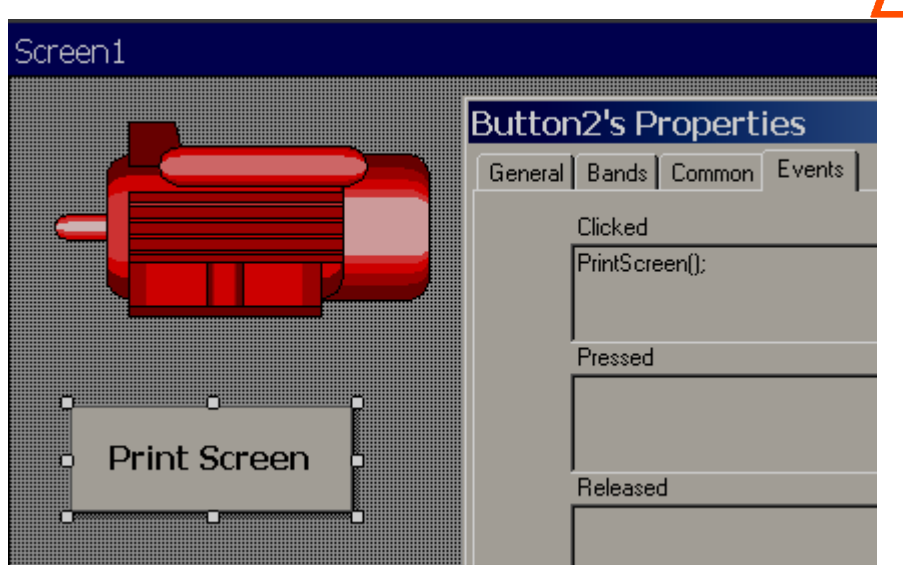

#### **6.11 FDA 21 CFR part 11 compliance**

On August 20th 1997 the Food and Drug Administration made 21 CFR Part 11 came into effective. This regulation is summarized as follows:

*"The Food and Drug Administration (FDA) is issuing regulations that provide criteria for acceptance by FDA, under certain circumstances, of electronic records, electronic signatures, and handwritten signatures executed to electronic records as equivalent to paper records and handwritten signatures executed on paper. These regulations, which apply to all FDA program areas, are intended to permit the widest possible use of electronic technology, compatible with FDA's responsibility to promote and protect public health. The use of electronic records as well as their submission to FDA is voluntary."*

#### **6.11.1.1 Summary**

The HMI have been designed to meet the standards set out in CFR 21 part 11 and it can be used as part of a validated system.

1) All process data recorded by HMI is protected by an Encrypted "Digital Signature" to ensure the authenticity of these records

2) Solid state flash memory is used to provide secure storage of data that is not reliant on battery back-up and which is not subject to magnetic fields.

3) Historical Viewer review software provides the ability to view the data records, digital signatures, user remarks, and audit trails in a human readable form.

4) User id and Password are provided in the HMI to limit access to authorized Personnel. Nine levels of security levels available for operators. Configurable Log Out time, password expiry features available

5) A detailed audit log accompanies all process data recorded by a HMI. All system events including operator Log in, Log Out , Power ON, Net Login, Net Dump, Log In Fail information's are automatically recorded by system with date and Time stamp. All Operator actions can be recorded in events via "Log Event" function with date and time stamp

#### **FDA 21 CFR Part 11 Subpart B, Section 11.10: Controls for modification.**

#### *'Persons who use closed systems to create, modify, maintain, or transmit electronic records shall employ procedures and controls designed to ensure the authenticity, integrity, and when appropriate the confidentiality of electronic records, and can ensure that the signer cannot repudiate the signed record as not genuine."*

All process data recorded by HMI are in proprietary (tamper-proof) format and read-only from normal operator interface. Via the use of Historical Viewer data review software "digital signature" can be added and checked to validate the integrity of the data. If any part of the data record is changed the Historical Viewer software will warn the user of the invalid nature of the record.

#### **FDA CFR21 Part 11 Section 11.10 (b)**

#### *"The ability to generate accurate and complete copies of records in both human readable and electronic form suitable for inspection, review, and copying by the agency FDA"*

HMI can create process data files to USB disk in CSV format. It is also possible to generate CSV files from Historical viewer software. These data files are created from secure records stored in internal flash memory/SD card/historical viewer database, which are in tamper-proof proprietary format. Error detection algorithms are employed to ensure that the stored data faithfully represents the actual raw measurements made by the HMI. Each write to the archive media is also verified to ensure the integrity of the data record. The archived process data files from HMI can be viewed using the Historical Viewer review software. The data can be viewed and printed in graphical formats. Standard spreadsheet formats (e.g. Microsoft Excel) of the archived data files can be created for viewing by users who do not have the review software.

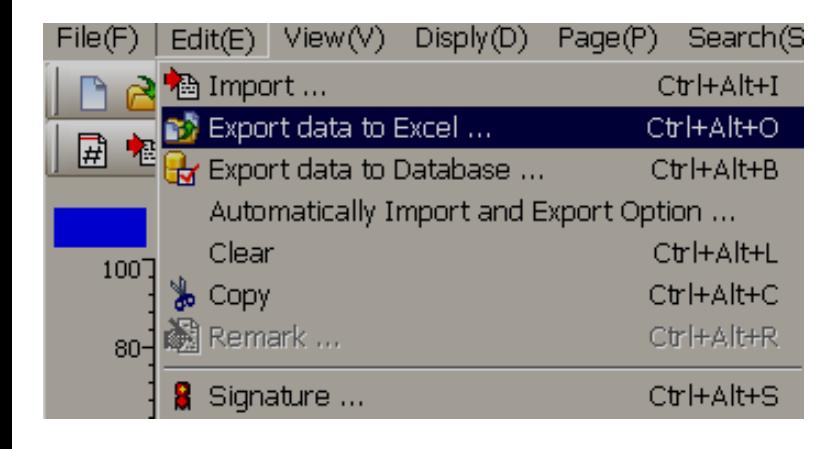

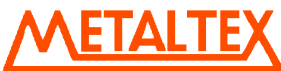

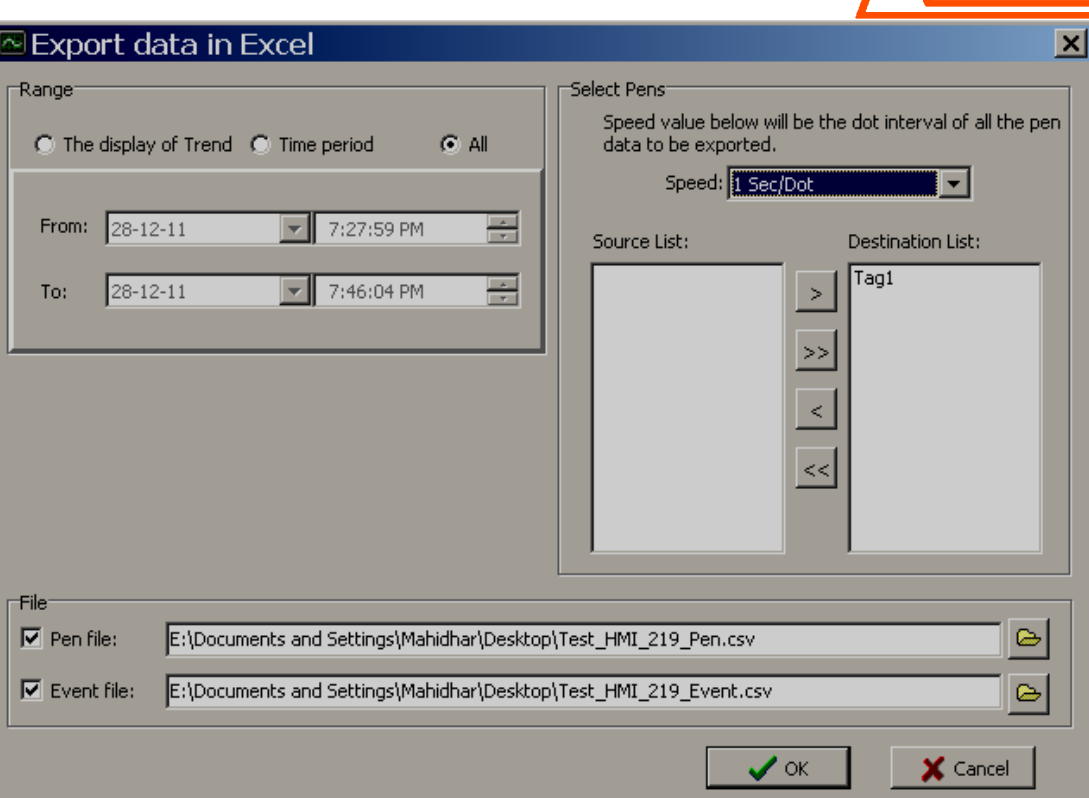

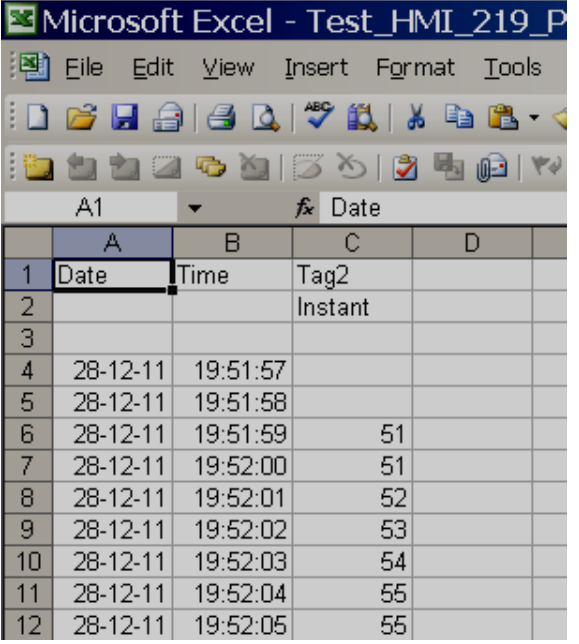

How to Save generate Historical data and alarm files from HMI to USB disk?

A special function "Save Historical to File" available from function editor, which can be triggered from button by an operator in Run time as shown below

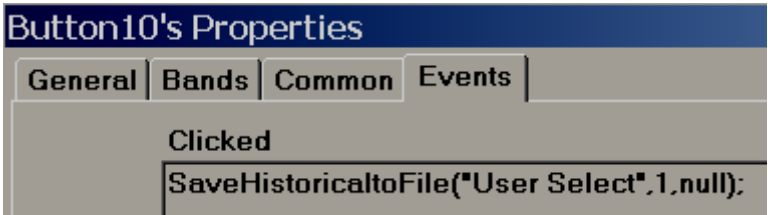

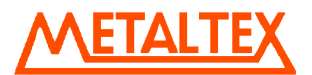

#### **FDA CFR21 Part 11 Section11.10 (c)**

#### *"Protection of records to enable their accurate and ready retrieval throughout the records retention period"*

HMI use solid state flash memory, for data storage, in the form of SD card/USB disk. Data retention for this device is specified at a minimum of 10 years. It provides Zero power data retention i.e. the data integrity is not dependent on battery back-up. The data is not affected by magnetic fields. For even longer term data storage the archive files can be copied to CDROM or to a network file server.

#### **FDA CFR21 Part 11 Section11.10 (d)**

#### *"Limiting system access to authorized individuals."*

HMI provide the ability to limit access to the HMI configuration for the application developers using Password feature

#### **6.11.1.2 Security**

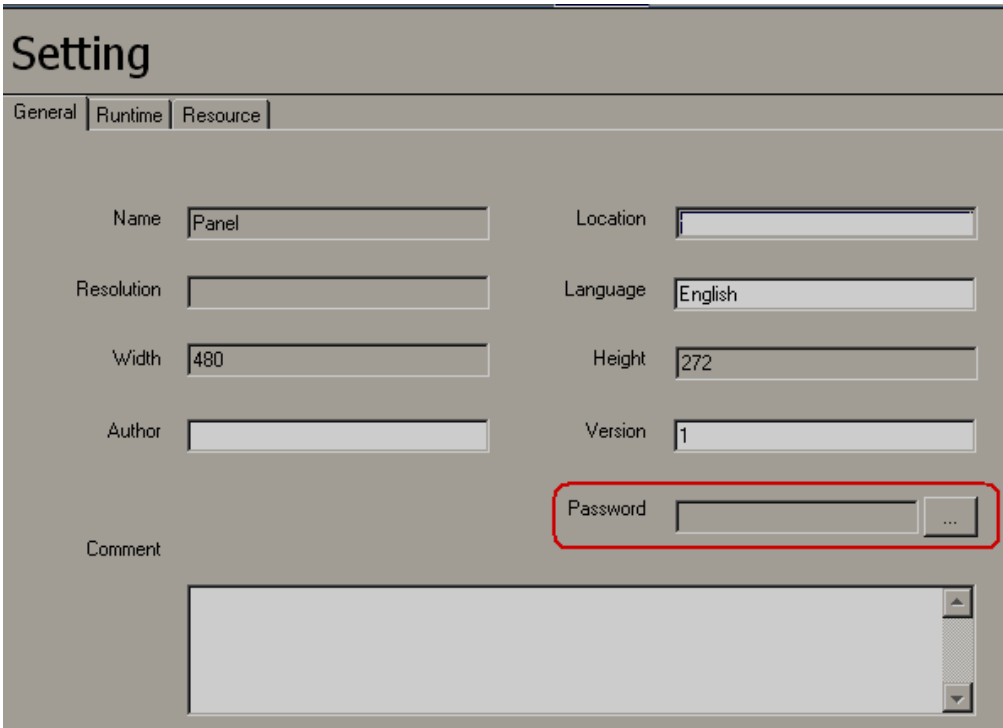

HMI provide the ability to limit access to the HMI for critical operator functions. For each user a unique id and password can be created for access to the configuration parameters. The id and password can be alphanumeric and up to 8 characters in length. In order to gain access to the configuration parameters, a valid operator id and password combination should to be entered. HMI will logout automatically after a configurable period of inactivity say 10 minutes

### **WETALTEX**

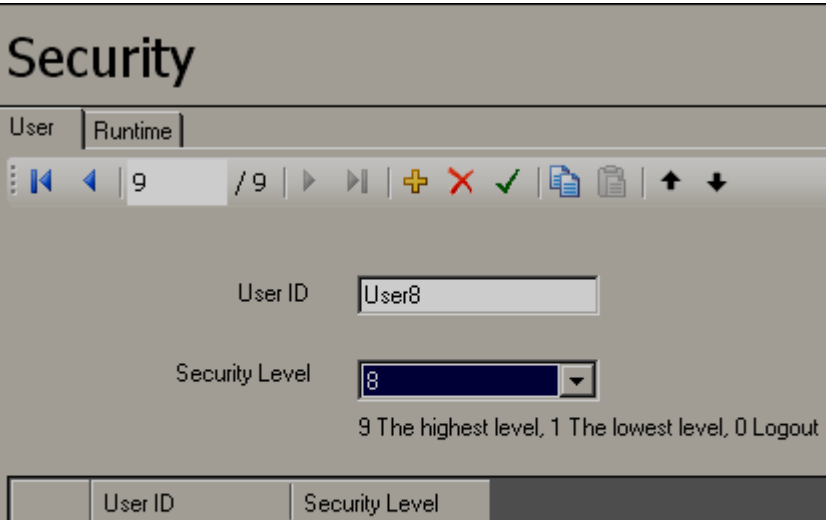

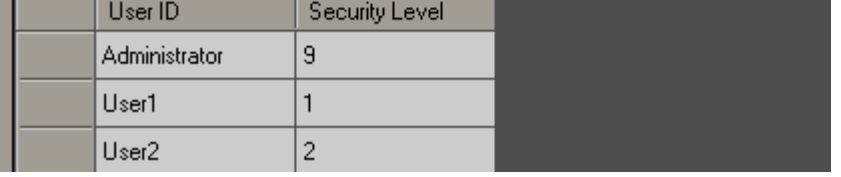

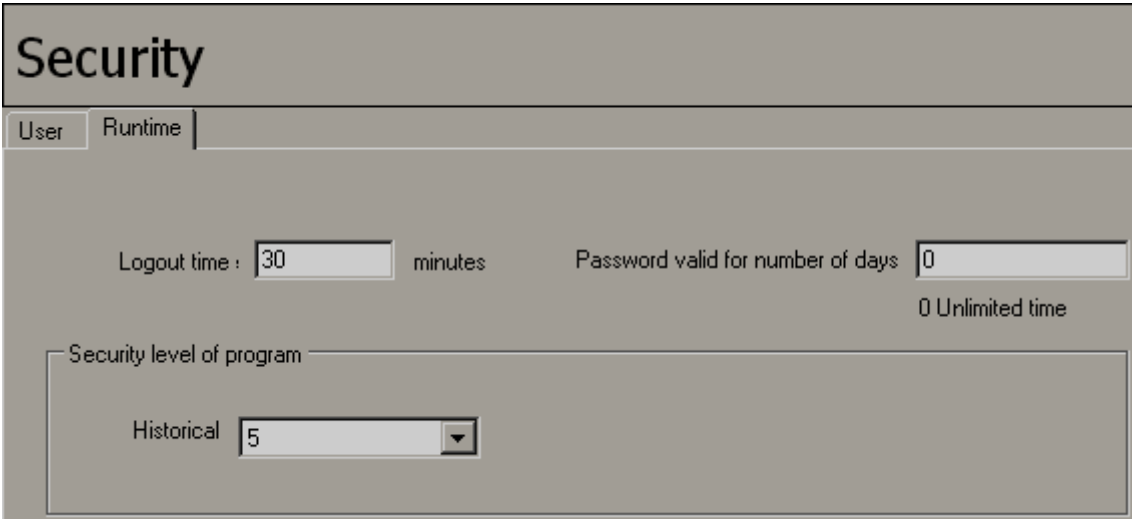

Please refer section "Security" for more information about this feature

Assume there are two users, User1 with security level 1 and User 6 with security level 6. Make sure both these users are already log in at least once in HMI and entered passwords for the first time.

Connect HMI to PC via Ethernet. Create a new project using Historical viewer. Please refer section "Historical viewer" for more information

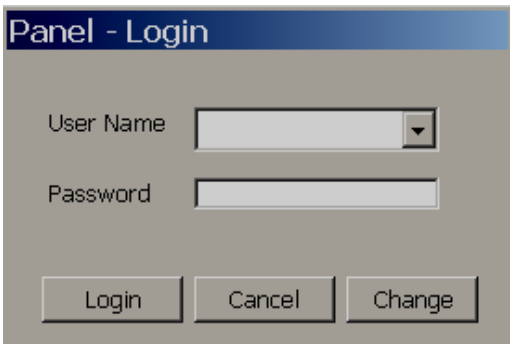

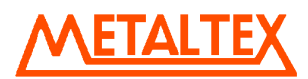

#### Fig: Operator Log in screen at HMI in Run time

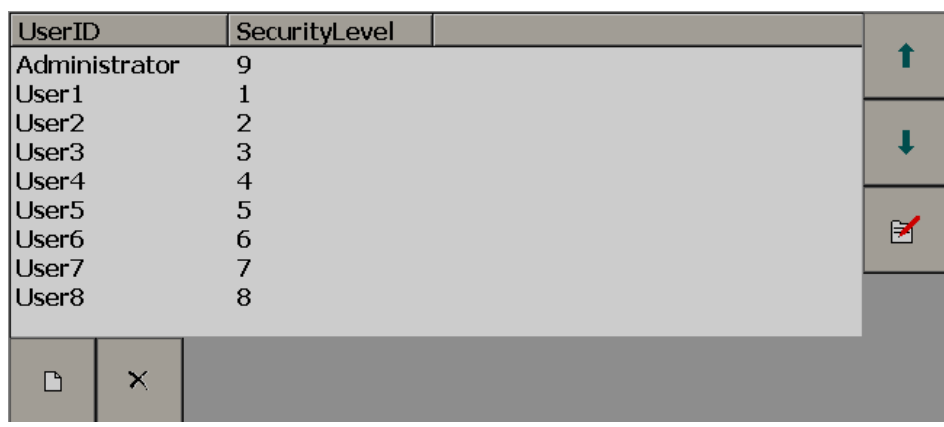

Fig: Advanced, Run time user management in HMI

#### **6.11.1.3 Procedure to sign digital records**

Step-1: Open Historical viewer project.

Log in at User with security level higher than or equal to defined at Project explorer/security/Run time

Ex: Try to Log in as User6, which is already defined with security level 6.

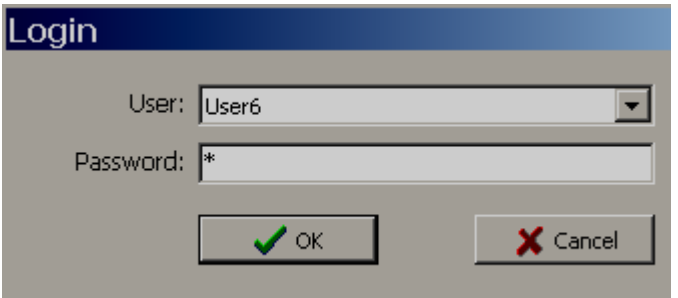

Step-2: Import historical data and alarms from HMI to PC via Ethernet

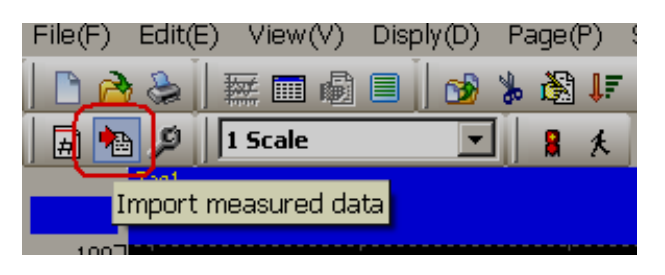

Step-3: Click "Signature" and then proceed for Digital signature

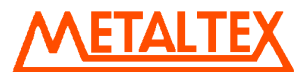

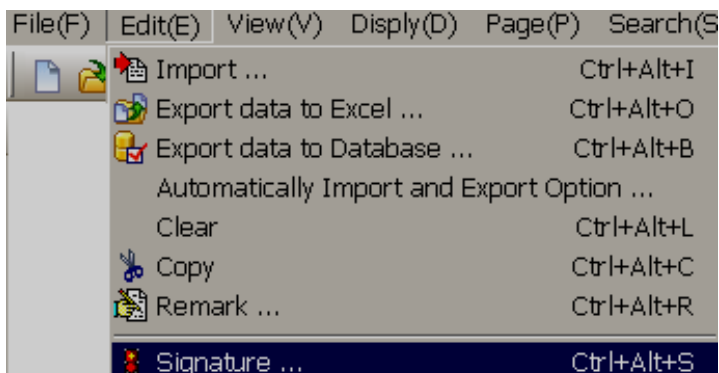

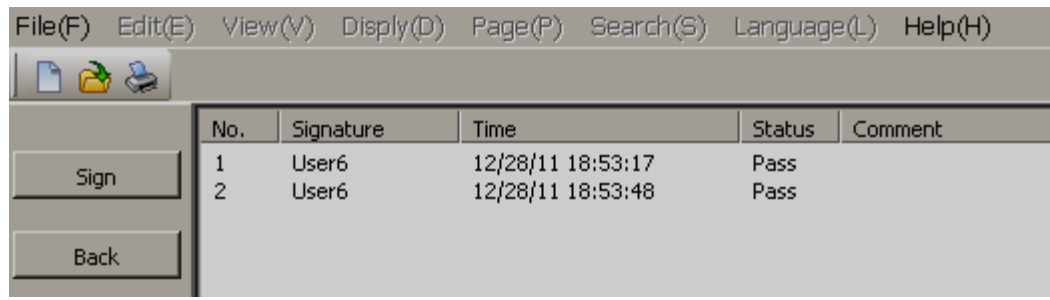

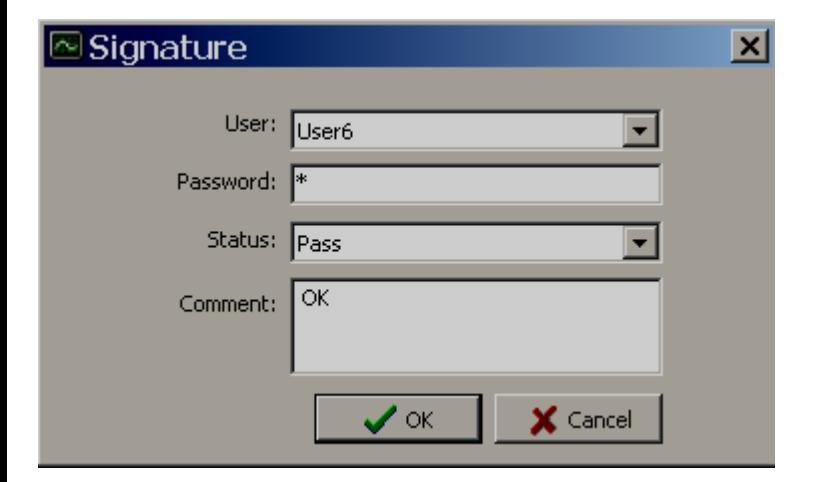

It records digital signature of user log in information in Historical viewer data base. With out signature, Historical viewer software do not allow user to exit from the application

If user attempt to exit/Logout the Historical viewer application, it alert user with following message

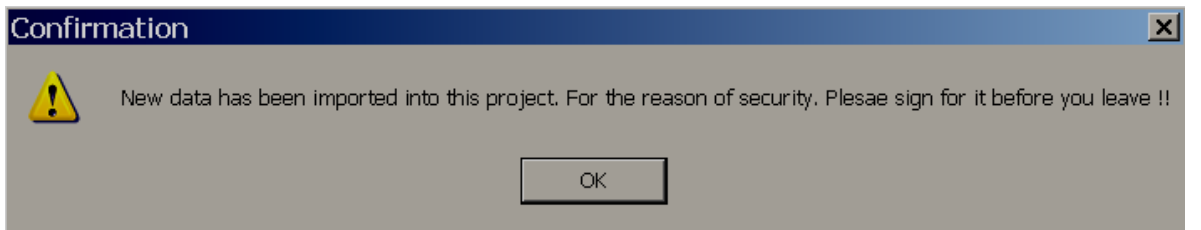

#### **6.11.1.4 Procedure to add Remarks on Digital data**

It also allows Users to add digital custom remarks on data

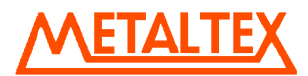

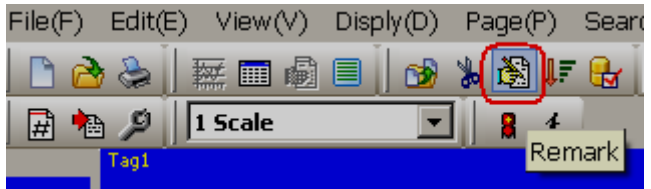

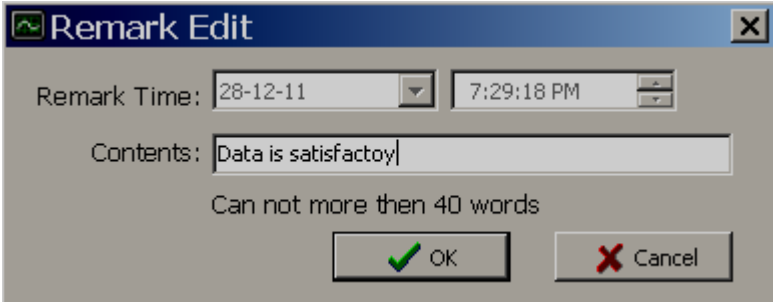

If User1 (Security level predefined as 1, which is less than actual security level defined at Project explorer/security/Run time) try to access historical data via Historical viewer in PC, it shows following message

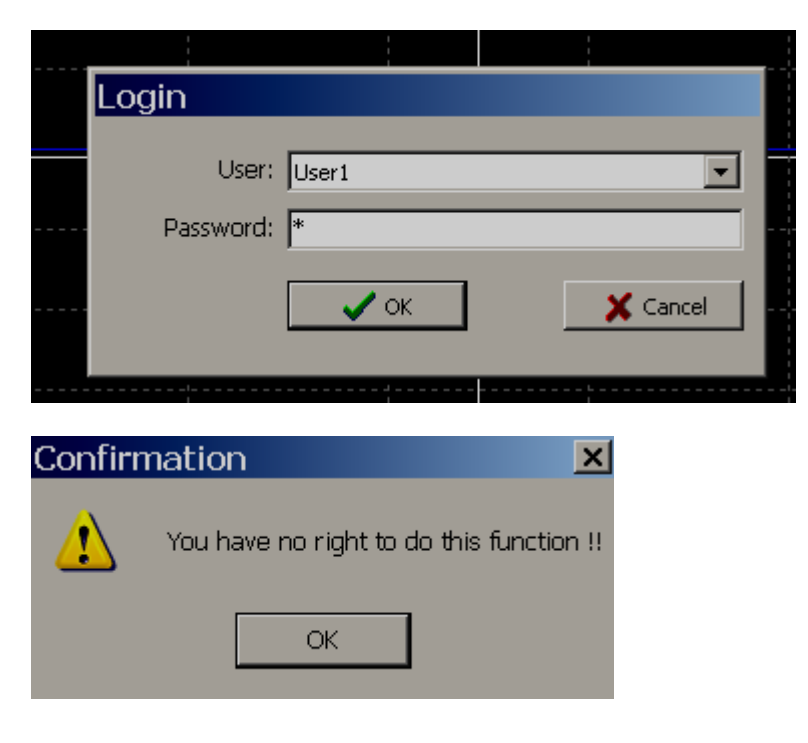

#### **FDA CFR21 Part 11 Section11.10 (e)**

*"Use of secure, computer-generated, time-stamped audit trails to independently record the date and time of operator actions that create, modify or delete electronic records", Record changes shall not obscure previously recorded information. Such audit trail documentation shall be retained at least as long as that required for the subject electronic records and shall be available for agency review and copying"*

The HMI automatically produce a time stamped audit trail that includes

Power ON, Power OFF, data dumping, clearing, Net log in, Net Log Out (Historical viewer Log in at PC), operator actions (via Log event), Log in Fail etc... This information is stored in an audit log which can be archived to a permanent file at Resident flash/SD card. Alarm/event log automatically produces a time stamped record of all alarm state changes and can also be archived to a permanent file.

#### **FDA CFR21 Part 11 Section 11.10 (g)**

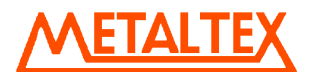

#### *"Use of authority checks to ensure that only authorized individuals can use the system, electronically sign a record, access the operation or computer system input or output device, alter a record, or perform the operation at hand."*

The HMI security system outlined in part d) limits access to the system. Sign digital records etc.

#### **FDA CFR21 Part 11 Section 11.10 (h)**

*"Use of device (e.g., terminal) checks to determine, as appropriate, the validity of the source of data input or operational instruction"*

System generated events and input channel status are logged

#### **FDA CFR21 Part 11 Section 11.10 (i)**

#### *"Determination that the persons who develop, maintain, or use electronic record/electronic signature systems have the education, training and experience to perform their assigned tasks."*

Only qualified people are employed in product design & development and their training is updated to meet advances in technology. This part is also applicable for end users ultimately using the HMI

#### **FDA CFR21 Part 11 Section 11.10 (k)**

*"Use of appropriate controls over systems documentation including: (1) Adequate controls over the distribution of, access to, and use of documentation for system operation and maintenance.*

#### *(2) Revision and change control procedures to maintain an audit trail that documents time sequenced development and modification of systems documentation."*

A design control system is used which is fully documented and traceable. Documentation is provided for installation, configuration and operation in HMI user manual

#### **§ 11.300 Controls for identification codes/passwords.**

#### *Persons who use electronic signatures based upon use of identification codes in combination with passwords shall employ controls to ensure their security and integrity. Such controls shall include:*

#### *(a) Maintaining the uniqueness of each combined identification code and password, such that no two individuals have the same combination of identification code and password.*

Any duplication of user name from a new created account will be forbidden.

#### *(b) Ensuring that identification code and password issuances are periodically checked, recalled, or revised, (e.g., to cover such events as password aging).*

The following things will automatically be done:

Force the user to enter a new password when the time of password expires

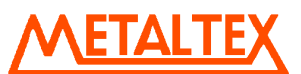

Use of transaction safeguards to prevent unauthorized use of passwords and/or identification codes, and detect and report in an immediate and urgent manner any attempts at their unauthorized use to the system security unit, and, as appropriate, to organizational management.

Any event of failed login will be logged for audit trail.

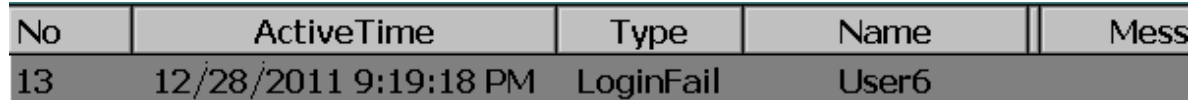

#### **6.11.1.5 Procedure to Log Operator actions in HMI**

Example: Operation actions need to be recorded

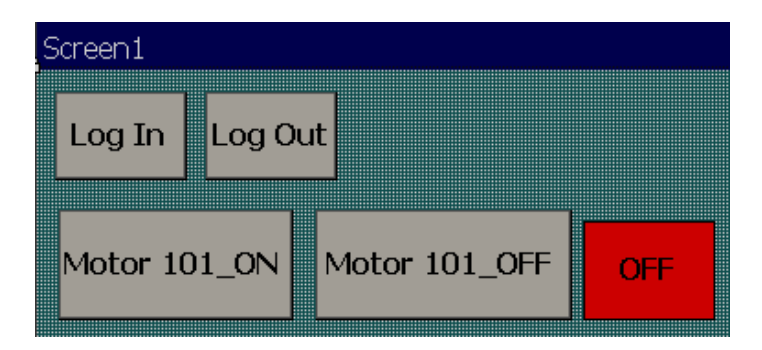

Use Log In, Log Out events with buttons first. Now, when operator Log in, it will record event in the Historical alarm box, it shows which operator log in to HMI

"Log Event" function available via Function editor useful to log custom messages for the operator actions

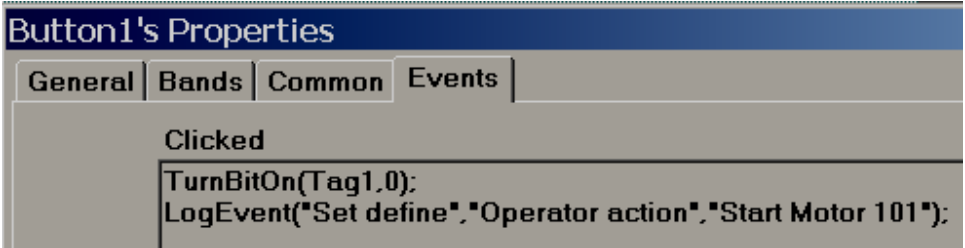

When operator press Motor 101 ON button, first it turn bit ON, then, it will log in message "Operator action" at "Name" and "Start Motor 101" at "Message" column in historical alarm box.

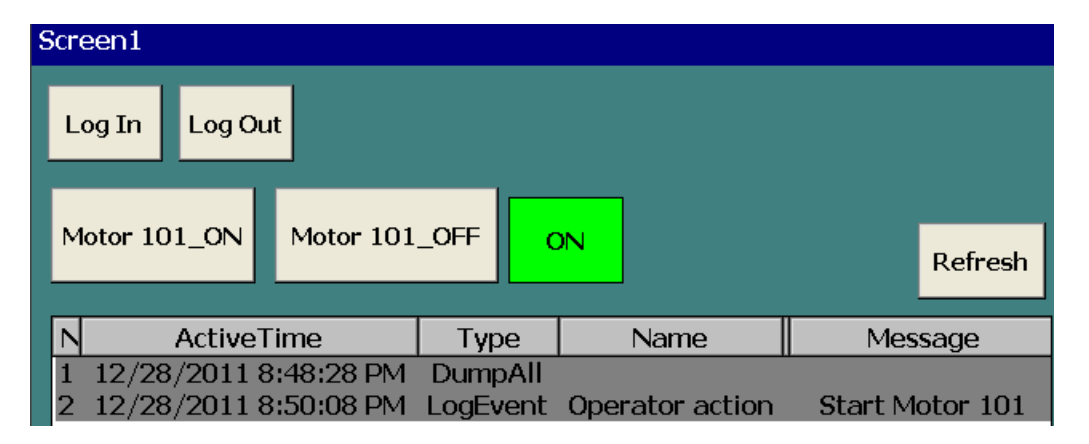

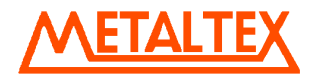

Fig: Historical alarm box in Run time

#### **6.12 How to send Project files**

Create a folder by name "Test" on your desktop

Open your project, Ex: Demo1

Use File Save as option and then save to "Test folder"

Now, there should a folder with name "Demo1" and a project file Demo1 in "Test" folder as shown below

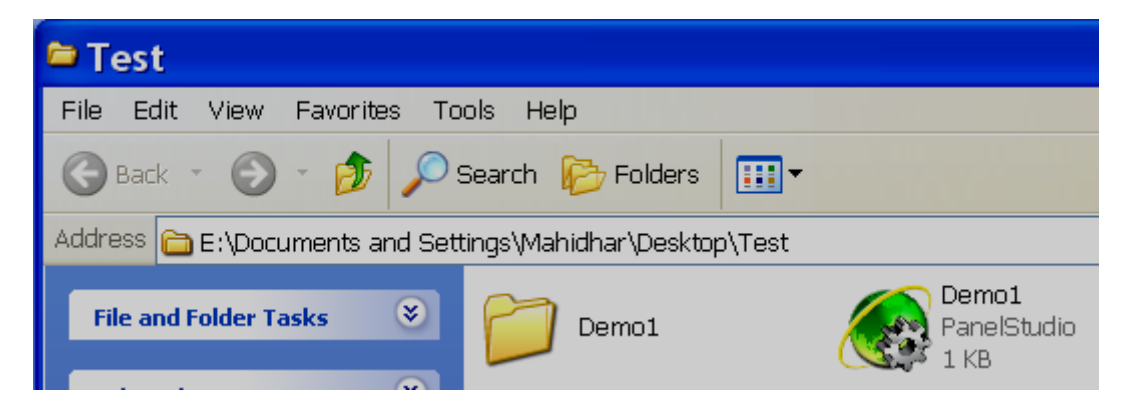

Close the Project. Open Project from the "Test" folder, click at "Build", then save it again. Now, zip the "Test" folder and send it back to supplier for analysis

### **7. Scripts**

This is useful for advanced users with Programming knowledge like C, C++, C#, Visual Basic etc.. HMI editor software allow to use scripts similar to C language

Scripts are useful to write simple program for small applications as follows

Math calculations Execute conditional statements Logic control applications etc.

 Scripts are useful to write small tasks. If complex task with extended logic is available, better to write it at PLC level using ladder programs or functional blocks etc.

#### Procedure

First write a sample script. Double click at User Scripts at Project explorer

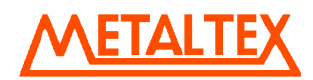

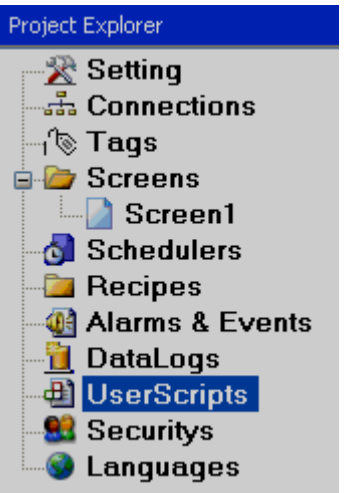

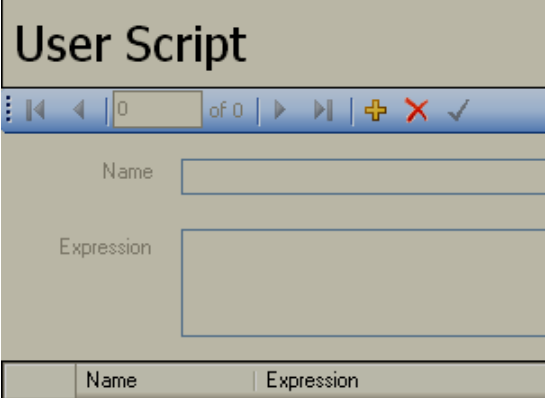

Click at icon **F** in above interface. By default, FunctionX will appears, where X is number. If required, you may change name of function so it is easy to remember.

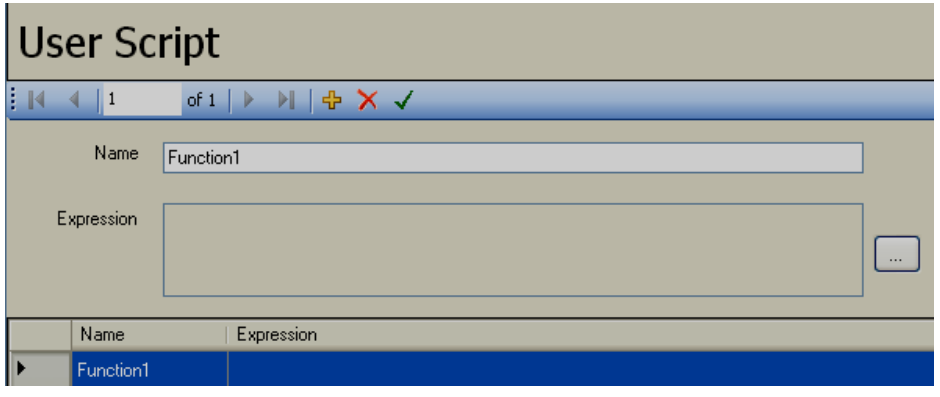

To write an expression or script, click at  $\boxed{...}$ 

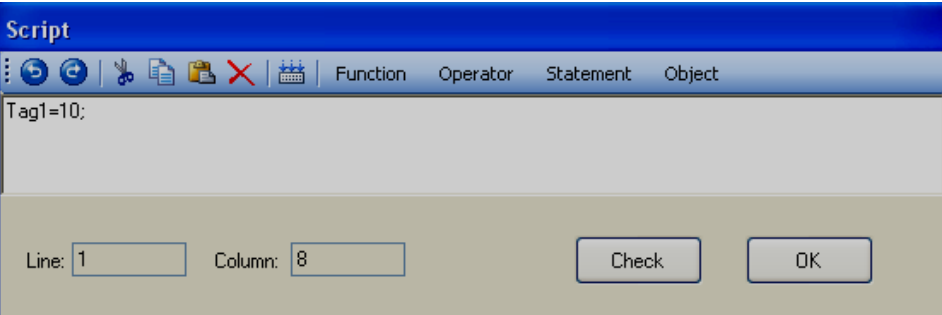

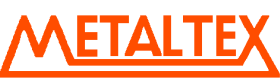

Click at Check button to compile the project or click at "OK" if you wish to compile later.

#### **Now, it is possible to execute above script from different locations**

#### **a) HMI Startup, HMI Shutdown**

Click at "Settings" in Project Explorer, select "Run Time" and then select script at Start Up, Shutdown events.

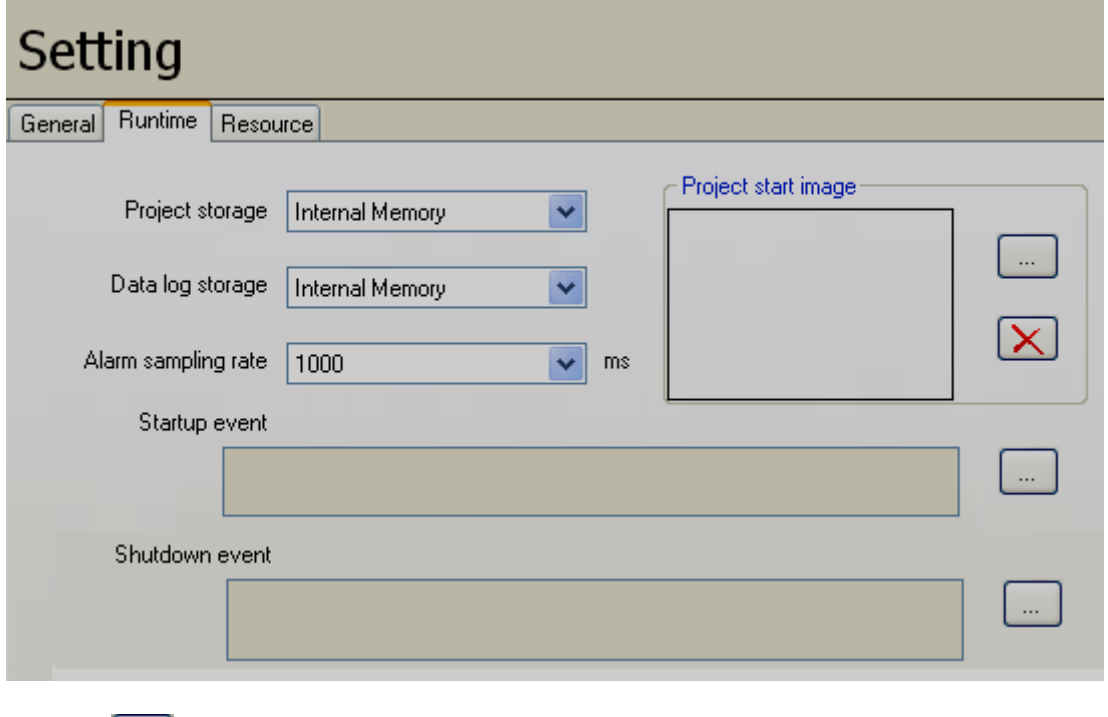

Click at  $\boxed{...}$  to select the script.

#### **b) Page Events**

Double click on screen and select function at Activated or Deactivated as per requirements.

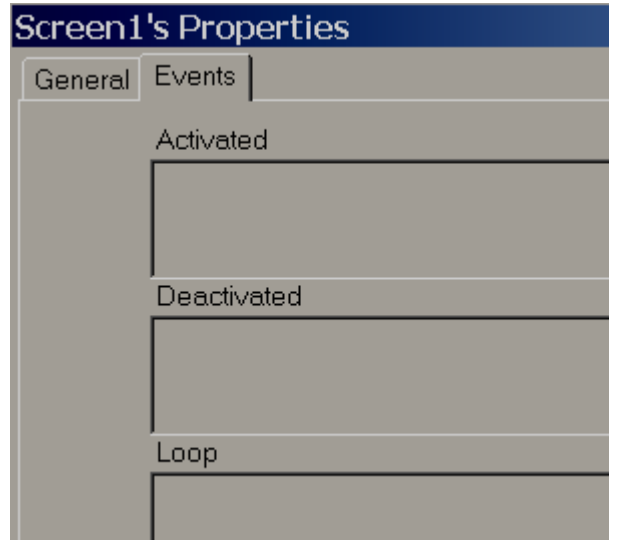

Alternatively, in page properties, click at Activated, Deactivated and select the required function.

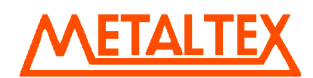

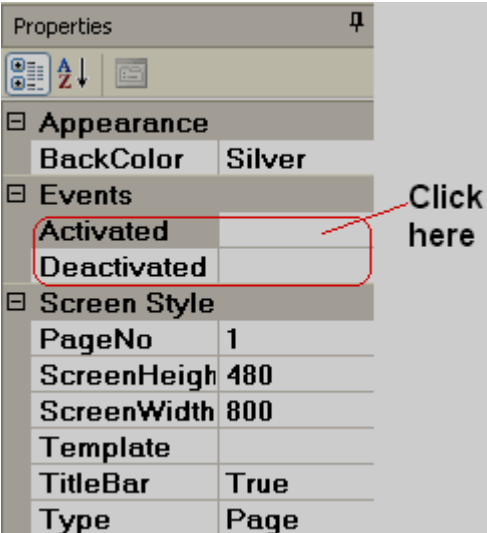

#### **c) Scheduler**

Click at  $\sqrt{a}$  to select the script. In above example, Function1(); will be executed repeatedly once in 10 sec.

#### **d) Alarm & Events**

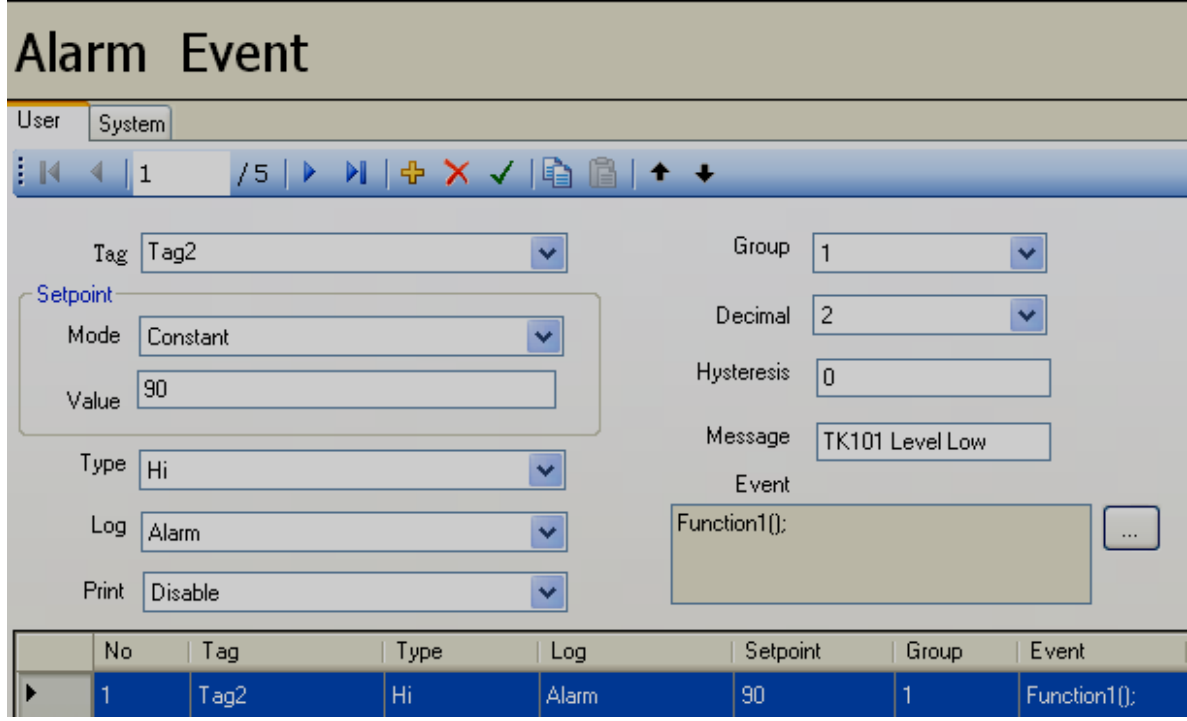

Click at  $\frac{1}{10}$  to select the script. In above example, Function1(); will be executed when Tag2 value is more than 90.s.

#### **e) Objects**

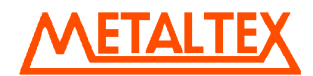

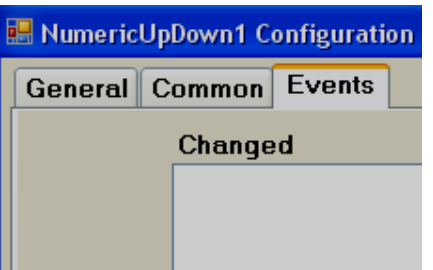

Some objects support events.

Example: When user change value of tag using numeric up/down, then when tag value changed in run time, then selected function will be executed.

#### **Syntax**

#### **To set properties of objects via Script**

#### **ScreenNumber.Object.Property = Value**

Example: Screen1.Ellipse1.Visible=true;

It is possible to create all required scripts first from Project explorer-Scripts. Then, call these scripts from Schedulers and set time.

For scripts, it is required to follow syntax properly other wise, it generate compilation errors.

```
if(Taq1==1){
Tag1=1;
}
```
Every line to be terminated using colon symbol "**;**"

Script editor is case sensitive.

For writing comments for line, it should be stared with //

// this is comment line for user script

Screen1.Ellipse1.Visible=true; //this is ok Screen1.Ellipse1.Visible=True; //this is not ok because Capital letter used for true

#### **Application, Visibility Animation**

There is Ellipse1 in Screen1 and it need to control visibility by Tag value in Run time.

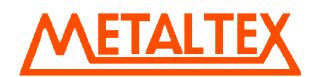

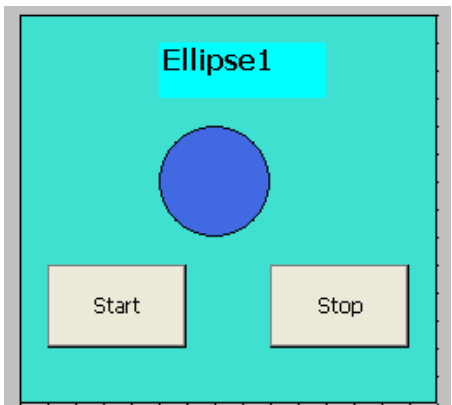

When Tag1=1, Ellipse1 is visible When Tag1 is not equal to 1, Ellipse1 is not visible

Create a Digital Tag by name Tag1 in Tag database from Project Explorer and then save it using  $\checkmark$  in Tag base.

If Tag1 is not saved properly in Tag data base, script may be not able to find instance of Tag1 and it generates compilation error. Make sure that Tag is saved properly when it is created in Tag data base from Project explorer.

```
Write user script as follows
```

```
if(Tag1==1){
Screen1.Ellipse1.Visible=true;
}
Else
{
Screen1.Ellipse1.Visible=false;
}
```
Since Ellipse1 is available at Screen1, it required to write as Screen1**.**Ellipse1 Since we need to control visibility, we need to write Visible also.

Screen1, Ellipse1, Visible are separated by a dot symbol (**.**)

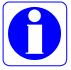

Note: Above script is case sensitive.

#### **Application, Blink/Flash animation via script**

In Screen, blink/flash Ellipse1 when Tag1 = 1

```
if(Tag1==1){
Screen1. Ellipse1.Visible=!Screen1.Ellipse1.Visible;
}
```
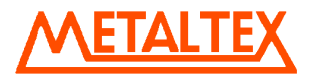

#### **Running user scripts**

Use Scheduler to run scripts

Scheduler 1 Scheduler1 Configuration Type: Repeated countdown Action: Enable Seconds = 1

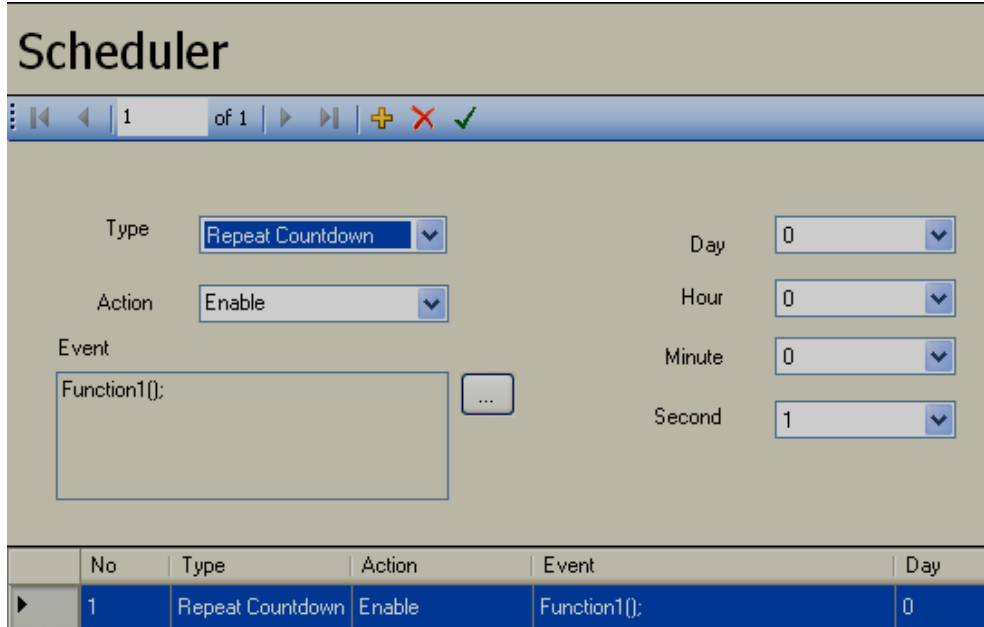

Now, Function1 will be executed once a sec. as per setting at Scheduler1.

#### **Application: How to change colors of Rotate Start button in Run time via scripts.**

Create two buttons in Screen1 as shown

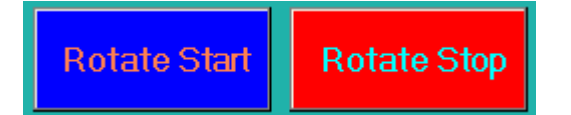

// Rotate start button click event user script

Tag20=1**;**

// Rotate stop button click event user script

Tag20=0**;**

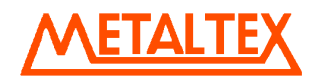

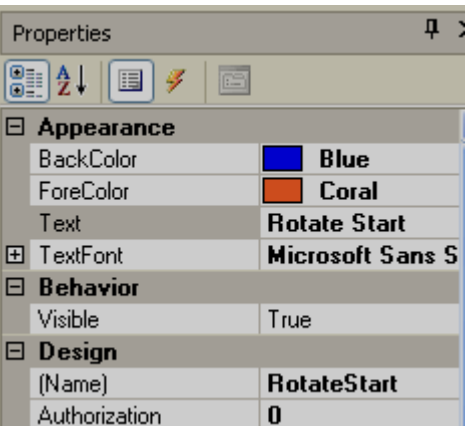

Normally, Rotate Start needs Blue color, when User presses on "Rotate Start" button, then, it need to turn to Green color as shown.

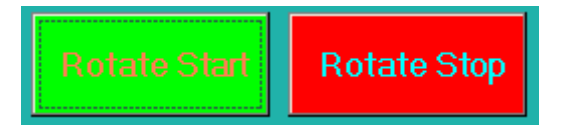

// User defined Script, name: Function1

```
if(Tag20 == 1){
Screen1.RotateStart.BackColor=Color.Lime;
}
if(Tag20 == 0){
Screen1.RotateStart.BackColor=Color.Blue;
}
```

```
Scheduler
Scheduler Configuration
Type: Repeated countdown
Action: Enable
Seconds = 1
Event: Select Function1
```
#### **7.1 System functions**

These functions are same as explained in function editor, but these can be used in scripts and executed on some conditions as per requirement. When function is required, just open script editor, select System functions and click at required function, it will insert syntax for specific function in script editor automatically.

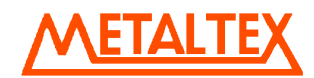

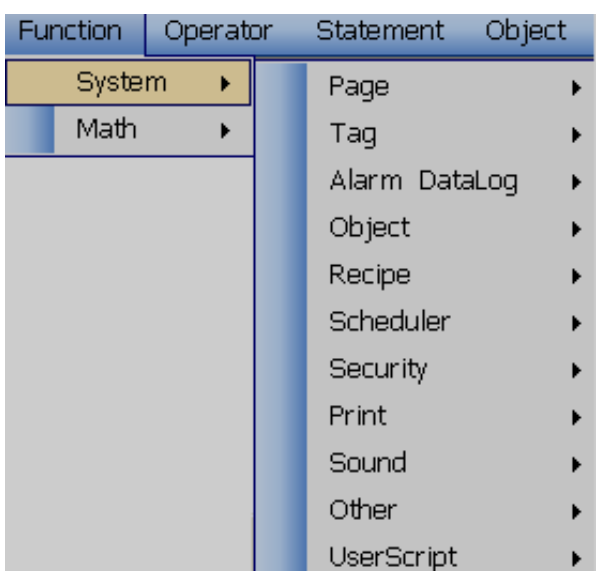

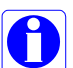

Please refer section "Function editor" for more details about above functions

#### Example

```
GotoFirstPage()
```
It is to navigate from current screen to first screen.

#### **Syntax**

GotoFirstPage();

```
if(Tag1 == 1){
GotoFirstPage();
}
```
#### **7.2 Math functions**

#### **7.2.1 Abs()**

This function is used to find Absolute value of X.

In mathematics, the **absolute value** (or **modulus**) of a real number is its numerical value without regard to its sign. So, for example, 3 is the absolute value of both 3 and −3.

**Syntax** 

Abs (X, Y);

Where,

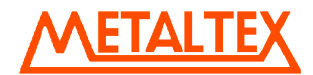

X is Tag name to store result Y is Value source tag name

Example: Abs (Tag2,Tag1);

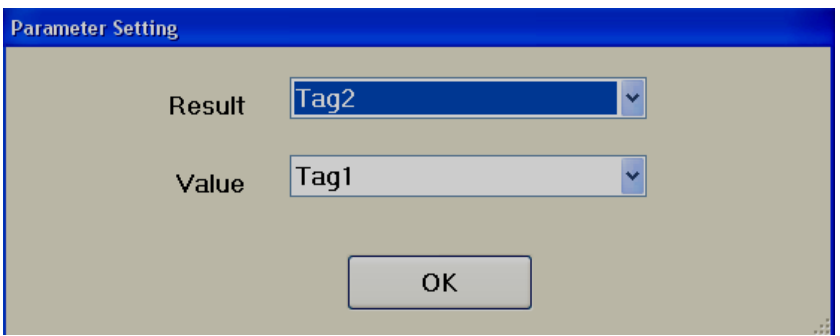

#### **7.2.2 ACos()**

This function is used to find Inverse cosine, result in radians.

 $ACOS(X) = Cos^{-1}(X)$ 

**Syntax** 

```
Acos(X,Y);
```
Where, X is Tag name to store result Y is Value source tag name

#### Example

Acos(Tag2,Tag1);

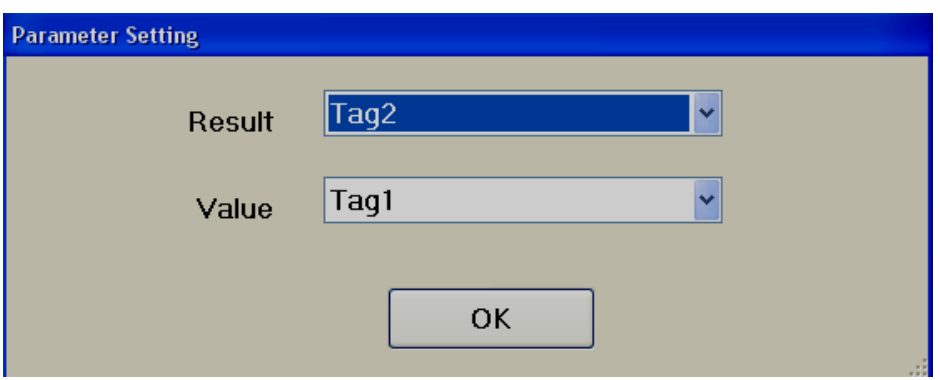

#### **7.2.3 ASin()**

This function is used to find Inverse Sin, result in radians.

 $ASIN(X) = Sin^{-1}(X)$ 

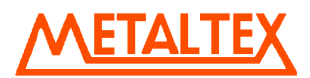

**Syntax** 

Asin(X,Y);

Where, X is Tag name to store result Y is Value source tag name

Example

Asin(Tag2,Tag1);

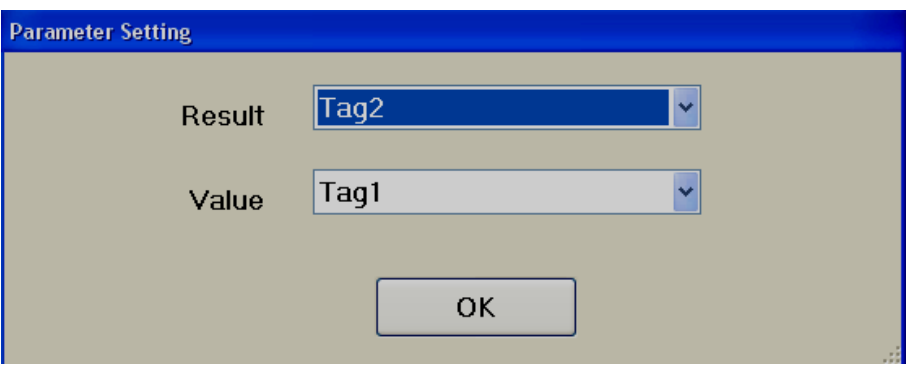

#### **7.2.4 Atan()**

This function is used to find Inverse Tan, result in radians.

 $ATAN(X) = Tan^{-1}(X)$ 

**Syntax** 

Atan(X,Y);

Where, X is Tag name to store result Y is Value source tag name

Example

Atan(Tag2,Tag1);

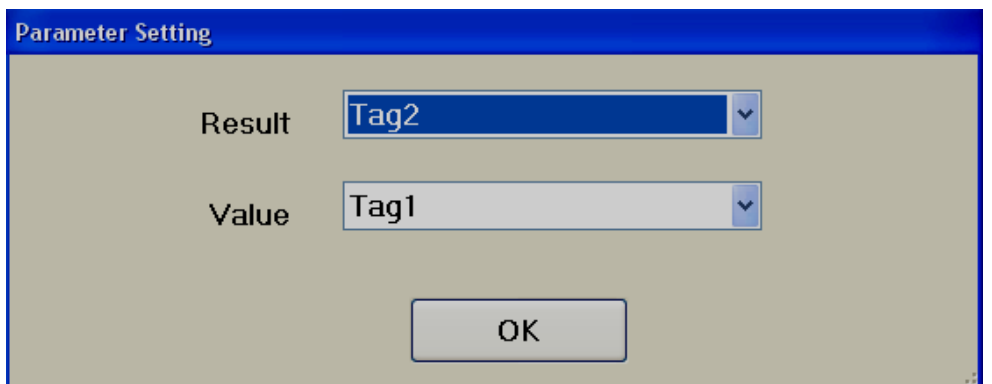

#### **7.2.5 Cos()**

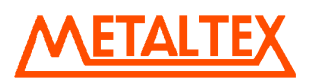

This function is used to find cosine.

Syntax

Cos(X,Y);

Where, X is Tag name to store result Y is Value source tag name

#### Example

Cos(Tag2,Tag1);

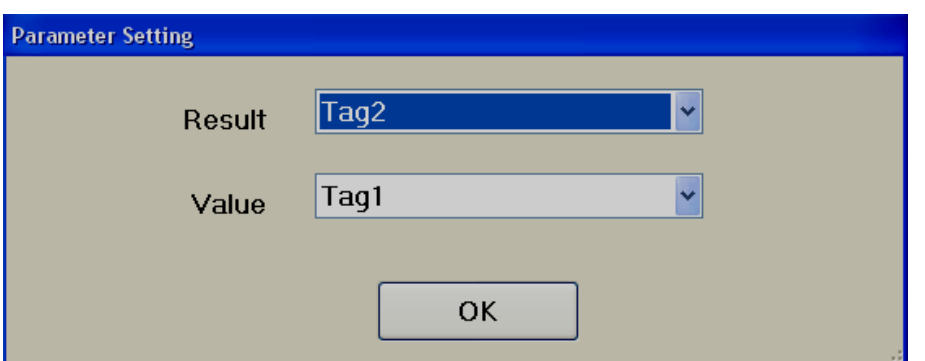

#### **7.2.6 Exp()**

This function is used to find **e X**

EXP  $(X) = e^X$ 

Syntax

 $Exp(X,Y);$ 

Where, X is Tag name to store result Y is Value source tag name

Example

Exp(Tag2,Tag1);

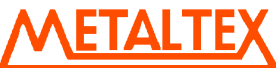

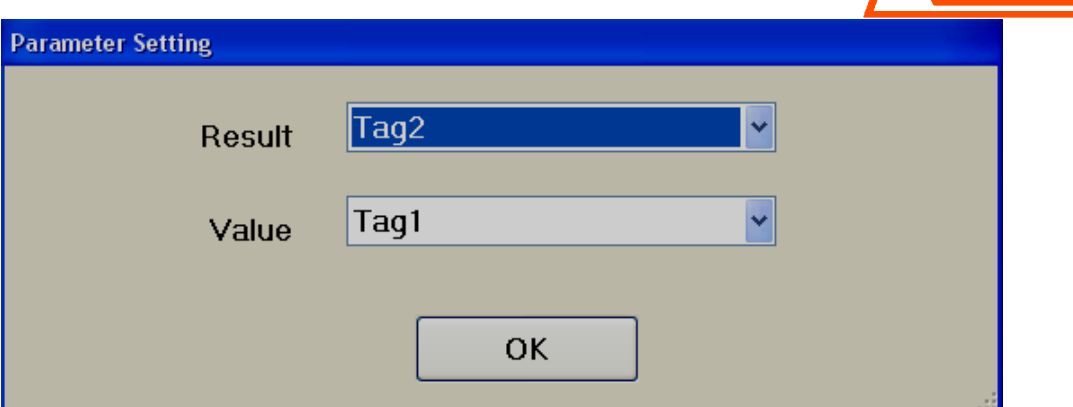

#### **7.2.7 Log()**

This function is used to find **loge(x)**

Syntax

Log(X,Y);

Where, X is Tag name to store result Y is Value source tag name

#### Example

Log(Tag2,Tag1);

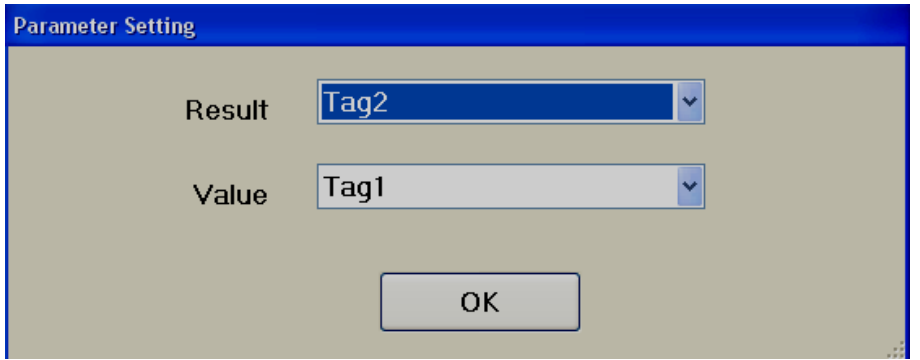

#### **7.2.8 Log10()**

This function is used to find  $log_{10}(x)$ 

**Syntax** 

Log10(X,Y);

Where, X is Tag name to store result Y is Value source tag name

Example

Log10(Tag2,Tag1);
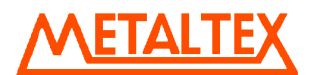

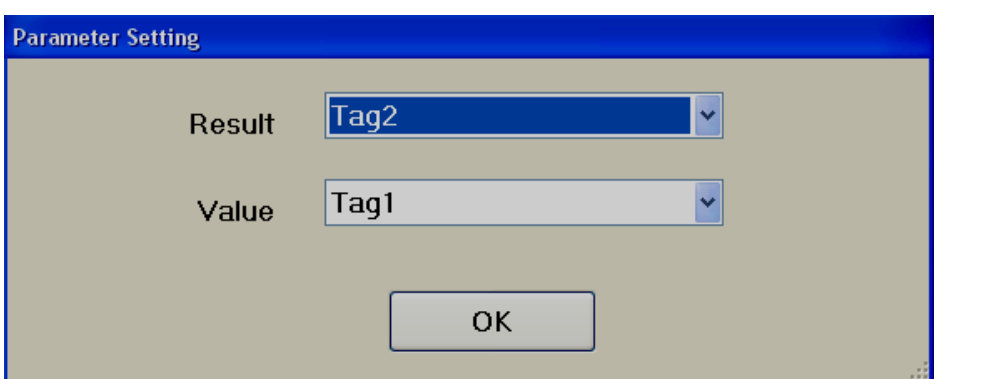

# **7.2.9 Max( )**

This function is used to find maximum value in two Tags and store result in another Tag.

Syntax

 $Max(X, Y, X);$ 

Where,

X is Tag name to store result Y is Value1 source tag name Z is Value2 source tag name

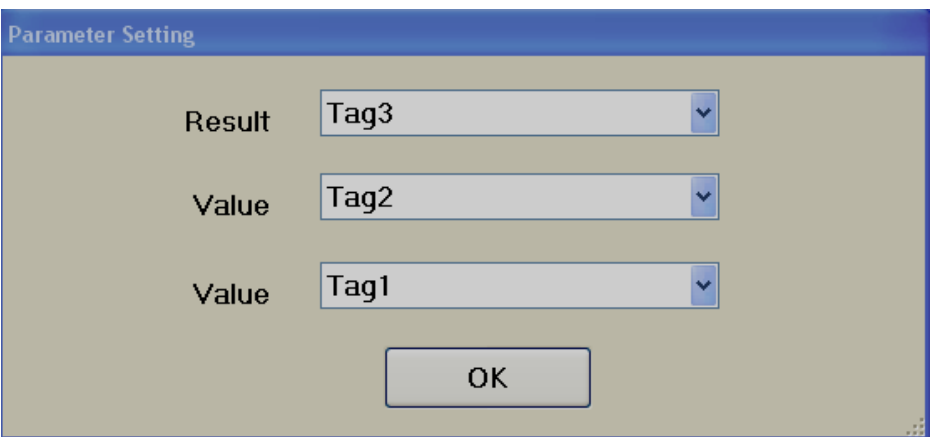

Example

 $Tag1=1$ Tag2=2

Max(Tag3,Tag2,Tag1);

Now, Tag3=2

### **7.2.10 Min()**

This function is used to find minimum value in two Tags and store result in another Tag.

**Syntax** 

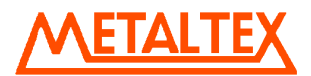

 $Min(X, Y, Z);$ 

#### Where,

X is Tag name to store result Y is Value1 source tag name

Z is Value2 source tag name

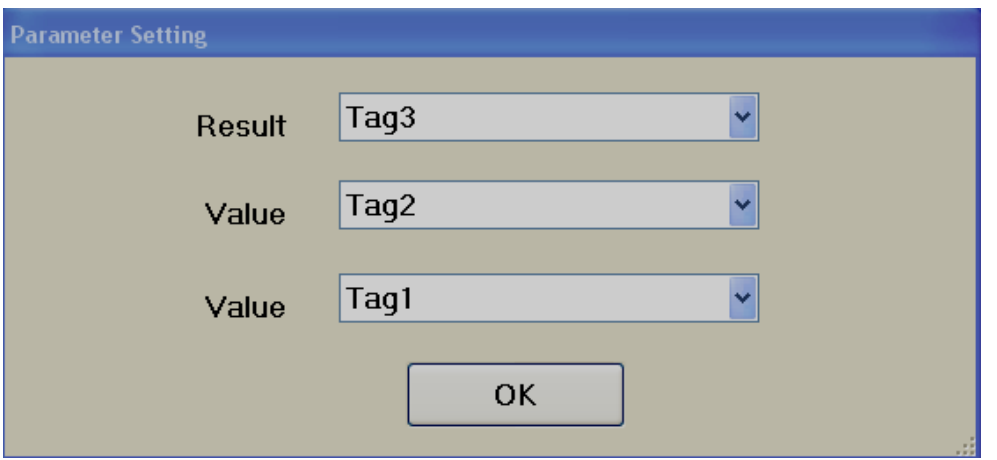

#### Example

 $Tag1=1$ Tag2=2

Min(Tag3,Tag2,Tag1);

Now, Tag3=1

# **7.2.11 Pow()**

This function is used to find Power

POW  $(X,Y) = X^Y$ 

Syntax

Pow (X,Y,Z);

Where, X is Tag name to store result Y is Base value, X in  $X^Y$ Z is Power value, Y in  $X<sup>Y</sup>$ 

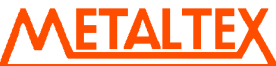

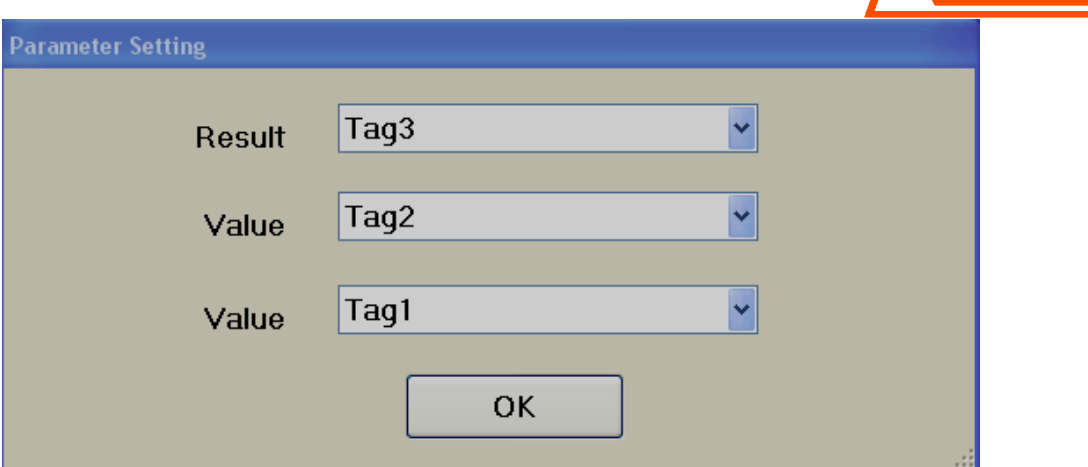

Example

Tag1=3 & Tag2=2

Pow (Tag3,Tag2,Tag1);

Tag3 = X  $^{\textsf{Y}}$  = Tag2  $^{\textsf{Tag1}}$  = 2  $^3$  = 8

# **7.2.12 Round()**

This function is used to find closest integral value of selected Tag.

**Syntax** 

Round(X,Y);

**Where,**  X is Tag name to store result Y is Value source tag name

Example

Round(Tag2,Tag1);

Tag1=3.49  $Tag2 = \text{ROUND}(Tag2, Tag1); = 3$ 

#### Example

Tag1=3.50  $Tag2 = ROUND(Tag2, Tag1); = 4$ 

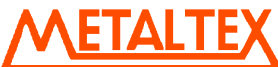

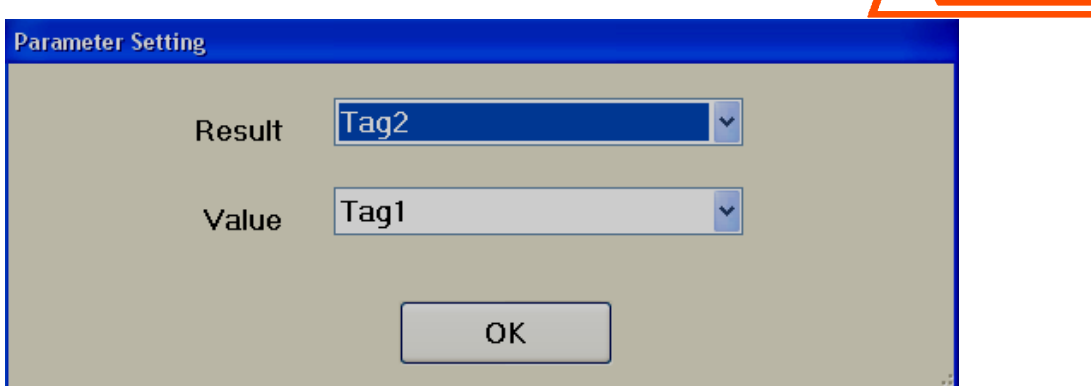

# **7.2.13 Sin()**

This function is used to find Sin value

**Syntax** 

 $Sin(X,Y);$ 

Where, X is Tag name to store result Y is Value source tag name

#### Example

Sin(Tag2,Tag1);

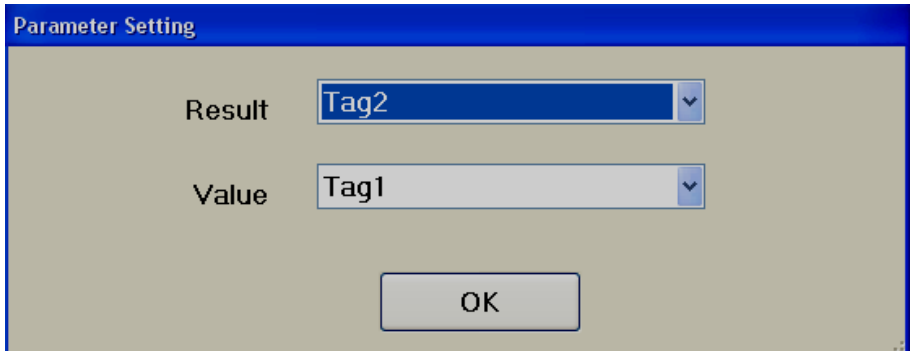

### **7.2.14 Sqrt()**

This function is used to find **Square Root** 

√**<sup>X</sup>**

**Syntax** 

Sqrt(X,Y);

Where, X is Tag name to store result Y is Value source tag name

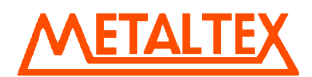

#### Example

Sqrt(Tag2,Tag1);

#### $Tag1=4$

Tag2 = Sqrt(Tag2,Tag1); =  $\sqrt{4}$  = 2

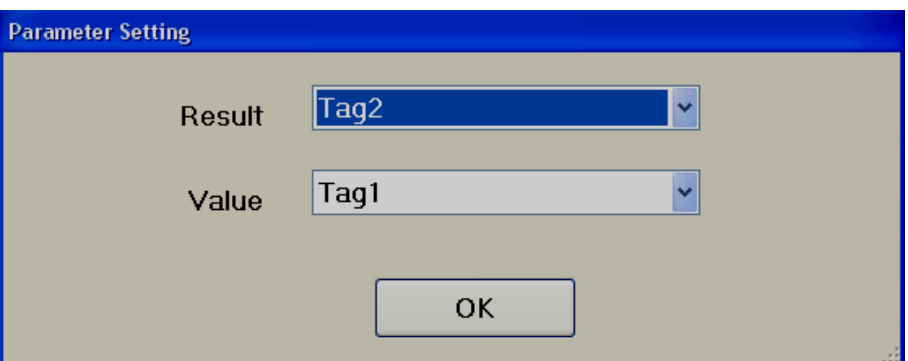

# **7.2.15 Tan()**

This function is used to find Tan value.

**Syntax** 

Tan(X,Y);

Where, X is Tag name to store result Y is Value source tag name

Example

Tan(Tag2,Tag1);

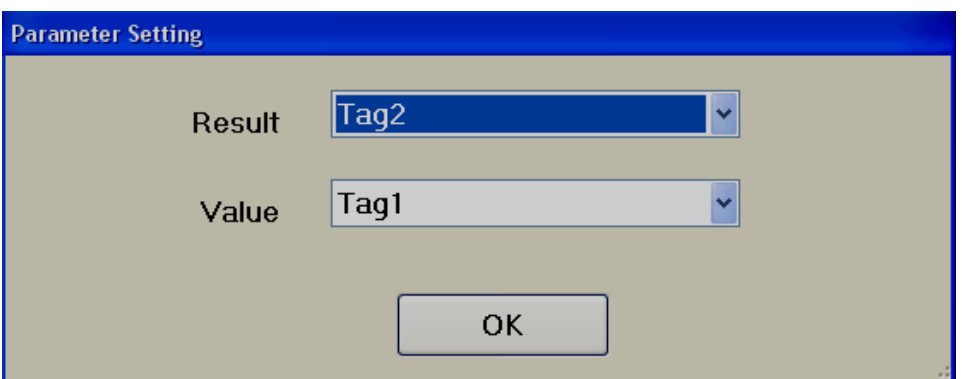

# **7.3 Arithmetic functions**

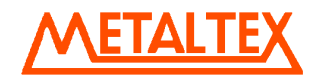

This is to add two integers or float variables.

+ Addition

**Syntax** 

 $Y = A + B$ ;

Where, Y is Tag name A, B = Tag Name or constant numeric value

Example

Tag3 = Tag1+Tag2**;**

 $Tag1 = 1.1$  $Tag2 = 3.2$ Tag3 = Tag1+Tag2**;** = 1.1+3.2 = 4.3

# **7.3.2 SUB**

# **- Subtraction**

### **Syntax**

 $Y = A-B;$ 

Where, Y is Tag name A, B = Tag Name or constant numeric value

Example

Tag3 = Tag2–Tag1**;**

 $Tag2 = 4$  $Tag1 = 3$ Tag3 = Tag2–Tag1**;** = 4-3 = 1

# **7.3.3 MUL**

\* Multiplication

**Syntax** 

 $Y = A^*B;$ 

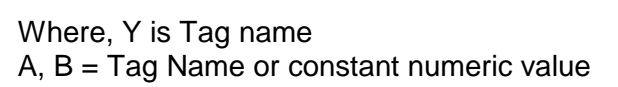

Example

Tag3 = Tag2**\***Tag1**;**

 $Tag1 = 4$  $Tag2 = 3$ Tag3 = Tag2**\***Tag1**;** = 3**\***<sup>4</sup> = 12

# **7.3.4 DIV**

/ Division

**Syntax** 

 $Y = A/B;$ 

Where, Y is Tag name A, B = Tag Name or constant numeric value

Example

Tag3 = Tag2**/**Tag1**;**  $Tag2 = 12$  $Tag1 = 3$ 

Tag3 = Tag2**/**Tag1**;** = 12**/**3 = 4

# **7.3.5 Remainder**

 $\%$  Remainder of X/Y

# **Syntax**

 $Y = A \% B$ ;

Where, Y is Tag name A, B = Tag Name or constant numeric value

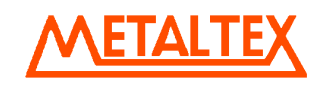

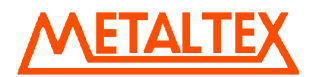

Example

Tag3 = Tag2%Tag1**;**

 $Taq2 = 17$  $Tag1 = 5$ Tag3 = Tag2%Tag1**;** = 17%5 = 2

# **7.4 Logical functions**

7.4.1 Bitwise And, &

**Syntax** 

 $Y = A&B$ 

Where, Y is Tag name A, B = Tag Name or constant numeric value

Ex: Tag3 = Tag2&Tag1**;**

The (&) operator compares two values with a bitwise AND function. You use the (&) operator with two operands, like this:

Evaluate a & b

Each of the operands "a" and "b" is converted to a binary number, and each of their bits is compared; that is, bit 1 of "a" is compared with bit 1 of "b", and so on.

When two corresponding bits are both 1, bitwise AND combines them to produce 1

When one or both of the corresponding bits are 0, bitwise AND combines them to produce 0

For example, if you enter

Evaluate 25&77

25 and 77 are combined with a bitwise AND, and the result is 9

Ex: Tag3 = 25&77**;**

Result,  $Tag3 = 9$ 

Ex: Tag3 = Tag2&Tag1**;**

# **7.4.2 Bitwise Or, I**

**Syntax** 

 $Y = AIB;$ 

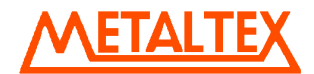

Where, Y is Tag name  $A$ ,  $B$  = Tag Name or constant numeric value

Ex: Tag3 = Tag2|Tag1**;**

The | operator compares two values with a bitwise OR function. You use the | operator with two operands, like this:

Evaluate a | b

Each of the operands "a" and "b" is converted to a binary number, and each of their bits is compared; that is, bit 1 of "a" is compared with bit 1 of "b", and so on.

When two corresponding bits are both 0, bitwise OR combines them to produce 0,

When either of the corresponding bits is 1, bitwise OR combines them to produce 1

For example, if you enter

Evaluate 25|77

25 and 77 are combined with a bitwise OR, and the result is 93.

Ex: Tag3 = 25|77**;**

Result,  $Tag3 = 93$ 

Ex: Tag3 = Tag2|Tag1**;**

### 7.4.3 **Bitwise XOR,** ^

**Syntax** 

 $Y = A^{\wedge}B$ ;

Where, Y is Tag name A, B = Tag Name or constant numeric value

Ex: Tag3 = Tag2 ^ Tag1**;**

The  $\land$  operator compares two values with a bitwise XOR (that is, a bitwise exclusive OR) function. You use the  $\land$ operator with two operands, like this:

Evaluate a ^ b

Each of the operands "a" and "b" is converted to a binary number, and each of their bits is compared; that is, bit 1 of "a" is compared with bit 1 of "b", and so on.

When one of the bits--but not both--is 1, bitwise XOR combines them to produce 1.

When both bits are 0 or when both bits are 1, bitwise XOR combines them to produce 0.

For example, if you enter

Evaluate 25 ^ 77

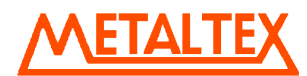

25 and 77 are combined with a bitwise XOR, and the result is 84.

Ex: Tag3 = 25 ^ 77**;**

Result,  $Tag3 = 84$ 

Ex: Tag3 = Tag2 ^ Tag1**;**

# 7.4.4 **Logical NOT,** !

In arithmetic expressions, the ! operator means logical NOT

#### **Syntax**

#### **Y = ! A**

**Where, Y is Tag name A = Tag Name (Digital type) or numeric value say 0 or 1**

Example

Tag1 and Tag2 are digital type

Tag2=!Tag1;

If Tag1 = 0, then, Tag2 = 1 If Tag1 = 1, then,  $Tag2 = 0$ 

# 7.4.5 **Bitwise NOT,** ~

Bitwise NOT (also known as complement), takes the binary representation of a number, and turns all zeros into ones, and ones into zeros

**Syntax** 

 $Y = -X$ 

Where, Y is Tag name A, B = Tag Name or constant numeric value

For example, bitwise Not of value 9 will result 4294967286

Evaluate ~9

The result of this command is 4294967286

It accepts variable as double which is 32 bit, so,  $2^{32}$ -1 = 4294967295

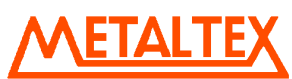

 $-9 = 4294967295 - 9$  which is equal to 4294967286

# 7.4.6 **Logical AND,** &&

It is also called as Conditional AND operator.

**Syntax** 

 $Y = A 88 B$ 

Where, Y is Tag name A, B = Tag Name or numeric value

Example: Tag3= Tag2&&Tag1;

The conditional AND operator (&&) is similar to the Boolean AND operator in that it evaluates two expressions and returns true when both expressions are true. It is different when the first expression evaluates to false. Since both expressions must be true, it's automatically assumed that if the first expression evaluates to false, the entire expression is false. Therefore, the conditional AND operator returns false and does not evaluate the second expression. When the first expression is true, the conditional AND operator goes ahead and evaluates the second expression.

The && operator compares two values with a bitwise AND function.

Evaluate a && b

Each of the operands "a" and "b" is converted to a binary number, and each of their bits is compared; that is, bit 1 of "a" is compared with bit 1 of "b", and so on. When bits in both tags are 1, then, bitwise logical AND will produce 1. If any one or both of the tags contains 0, bitwise logical AND produce 0.

Example  $2 = 0010$ 3= 0011  $Tag1 = Evaluate 2 & 3 = 0010$  $Taq1 = 2$ bool inStock = false; bool buy; Tag1=18.95; //Price buy = inStock && (Tag1 < 20.00); // buy = false

Notice that price < 20 will never be evaluated because in stock is already false.

7.4.7 **Logical OR,** ||

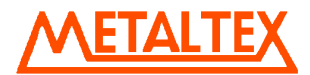

The Conditional OR Operator

# **Syntax**

**Y=A**||B

The || operator means logical OR and has the same meaning as the OR operator.

Ex: Tag3 = Tag2||Tag1**;**

The conditional OR operator (||) is similar to the Boolean inclusive OR operator (|) in that it evaluates two expressions and returns true when either expression is true. The difference is when the first expression evaluates to true. Since either expression can be true to prove that the overall expression is true, the operator automatically assumes that the entire expression is true when it finds the first expression is true. Therefore, the conditional OR operator returns true without evaluating the second expression. When the first expression is false, the conditional OR operator goes ahead and evaluates the second expression.

Example:

```
bool changeOil;
changeOil = (Tag1>3000) || (Tag2>3);
```
Tag1=4305; // mileage Tag2=4; // Months  $changeOil = true$ 

Notice that because mileage > 3000 is true, months >3 will never be evaluated.

# 7.4.8 **True**

The **true** keyword is a literal of type "bool" representing the boolean value true.

This is useful for types that represent true and false. Such types normally can be used for the controlling expression in "if", "do", 'while", "for" statements and also in "Conditional expressions".

It require to create bool type variable

```
bool changeOil;
changeOil = (Taq1>30) || (Taq2>3); // changeOil = true
if(changeOil == true)
{
Tag3=1;
}
else
Tag3=0;
```
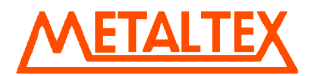

# 7.4.9 **False**

The **false** keyword is a literal of type "bool" representing the boolean value false.

This is useful for types that represent true and false. Such types normally can be used for the controlling expression in "if", "do", 'while", "for" statements and also in "Conditional expressions".

It require to create bool type variable

```
bool changeOil;
changeOil = (Tag1>30) || (Tag2>3); // changeOil = true
if(changeOil == false)
{
Tag3=0;
```

```
}
else
Taq3=1;
```
# **7.5 Shift functions**

```
7.5.1 Shift Left, <<
```

```
Syntax
```
**Y = A << B;**

#### **Where Y is TagName A, B are Integer values or Tag name;**

Tag3=Tag2 << Tag1;

The << operator performs a shift left function on a number. A shift left function shifts a value's bits *n* characters to the left. The bits that are shifted out through the high-order bit are lost. For example, if you enter

Evaluate 3 << 1

the bit pattern in the number 3 is shifted left by one place. In other words, the bit pattern

... 0000 0011 #the value 3

becomes

... 0000 0110 #the value 6

Shifting left one place actually has the effect of multiplying a value by 2.

Ex: Tag1 =  $3 \lt 1$ ; Result, Tag1 =  $6$ 

Tag3=Tag2 << Tag1;

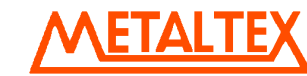

7.5.2 **Shift Right, >>**

**Syntax** 

**Y = A >> B;**

# **Where Y is TagName A, B are Integer values or Tag name;**

 $Taq3 = Taq2 \gg Taq1$ ;

The >> operator performs a shift right function on a number. A shift right function shifts a value's bits *n* characters to the right. The bits moved out of the low-order bit are lost, and the bits shifted in to the high-order bits on the left have a value of 0. For example, if you enter

Evaluate 3 >> 1

the bit pattern

... 0000 0011

becomes

```
... 0000 0001
```
which has a value of 1. The right shift is a *logical* right shift, because bits with a value of 0 are moved into the highorder bits.

Ex: Tag1 =  $3 \gg 2$ ; Result, Tag1 =  $1$ 

Tag3=Tag2>>Tag1;

# **7.6 Relational functions**

# 7.6.1 **Equal To, ==**

Equal to (strings, numbers, and variables)

**Syntax** 

**Y = A == B;**

### **Where, Y is Tag name; A, B is Numeric value or Tag Name**

The character == means "equals" when it compares text strings, arithmetic values, or variables that contain text strings or arithmetic values. If the value of the expressions are equal, the command returns 1, meaning true; if the expressions are not equal, the command returns 0, meaning false.

 $if(Tag2==1)$ {

Tag4=40; }

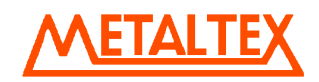

When used with a text string, the match is case sensitive; for example

```
Tag1, string data type, Default Value = HELLO
```

```
if(Tag1=="HELLO")
{
Tag4=40;
}
else
Tag4=60;
```
Result,  $Tag4 = 40$ 

Tag1, string data type, Default Value = HELLO

```
if(Tag1=="hello")
{
Tag4=40;
}
else
Tag4=60;
```
Result,  $Tag4 = 60$ 

# 7.6.2 **Not Equal To, !=**

Not Equal to (strings, numbers, and variables)

The != operator means "not equal to" and is used between two numbers or variables in an expression. The != operator has the same meaning as the  $\leq$  and  $\neq$  operators.

**Syntax** 

**Y = A != B;**

#### **Where, Y is Tag name; A, B is Numeric value or Tag Name**

The character != means "Not equals" when it compares text strings, arithmetic values, or variables that contain text strings or arithmetic values. If the value of the expressions are not equal, the command returns 1, meaning true; if the expressions are equal, the command returns 0, meaning false.

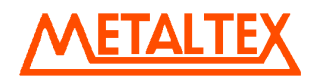

```
if(Tag1!=1)
{
Tag4=40;
}
Else
Tag4=60;
```
When Tag1 = 1, Result, Tag4 =  $60$ When Tag1 = 10, Result, Tag4 =  $40$ 

#### 7.6.3 **Less than, <**

#### **Syntax**

#### **Y = A < B;**

#### **Where, Y is Tag name; A, B is Numeric value or Tag Name**

In arithmetic expressions, the < character means "less than." You can use the < character to compare the values of numbers or variables.

if(Tag1< 10) { Tag4=40; } Else Tag4=60;

When Tag1 = 5, Result, Tag  $4 = 40$ 

When Tag1 = 15, Result, Tag  $4 = 60$ 

### 7.6.4 **Greater than, >**

**Syntax** 

**Y = A > B;**

**Where, Y is Tag name; A, B is Numeric value or Tag Name**

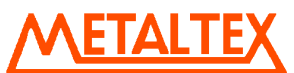

In arithmetic expressions, the > character means "greater than." You can use the > character to compare the values of numbers or variables.

if(Tag1> 10) { Tag4=40; } Else

Tag4=60;

When Tag1 = 5, Result, Tag  $4 = 60$ 

When Tag1 = 15, Result, Tag  $4 = 40$ 

7.6.5 **Less than or equal to, <=**

**Syntax** 

**Y = A <= B;**

#### **Where, Y is Tag name; A, B is Numeric value or Tag Name**

In arithmetic expressions, the <= character means "less than or equal to." You can use the <= character to compare the values of numbers or variables.

```
if(Taq1 \leq 10){
Tag4=40;
}
Else
Tag4=60;
```

```
When Tag1 = 1 or 5 or 10, Result, Tag 4 = 40
```
When Tag1 = 11 or 15 or any value greater than 10, Result, Tag  $4 = 60$ 

#### 7.6.6 **Greater than or equal to, >=**

**Syntax** 

**Y = A >= B;**

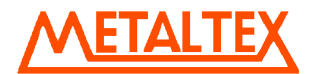

## **Where, Y is Tag name; A, B is Numeric value or Tag Name**

In arithmetic expressions, the >= character means "greater than or equal to." You can use the >= character to compare the values of numbers or variables.

if(Tag1>= 10) { Tag4=40; } Else Tag4=60; When Tag1 = 10 or 20 or 30, Result, Tag  $4 = 40$ When Tag1 = 5, Result, Tag  $4 = 60$ 

# **7.7 Assignment functions**

#### 7.7.1 **Equal to, =**

#### **Syntax**

#### **Y = A;**

#### **Where, Y is Tag name; A is Numeric value or Tag Name**

In arithmetic expressions, = character means "equal to." You can use the = character to assign the values of numbers or variables.

 $Tag1 = 10;$  $Tag10 = Tag2$ 

# **7.8 Selection functions**

**Syntax** 

```
If(expression)
{
```
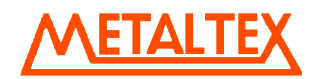

**} Else { }** Ex: If(Tag1==1) { Tag4=20; } Else { Tag4=60; }

# **7.9 Iteration functions**

**7.9.1 While**

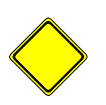

**Syntax**

```
While( boolean Expression )
{
statements;
}
```
Continually executes the statements until the Boolean Expression becomes false. The body of a while loop will be executed.

Note: Please be careful while using iteration functions as there is a chance of creating infinite loops and HMI may go for non responsive mode or extensive delays in response. Make sure to have loop break statements available inside body of while statements to avoid infinite loops.

```
int a = 1;
While(a<10)
{
a = a +1;
Tag1=a; 
}
```
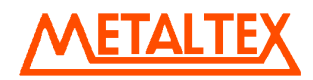

**7.9.2 For**

**Syntax**

**for(initialization ; Boolean Expression ; increment ) { statements; }**

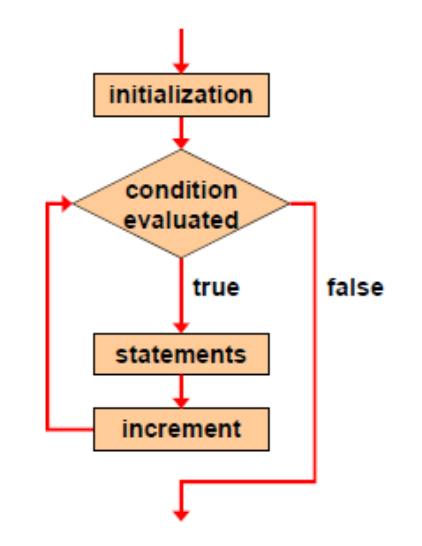

int i;

```
for(i=1; i < 100; i++)
{
Tag1=i;
}
```
Result, Tag1=99 when above script is executed

# **7.10 Jump functions**

# **7.10.1 Break**

This is normally used in iteration loops like While, For Loops to break the loop when condition is true.

# **Syntax**

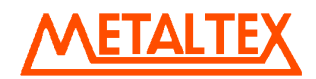

# **Break;**

int  $a = 1$ ; While(a<10) { a = a +1**;**  $if(a>=7)$ { break**;** // to avoid infinite loop }

Tag1=a;

}

Result, Tag1 =  $6$  when above script is executed

### **7.10.2 Continue**

Any remaining statements in the current iteration are not executed. It is used to bypass a section of a code. The next iteration of the loop is determined as follows:

- In a **while** loop, the next iteration starts by reevaluating the controlling expression of the **while** statement.
- In a **for** loop (using the syntax **for**(*init-expr*; *cond-expr*; *loop-expr*)), the *loop-expr* clause is executed. Then the *cond-expr* clause is reevaluated and, depending on the result, the loop either ends or another iteration occurs

int  $a = 1$ :

```
while(a<100)
{
a = a + 1;
if(a<95)continue;
ShowMessage(a);
```
}

Result, it will not show values between 1 and 94 because, remaining statements in the current iteration are not executed after continue statement. Result will show values 95, 96, 96, 98, 99, 100 because of usage of continue with conditional statement as above.

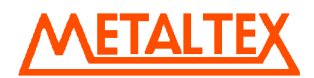

# **8. Historical viewer**

It is a PC based tool to view historical data and historical alarms

### **8.1 Human machine interface (HMI)**

#### **8.1.1 Preparation of historical data storage in HMI**

Procedure

- 1. Configure data logging, insert historical trend object in HMI, complete configuration of pens, download application to HMI and make sure historical data is showing properly in historical trend at run time.
- 2. Configure alarms, insert historical alarm box in HMI, download application to HMI and check historical alarms. If required, refresh alarms in Run time using Button linked with "Update Historical" function and make sure historical alarms showing properly in historical alarm box in Run time
- 3. Historical data and alarms are stored in internal memory/SD card as per data storage path defined at Project explorer-Setting-Runtime-Internal storage
- 4. Once data logging is configured in HMI, in Run time, historical data will be stored in HMI internal memory or SD card as per configuration. Once alarms are configured properly in HMI and they appear in run time, historical alarms will be stored in HMI internal memory or SD card as per configuration. These historical alarms and historical data can be archived in PC later using historical viewer software.

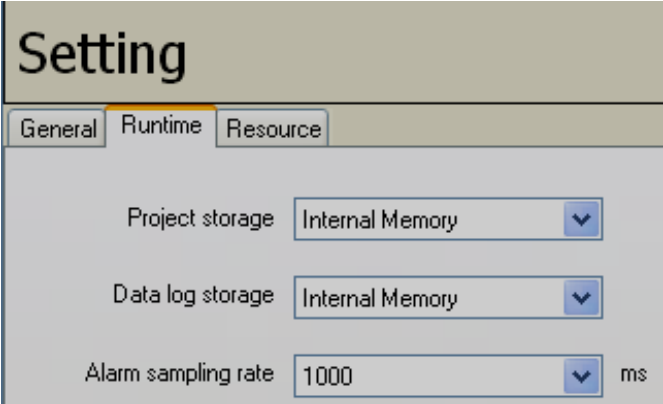

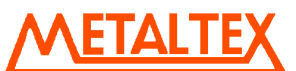

5. Historical data and alarms can be dumped from Internal memory/SD card to USB stick or directly transfer from HMI to PC via Ethernet using Historical viewer software.

### **8.1.2 HMI data archive in PC using storage device (USB stick)**

1. First make sure data logging and historical trend is configured properly in HMI and they are running fine in Run time. Create a button in HMI screen. Link with a function – "Dump Alarms and Data"

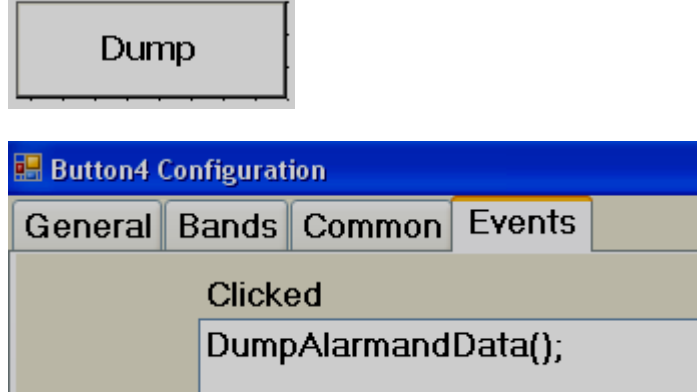

- 2. Check contents in USB stick. Make sure it is empty at first time and no invalid files are available in USB stick.
- 3. Insert USB stick in USB port of HMI
- 4. In Run time, check if historical data is showing properly or not in historical trend. If required, press "Zoom" and verify the presence of data.
- 5. Press on "Dump" button. Then, it transfers historical data and alarms from Internal memory/SD card to USB stick
- 6. Now, remove USB stick from HMI. Insert USB stick in PC and check its contents. It should have files similar to the following

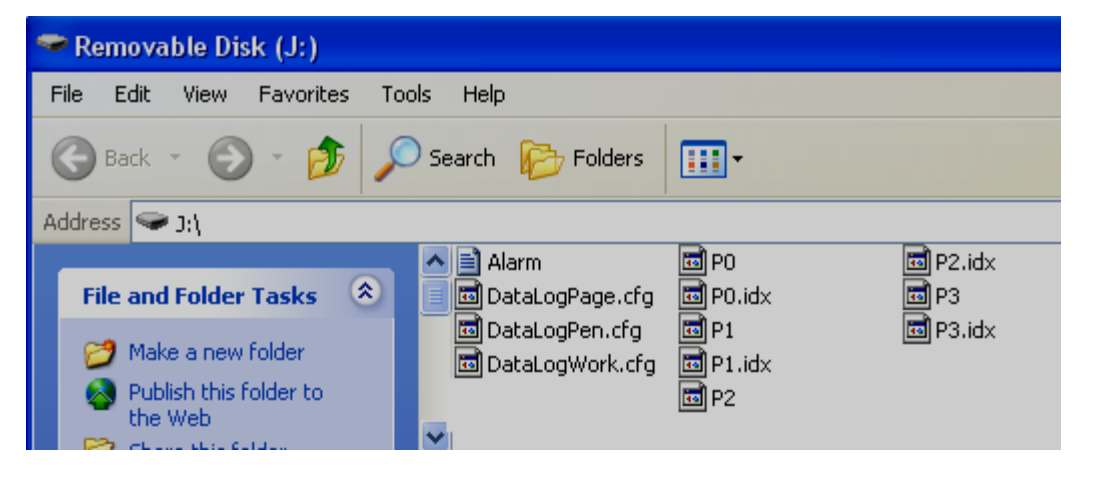

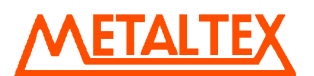

7. Make sure Historical viewer software installed in PC. Double click on "Historical viewer" icon desktop

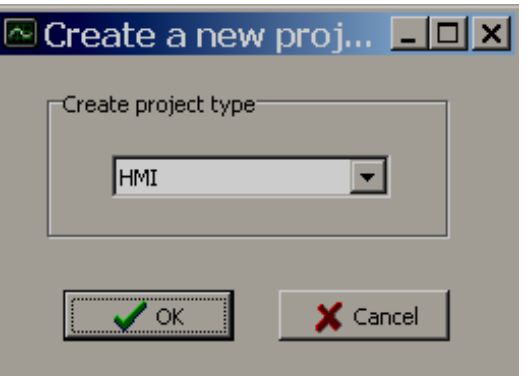

8. Select HMI and click "OK"

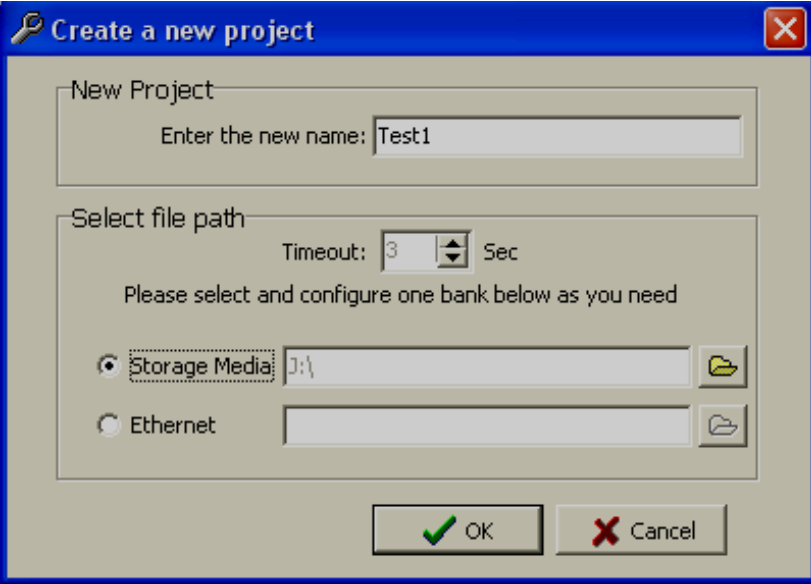

9. Enter the Project name. Select "Storage media", click at open folder icon **and select the path for the USB stick. Then**, click "OK"

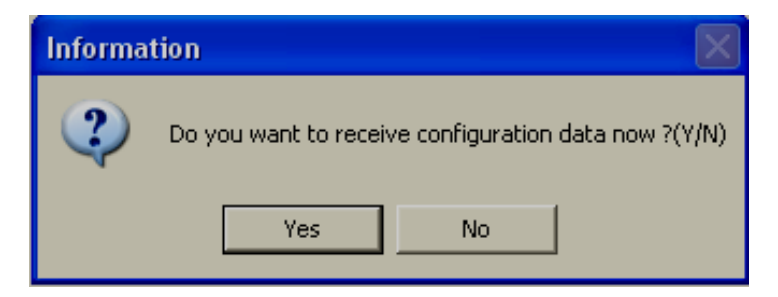

10. Click "Yes".

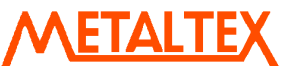

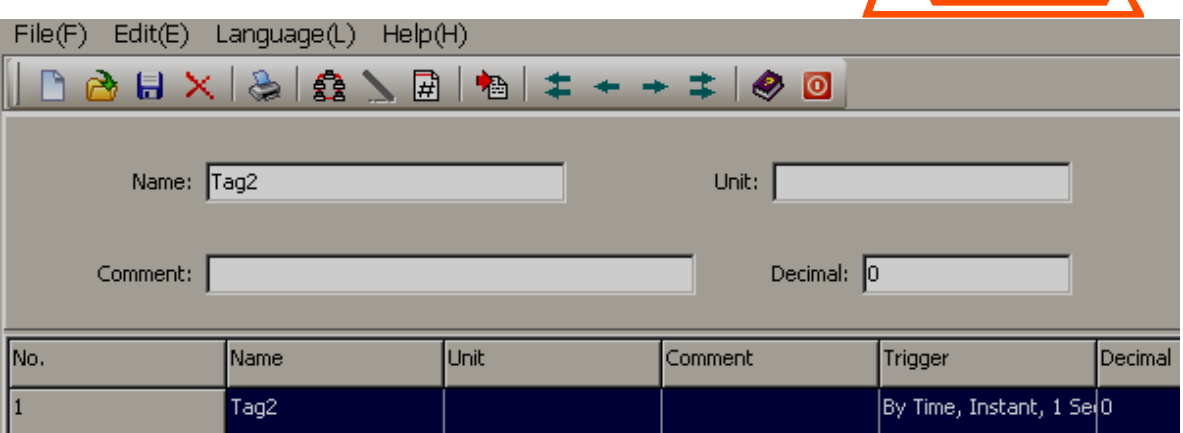

- 11. All data log tags will be shown here. Enter the unit and select the number of decimal points
- 12. Click "Save" icon **...** Then, click Return icon **O** to return to main program

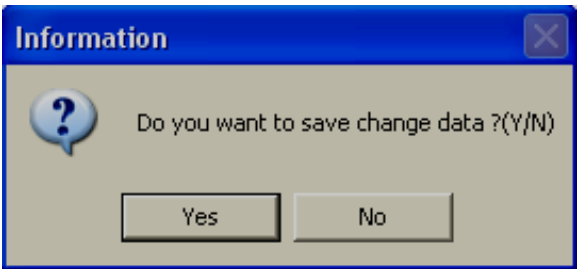

13. Click "Yes' to save project configuration in PC

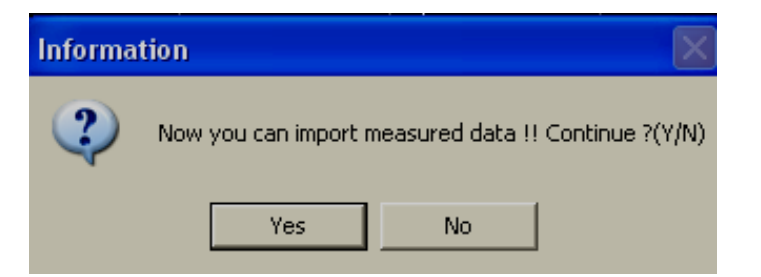

14. Click "Yes" to import historical data and alarms from USB stick to PC

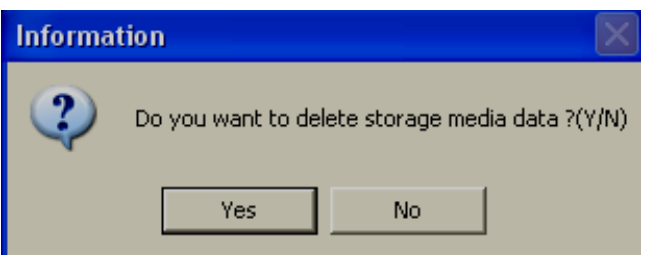

15. Click "Yes" to delete data and alarms from USB stick. Click "No", if you wishes to remain historical data and alarms in USB stick after transferring to PC

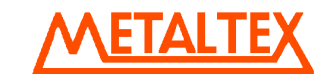

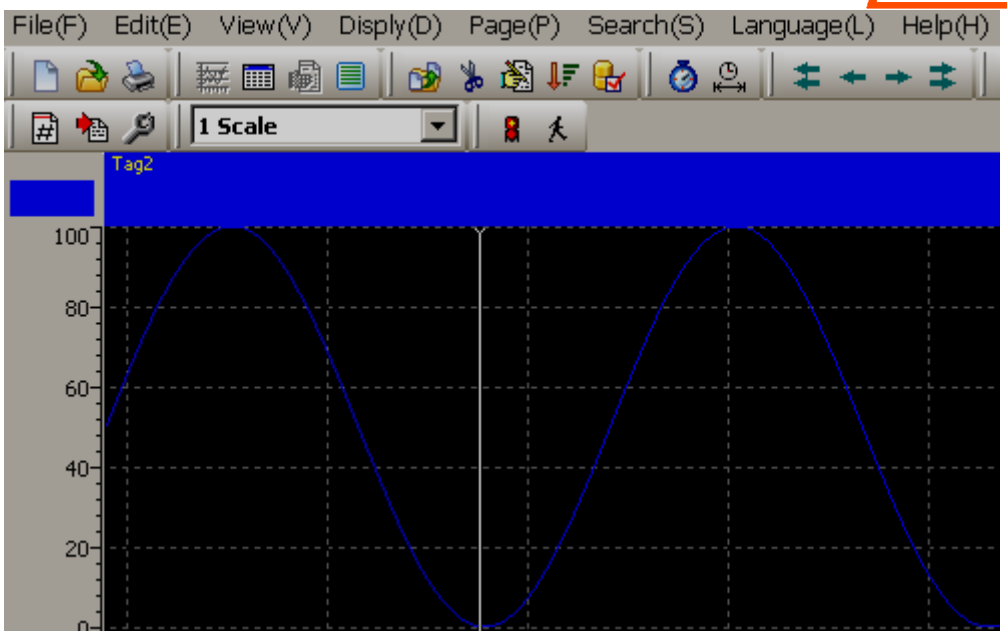

16. Now, you can view historical data trend in PC

#### **8.1.3 HMI data archive in PC via Ethernet**

- 1. First make sure data logging and historical trend is configured properly in HMI and they are running fine in Run time.
- 2. In Run time, check if historical data is showing properly or not in historical trend. If required, press "Zoom" and verify the presence of data.
- 3. Check IP address of HMI using System information at Control centre at HMI startup. For example, it is 192.168.0.203
- 4. If HMI is connected to PC directly, then, use cross over Ethernet cable. If HMI is connected to PC via LAN, then, use straight cable

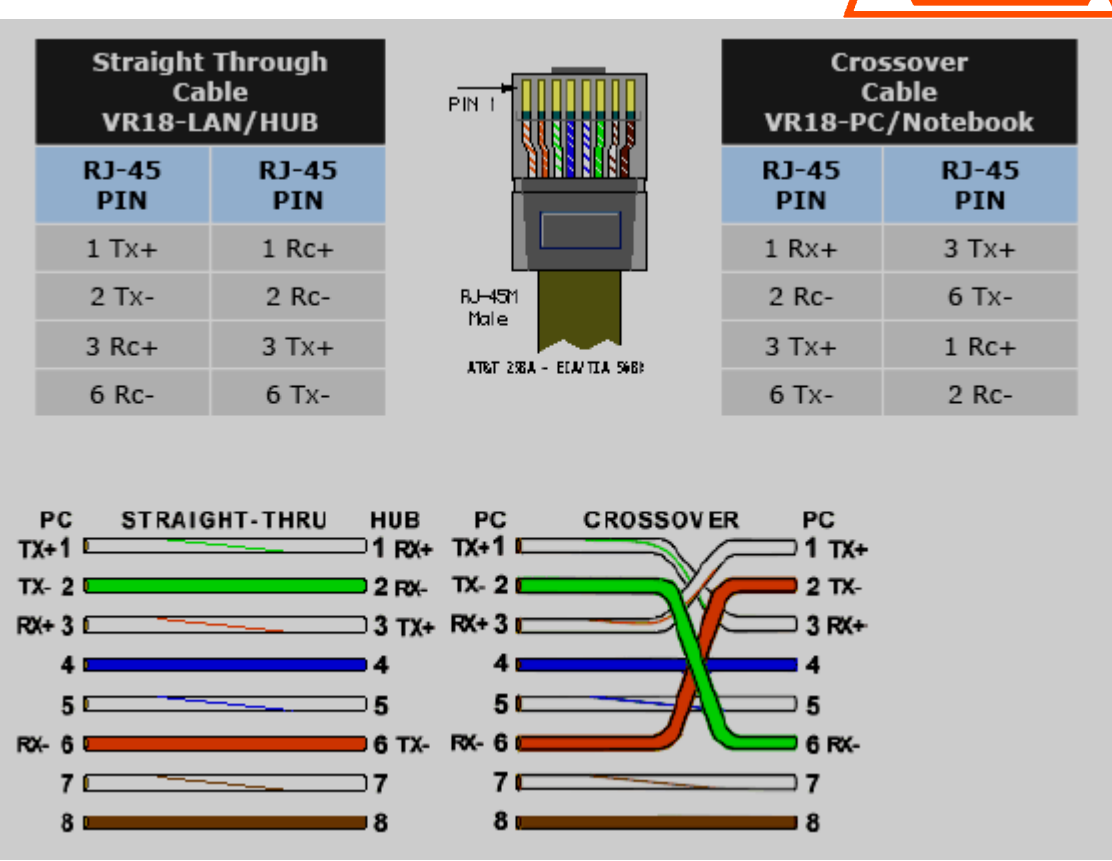

5. At Dos prompt, using "Ping" instruction, check if communication is OK between HMI and PC. If it is OK, then, you should get reply as follows. If there is no reply, then, check Ethernet cable and IP address of HMI

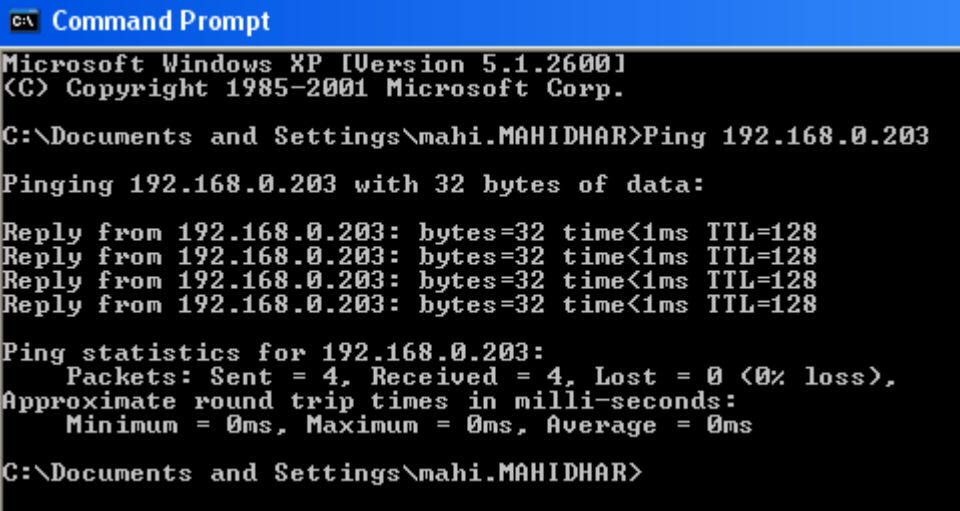

6. Make sure Historical viewer software installed in PC. Double click on "Historical viewer" icon **Atta** available at desktop

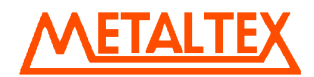

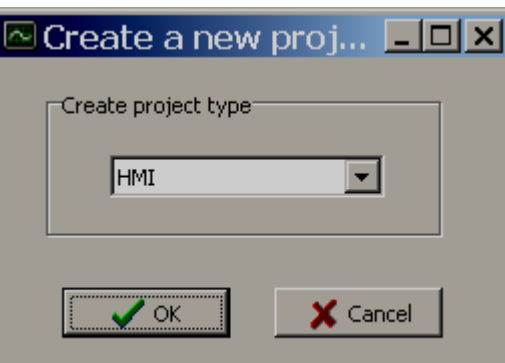

7. Select HMI and click "OK"

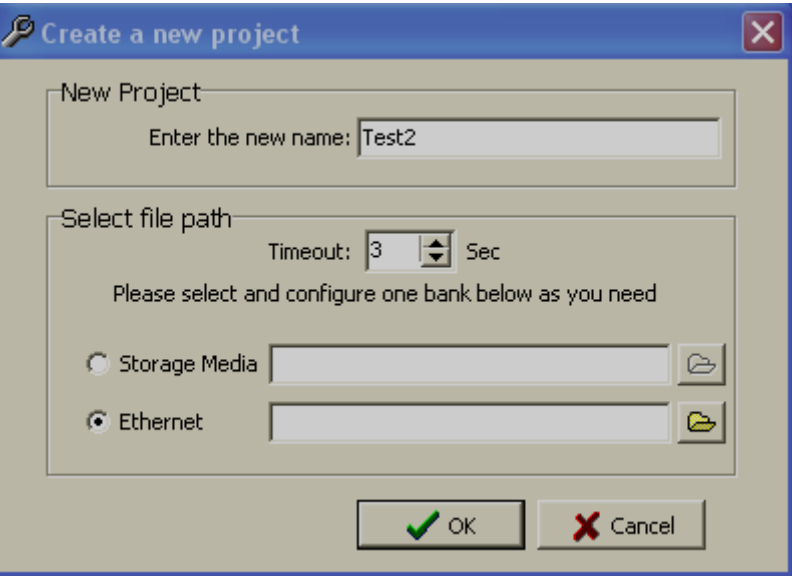

8. Enter the Project name. Select "Ethernet", click at open folder icon **and Enter IP address of HMI. Then, click "OK"** 

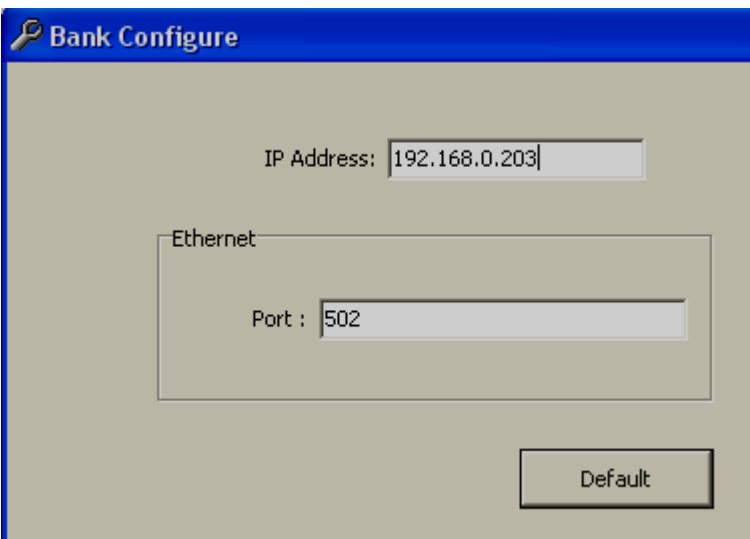

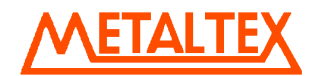

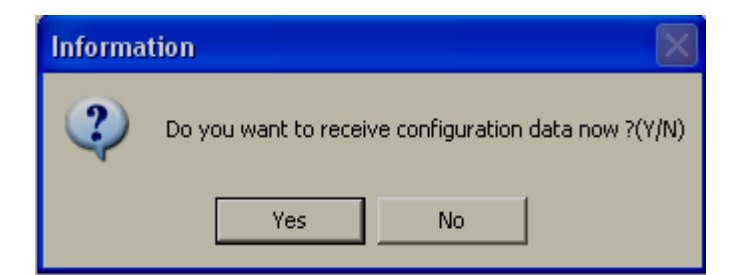

- 9. Click "Yes".
- 10. If security level is configured for historical viewer, then, it needs to enter user name and password

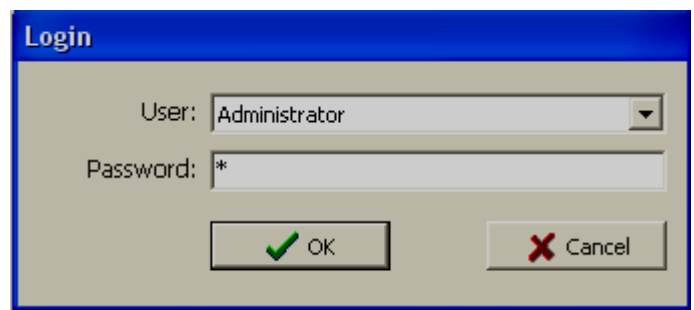

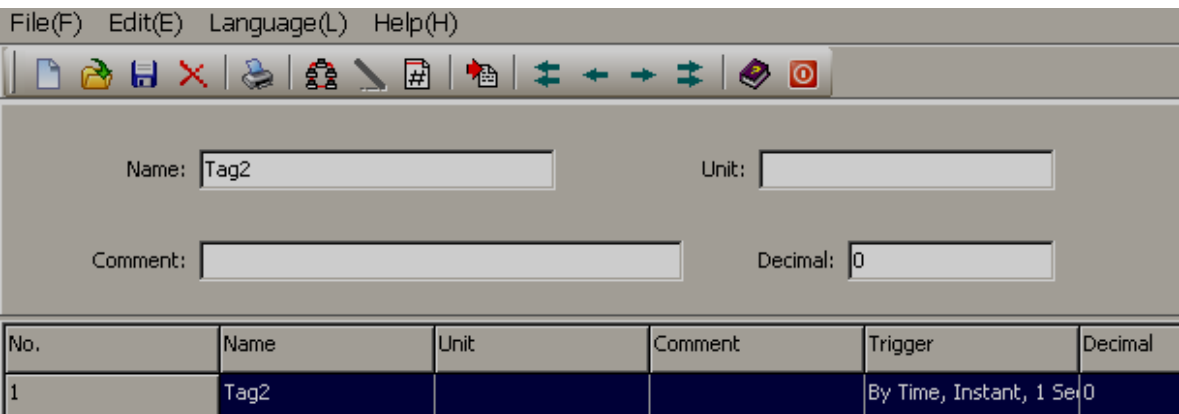

- 11. All data log tags will be shown here. Enter the unit and select the number of decimal points
- 12. Click "Save" icon **...** Then, click Return icon **O** to return to main program

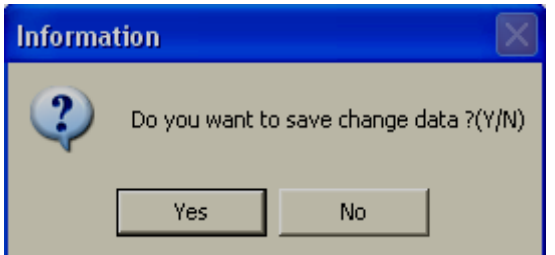

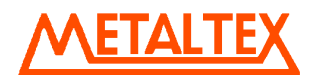

13. Click "Yes' to save project configuration in PC

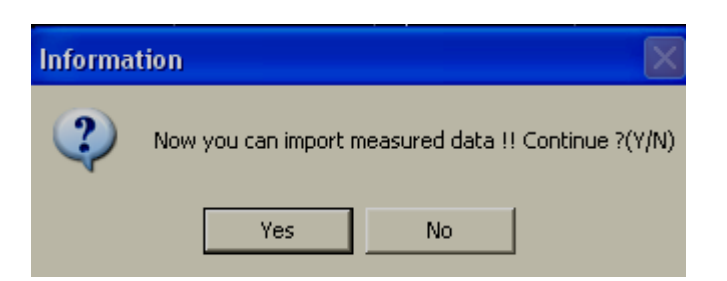

14. Click "Yes" to import historical data and alarms from HMI to PC via Ethernet

Note: If SD card used for data storage and data size is more than 64 MB, then, you need to switch OFF HMI, remove SD card, insert in SD card reader, then import data to PC. If data size is more than 64 MB, it is not possible to transfer data from HMI to PC directly via Ethernet cable

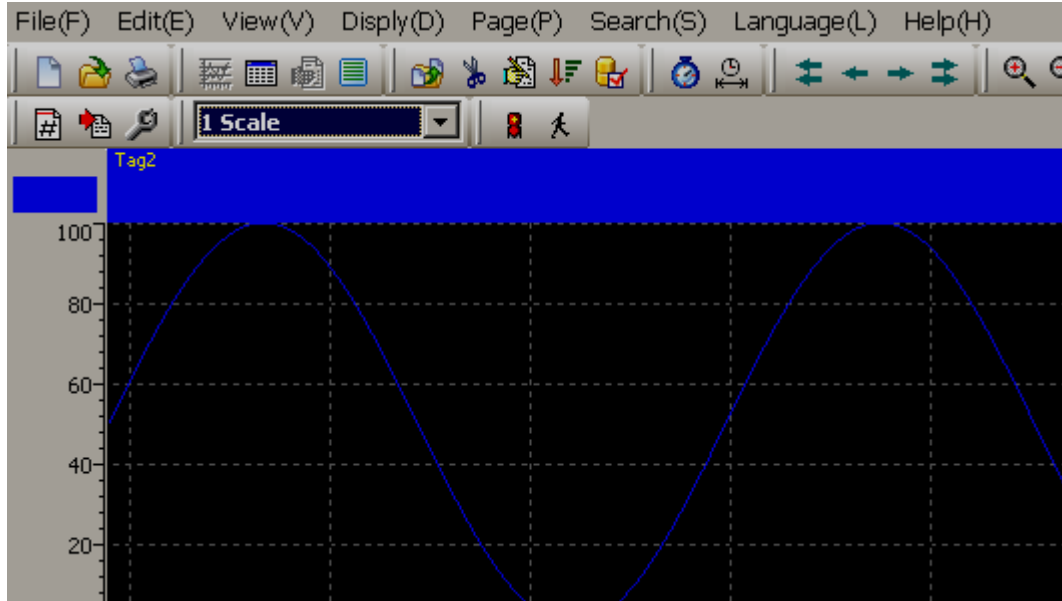

- 15. Now, you can view historical data trend in PC
- 16. If security is configured for Historical viewer, then, after seeing the data, if you wishes to close the historical viewer or log out, then, it prompts to digitally sign the record by entering user name and password. Then only, it is possible to exit from historical viewer

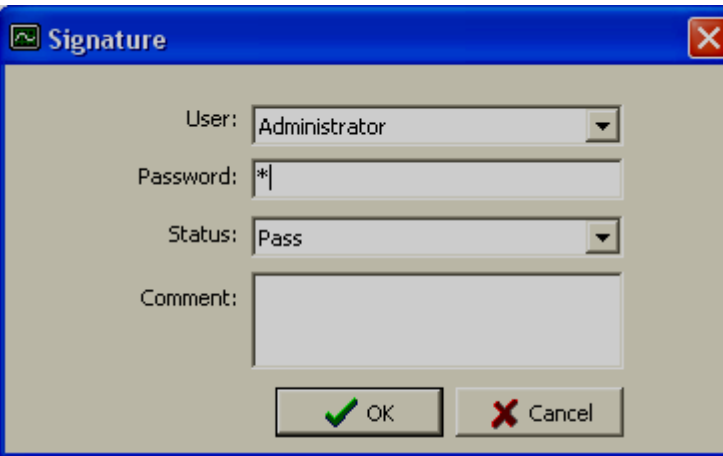

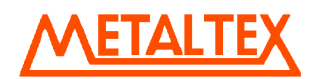

# **8.2 Reserved**

# **8.3 Tools**

# **8.3.1 Tool Bar**

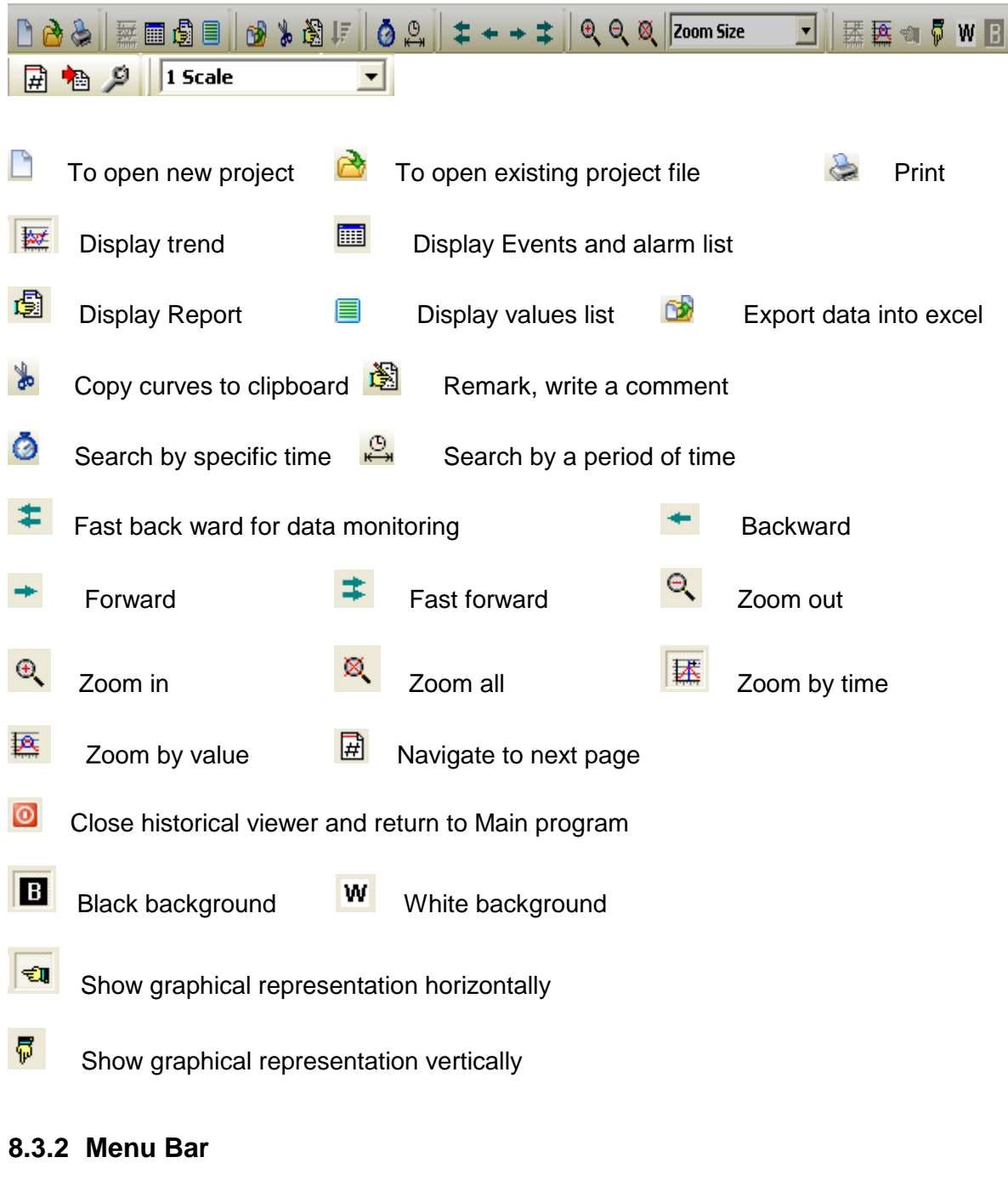

File(F) Edit(E) View(V) Disply(D) Page(P) Search(S) Language(L) Help(H)

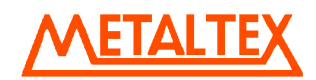

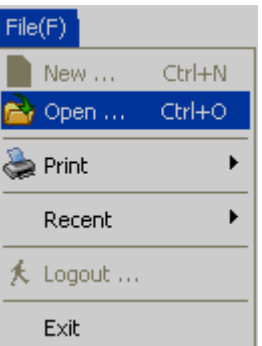

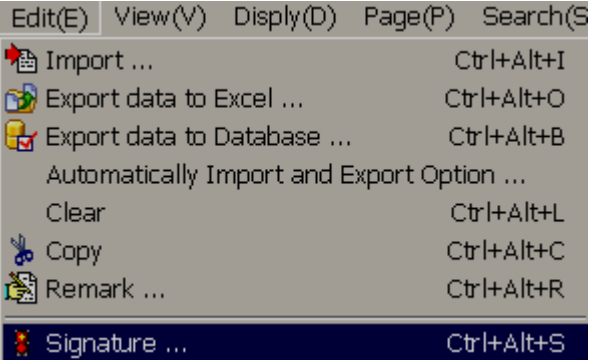

*Import:* reserved for future

**Export: To export data to excel** 

*Clear:* To clear the clipboard

*Copy*: To copy the current screen image to clipboard.

*Remark:* To enter custom comments by user

*Import Option:* To refresh historical data as per set time interval

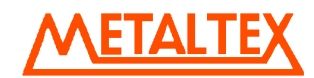

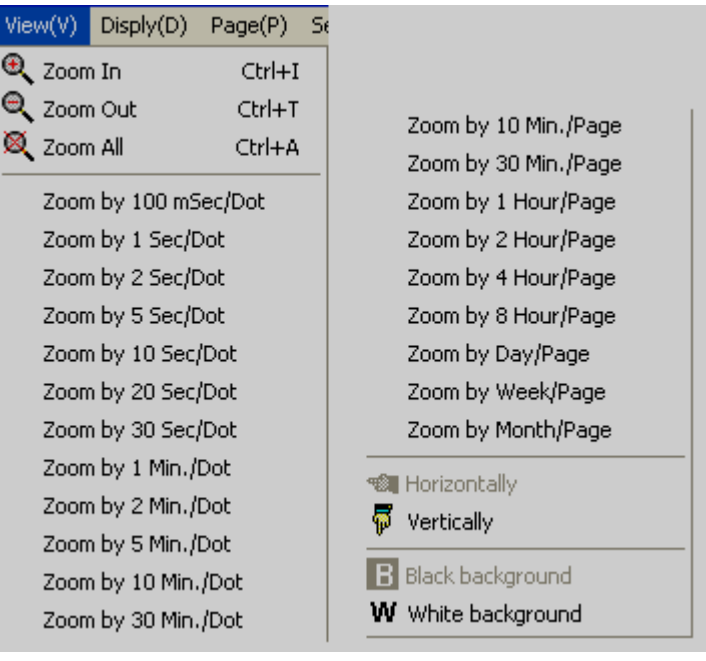

*Zoom:* Various options available for selection as shown above

*Horizontally:* To view historical trend horizontally in screen

*Vertically*: To view historical trend vertically in screen

*Black background: T*o set black back ground for historical trend

*White background*: To set white background for historical trend

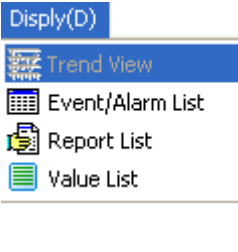

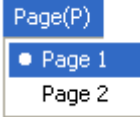

*Page:* To select the page

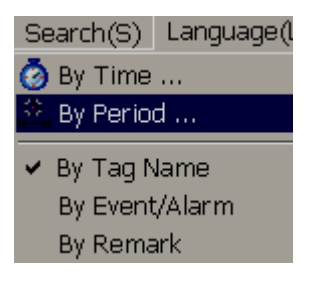

*Search:* To search historical data by various options

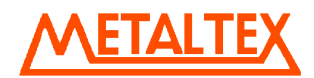

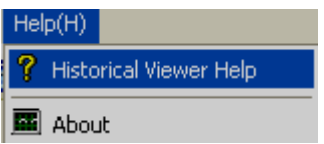

# **8.4 Import**

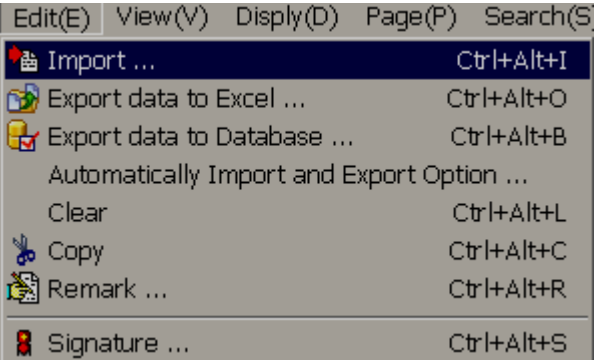

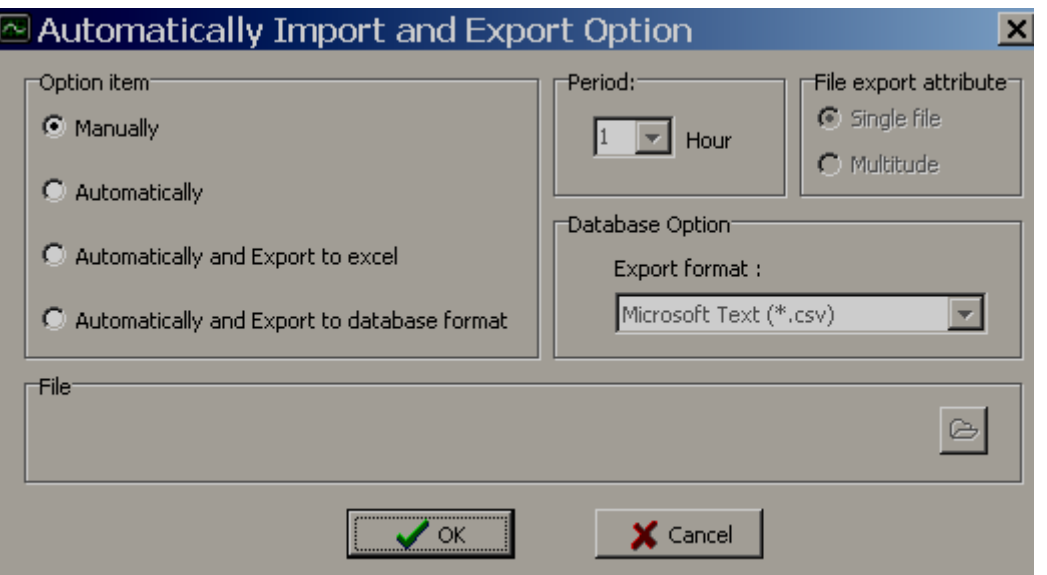

*Manually*: Select this option if it is required to import historical data and alarms manually from device to PC

*Automatically:* Select this option and select period between 1 to 24 hrs. to automatically import historical data and alarms from device to PC.

Automatic works only when device is connected to PC via Ethernet

# **8.5 Export data to Excel**

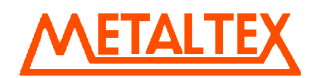

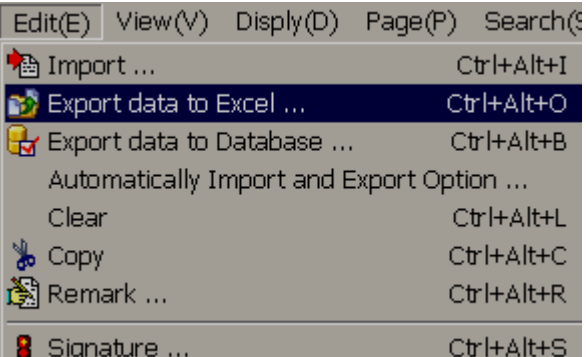

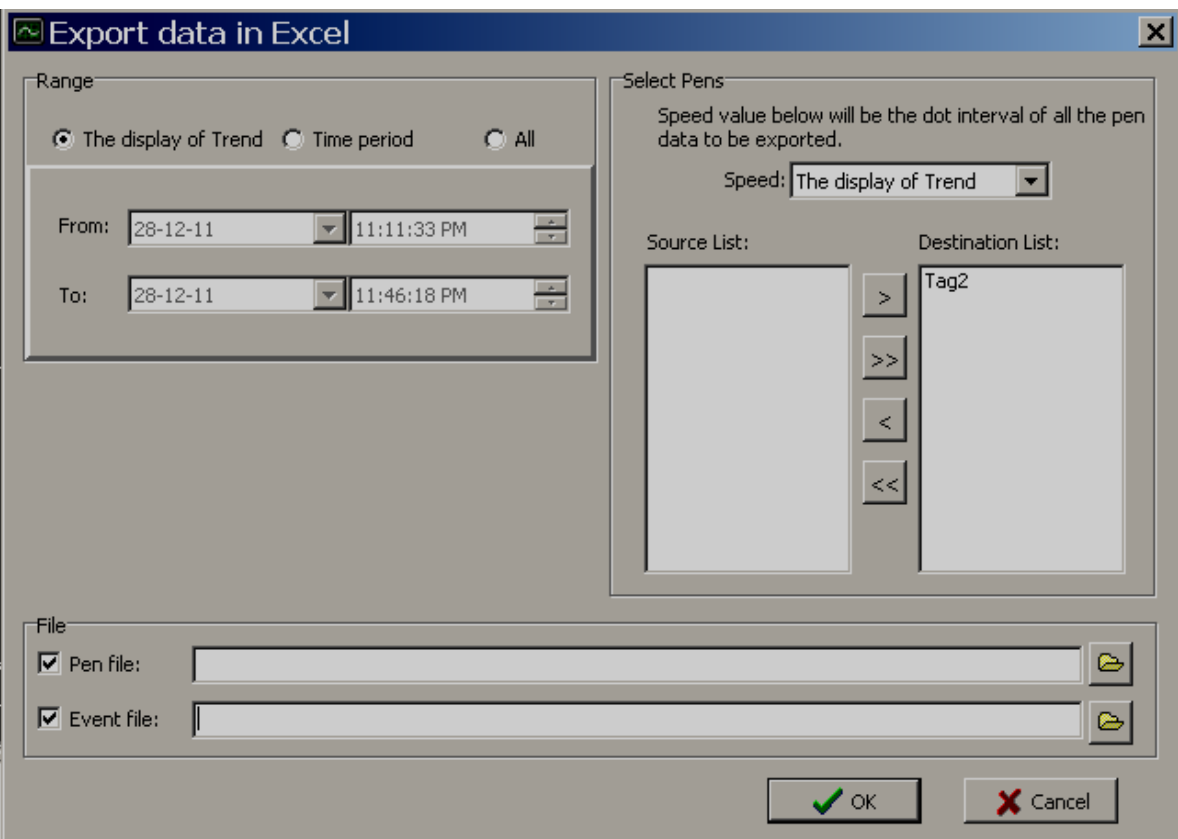

#### **Range**

**The display**: Select this option if it is required to export data specific to display screen (current view).

*Time Period*: Select this option and enter start data, end date, start time and end time. This is to select historical data with specific time period and then export to excel

All: Select this option if all the historical data needs to export to excel files.

**Speed:** This is to select resolution for data archival.

100 msec/dot, 1 sec/dot, 2 sec/dot, 5 sec/dot, 10 sec/dot, 20 sec/dot, 30 sec/dot, 1 min/dot, 2 min/dot, 5 min/dot, 10 min/dot, 30 min/dot, 10 min/page, 30 min/page, 1 hr/page, 2 hrs/page, 4 hrs/page, 8 hrs/page, day/page, week/page and month/page

For example: If 1 sec/dot selected, then you can archive data once in a second.

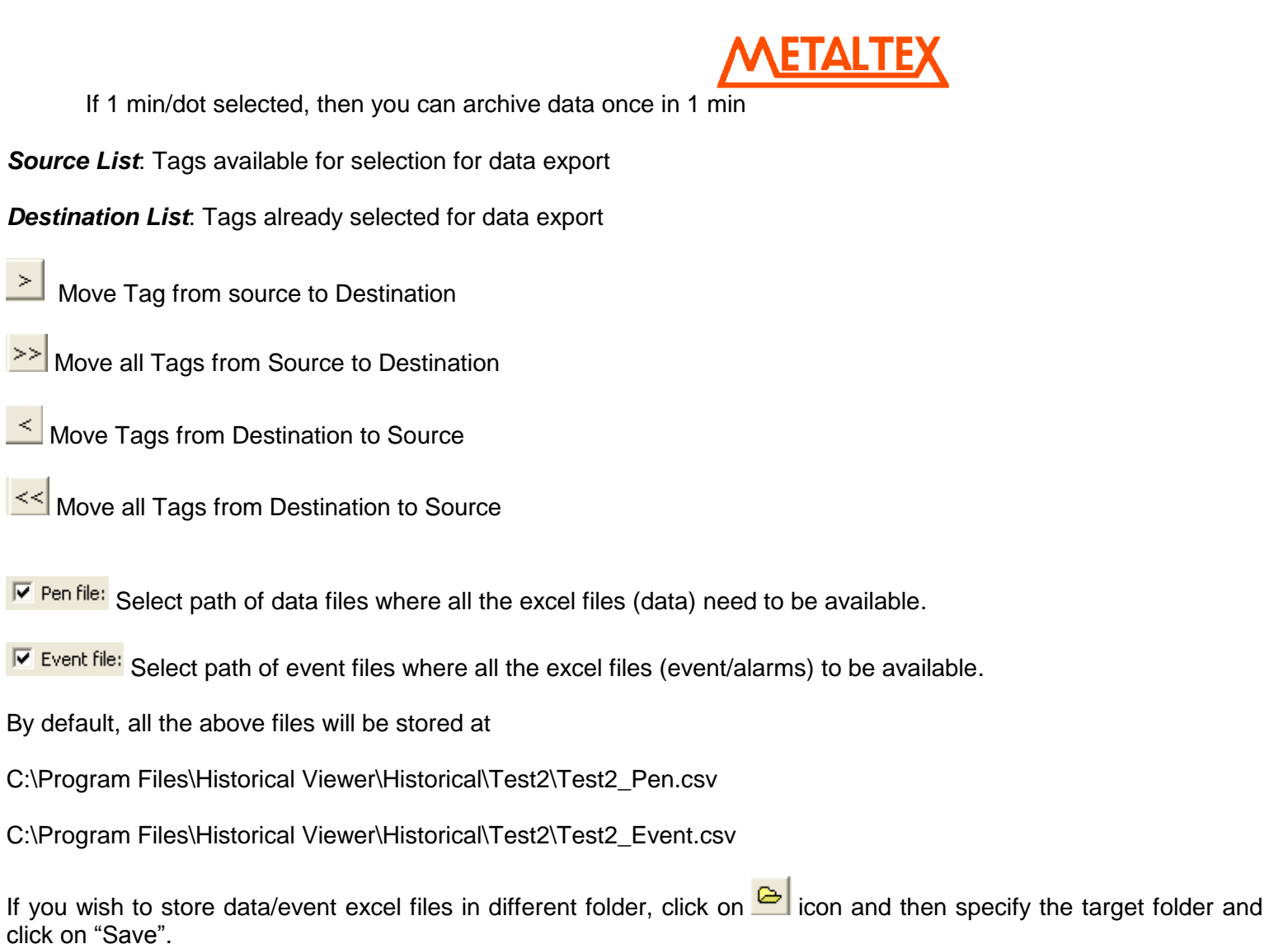

If there is large data, after 65535 rows, it creates new excel file with name Project name (Part X), where X is the file number say 1, 2 etc.

# **8.6 Export data to database**

At present, it is similar to export data to excel. But, if you use this option, it is possible to open files using Notepad
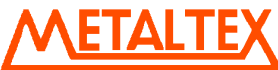

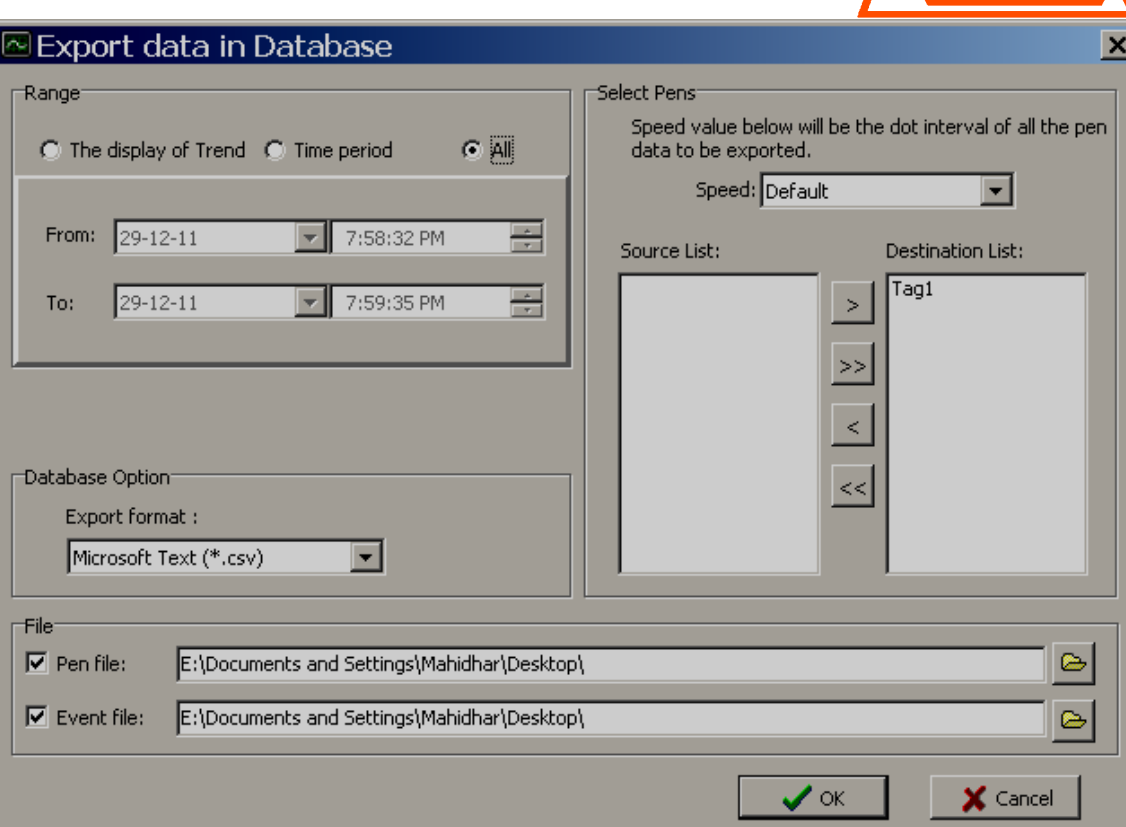

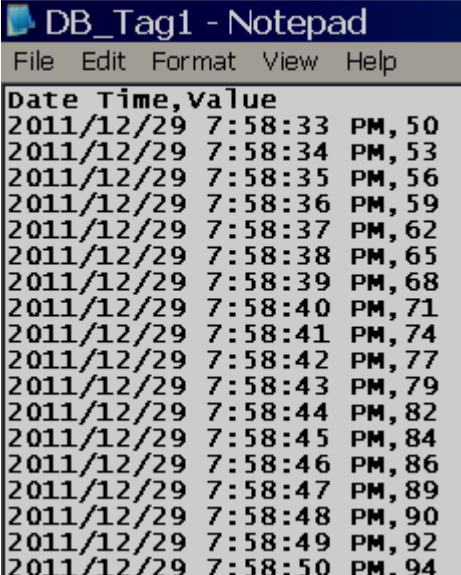

# **8.7 Remark**

This is used to mark comment on data after verification. For example: supervisor checks historical trend and may wishes to mark a comment say "Irregular" at specific date/time. Maximum 40 characters are allowed in each remark.

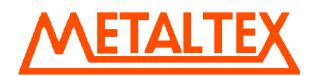

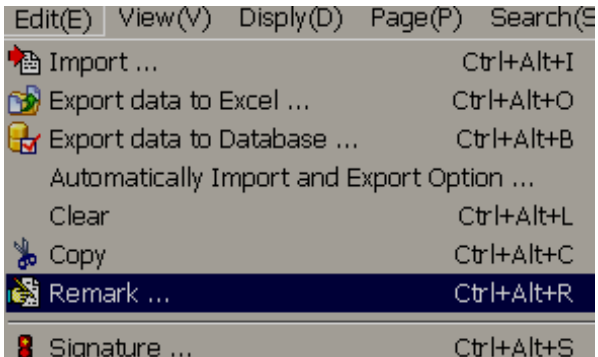

In historical viewer, there is a pointer which moves around the trend for selecting the data. Just use the mouse and left-single click on historical trend, then you can see pointer "+" as shown attached.

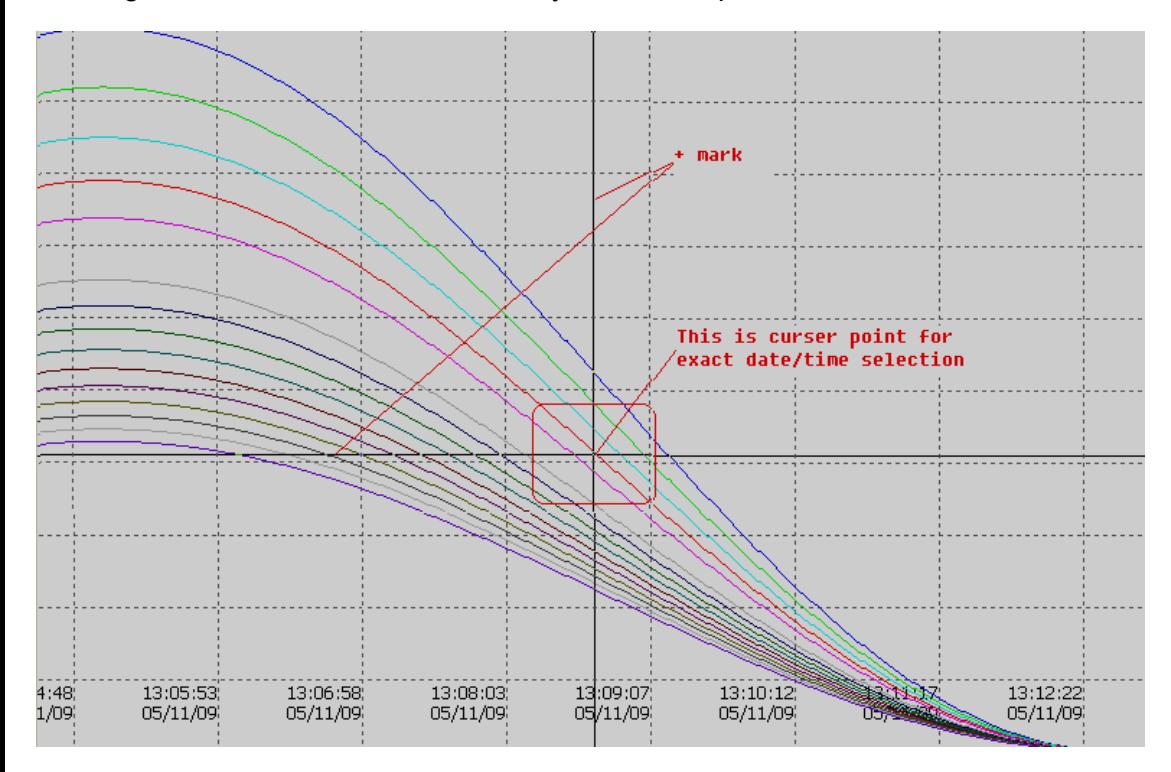

Place the pointer at exact date/time required, then in menu, click on "Edit", then "Remark" and now, it prompts the following.

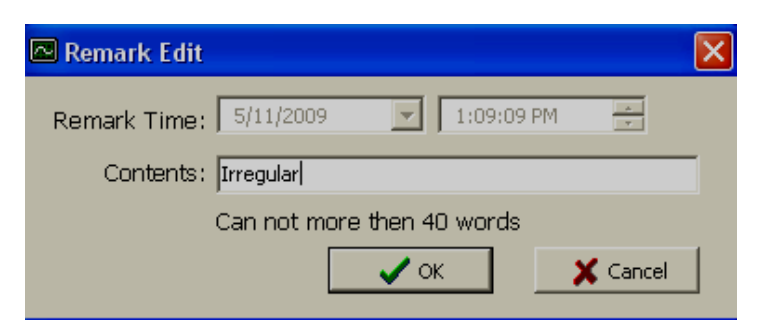

Click on "OK" after writing remark

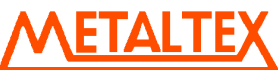

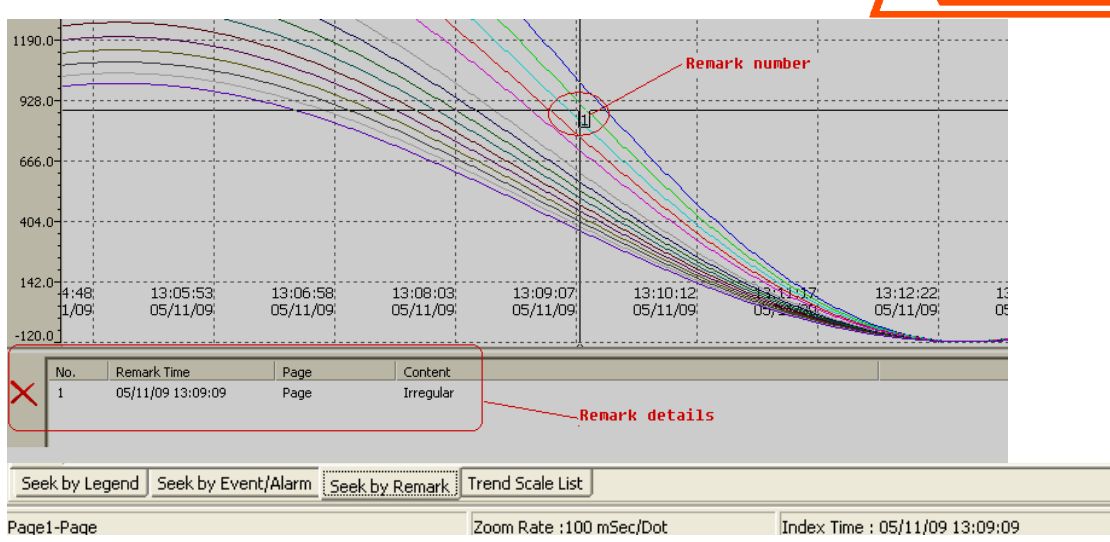

Later, it is possible to search data with respect to above remark by any one of the following ways.

Click on Remark icon

In Menu, click on "Search", then select "Remark"

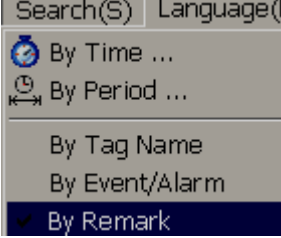

Alternatively, near the task bar at bottom area of the screen, click on "Seek by Remark"

Seek by Tag Name | Seek by Event/Alarm | Seek by Remark | Seek by Signature | Trend Scale List |

Then, it will show list of Remarks available in a window. Just double click on selected Remark and pointer will navigate to specific remark number automatically at specific date/time.

# **8.8 View**

This is to display trend in monitor with various zoom rate.

*Horizontally: T*o view historical trend horizontally in screen

*Vertically: T*o view historical trend vertically in screen

*Black background: T*o set black back ground for historical trend

*White background: T*o set white background for historical trend

For example: Zoom 1 sec/dot

First check, monitor current display setting

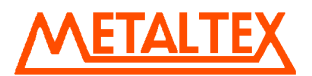

If screen resolution is "1280 X 800" pixels, then you may be able to see data around 900 sec. at right side of the trend, it shows digital values and it occupies remaining pixels.

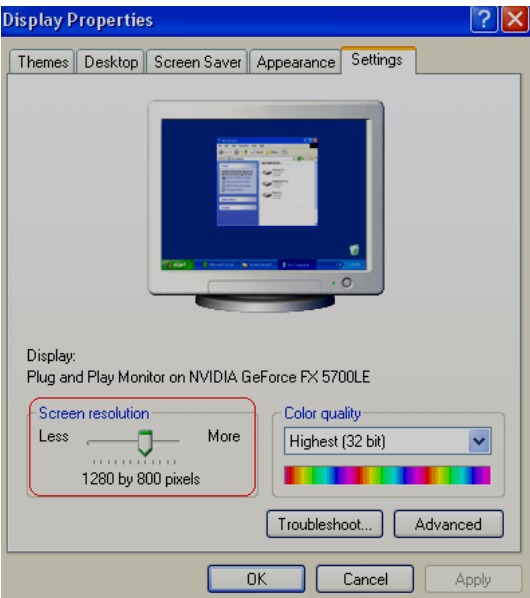

# **8.9 Display**

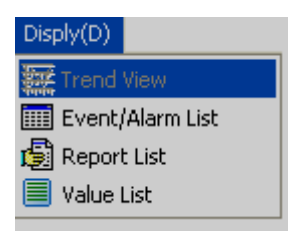

# **8.9.1 Trend view**

It is to view historical trend

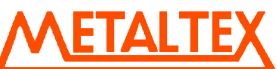

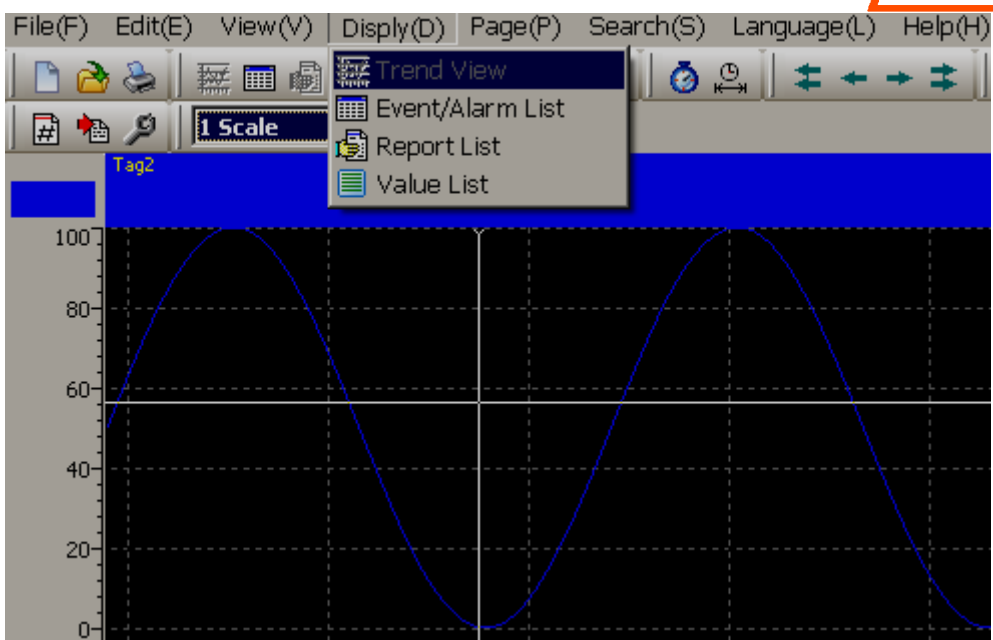

If 24 pens are configured in page1 and if it is required to view only 1 to 8 pens, then select them in window as shown.

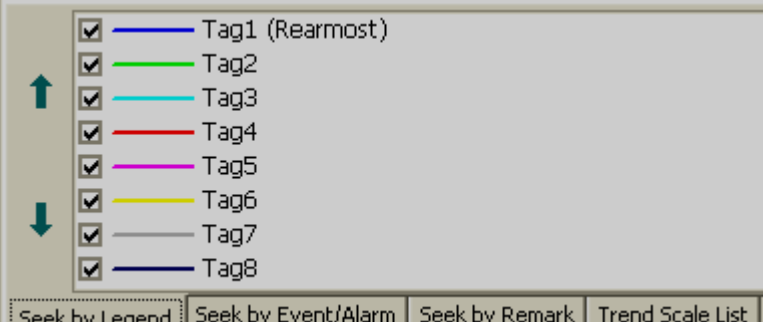

Tag1 scale is -120 to 1000

Tag2 scale is -120 to 1100

If it is required to see both the scales, then click on "Trend scale List", select the required tags.

|           | Tag1 (Rearmost)                                         |                  |
|-----------|---------------------------------------------------------|------------------|
| Tag2<br>\ |                                                         |                  |
| Tag3      |                                                         |                  |
| Tag4      |                                                         |                  |
| Tag5      |                                                         |                  |
| Tag6      |                                                         |                  |
| Tag7      |                                                         |                  |
| Tag8      |                                                         |                  |
|           | Seek by Legend   Seek by Event/Alarm   Seek by Remark ( | Trend Scale List |
|           |                                                         |                  |

Select "All Scale" option as shown attached

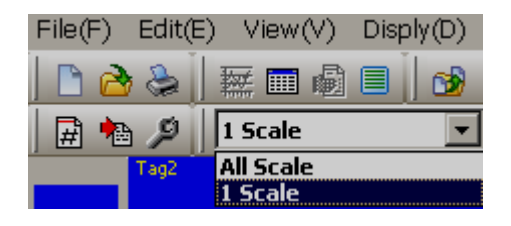

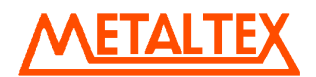

If it is required to change color, width, display scale of specific pen, then do the settings in HMI configuration itself. The settings made at HMI shall be retrieved in historical viewer also. No separate display settings available for Historical viewer.

### **8.9.2 Events/Alarm List**

It is to view list of Events/Alarms

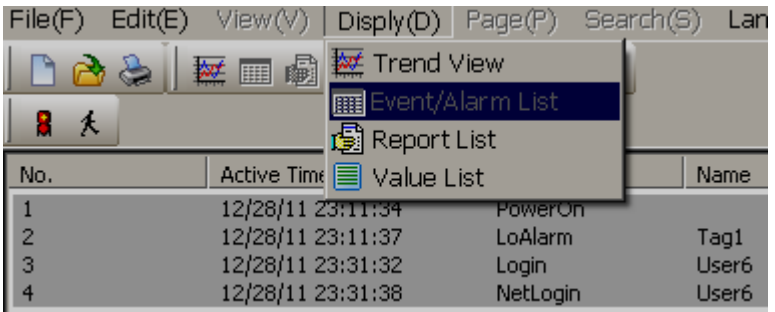

### **8.9.3 Reserved**

#### **8.9.4 Value List**

It is to view data in tabular column

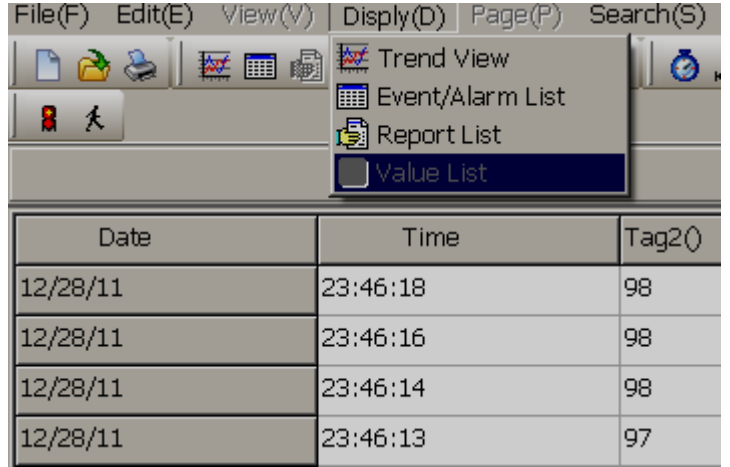

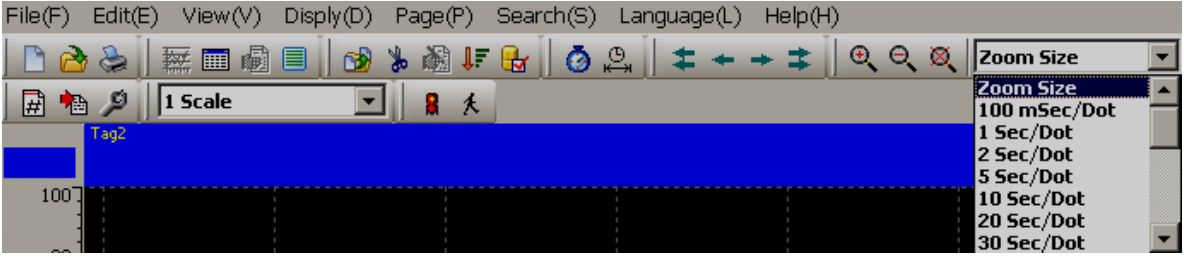

#### Various Zoom rates are available for selection

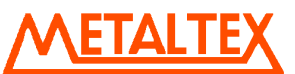

100 msec/dot, 1 sec/dot, 2 sec/dot, 5 sec/dot, 10 sec/dot, 20 sec/dot, 30 sec/dot, 1 min/dot, 2 min/dot, 5 min/dot, 10 min/dot, 30 min/dot, 10 min/page, 30 min/page, 1 hr/page, 2 hr/page, 4 hr/page, 8 hr/page, day/page, week/page and month/page

Search by specific time

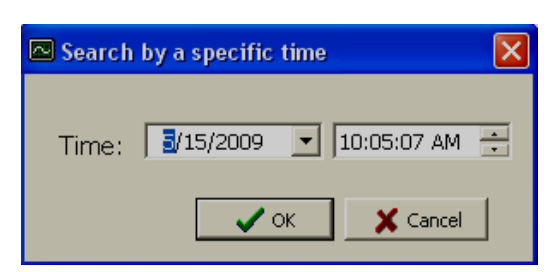

# Search by a period of time

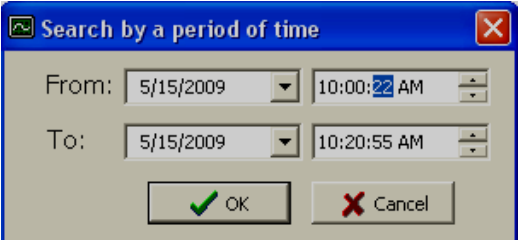

₩ These are for navigation of pointer in tabular column fast backward, backward, forward and fast forward.

# **8.10 Page Selection**

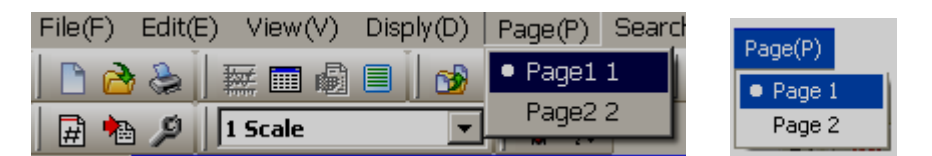

In Menu, click on "Page" and then select the required page.

Number of pages available for display depends on configuration of display pages in Real time.

Maximum 200 display pages are available and maximum 24 pens (channels) can be configured in each page.

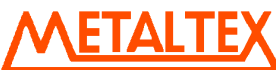

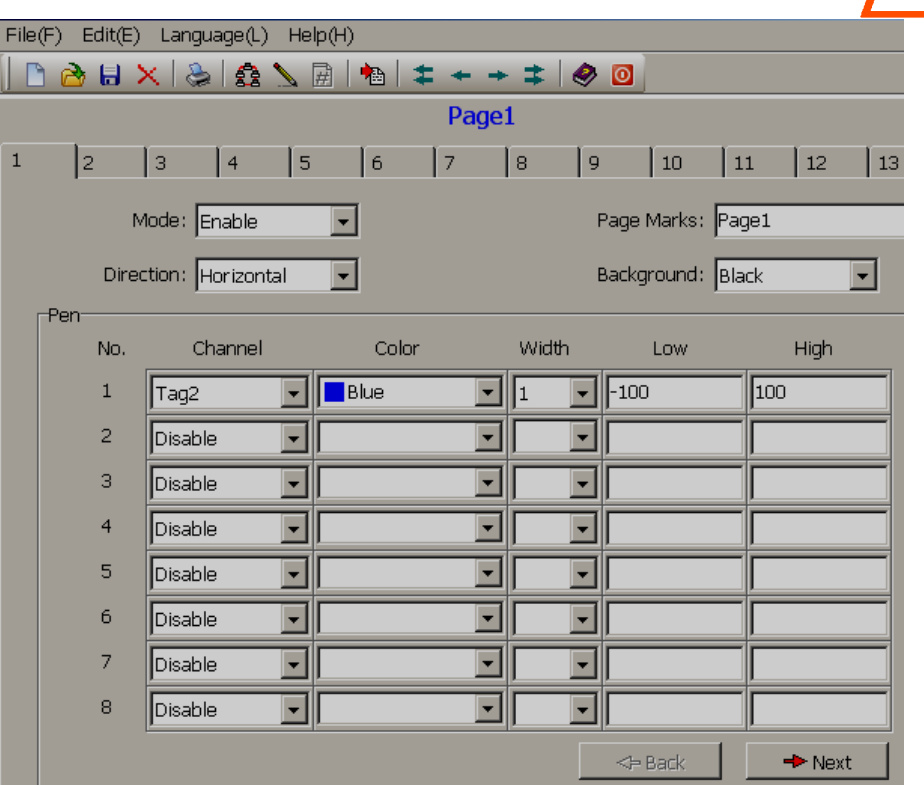

Fig: Display pages configuration in Real time.

Note: In Mode, if "Disable" is selected, then page will be not visible in either Real time viewer or Historical viewer.

# **8.11 Search**

It is to search data and then take print out of trend if required.

Data can be searched with following criteria.

By Time By Period of Time Seek by Tag Name Seek by Event/Alarm Seek by Remark

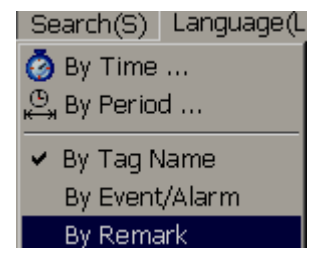

#### **8.11.1 By Time**

It is to search data by specifying exact date and time

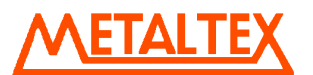

Click on **inclust** icon for search by specific time, alternatively, in Menu, click on "Search" and then Select "By Time".

Enter the required date and time of the data to be searched and click on "OK", then pointer in trend will go to specified date/time.

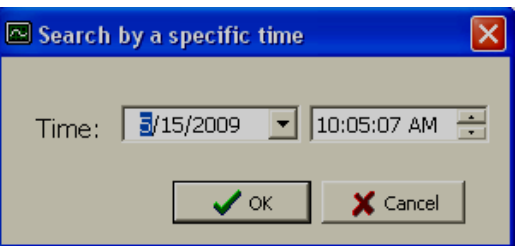

### **8.11.2 Period of Time**

It is to search data specifying time interval

Click on icon to search data by a period of time, alternatively, click on "Menu", then select "By period".

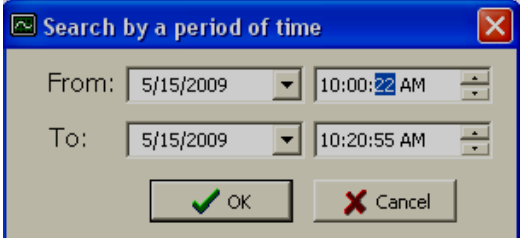

Enter Start date, end date, start time and end time for the data to be searched and click on "OK", then it displays trend in specified range. To take print, click on Print icon to open Print viewer and then click on **for printing** the trend

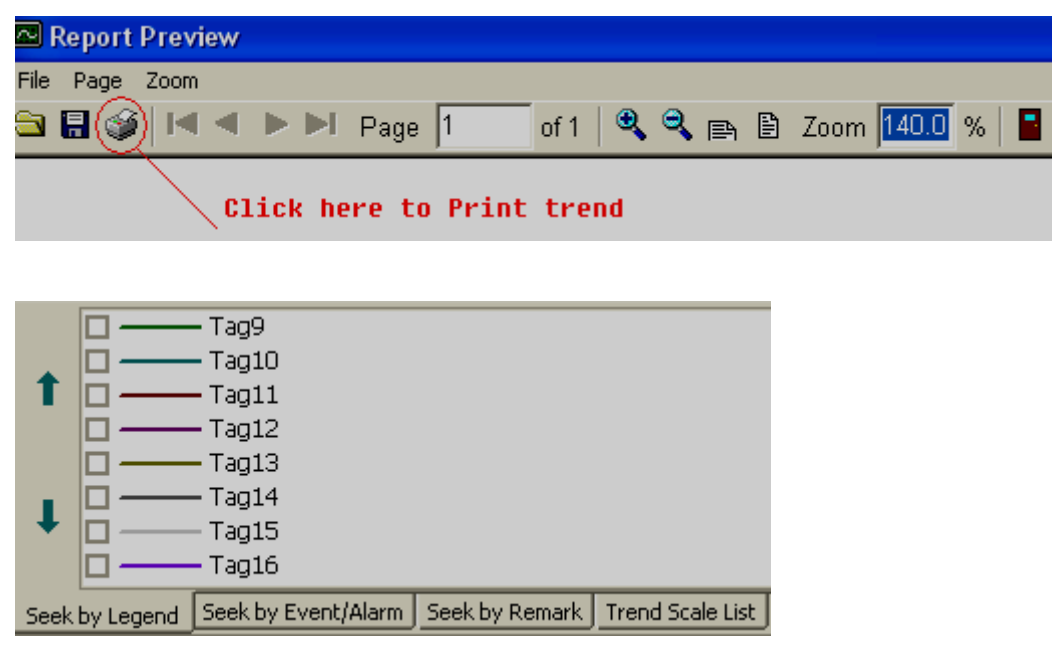

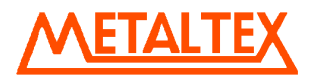

## **8.11.3 By Tag Name**

It is to select specific trend for display. For example: You have configured 8 tags in page no.1, to check tag1 clearly, you wish to see only trend1. Then, select this option and select the required tag.

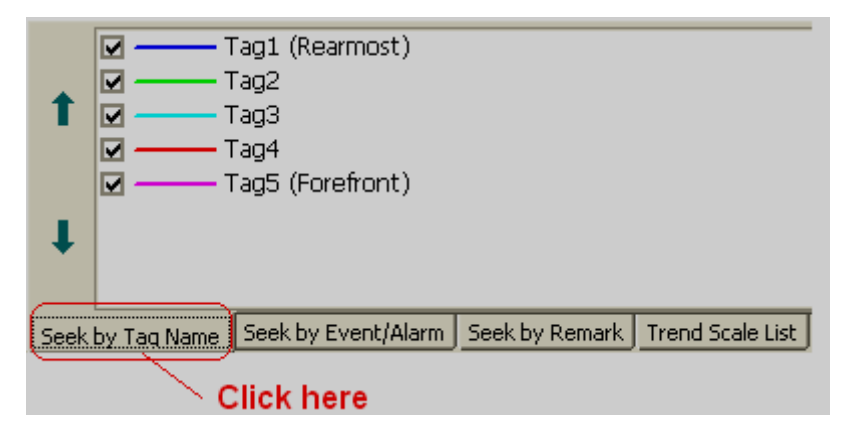

Click on "Seek by TagName", and then select the required Tag to display in trend. If it requires viewing display scale, click on "Trend scale list" and select the required tag.

### **8.11.4 By Alarm/Event**

It is to view and point to data based on selected event.

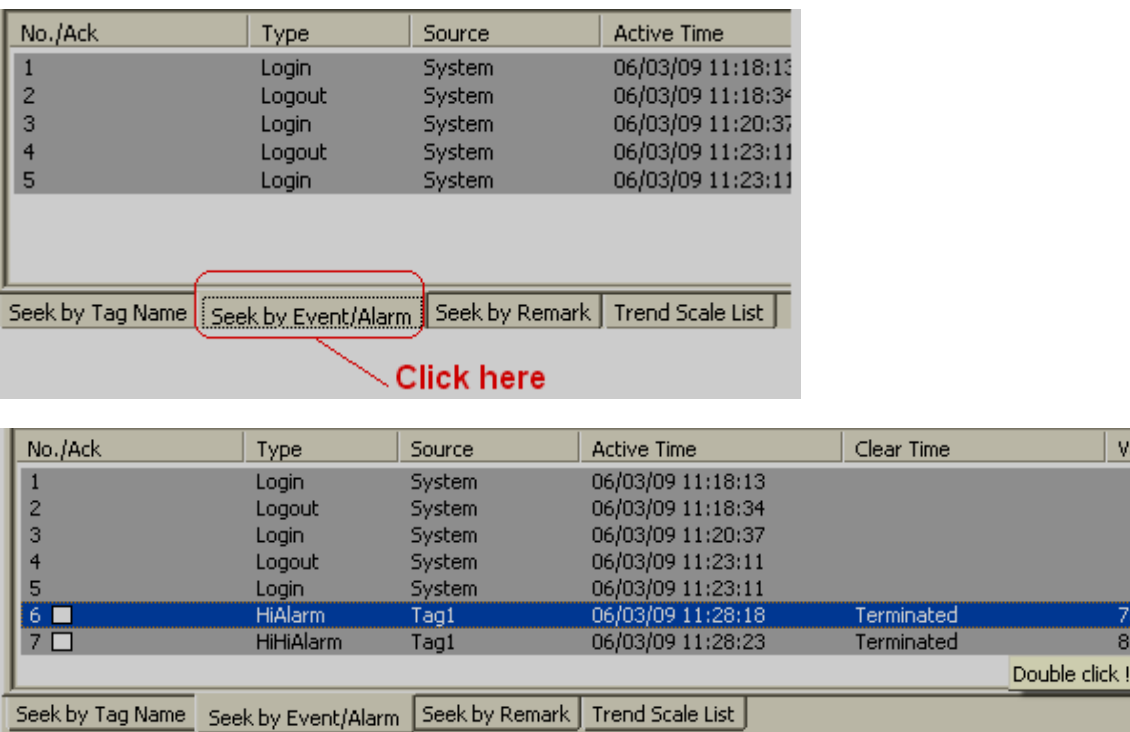

Select the required event/Alarm, then double click on it. Then, pointer in the trend will move to specific time at which event/Alarm is triggered.

#### **8.11.5 By Remark**

It is to view and point to data based on selected Remark.

alue/i

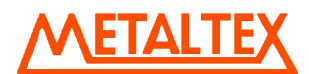

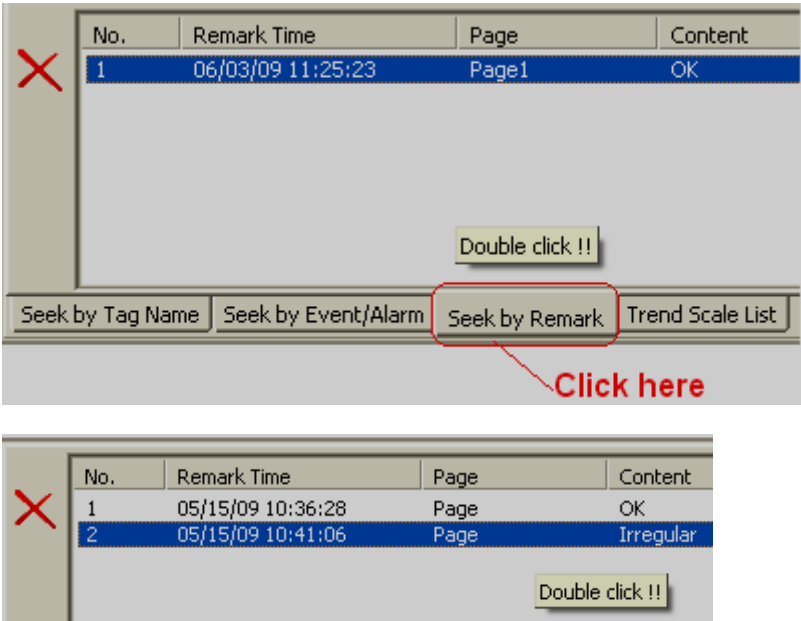

All the list of Remarks will be shown in window at the bottom side of the screen as shown above. Select the Remark and double click. Then, pointer in trend will go to data where specific remark is marked earlier.

# **8.12 Print**

It is to print Trends, Events/Alarms, Reports, Process Values etc.

First it requires to search the historical data as explained in earlier section and then click on Print icon, it open Print preview first and then click Print icon again to take print out.

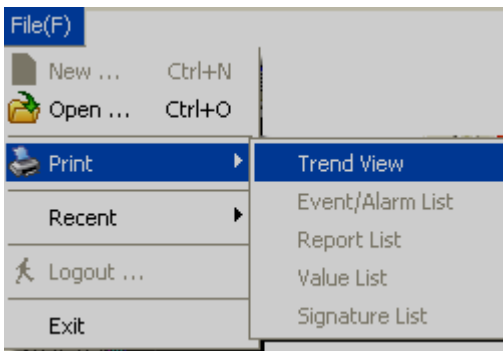

# **9. HMI Remote viewer**

NEVER USE "HMI REMOTE VIEWER" FOR EMERGENCY APPLICATIONS OR CRITICAL PROCESS CONTROL APPLICATIONS

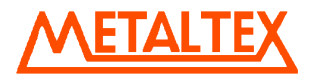

# **9.1 Overview**

It's possible to control, monitor HMI from PC located at different location. Possible routing include Local area network (LAN), Virtual private network and Internet.

HMI Remote viewer show operator panel image in PC monitor. Images from HMI are regularly updated as per sampling rate configured between 1 and 120 sec. HMI Remote viewer function offers same functionality as HMI including full monitoring and control

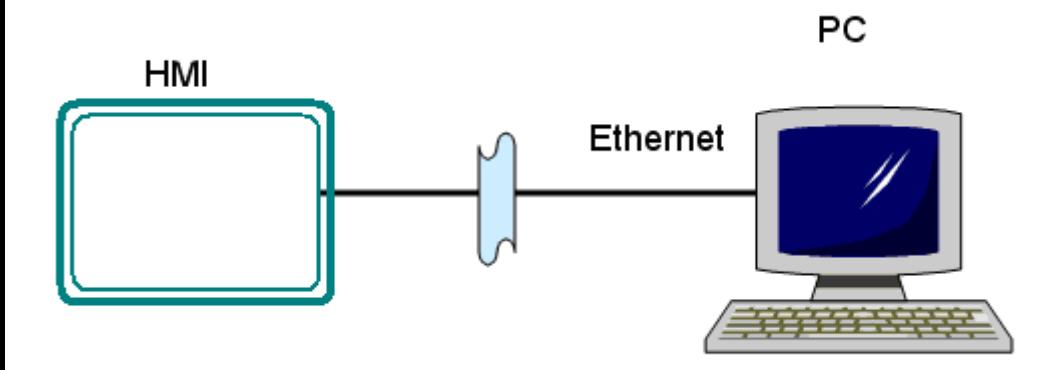

### **9.2 System Requirements**

- 1. Microsoft operating systems Windows XP, Windows7, Windows Vista and Windows 2000
- 2. More than 10% of free memory in hard disk size
- 3. Computers installed with latest security updates, antivirus software etc.
- 4. 1 GB free RAM size

# **9.3 Limitations**

Some of tags show differently between HMI and HMI Remote viewer. Some shows independently and known list is given below

- a) HMI Remote viewer/HMI different: It means, tag values display independently
- b) HMI Remote viewer/HMI different (Write only): It means, tag values display independently at first, and once tag value is modified at HMI Remote viewer, it will write value to HMI, do not effect HMI Remote viewer itself)
- c) HMI reference: It is Read only from HMI.
- d) HMI Remote viewer Read and Write: It is like Global. It means, tag value is same in both HMI and Remote viewer. If you modify tag at HMI, it will modify at HMI Remote viewer and Vice versa

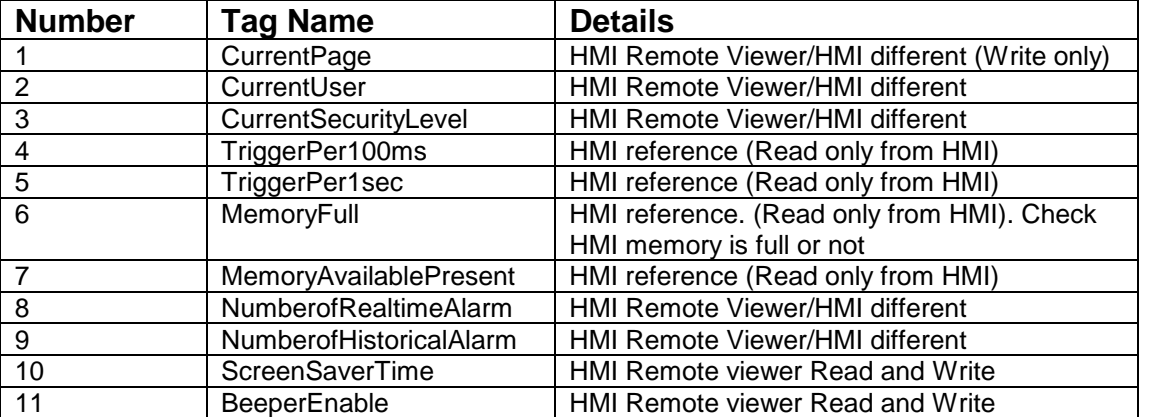

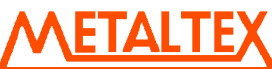

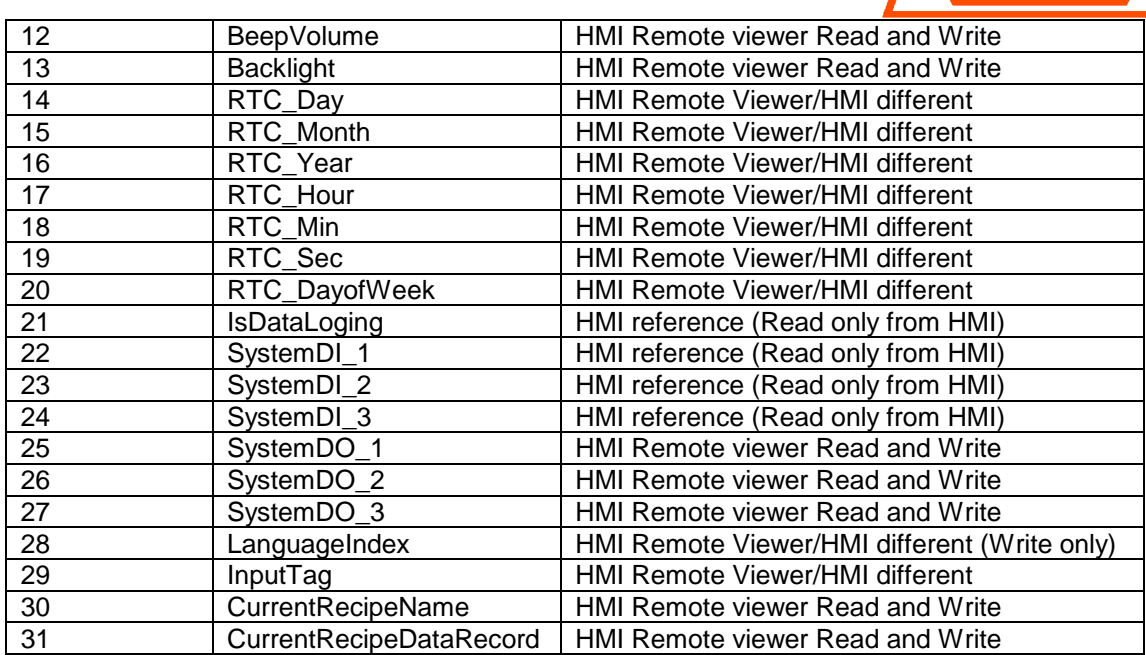

First time after opening your HMI Remote viewer session, we suggest to "Upload project" function manually to get latest HMI configuration and system tag values if any to avoid confusions.

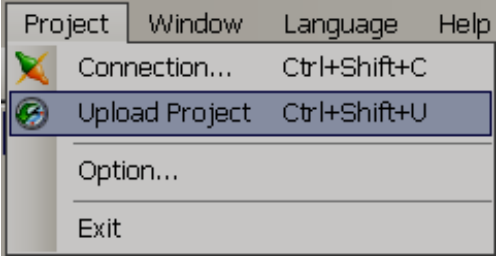

#### Other limitations

- 1. One HMI can be connected to maximum 3 nos. computers. There is no limitation to view number of HMI to view per HMI Remote viewer session and performance depends on PC resources and capabilities like CPU speed, free RAM size, free space in hard disk, network traffic etc. We suggest to use HMI Remote viewer to connect maximum 4 HMI
- 2. When operating on Internet, speed of internet connection also effect performance
- 3. Data encryption features are not available with HMI Remote viewer. It may be assumed to the safe to use HMI Remote viewer safely in Local area and Virtual private networks and may be not safe to use over internet.
- 4. Users are requested to take adequate precautions to include firewalls, updated antivirus software in computers, latest operating system security updates or associated safety configurations while using applications over internet
- 5. Some functions in HMI Remote viewer works in slightly different way. For example, if Real time trend and Historical trend is running in HMI, if you open the same trends via HMI Remote viewer, it will not show data from HMI, instead it will start showing as per current Real time data for current session in PC
- 6. The same case for alarms too. Historical alarms displayed in HMI may not exactly match with HMI Remote viewer, as later will show only for current session and unable to retain historical data from HMI itself.
- 7. If new users are added in HMI, then, it need to upload project again at HMI Remote viewer to get all user names and passwords, other wise, HMI Remote viewer will be showing as per earlier configuration data. The same case applied for Recipe data as well

- 8. If a system function do not use tag binding, then, it works independently at HMI and HMI Remote viewer. For example, acknowledge alarm function linked to a button do not use any tag binding. It is independent function. So, if you acknowledge alarm in HMI, it's only works with in HMI only, but not acknowledge alarm in HMI Remote viewer
- 9. System date and time object will show differently at HMI and HMI Remote viewer session. The same case applies to many other system tags which do not use tag binding, they display independently at HMI and HMI Remote viewer
- 10. Since it's possible to control HMI from multiple locations, it's not possible to display same screens at both HMI and computers. Also, it allows to log in via different user names and levels from multiple locations and no control available to log in by single user at any specific time
- 11. If you wish to set firewall setting for HMI Remote viewer, contact factory for the port number details

# **9.4 Installation**

Make sure Microsoft.Net Framework 3.5 SP1 installed in PC

HMI Remote viewer software bundled in CD from HMI editing software V1.1 onwards. It can be selected during installation of HMI editing software or download latest version from website

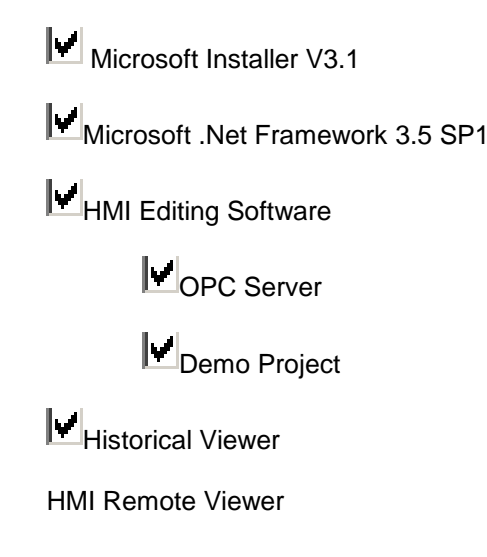

### **9.5 HMI Remote viewer session**

1. First enter Password in HMI from Control Center.

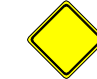

2. V Power ON HMI, press "Instrument", then press "Advanced", enter Password. Remember this password carefully

- 3. Make sure HMI application is running, HMI connected to PC via Ethernet.
- 4. Assume, IP address of HMI is 192.168.0.228
- 5. Use Ping instruction from PC to check if HMI is connected to PC or not. If there is no response, please check your Ethernet cable or Virtual private network or internet connection. If HMI is connected to Internet, then, make sure, you obtained Fix IP address (Global IP) from your internet solution provide and enter the same first in HMI from Control center.

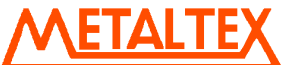

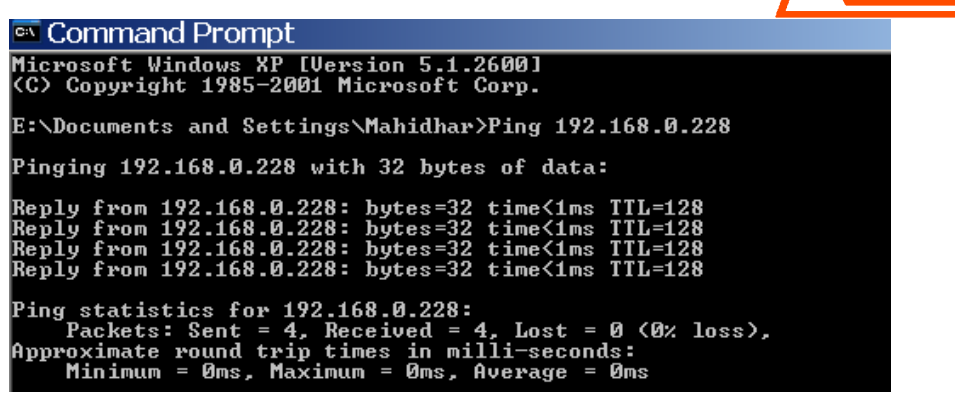

- 6. Click icon **the to open HMI Remote viewer. If HMI Remote viewer software installed in PC successfully, then, above will** be created in desktop.
- 7. Enter IP address of HMI in space provided for this. Then, click  $\frac{1}{\sqrt{1}}$ , then, IP address will be moved to IP list. If more than one HMI is required, repeat this procedure such that all IP address should be available here

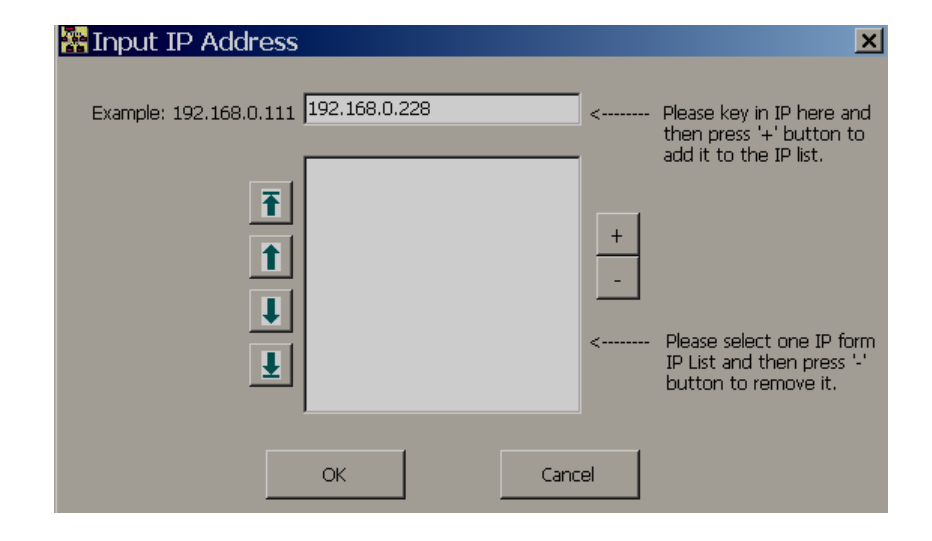

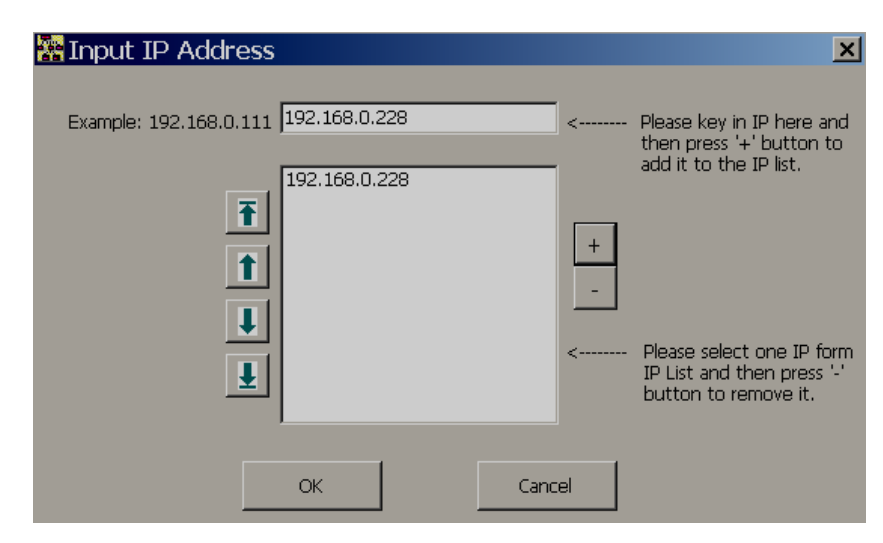

8. Press "OK", then, it will prompt to enter Password.

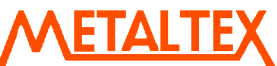

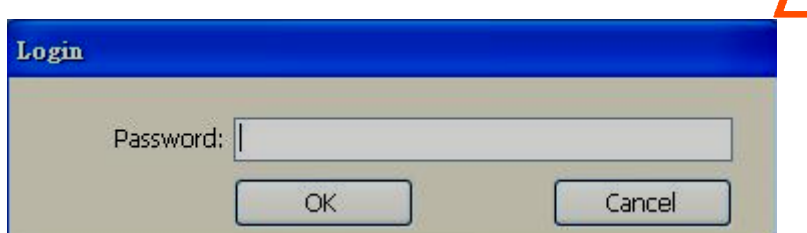

- 9. Now, you have to enter Password set at Control Center. If password match with password set at HMI Control center, HMI screen will be transferred to PC. Other wise, it will give message about incorrect password
- 10. For proper security, we suggest to utilize all the security features available in HMI editing software. You may reserve first screen in HMI for user log in as shown below.

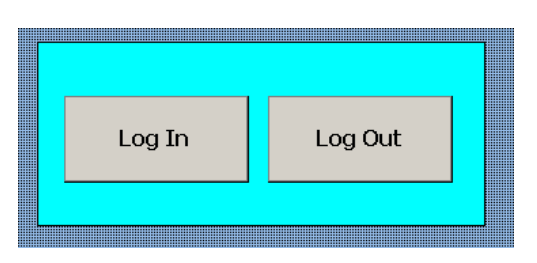

11. Once project configuration is received from HMI to PC, it will be stored in PC. If there are any changes like User security levels, Recipe etc.. in HMI, it will not update in HMI Remote viewer project automatically. In this case, you may upload the project again as shown below to effect new changes

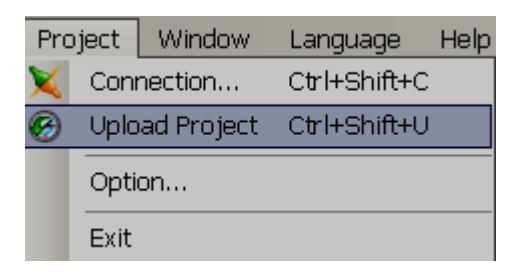

12. It's possible to set sampling time and time out as shown below.

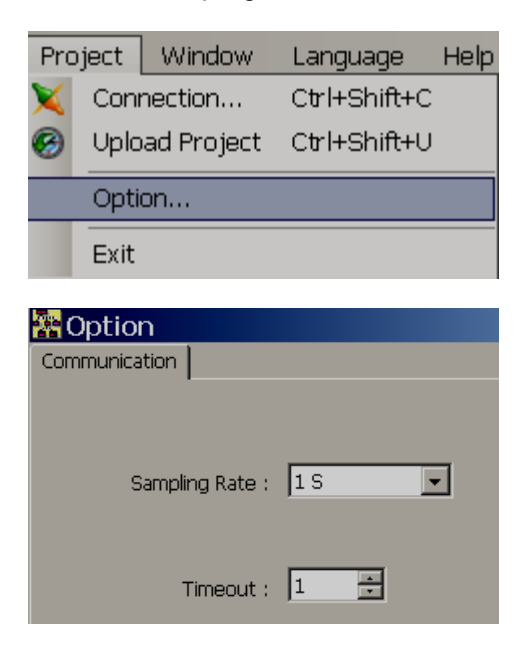

Once above settings are modified, it will be effective after you close the present HMI Remote session and open it again

#### **9.6 View more than one HMI in one session**

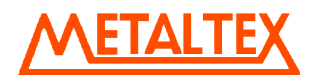

1. In Menu, click "Project", then, click "connection"

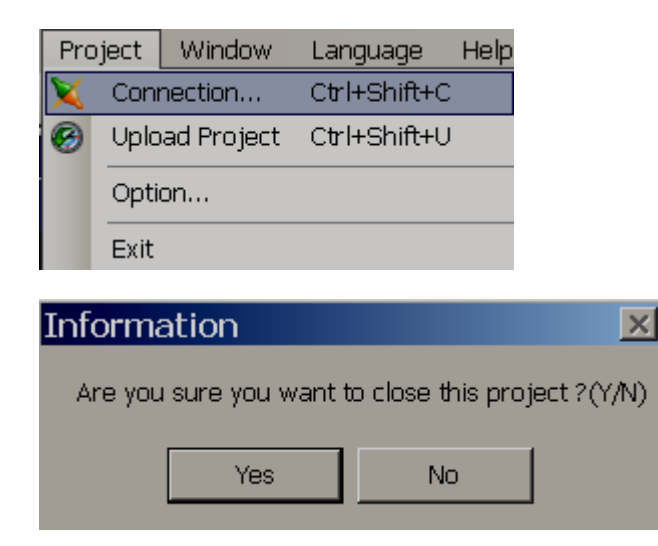

2. Click "Yes" to close current screen.

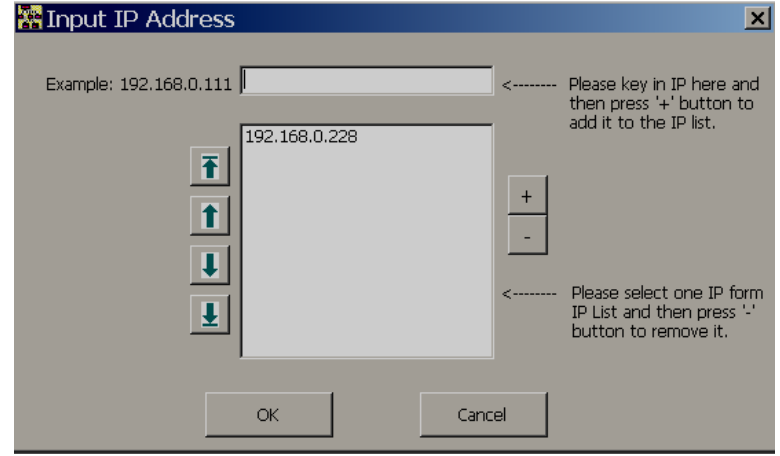

3. Enter IP address of second HMI and then click  $\frac{+}{+}$  to move to IP list

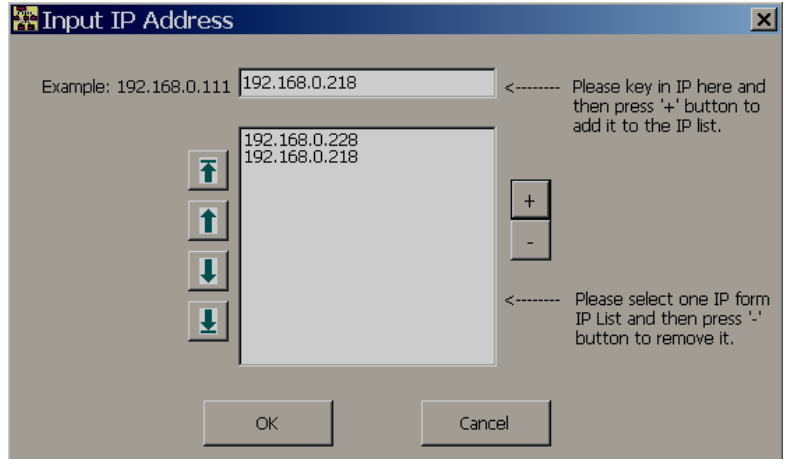

4. Press "OK" to get images from both HMI to single HMI Remote viewer session

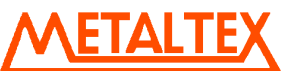

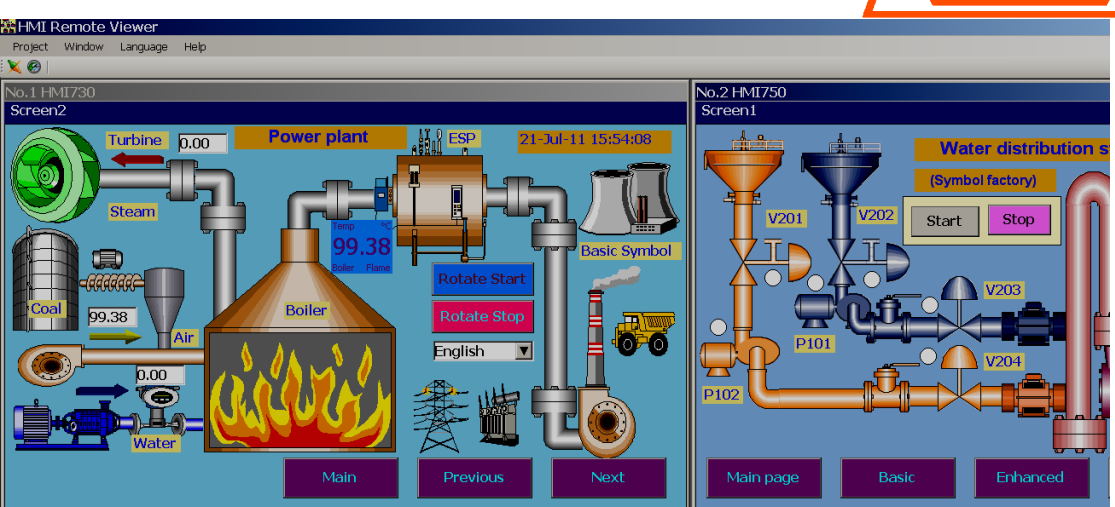

- 5. Depending on your PC monitor size and HMI screen size, it may not show all the HMI screens in your monitor properly. By default, horizontal mode is selected.
- 6. You may select "Vertical mode" as shown below then, HMI are shown vertically

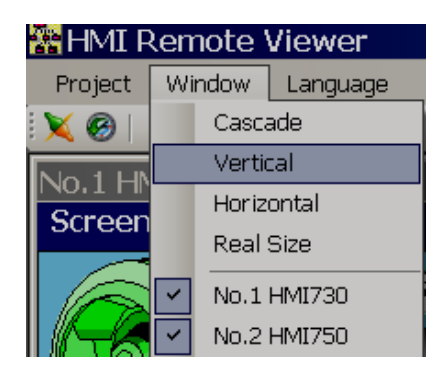

7. In cascade mode, vertical/horizontal scroll bar will appear and use can customize the size as per your requirements

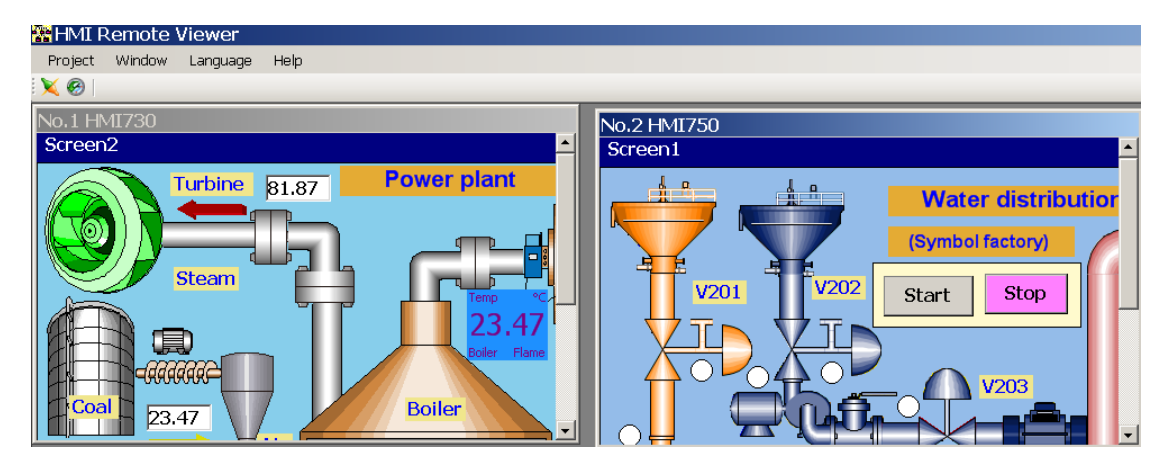

### **9.7 How to delete existing HMI project from HMI Remote viewer**

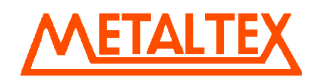

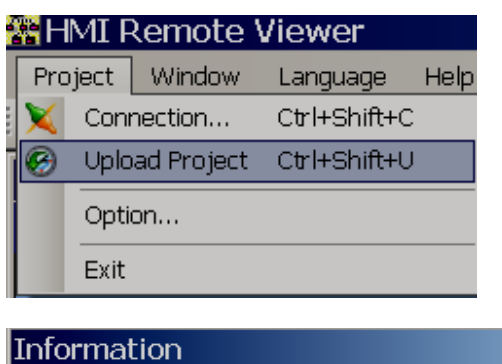

 $\vert x \vert$ Are you sure you want to close this project ?(Y/N) Yes No

Click "Yes"

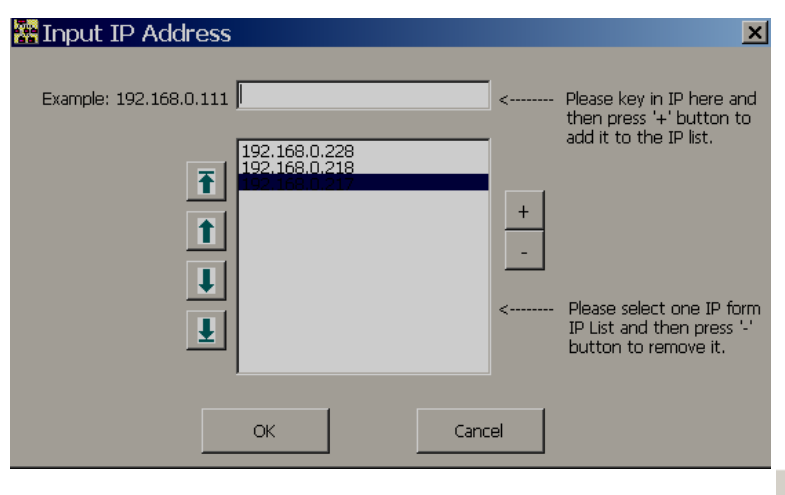

Select IP address of HMI to be removed, then click at soft button **Fig.**, then press soft button "OK".

If configured HMI is not available in network, it may show error message as shown attached

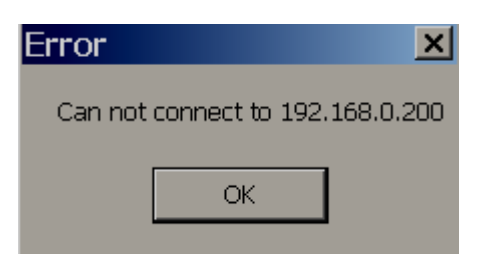

If HMI is disconnected when HMI Remote viewer session is running, it may show "Communication error" message in some objects like Text box etc.. no special alert messages are displayed in HMI Remote viewer

# **10. FAQ**

1. Do you have any PLC drivers?

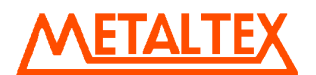

Yes, Many PLC drivers, Inverter drivers with various protocols over serial and Ethernet are supported. OPC server available to configure various PLC drivers

**2.** What is the difference between HMI Editing Software, HMI Editing Software plus, Data acquisition software Historical viewer & Remote viewer?

HMI Editing Software is basic HMI editing software with free basic symbols.

HMI Editing Software plus is basic HMI editing software  $+$  Symbol factory  $\circledast$  which contains more than 4000 symbols.

Historical viewer is PC software tool to view historical data and historical alarms in PC. This is supplied along with both HMI Editing Software and HMI Editing Software plus at free of cost. Please refer chapter 8 in HMI user manual for more details

Remote viewer is to monitor and Control HMI from Remote location via LAN or Internet or Virtual Private Network. HMI should have Ethernet port for using with Remote viewer application. Please refer chapter 9 in HMI user manual for more details

3. Why do I have to pay for HMI Editing Software plus software?

It is towards license fees for using symbols from Symbol factory ®. We will supply USB based hardware lock and it need to be inserted in PC during application development time to access more than 4000 symbol factory graphic library

4. How I can read PLC data in HMI?

Procedure

Configure OPC server for specific PLC driver Add tags Add objects like Bit lamp of word lamp into screen Now, link objects with tags

5. How I can send a command from HMI to PLC?

Configure OPC server for specific PLC driver Add tags Insert button into screen Configure events in the button

6. How I can do scaling for the Analog tag in HMI?

It is done during OPC server configuration after adding tag. If it's network option, then, you can do scaling conversion from Project explorer-Tag, then click Tab with name "Conversion"

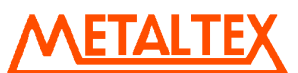

7. We are system Integrator Company. We have 3 programmers. Do we need to buy 1 hardware lock or 3 hardware locks for HMI Editing plus software?

You need to buy three hardware locks if you wish to use HMI editing software simultaneously in three Personal computers. Hardware lock is USB based and you need to insert this in PC during application development to access more than 4000 symbol factory graphics library

8. Can I connect two different PLC's on the same Communication port?

Generally every PLC has proprietary protocols. In serial ports, it is not possible to keep two different PLC's on same RS422/RS485 network unless both of them support standard protocols like Modbus RTU.

However, in Ethernet, it is possible.

9. Is it possible to connect HMI with Profibus-Master?

Yes, it is possible. In this case, it is required to specify Profibus DP option for the networks while ordering the HMI or order Profibus DP spare later. A slot is available to fit various kinds of Field bus optional cards (Slave) like Profibus DP, DeviceNet, CANOpen, ProfiNet IO, Ethernet/IP etc. Please check with supplier for availability of these network option cards.

10. HMI will be Master or slave in Profibus network?

HMI is Profibus DP slave.

11.Can I configure HMI as Modbus RTU Master and Modbus RTU Slave?

HMI can be configured as Modbus Master via OPC server. Earlier, Modbus RTU Slave is supported only from plug in option module Now, Modbus RTU (COM1/COM2), Modbus TCP slave (Ethernet) drivers are supported from HMI editing software V1.1 onwards.

12.I want to transfer some data from PLC1 to PLC2, both PLC's are from different vendors with different protocols. Can I use HMI for gateway application?

Yes, it is possible. You may use a function "Copy TagB to TagA" in scheduler.

13.How quick I can scan a tag from PLC and display it in HMI?

Minimum time is100 msec.. However, please define scan rate properly in tag data base and also make sure that optimum communication settings are selected at both HMI and PLC.

14. I need to run HMI application in different countries. Can I display different languages in HMI for end users?

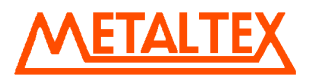

Yes, it is possible.

15.Can I write scripts in HMI?

Yes, it is possible. You can write scripts in C language and call them via scheduler

16.Can I install HMI in outdoor?

No. HMI is intended to install indoors in suitable enclosure.

17.Do you have HMI with function buttons?

At present, all our HMI are touch screen only, function buttons are not available.

18. What is operating system in HMI? Can I install windows XP or Linux?

All our HMI are having WinCE operating system. No, it is not possible to install windows XP or Linux operating systems in our HMI

19. We are OEM Company. Can you supply WinCE hardware to us? Can I run my own applications in WinCE operating system?

Generally, you need to use our HMI editing software to develop your applications. If you want to use your own HMI editing software or only WinCE HMI for OEM application in high volumes, then contact the factory/supplier for more details.

20.I want to write a Math formula, how I can do this in HMI?

Create internal memory tags, use Scripts, it has different functions available for Math functions.

21. I completed project in 10" HMI. Now, I have another similar project with 10" size. Can I use some of screens from earlier projects in new project?

It is possible to open multiple sessions of HMI software. So, open both the projects simultaneously in PC, then, copy and Paste the screen elements between projects.

22.Do you have template in HMI software? If so, how many templates are available?

Any screen can be configured as a template (Except screen 1) and then link this with other normal pages. If you edit a template, it will be reflected in all other screens dynamically. It is possible to have more than 1 template screens in a project.

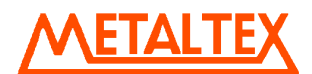

23.HMI editor software support Pop up screens?

Yes, it is possible. Please refer section 6.6.2 in HMI user manual for more details

24.I have developed project in 4" HMI and now, I want to use same program in HMI 7". Can I convert application from 4" to 7"

You may open HMI 4" project first. Then, apply Project save as and select HMI 7" size with correct resolution. You may give new project name for this. Please do remember, it will not change any object sizes from 4" to 7". Only extra space will be available in new project.

How ever, from V1.20 onwards, a new "Group panel" object added in Basic Objects. First group a screen in 4.3" size, then, in HMI 7", you can try to increase the size and check

25. I have some problems with Power supply. Can I change power supply card myself or I need to send HMI back to factory/Supplier?

It is possible to order power supply spare and it can be easily replaced by customer

26.Can you supply HMI to PLC cables?

Yes, it is possible, please refer HMI accessories catalog.

27. Can I store data in USB flash memory directly?

No, it is not possible. First it stores data in either directly in internal memory or SD card. Then, you can dump data from internal memory/SD card to USB stick.

28. How I can view historical data stored in USB or SD card in PC?

Install "Historical viewer", software from CD for this purpose.

29. I want to connect a printer to HMI. Is it possible?

Yes, it is possible from V1.2x onwards.

We support 2 kinds of Printers

USB Printer: Driver for PLC language 4, 5 & 6 is available.. Any printer supporting above languages should work and they can be directly connected to HMI. The main applications include printing historical data, alarms in several pages. Please refer printer user manual for exact protocol details

Line Printer: Driver supporting ESCP language is available. In this case, you need to connect printer to PC first and then connect HMI to PC via Ethernet. The main application of line printing is to print single line alarms/events

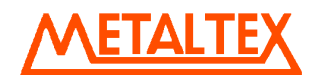

. Please refer section 6.10 for more details

30.What is the difference between online simulation and offline simulation

Offline simulation: It is to test HMI application in PC before downloading application to HMI, with out connecting PLC to PC. It is possible to enter some values for the tags via table to check the application.

Online simulation: It is to test HMI application in PC before downloading application to HMI, connecting PLC directly with PC. It works for 2 hrs only.

31.I want trigger an activity with respect to time at Real time clock. Is it possible?

Yes, it is possible. Use schedulers, set time and job.

32. Do you have RTC in HMI? How about battery?

Yes, RTC is available. Battery is rechargeable type and typical life time is 10 yrs.

33.Can I download HMI application via serial port?

No, it is not possible. Use Ethernet or USB flash disk for this purpose.

34. I want to update firmware in HMI. Is it possible?

Yes, it is possible. Please contact factory/supplier for latest firmware updates.

35. I want latest HMI editor software updates. Is they are free of cost? Where I can find them?

Generally updates are supplied free of charge. Please contact factory/supplier for latest software updates.

36.Can I use HMI in safety/emergency control application?

No

37.Can I connect Modbus RTU IO modules directly with HMI with out using any PLC?

Yes, it is possible for small applications. You can configure HMI as Modbus RTU Master and IO modules as slaves and then exchange data between HMI and IO modules. For complex logic and control tasks, it requires to use PLC.

38. Do you have some demo programs available?

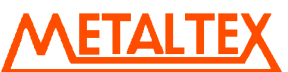

During installation of HMI editing software, please select "Demo Projects". By default, these demo projects are available at following path C:\Program Files\HMI Editing Software\Demo Project

39. How many screens I can have in any HMI?

It depends on memory left in your HMI project.

40.Is it possible to calibrate touch screen by user? When it requires to do calibration?

Yes, it is possible. Apply power supply to HMI and perform calibration from Control center screen. Normally calibration information is stored in non volatile memory. When user press a button and if boundaries are not correct and if it is not working properly, then, it may need to perform calibration once to store new settings into non volatile memory.

41.I lost my application backup. Can I upload application from HMI to PC back?

Yes, it is possible. After completing application development, it is safe to save editing software with exact version used for development along with Project source code in multiple locations as per your company back up policy to maintain and retain electronic files.

42.Do you have any tools to check communication between PC and PLC?

You may use OPC Server or OPC client for this purpose. Please check OPC server manuals for information about this.

43.Can I use more than 1 network option card in HMI?

No, it is not possible. Only one slot is available to insert network option card.

44. I am getting error message in HMI as follows

Memory used almost full. Alarm and data log stop work. Please dump or clear alarm and data log

If internal memory is less than 5% in HMI, then, you will get the above error message. You may dump or clear historical data manually or plan to execute dump/clear functions from the scheduler periodically to have enough internal memory available to use

45.What is the difference between HMI 7" (LOW COST) and HMI 7" (HIGH PERFORMANCE)?

HMI 7" (HIGH PERFORMANCE): CPU 667Mhz, 256MB RAM, SD slot, standard Ethernet, many Networks, IP65 aluminum front bezel, optional stainless steel IP66K front bezel, optional sound I/O&O/P+3DI+3DO

HMI 7" (LOW COST): CPU 533Mhz, 128MB RAM, Optional SD slot, optional Ethernet, no Networks, IP65 plastic front bezel, no sound I/O&O/P, no 3DI+3DO

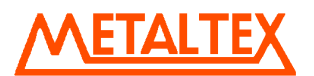

46.Do you have any limits for number of tags, objects, pictures etc..?

From HMI editing software V1.1 onwards, there are no limits and now it depends on free memory. It is suggested to maintain free memory greater than 30 MB after downloading application. From Control center, check free flash memory (ROM) after pressing "System information". To know RAM, run application from Control center, it shows free memory and total RAM during loading bar for a while

47.Can I connect one HMI Remote viewer session to 4 HMI?

Yes, it is possible. How ever, performance depends on PC. Please refer chapter 9 in HMI user manual for more details

48.Can I display one HMI in three different PC?

Yes, it is possible. Please refer chapter 9 in HMI user manual for more details.

49. How many HMI Remote viewer sessions are possible for one HMI?

Maximum 3 HMI Remote viewer sessions are possible for single HMI. Please refer chapter 9 in HMI user manual for more details

50.How about security features?

It's assumed to be safe to use HMI Remote viewer in Local area network and there might be security related issues when using with Virtual private network/Internet. So, design the system with appropriate external distributed firewalls, make sure PC running HMI Remote viewer has latest security updates, antivirus software with latest updates to mitigate risk

51.Is it possible to enter password in HMI and then enter this password in HMI Remote viewer to establish a session?

Yes, it is possible. Please enter password in HMI at control center. At Control center, press "Instrument", then "Advanced", now enter "Password"

52.What are port numbers that are required to enter at firewall settings to allow HMI Remote viewer session?

Contact factory/supplier for further information

53.How I can connect HMI to internet?

You need to get fix IP address from your internet solution provider. This IP address will be unique in global network. Then, you can use HMI Remote viewer in any PC connected to Internet to monitor and control HMI.

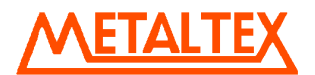

54. What is the best advice to reduce risk when using HMI Remote viewer applications via internet?

Enter password at Control Center. We suggest using all the security features available in HMI editing software. There are 9 security levels available to configure and link every button with appropriate security level and then assign users with appropriate security levels to reduce risk. Make sure first screen in HMI application dedicated for user log in with assigned security levels.

55.Can I have access for full control of HMI from HMI Remote viewer?

Yes, it is possible

56.Can I use HMI Remote viewer session for monitoring only with out any control?

In this case, we suggest using all security features in HMI editing software and make sure every button in HMI application will have security level of minimum 2. Then, for monitoring purpose, create users with security level 1

57.Besides of those drivers you have, can you develop a new driver for our devices? any condition ?

The answer is yes. To develop a specific driver, we need protocol information, the device itself for testing, and reasonable quantity.

59.Is Ethernet a standard for all models?

No, it is standard for high-end HMI 7" (HIGH PERFORMANCE), 1050 & 1550, but an option for low-cost HMI 4.3" & 730.

60.Do you supply faceplate in any other color than green?

Besides standard green faceplate, we do supply silver grey as well.

61.Do you supply neutral faceplate to OEM?

Yes, we do supply neutral faceplate without logo and product name.

62.Can you do private label on both faceplate and HMI software?

Yes, based on reasonable quantity we can do private label on both. Within software it has a tool called Customization, which allows the user to change logo, software name and company name.

63.How do you compare your HMI with other competitors'?

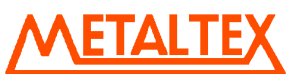

We position our HMI with 1<sup>st</sup> tier European & American spec. and features but at competitive prices. Please refer details from comparative charts supplied.

64.How can I quickly get an impression on your editing software?

You may download the editing software from CD or our website. Besides, you may also download its self-training program with voice, which will teach you the operation step by step.

65. Even it is expensive, my customers are happy with HMI they have. How can we switch their HMI to yours?

Show them better specifications, features on hardware, software on comparative charts, and competitive price. If they have reasonable quantity, suggest your FAE to do the application program for them, and finally offer them a free sample with the program for testing.

66. What is the difference between Ethernet and EtherNet/IP?

Ethernet/IP is Allen Bradley's Ethernet protocol. Ethernet is just hardware port.

67. Can Ethernet or other Networks be added on later?

For HMI 4.3", 730, Ethernet can't be added on later because it is not done by a module. It needs to be specified before production. As for other Networks, they can be added on later because they are done by modules.

68.To replace expensive Siemens MPI adapter, can you offer something?

Simply to order the option of MPI/Profibus-DP, it can save the cost. It can be added on later because it is a module.

Another way is to use existing Siemens Ethernet OPC Server on Ethernet port. You just need to make sure to select Siemens PLC with Ethernet port. In this case, no MPI adopter/ external module is necessary

69.What is the product warranty period of time?

It is two-year warranty after shipping.

70.Is it possible to run our own software instead of yours?

Yes, it is easy to run 3<sup>rd</sup> party software because HMI is built on WinCE V6.0

71.Can your HMI run InduSoft SCADA software?

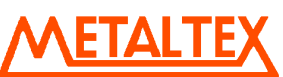

Yes, with WinCE V6.0 Pro, they can run InduSoft Web Studio smoothly.

72.Do you offer other color housings besides standard silver grey?

For large OEM in big quantity, we do offer dark grey housings too.

73.To save expensive Mitsubishi communication module, can you offer something?

Our HMI can directly communicate with the CPU ports of Mitsubish Q02, Q02H and Q00UJ to save the expensive communication module.

74.Can HMI support barcode reader?

HMI can support barcode reader via USB port.

75.How do your HMI communicate with various temperature controllers in the market?

Our HMI can communicate with the most of temperature controllers via Modbus RTU & TCP/IP because many of them support it.

76. What's reason to choose WinCE as HMI operation system?

Because it is mature and stable system with many ready-made tools, which can save the development time for our own software, and it is easy to implement  $3<sup>rd</sup>$  party software too.

77.What's sound input and output for?

Sound input can work with microphone, for example to leave a message to the next shift worker in factory. Sound output works with speaker, for example to play the alarm warning.

78.Can we easily replace Siemens HMI by yours?

Yes, it is easy because of same dimensions, cutouts, Symbol Factory, options of stainless steel front bezels.

79.How do you compare your HMI software with others?

It was developed by taking advantages of Siemens' and AB's software. So, it is quite powerful and handy. Please refer details on comparative charts.

80.Does your software support multilingual?

# ETALTE

Yes, HMI Editing Software does support multilingual in two ways. To display multilingual on HMI, specific languages can be keyed in via keyboard. To read the software itself, the user can also choose any one of 18 available languages.

81.Can your HMI be used for data acquisition purpose?

Our HMI supports data acquisition function. The user can read real-time and historical data and trend on HMI. Also, it is possible to search and export data to Excel format.

82.My application needs three COM ports, but your HMI only got two. Any solution?

By using USB port of HMI and a specific USB to COM converter US-101-485 supplied by us, the user may get the 3<sup>rd</sup> COM port.

83.Can two HMI exchange data each other? How to do it?

Yes, it can be done. Set one HMI as Modbus RTU Master and another as Modbus RTU Salve, then it is done.

84. If I use COM2 port for RS-485 communication, how many devices can be connected in maximum?

It depends on Transceivers and Protocol used. In case if low power Transceivers are used, it is possible to communicate with max. of 247 devices on Modbus protocol. In case of high power Transceivers are used, it can drive till 32 devices.

85.I wish to connect keyboard and mouse to HMI. You have only one USB host. What to do?

You can use commercially off the shelf USB hub available in market and then connect your devices to hub.